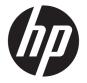

## **HP Prime Graphing Calculator**

## © 2015, 2016 HP Development Company, L.P.

The information contained herein is subject to change without notice. The only warranties for HP products and services are set forth in the express warranty statements accompanying such products and services. Nothing herein should be construed as constituting an additional warranty. HP shall not be liable for technical or editorial errors or omissions contained herein.

HP Company shall not be liable for any errors or for incidental or consequential damages in connection with the furnishing, performance, or use of this manual or the examples contained herein.

Confidential computer software. Valid license from HP required for possession, use or copying. Consistent with FAR 12.211 and 12.212, Commercial Computer Software, Computer Software Documentation, and Technical Data for Commercial Items are licensed to the U.S. Government under vendor's standard commercial license.

Portions of this software are copyright 2013 The FreeType Project (www.freetype.org). All rights reserved. HP is distributing FreeType under the FreeType License. HP is distributing google-droid-fonts under the Apache Software License v2.0. HP is distributing HIDAPI under the BSD license only. HP is distributing Qt under the LGPLv2.1 license. HP is providing a full copy of the Qt source. HP is distributing QuaZIP under LGPLv2 and the zlib/libpng licenses. HP is providing a full copy of the QuaZIP source.

Product Regulatory and Environment Information is provided on the CD shipped with this product.

Second Edition: September 2016

First Edition: July 2015

Document Part Number: 813269-002

## **Table of contents**

| 1 Preface |                           | 1  |
|-----------|---------------------------|----|
|           | Manual conventions        | 1  |
| 2 Cotting | started                   | -  |
| 2 detting |                           |    |
|           | Before starting           |    |
|           | On/off, cancel operations |    |
|           | To turn on                |    |
|           | To cancel                 |    |
|           | To turn off               |    |
|           | The Home View             |    |
|           | The CAS View              |    |
|           | Protective cover          |    |
|           | The display               |    |
|           | Adjusting the brightness  |    |
|           | Clearing the display      |    |
|           | Sections of the display   |    |
|           | The Quick Settings menu   |    |
|           | Navigation                | б  |
|           | Touch gestures            | 7  |
|           | The keyboard              | 7  |
|           | Context-sensitive menu    | 8  |
|           | Entry and edit keys       | 9  |
|           | Shift keys                | 10 |
|           | Adding text               | 11 |
|           | Math keys                 | 11 |
|           | Math template             | 13 |
|           | Math shortcuts            | 14 |
|           | Fractions                 | 15 |
|           | Hexagesimal numbers       | 15 |
|           | EEX key (powers of 10)    | 16 |
|           | Menus                     | 17 |
|           | Selecting from a menu     | 17 |
|           | Shortcuts                 | 18 |
|           | Closing a menu            | 18 |
|           | Toolbox menus             | 18 |
|           | Input forms               | 19 |

|        | Resetting input form neids                   | 19 |
|--------|----------------------------------------------|----|
|        | System-wide settings                         | 19 |
|        | Home settings                                | 20 |
|        | Page 1                                       | 20 |
|        | Page 2                                       | 21 |
|        | Page 3                                       | 21 |
|        | Page 4                                       | 22 |
|        | Specifying a Home setting                    | 22 |
|        | Mathematical calculations                    | 23 |
|        | Where to start                               | 24 |
|        | Choosing an entry type                       | 24 |
|        | Entering expressions                         | 24 |
|        | Example                                      | 25 |
|        | Parentheses                                  | 25 |
|        | Algebraic precedence                         | 26 |
|        | Negative numbers                             | 26 |
|        | Explicit and implied multiplication          | 26 |
|        | Large results                                | 27 |
|        | Reusing previous expressions and results     | 27 |
|        | Using the clipboard                          | 27 |
|        | Reusing the last result                      | 28 |
|        | Reusing an expression or result from the CAS | 29 |
|        | Storing value in a variable                  | 29 |
|        | Complex numbers                              | 30 |
|        | Copy and paste                               | 31 |
|        | Sharing data                                 | 33 |
|        | General procedure                            | 33 |
|        | Using Memory Manager                         | 34 |
|        | Backups catalog                              | 34 |
|        | Online help                                  | 36 |
|        |                                              |    |
| 3 Reve | erse Polish Notation (RPN)                   | 38 |
|        | History in RPN mode                          | 39 |
|        | Reusing results                              | 40 |
|        | Sample calculations                          |    |
|        | Manipulating the stack                       |    |
|        | PICK                                         | 43 |
|        | ROLL                                         |    |
|        | Swap                                         |    |
|        | Stack                                        | 43 |
|        | DROPN                                        |    |
|        |                                              |    |

|        | DUPN                                         | 44 |
|--------|----------------------------------------------|----|
|        | Echo                                         | 44 |
|        | →LIST                                        | 45 |
|        | Show an item                                 | 45 |
|        | Delete an item                               | 45 |
|        | Delete all items                             | 46 |
| 4 Com  | nputer algebra system (CAS)                  | 47 |
|        | CAS view                                     | 47 |
|        | CAS calculations                             | 48 |
|        | Example 1                                    | 49 |
|        | Example 2                                    | 50 |
|        | Settings                                     | 50 |
|        | Page 1                                       | 51 |
|        | Page 2                                       | 52 |
|        | Setting the form of menu items               | 52 |
|        | Using an expression or result from Home view | 52 |
|        | Using a Home variable in CAS                 | 53 |
| 5 Exa  | ım Mode                                      | 54 |
|        | Using Basic Mode                             | 54 |
|        | Modifying the default configuration          | 55 |
|        | Creating a new configuration                 | 57 |
|        | Activating exam mode                         | 58 |
|        | Cancelling exam mode                         | 60 |
|        | Modifying configurations                     | 60 |
|        | Changing a configuration                     | 60 |
|        | Returning to the default configuration       | 60 |
|        | Deleting configurations                      | 61 |
| 6 Intr | roduction to HP apps                         | 62 |
|        | Application library                          | 63 |
|        | Opening an app                               |    |
|        | Resetting an app                             |    |
|        | Sorting apps                                 |    |
|        | Deleting an app                              |    |
|        | Other options                                |    |
|        | App views                                    |    |
|        | Symbolic view                                |    |
|        | Symbolic Setup view                          |    |
|        |                                              |    |

| Plot view         |                                          | 66   |
|-------------------|------------------------------------------|------|
| Plot Setu         | p view                                   | 67   |
| Numeric v         | view                                     | 67   |
| Numeric 9         | Setup view                               | . 68 |
| Quick exa         | ample                                    | 69   |
|                   | Opening the app                          | 69   |
|                   | Symbolic view                            | 69   |
|                   | Symbolic Setup view                      | 70   |
|                   | Plot view                                | 70   |
|                   | Plot Setup view                          | 71   |
|                   | Numeric view                             | . 71 |
|                   | Numeric Setup view                       | 72   |
| Common operations | in Symbolic view                         | 72   |
| Adding a          | definition                               | 72   |
| Modifying         | g a definitiong                          | 73   |
| Definition        | nal building blocks                      | 73   |
| Evaluatin         | g a dependent definition                 | 74   |
| Selecting         | or deselecting a definition to explore   | 75   |
| Choosing          | a color for plots                        | 75   |
| Deleting a        | a definition                             | 75   |
| Symbolic          | view: Summary of menu buttons            | 76   |
| Common operations | in Symbolic Setup view                   | 77   |
| Overridin         | g system-wide settings                   | . 77 |
| Restoring         | g default settings                       | 77   |
| Common operations | in Plot view                             | 78   |
| Zoom              |                                          | . 78 |
|                   | Zoom factors                             | 78   |
|                   | Zoom options                             | 79   |
|                   | Zoom gestures                            | 79   |
|                   | Zoom keys                                | 79   |
|                   | Zoom menu                                | 79   |
|                   | Box zoom                                 | 80   |
|                   | Views menu                               | 81   |
|                   | Testing a zoom with split-screen viewing | 81   |
|                   | Zoom examples                            | . 82 |
|                   | Zoom In                                  | 83   |
|                   | Zoom Out                                 | 83   |
|                   | X In                                     | 84   |
|                   | X Out                                    | 84   |
|                   | Y In                                     | 85   |
|                   | Y Out                                    | 86   |

| Autoscale  Decimal                        | 87   |
|-------------------------------------------|------|
| Decimal                                   |      |
| Decimal                                   | 88   |
| Integer                                   | 88   |
| Trig                                      | 89   |
| Trace                                     | 89   |
| Selecting a plot                          | 89   |
| Evaluating a function                     | 90   |
| Turning tracing on or off                 | 90   |
| Plot view: Summary of menu buttons        | 91   |
| Copy-and-paste operations in Plot view    | . 91 |
| Common operations in Plot Setup view      | 91   |
| Configuring Plot view                     | 91   |
| Page 1                                    | . 92 |
| Page 2                                    | . 93 |
| Page 3                                    | . 93 |
| Graphing methods                          | 94   |
| Restoring default settings                | 96   |
| Common operations in Numeric view         | 97   |
| Zoom                                      | . 97 |
| Zoom options                              | 98   |
| Zoom gestures                             | 98   |
| Zoom keys                                 | 98   |
| Zoom menu                                 | 98   |
| Evaluating                                | . 99 |
| Custom tables 1                           | 100  |
| Deleting data 1                           | 101  |
| Copy and paste in Numeric view 1          | 101  |
| Copying and pasting a cell 1              | 101  |
| Copying and pasting a row1                | 101  |
| Copying and pasting an array of cells1    | 102  |
| Numeric view: Summary of menu buttons 1   | 102  |
| More menu 1                               | 103  |
| Common operations in Numeric Setup view 1 | 103  |
| Restoring default settings 1              | 104  |
| Combining Plot and Numeric Views 1        | 104  |
| Adding a note to an app 1                 | 105  |
| Creating an app 1                         | 105  |
| Example 1                                 | 106  |
| App functions and variables 1             |      |
| Functions 1                               | 107  |

|       | Variables                                               | 107 |
|-------|---------------------------------------------------------|-----|
|       | Qualifying variables                                    | 108 |
| 7 Fur | nction app                                              | 109 |
|       | Getting started with the Function app                   |     |
|       | Opening the Function app                                |     |
|       | Defining the expressions                                | 110 |
|       | Setting up a plot                                       | 111 |
|       | Plotting a function                                     | 111 |
|       | Tracing a graph                                         | 112 |
|       | Changing the scale                                      | 113 |
|       | Displaying Numeric view                                 | 113 |
|       | Setting up Numeric view                                 | 115 |
|       | Exploring Numeric view                                  | 116 |
|       | Navigating a table                                      | 116 |
|       | Going directly to a value                               | 117 |
|       | Accessing the zoom options                              | 117 |
|       | Other options                                           | 117 |
|       | Analyzing functions                                     | 117 |
|       | Displaying the Plot view menu                           | 118 |
|       | Sketching functions                                     | 118 |
|       | Modifying function graphs                               | 119 |
|       | Finding a root of a quadratic equation                  | 120 |
|       | Finding an intersection of two functions                | 122 |
|       | Finding the slope of a quadratic equation               | 123 |
|       | Finding the signed area between two functions           | 124 |
|       | Finding the extremum of the quadratic equation          |     |
|       | Adding a tangent to a function                          | 126 |
|       | Function variables                                      |     |
|       | Accessing function variables                            |     |
|       | Summary of FCN operations                               |     |
|       | Defining functions in terms of derivatives or integrals |     |
|       | Functions defined by derivatives                        |     |
|       | Functions defined by integrals                          | 132 |
| 8 Adv | lvanced Graphing app                                    | 134 |
|       | Getting started with the Advanced Graphing app          | 136 |
|       | Opening the Advanced Graphing app                       | 136 |
|       | Defining an open sentence                               | 137 |
|       | Setting up the plot                                     | 137 |
|       | Plotting the selected definitions                       | 139 |

|        | Exploring the graph                    | 139 |
|--------|----------------------------------------|-----|
|        | Trace in Plot view                     | 142 |
|        | Numeric view                           | 143 |
|        | Displaying Numeric view                | 143 |
|        | Exploring Numeric view                 | 144 |
|        | Numeric Setup view                     | 144 |
|        | Trace in Numeric view                  | 145 |
|        | Edge                                   | 146 |
|        | Pol                                    | 147 |
|        | Plot Gallery                           | 148 |
|        | Exploring a plot from the Plot Gallery | 148 |
| 9 Geom | netry                                  | 149 |
|        | Getting started with the Geometry app  | 149 |
|        | Preparation                            | 149 |
|        | Opening the app and plotting the graph | 149 |
|        | Adding a constrained point             | 150 |
|        | Adding a tangent                       | 151 |
|        | Creating a derivative point            | 152 |
|        | Adding some calculations               | 154 |
|        | Calculations in Plot view              | 156 |
|        | Trace the derivative                   | 156 |
|        | Plot view in detail                    | 157 |
|        | Selecting objects                      | 158 |
|        | Hiding names                           | 158 |
|        | Moving objects                         | 158 |
|        | Coloring objects                       | 159 |
|        | Filling objects                        | 159 |
|        | Clearing an object                     | 159 |
|        | Clearing all objects                   | 160 |
|        | Gestures in Plot view                  | 160 |
|        | Zooming                                | 160 |
|        | Plot view: buttons and keys            | 161 |
|        | The Options menu                       | 162 |
|        | Using the slopefield command           | 162 |
|        | Plot Setup view                        | 163 |
|        | Symbolic view in detail                | 164 |
|        | Creating objects                       | 165 |
|        | Reordering entries                     | 165 |
|        | Hiding an object                       | 165 |
|        | Deleting an object                     | 166 |

| Syml            | bolic Setup view                 | 166 |
|-----------------|----------------------------------|-----|
| Numeric view in | detail                           | 166 |
| Listir          | ng all objects                   | 169 |
| Displ           | laying calculations in Plot view | 169 |
| Editi           | ng a calculation                 | 169 |
| Dele            | ting a calculation               | 170 |
| Plot view: Cmds | menu                             | 170 |
| Point           | t                                | 170 |
|                 | Point                            | 170 |
|                 | Point On                         | 170 |
|                 | Midpoint                         | 171 |
|                 | Center                           | 171 |
|                 | Intersection                     | 171 |
|                 | Intersections                    | 171 |
|                 | Random Points                    |     |
| Line            |                                  | 171 |
|                 | Segment                          | 171 |
|                 | Ray                              | 172 |
|                 | Line                             | 172 |
|                 | Parallel                         | 172 |
|                 | Perpendicular                    | 172 |
|                 | Tangent                          | 172 |
|                 | Median                           | 172 |
|                 | Altitude                         | 172 |
|                 | Angle bisector                   | 173 |
| Polyg           | gon                              | 173 |
|                 | Triangle                         | 173 |
|                 | Isosceles Triangle               | 173 |
|                 | Right Triangle                   | 174 |
|                 | Quadrilateral                    | 174 |
|                 | Parallelogram                    | 174 |
|                 | Rhombus                          | 174 |
|                 | Rectangle                        | 174 |
|                 | Polygon                          | 175 |
|                 | Regular Polygon                  | 175 |
|                 | Square                           | 175 |
| Curv            | e                                |     |
|                 | Circle                           | 175 |
|                 | Circumcircle                     |     |
|                 | Excircle                         |     |
|                 | Incircle                         |     |

|             | Ellipse           | 177 |
|-------------|-------------------|-----|
|             | Hyperbola         | 177 |
|             | Parabola          | 177 |
|             | Conic             | 177 |
|             | Locus             | 178 |
| Plot        |                   | 178 |
|             | Function          | 179 |
|             | Parametric        | 179 |
|             | Polar             | 179 |
|             | Sequence          | 180 |
|             | Implicit          | 180 |
|             | Slopefield        | 180 |
|             | ODE               | 180 |
|             | List              | 180 |
|             | Slider            | 181 |
| Transform   |                   | 181 |
|             | Translation       | 181 |
|             | Reflection        | 182 |
|             | Rotation          | 183 |
|             | Dilation          | 183 |
|             | Similarity        | 184 |
|             | Projection        | 184 |
|             | Inversion         | 185 |
|             | Reciprocation     | 185 |
| Cartesian . |                   | 186 |
|             | Abscissa          | 186 |
|             | Ordinate          | 186 |
|             | Point→Complex     | 186 |
|             | Coordinates       | 186 |
|             | Equation of       | 186 |
|             | Parametric        | 187 |
|             | Polar coordinates | 187 |
| Measure     |                   | 187 |
|             | Distance          | 187 |
|             | Radius            |     |
|             | Perimeter         |     |
|             | Slope             |     |
|             | Area              |     |
|             | Angle             |     |
|             | Arc Length        |     |
| Tests       |                   |     |

| Co                     | ollinear   |                    | 188 |
|------------------------|------------|--------------------|-----|
| 0                      | n circle   |                    | 188 |
| 0                      | n object   |                    | 188 |
| Pa                     | arallel    |                    | 188 |
| Pe                     | erpendicu  | ılar               | 188 |
| ls                     | osceles    |                    | 188 |
| Ed                     | quilateral |                    | 188 |
| Pa                     | arallelogr | am                 | 189 |
| Co                     | onjugate . |                    | 189 |
| Geometry functions and | l comman   | ds                 | 189 |
| Symbolic view          | w: Cmds r  | nenu               | 189 |
| Po                     | oint       |                    | 189 |
|                        |            | Point              | 189 |
|                        |            | Point on           | 190 |
|                        |            | Midpoint           | 190 |
|                        |            | Center             | 190 |
|                        |            | Intersection       | 190 |
|                        |            | Intersections      | 190 |
| Li                     | ine        |                    | 191 |
|                        |            | Segment            | 191 |
|                        |            | Ray                | 191 |
|                        |            | Line               | 191 |
|                        |            | Parallel           | 191 |
|                        |            | Perpendicular      | 192 |
|                        |            | Tangent            | 192 |
|                        |            | Median             | 192 |
|                        |            | Altitude           | 192 |
|                        |            | Bisector           | 193 |
| Po                     | olygon     |                    | 193 |
|                        |            | Triangle           | 193 |
|                        |            | Isosceles Triangle | 193 |
|                        |            | Right Triangle     | 193 |
|                        |            | Quadrilateral      | 193 |
|                        |            | Parallelogram      | 194 |
|                        |            | Rhombus            | 194 |
|                        |            | Rectangle          | 194 |
|                        |            | Polygon            | 194 |
|                        |            | Regular Polygon    | 195 |
|                        |            | Square             | 195 |
| Cu                     | urve       |                    | 195 |
|                        |            | et al.             | 40. |

|                      | Circumcircle      | 195 |
|----------------------|-------------------|-----|
|                      | Excircle          | 195 |
|                      | Incircle          | 196 |
|                      | Ellipse           | 196 |
|                      | Hyperbola         | 196 |
|                      | Parabola          | 196 |
|                      | Conic             | 197 |
|                      | Locus             | 197 |
| Plot                 |                   | 197 |
|                      | Function          | 197 |
|                      | Parametric        | 197 |
|                      | Polar             | 197 |
|                      | Sequence          | 198 |
|                      | Implicit          | 198 |
|                      | Slopefield        | 198 |
|                      | ODE               | 198 |
|                      | List              | 198 |
|                      | Slider            | 199 |
| Transform            |                   | 199 |
|                      | Translation       | 199 |
|                      | Reflection        | 199 |
|                      | Rotation          | 199 |
|                      | Dilation          | 199 |
|                      | Similarity        | 199 |
|                      | Projection        | 200 |
|                      | Inversion         | 200 |
|                      | Reciprocation     | 200 |
| Numeric view: Cmds r | nenu              | 200 |
| Cartesian .          |                   | 200 |
|                      | Abscissa          | 200 |
|                      | Ordinate          | 201 |
|                      | Coordinates       | 201 |
|                      | Equation of       | 201 |
|                      | Parametric        | 201 |
|                      | Polar Coordinates | 201 |
| Measure              |                   | 201 |
|                      | Distance          | 201 |
|                      | Radius            | 202 |
|                      | Perimeter         | 202 |
|                      | Slope             | 202 |
|                      | Area              | 202 |

|                   | Angle               | 202 |
|-------------------|---------------------|-----|
|                   | Arc Length          | 203 |
| Tests             |                     | 203 |
|                   | Collinear           | 203 |
|                   | On circle           | 203 |
|                   | On object           | 203 |
|                   | Parallel            | 203 |
|                   | Perpendicular       | 204 |
|                   | Isosceles           | 204 |
|                   | Equilateral         | 204 |
|                   | Parallelogram       | 204 |
|                   | Conjugate           | 204 |
| Other Geometry fu | ınctions            | 204 |
| affix             |                     | 204 |
| baryce            | nter                | 205 |
| convex            | hull                | 205 |
| distand           | e2                  | 205 |
| division          | n_point             | 205 |
| equilat           | eral_triangle       | 205 |
| exbised           | tor                 | 206 |
| extract           | _measure            | 206 |
| harmoi            | nic_conjugate       | 206 |
| harmoi            | nic_division        | 206 |
| isobary           | /center             | 207 |
| is_harn           | nonic               | 207 |
| is_harn           | nonic_circle_bundle | 207 |
| is_harn           | nonic_line_bundle   | 207 |
| is_orth           | ogonal              | 207 |
| is_rect           | angle               | 207 |
| is_rhor           | nbus                | 208 |
| is_squa           | are                 | 208 |
| LineHo            | rz                  | 208 |
| LineVe            | rt                  | 208 |
| open_r            | oolygon             | 208 |
| orthoc            | enter               | 208 |
| perpen            | dicular bisector    | 209 |
| • •               |                     | 209 |
| polar             |                     | 209 |
| •                 |                     | 209 |
| •                 |                     | 209 |
| -                 |                     | 210 |

|                   | vector                                       | 210 |
|-------------------|----------------------------------------------|-----|
|                   | vertices                                     | 210 |
|                   | vertices_abca                                | 210 |
| 10 S <sub>1</sub> | preadsheetpreadsheet                         | 211 |
|                   | Getting started with the Spreadsheet app     |     |
|                   | Basic operations                             |     |
|                   | Navigation, selection, and gestures          | 216 |
|                   | Cell references                              | 216 |
|                   | Cell naming                                  | 217 |
|                   | Method 1                                     | 217 |
|                   | Method 2                                     | 217 |
|                   | Using names in calculations                  | 217 |
|                   | Entering content                             | 217 |
|                   | Direct entry                                 | 218 |
|                   | Importing data                               | 219 |
|                   | External functions                           | 219 |
|                   | Copy and paste                               | 221 |
|                   | Using the CHOOSE command                     | 221 |
|                   | External references                          | 221 |
|                   | Referencing variables                        | 222 |
|                   | Using the CAS in spreadsheet calculations    | 223 |
|                   | Buttons and keys                             | 223 |
|                   | Formatting options                           | 224 |
|                   | Format parameters                            | 225 |
|                   | Spreadsheet functions                        | 226 |
| 11 St             | tatistics 1Var app                           | 227 |
|                   | Getting started with the Statistics 1Var app |     |
|                   | Symbolic view: menu items                    |     |
|                   | Entering and editing statistical data        | 234 |
|                   | Numeric view: menu items                     | 234 |
|                   | More menu                                    | 234 |
|                   | Editing a data set                           | 235 |
|                   | Deleting data                                | 235 |
|                   | Inserting data                               | 235 |
|                   | Generating data                              | 235 |
|                   | Sorting data values                          | 236 |
|                   | Computed statistics                          |     |
|                   | Plotting                                     | 237 |
|                   | Plotting statistical data                    | 237 |

| Plot types                                   | 238 |
|----------------------------------------------|-----|
| Histogram                                    | 238 |
| Box-and-whisker plot                         | 239 |
| Normal probability plot                      | 239 |
| Line plot                                    | 240 |
| Bar graph                                    | 240 |
| Pareto chart                                 | 241 |
| Control chart                                | 241 |
| Dot plot                                     | 242 |
| Stem and leaf plot                           | 242 |
| Pie chart                                    | 243 |
| Setting up the plot                          | 243 |
| Exploring the graph                          | 243 |
| Plot view: menu items                        | 244 |
|                                              |     |
| 12 Statistics 2Var app                       | 245 |
| Getting started with the Statistics 2Var app | 245 |
| Opening the Statistics 2Var app              | 245 |
| Entering data                                | 246 |
| Choosing data columns and fit                | 247 |
| Exploring statistics                         | 248 |
| Setting up the plot                          | 249 |
| Plotting the graph                           | 250 |
| Displaying the equation                      | 251 |
| Predicting values                            | 251 |
| Entering and editing statistical data        | 252 |
| Numeric view: menu items                     | 253 |
| More menu                                    | 253 |
| Defining a regression model                  | 253 |
| Choosing a fit                               | 254 |
| Fit types                                    | 254 |
| Defining your own fit                        | 254 |
| Computed statistics                          | 255 |
| Plotting statistical data                    | 256 |
| Tracing a scatter plot                       | 257 |
| Tracing a curve                              | 257 |
| Tracing order                                | 258 |
| Plot view: menu items                        | 258 |
| Function menu                                | 258 |
| Sketch                                       | 258 |
| Plot Setup view                              | 259 |

|       | Predicting values                       | 259 |
|-------|-----------------------------------------|-----|
|       | Plot view                               | 259 |
|       | Home view                               | 260 |
|       | Troubleshooting a plot                  | 260 |
| 13 lr | nference app                            | 261 |
|       | Sample data                             | 261 |
|       | Getting started with the Inference app  | 261 |
|       | Opening the Inference app               | 262 |
|       | Symbolic view options                   | 262 |
|       | Selecting the inference method          | 264 |
|       | Entering data                           | 265 |
|       | Displaying the test results             | 266 |
|       | Plotting the test results               | 266 |
|       | Importing statistics                    | 267 |
|       | Opening the Statistics 1Var app         | 267 |
|       | Clearing unwanted data                  | 267 |
|       | Entering data                           | 268 |
|       | Calculating the statistics              | 269 |
|       | Opening the Inference app               | 269 |
|       | Selecting the inference method and type | 270 |
|       | Importing the data                      | 270 |
|       | Displaying results numerically          | 272 |
|       | Displaying results graphically          | 272 |
|       | Hypothesis tests                        | 272 |
|       | One-Sample Z-Test                       | 273 |
|       | Menu name                               | 273 |
|       | Inputs                                  | 273 |
|       | Results                                 | 273 |
|       | Two-Sample Z-Test                       | 273 |
|       | Menu name                               | 273 |
|       | Inputs                                  | 274 |
|       | Results                                 | 274 |
|       | One-Proportion Z-Test                   | 274 |
|       | Menu name                               | 274 |
|       | Inputs                                  | 275 |
|       | Results                                 | 275 |
|       | Two-Proportion Z-Test                   | 275 |
|       | Menu name                               | 275 |
|       | Inputs                                  | 275 |
|       | Results                                 | 277 |

|            | One-Sample T-Test         | 277 |
|------------|---------------------------|-----|
|            | Menu name                 | 277 |
|            | Inputs                    | 277 |
|            | Results                   | 278 |
|            | Two-Sample T-Test         | 278 |
|            | Menu name                 | 278 |
|            | Inputs                    | 278 |
|            | Results                   | 279 |
| Confidence | e intervals               | 279 |
|            | One-Sample Z-Interval     | 279 |
|            | Menu name                 | 279 |
|            | Inputs                    | 279 |
|            | Results                   | 279 |
|            | Two-Sample Z-Interval     | 280 |
|            | Menu name                 | 280 |
|            | Inputs                    | 280 |
|            | Results                   | 280 |
|            | One-Proportion Z-Interval | 281 |
|            | Menu name                 | 281 |
|            | Inputs                    | 281 |
|            | Results                   | 281 |
|            | Two-Proportion Z-Interval | 281 |
|            | Menu name                 | 281 |
|            | Inputs                    | 281 |
|            | Results                   | 282 |
|            | One-Sample T-Interval     | 282 |
|            | Menu name                 | 282 |
|            | Inputs                    | 282 |
|            | Results                   | 282 |
|            | Two-Sample T-Interval     | 283 |
|            | Menu name                 | 283 |
|            | Inputs                    | 283 |
|            | Results                   | 283 |
| Chi-square | e tests                   | 284 |
|            | Goodness of fit test      | 284 |
|            | Menu name                 | 284 |
|            | Inputs                    | 284 |
|            | Results                   | 284 |
|            | Menu keys                 | 284 |
|            | Two-way table test        | 285 |
|            | Menu name                 | 285 |

|              | Inputs                                     | 285 |
|--------------|--------------------------------------------|-----|
|              | Results                                    | 285 |
|              | Menu keys                                  | 285 |
| Inference    | e for regression                           | 286 |
|              | Linear t-test                              | 286 |
|              | Menu name                                  | 286 |
|              | Inputs                                     | 286 |
|              | Results                                    | 286 |
|              | Menu keys                                  | 286 |
|              | Confidence interval for slope              | 287 |
|              | Menu name                                  | 287 |
|              | Inputs                                     | 287 |
|              | Results                                    | 287 |
|              | Menu keys                                  | 287 |
|              | Confidence interval for intercept          | 288 |
|              | Menu name                                  | 288 |
|              | Inputs                                     | 288 |
|              | Results                                    | 288 |
|              | Menu keys                                  | 288 |
|              | Confidence interval for a mean response    | 289 |
|              | Menu name                                  | 289 |
|              | Inputs                                     | 289 |
|              | Results                                    | 289 |
|              | Menu keys                                  | 289 |
|              | Prediction interval                        | 290 |
|              | Menu name                                  | 290 |
|              | Inputs                                     | 290 |
|              | Results                                    | 290 |
|              | Menu keys                                  | 290 |
| ANOVA        |                                            | 291 |
|              | Menu name                                  | 291 |
|              | Inputs                                     | 291 |
|              | Results                                    | 291 |
|              | Menu keys                                  | 291 |
| 14 Solve app |                                            | 293 |
| Getting s    | started with the Solve app                 | 293 |
|              | One equation                               | 293 |
|              | Opening the Solve app                      | 294 |
|              | Clearing the app and defining the equation | 294 |
|              | Entering known variables                   | 295 |

|                | Solving for the unknown variable         | 296 |
|----------------|------------------------------------------|-----|
|                | Plotting the equation                    | 296 |
|                | Several equations                        | 297 |
|                | Opening the solve app                    | 298 |
|                | Defining the equations                   | 298 |
|                | Entering a seed value                    | 298 |
|                | Solving the unknown variables            | 299 |
|                | Limitations                              | 299 |
| Sol            | lution information                       | 300 |
|                |                                          |     |
|                | ver app                                  |     |
| Get            | tting started with the Linear Solver app |     |
|                | Opening the Linear Solver app            |     |
|                | Defining and solving the equations       |     |
|                | Solving a two-by-two system              |     |
| Me             | nu items                                 | 303 |
| 16 Parametri   | с арр                                    | 304 |
|                | tting started with the Parametric app    |     |
|                | Opening the Parametric app               | 304 |
|                | Defining the functions                   | 305 |
|                | Setting the angle measure                | 305 |
|                | Setting up the plot                      | 306 |
|                | Plotting the functions                   | 307 |
|                | Exploring the graph                      | 307 |
|                | Displaying the Numeric view              | 308 |
| 17 Polar app . |                                          | 309 |
| Get            | tting started with the Polar app         | 309 |
|                | Opening the Polar app                    | 309 |
|                | Defining the function                    | 309 |
|                | Setting the angle measure                | 310 |
|                | Setting up the plot                      | 311 |
|                | Plotting the expression                  | 311 |
|                | Exploring the graph                      | 312 |
|                | Displaying the Numeric view              | 313 |
| 18 Sequence    | app                                      | 314 |
| •              | tting started with the Sequence app      |     |
|                | Opening the Sequence app                 |     |
|                |                                          |     |

|       | Defining the expression                       | 315 |
|-------|-----------------------------------------------|-----|
|       | Setting up the plot                           | 316 |
|       | Plotting the sequence                         | 317 |
|       | Exploring the graph                           | 318 |
|       | Displaying Numeric view                       | 318 |
|       | Exploring the table of values                 | 319 |
|       | Setting up the table of values                | 320 |
|       | Another example: Explicitly defined sequences | 320 |
|       | Defining the expression                       | 320 |
|       | Setting up the plot                           | 321 |
|       | Plotting the sequence                         | 321 |
|       | Exploring the table of values                 | 322 |
| 19 Fi | Finance app                                   | 323 |
|       | Getting started with the Finance app          | 323 |
|       | Cash flow diagrams                            | 325 |
|       | Time value of money (TVM)                     | 327 |
|       | Another example: TVM calculations             | 328 |
|       | Amortizations                                 | 329 |
|       | Calculating amortizations                     | 329 |
|       | Amortization for a home mortgage example      | 329 |
|       | Amortization graph                            | 331 |
| 20 T  | Friangle Solver app                           | 332 |
|       | Getting started with the Triangle Solver app  | 332 |
|       | Opening the Triangle Solver app               | 332 |
|       | Setting the angle measure                     | 333 |
|       | Specify the known values                      | 333 |
|       | Solving for the unknown values                | 334 |
|       | Choosing triangle types                       | 334 |
|       | Special cases                                 | 335 |
|       | Indeterminate case                            | 335 |
|       | No solution with given data                   | 335 |
|       | Not enough data                               | 336 |
| 21 T  | The Explorer apps                             | 337 |
|       | Linear Explorer app                           | 337 |
|       | Open the app                                  | 337 |
|       | Graph mode                                    | 338 |
|       | Fauation mode                                 | 338 |

| Test mode                                 | 339 |
|-------------------------------------------|-----|
| Quadratic Explorer app                    | 340 |
| Open the app                              | 340 |
| Graph mode                                | 340 |
| Equation mode                             | 341 |
| Test mode                                 | 341 |
| Trig Explorer app                         | 342 |
| Open the app                              | 342 |
| Graph mode                                | 343 |
| Equation mode                             | 343 |
| Test mode                                 | 344 |
| 22 Functions and commands                 | 345 |
| Keyboard functions                        | 347 |
| +   Ans   Bose   Bose   X   X   X   X   T | 347 |
| EN J                                      | 347 |
| Shiff $e^{\sum_{e^x} LN}$ (ex)            | 347 |
| LOG                                       | 348 |
| Shift LOG (10x)                           | 348 |
| SIN COS H TAN ATAN I                      | 348 |
| Shift SIN (ASIN)                          | 348 |
| Shift COS (ACOS)                          | 348 |
| Shift TAN (ATAN)                          | 349 |
| <u>x</u> <sup>2</sup>                     | 349 |
| Shift x <sup>2</sup>                      | 349 |
| (** **********************************    | 349 |
| Shift y F                                 | 349 |
| Shift x <sup>4</sup> T                    | 349 |
| +/- <sub>M</sub>                          | 350 |

|          | Shift +/- ( x )                             | 350 |
|----------|---------------------------------------------|-----|
|          | a b/c<br>□111 E                             | 350 |
|          | Shift a b/c                                 | 350 |
|          | EEX<br>Sto+ P                               | 351 |
|          | Shift 9                                     | 351 |
|          | Shift 6 S.2.x W                             | 351 |
|          |                                             | 351 |
|          | Shift 3 π π π π π π π π π π π π π π π π π π | 351 |
| Math men | J                                           | 352 |
|          | Numbers                                     | 352 |
|          | Ceiling                                     | 352 |
|          | Floor                                       | 352 |
|          | IP                                          | 352 |
|          | FP                                          | 352 |
|          | Round                                       | 352 |
|          | Truncate                                    | 353 |
|          | Mantissa                                    | 353 |
|          | Exponent                                    | 353 |
|          | Arithmetic                                  | 353 |
|          | Maximum                                     | 353 |
|          | Minimum                                     | 353 |
|          | Modulus                                     | 354 |
|          | Find Root                                   | 354 |
|          | Percentage                                  | 354 |
|          | Arithmetic – Complex                        | 354 |
|          | Argument                                    | 354 |
|          | Conjugate                                   | 354 |
|          | Real Part                                   | 354 |
|          | Imaginary Part                              | 355 |
|          | Unit Vector                                 | 355 |
|          | Arithmetic – Exponential                    | 355 |
|          | ALOG                                        |     |
|          | EXPM1                                       |     |
|          | LNP1                                        |     |

| Trigonome           | try          | 355   |
|---------------------|--------------|-------|
|                     | CSC          | 355   |
|                     | ACSC         | 356   |
|                     | SEC          | 356   |
|                     | ASEC         | 356   |
|                     | СОТ          | 356   |
|                     | ACOT         | 356   |
| Hyperbolic          |              | 356   |
|                     | SINH         | 356   |
|                     | ASINH        | 356   |
|                     | COSH         | 356   |
|                     | ACOSH        | 356   |
|                     | TANH         | 356   |
|                     | ATANH        | 357   |
| Probability         |              | 358   |
|                     | Factorial    | 358   |
|                     | Combination  | 358   |
|                     | Permutation  | 358   |
| Probability         | - Random     | 358   |
|                     | Number       | 358   |
|                     | Integer      | 358   |
|                     | Normal       | 359   |
|                     | Seed         | 359   |
| Probability         | - Density    | 359   |
| _                   | Normal       | 359   |
|                     | T            | 359   |
|                     | χ2           | 359   |
|                     | F            |       |
|                     | Binomial     | 360   |
|                     | Geometric    | 360   |
|                     | Poisson      | 360   |
| Probability         | - Cumulative | 360   |
| -                   | Normal       |       |
|                     | T            | 360   |
|                     | X2           |       |
|                     | F            |       |
|                     | Binomial     |       |
|                     | Geometric    |       |
|                     | Poisson      |       |
| Probabilit <b>v</b> | - Inverse    |       |
| coubinty            | Normal       |       |
|                     |              | J J L |

|          |            | Τ                           | 362   |
|----------|------------|-----------------------------|-------|
|          |            | χ2                          | . 362 |
|          |            | F                           | . 362 |
|          |            | Binomial                    | 362   |
|          |            | Geometric                   | . 363 |
|          |            | Poisson                     | . 363 |
|          | List       |                             | 363   |
|          | Matrix     |                             | 363   |
|          | Special    |                             | 363   |
|          |            | Beta                        | 363   |
|          |            | Gamma                       | . 363 |
|          |            | Psi                         | . 363 |
|          |            | Zeta                        | 363   |
|          |            | erf                         | . 364 |
|          |            | erfc                        | 364   |
|          |            | Ei                          | . 364 |
|          |            | Si                          | . 364 |
|          |            | Ci                          | . 364 |
| CAS menu |            |                             | . 364 |
|          | Algebra    |                             | 365   |
|          |            | Simplify                    | 365   |
|          |            | Collect                     | 365   |
|          |            | Expand                      | 365   |
|          |            | Factor                      | 365   |
|          |            | Substitute                  | 365   |
|          |            | Partial Fraction            | 365   |
|          | Algebra –  | Extract                     | 366   |
|          | _          | Numerator                   | . 366 |
|          |            | Denominator                 | . 366 |
|          |            | Left Side                   | 366   |
|          |            | Right Side                  | 366   |
|          | Calculus   |                             |       |
|          |            | Differentiate               | . 366 |
|          |            | Integrate                   | 367   |
|          |            | Limit                       |       |
|          |            | Series                      |       |
|          |            | Summation                   |       |
|          | Calculus – | Differential                |       |
|          |            | Curl                        |       |
|          |            | Divergence                  |       |
|          |            | Gradient                    |       |
|          |            | · · · · · · · · · · · · · · |       |

|            | Hessian               | 368 |
|------------|-----------------------|-----|
| Calculus - | - Integral            | 368 |
|            | By Parts u            | 368 |
|            | By Parts v            | 369 |
|            | F(b)–F(a)             | 369 |
| Calculus - | - Limits              | 369 |
|            | Riemann Sum           | 369 |
|            | Taylor                | 369 |
|            | Taylor of Quotient    | 369 |
| Calculus - | - Transform           | 370 |
|            | Laplace               | 370 |
|            | Inverse Laplace       | 370 |
|            | FFT                   | 370 |
|            | Inverse FFT           | 370 |
| Solve      |                       | 370 |
|            | Solve                 | 370 |
|            | Zeros                 | 371 |
|            | Complex Solve         | 371 |
|            | Complex Zeros         | 371 |
|            | Numerical Solve       | 372 |
|            | Differential Equation | 372 |
|            | ODE Solve             | 372 |
|            | Linear System         | 372 |
| Rewrite    |                       | 372 |
|            | Incollect             | 372 |
|            | powexpand             | 373 |
|            | texpand               | 373 |
| Rewrite –  | Exp & Ln              | 373 |
|            | ey*lnx→ xy            | 373 |
|            | xy→ey*lnx             | 373 |
|            | exp2trig              | 373 |
|            | expexpand             | 374 |
| Rewrite –  | Sine                  | 374 |
|            | asinx→acosx           | 374 |
|            | asinx→atanx           | 374 |
|            | sinx→cosx*tanx        | 374 |
| Rewrite –  | Cosine                | 374 |
|            | acosx→asinx           | 374 |
|            | acosx→atanx           | 374 |
|            | cosx—sinx/tanx        | 375 |
| Rewrite –  | Tangent               | 375 |

|             | atanx→asinx       | 375 |
|-------------|-------------------|-----|
|             | atanx→acosx       | 375 |
|             | tanx→sinx/cosx    | 375 |
|             | halftan           | 375 |
| Rewrite –   | Trig              | 376 |
|             | trigx—sinx        | 376 |
|             | trigx—cosx        | 376 |
|             | trigx—tanx        | 376 |
|             | atrig2ln          | 376 |
|             | tlin              | 376 |
|             | tcollect          | 376 |
|             | trigexpand        | 377 |
|             | trig2exp          | 377 |
| Integer     |                   | 377 |
|             | Divisors          | 377 |
|             | Factors           | 377 |
|             | Factor List       | 377 |
|             | GCD               | 378 |
|             | LCM               | 378 |
| Integer – F | Prime             | 378 |
|             | Test if Prime     | 378 |
|             | Nth Prime         | 378 |
|             | Next Prime        | 378 |
|             | Previous Prime    | 378 |
|             | Euler             | 379 |
| Integer – [ | Division          | 379 |
|             | Quotient          | 379 |
|             | Remainder         | 379 |
|             | anMOD p           | 379 |
|             | Chinese Remainder | 379 |
| Polynomia   | al                | 380 |
|             | Find Roots        | 380 |
|             | Coefficients      | 380 |
|             | Divisors          | 380 |
|             | Factor List       | 380 |
|             | GCD               | 380 |
|             | LCM               | 380 |
| Polynomia   | al – Create       | 381 |
| -           | Poly to Coef      |     |
|             | Coef to Poly      |     |
|             | Roots to Coef     |     |

|          | Roots to Poly             | 381 |
|----------|---------------------------|-----|
|          | Random                    | 381 |
|          | Minimum                   | 382 |
|          | Polynomial – Algebra      | 382 |
|          | Quotient                  | 382 |
|          | Remainder                 | 382 |
|          | Degree                    | 382 |
|          | Factor by Degree          | 382 |
|          | Coef. GCD                 | 383 |
|          | Zero Count                | 383 |
|          | Chinese Remainder         | 383 |
|          | Polynomial – Special      | 383 |
|          | Cyclotomic                | 383 |
|          | Groebner Basis            | 383 |
|          | Groebner Remainder        | 384 |
|          | Hermite                   | 384 |
|          | Lagrange                  | 384 |
|          | Laguerre                  | 384 |
|          | Legendre                  | 384 |
|          | Chebyshev Tn              | 385 |
|          | Chebyshev Un              | 385 |
|          | Plot                      | 385 |
|          | Function                  | 385 |
|          | Contour                   | 385 |
| App menu |                           | 385 |
|          | Function app functions    | 386 |
|          | AREA                      | 386 |
|          | EXTREMUM                  | 386 |
|          | ISECT                     | 386 |
|          | ROOT                      | 386 |
|          | SLOPE                     | 387 |
|          | Solve app functions       | 387 |
|          | SOLVE                     | 387 |
|          | Spreadsheet app functions | 387 |
|          | SUM                       | 388 |
|          | AVERAGE                   | 389 |
|          | AMORT                     | 389 |
|          | STAT1                     | 389 |
|          | STAT2                     | 390 |
|          | REGRS                     | 391 |
|          | predY                     | 393 |
|          |                           |     |

|            | PredX               | 394 |
|------------|---------------------|-----|
|            | HypZ1mean           | 394 |
|            | HYPZ2mean           | 395 |
|            | HypZ1prop           | 395 |
|            | HypZ2prop           | 396 |
|            | HypT1mean           | 397 |
|            | HypT2mean           | 397 |
|            | ConfZ1mean          | 398 |
|            | ConfZ2mean          | 398 |
|            | ConfZ1prop          | 399 |
|            | ConfZ2prop          | 399 |
|            | ConfT1mean          | 399 |
|            | ConfT2mean          | 400 |
| Statistics | 1Var app functions  | 400 |
|            | Do1VStats           | 400 |
|            | SetFreq             | 400 |
|            | SetSample           | 401 |
| Statistics | 2Var app functions  | 401 |
|            | PredX               | 401 |
|            | PredY               | 401 |
|            | Resid               | 401 |
|            | Do2VStats           | 401 |
|            | SetDepend           | 402 |
|            | SetIndep            | 402 |
| Inference  | app functions       | 402 |
|            | DoInference         | 402 |
|            | HypZ1mean           | 402 |
|            | HypZ2mean           | 403 |
|            | HypZ1prop           | 403 |
|            | HypZ2prop           | 404 |
|            | HypT1mean           | 404 |
|            | HypT2mean           | 405 |
|            | ConfZ1mean          | 405 |
|            | ConfZ2mean          | 406 |
|            | ConfZ1prop          | 406 |
|            | ConfZ2prop          | 406 |
|            | ConfT1mean          | 406 |
|            | ConfT2mean          | 407 |
|            | Chi2GOF             | 407 |
|            | Chi2TwoWay          | 407 |
|            | LinRegrTConf- Slope | 407 |

|           | LinRegrTConfInt               | 408 |
|-----------|-------------------------------|-----|
|           | LinRegrTMean-Resp             | 408 |
|           | LinRegrTPredInt               | 409 |
|           | LinRegrTTest                  | 409 |
|           | Finance app functions         | 410 |
|           | CalcFV                        | 410 |
|           | CalcIPYR                      | 410 |
|           | CalcNbPmt                     | 411 |
|           | CalcPMT                       | 411 |
|           | CalcPV                        | 411 |
|           | DoFinance                     | 411 |
|           | Linear Solver app functions   | 411 |
|           | Solve2x2                      | 411 |
|           | Solve3x3                      | 412 |
|           | LinSolve                      | 412 |
|           | Triangle Solver app functions | 412 |
|           | AAS                           | 412 |
|           | ASA                           | 412 |
|           | SAS                           | 413 |
|           | SSA                           | 413 |
|           | SSS                           | 413 |
|           | DoSolve                       | 413 |
|           | Linear Explorer functions     | 413 |
|           | SolveForSlope                 | 413 |
|           | SolveForYIntercept            | 414 |
|           | Quadratic Explorer functions  | 414 |
|           | SOLVE                         | 414 |
|           | DELTA                         | 414 |
|           | Common app functions          | 414 |
|           | CHECK                         | 414 |
|           | UNCHECK                       | 415 |
|           | ISCHECK                       | 415 |
| Ctlg meni | и                             | 416 |
|           | !                             | 416 |
|           | %                             | 416 |
|           | %TOTAL                        | 417 |
|           | (                             | 417 |
|           | *                             | 417 |
|           | +                             | 417 |
|           |                               | 417 |
|           | .*                            | 417 |
|           |                               |     |

| ./               | 417 |
|------------------|-----|
| .^               | 417 |
| <i>I</i>         | 418 |
| :=               | 418 |
| <                | 418 |
| <=               | 418 |
|                  | 418 |
| =                | 418 |
| ==               | 418 |
| EQ               | 418 |
| >                | 418 |
| >=               | 419 |
| ^                | 419 |
| a2q              | 419 |
| abcuv            | 419 |
| additionally     | 420 |
| Airy Ai          | 420 |
| Airy Bi          | 420 |
| alqvar           | 420 |
| AND              |     |
| append           | 420 |
| apply            | 420 |
| assume           | 421 |
| basis            | 421 |
| betad            | 421 |
| betad_cdf        | 421 |
| betad icdf       |     |
| bounded_function | 422 |
| breakpoint       |     |
| canonical form   |     |
|                  |     |
| Cauchy           |     |
| Cauchy cdf       |     |
| Cauchy_icdf      |     |
| cFactor          |     |
| charpoly         |     |
| chrem            |     |
| col              |     |
| colDim           |     |
| comDenom         |     |
|                  |     |
| companion        | 424 |

| compare                | 424 |
|------------------------|-----|
| complexroot            | 424 |
| contains               | 425 |
| CopyVar                | 425 |
| correlation            | 425 |
| count                  | 425 |
| covariance             | 425 |
| covariance_correlation | 425 |
| cpartfrac              | 426 |
| crationalroot          | 426 |
| cumSum                 | 426 |
| DateAdd                | 426 |
| Day of the week        | 426 |
| DeltaDays              | 427 |
| delcols                | 427 |
| delrows                | 427 |
| deltalist              | 427 |
| deltalist              | 427 |
| Dirac                  | 427 |
| e                      | 428 |
| egcd                   | 428 |
| eigenvals              | 428 |
| eigenvects             | 428 |
| eigVl                  | 428 |
| EVAL                   | 428 |
| evalc                  | 429 |
| evalf                  | 429 |
| even                   | 429 |
| exact                  | 429 |
| EXP                    | 429 |
| exponential            | 429 |
| exponential_cdf        | 430 |
| exponential_icdf       | 430 |
| exponential_regression |     |
| EXPR                   |     |
| ezgcd                  |     |
| f2nd                   |     |
| factorial              |     |
| float                  |     |
| fMax                   |     |
|                        | 431 |

| format           | . 431 |
|------------------|-------|
| Fourier an       | 432   |
| Fourier bn       | 432   |
| Fourier cn       | . 432 |
| fracmod          | 432   |
| froot            | . 432 |
| fsolve           | . 432 |
| function_diff    | . 432 |
| gammad           | 433   |
| gammad_cdf       | 433   |
| gamma_icdf       | 433   |
| gauss            | 433   |
| GF               | . 433 |
| gramschmidt      | . 434 |
| hadamard         | 434   |
| halftan2hypexp   | . 434 |
| halt             | . 434 |
| hamdist          | . 434 |
| has              | . 434 |
| head             | . 435 |
| Heaviside        | . 435 |
| horner           | . 435 |
| hyp2exp          | . 435 |
| iabcuv           | 435   |
| ibasis           | . 435 |
| icontent         | 436   |
| id               | . 436 |
| identity         | 436   |
| ·<br>iegcd       |       |
| -<br>igcd        |       |
| -<br>image       |       |
| interval2center  | . 437 |
| inv              | . 437 |
| iPart            | . 437 |
| iquorem          |       |
| jacobi_symbol    |       |
| ker              |       |
| laplacian        |       |
| latex            |       |
| lcoeff           |       |
| legendre_symbol  |       |
| tegenare_byrnout |       |

| length                 | 438 |
|------------------------|-----|
| lgcd                   | 439 |
| lin                    | 439 |
| linear_interpolate     | 439 |
| linear_regression      | 439 |
| LineHorz               | 439 |
| LineTan                | 439 |
| LineVert               | 440 |
| list2mat               | 440 |
| lname                  | 440 |
| lnexpand               | 440 |
| logarithmic_regression | 441 |
| logb                   | 441 |
| logistic_regression    | 441 |
| lu                     | 441 |
| var                    | 441 |
| map                    | 442 |
| mat2list               | 442 |
| matpow                 | 442 |
| matrix                 | 442 |
| MAXREAL                | 442 |
| mean                   | 443 |
| median                 | 443 |
| member                 | 443 |
| MEMORY                 | 443 |
| MINREAL                | 443 |
| modgcd                 | 444 |
| mRow                   | 444 |
| mult_c_conjugate       | 444 |
| mult_conjugate         |     |
| nDeriv                 | 444 |
| NEG                    | 445 |
| negbinomial            | 445 |
| negbinomial_cdf        | 445 |
| negbinomial_icdf       | 445 |
| newton                 |     |
| normal                 | 445 |
| normalize              |     |
| NOT                    |     |
| odd                    |     |
| OR                     | 446 |

| order_size            | . 446 |
|-----------------------|-------|
| pa2b2                 | . 446 |
| pade                  | . 447 |
| part                  | . 447 |
| peval                 | . 447 |
| PI                    | . 447 |
| PIECEWISE             | 447   |
| plotinequation        | . 448 |
| polar_point           | . 448 |
| pole                  | . 448 |
| POLYCOEF              | 448   |
| POLYEVAL              | 448   |
| polygon               | . 448 |
| polygonplot           | . 449 |
| polygonscatterplot    | . 449 |
| polynomial_regression | 449   |
| POLYROOT              | . 449 |
| potential             | . 449 |
| power_regression      | 450   |
| powerpc               |       |
| prepend               |       |
| primpart              |       |
| product               | . 450 |
| propfrac              |       |
| ptayl                 |       |
| purge                 |       |
| Q2a                   |       |
| quantile              |       |
| •                     | . 451 |
| quartile3             |       |
| quartiles             |       |
| quorem                |       |
| QUOTE                 |       |
| randbinomial          |       |
| randchisquare         |       |
| randexp               |       |
| randfisher            |       |
| randgeometric         |       |
| randperm              |       |
| randpoisson           |       |
| randstudent           | 453   |
|                       |       |

| randvector              | . 454              |
|-------------------------|--------------------|
| ranm                    | . 454              |
| ratnormal               | . 454              |
| rectangular_coordinates | . 454              |
| reduced_conic           | . 454              |
| ref                     | . 455              |
| remove                  | . 455              |
| reorder                 | . 455              |
| residue                 | . 455              |
| restart                 | . 455              |
| resultant               | . 455              |
| revlist                 | . 456              |
| romberg                 | . 456              |
| row                     | . 456              |
| rowAdd                  | . 456              |
| rowDim                  | . 456              |
| rowSwap                 | . 457              |
| rsolve                  | . 457              |
| select                  | . 457              |
| seq                     | . 457              |
| seqsolve                | . 457              |
| shift                   | . 458              |
| shift_phase             | . 458              |
| signature               | . 458              |
| simult                  | . 458              |
| sincos                  | . 458              |
| spline                  | . 459              |
| sqrfree                 | . 459              |
| sqrt                    | . 459              |
| srand                   | . 459              |
| stddev                  | . 459              |
| stddevp                 | . 459              |
| sto                     | . 460              |
| sturmseq                | . 460              |
| subMat                  |                    |
| suppress                |                    |
| surd                    |                    |
| sylvester               |                    |
| table                   |                    |
| tail                    |                    |
| tan2cossin2             |                    |
| UIIEUUJJIIE             | . <del>-1</del> 01 |

| tan2sincos2                 | 461 |
|-----------------------------|-----|
| transpose                   | 461 |
| trunc                       | 461 |
| tsimplify                   | 462 |
| type                        | 462 |
| unapply                     | 462 |
| uniform                     | 462 |
| uniform_cdf                 | 462 |
| uniform_icdf                | 463 |
| UNION                       | 463 |
| valuation                   | 463 |
| variance                    | 463 |
| vpotential                  | 463 |
| VERSION                     | 463 |
| weibull                     | 464 |
| weibull_cdf                 | 464 |
| weibull_icdf                | 464 |
| when                        | 464 |
| XOR                         | 464 |
| zip                         | 465 |
| ztrans                      | 465 |
|                             | 465 |
| 2                           | 465 |
| π                           | 465 |
|                             | 465 |
| Σ                           | 465 |
|                             | 466 |
| √                           | 466 |
| ſ                           | 466 |
| ≠                           |     |
| ≤                           | 466 |
| ≥                           |     |
| <b>&gt;</b>                 | 466 |
| i                           | 466 |
| <b>−1</b>                   |     |
| Creating your own functions |     |
| - <b>3</b> ,                |     |
| 23 Variables                |     |
| Working with variables      |     |
| Working with Home variables |     |
| Working with user variables | 470 |

|            | Working with app var   | ables        | 471 |
|------------|------------------------|--------------|-----|
|            | More about the Vars    | nenu         | 471 |
| Qualifying | g variables            |              | 472 |
| Home var   | iables                 |              | 473 |
| App varia  | bles                   |              | 474 |
|            | Function app variable  | S            | 474 |
|            | Results variables      |              | 475 |
|            | Extremun               |              | 475 |
|            | lsect                  |              | 475 |
|            | Root                   |              | 475 |
|            | SignedAre              | a            | 475 |
|            | Slope                  |              | 475 |
|            | Geometry app variab    | es           | 476 |
|            | Spreadsheet app var    | ables        | 476 |
|            | Solve app variables    |              | 476 |
|            | Advanced Graphing a    | op variables | 478 |
|            | Statistics 1Var app va | riables      | 478 |
|            | Results                |              | 479 |
|            |                        | NbItem       | 479 |
|            |                        | MinVal       | 479 |
|            |                        | Q1           | 479 |
|            |                        | MedVal       | 479 |
|            |                        | Q3           | 479 |
|            |                        | MaxVal       | 480 |
|            |                        | ΣΧ           | 480 |
|            |                        | ΣΧ2          | 480 |
|            |                        | MeanX        | 480 |
|            |                        | sX           | 480 |
|            |                        | σΧ           | 480 |
|            |                        | serrX        | 480 |
|            |                        | ssX          | 480 |
|            | Statistics 2Var app va | riables      | 480 |
|            | Results                |              | 481 |
|            |                        | NbItem       | 481 |
|            |                        | Corr         | 481 |
|            |                        | CoefDet      | 481 |
|            |                        | sCov         | 481 |
|            |                        | σCov         | 481 |
|            |                        | ΣΧΥ          | 481 |
|            |                        | MeanX        | 482 |
|            |                        | ΣX           | 482 |

|                        | ΣΧ2         | 482   |
|------------------------|-------------|-------|
|                        | sX          | 482   |
|                        | σΧ          | 482   |
|                        | serrX       | 482   |
|                        | ssX         | 482   |
|                        | MeanY       | 482   |
|                        | ΣΥ          | 482   |
|                        | ΣΥ2         | 482   |
|                        | sY          | 482   |
|                        | σΥ          | 482   |
|                        | serrY       | 482   |
|                        | ssY         | . 483 |
| Inference app variable | <u>25</u>   | 483   |
| Results                |             | 484   |
|                        | CoefDet     | 484   |
|                        | ContribList | 484   |
|                        | ContribMat  | 484   |
|                        | Corr        | 484   |
|                        | CritScore   | 484   |
|                        | CritVal1    | 484   |
|                        | CritVal2    | 484   |
|                        | DF          | 484   |
|                        | ExpList     | 484   |
|                        | ExpMat      | 484   |
|                        | Inter       | 484   |
|                        | Prob        | 484   |
|                        | Result      | 484   |
|                        | serrInter   | 485   |
|                        | serrLine    | 485   |
|                        | serrSlope   | 485   |
|                        | serrY       | 485   |
|                        | Slope       | 485   |
|                        | TestScore   | 485   |
|                        | TestValue   | 485   |
|                        | Yval        | 485   |
| Parametric app variab  | oles        | 485   |
| Polar app variables    |             | . 486 |
| Finance app variables  |             | . 487 |
| Linear Solver app vari | ables       | 487   |
| Triangle Solver app va | riables     | 488   |
| Linear Explorer app va | eriables    | 488   |

|               | Quadratic Explorer app variables    | 488 |
|---------------|-------------------------------------|-----|
|               | Trig Explorer app variables         | 488 |
|               | Sequence app variables              | 489 |
| <b>24 U</b> n | nits and constants                  | 490 |
|               | Units                               | 490 |
|               | Unit categories                     | 490 |
|               | Prefixes                            | 491 |
|               | Unit calculations                   | 491 |
|               | Unit tools                          | 495 |
|               | Convert                             | 495 |
|               | MKSA                                | 496 |
|               | UFACTOR                             | 496 |
|               | USIMPLIFY                           | 496 |
|               | Physical constants                  | 496 |
|               | List of constants                   | 499 |
| 25 Lis        | ists                                | 501 |
|               | Creating a list in the List Catalog | 501 |
|               | The List Editor                     | 503 |
|               | List Editor: Buttons and keys       | 503 |
|               | List Editor: More menu              | 503 |
|               | Editing a list                      | 504 |
|               | Inserting an element in a list      | 506 |
|               | Deleting lists                      | 506 |
|               | To delete a list                    | 506 |
|               | To delete all lists                 | 507 |
|               | Lists in Home view                  | 507 |
|               | To create a list                    | 507 |
|               | To store a list                     | 507 |
|               | To display a list                   | 508 |
|               | To display one element              | 508 |
|               | To store one element                | 508 |
|               | List references                     | 508 |
|               | To send a list                      | 508 |
|               | List functions                      | 509 |
|               | Menu format                         | 509 |
|               | Difference                          | 509 |
|               | Intersect                           | 510 |
|               | Make List                           | 510 |
|               | Sort                                | 510 |

|       | Reverse                                | 511 |
|-------|----------------------------------------|-----|
|       | Concatenate                            | 511 |
|       | Position                               | 511 |
|       | Size                                   | 511 |
|       | ΔLIST                                  | 512 |
|       | ΣLIST                                  | 512 |
|       | πLIST                                  | 512 |
|       | Finding statistical values for lists   | 512 |
| 26 Ma | atrices                                | 516 |
|       | Creating and storing matrices          | 516 |
|       | Matrix Catalog: buttons and keys       | 517 |
|       | Working with matrices                  | 517 |
|       | To open the Matrix Editor              | 517 |
|       | Matrix Editor: Buttons and keys        | 517 |
|       | Matrix Editor: More menu               | 518 |
|       | Creating a matrix in the Matrix Editor | 518 |
|       | Matrices in Home view                  | 520 |
|       | Storing a matrix                       | 522 |
|       | Displaying a matrix                    | 523 |
|       | Displaying one element                 | 523 |
|       | Storing one element                    | 523 |
|       | Matrix references                      | 524 |
|       | Sending a matrix                       | 524 |
|       | Matrix arithmetic                      | 524 |
|       | Multiplying and dividing by a scalar   | 525 |
|       | Multiplying two matrices               | 527 |
|       | Raising a matrix to a power            | 527 |
|       | Dividing by a square matrix            | 528 |
|       | Inverting a matrix                     | 528 |
|       | Negating each element                  | 529 |
|       | Solving systems of linear equations    | 529 |
|       | Matrix functions and commands          | 532 |
|       | Argument conventions                   | 533 |
|       | Matrix functions                       | 533 |
|       | Matrix                                 | 533 |
|       | Transpose                              | 533 |
|       | Determinant                            | 533 |
|       | RREF                                   | 533 |
|       | Create                                 | 533 |
|       | Make                                   | 533 |

|            | Identity        | 534 |
|------------|-----------------|-----|
|            | Random          | 534 |
|            | Jordan          | 534 |
|            | Hilbert         | 534 |
|            | Isometric       | 535 |
|            | Vandermonde     | 535 |
| Basic      |                 | 535 |
|            | Norm            | 535 |
|            | Row Norm        | 535 |
|            | Column Norm     | 536 |
|            | Spectral Norm   | 536 |
|            | Spectral Radius | 536 |
|            | Condition       | 536 |
|            | Rank            | 536 |
|            | Pivot           | 537 |
|            | Trace           | 537 |
| Advanced . |                 | 537 |
|            | Eigenvalues     | 537 |
|            | Eigenvectors    | 537 |
|            | Jordan          | 537 |
|            | Diagonal        | 538 |
|            | Cholesky        | 538 |
|            | Hermite         | 538 |
|            | Hessenberg      | 538 |
|            | Smith           | 539 |
| Factorize  |                 | 539 |
|            | LQ              | 539 |
|            | LSQ             | 539 |
|            | LU              |     |
|            | QR              |     |
|            | SCHUR           |     |
|            | SVD             |     |
|            | SVL             |     |
| Vector     |                 |     |
|            | Cross Product   |     |
|            | Dot Product     |     |
|            | L2Norm          |     |
|            | L1Norm          |     |
|            | Max Norm        |     |
| Fxamnles   | PION NOTH.      |     |
| •          | Identity Matrix |     |
|            |                 |     |

|        | Transposing a Matrix                        | 541 |
|--------|---------------------------------------------|-----|
|        | Reduced-Row Echelon Form                    | 542 |
| 27 No  | ites and Info                               | 544 |
|        | The Note Catalog                            | 544 |
|        | Note Catalog: button and keys               |     |
|        | The Note Editor                             |     |
|        | To create a note from the Notes catalog     | 545 |
|        | Creating a note for an app                  | 546 |
|        | Note Editor: buttons and keys               | 546 |
|        | Entering uppercase and lowercase characters | 547 |
|        | Text formatting                             | 548 |
|        | Formatting options                          | 548 |
|        | Inserting mathematical expressions          | 549 |
|        | To import a note                            | 550 |
| 28 Pro | ogramming in HP PPL                         | 552 |
|        | The Program Catalog                         | 553 |
|        | Open the Program Catalog                    | 553 |
|        | Program Catalog: buttons and keys           | 554 |
|        | Creating a new program                      | 554 |
|        | The Program Editor                          | 556 |
|        | Program Editor: buttons and keys            | 556 |
|        | Run a Program                               | 561 |
|        | Multi-function programs                     | 562 |
|        | Debug a Program                             | 563 |
|        | Edit a Program                              | 565 |
|        | Copy a program or part of a program         | 565 |
|        | Delete a program                            | 566 |
|        | Delete all programs                         | 566 |
|        | Delete the contents of a program            | 567 |
|        | To share a program                          | 567 |
|        | The HP Prime programming language           | 567 |
|        | Variables and visibility                    | 567 |
|        | Qualifying the name of a variable           | 568 |
|        | Functions, their arguments, and parameters  | 569 |
|        | Program ROLLDIE                             | 569 |
|        | Program ROLLMANY                            | 569 |
|        | The User Keyboard: Customizing key presses  | 571 |
|        | User mode                                   | 571 |
|        | Reassigning kevs                            | 572 |

| Key nar         | mes            |                           | 572 |
|-----------------|----------------|---------------------------|-----|
| App pro         | ograms         |                           | 576 |
|                 | Using dec      | licated program functions | 576 |
|                 | Redefinin      | g the View menu           | 577 |
|                 | Customiz       | ing an app                | 577 |
|                 |                | Example                   | 577 |
| Program command | ds             |                           | 583 |
| Comma           | ands under the | Tmplt menu                | 583 |
|                 | Block          |                           | 583 |
|                 |                | BEGIN END                 | 583 |
|                 |                | RETURN                    | 583 |
|                 |                | KILL                      | 583 |
|                 | Branch         |                           | 583 |
|                 |                | IF THEN                   | 583 |
|                 |                | IF THEN ELSE              | 583 |
|                 |                | CASE                      | 584 |
|                 |                | IFERR                     | 584 |
|                 |                | IFERR ELSE                | 584 |
|                 | Loop           |                           | 584 |
|                 |                | FOR                       | 584 |
|                 |                | FOR STEP                  | 585 |
|                 |                | FOR DOWN                  | 586 |
|                 |                | FOR STEP DOWN             | 586 |
|                 |                | WHILE                     | 587 |
|                 |                | REPEAT                    | 587 |
|                 |                | BREAK                     | 588 |
|                 |                | CONTINUE                  | 588 |
|                 | Variable .     |                           | 588 |
|                 |                | LOCAL                     | 588 |
|                 |                | EXPORT                    | 588 |
|                 | Function       |                           | 588 |
|                 |                | EXPORT                    | 588 |
|                 |                | VIEW                      | 589 |
|                 |                | KEY                       | 589 |
| Comma           | ands under the | e Cmds menu               | 589 |
|                 | Strings        |                           | 589 |
|                 |                | ASC                       | 589 |
|                 |                | LOWER                     | 589 |
|                 |                | UPPER                     | 590 |
|                 |                | CHAR                      | 590 |
|                 |                | DIM                       | 590 |

|            | STRING               | 590 |
|------------|----------------------|-----|
|            | INSTRING             | 591 |
|            | LEFT                 | 591 |
|            | RIGHT                | 591 |
|            | MID                  | 591 |
|            | ROTATE               | 592 |
|            | STRINGFROMID         | 592 |
|            | REPLACE              | 592 |
| Drawing    |                      | 592 |
|            | C→PX                 | 592 |
|            | DRAWMENU             | 593 |
|            | FREEZE               | 593 |
|            | PX→C                 | 593 |
|            | RGB                  | 593 |
| Pixels and | Cartesian            | 593 |
|            | ARC_P, ARC           | 593 |
|            | BLIT_P, BLIT         | 594 |
|            | DIMGROB_P, DIMGROB   | 594 |
|            | FILLPOLY_P, FILLPOLY | 594 |
|            | GETPIX_P, GETPIX     | 595 |
|            | GROBH_P, GROBH       | 595 |
|            | GROBW_P, GROB        | 595 |
|            | INVERT_P, INVERT     | 595 |
|            | LINE_P, LINE         | 595 |
|            | PIXOFF_P, PIXOFF     | 597 |
|            | PIXON_P, PIXON       | 597 |
|            | RECT_P, RECT         | 597 |
|            | SUBGROB_P, SUBGROB   | 598 |
|            | TEXTOUT_P, TEXTOUT   | 599 |
|            | TRIANGLE_P, TRIANGLE | 600 |
| Matrix     |                      | 601 |
|            | ADDCOL               | 601 |
|            | ADDROW               | 601 |
|            | DELCOL               | 601 |
|            | DELROW               | 602 |
|            | EDITMAT              | 602 |
|            | REDIM                | 602 |
|            | REPLACE              | 602 |
|            | SCALE                | 602 |
|            | SCALEADD             | 602 |
|            | SUB                  | 602 |

|           | SWAPCOL   | 603 |
|-----------|-----------|-----|
|           | SWAPROW   | 603 |
| App Funct | tions     | 603 |
|           | STARTAPP  | 603 |
|           | STARTVIEW | 603 |
|           | VIEW      | 604 |
| Integer   |           | 604 |
|           | BITAND    | 604 |
|           | BITNOT    | 604 |
|           | BITOR     | 604 |
|           | BITSL     | 605 |
|           | BITSR     | 605 |
|           | BITXOR    | 605 |
|           | B→R       | 605 |
|           | GETBASE   | 605 |
|           | GETBITS   | 605 |
|           | R→B       | 606 |
|           | SETBITS   | 606 |
|           | SETBASE   | 606 |
| I/O       |           | 606 |
|           | CH00SE    | 606 |
|           | EDITLIST  | 607 |
|           | EDITMAT   | 607 |
|           | GETKEY    | 607 |
|           | INPUT     | 608 |
|           | ISKEYDOWN | 609 |
|           | MOUSE     | 609 |
|           | MSGBOX    | 609 |
|           | PRINT     | 610 |
|           | WAIT      | 611 |
| More      |           | 611 |
|           | %CHANGE   | 611 |
|           | %TOTAL    | 611 |
|           | CAS       | 611 |
|           | EVALLIST  | 611 |
|           | EXECON    | 611 |
|           | →HMS      | 612 |
|           | HMS→      | 612 |
|           | ITERATE   | 612 |
|           | TICKS     | 612 |
|           | TEVAL     | 613 |

| TYPE                               | 613  |
|------------------------------------|------|
| Variables and programs             | 613  |
| App variables                      | 614  |
| 29 Basic integer arithmetic        | 639  |
| The default base                   | 640  |
| Changing the default base          | 641  |
| Examples of integer arithmetic     | 641  |
| Mixed-base arithmetic              | 641  |
| Integer manipulation               | 642  |
| Base functions                     | 643  |
| 30 Appendix A – Glossary           | 645  |
| 31 Appendix B – Troubleshooting    | 647  |
| Calculator not responding          | 647  |
| To reset                           | 647  |
| If the calculator does not turn on | 647  |
| Operating limits                   | 647  |
| Status messages                    | 647  |
| Index                              | 6/10 |

# 1 Preface

## **Manual conventions**

The following conventions are used in this manual to represent the keys that you press and the menu options that you choose to perform operations.

| • | A key that initiates an unshifted function is represented by an image of that key:                                                                                                    |
|---|----------------------------------------------------------------------------------------------------|
|   | SIN SIN G, EEX Stop P, Settings , and so on.                                                                                                    |
| • | A key combination that initiates a shifted function (or inserts a character) is represented by the                                                                                                    |
|   | appropriate shift key ( Shift or ALPHA ) followed by the key for that function or character:                                                                                                    |
|   | Shift $\begin{bmatrix} LN \\ e^x \end{bmatrix}$ initiates the natural exponential function and $\begin{bmatrix} ALPHA \\ \alpha lpha \end{bmatrix}$ $\begin{bmatrix} 3 \\ \pi \end{bmatrix}$ inserts the pound character (#). |
|   | The name of the shifted function may also be given in parentheses after the key combination:                                                                                                    |
|   | Shift Esc (Clear), Shift Symb (Setup)                                                                                                    |
| • | A key pressed to insert a digit is represented by that digit:                                                                                                    |
|   | 5, 7, 8, and so on.                                                                                                    |
| • | All fixed on-screen text—such as screen and field names—appear in bold:                                                                                                    |
|   | CAS Settings, xstep, Decimal Mark, and so on.                                                                                                    |
| • | A menu item selected by touching the screen is represented by an image of that item:                                                                                                    |
|   | Sto ▶ , OK , Cancel , and so on.                                                                                                    |
|   | <b>NOTE:</b> You must use your finger to select a menu item. Using a stylus or something similar will not select whatever is touched.                                                                                         |
| • | Characters on the entry line are set in a nonproportional font, as follows:                                                                                                    |
|   | Function, Polar, Parametric, Ans, and so on.                                                                                                    |
| • | Cursor keys are represented by $igtriangle$ , $igtriangle$ , and $iggrid$ . You use these keys to move from field                                                                                                    |
|   | to field on a screen or from one option to another in a list of options.                                                                                                    |
| • | Error messages are enclosed in quotation marks:                                                                                                    |
|   | "Syntax Error"                                                                                                    |
|   |                                                                                                    |

# 2 Getting started

The HP Prime Graphing Calculator is an easy-to-use yet powerful graphing calculator designed for secondary mathematics education and beyond. It offers hundreds of functions and commands, and includes a computer algebra system (CAS) for symbolic calculations.

In addition to an extensive library of functions and commands, the calculator comes with a set of HP apps. An HP app is a special application designed to help you explore a particular branch of mathematics or to solve a problem of a particular type. For example, there is a HP app that will help you explore geometry and another to help you explore parametric equations. There are also apps to help you solve systems of linear equations and to solve time-value-of-money problems.

The HP Prime calculator also has its own programming language you can use to explore and solve mathematical problems.

Functions, commands, apps, and programming are covered in detail later in this guide. In this chapter, the general features of the calculator are explained, along with common interactions and basic mathematical operations.

## **Before starting**

Charge the battery fully before using the calculator for the first time. To charge the battery, do one of the following:

- Connect the calculator to a computer by using the USB cable that came in the package with your HP Prime calculator. (The computer must be on for charging to occur.)
- Connect the calculator to a wall outlet using the HP-provided wall adapter.

When the calculator is on, a battery symbol appears in the title bar of the screen. Its appearance indicates the charge level of the battery. A discharged battery takes approximately 4 hours to fully charge.

#### **WARNING!**

#### **Battery warning**

- To reduce the risk of fire or burns, do not disassemble, crush, or puncture the battery; do not short the external contacts; and do not dispose of the battery in fire or water.
- To reduce potential safety risks, only use the battery provided with the calculator, a replacement battery provided by HP, or a compatible battery recommended by HP.
- Keep the battery away from children.
- If you encounter problems when charging the calculator, stop charging and contact HP immediately.

#### **Adapter warning**

- To reduce the risk of electric shock or damage to equipment, only plug the AC adapter into an AC outlet that is easily accessible at all times.
- To reduce potential safety risks, only use the AC adapter provided with the calculator, a replacement AC adapter provided by HP, or an AC adapter purchased as an accessory from HP.

## **On/off, cancel operations**

#### To turn on

Press  $\begin{bmatrix} \mathbf{On} \\ \mathbf{oif} \end{bmatrix}$  to turn on the calculator.

#### To cancel

When the calculator is on, pressing the key cancels the current operation. For example, it will clear whatever you have entered on the entry line. It will also close a menu and a screen.

#### To turn off

Press Shift On Off (Off) to turn the calculator off.

To save power, the calculator turns itself off after several minutes of inactivity. All stored and displayed information is saved.

#### The Home View

Home view is the starting point for many calculations. Most mathematical functions are available in the Home view. Some additional functions are available in the computer algebra system (CAS). A history of your previous calculations is retained and you can reuse a previous calculation or its result.

To display Home view, press

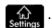

#### The CAS View

CAS view enables you to perform symbolic calculations. It is largely identical to Home view—it even has its own history of past calculations—but the CAS view offers some additional functions.

To display CAS view, press CA

#### **Protective cover**

The calculator is provided with a slide cover to protect the display and keyboard. Remove the cover by grasping both sides of it and pulling down.

You can reverse the slide cover and slide it onto the back of the calculator. This will ensure that you do not misplace the cover while you are using the calculator.

To prolong the life of the calculator, always place the cover over the display and keyboard when you are not using the calculator.

## The display

### **Adjusting the brightness**

To adjust the brightness of the display, press and hold on off, and then press the hold on off, and then press the hold on off, and then press the hold on off, and then press the hold off, and then press the hold off, and the hold off, and the hold off, and then press the hold off, and the hold off, and t

### Clearing the display

- Press Esc or On to clear the entry line
- Press Shift Esc (Clear) to clear the entry line and the history.

### Sections of the display

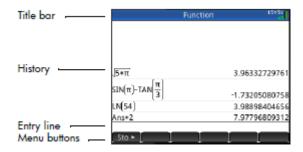

Home view has four sections (shown above). The title bar shows either the screen name or the name of the app you are currently using—**Function** in the example above. It also shows the time, a battery power indicator, and a number of symbols that indicate various calculator settings. These are explained below. The history displays a record of your past calculations. The entry line displays the object you are currently entering or modifying. The menu buttons are options that are relevant to the current display. Select an option by tapping the corresponding menu button. You close a menu, without making a selection from it, by pressing

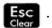

Annunciators are symbols or characters that appear in the title bar. They indicate current settings, and also provide time and battery power information.

| Annunciator  | Meaning                                                                                      |  |
|--------------|----------------------------------------------------------------------------------------------|--|
| ∠°           | The angle mode setting is currently degrees.                                                 |  |
| [Lime green] |                                                                                              |  |
| ∡π           | The angle mode setting is currently radians.                                                 |  |
| [Lime green] |                                                                                              |  |
| ts           | The Shift key is active. The function shown in blue on a key will be activated when a key is |  |
| [Cyan]       | pressed. Press Shift to cancel shift mode.                                                   |  |

| Annunciator              | Meaning                                                                                                    |
|--------------------------|----------------------------------------------------------------------------------------------------|
| CAS [White]              | You are working in CAS view, not Home view.                                                                                                    |
| AZ                       | In Home View, this means the Alpha key is active. The character shown in orange on a key will be entered in uppercase when a key is pressed. See <a href="Shift keys on page 10">Shift keys on page 10</a> for more information.        |
| [Orange]                 | In CAS view, this means he Alpha—Shift key combination is active. The character shown in orange on a key will be entered in uppercase when a key is pressed. See <a href="Shift keys">Shift keys</a> on page 10 for more information.   |
| az                       | In Home view, this means the Alpha–Shift key combination is active. The character shown in orange on a key will be entered in lowercase when a key is pressed. See <a href="Shift keys">Shift keys</a> on page 10 for more information. |
| [Orange]                 | In CAS view, this means the Alpha key is active. The character shown in orange on a key will be entered in lowercase when a key is pressed. See <a href="Shift keys on page 10">Shift keys on page 10</a> for more information.         |
| ŧU                       | The user keyboard is active. All the following key presses will enter the customized objects associated with the key. You can customize the user keyboard presses.                                                                      |
| [Yellow]                 |                                                                                                    |
| 10                       | The user keyboard is active. The next key press will enter the customized object associated with the key. You can customize the user keyboard presses.                                                                                  |
| [Yellow]                 |                                                                                                    |
| [Time]                   | Displays the current time. The default is 24-hour format, but you can choose am-pm format. See <u>Home settings on page 20</u> for more information.                                                                                    |
| Ī                        | Indicates the battery charge.                                                                                                    |
| [Green with gray border] |                                                                                                    |

## **The Quick Settings menu**

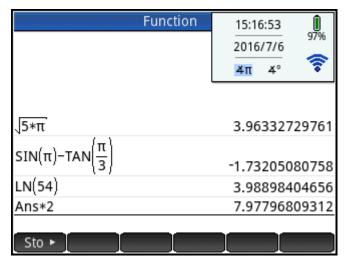

Tap the right side of the title bar (where the time, battery, and angle measure mode are shown) to open the Quick Settings menu. Actions you can take in this menu include the following:

- Tap one of the angle icons to change the angle measure mode (radians or degrees).
- Tap the date/time to open a monthly calendar. You can navigate between months to find dates of interest.
- Tap the wireless icon to connect to the nearest HP Classroom Network or to disconnect from the current HP Classroom Network.

## **Navigation**

The HP Prime offers two modes of navigation: touch and keys. In many cases, you can tap on an icon, field, menu, or object to select (or deselect) it. For example, you can open the Function app by tapping once on its icon in the Application Library. However, to open the Application Library, you will need to press a key:

Apps Instead of tapping an icon in the Application Library, you can also press the cursor keys—

— until the app you want to open is highlighted, and then press

Enter

In the Application

Library, you can also type the first one or two letters of an app's name to highlight the app. Then either tap the app's icon or press

Sometimes a touch or key-touch combination is available. For example, you can deselect a toggle option either by tapping twice on it, or by using the arrow keys to move to the field and then tapping a touch button along the bottom of the screen (in this case ).

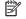

**NOTE:** You must use your finger or a capacitive stylus to select an item by touch.

### **Touch gestures**

The HP Prime calculator recognizes the following touch gestures:

- Tap—Point to an item on the screen, and then tap one finger to select the item.
- Tap and hold—Place your finger on the screen and hold it there for a moment.
- Scrolling—Place a finger on the screen and then drag it up, down, left, right, or diagonally to move up, down, sideways, or diagonally on a page or image.
- One-finger slide—To scroll across the screen, lightly slide one finger across the screen in the direction
  you want to move. To drag, in the Plot view of the Geometry app only, press and hold an object, and then
  drag the object to move it. To select multiple cells in the Numeric view of the Spreadsheet, Statistics
  1Var, and Statistics 2Var apps and in the List and Matrix Editors, tap and hold a cell, and then drag your
  finger to select subsequent cells. This selection can be copied and pasted like a single value.
- 2-finger pinch zoom—Zoom out by placing two fingers apart on the screen and then moving your fingers together. Zoom in by placing two fingers together on the screen and then moving your fingers apart. In the Spreadsheet app, this gesture controls the width of columns and the height of rows.

Touch gestures may not be supported in all apps, editors, and input forms, and their function might vary. Keep the following guidelines in mind:

- In Plot view, if a 2-finger pinch zoom gesture is performed horizontally, the zoom is performed on the x-axis only. If a 2-finger pinch zoom is performed vertically, the zoom is performed on the y-axis only. If a 2-finger pinch zoom is performed diagonally, a square zoom is performed (that is, the zoom is performed on both axes). In the Geometry app, only the diagonal zoom is supported.
- In Numeric view, if a 2-finger pinch zoom is performed vertically, the zoom is performed on the currently selected row of the table. A zoom in decreases the common difference in the x-values and a zoom out increases the common difference in the x-values. If a 2-finger pinch zoom is performed horizontally, the column width changes.

## The keyboard

The numbers in the legend below refer to the parts of the keyboard described in the illustration on the next page.

| Number | Feature                                  |
|--------|------------------------------------------|
| 1      | LCD and touchscreen: 320 × 240 pixels    |
| 2      | Context-sensitive touch-button menu      |
| 3      | HP Apps keys                             |
| 4      | Home view and preference settings        |
| 5      | Common math and science functions        |
| 6      | Alpha and Shift keys                     |
| 7      | On, Cancel, and Off key                  |
| 8      | List, matrix, program, and note catalogs |
| 9      | Last Answer key (Ans)                    |
| 10     | Enter key                                |
| 11     | Backspace and Delete key                 |

| Number | Feature                            |
|--------|------------------------------------|
| 12     | Menu (and Paste) key               |
| 13     | CAS (and CAS preferences) key      |
| 14     | View (and Copy) key                |
| 15     | Escape (and Clear) key             |
| 16     | Help key                           |
| 17     | Rocker wheel (for cursor movement) |

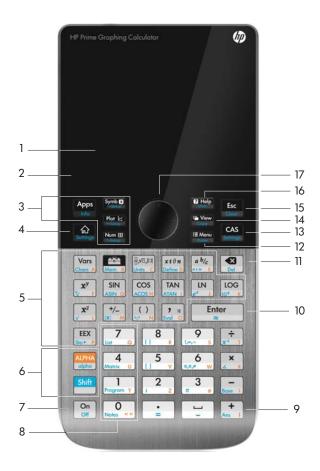

## **Context-sensitive menu**

A context-sensitive menu occupies the bottom line of the screen.

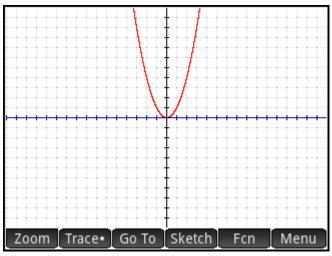

The options available depend on the context, that is, the view you are in. Note that the menu items are activated by touch.

There are two types of buttons on the context-sensitive menu:

- Menu button—tap to display a pop-up menu. These buttons have square corners along their top (such as Zoom in the illustration above).
- Command button—tap to initiate a command. These buttons have rounded corners (such as Go To in the illustration above).

# **Entry and edit keys**

| Keys               | Purpose                                                                                                    |
|--------------------|----------------------------------------------------------------------------------------------------|
| Notes "" to 9      | Enter numbers.                                                                                                    |
| On or Esc Clear    | Cancels the current operation or clears the entry line.                                                                 |
| Enter<br>≈         | Enters an input or executes an operation. In calculations,                                                              |
|                    | OK or Start is present as a menu key, Enter acts the same as pressing                                                   |
|                    | OK or Start                                                                                                    |
| +/-<br> x  M       | For entering a negative number. For example, to enter –25, press +/- 25.                                                |
|                    | NOTE: This is not the same operation that is performed by the subtraction key ().                                       |
| ☐,√□,□□<br>Units c | Displays a palette of preformatted templates representing common arithmetic expressions.                                |
| xt 0 n Define D    | Enters the independent variable (that is, either X, T, $\theta$ , or N, depending on the app that is currently active). |

| Keys                                                                                                    | Purpose                                                                                                    |
|----------------------------------------------------------------------------------------------------|----------------------------------------------------------------------------------------------------|
| Shift 6 s,≥,≠ w                                                                                                    | Displays a palette of comparison operators and Boolean operators.                                                                                                    |
| Shift 9                                                                                                    | Displays a palette of common math and Greek characters.                                                                                                    |
| Shift a b/c                                                                                                    | Automatically inserts the degree, minute, or second symbol according to the context.                                                                                                    |
| Del Del                                                                                                    | Deletes the character to the left of the cursor. It returns the highlighted field to its default value, if it has one.                                                                        |
| Shift Note: Del                                                                                                    | Deletes the character to the right of the cursor.                                                                                                    |
| Shift Esc (Clear)                                                                                                    | Clears all data on the screen (including the history). On a settings screen—for example Plot Setup—returns all settings to their default values.                                              |
| $ \underline{\bullet}  \underline{\bullet}  \underline{\bullet}  \underline{\bullet}  \underline{\bullet}  \underline{\bullet} $ | Move the cursor around the display. Press Shiff to move to the end of a menu or screen,                                                                                                    |
|                                                                                                    | or Shiff to move to the start. These keys represent the directions of the rocker wheel.  Diagonal movements are also supported by the rocker wheel.                                           |
| Shift Vars                                                                                                    | Displays all the available characters. To enter a character, use the cursor keys to highlight it, and then tap OK. To select multiple characters, select one, tap Echo, and continue likewise |
|                                                                                                    | before pressing OK. There are many pages of characters. You can jump to a particular  Unicode block by tapping More and selecting the block. You can also flick from page to page.            |

## **Shift keys**

There are two shift keys that you use to access the operations and characters printed on the bottom of the keys:  $\begin{array}{c} \textbf{Shift} \\ \textbf{and} \end{array}$  and  $\begin{array}{c} \textbf{ALPHA} \\ \textbf{olpho} \end{array}$ .

| Key         | Purpose                                                                                |
|-------------|----------------------------------------------------------------------------------------|
| Shift       | Press Shift to access the operations printed in blue on a key. For instance, to access |
|             | the settings for Home view, press Shift Sellings.                                      |
| ALPHA alpha | Press the ALPHA key to access the characters printed in orange on a key. For           |
|             | instance, to type Z in Home view, press ALPHA alpha and then press Z . For a           |
|             | lowercase letter, press ALPHA Shift and then the letter. In CAS view, ALPHA            |

| Key | Purpose                                                                      |
|-----|------------------------------------------------------------------------------|
|     | and another key gives a lowercase letter, and ALPHA Shift and another letter |
|     | gives an uppercase letter.                                                   |

## **Adding text**

The text you can enter directly is shown by the orange characters on the keys. These characters can only be entered in conjunction with the ALPHA and Shift keys. Both uppercase and lowercase characters can be entered, and the method is exactly the opposite in CAS view than in Home view.

| Keys                          | Effect in Home view                                                            | Effect in CAS view                                                             |
|-------------------------------|--------------------------------------------------------------------------------|--------------------------------------------------------------------------------|
| ALPHA alpha                   | Makes the next character uppercase.                                            | Makes the next character lowercase.                                            |
| ALPHA alpha alpha             | Lock mode: makes all characters uppercase until the mode is reset.             | Lock mode: makes all characters lowercase until the mode is reset.             |
| Shift                         | With uppercase locked, makes the next character lowercase.                     | With lowercase locked, makes the next character uppercase.                     |
| ALPHA Shift                   | Makes the next character lowercase.                                            | Makes the next character uppercase.                                            |
| ALPHA Shift ALPHA alpha       | Lock mode: makes all characters lowercase until the mode is reset.             | Lock mode: makes all characters lowercase until the mode is reset.             |
| Shift                         | With lowercase locked, makes the next character uppercase.                     | With uppercase locked, makes the next character lowercase.                     |
| Shift ALPHA alpha             | With lowercase locked, makes all characters uppercase until the mode is reset. | With uppercase locked, makes all characters lowercase until the mode is reset. |
| ALPHA alpha                   | Reset uppercase lock mode.                                                     | Replace lowercase lock mode.                                                   |
| ALPHA alpha alpha alpha alpha | Replace lowercase lock mode.                                                   | Reset uppercase lock mode.                                                     |

You can also enter text (and other characters) by displaying the characters palette: Shiff

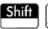

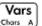

## **Math keys**

The most common math functions have their own keys on the keyboard (or a key in combination with the Shift key).

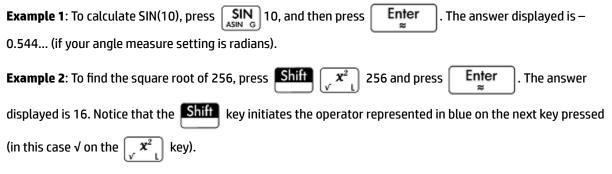

The mathematical functions not represented on the keyboard are on the Math, CAS, and Catlg menus.

NOTE: The order in which you enter operands and operators is determined by the entry mode. By default, the entry mode is *textbook*, which means that you enter operands and operators just as you would if you were writing the expression on paper. If your preferred entry mode is Reverse Polish Notation, the order of entry is different.

#### **Math template**

The math template key ( ) helps you insert the framework for common calculations (and for vectors, matrices, and hexagesimal numbers). It displays a palette of preformatted outlines to which you add the constants, variables, and so on. Just tap on the template you want (or use the arrow keys to highlight it and press Enter ). Then enter the components needed to complete the calculation.

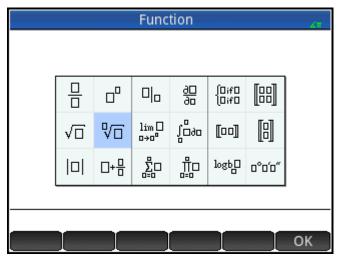

**Example**: Suppose you want to find the cube root of 945:

- 1. In Home view, press [,,,,]
- 2. Select √□.

The skeleton or framework for your calculation now appears on the entry line:  $\Box$   $\boxed{\blacksquare}$  .

3. Each filled box on the template must be completed. Any hollow boxes are optional.

4. Press Enter to display the result: 9.813...

The template palette can save you a lot of time, especially with calculus calculations.

You can display the palette at any stage in defining an expression. In other words, you don't need to start out with a template. Rather, you can embed one or more templates at any point in the definition of an expression.

#### **Math shortcuts**

As well as the math template, there are other similar screens that offer a palette of special characters. For example, pressing Shiff g displays the special symbols palette, shown in the following figure.

Select a character by tapping it (or scrolling to it and pressing Enter )

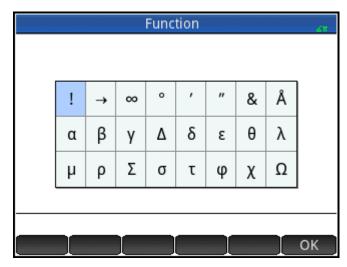

A similar palette—the relations palette—is displayed if you press Shift operators useful in math and programming. Again, just tap the character you want.

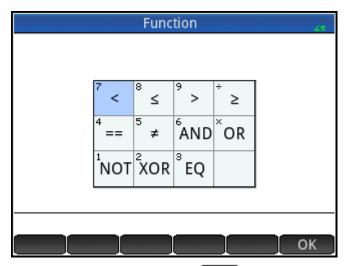

Other math shortcut keys include  $x t \theta n$  Pressing this key inserts an X, T,  $\theta$ , or N depending on what app you are using. (This is explained further in the chapters describing the apps.)

Similarly, pressing Shiff a b/c enters a degree, minute, or second character. It enters ° if no degree symbol is part of your expression; enters ' if the previous entry is a value in degrees; and enters " if the previous entry is a value in minutes.

Thus, entering 36 Shift  $\begin{bmatrix} a & b/c \\ o & 1 \end{bmatrix}$  40 Shift  $\begin{bmatrix} a & b/c \\ o & 1 \end{bmatrix}$  20 Shift  $\begin{bmatrix} a & b/c \\ o & 1 \end{bmatrix}$  yields 36°40′20″. See Hexagesimal numbers on page 15 for more information.

#### **Fractions**

The fraction key ( ab/c ) cycles through three varieties of fractional display. If the current answer is the decimal fraction 5.25, pressing ab/c converts the answer to the common fraction 21/4. If you press ab/c again, the answer is converted to a mixed number (5 + 1/4). If pressed again, the display returns to the decimal fraction (5.25).

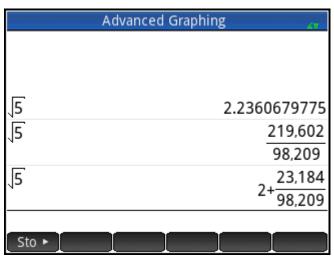

The HP Prime will approximate fraction and mixed number representations in cases where it cannot find exact ones. For example, enter  $\sqrt{5}$  to see the decimal approximation: 2.236.... Press  $\frac{a \ b/c}{98209}$  once to see  $\frac{219602}{98209}$  and again to see  $\frac{2+\frac{23184}{98209}}{98209}$ . Pressing  $\frac{a \ b/c}{98209}$  a third time will cycle back to the original decimal representation.

#### **Hexagesimal numbers**

Any decimal result can be displayed in hexagesimal format; that is, in units subdivided into groups of 60. This includes degrees, minutes, and seconds as well as hours, minutes, and seconds. For example, enter  $\frac{11}{8}$  to see the decimal result: 1.375. Now press Shift a b/c again to return to the decimal representation.

The HP Prime calculator will produce the best approximation in cases where an exact result is not possible. Enter  $\sqrt{5}$  to see the decimal approximation: 2.236... Press Shift  $\left(\frac{a \ b/c}{c}\right)$  to see 2°14′9.84472.

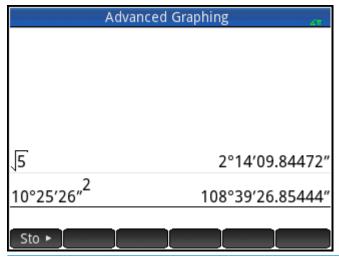

NOTE: The degree and minute entries must be integers, and the minute and second entries must be positive. Decimals are not allowed, except in the seconds.

Note too that the HP Prime calculator treats a value in hexgesimal format as a single entity. Hence, any operation performed on a hexagesimal value is performed on the entire value. For example, if you enter 10°25′26″^2, the whole value is squared, not just the seconds component. The result in this case is 108°39'26.8544".

### EEX key (powers of 10)

Numbers like  $5 \times 10^4$  and  $3.21 \times 10^{-7}$  are expressed in *scientific notation*, that is, in terms of powers of ten.

This is simpler to work with than 50 000 or 0.000 000 321. To enter numbers like these, use the

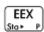

functionality. This is easier than using  $\begin{bmatrix} \mathbf{x} \\ \mathbf{x} \end{bmatrix} = \begin{bmatrix} \mathbf{x} \\ \mathbf{y} \end{bmatrix} = \begin{bmatrix} \mathbf{x} \\ \mathbf{y} \end{bmatrix} = \begin{bmatrix} \mathbf{x$ 

**Example**: Suppose you want to calculate

$$\frac{(4\times10^{-13})(6\times10^{23})}{3\times10^{-5}}$$

Open the **Home Settings** window.

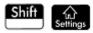

- Select Scientific from the Number Format menu.
- 3. Return home by pressing
- +/- 13 × 6 EEX 23 ÷ 3 EEX

5. Press Enter

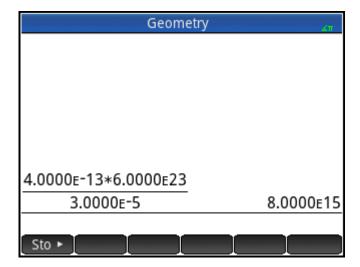

The result is  $8.0000 \pm 15$ . This is equivalent to  $8 \times 10^{15}$ .

### Menus

A menu offers you a choice of items. As in the following example, some menus have sub-menus and sub-sub-menus.

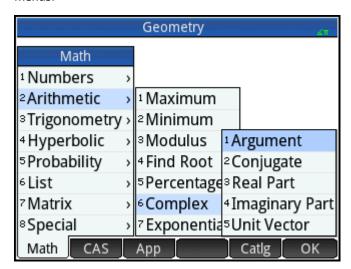

## Selecting from a menu

There are two techniques for selecting an item from a menu, as follows:

- Direct tapping
- Using the arrow keys to highlight the item you want and then either tapping OK or pressing Enter .
- NOTE: The menu of buttons along the bottom of the screen can only be activated by tapping.

#### **Shortcuts**

- Press (a) when you are at the top of the menu to immediately display the last item in the menu.
- Press when you are at the bottom of the menu to immediately display the first item in the menu.

- Enter the first few characters of the item's name to jump straight to that item.
- Enter the number of the item shown in the menu to jump straight to that item.

### Closing a menu

A menu will close automatically when you select an item from it. If you want to close a menu without selecting anything from it, press on or Esc .

#### **Toolbox menus**

The Toolbox menus ( ) are a collection of menus offering functions and commands useful in mathematics and programming. The Math, CAS, and Catlg menus offer over 400 functions and commands.

## **Input forms**

An input form is a screen that provides one or more fields for you to enter data or select an option. It is another name for a dialog box.

- If a field allows you to enter data of your choice, you can select it, add your data, and tap OK

  (There is no need to tap Edit first.)
- If a field allows you to choose an item from a menu, you can tap on it (the field or the label for the field), tap on it again to display the options, and tap on the item you want. (You can also choose an item from an open list by pressing the cursor keys and pressing 

  Enter

  when the option you want is highlighted.)
- If a field is a toggle field—one that is either selected or not selected—tap on it to select the field and tap on it again to select the alternate option. (Alternatively, select the field and tap

The following illustration shows an input form with all three types of field.

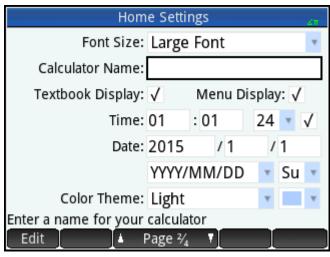

**Calculator Name** is a free-form data-entry field, **Font Size** provides a menu of options, and **Textbook Display** is a toggle field.

### **Resetting input form fields**

To reset a field to its default value, highlight the field and press . To reset all fields to their default values, press Shift Esc (Clear).

## **System-wide settings**

System-wide settings are values that determine the appearance of windows, the format of numbers, the scale of plots, the units used by default in calculations, and much more.

There are two system-wide settings: Home settings and CAS settings. Home settings control Home view and the apps. CAS settings control how calculations are done in the computer algebra system. CAS settings are discussed in chapter 3.

Although Home settings control the apps, you can override certain Home settings once inside an app. For example, you can set the angle measure to radians in the Home settings but choose degrees as the angle measure once inside the Polar app. Degrees then remains the angle measure until you open another app that has a different angle measure.

## **Home settings**

You use the Home Settings input form to specify the settings for Home view (and the default settings for the apps). Press Shift (Settings) to open the Home Settings input form. There are four pages of settings.

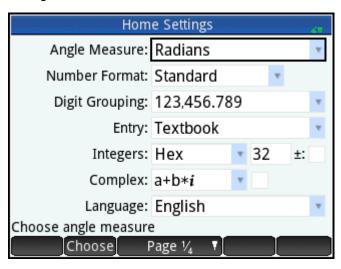

#### Page 1

| Setting       | Options                                                                                                    |
|---------------|----------------------------------------------------------------------------------------------------|
| Angle Measure | Degrees—360 degrees in a circle.                                                                                                    |
|               | <b>Radians</b> —2π radians in a circle.                                                                                                    |
|               | The angle mode you set is the angle setting used in both Home view and the current app. This is to ensure that trigonometric calculations done in the current app and Home view give the same result.                                     |
| Number Format | The number format you set is the format used in all Home view calculations.                                                                                                    |
|               | • Standard—Full-precision display.                                                                                                    |
|               | <ul> <li>Fixed—Displays results rounded to a number of decimal places. If you choose this option, a new field appears for you to enter the number of decimal places. For example, 123.456789 becomes 123.46 in Fixed 2 format.</li> </ul> |
|               | <ul> <li>Scientific—Displays results with an one-digit exponent to the left of the decimal<br/>point, and the specified number of decimal places. For example, 123.456789<br/>becomes 1.23E2 in Scientific 2 format.</li> </ul>           |
|               | <ul> <li>Engineering—Displays results with an exponent that is a multiple of 3, and the<br/>specified number of significant digits beyond the first one. Example: 123.456E7<br/>becomes 1.23E9 in Engineering 2 format.</li> </ul>        |
| Entry         | <ul> <li>Textbook—An expression is entered in much the same way as if you were writing it on paper (with some arguments above or below others). In other words, your entry could be two-dimensional.</li> </ul>                           |
|               | <ul> <li>Algebraic—An expression is entered on a single line. Your entry is always one-<br/>dimensional.</li> </ul>                                                                                                    |
|               | <ul> <li>RPN—Reverse Polish Notation. The arguments of the expression are entered<br/>first followed by the operator. The entry of an operator automatically evaluates<br/>what has already been entered.</li> </ul>                      |

| Setting      | Options                                                                                                    |
|--------------|----------------------------------------------------------------------------------------------------|
| Integers     | Sets the default base for integer arithmetic: binary, octal, decimal, or hex. You can also set the number of bits per integer and whether integers are to be signed.                                                                                                    |
| Complex      | Choose one of two formats for displaying complex numbers: (a,b) or a+b*i.                                                                                                    |
|              | To the right of this field is an unnamed check box. Select it if you want to allow complex output from real input.                                                                                                    |
| Language     | Choose the language you want for menus, input forms, and the online help.                                                                                                    |
| Decimal Mark | Select <b>Dot</b> or <b>Comma</b> . Displays a number as 12456.98 (dot mode) or as 12456,98 (comma mode). Dot mode uses commas to separate elements in lists and matrices, and to separate function arguments. Comma mode uses semicolons as separators in these contexts. |

### Page 2

| Setting          | Options                                                                                                    |
|------------------|----------------------------------------------------------------------------------------------------|
| Font Size        | Choose between small, medium, and large font for general display.                                                                                                    |
| Calculator Name  | Enter a name for the calculator.                                                                                                    |
| Textbook Display | If selected, expressions and results are displayed in textbook format (that is, much as you would see in textbooks). If not selected, expressions and results are displayed in algebraic format (that is, in one-dimensional format). For example, $\begin{bmatrix} 4 & 5 \\ 6 & 2 \end{bmatrix}$ is displayed as $\begin{bmatrix} 4 & 5 \end{bmatrix}$ , $\begin{bmatrix} 6 & 2 \end{bmatrix}$ in algebraic format. |
| Menu Display     | This setting determines whether the commands on the <b>Math</b> and <b>CAS</b> menus are presented descriptively or in common mathematical shorthand. The default is to provide the descriptive names for the functions. If you prefer the functions to be presented in mathematical shorthand, deselect this option.                                                                                                |
| Time             | Set the time and choose a format: 24-hour or am–pm format. The check box at the far right lets you choose whether to show or hide the time on the title bar of screens.                                                                                                    |
| Date             | Set the date and choose a format: YYYY/MM/DD, DD/MM/YYYY, or MM/DD/YYYY.                                                                                                    |
| Color Theme      | <b>Light</b> —black text on a light background.                                                                                                    |
|                  | Dark—white text on a dark background                                                                                                    |
|                  | At the far right is an option for you to choose a color for the shading (such as the color of the highlight).                                                                                                    |

### Page 3

Page 3 of the Home Settings input form is for setting Exam mode. This mode enables certain functions of the calculator to be disabled for a set period, with the disabling controlled by a password. This feature will primarily be of interest to those who supervise examinations and who need to ensure that the calculator is used appropriately by students sitting an examination.

#### Page 4

If your HP Prime calculator supports wireless connectivity, you will see a fourth page of Home Settings. Page 4 of the **Home Settings** input form is for configuring your HP Prime calculator to work with the HP Prime Wireless Kit to establish an HP Wireless Classroom Network. Visit <a href="http://www.hp.com/support">http://www.hp.com/support</a> for further information.

| Option       | Settings                         |
|--------------|----------------------------------|
| Network Name | No network available             |
|              | Network 1                        |
|              | Network 2 (and so on)            |
| Status       | No adapter found                 |
|              | <ul> <li>Disconnected</li> </ul> |
|              | <ul> <li>Connected</li> </ul>    |
| RF Version   | No adapter found                 |
|              | Adapter firmware version         |

### **Specifying a Home setting**

This example demonstrates how to change the number format from the default setting—Standard—to Scientific with two decimal places.

1. Press Shift (Settings) to open the Home Settings input form.

The **Angle Measure** field is highlighted.

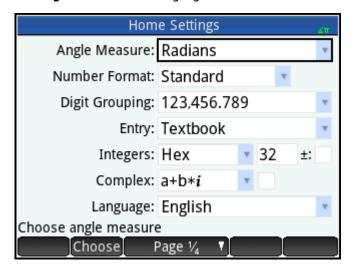

Tap Number Format (either the field label or the field). This selects the field. (You can also press to select it.)

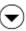

3. Tap Number Format again. A menu of number format options appears.

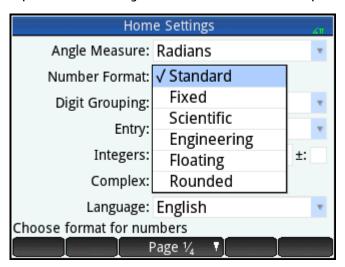

- 4. Tap Scientific. The option is chosen and the menu closes. (You can also choose an item by pressing the cursor keys and pressing Enter when the option you want is highlighted.)
- Notice that a number appears to the right of the Number Format field. This is the number of decimal
  places currently set. To change the number to 2, tap the current number twice, and then tap 2 in the
  menu that appears.

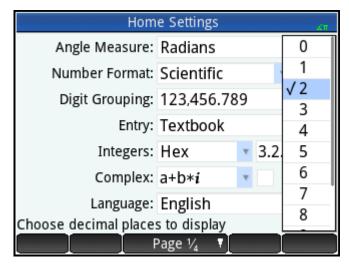

6. Press or to return to Home view.

## **Mathematical calculations**

The most commonly used math operations are available from the keyboard (see <u>Math keys on page 11</u>). Access to the rest of the math functions is via various menus (see <u>Menus on page 17</u>).

Note that the HP Prime represents all numbers smaller than  $1 \times 10^{-499}$  as zero. The largest number displayed is 9.999999999  $\times$   $10^{499}$ . A greater result is displayed as this number.

#### Where to start

The home base for the calculator is the Home view (

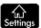

). You can do all your nonsymbolic calculations

here. You can also do calculations in CAS view, which uses the computer algebra system. In fact, you can use functions from the **CAS** menu (one of the Toolbox menus) in an expression you are entering in Home view, and use functions from the **Math** menu (another of the Toolbox menus) in an expression you are entering in CAS view.

### Choosing an entry type

The first choice you need to make is the style of entry. The three types are as follows:

Textbook

An expression is entered in much the same way as if you were writing it on paper (with some arguments above or below others). In other words, your entry could be two-dimensional, as in the example above.

Algebraic

$$LN(5)/\pi$$

An expression is entered on a single line. Your entry is always one-dimensional.

Reverse Polish Notation (RPN) [Not available in CAS view.]

The arguments of the expression are entered first followed by the operator. The entry of an operator automatically evaluates what has already been entered. Thus you will need to enter a two-operator expression (as in the example above) in two steps, one for each operator:

Step 1: 5  $\begin{bmatrix} LN \end{bmatrix}$ —the natural logarithm of 5 is calculated and displayed in history.

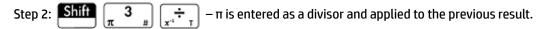

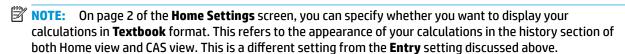

## **Entering expressions**

The examples that follow assume that the entry mode is **Textbook**.

- An expression can contain numbers, functions, and variables.
- To enter a function, press the appropriate key, or open a Toolbox menu and select the function. You can also enter a function by using the alpha keys to spell out its name.
- When you have finished entering the expression, press  $\mathbb{E}_{\mathbb{Z}}^{\text{inter}}$  to evaluate it.

If you make a mistake while entering an expression, you can do any of the following:

- Delete the character to the left of the cursor by pressing
- Delete the character to the right of the cursor by pressing Shiff
- Clear the entire entry line by pressing On or Esc

#### **Example**

To calculate  $\frac{23^2 - 14\sqrt{8}}{-3} \ln(45)$ :

Enter 
$$()$$
 23  $x^2$   $=$  14 Shift  $x^2$  8  $\Rightarrow$   $=$   $()$   $=$   $()$   $=$   $()$   $=$   $()$   $=$   $()$   $=$   $()$   $=$   $()$   $=$   $()$   $=$   $()$   $=$   $()$   $=$   $()$   $=$   $()$   $=$   $()$   $=$   $()$   $=$   $()$   $=$   $()$   $=$   $()$   $=$   $()$   $=$   $()$   $=$   $()$   $=$   $()$   $=$   $()$   $=$   $()$   $=$   $()$   $=$   $()$   $=$   $()$   $=$   $()$   $=$   $()$   $=$   $()$   $=$   $()$   $=$   $()$   $=$   $()$   $=$   $()$   $=$   $()$   $=$   $()$   $=$   $()$   $=$   $()$   $=$   $()$   $=$   $()$   $=$   $()$   $=$   $()$   $=$   $()$   $=$   $()$   $=$   $()$   $=$   $()$   $=$   $()$   $=$   $()$   $=$   $()$   $=$   $()$   $=$   $()$   $=$   $()$   $=$   $()$   $=$   $()$   $=$   $()$   $=$   $()$   $=$   $()$   $=$   $()$   $=$   $()$   $=$   $()$   $=$   $()$   $=$   $()$   $=$   $()$   $=$   $()$   $=$   $()$   $=$   $()$   $=$   $()$   $=$   $()$   $=$   $()$   $=$   $()$   $=$   $()$   $=$   $()$   $=$   $()$   $=$   $()$   $=$   $()$   $=$   $()$   $=$   $()$   $=$   $()$   $=$   $()$   $=$   $()$   $=$   $()$   $=$   $()$   $=$   $()$   $=$   $()$   $=$   $()$   $=$   $()$   $=$   $()$   $=$   $()$   $=$   $()$   $=$   $()$   $=$   $()$   $=$   $()$   $=$   $()$   $=$   $()$   $=$   $()$   $=$   $()$   $=$   $()$   $=$   $()$   $=$   $()$   $=$   $()$   $=$   $()$   $=$   $()$   $=$   $()$   $=$   $()$   $=$   $()$   $=$   $()$   $=$   $()$   $=$   $()$   $=$   $()$   $=$   $()$   $=$   $()$   $=$   $()$   $=$   $()$   $=$   $()$   $=$   $()$   $=$   $()$   $=$   $()$   $=$   $()$   $=$   $()$   $=$   $()$   $=$   $()$   $=$   $()$   $=$   $()$   $=$   $()$   $=$   $()$   $=$   $()$   $=$   $()$   $=$   $()$   $=$   $()$   $=$   $()$   $=$   $()$   $=$   $()$   $=$   $()$   $=$   $()$   $=$   $()$   $=$   $()$   $=$   $()$   $=$   $()$   $=$   $()$   $=$   $()$   $=$   $()$   $=$   $()$   $=$   $()$   $=$   $()$   $=$   $()$   $=$   $()$   $=$   $()$   $=$   $()$   $=$   $()$   $=$   $()$   $=$   $()$   $=$   $()$   $=$   $()$   $=$   $()$   $=$   $()$   $=$   $()$   $=$   $()$   $=$   $()$   $=$   $()$   $=$   $()$   $=$   $()$   $=$   $()$   $=$   $()$   $=$   $()$   $=$   $()$   $=$   $()$   $=$   $()$   $=$   $()$   $=$   $()$   $=$   $()$   $=$   $()$   $=$   $()$   $=$   $()$   $=$   $()$   $=$   $()$   $=$   $()$   $=$   $()$   $=$   $()$   $=$   $()$   $=$   $()$   $=$   $()$   $=$   $()$   $=$   $()$   $=$   $()$   $=$   $()$   $=$   $()$   $=$   $()$   $=$   $()$   $=$   $()$   $=$   $()$   $=$   $()$   $=$   $()$   $=$   $()$   $=$   $()$   $=$   $()$   $=$   $()$   $=$   $()$   $=$   $()$   $=$   $()$   $=$   $()$   $=$   $()$   $=$   $()$   $=$   $()$   $=$   $()$   $=$   $()$   $=$   $()$   $=$   $()$   $=$   $()$   $=$   $()$   $=$   $()$   $=$   $()$   $=$   $()$   $=$   $()$   $=$   $()$   $=$   $()$   $=$   $()$   $=$   $()$   $=$   $()$   $=$   $()$   $=$   $()$   $=$   $()$   $=$   $()$   $=$   $()$   $=$ 

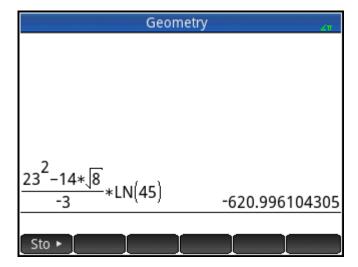

This example illustrates a number of important points to be aware of, as follows:

- The importance of delimiters (such as parentheses)
- How to enter negative numbers
- The use of implied versus explicit multiplication.

#### **Parentheses**

As the example above shows, parentheses are automatically added to enclose the arguments of functions, as in LN (). However, you will need to manually add parentheses—by pressing —to enclose a group of objects you want operated on as a single unit. Parentheses provide a way of avoiding arithmetic ambiguity. In the example above we wanted the entire numerator divided by -3, thus the entire numerator was enclosed in parentheses. Without the parentheses, only  $14\sqrt{8}$  would have been divided by -3.

The following examples show the use of parentheses, and the use of the cursor keys to move outside a group of objects enclosed within parentheses.

| Entering                                                                                                    | Calculates       |
|----------------------------------------------------------------------------------------------------|------------------|
| $\begin{bmatrix} SIN \\ ASIN G \end{bmatrix}$ 45 $\begin{bmatrix} + \\ Ans \end{bmatrix}$ Shift $\begin{bmatrix} 3 \\ \pi \end{bmatrix}$ | $\sin(45 + \pi)$ |
| $ \begin{array}{c c} SIN \\ ASIN G \end{array} 45                                   $                                                    | $\sin(45) + \pi$ |
| Shift $\sqrt{x^2}$ 85 $\sqrt{x}$ 9                                                                                                    | √85 × 9          |
| Shift x <sup>2</sup> 85 x 9                                                                                                    | √85 × 9          |

#### Algebraic precedence

The HP Prime calculator calculates according to the following order of precedence. Functions at the same level of precedence are evaluated in order from left to right.

- 1. Expressions within parentheses. Nested parentheses are evaluated from inner to outer.
- 2. !, √, reciprocal, square
- 3. n<sup>th</sup> root
- 4. Power, 10<sup>n</sup>
- 5. Negation, multiplication, division, and modulo
- 6. Addition and subtraction
- **7.** Relational operators (<, >, ≤, ≥, ==, ≠, =)
- AND and NOT
- 9. OR and XOR
- **10.** Left argument of | (where)
- 11. Assign to variable (:=)

### **Negative numbers**

It is best to press +/- to start a negative number or to insert a negative sign. Pressing - instead will, in some situations, be interpreted as an operation to subtract the next number you enter from the last result. (This is explained in Reusing the last result on page 28.)

To raise a negative number to a power, enclose it in parentheses. For example,  $(-5)^2 = 25$ , whereas  $-5^2 = -25$ .

#### **Explicit and implied multiplication**

Implied multiplication takes place when two operands appear with no operator between them. If you enter AB, for example, the result is A\*B. You can enter 14 Shiff  $x^y$  8 without the multiplication operator

after 14. For the sake of clarity, the calculator adds the operator to the expression in history, but it is not strictly necessary when you are entering the expression. You can, though, enter the operator if you wish. The result will be the same.

#### **Large results**

If the result is too long or too tall to be seen in its entirety—for example, a many-rowed matrix—highlight it Show . The result is displayed in full-screen view. You can now press ( ) to bring hidden parts of the result into view. Tap well as and ( to return to the previous OK. view.

### Reusing previous expressions and results

Being able to retrieve and reuse an expression provides a quick way of repeating a calculation that requires only a few minor changes to its parameters. You can retrieve and reuse any expression that is in history. You can also retrieve and reuse any result that is in history.

To retrieve an expression and place it on the entry line for editing, do one of the following:

- Tap it twice.
- Use the cursor keys to highlight the expression and then either tap it or tap

To retrieve a result and place it on the entry line, use the cursor keys to highlight it and then tap

If the expression or result you want is not showing, press repeatedly to step through the entries and reveal those that are not showing. You can also swipe the screen to quickly scroll through history.

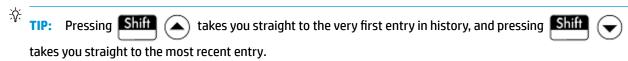

#### Using the clipboard

Your last four expressions are always copied to the clipboard and can easily be retrieved by pressing Shiff

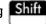

. This opens the clipboard from where you can quickly choose the one you want.

NOTE: expressions and not results are available from the clipboard. Note too that the last four expressions remain on the clipboard even if you have cleared history.

#### Reusing the last result

Press Shiff (Ans) to retrieve your last answer for use in another calculation. Ans appears on the entry line. This is a shorthand for your last answer and it can be part of a new expression. You could now enter other components of a calculation—such as operators, number, variables, etc.—and create a new calculation.

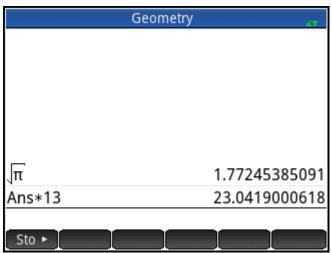

TIP: You don't need to first select Ans before it can be part of a new calculation. If you press a binary operator key to begin a new calculation, Ans is automatically added to the entry line as the first component of the new calculation. For example, to multiply the last answer by 13, you could enter

Shift

Ans:

X

13

Enter

But the first two keystrokes are unnecessary. All you need to enter is

Enter

Enter

The variable Ans is always stored with full precision whereas the results in history will only have the precision determined by the current Number Format setting (see <a href="Page 1 on page 20">Page 1 on page 20</a>). In other words, when you retrieve the number assigned to Ans, you get the result to its full precision; but when you retrieve a number from history, you get exactly what was displayed.

You can repeat the previous calculation simply by pressing Enter. This can be useful if the previous calculation involved Ans. For example, suppose you want to calculate the nth root of 2 when n is 2, 4, 8, 16, 32, and so on.

1. Calculate the square root of 2.

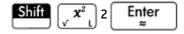

Enter √Ans.

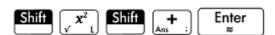

This calculates the fourth root of 2.

Press Enter repeatedly. Each time you press, the root is twice the previous root. The last answer shown in the following illustration is  $\frac{32}{3}$ .

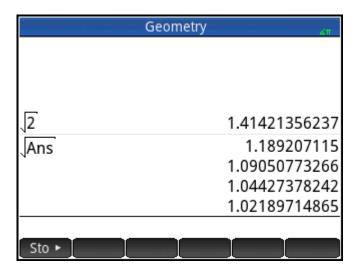

### Reusing an expression or result from the CAS

When you are working in Home view, you can retrieve an expression or result from the CAS by tapping

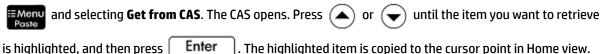

### Storing value in a variable

You can store a value in a variable (that is, assign a value to a variable). Then when you want to use that value in a calculation, you can refer to it by the variable's name. You can create your own variables, or you can take advantage of the built-in variables in Home view (named A to Z and  $\theta$ ) and in the CAS (named a to z, and a few others). CAS variables can be used in calculations in Home view, and Home variables can be used in calculations in the CAS. There are also built-in app variables and geometry variables. These can also be used in calculations.

**Example**: To assign  $\pi^2$  to the variable A:

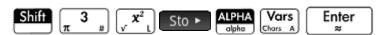

Your stored value appears as shown in the following figure. If you then wanted to multiply your stored value by 5, you could enter: | Vars | X | 5 | Enter | .

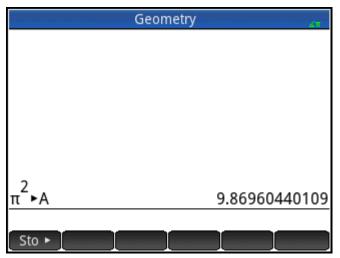

You can also create your own variables in Home view. For example, suppose you wanted to create a variable called ME and assign  $\pi^2$  to it. You would enter:

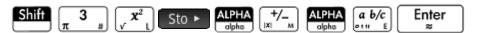

A message appears asking if you want to create a variable called ME. Tap OK or press Enter to

confirm your intention. You can now use that variable in subsequent calculations: ME \* 3 will yield 29.6088132033, for example.

You can also create variables in CAS view in the same way. However, the built-in CAS variables must be entered in lowercase. However, the variables you create yourself can be uppercase or lowercase.

As well as built-in Home and CAS variables, and the variables you create yourself, each app has variables that you can access and use in calculations.

## **Complex numbers**

You can perform arithmetic operations using complex numbers. Complex numbers can be entered in the following forms in Textbook mode, where x is the real part, y is the imaginary part, and i is the imaginary constant,  $\sqrt{-1}$ .

- (x, y)
- x + yi (except in RPN mode)
- x yi (except in RPN mode)
- x + iy (except in RPN mode)
- x iy (except in RPN mode)

In RPN mode, complex numbers must be entered enclosed in single quotes and require explicit multiplication. For example,  $^{\circ}3 - 2 * ^{?}$ .

To enter i:

Press ALPHA Shift TAN ATAN I

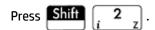

There are 10 built-in variables available for storing complex numbers. These are labeled z0 to z9. You can also assign a complex number to a variable you create yourself.

To store a complex number in a variable, enter the complex number, press Sto , enter the variable that you want to assign the complex number to, and then press Enter . For example, to store 2 + 3/in variable  $\mathbb{Z}$  6:

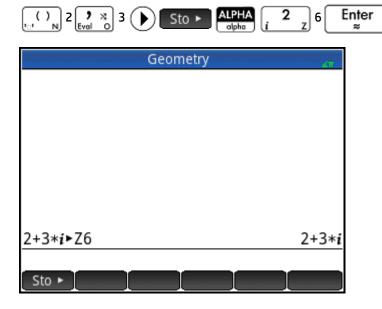

# **Copy and paste**

Shift view copies the selected item to the HP Prime clipboard. Shift emenu opens the clipboard and enables you to select a clipboard item and paste it to the current cursor location.

In the List Editor, you can select part of a list, an entire list, or a rectangular array of elements from multiple lists. This selection can then be copied and pasted in either the Matrix Editor or the Numeric view of the Spreadsheet, Statistics 1Var, or Statistics 2Var apps. Similarly, in the Matrix Editor, you can select one or more rows, one or more columns, a sub-matrix, or the entire matrix. This selection can then be copied and pasted in either the List Editor or the Numeric view of the three previously listed apps.

For example, in the following figure, a 2x2 array has been selected in the Matrix editor and copied to the clipboard.

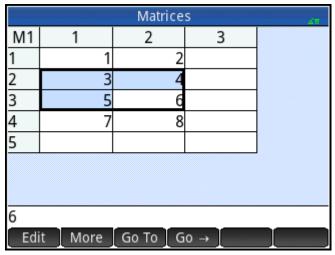

In the following figure, that array is being pasted as grid data into the Numeric view of the Statistics 1Var app.

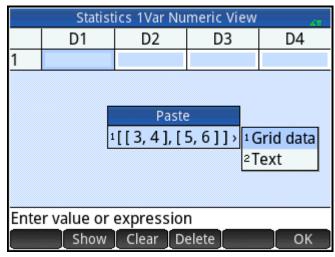

In the following figure, that array is pasted into the Numeric view of the Statistics 1Var app.

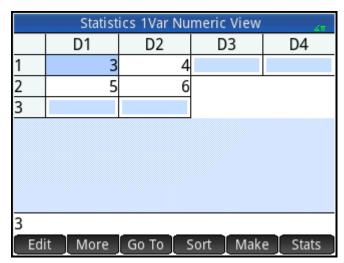

Generally, the copy-and-paste function allows you to transfer numbers and expressions throughout the calculator software.

To continue the previous example, tap Calc to calculate summary statistics for the two data points in column D1. Tap the sample standard deviation, and then press Shift View to copy it to the clipboard. Press Shift to enter Home view and press Shift Ewenv to copy the sample standard deviation to the command line. Press  $X^2$  to square it and press Ewenv to see the result.

Using this same copy-and-paste technique, you can perform other operations such as copying values and pasting them into the Xmin and Xtick boxes in the Plot Setup view.

## **Sharing data**

As well as giving you access to many types of mathematical calculations, the HP Prime calculator enables you to create various objects that can be saved and used over and over again. For example, you can create apps, lists, matrices, programs, and notes. You can also send these objects to other HP Prime calculators. Whenever you encounter a screen with Send as a menu item, you can select an item on that screen to send it to another HP Prime calculator.

You use one of the supplied USB cables to send objects from one HP Prime to another. This is the micro-Amicro B USB cable. Note that the connectors on the ends of the USB cable are slightly different. The micro-A connector has a rectangular end and the micro-B connector has a trapezoidal end. To share objects with another HP Prime, the micro-A connector must be inserted into the USB port on the sending calculator, with the micro-B connector inserted into the USB port on the receiving calculator.

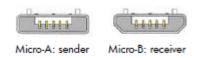

### **General procedure**

The general procedure for sharing objects is as follows:

- Navigate to the screen that lists the object you want to send.
   This will be the Application Library for apps, the List Catalog for lists, the Matrix Catalog for matrices, the Program Catalog for programs, and the Notes Catalog for notes.
- Connect the USB cable between the two calculators.
  - The micro-A connector—with the rectangular end—must be inserted into the USB port on the sending calculator.

On the sending calculator, highlight the object you want to send and tap Send

In the following illustration, a program named **TriangleCalcs** has been selected in the Program Catalog and will be sent to the connected calculator when Send is tapped.

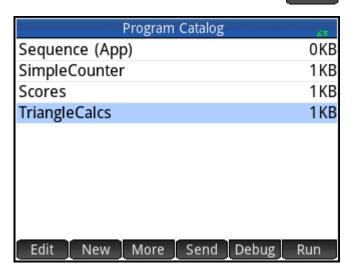

## **Using Memory Manager**

Memory Manager contains a list of catalogs, the Home and CAS histories, the user variables, and backups.

To open Memory Manager, press Shift

To use Memory Manager:

- Select one of the following menu buttons:
  - Info Displays the available memory and storage space.
  - Clone —Clones the HP Prime calculator to an attached HP Prime calculator.
  - Send —Sends all data in a selected category (such as Lists or Matrices) to an attached HP Prime calculator.
  - View —Opens the selected catalog. You can also open a catalog by pressing Enter . In the catalog, you can delete unnecessary objects.

### **Backups catalog**

The Backups catalog can be used to back up or restore your HP Prime calculator without connecting it to a computer.

To open the Backups catalog:

- 1. Open Memory Manager.
- Tap Backups, and then tap View

The following options are available:

- Restore—Restores the HP Prime calculator using the selected backup file.
- Delete Deletes the selected backup file. You can also press to delete the selected backup file.
- New—Creates a new backup file using the current state of the HP Prime calculator. By default, the name of the backup file includes the date.

## **Online help**

The HP Prime calculator has an extensive online help system that is context sensitive. Generally, you can view context-sensitive help for each app, each app view, each dedicated editor (List, Matrix, and so on), and each function or command. Press Help to open the online help that relates to the current context. For example,

if you open the Symbolic view in the Function app and press [ Help , the following help page is displayed.

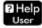

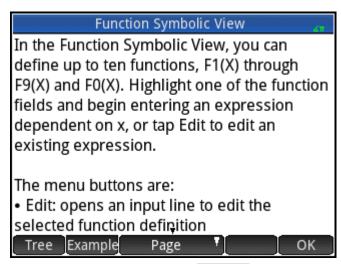

Many of the menu pages have the Example menu key available. Tap this key to paste an example into the current cursor location. For example, tap Example and then tap the first example in the list: SIN(6\*X)\*e^X.

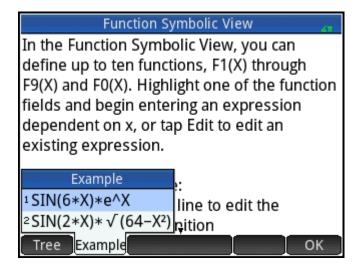

The function is pasted into the command line in the Symbolic view of the Function app. Press paste this function into F1(X).

Enter to

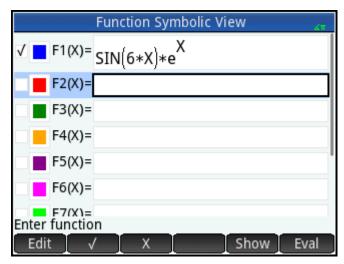

Press Plot to see the graph.

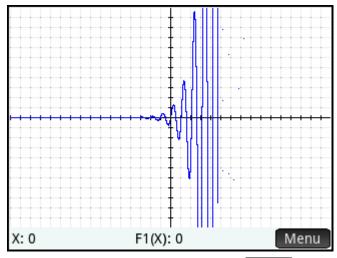

When a help page is displayed, you can tap Tree to display a hierarchial tree display of the entire help system. Tap an entry and then tap OK to view the page. Tap the + sign to expand any entry to view its subentries. Tap Keys and then press any key (or any shifted key combination) to display the help for that key.

Extensive help is available for each command. The help provides the syntax of each command, a description of the command, and an example. If you enter a command but need the syntax, press to display its syntax. For example, if you have entered int ( ) in CAS view, pressing syntax displays help on the integral command.

Finally, if you have online help open, you can tap Search and enter a keyword to search help for that keyword.

# 3 Reverse Polish Notation (RPN)

The HP Prime calculator provides you with three ways of entering objects in Home view, as follows:

#### Textbook

An expression is entered in much the same way was if you were writing it on paper (with some arguments above or below others). In other words, your entry could be two-dimensional, as in the following example:

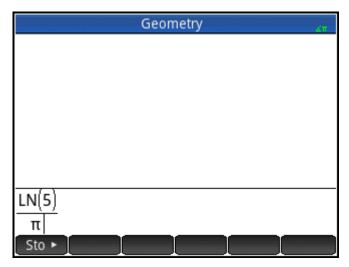

#### Algebraic

An expression is entered on a single line. Your entry is always one-dimensional. The same calculation as above would appear like this is algebraic entry mode:

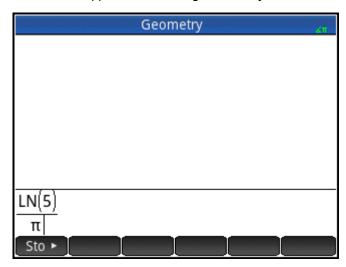

Reverse Polish Notation (RPN)

The arguments of the expression are entered first followed by the operator. The entry of an operator automatically evaluates what has already been entered. Thus you will need to enter a two-operator expression (as in the example above) in two steps, one for each operator:

-the natural logarithm of 5 is calculated and displayed in history.

 $-\pi$  is entered as a divisor and applied to the previous result.

You select your preferred entry method from page 1 of the **Home Settings** screen ( **Shift** settings as normal.

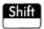

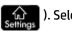

RPN is available in Home view, but not in CAS view.

The same entry-line editing tools are available in RPN mode as in algebraic and textbook mode. You can edit an expression on the entry line using the following keys:

- **Press** to delete the character to the left of the cursor.
- to delete the character to the right of the cursor.
- to clear the entire entry line. Press

If there is no expression on the entry line, you can press Shift

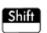

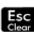

to clear the entire history.

## **History in RPN mode**

The results of your calculations are kept in history. This history is displayed above the entry line (and by scrolling up to calculations that are no longer immediately visible). The calculator offers three histories: one for the CAS view and two for Home view. The two histories in Home view are:

- non-RPN—visible if you have chosen algebraic or textbook as your preferred entry technique
- RPN—visible only if you have chosen RPN as your preferred entry technique. The RPN history is also called the stack. As shown in the following illustration, each entry in the stack is given a number. This is the stack level number.

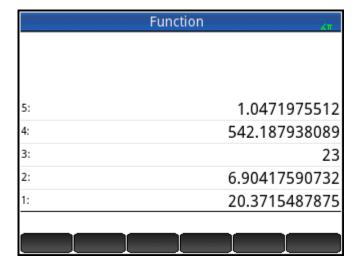

As more calculations are added, an entry's stack level number increases.

If you switch from RPN to algebraic or textbook entry, your history is not lost. It is just not visible. If you switch back to RPN, your RPN history is redisplayed. Likewise, if you switch to RPN, your non-RPN history is not lost.

When you are not in RPN mode, your history is ordered chronologically: oldest calculations at the top, most recent at the bottom. In RPN mode, your history is ordered chronologically by default, but you can change the order of the items in history. (This is explained in <u>Manipulating the stack on page 42</u>.)

### **Reusing results**

There are two ways to reuse a result in history. Method 1 deselects the copied result after copying; Method 2 keeps the copied item selected.

#### Method 1

- Select the result to be copied. You can do this by pressing or until the result is highlighted, or by tapping on it.
- Press  $\mathbb{E}_{\mathbb{R}}^{\text{nter}}$ . The result is copied to the entry line and is deselected.

#### Method 2

- Select the result to be copied. You can do this by pressing the up arrow or the down arrow until the result is highlighted, or by tapping on it.
- 2. Tap Stack and select **ECHO**. The result is copied to the entry line and remains selected.

Note that while you can copy an item from the CAS history to use in a Home calculation (and copy an item from the Home history to use in a CAS calculation), you cannot copy items from or to the RPN history. You can, however, use CAS commands and functions when working in RPN mode.

## **Sample calculations**

The general philosophy behind RPN is that arguments are placed before operators. The arguments can be on the entry line (each separated by a space) or they can be in history. For example, to multiply  $\pi$  by 3, you could enter the following on the entry line:

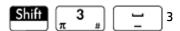

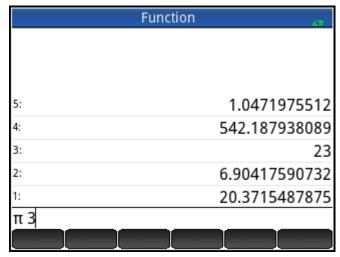

However, you could also have entered the arguments separately and then, with a blank entry line, entered the operator (  $\mathbf{x}$ ). Your history would look like the following figure before entering the operator:

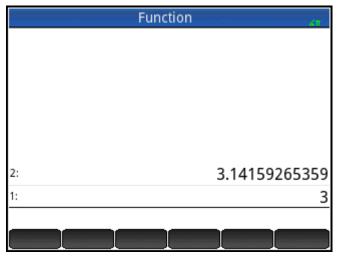

To get the same result, you could also press  $\frac{\text{Shift}}{\pi} \frac{3}{\pi} \frac{\text{Enter}}{\pi}$  to enter the value  $\pi$  on stack level one, and then press  $\frac{3}{\pi} \times 1$ .

If there are no entries in history and you enter an operator or function, an error message appears. An error message will also appear if there is an entry on a stack level that an operator needs but it is not an

appropriate argument for that operator. For example, pressing COS when there is a string on level 1 displays an error message.

An operator or function will work only on the minimum number of arguments necessary to produce a result.

Thus if you enter on the entry line 2 4 6 8 and press , stack level 1 shows 48. Multiplication needs

only two arguments, so the two arguments last entered are the ones that get multiplied. The entries 2 and 4 are not ignored: 2 is placed on stack level 3 and 4 on stack level 2.

Where a function can accept a variable number of arguments, you need to specify how many arguments you want it to include in its operation. You do this by specifying the number in parentheses straight after the

function name. You then press Enter to evaluate the function. For example, suppose your stack looks like following:

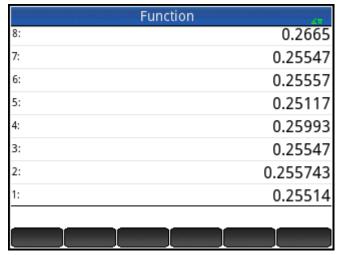

Suppose further that you want to determine the minimum of just the numbers on stack levels 1, 2, and 3. You choose the **MIN** function from the **MATH** menu and complete the entry as **MIN(3)**. When you press

, the minimum of just the last three items on the stack is displayed.

## Manipulating the stack

A number of stack-manipulation options are available. Most appear as menu items across the bottom the screen. To see these items, you must first select an item in history:

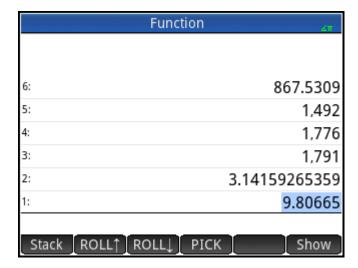

#### **PICK**

Copies the selected item to stack level 1. The item below the one that is copied is then highlighted. Thus if you tapped PICK four times, four consecutive items will be moved to the bottom four stack levels (levels 1– 4).

#### ROLL

There are two roll commands:

- to move the selected item to stack level 1. This is similar to pick, but pick duplicates the item, with the duplicate being placed on stack level 1. However, roll does not duplicate an item. It simply moves it.
- Tap ROLL to move the item on stack level 1 to the currently highlighted level.

#### Swap

You can swap the position of the objects on stack level 1 with those on stack level 2. Just press level of other objects remains unchanged. Note that the entry line must not be active at the time, otherwise a comma will be entered.

#### Stack

Tapping Stack displays further stack-manipulation tools.

#### **DROPN**

Deletes all items in the stack from the highlighted item down to and including the item on stack level 1. Items above the highlighted item drop down to fill the levels of the deleted items.

If you just want to delete a single item from the stack, see <u>Delete an item on page 45</u>.

#### **DUPN**

Duplicates all items between (and including) the highlighted item and the item on stack level 1. If, for example, you have selected the item on stack level 3, selecting **DUPN** duplicates it and the two items below it, places them on stack levels 1 to 3, and moves the items that were duplicated up to stack levels 4 to 6.

#### Echo

Places a copy of the selected result on the entry line and leaves the source result highlighted.

#### **→LIST**

Creates a list of results, with the highlighted result the first element in the list and the item on stack level 1 the last.

Figure 3-1 Before

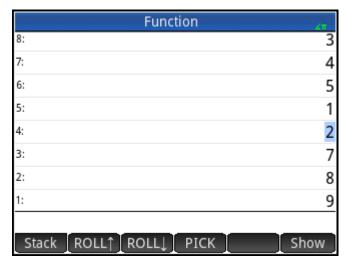

Figure 3-2 After

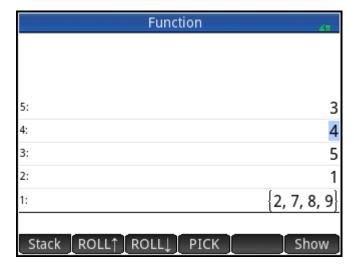

### **Show an item**

To show a result in full-screen textbook format, tap Show

to return to the history. Tap OK

### **Delete an item**

To delete an item from the stack:

- Select it. You can do this by pressing or until the item is highlighted, or by tapping on it.
- Press Del

## **Delete all items**

To delete all items, thereby clearing the history, press Shift

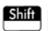

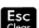

# 4 Computer algebra system (CAS)

A computer algebra system (CAS) enables you to perform symbolic calculations. By default, CAS works in exact mode, giving you infinite precision. On the other hand, non-CAS calculations, such as those performed in HOME view or by an app, are numerical calculations and are often approximations limited by the precision of the calculator (to 12 significant digits in the case of the HP Prime). For example, 1/3+2/7 yields the approximate answer .619047619047 in Home view (with Standard numerical format), but yields the exact answer 13/21 in the CAS.

The CAS offers many hundreds of functions, covering algebra, calculus, equation solving, polynomials, and more. You select a function from the **CAS** menu, one of the Toolbox menus. For more information on the CAS commands, see *CAS menu* in the *Functions and commands* chapter.

### **CAS** view

CAS calculations are done in CAS view. CAS view is almost identical to Home view. A history of calculations is built and you can select and copy previous calculations just as you can in Home view, as well as store objects in variables.

To open CAS view, press CAS appears in white at the left of the title bar to indicate that you are in CAS view rather than Home view.

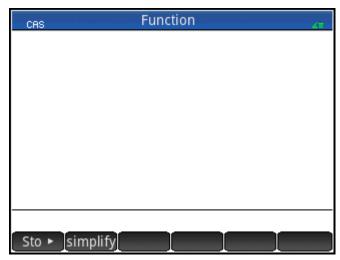

The menu buttons in CAS view are:

- Sto 

   assigns an object to a variable.
- simplify—applies common simplification rules to reduce an expression to its simplest form. For example, simplify ( $e^{a} + LN(b^*e^c)$ ) yields  $b^*EXP(a) *EXP(c)$ .
- Copy —copies a selected entry in history to the entry line.
- Show —displays the selected entry in full-screen mode, with horizontal and vertical scrolling enabled. The entry is also presented in textbook format.

### **CAS** calculations

With one exception, you perform calculations in CAS view just as you do in Home view. (The exception is that there is no RPN entry mode in CAS view, just algebraic and textbook modes). All the operator and function keys work in the same way in CAS view as Home view (although all the alpha characters are lowercase rather than uppercase). But the primary difference is that the default display of answers is symbolic rather than numeric.

You can also use the template key ( ) to help you insert the framework for common calculations (and for vectors and matrices).

The most commonly used CAS functions are available from the CAS menu. To display the menu, press the button. (If the CAS menu is not open by default, tap CAS.) Other CAS commands are available from the Catlg menu (also a Toolbox menu).

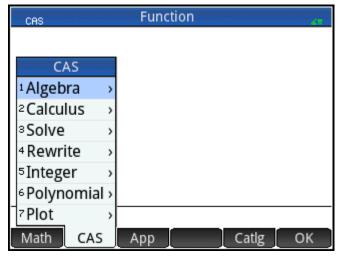

To choose a function, select a category and then a command.

## **Example 1**

To find the roots of  $2x^2 + 3x - 2$ :

1. With the CAS menu open, select **Polynomial**, and then select **Find Roots**.

The function proot () appears on the entry line.

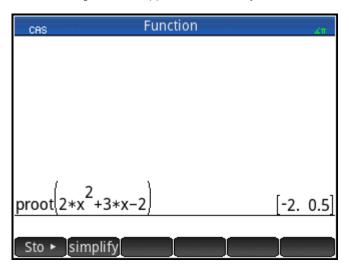

- 2. Between the parentheses, enter: 2 ALPHA x x x² x² ALPHA alpha x x alpha 2
- 3. Press Enter

### **Example 2**

To find the area under the graph of  $5x^2 - 6$  between x = 1 and x = 3:

With the CAS menu open, select **Calculus** and then **Integrate**.

The function int () appears on the entry line.

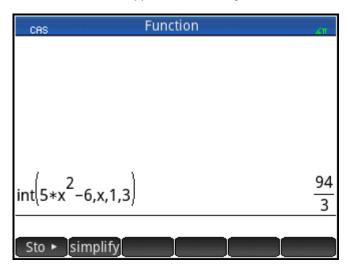

- Between the parentheses, enter: 5 ALPHA
- 3. Enter Press

## **Settings**

Various settings allow you to configure how the CAS works. To display the settings, press Shift

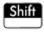

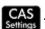

The modes are spread across two pages.

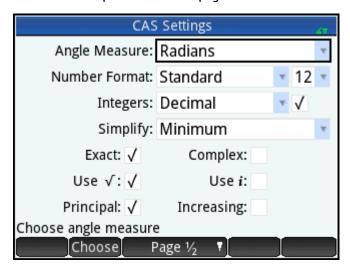

## Page 1

| Setting                                   | Purpose                                                                                                    |
|-------------------------------------------|----------------------------------------------------------------------------------------------------|
| Angle Measure                             | Select the units for angle measurements: <b>Radians</b> or <b>Degrees</b> .                                                                                                    |
| Number Format (first drop-down list)      | Select the number format for displayed solutions: <b>Standard</b> or <b>Scientific</b> or <b>Engineering</b> .                                                                                                    |
| Number Format (second drop-<br>down list) | Select the number of digits to display in approximate mode (mantissa + exponent).                                                                                                    |
| Integers (drop-down list)                 | Select the integer base:                                                                                                    |
|                                           | Decimal (base 10)                                                                                                    |
|                                           | Hex (base 16)                                                                                                    |
|                                           | Octal (base 8)                                                                                                    |
| Integers (check box)                      | If checked, any real number equivalent to an integer in a non-CAS environment will be converted to an integer in the CAS. (Real numbers not equivalent to integers are treated as real numbers in CAS whether or not this option is selected.)                                                                                                    |
| Simplify                                  | Select the level of automatic simplification:                                                                                                    |
|                                           | None—do not simplify automatically (use simplify for manual simplification)                                                                                                    |
|                                           | Minimum—do basic simplifications (default)                                                                                                    |
|                                           | Maximum—always try to simplify                                                                                                    |
| Exact                                     | If checked, the calculator is in exact mode and solutions will be symbolic. If not checked, the                                                                                                    |
|                                           | calculator is in approximate mode and solutions will be approximate. For example, 26                                                                                                    |
|                                           | yields 26/5 in exact mode and 5.2 in approximate mode.                                                                                                    |
| Complex                                   | Select this to allow complex results in variables.                                                                                                    |
| Use √                                     | If checked, second order polynomials are factorized in complex mode or in real mode if the discriminant is positive.                                                                                                    |
| Use I                                     | If checked, the calculator is in complex mode and complex solutions will be displayed when they exist. If not checked, the calculator is in real mode and only real solutions will be displayed. For example, factors( $x^4$ -1) yields ( $x$ -1),( $x$ +1),( $x$ +i),( $x$ -i) in complex mode and ( $x$ -1),( $x$ +1),( $x$ <sup>2</sup> +1) in real mode. |
| Principal                                 | If checked, the principal solutions to trigonometric functions will be displayed. If not checked, the general solutions to trigonometric functions will be displayed.                                                                                                    |
| Increasing                                | If checked, polynomials will be displayed with increasing powers (for example, $-4+x+3x^2+x^3$ ). If not checked, polynomials will be displayed with decreasing powers (for example, $x^3+3x^2+x-4$ ).                                                                                                    |

### Page 2

| Setting               | Purpose                                                                                                    |
|-----------------------|----------------------------------------------------------------------------------------------------|
| Recursive Evaluation  | Specify the maximum number of embedded variables allowed in an interactive evaluation. See also Recursive Replacement.                    |
| Recursive Replacement | Specify the maximum number of embedded variables allowed in a single evaluation in a program. See also Recursive Evaluation.              |
| Recursive Function    | Specify the maximum number of embedded function calls allowed.                                                                            |
| Epsilon               | Any number smaller than the value specified for epsilon will be shown as zero.                                                            |
| Probability           | Specify the maximum probability of an answer being wrong for non-deterministic algorithms. Set this to zero for deterministic algorithms. |
| Newton                | Specify the maximum number of iterations when using the Newtonian method to find the roots of a quadratic.                                |

### Setting the form of menu items

One setting that affects the CAS is made outside the **CAS Settings** screen. This setting determines whether the commands on the CAS menu are presented descriptively or by their command name. Here are some examples of identical functions that are presented differently depending on what presentation mode you select:

| Descriptive Name | Command Name |
|------------------|--------------|
| Factor List      | ifactors     |
| Complex Zeroes   | cZeros       |
| Groebner Basis   | gbasis       |
| Factor by Degree | factor_xn    |
| Find Roots       | proot        |

The default menu presentation mode provides the descriptive names for the CAS functions. If you prefer the functions to be presented by their command name, deselect the **Menu Display** option on the second page of the **Home Settings** screen.

### Using an expression or result from Home view

When you are working in CAS, you can retrieve an expression or result from Home view by tapping and selecting **Get from Home**. Home view opens. Press or until the item you want to retrieve is highlighted, and then press Enter. The highlighted item is copied to the cursor point in CAS. You can also use a copy (Shift View ) and paste (Shift Menu) operation.

### Using a Home variable in CAS

You can access Home variables from within the CAS. Home variables are assigned uppercase letters; CAS variables are assigned lowercase letters. Thus SIN(x) and SIN(X) will yield different results.

To use a Home variable in the CAS, simply include its name in a calculation. For example, suppose in Home view you have assigned variable Q to 100. Suppose too that you have assigned variable q to 1000 in the CAS. If you are in the CAS and enter 5\*q, the result is 5000. If you enter 5\*Q, the result is 500.

In a similar way, CAS variables can be used in calculations in Home view. Thus you can enter 5\*q in Home view and get 5000, even though q is a CAS variable.

## 5 Exam Mode

The HP Prime calculator can be precisely configured for an examination, with any number of features or functions disabled for a set period of time. Configuring a HP Prime calculator for an examination is called exam mode configuration. You can create and save multiple exam mode configurations, each with its own subset of functionality disabled. You can set each configuration for its own time period, with or without a password. An exam mode configuration can be activated from an HP Prime calculator, sent from one HP Prime calculator to another via USB cable, or sent to one or more HP Prime calculators via the Connectivity Kit.

Exam mode configuration will be of interest primarily to teachers, proctors, and invigilators who want to ensure that the calculator is used appropriately by students sitting for an examination. In the following figure, user-customized apps, the help system, and the computer algebra system have been selected for disabling.

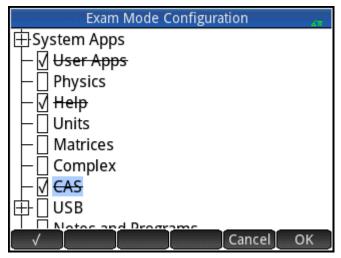

As part of an exam mode configuration, you can choose to activate three lights on the calculator that blink periodically during exam mode. The lights are on the top edge of the calculator. The lights help the supervisor of the examination detect if any particular calculator has dropped out of exam mode. The flashing of lights on all calculators placed in exam mode are synchronized so that all blink the same pattern at the same time.

## **Using Basic Mode**

When you first access the Exam Mode view, the Configuration field displays Basic Mode by default. Basic Mode cannot be changed by the user. If you wish to define your own exam mode configuration, change the configuration to **Custom Mode**. For more information about designing your own configuration, see <u>Modifying the default configuration on page 55</u>. In Basic Mode, the following settings are configured:

- The HP Prime calculator memory is hidden while exam mode is enabled.
- The green light at the top of the calculator blinks.

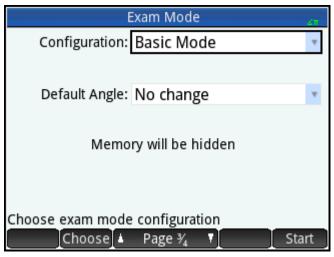

There is no time limit setting how long the calculator stays in Basic Mode. To exit this mode, connect the calculator to either a computer or another HP Prime calculator via the included micro USB cable.

## Modifying the default configuration

You can define your own exam mode configurations after selecting **Custom Mode** in the Configuration box. If only one configuration is needed, you can simply modify the Custom Mode configuration. If you foresee the need for a number of configurations—for example, different configurations for different examinations—modify the Custom Mode configuration so that it matches the settings you will need most often, and then create other configurations for the settings you will need less often. You can access the screen for configuring and activating Custom Mode in two ways:

- Press On + a b/c or On + Esc
- Choose the third page of the Home Settings screen.

The following procedure illustrates the second method.

- 1. Press Shift Settings . The Home Settings screen appears.
- 2. Tap the right side of Page 1/4 🔻

3. Tap the right side of 🚹 Page 🋂 🔻

The **Exam Mode** screen appears. You use this screen to activate a particular configuration (just before an examination begins, for example).

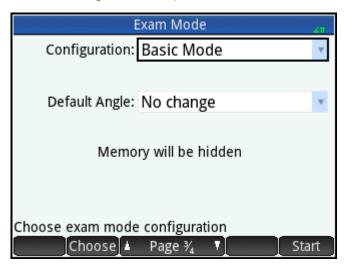

- Tap Choose and select Custom Mode.
- 5. Tap Config . The Exam Mode Configuration screen appears.

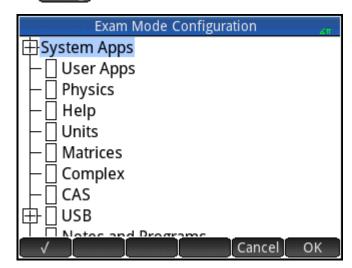

6. Select those features you want disabled, and make sure that those features you don't want disabled are not selected.

An expand box at the left of a feature indicates that it is a category with sub-items that you can individually disable. (Notice that there is an expand box beside **System Apps** in the example shown above.) Tap on the expand box to see the sub-items. You can then select the sub-items individually. If you want to disable all the sub-item, just select the category.

You can select (or deselect) an option either by tapping on the check box beside it, or by using the cursor keys to scroll to it and tapping .

7. When you have finished selecting the features to be disabled, tap OK

If you want to activate exam mode now, continue with Activating exam mode on page 58.

## **Creating a new configuration**

You can modify the default exam configuration when new circumstances require a different set of disabled functions. Alternatively, you can retain the default configuration and create a new configuration. When you create a new configuration, you choose an existing configuration on which to base it.

- TIP: You cannot modify Basic Mode.
  - 1. Press Shift . The Home Settings screen appears.
  - Tap Page ¼ ▼.

The **Exam Mode** screen appears.

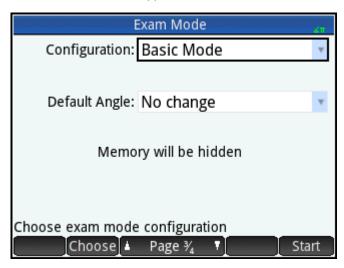

- **4.** Choose a base configuration, except for Basic Mode, from the **Configuration** list. If you have not created any exam mode configurations before, the only base configuration available is Custom Mode.
- 5. Tap More , select **Copy** from the menu and enter a name for the new configuration.
- 6. Tap OK twice.
- Tap Config . The Exam Mode Configuration screen appears.
- 8. Select those features you want disabled, and make sure that those features you don't want disabled are not selected.
- 9. When you have finished selecting the features to be disabled, tap OK

Note that you can create exam mode configurations using the Connectivity Kit in much the same way you create them on an HP Prime. You can then activate them on multiple HP Primes, either via USB or by broadcasting them to a class using the wireless modules. For more information, install and launch the HP Connectivity Kit that came on your product CD. From the Connectivity Kit menu, click **Help** and select **HP Connectivity Kit User Guide**.

If you want to activate exam mode now, continue with Activating exam mode on page 58.

## **Activating exam mode**

When you activate exam mode you prevent users of the calculator from accessing those features you have disabled. The features become accessible again at the end of the specified time-out period or on entry of the exam-mode password, whichever occurs sooner.

To activate exam mode:

1. If the Exam Mode screen is not showing, press Shift Settings, tap Page 1/4 T. and then tap

Exam Mode

Configuration: Basic Mode

Default Angle: No change

Memory will be hidden

Choose exam mode configuration

Choose I Page 3/4 T. Start

- 2. If a configuration other than Basic Mode is required, choose it from the **Configuration** list.
- 3. If you are using a configuration other than Basic Mode, select a time-out period from the **Timeout** list.
  - Note that 8 hours is the maximum period. If you are preparing to supervise a student examination, make sure that the time-out period chosen is greater than the duration of the examination.
- 4. If you are using a configuration other than Basic Mode, either choose a default angle mode or leave the default empty (or, **No change**).
- 5. If you are using a configuration other than Basic Mode, enter a password of between 1 and 10 characters. The password must be entered if you—or another user—wants to cancel exam mode before the time-out period has elapsed.
- Select one of the following calculator memory options:
- TIP: Basic Mode automatically hides the calculator memory while exam mode is enabled.
  - **Keep**—Allows the student to have full access to the current calculator memory, including programs and notes.
  - Erase—Erases the calculator memory completely.
  - NOTE: This action cannot be undone.
  - **Hide**—Hides the calculator memory while exam mode is enabled.
  - **Keep and restore**—Hides the calculator memory while exam mode is enabled. After the exam mode is disabled, the calculator memory is restored to its state prior to exam mode.

- 7. If you want the exam mode indicator to blink periodically while the calculator is in exam mode, select **Blink LED**. The green light on top of the calculator automatically blinks in Basic Mode.
- **8.** If you want to increase exam-mode security, select **Security code**, and then give the students the security code to enter to start exam mode.
- 9. If you are using Basic Mode, tap Start on the student's calculator. Otherwise, use the supplied USB cable to connect a student's calculator.
  - Insert the micro-A connector—the one with the rectangular end—into the USB port on the sending calculator, and the other connector into the USB port on the receiving calculator.
- 10. To activate the configuration on an attached calculator, tap Send, and then select one of the following options:
  - Send and start—Automatically starts exam mode on the connected calculator, with the specified disabled features not accessible to the user of that calculator.
  - **Send file**—Starts exam mode on the connected calculator after you disconnect the calculator and tap Start. The calculator is now in exam mode, with the specified disabled features not accessible to the user of that calculator.
- 11. Repeat from step 9 for each calculator that needs to have its functionality limited.

### Cancelling exam mode

If you want to cancel exam mode before the set time period has elapsed, do one of the following:

- Connect the calculator to a computer or another HP Prime calculator using the appropriate cable.
- Enter the password using the following procedure, if you configured a password for the exam-mode configuration.

To enter the exam-mode password:

- 1. If the **Exam Mode** screen is not showing, press Shift Seltings, tap Page 1/4 T and tap
- Enter the password for the current exam mode activation and tap OK twice.

You can also cancel exam mode using the Connectivity Kit. See the *HP Connectivity Kit User Guide* for more details.

## **Modifying configurations**

Exam mode configurations can be changed. You can also delete a configuration and restore the default configuration.

### **Changing a configuration**

- 1. If the **Exam Mode** screen is not showing, press **Shift** settings, tap Page 1/4 T and tap

  A Page 2/4 T.
- 2. Select the configuration you want to change from the **Configuration** list.
- 3. Tap Config
- 4. Make whatever changes are necessary and then tap OK

## Returning to the default configuration

- 1. Press Shift . The Home Settings screen appears.
- 2. Tap Page 1/4

The **Exam Mode** screen appears.

- 4. Choose **Custom Mode** from the **Configuration** list.
- 5. Tap More, select **Reset** from the menu and tap OK to confirm your intention to return the configuration to its default settings.

## **Deleting configurations**

If the **Exam Mode** screen is not showing, press Shiff

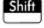

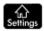

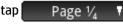

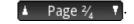

Select the configuration you want to delete from the **Configuration** list.

NOTE: You cannot delete Basic Mode or Custom Mode.

- Tap More , and then select **Delete**.
- When asked to confirm the deletion, tap OK or press Enter.

# 6 Introduction to HP apps

Much of the function of the HP Prime calculator is provided in packages called HP apps. The HP Prime calculator comes with 18 HP apps: 10 dedicated to mathematical topics or tasks, three specialized Solvers, three function Explorers, a spreadsheet, and an app for recording data streamed to the calculator from an external sensing device. You launch an app by first pressing (which displays the Application Library screen) and tapping on the icon for the app you want.

What each app enables you to do is outlined in the following table, where the apps are listed in alphabetical order.

| App name           | Use this app to:                                                                                                    |  |
|--------------------|----------------------------------------------------------------------------------------------------|--|
| Advanced Graphing  | Explore the graphs of symbolic open sentences in x and y.                                                                                                    |  |
|                    | Example: $x^2 + y^2 = 64$                                                                                                    |  |
| DataStreamer       | Collect real-world data from scientific sensors and export it to a statistics app for analysis.                                                                |  |
| Finance            | Solve time-value-of-money (TVM) problems and amortization problems.                                                                                            |  |
| Function           | Explore real-valued, rectangular functions of y in terms of x.                                                                                                 |  |
|                    | $y = 2x^2 + 3x + 5$                                                                                                    |  |
| Geometry           | Explore geometric constructions and perform geometric calculations.                                                                                            |  |
| Inference          | Explore confidence intervals and hypothesis tests based on the Normal and Student's t-distributions.                                                           |  |
| Linear Explorer    | Explore the properties of linear equations and test your knowledge.                                                                                            |  |
| Linear Solver      | Find solutions to sets of two or three linear equations.                                                                                                    |  |
| Parametric         | Explore parametric functions of x and y in terms of t. Example: x = cos(t) and y = sin(t).                                                                     |  |
| Polar              | Explore polar functions of $\boldsymbol{r}$ in terms of an angle $\boldsymbol{\theta}.$                                                                        |  |
|                    | Example: $r = 2\cos(4\theta)$                                                                                                    |  |
| Quadratic Explorer | Explore the properties of quadratic equations and test your knowledge.                                                                                         |  |
| Sequence           | Explore sequence functions, where U is defined in terms of n, or in terms of previous terms in the same or another sequence, such as $U_{n-1}$ and $U_{n-2}$ . |  |
|                    | Example: $U_1 = 0$ , $U_2 = 1$ , and $U_n = U_{n-2} + U_{n-1}$                                                                                                 |  |
| Solve              | Explore equations in one or more real-valued variables, and systems of equations.                                                                              |  |
|                    | Example: $x + 1 = x^2 - x - 2$                                                                                                    |  |
| Spreadsheet        | To solve problems or represent data best suited to a spreadsheet.                                                                                              |  |
| Statistics 1Var    | Calculate one-variable statistical data (x).                                                                                                    |  |
| Statistics 2Var    | Calculate two-variable statistical data (x and y).                                                                                                    |  |
| Triangle Solver    | Find the unknown values for the lengths and angles of triangles.                                                                                               |  |
| Trig Explorer      | Explore the properties of sinusoidal equations and test your knowledge.                                                                                        |  |

As you use an app to explore a lesson or solve a problem, you add data and definitions in one or more of the app's views. All this information is automatically saved in the app. You can come back to the app at any time and all the information is still there. You can also save a version of the app with a name you give it and then use the original app for another problem or purpose. See <u>Creating an app on page 105</u> for more information about customizing and saving apps.

With one exception, all the apps mentioned above are described in detail in this user guide. The exception is the DataStreamer app. A brief introduction to this app is given in the *HP Prime Graphing Calculator Quick Start Guide*. Full details can be found in the *HP StreamSmart 410 User Guide*.

## **Application library**

Apps are stored in the Application Library, displayed by pressing

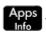

### Opening an app

- 1. Open the Application Library.
- **2.** Find the desired app icon and tap it.

You can also use the cursor keys to scroll to the app and, when it is highlighted, either tap Start or press Enter .

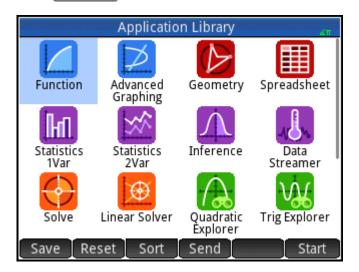

## Resetting an app

You can leave an app at any time and all the data and settings in it are retained. When you return to the app, you can continue as you left off.

However, if you don't want to use the previous data and settings, you can return the app to its default state, that is, the state it was in when you opened it for the first time.

To reset the app:

- 1. Open the Application Library.
- Use the cursor keys to highlight the app.

- 3. Tap Reset
- 4. Tap OK to confirm your intention.

You can also reset an app from within the app. From the main view of the app—which is usually, but not always, the Symbolic view—press Shift Esc and tap OK to confirm your intention.

### **Sorting apps**

By default, the built-in apps in the Application Library are sorted chronologically, with the most recently used app shown first. (Customized apps always appear after the built-in apps.)

You can change the sort order of the built-in apps to the following:

- Alphabetically—The app icons are sorted alphabetically by name, and in ascending order: A to Z.
- **Fixed**—Apps are displayed in their default order: Function, Advanced Graphing, Geometry ... Polar, and Sequence. Customized apps are placed at the end, after all the built-in apps. They appear in chronological order: oldest to most recent.

To change the sort order:

- 1. Open the Application Library.
- 2. Tap Sort
- From the Sort Apps list, choose the option you want.

## **Deleting an app**

The apps that come with the HP Prime calculator are built-in and cannot be deleted, but you can delete an app you have created.

To delete an app:

- Open the Application Library.
- 2. Use the cursor keys to highlight the app.
- 3. Tap Delete
- 4. Tap OK to confirm your intention.

## **Other options**

The other options available in the Application Library are as follows:

- Save Enables you to save a copy of an app under a new name. See <u>Creating an app on page 105</u>.
- Send —Enables you to send an app to another HP Prime calculator.

## **App views**

Most apps have three major views: Symbolic, Plot, and Numeric. These views are based on the symbolic, graphic, and numeric representations of mathematical objects. They are accessed through the

Num keys near the top left of the keyboard. Typically these views enable you to define a

mathematical object—such as an expression or an open sentence—plot it, and see the values generated by

Each of these views has an accompanying setup view, a view that enables you to configure the appearance of the data in the accompanying major view. These views are called Symbolic Setup, Plot Setup, and Numeric

Setup. They are accessed by pressing Shiff

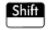

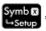

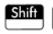

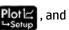

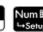

Not all apps have all the six views outlined above. The scope and complexity of each app determines its particular set of views. For example, the Spreadsheet app has no Plot view or Plot Setup view, and the Quadratic Explorer has only a Plot view. What views are available in each app is outlined in the next six sections.

Note that the DataStreamer app is not covered in this chapter. See HP StreamSmart 410 User Guide for information about this app.

### Symbolic view

The following table outlines what is done in the Symbolic view of each app.

| Арр                 | Use the Symbolic view to do the following:                                                 |
|---------------------|--------------------------------------------------------------------------------------------|
| Advanced Graphing   | Specify up to 10 open sentences.                                                           |
| Finance             | N/A                                                                                        |
| Function            | Specify up to 10 real-valued, rectangular functions of y in terms of x.                    |
| Geometry            | View the symbolic definition of geometric constructions.                                   |
| Inference           | Choose to conduct a hypothesis test or test a confidence level, and select a type of test. |
| Linear Explorer     | N/A                                                                                        |
| Linear Solver       | N/A                                                                                        |
| Parametric          | Specify up to 10 parametric functions of x and y in terms of t.                            |
| Polar               | Specify up to 10 polar functions of r in terms of an angle $\boldsymbol{\theta}.$          |
| Quadratics Explorer | N/A                                                                                        |
| Sequence            | Specify up to 10 sequence functions.                                                       |
| Solve               | Specify up to 10 equations.                                                                |
| Spreadsheet         | N/A                                                                                        |
| Statistics 1Var     | Specify up to 5 univariate analyses.                                                       |
| Statistics 2Var     | Specify up to 5 multivariate analyses.                                                     |
| Triangle Solver     | N/A                                                                                        |
| Trig Explorer       | N/A                                                                                        |

## **Symbolic Setup view**

The Symbolic Setup view is the same for each app. It enables you to override the system-wide settings for angle measure, number format, and complex-number entry. The override applies only to the current app.

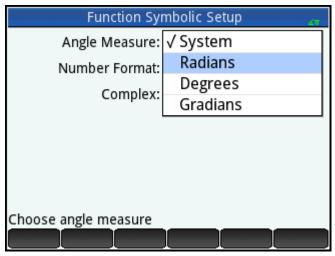

You can change the settings for all apps using the Home settings and CAS settings.

#### **Plot view**

The following table outlines what is done in the Plot view of each app.

| Арр                 | Use the Plot view to do the following:                         |
|---------------------|----------------------------------------------------------------|
| Advanced Graphing   | Plot and explore the open sentences selected in Symbolic view. |
| Finance             | Display an amortization graph.                                 |
| Function            | Plot and explore the functions selected in Symbolic view.      |
| Geometry            | Create and manipulate geometric constructions.                 |
| Inference           | View a plot of the test results.                               |
| Linear Explorer     | Explore linear equations and test your knowledge of them.      |
| Linear Solver       | N/A                                                            |
| Parametric          | Plot and explore the functions selected in Symbolic view.      |
| Polar               | Plot and explore the functions selected in Symbolic view.      |
| Quadratics Explorer | Explore quadratic equations and test your knowledge of them.   |
| Sequence            | Plot and explore the sequences selected in Symbolic view.      |
| Solve               | Plot and explore a single function selected in Symbolic view.  |
| Spreadsheet         | N/A                                                            |
| Statistics 1Var     | Plot and explore the analyses selected in Symbolic view.       |
| Statistics 2Var     | Plot and explore the analyses selected in Symbolic view.       |
| Triangle Solver     | N/A                                                            |
| Trig Explorer       | Explore sinusoidal equations and test your knowledge of them.  |
|                     |                                                                |

## **Plot Setup view**

The following table outlines what is done in the Plot Setup view of each app.

| Арр                 | Use the Plot Setup view to do the following:             |
|---------------------|----------------------------------------------------------|
| Advanced Graphing   | Modify the appearance of plots and the plot environment. |
| Finance             | N/A                                                      |
| Function            | Modify the appearance of plots and the plot environment. |
| Geometry            | Modify the appearance of the drawing environment.        |
| Inference           | N/A                                                      |
| Linear Explorer     | N/A                                                      |
| Linear Solver       | N/A                                                      |
| Parametric          | Modify the appearance of plots and the plot environment. |
| Polar               | Modify the appearance of plots and the plot environment. |
| Quadratics Explorer | N/A                                                      |
| Sequence            | Modify the appearance of plots and the plot environment. |
| Solve               | Modify the appearance of plots and the plot environment. |
| Spreadsheet         | N/A                                                      |
| Statistics 1Var     | Modify the appearance of plots and the plot environment. |
| Statistics 2Var     | Modify the appearance of plots and the plot environment. |
| Triangle Solver     | N/A                                                      |
| Trig Explorer       | N/A                                                      |

## **Numeric view**

The following table outlines what is done in the Numeric view of each app.

| Арр                 | Use the Numeric view to do the following:                                          |  |
|---------------------|------------------------------------------------------------------------------------|--|
| Advanced Graphing   | View a table of numbers generated by the open sentences selected in Symbolic view. |  |
| Finance             | Enter values for time-value-of-money calculations.                                 |  |
| Function            | View a table of numbers generated by the functions selected in Symbolic view.      |  |
| Geometry            | Perform calculations on the geometric objects drawn in Plot view.                  |  |
| Inference           | Specify the statistics needed to perform the test selected in Symbolic view.       |  |
| Linear Explorer     | N/A                                                                                |  |
| Linear Solver       | Specify the coefficients of the linear equations to be solved.                     |  |
| Parametric          | View a table of numbers generated by the functions selected in Symbolic view.      |  |
| Polar               | View a table of numbers generated by the functions selected in Symbolic view.      |  |
| Quadratics Explorer | N/A                                                                                |  |

| Арр             | Use the Numeric view to do the following:                                              |  |
|-----------------|----------------------------------------------------------------------------------------|--|
| Sequence        | View a table of numbers generated by the sequences selected in Symbolic view.          |  |
| Solve           | Enter the known values and solve for the unknown value.                                |  |
| Spreadsheet     | Enter numbers, text, formulas, etc. The Numeric view is the primary view for this app. |  |
| Statistics 1Var | Enter data for analysis.                                                               |  |
| Statistics 2Var | Enter data for analysis.                                                               |  |
| Triangle Solver | Enter known data about a triangle and solve for the unknown data.                      |  |
| Trig Explorer   | N/A                                                                                    |  |

## **Numeric Setup view**

The following table outlines what is done in the Numeric Setup view of each app.

| Арр                 | Use the Numeric Setup view to do the following:                                                                           |  |
|---------------------|----------------------------------------------------------------------------------------------------|--|
| Advanced Graphing   | Specify the numbers to be calculated according to the open sentences specified in Symbolic view, and set the zoom factor. |  |
| Finance             | N/A                                                                                                    |  |
| Function            | Specify the numbers to be calculated according to the functions specified in Symbolic view, and set the zoom factor.      |  |
| Geometry            | N/A                                                                                                    |  |
| Inference           | N/A                                                                                                    |  |
| Linear Explorer     | N/A                                                                                                    |  |
| Linear Solver       | N/A                                                                                                    |  |
| Parametric          | Specify the numbers to be calculated according to the functions specified in Symbolic view, and set the zoom factor.      |  |
| Polar               | Specify the numbers to be calculated according to the functions specified in Symbolic view, and set the zoom factor.      |  |
| Quadratics Explorer | N/A                                                                                                    |  |
| Sequence            | Specify the numbers to be calculated according to the functions specified in Symbolic view, and set the zoom factor.      |  |
| Solve               | N/A                                                                                                    |  |
| Spreadsheet         | N/A                                                                                                    |  |
| Statistics 1Var     | N/A                                                                                                    |  |
| Statistics 2Var     | N/A                                                                                                    |  |
| Triangle Solver     | N/A                                                                                                    |  |
| Trig Explorer       | N/A                                                                                                    |  |

## **Quick example**

The following example uses all six app views and should give you an idea of the typical workflow involved in working with an app. The Polar app is used as the sample app.

#### Opening the app

- 1. Press Apps to open the Application Library.
- 2. Tap the Polar app icon.

The Polar app opens in Symbolic view.

#### **Symbolic view**

The Symbolic view of the Polar app is where you define or specify the polar equation you want to plot and explore. In this example we will plot and explore the equation  $r = 5\pi\cos(\theta/2)\cos(\theta)^2$ .

Define the equation  $r = 5\pi\cos(\theta/2)\cos(\theta)^2$  as follows:

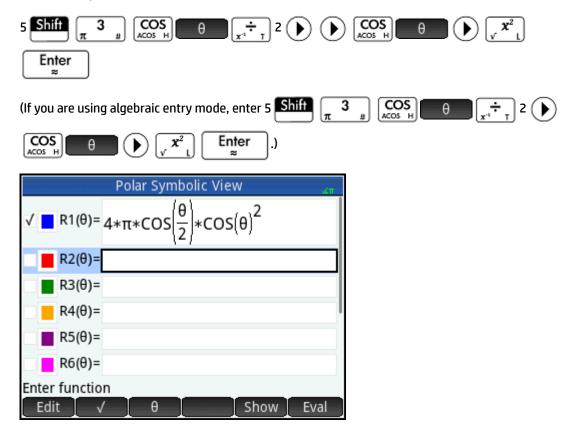

This equation draws symmetrical petals provided that the angle measure is set to radians. The angle measure for this app is set in the Symbolic Setup view.

### **Symbolic Setup view**

- 1. Press Shift Symb 2
- **2.** Select **Radians** from the Angle Measure menu.

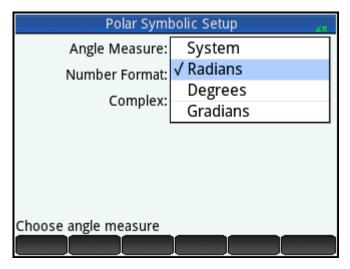

#### **Plot view**

Press Plot :

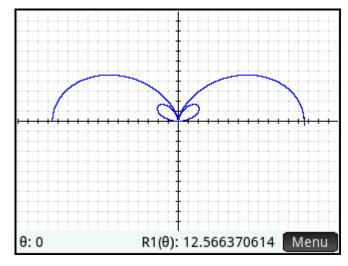

A graph of the equation is plotted. However, as the previous figure shows, only a part of the petals is visible. To see the rest you will need to change the plot setup parameters.

#### **Plot Setup view**

- 1. Press Shift Plot L

  Setup ...
- **2.** Set the second **\theta Rng** field to  $4\pi$  by entering:

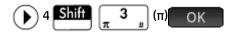

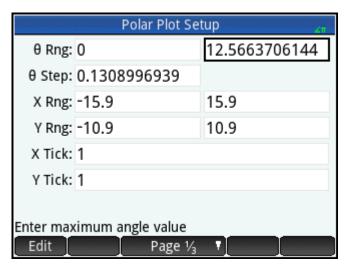

Press Plot to return to Plot view and see the complete plot.

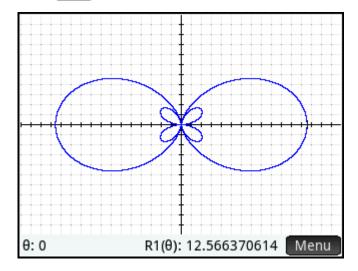

#### **Numeric view**

The values generated by the equation can be seen in Numeric view.

Press Num⊞.

Suppose you want to see just whole numbers for  $\theta$ ; in other words, you want the increment between consecutive values in the  $\theta$  column to be 1. You set this up in the Numeric Setup view.

#### **Numeric Setup view**

- 1. Press Shift Num⊞ .
- 2. Change the **Num Step** field to 1.

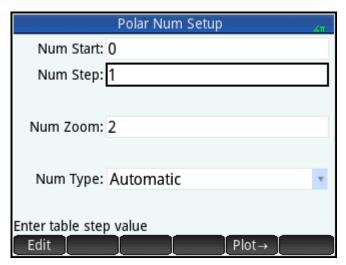

3. Press Num to return to Numeric view.

You will see that the  $\theta$  column now contains consecutive integers starting from zero, and the corresponding values calculated by the equation specified in Symbolic view are listed in the R1 column.

## Common operations in Symbolic view

This section discusses Advanced Graphing, Function, Parametric, Polar, Sequence, Solve. See the dedicated app chapters for information about the other apps.

Symbolic view is typically used to define a function or open sentence that you want to explore (by plotting and/or evaluating). In this section, the term "definition" will be used to cover both functions and open sentences.

Press Symb to open Symbolic view.

## **Adding a definition**

With the exception of the Parametric app, there are 10 fields for entering definitions. In the Parametric app there are 20 fields, two for each paired definition.

- 1. Highlight an empty field you want to use, either by tapping on it or scrolling to it.
- 2. Enter your definition.
- NOTE: The variables used in definitions must be in uppercase. A variable entered in lowercase causes an error message to appear.

If you need help, see <u>Definitional building blocks on page 73</u>.

3. Tap OK or press Enter when you have finished.

Your new definition is added to the list of definitions.

### **Modifying a definition**

- 1. Highlight the definition you want to modify, either by tapping on it or scrolling to it.
- 2. Tap Edit

The definition is copied to the entry line.

- 3. Modify the definition.
- 4. Tap OK or press Enter when you have finished.

## **Definitional building blocks**

The components that make up a symbolic definition can come from a number of sources.

From the keyboard

You can enter components directly from the keyboard. To enter  $2X^2 - 3$ , just press 2ALPHA Alpha Alpha

From user variables

If, for example, you have created a variable called COST, you could incorporate that into a definition either by typing it or choosing it from the **User** menu (one of the sub-menus of the Variables menu). Thus you could have a definition that reads  $F1(X) = X^2 + COST$ .

To select a user variable, press Chars A, tap User, select **User Variables**, and then select the variable of interest.

From Home variables

Some Home variables can be incorporated into a symbolic definition. To access a Home variable, press Vars, tap Vars, select a category of variable, and select the variable of interest. Thus you could have a definition that reads  $F1(X) = X^2 + Q$ . (Q is on the **Real** sub-menu of the **Home** menu.)

From app variables

All settings, definitions, and results, for all apps, are stored as variables. Many of these variables can be incorporated into a symbolic definition. To access app variables, press (Vars), tap (Vars), select the app, select the category of variable, and then select the variable of interest. You could, for instance, have a definition that reads  $F2(X) = X^2 + X - Root$ . The value of the last root calculated in the Function app is substituted for Root when this definition is evaluated.

From math functions

Some of the functions on the **Math** menu can be incorporated into a definition. The **Math** menu is one of the Toolbox menus ( ). The following definition combines a math function (**Size**) with a Home variable (L1):  $F4(X) = X^2 - SIZE(L1)$ . It is equivalent to  $x^2 - n$  where n is the number of elements in the list named L1. (**Size** is an option on the **List** menu, which is a sub-menu of the **Math** menu.)

From CAS functions

Some of the functions on the **CAS** menu can be incorporated into a definition. The **CAS** menu is one of the Toolbox menus ( ). The following definition incorporates the CAS function irem: F5(X) = X<sup>2</sup>+ CAS.irem(45,7). (irem is entered by selecting **Remainder**, an option on the **Division** menu, which is a sub-menu of the **Integer** menu. Note that any CAS command or function selected to operate outside the CAS is given the CAS. prefix.)

From app functions

Some of the functions on the **App** menu can be incorporated into a definition. The **App** menu is one of the Toolbox menus ( Mem R ). The following definition incorporates the app function PredY:

 $F9(X) = X^2 + Statistics_2Var.PredY(6).$ 

• From the Catlg menu

From other definitions
 For example, you can define F3(X) as F1(X) \* F2(X).

### **Evaluating a dependent definition**

If you have a dependent definition—that is, one defined in terms of another definition—you can combine all the definitions into one by evaluating the dependent definition.

- Select the dependent expression.
- 2. Tap Eval

Consider the following example. Notice that F3(X) is defined in terms of two other functions. It is a dependent definition and can be evaluated. If you highlight F3(X) and tap F3(X) becomes  $2 * X^2 + X + 2 * (X^2 - 1)$ .

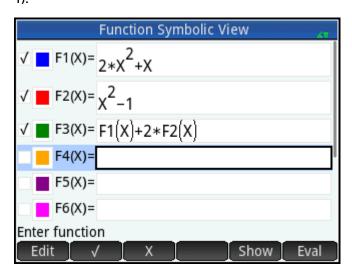

### Selecting or deselecting a definition to explore

In the Advanced Graphing, Function, Parametric, Polar, Sequence, and Solve apps you can enter up to 10 definitions. However, only those definitions that are selected in Symbolic view will be plotted in Plot view and evaluated in Numeric view.

You can tell if a definition is selected by the tick (or checkmark) beside it. A checkmark is added by default as soon as you create a definition. So if you don't want to plot or evaluate a particular definition, highlight it and tap (Do likewise if you want to reselect a deselected function.)

## **Choosing a color for plots**

Each function and open sentence can be plotted in a different color. If you want to change the default color of a plot:

1. Tap the colored square to the left of the function's definition.

You can also select the square by pressing Enter while the definition is selected. Pressing

moves the selection from the definition to the colored square and from the colored square to the definition.

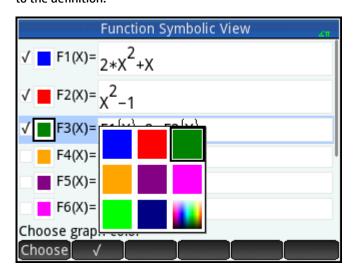

- 2. Tap Choose
- **3.** Select the desired color from the color-picker.

## **Deleting a definition**

To delete a single definition:

- 1. Tap the definition once (or highlight it using the cursor keys).
- 2. Press

To delete all the definitions:

- 1. Press Shift Esc Clear
- 2. Tap OK or press Enter to confirm your intention.

## Symbolic view: Summary of menu buttons

| Button                   | Purpose                                                                                                    |
|--------------------------|----------------------------------------------------------------------------------------------------|
| Edit                     | Copies the highlighted definition to the entry line for editing. Tap OK when done.                                                  |
|                          | To add a new definition—even one that is replacing an existing one—highlight the field and just start entering your new definition. |
| $[ \   \checkmark  ]$    | Selects (or deselects) a definition.                                                                                                |
| X                        | Enters the independent variable in the Function app. You can also press $xt\theta n$ .                                              |
| [Function only]          |                                                                                                    |
| X                        | Enters an X in the Advanced Graphing app. You can also press $x t \theta n$ .                                                       |
| [Advanced Graphing only] |                                                                                                    |
| Υ                        | Enters an Y in the Advanced Graphing app.                                                                                           |
| [Advanced Graphing only] |                                                                                                    |
| Т                        | Enters the independent variable in the Parametric app. You can also press $x t \theta n$ .                                          |
| [Parametric only]        |                                                                                                    |
| θ                        | Enters the independent variable in the Polar app. You can also press $x t \theta n$ .                                               |
| [Polar only]             |                                                                                                    |
| N                        | Enters the independent variable in the Sequence app. You can also press $x t \theta n$ .                                            |
| [Sequence only]          |                                                                                                    |
| =                        | Enters the equal sign in the Solve app. A shortcut equivalent to pressing Shiff                                                     |
| [Solve only]             |                                                                                                    |
| Show                     | Displays the selected definition in full-screen mode.                                                                               |
| Eval                     | Evaluates dependent definitions. See <u>Evaluating a dependent definition on page 74</u> .                                          |

## **Common operations in Symbolic Setup view**

The Symbolic Setup view is the same for all apps. Its primary purpose is to allow you to override three of the system-wide settings specified on the **Home Settings** window.

Press Shift Symb to open Symbolic Setup view.

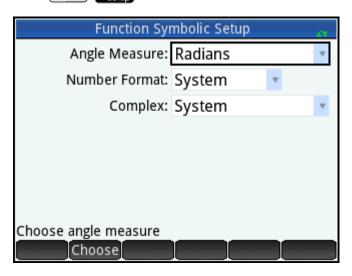

## **Overriding system-wide settings**

- 1. Tap the setting you want to change.
  - You can tap the field name or the field.
- 2. Tap the setting again.
  - A menu of options appears.
- 3. Select the new setting.
- NOTE: Selecting the **Fixed**, **Scientific**, or **Engineering** options on the **Number Format** menu displays a second field for you to enter the required number of significant digits.

You can also select a field, tap Choose, and select the new setting.

## **Restoring default settings**

To restore default settings is to return precedence to the settings on the **Home Settings** screen.

To restore one field to its default setting:

- Select the field.
- 2. Press Del .

To restore all default settings, press Shiff

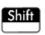

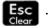

## **Common operations in Plot view**

Plot view functionality that is common to many apps is described in detail in this section. Functionality that is available only in a particular app is described in the chapter dedicated to that app.

Press Plot to open Plot view.

#### Zoom

To easily zoom in Plot view, use a 2-finger pinch zoom. If a 2-finger pinch zoom gesture is performed horizontally, the zoom is performed on the x-axis only. If a 2-finger pinch zoom is performed vertically, the zoom is performed on the y-axis only. If a 2-finger pinch zoom is performed diagonally, a square zoom is performed (that is, the zoom is performed on both axes).

For more concise control, use the options in the Zoom menu. These options use either a horizontal or vertical factor, or both. By default, these factors are both set to the number 2. Zooming out multiplies the scale by the factor, so that a greater scale distance appears on the screen. Zooming in divides the scale by the factor, so that a shorter scale distance appears on the screen.

#### **Zoom factors**

To change the default zoom factors:

- Open the Plot view of the app ( Plot ).
- 2. Tap Menu to open the Plot view menu.
- 3. Tap Zoom to open the Zoom menu.
- 4. Scroll and select **Set Factors**.

The **Zoom Factors** screen appears.

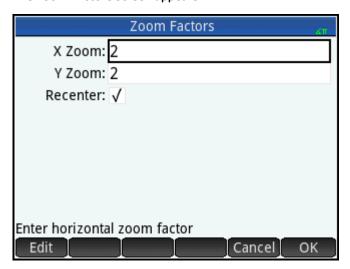

Change one or both zoom factors.

- 6. If you want the plot to be centered around the current position of the cursor in Plot view, select Recenter.
- 7. Tap OK or press Enter

#### **Zoom options**

Zoom options are available from the following sources:

- Touchscreen
- Keyboard
- Zoom menu in Plot view
- View menu ( View )

#### **Zoom gestures**

In Plot view, a 2-finger pinch zoom performed diagonally zooms by the same scale factor in both vertical and horizontal directions. A 2-finger pinch zoom performed vertically zooms on the y-axis only. A 2-finger pinch zoom performed horizontally zooms on the x-axis only.

In Numeric view, a 2-finger pinch zoom performed vertically zooms the selected row. A zoom in decreases the common difference in the x-values, and a zoom out increases the common difference in the x-values.

#### **Zoom keys**

There are two zoom keys: pressing \_\_\_\_\_ zooms in and pressing \_\_\_\_\_ zooms out. The extent of the scaling is determined by the **Zoom Factors** settings.

#### Zoom menu

In Plot view, tap Zoom and tap an option. (If Zoom is not displayed, tap Menu

The zoom options are explained in the following table. Examples are provided on **Zoom examples** on page 82.

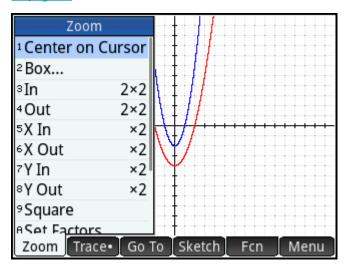

| Option           | Result                                                                                                    |
|------------------|----------------------------------------------------------------------------------------------------|
| Center on Cursor | Redraws the plot so that the cursor is in the center of the screen. No scaling occurs.                                                                                                    |
| Вох              | See Box zoom on page 80.                                                                                                    |
| In               | Divides the horizontal and vertical scales by <b>X Zoom</b> and <b>Y Zoom</b> (values set with the <b>Set Factors</b> option). For instance, if both zoom factors are 4, then zooming in results in 1/4 as many units depicted per pixel. (Shortcut: press                                                     |
| Out              | Multiplies the horizontal and vertical scales by the <b>X Zoom</b> and <b>Y Zoom</b> settings. (Shortcut: press                                                                                                    |
| X In             | Divides the horizontal scale only, using the <b>X Zoom</b> setting.                                                                                                    |
| X Out            | Multiplies the horizontal scale only, using the <b>X Zoom</b> setting.                                                                                                    |
| YIn              | Divides the vertical scale only, using the <b>Y Zoom</b> setting.                                                                                                    |
| Y Out            | Multiplies the vertical scale only, using the <b>Y Zoom</b> setting.                                                                                                    |
| Square           | Changes the vertical scale to match the horizontal scale. This is useful after you have done a box zoom, X zoom or Y zoom.                                                                                                    |
| Autoscale        | Rescales the vertical axis so that the display shows a representative piece of the plot given the supplied x axis settings. (For Sequence, Polar, parametric, and Statistics apps, autoscaling rescales both axes.) The autoscale process uses the first selected function to determine the best scale to use. |
| Decimal          | Rescales both axes so each pixel is 0.1 units. This is equivalent to resetting the default values for <b>xrng</b> and <b>yrng</b> .                                                                                                    |
| Integer          | Rescales the horizontal axis only, making each pixel equal to 1 unit.                                                                                                    |
| Trig             | Rescales the horizontal axis so that 1 pixel equals $\pi/24$ radians or 7.5 degrees; rescales the vertical axis so that 1 pixel equals 0.1 units.                                                                                                    |
| Undo Zoom        | Returns the display to the previous zoom.                                                                                                    |
|                  | <b>NOTE:</b> This option is only available after a zoom operation has been performed.                                                                                                    |

#### **Box zoom**

A box zoom enables you to zoom in on an area of the screen that you specify.

- 1. With the Plot view menu open, tap Zoom and select **Box**.
- Tap one corner of the area you want to zoom in on and then tap OK
- Tap the diagonally opposite corner of the area you want to zoom in on and then tap OK.

  The screen fills with the area you specified. To return to the default view, tap Zoom and select Decimal.

You can also use the cursor keys to specify the area you want to zoom in on.

#### Views menu

The most commonly used zoom options are also available on the Views menu. These are as follows:

- Autoscale
- Decimal
- Integer
- Trig

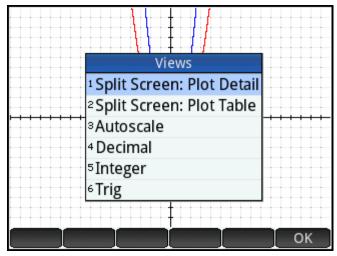

These options can be applied whatever view you are currently working in.

### Testing a zoom with split-screen viewing

A useful way of testing a zoom is to divide the screen into two halves, with each half showing the plot, and then to apply a zoom only to one side of the screen. The following figure is a plot of  $y = 3\sin x$ .

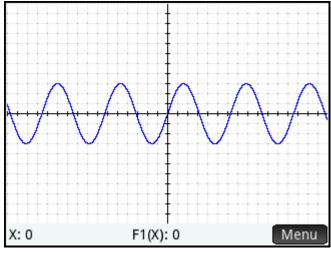

To split the screen into two halves:

Open the Views menu.

Press View

#### 2. Select Split Screen: Plot Detail.

The result is shown in the following figure. Any zoom operation you undertake will be applied only to the copy of the plot in the right-hand half of the screen. This will help you test and then choose an appropriate zoom.

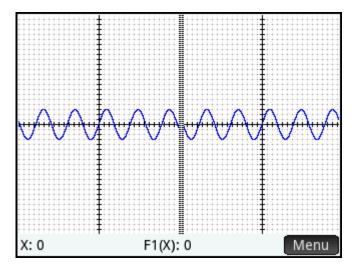

NOTE: You can replace the original plot on the left with the zoomed plot on the right by tapping Plot

To unsplit the screen, press

#### **Zoom examples**

The following examples show the effects of the zooming options on a plot of 3sinx using the default zoom factors (2 × 2). Split-screen mode (described previously) has been used to help you see the effect of zooming.

NOTE: There is an **Unzoom** option on the **Zoom** menu. Use this to return a plot to its pre-zoom state. If the **Zoom** menu is not shown, tap Menu.

#### Zoom In

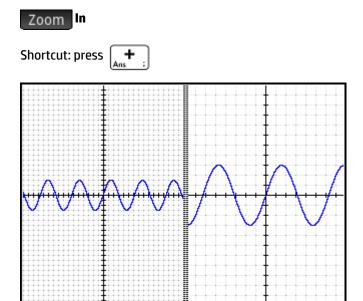

#### **Zoom Out**

Zoom

Trace•

← Plot

Sketch

Fcn

Menu

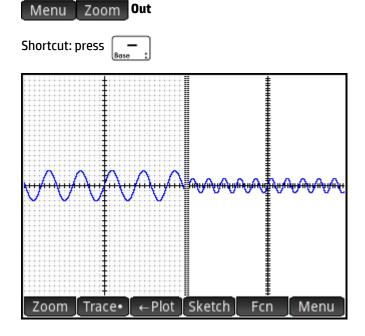

#### X In

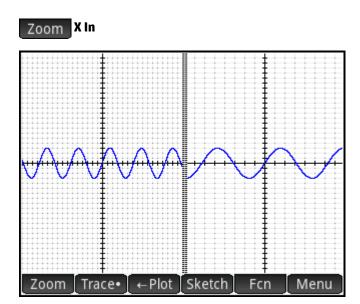

#### X Out

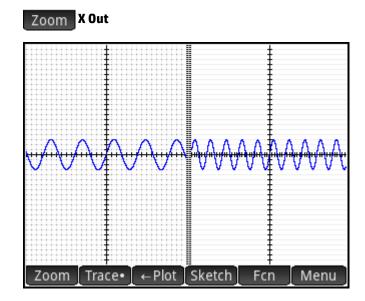

### Y In

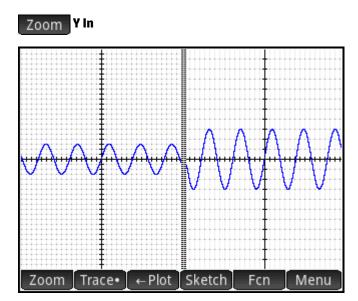

#### Y Out

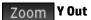

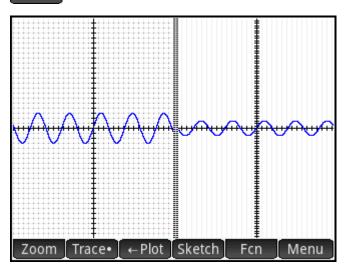

#### **Square**

## Zoom Square

NOTE: In this example, the plot on left has had a **Y In** zoom applied to it. The **Square** zoom has returned the plot to its default state where the X and Y scales are equal.

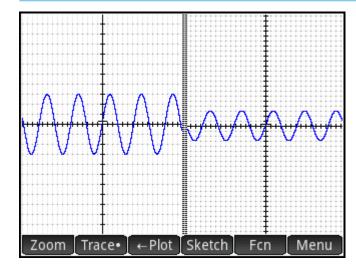

#### Autoscale

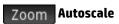

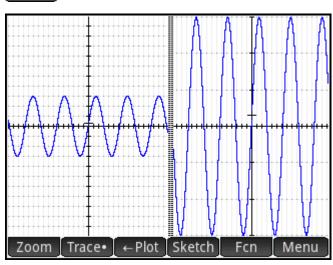

#### **Decimal**

## Zoom Decimal

NOTE: In this example, the plot on left has had a **X In** zoom applied to it. The **Decimal** zoom has returned the plot to its default state where the X and Y scales are equal.

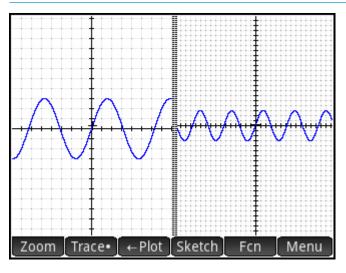

#### Integer

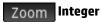

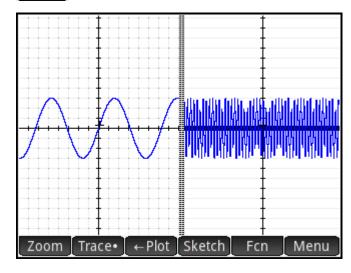

#### Trig

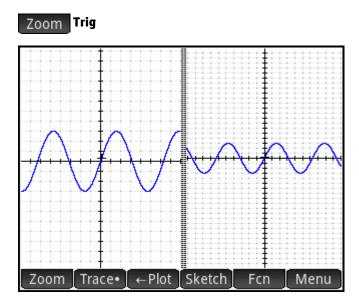

#### **Trace**

This section applies to the Advanced Graphing, Function, Parametric, Polar, Sequence, Solve, Statistics 1 Var, and Statistics 2Var apps.

The tracing function enables you to move a cursor (the trace cursor) along the current graph. You move the trace cursor by pressing or . You can also move the trace cursor by tapping on or near the current plot. The trace cursor jumps to the point on the graph that is closest to where you tapped.

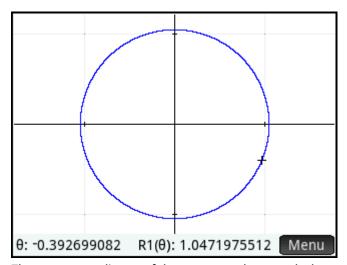

The current coordinates of the cursor are shown at the bottom of the screen. (If menu buttons are hiding the coordinates, tap Menu to hide the buttons.)

Trace mode and coordinate display are automatically turned on when a plot is drawn.

#### Selecting a plot

Except in the Advanced Graphing app, if there is more than one plot displayed, press or until the trace cursor is on the plot you are interested in.

In the Advanced Graphing app, tap-and-hold on the plot you are interested in. Either the plot is selected, or a menu of plots appears for you select one.

#### **Evaluating a function**

One of the primary uses of the trace functionality is to evaluate a plotted definition. Suppose in Symbolic view you have defined F1(X) as  $(X-1)^2-3$ . Suppose further that you want to know what the value of that function is when X is 25.

- 1. Open Plot view ( Plot ).
- 2. If the menu at the bottom of the screen is not open, tap Menu
- 3. Tap Go To
- 4. Enter 25 and tap OK
- 5. Tap Menu

The value of F1(X) when X is 25 as shown at the bottom of the screen.

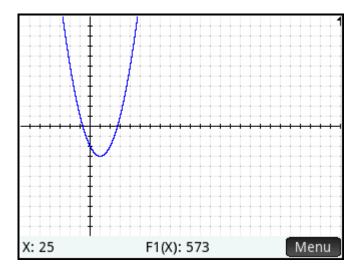

This is one of many ways the HP Prime calculator provides for you to evaluate a function for a specific independent variable. You can also evaluate a function in Numeric view (see <u>Common operations in Numeric view on page 97</u>). Moreover, any expression you define in Symbolic view can be evaluated in Home view. For

example, suppose F1(X) is defined as  $(X-1)^2-3$ . If you enter F1(4) in Home view and press

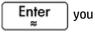

get 6, since  $(4-1)^2 - 3 = 6$ .

### Turning tracing on or off

- To turn on tracing, tap Trace
- To turn off tracing, tap Trace

If these options are not displayed, tap Menu

When tracing is off, pressing the cursor keys no longer constrains the cursor to a plot.

### **Plot view: Summary of menu buttons**

| Button                              | Purpose                                                                                                    |
|-------------------------------------|----------------------------------------------------------------------------------------------------|
| Zoom                                | Displays a menu of zoom options. See <u>Zoom options on page 79</u> .                                                                           |
| Trace• / Trace                      | A toggle button for turning off and turning on trace functionality. See <u>Trace on page 89</u> .                                               |
| Go To                               | Displays an input form for you to specify a value you want the cursor to jump to. The value you enter is the value of the independent variable. |
| Fcn                                 | Displays a menu of options for analyzing a plot.                                                                                                |
| [Function and Statistics 2Var only] |                                                                                                    |
| Defn                                | Displays the symbolic definition of the current function. In the Function and Statistics 2Var apps,                                             |
|                                     | this entry is found under the Fcn menu.                                                                                                    |
| Menu                                | A toggle button that shows and hides the other buttons across the bottom of the screen.                                                         |

## Copy-and-paste operations in Plot view

In many apps, pressing Shiff View in Plot view displays a list of options for copying. You can copy the current display to any graphic variable (G1–G9) or copy the selected x-value or y-value to the clipboard.

## **Common operations in Plot Setup view**

This section covers only operations common to the apps mentioned. See the chapter dedicated to an app for the app-specific operations done in Plot Setup view.

Press Shift Plot to open Plot Setup view.

## **Configuring Plot view**

This section applies to the Advanced Graphing, Function, Parametric, Polar, Sequence, Statistics 1 Var, and Statistics 2Var apps.

The Plot Setup view is used to configure the appearance of Plot view and to set the method by which graphs are plotted. The configuration options are spread across three pages. Swipe up or down to move between pages, or use the menu keys.

| Function               | Plot Setup |
|------------------------|------------|
|                        |            |
|                        |            |
| X Rng: -15.9           | 15.9       |
| Y Rng: -10.9           | 10.9       |
| X Tick: 1              |            |
| Y Tick: 1              |            |
|                        |            |
| Enter minimum horizont | al value   |
| Edit Pa                | ge ⅓    ¶  |

TIP: When you go to Plot view to see the graph of a definition selected in Symbolic view, there may be no graph shown. The likely cause of this is that the spread of plotted values is outside the range settings in Plot Setup view. A quick way to bring the graph into view is to press changes the range settings in Plot Setup view.

### Page 1

| Setup field        | Purpose                                                                                                    |
|--------------------|----------------------------------------------------------------------------------------------------|
| T RNG              | Sets the range of T-values to be plotted. Note that here are two fields: one for the minimum and                                                                                       |
| [Parametric only]  | for the maximum value.                                                                                                    |
| T STEP             | Sets the increment between consecutive T-values.                                                                                                    |
| [Parametric only]  |                                                                                                    |
| θ RNG              | Sets the range of angle values to be plotted. Note that here are two fields: one for the minimum and                                                                                   |
| [Polar only]       | one for the maximum value.                                                                                                    |
| θ Step             | Sets the increment between consecutive angle values.                                                                                                    |
| [Polar only]       |                                                                                                    |
| SEQ PLOT           | Sets the type of plot: Stairstep or Cobweb.                                                                                                    |
| [Sequence only]    |                                                                                                    |
| N RNG              | Sets the range of N-values to be plotted. Note that here are two fields: one for the minimum and one                                                                                   |
| [Sequence only]    | for the maximum value.                                                                                                    |
| H WIDTH            | Sets the width of the bars in a histogram.                                                                                                    |
| [Stats 1 Var only] |                                                                                                    |
| H RNG              | Sets the range of values to be included in a histogram. Note that here are two fields: one for the                                                                                     |
| [Stats 1 Var only] | minimum and one for the maximum value.                                                                                                    |
| X RNG              | Sets the initial range of the x-axis. Note that here are two fields: one for the minimum and one for the maximum value. In Plot view the range can be changed by panning and zooming.  |
| Y RNG              | Sets the initial range of the y-axis. Note that there are two fields: one for the minimum and one for the maximum value. In Plot view the range can be changed by panning and zooming. |

| Setup field | Purpose                                              |
|-------------|------------------------------------------------------|
| X TICK      | Sets the increment between tick marks on the x-axis. |
| Y TICK      | Sets the increment between tick marks on the y-axis. |

#### Page 2

| Setup field                    | Purpose                                                                                         |
|--------------------------------|-------------------------------------------------------------------------------------------------|
| AXES                           | Shows or hides the axes.                                                                        |
| LABELS                         | Places values at the ends of each axis to show the current range of values.                     |
| GRID DOTS                      | Places a dot at the intersection of each horizontal and vertical grid line.                     |
| GRID LINES                     | Draws a horizontal and vertical grid line at each integer x-value and y-value.                  |
| CURSOR                         | Sets the appearance of the trace cursor: standard, inverting, or blinking.                      |
| CONNECT                        | Connects the data points with straight segments.                                                |
| [Stats 2 Var only]             |                                                                                                 |
| METHOD                         | Sets the graphing method to adaptive, fixed-step segments, or fixed-step dots. Explained below. |
| [Not in either statistics app] |                                                                                                 |

#### Page 3

Some HP Prime apps support the use of a background image in Plot view. Page 3 of the Plot Setup menu can be used to select the image and configure its appearance in Plot view for those apps.

To open the background image menu, press Shift Plot  $\sim$ , and then tap Page 1/3 Twice.

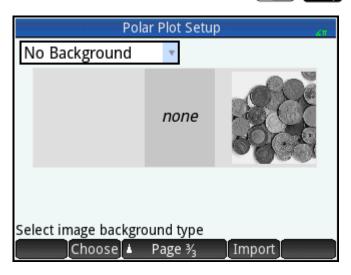

To configure a background image:

1. Select the size and position of the background. The options are as follows:

- **No Background**—By default, no background image is used.
- Centered—The selected image is centered, both vertically and horizontally, in Plot view.
- **Stretched**—The selected image is stretched, both vertically and horizontally, to fit the entire display in Plot view.
- Best fit—The select image is stretched either horizontally or vertically to fit either the x- or ydimension in Plot view.
- **XY Range**—You must enter an x- and y-range to position the image in plot view.
- 2. Enter an integer between 0 and 100 in the **Opacity** box. 0 is transparent; 100 is completely opaque.
- 3. Select the background image. All images associated with the app are displayed, followed by all images built into the calculator memory. Swipe left or right to view the available images, and then tap an image.

The background image is now visible in Plot view.

If you drag an axis or perform a 2-finger pinch zoom gesture, you can scroll to a particular feature or zoom in or out on the image if you selected the XY Range option. Otherwise, the image does not change if the Plot view dimensions change.

Page 3 of Plot Setup also allows you to import an image from another HP Prime app.

To import an image from another HP Prime app:

- Tap Import .
- 2. Select an HP Prime app.
- **3.** Swipe left or right to view all images associated with the app.
- 4. Tap an image, and then tap OK to import the image into the current app.

For more information on how to associate an image with an HP Prime app, see the HP Connectivity Kit User Guide.

## **Graphing methods**

The HP Prime calculator gives you the option of choosing one of three graphing methods. The methods are described following, with each applied to the function  $f(x) = 9*\sin(e^x)$ .

• **Adaptive**—This gives very accurate results and is used by default. With this method active, some complex functions may take a while to plot. In these cases, Sto papears on the menu bar, enabling you to stop the plotting process if you wish.

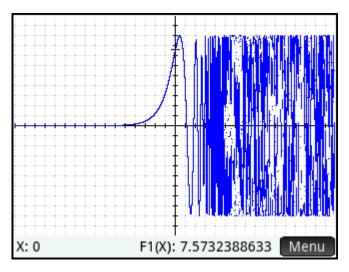

• **Fixed-step segments**—This method samples x-values, computes their corresponding y-values, and then plots and connects the points.

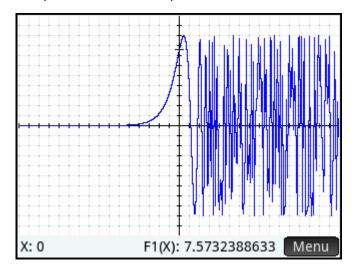

• **Fixed-step dots**—This works like fixed-step segments method but does not connect the points.

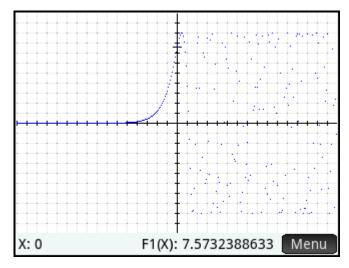

## **Restoring default settings**

This section applies to the Advanced Graphing, Function, Parametric, Polar, Sequence, Solve, Statistics 1 Var, Statistics 2Var, and Geometry apps.

To restore one field to its default setting:

- Select the field. 1.
- Press Press

To restore all default settings, press Shift

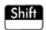

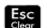

# **Common operations in Numeric view**

This section applies to the Advanced Graphing, Function, Parametric, and Polar apps.

Numeric view functions that are common to many apps are described in detail in this section. Functions that are available only in a particular app are described in the chapter dedicated to that app.

Numeric view provides a table of evaluations. Each definition in Symbolic view is evaluated for a range of values for the independent variable. You can set the range and fineness of the independent variable, or leave it to the default settings.

Press Num to open Numeric view.

#### Zoom

Unlike in Plot view, zooming in Numeric view does not affect the size of what is displayed. Instead, it changes the increment between consecutive values of the independent variable (that is, the **numstep** setting in the Numeric Setup view: see <u>Common operations in Numeric Setup view on page 103</u>). Zooming in decreases the increment; zooming out increases the increment. The row that was highlighted before the zoom remains unchanged.

For the ordinary zoom in and zoom out options, the degree of zooming is determined by the zoom factor. In Numeric view this is the **numzoom** field in the Numeric Setup view. The default value is 4. Thus if the current increment (that is, the **numstep** value) is 0.4, zooming in will further divide that interval by four smaller intervals. So instead of x-values of 10, 10.4, 10.8, 11.2, and so on, the x-values will be 10, 10.1, 10.2, 10.3, 10.4, and so on. (Zooming out does the opposite: 10, 10.4, 10.8, 11.2, and so on becomes 10, 11.6, 13.2, 14.8, 16.4, and so on).

Figure 6-1 Before zooming

| Function Numeric View |                         |  |  |
|-----------------------|-------------------------|--|--|
| Χ                     | F1                      |  |  |
| 10                    | 78                      |  |  |
| 10.4                  | 85.36                   |  |  |
| 10.8                  | 93.04                   |  |  |
| 11.2                  | 101.04                  |  |  |
| 11.6                  | 109.36                  |  |  |
| 12                    | 118                     |  |  |
| 12.4                  | 126.96                  |  |  |
| 12 0 126 24           |                         |  |  |
| 10                    | 10                      |  |  |
| Zoom                  | More 🛮 Go To 📗 📗 Defn 📗 |  |  |

Figure 6-2 After zooming

| Function Numeric View |                 |  |
|-----------------------|-----------------|--|
| Χ                     | F1              |  |
| 10                    | 78              |  |
| 10.1                  | 79.81           |  |
| 10.2                  | 81.64           |  |
| 10.3                  | 83.49           |  |
| 10.4                  | 85.36           |  |
| 10.5                  | 87.25           |  |
| 10.6                  | 89.16           |  |
| 10.7                  | 01.00           |  |
| 10                    |                 |  |
| Zoom                  | More Go To Defn |  |

### **Zoom options**

In Numeric view, several zoom methods can be used.

- 2-finger pinch zoom performed vertically
- Keyboard
- Zoom menu in Numeric view

NOTE: Any zooming you do in Numeric view does not affect Plot view, and vice versa. However, if you choose a zoom option from the **Views** menu ( ) while you are in Numeric view, Plot view is displayed with the plots zoomed accordingly. In other words, the zoom options on the **Views** menu apply only to Plot view.

Zooming in Numeric view automatically changes the **numstep** value in the Numeric Setup view.

#### **Zoom gestures**

In Numeric view, a 2-finger pinch zoom performed vertically zooms the selected row. A zoom in decreases the common difference in the x-values, and a zoom out increases the common difference in the x-values.

#### **Zoom keys**

There are two zoom keys: pressing \_\_\_\_\_ zooms in and pressing \_\_\_\_\_ zooms out. The extent of the scaling is determined by the numzoom setting (explained previously).

#### Zoom menu

In Numeric view, tap Zoom , and then tap an option.

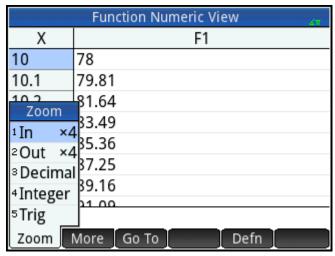

The zoom options are explained in the following table.

| Option    | Result                                                                                                    |  |
|-----------|----------------------------------------------------------------------------------------------------|--|
| In        | The increment between consecutive values of the independent variable becomes the current value divided by the <b>numzoom</b> setting. (Shortcut: press Ans :                                                                                                    |  |
| Out       | The increment between consecutive values of the independent variable becomes the current value multiplied by the <b>numzoom</b> setting. (Shortcut: press                                                                                                    |  |
| Decimal   | Restores the default <b>numstart</b> and <b>numstep</b> values: 0 and 0.1 respectively.                                                                                                    |  |
| Integer   | The increment between consecutive values of the independent variable is set to 1.                                                                                                    |  |
| Trig      | <ul> <li>If the angle measure setting is radians, sets the increment between consecutive values of the independent variable to π/24 (approximately 0.1309).</li> <li>If the angle measure setting is degrees, sets the increment between consecutive values of the</li> </ul> |  |
| Undo 7aan | independent variable to 7.5.                                                                                                    |  |
| Undo Zoom | Returns the display to the previous settings (numstart and numstep values).  NOTE: This option is only available after a zoom operation has been performed.                                                                                                    |  |

# **Evaluating**

You can step through the table of evaluations in Numeric view by pressing or vou can also quickly jump to an evaluation by entering the independent variable of interest in the independent variable column and tapping or volume.

For example, suppose in the Symbolic view of the Function app, you have defined F1(X) as  $(X - 1)^2 - 3$ . Suppose further that you want to know what the value of that function is when X is 625.

- 1. Open Numeric view ( Num ).
- 2. Anywhere in the independent column—the left-most column—enter 625.
- 3. Tap OK

Numeric view is refreshed, with the value you entered in the first row and the result of the evaluation in a cell to the right. In this example, the result is 389373.

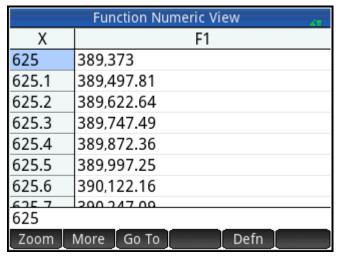

You can also tap Go To and enter a value for the independent variable. Then tap OK to reconfigure the table using the new value.

#### **Custom tables**

If you choose Automatic for the numtype setting, the table of evaluations in Numeric view will follow the settings in the Numeric Setup view. That is, the independent variable will start with the numstart setting and increment by the **numstep** setting. (These settings are explained in <u>Common operations in Numeric Setup</u> view on page 103.) However, you can choose to build your own table where just the values you enter appear as independent variables.

- Open Numeric Setup view ( Shiff
- 2. Choose **BuildYourOwn** from the **numtype** menu.

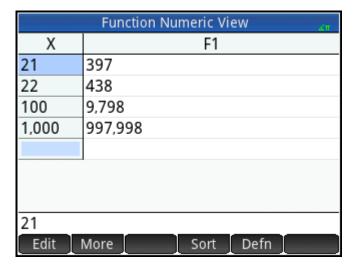

3. Open Numeric view ( Num ■ ).

Numeric view is empty.

- 4. In the independent column—the left-most column—enter a value of interest.
- **5.** Tap OK
- If you still have other values to evaluate, repeat from step 4.

### **Deleting data**

To delete one row of data in your custom table, place the cursor in that row and press

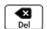

To delete all the data in your custom table:

- Press Shift
- Enter OK or press to confirm your intention.

### Copy and paste in Numeric view

### Copying and pasting a cell

In Numeric view, you can copy and paste the value of any cell.

- To copy a cell, tap the cell and then press Shiff
- To paste the cell to a box or other location, move your cursor to the location and then press Shift

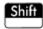

# Copying and pasting a row

You can copy and paste an entire row, either with or without column headers, using the More menu.

The following example uses the automatic table based on  $F1(X)=(X-1)^2-3$ .

To copy the second row in the table with headers:

Tap the second row.

Tap More , tap Select, and then tap Include Headers.

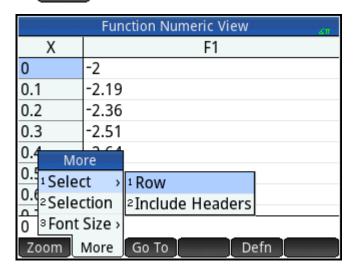

The second row with headers is now copied to the clipboard.

To paste the row with headers into the Spreadsheet app:

- 1. Open the Spreadsheet app.
- 2. Tap the cell where you want the pasted row to start.
- 3. To open the clipboard, press Shift
- Tap the row (in this example, it is the first entry), and then select **Grid data**.

The row with headers is now pasted into the spreadsheet, starting at the selected cell.

### Copying and pasting an array of cells

You can copy and paste a rectangular array of cells.

- Tap and hold a corner cell, and then drag your finger to select more cells. 1.
- 2. After you have selected all the cells, press Shiff
- 3. Navigate to the paste location.
- Press Shift
- Tap the rectangular array (in this example, it is the first entry), and then select 2-dimensional.

The rectangular array is now pasted, starting at the selected location. You can also use the More menu to change the selection mode, such as only needing a drag gesture to select.

### **Numeric view: Summary of menu buttons**

| Button | Purpose                                                                                                    |  |
|--------|----------------------------------------------------------------------------------------------------|--|
| Zoom   | Modifies the increment between consecutive values of the independent variable in the table of evaluations. See Zoom on page 97. |  |

| Button              | Purpose                                                            |  |
|---------------------|--------------------------------------------------------------------|--|
| Edit                | Copies the highlighted item into the entry line to enable editing. |  |
| (BuildYourOwn only) |                                                                    |  |
| More                | Displays an editing options menu. See More menu on page 103.       |  |
| Go To               | Moves the cursor to the specified item in a list.                  |  |
| Sort                | Sorts the data in ascending or descending order.                   |  |
| (BuildYourOwn only) |                                                                    |  |
| Defn                | Displays the definition of the selected column.                    |  |

#### More menu

The More menu contains options for editing lists of data. The options are described in the following table.

| Option              | Sub-option      | Purpose                                                                                                    |  |
|---------------------|-----------------|----------------------------------------------------------------------------------------------------|--|
| Insert              | Row             | Inserts a new row in the selected list. The new row contains                                                                              |  |
| (BuildYourOwn only) |                 | 0 as its element.                                                                                                    |  |
| Delete              | Column          | Deletes the contents of the selected list.                                                                                                |  |
| (BuildYourOwn only) |                 | To delete a single item, select it and then press Del .                                                                                   |  |
| Select              | Row             | Selects the row that contains the currently selected cell; the entire row can then be copied.                                             |  |
|                     | Swap Ends       | After a multi-cell selection is made, this option appears. It transposes the values of the first and last cells of the current selection. |  |
|                     | Include Headers | Selects the row and row headers that contain the currently selected cell; the entire selection can then be copied.                        |  |
| Selection           |                 | Turns selection mode on and off.                                                                                                    |  |
|                     |                 | If selection mode is off, you can tap and hold a cell and then drag your finger to select a rectangular array.                            |  |
| Font Size           | Small           | Enables the small font.                                                                                                    |  |
|                     | Medium          | Enables the medium font.                                                                                                    |  |
|                     | Large           | Enables the large font.                                                                                                    |  |

# **Common operations in Numeric Setup view**

Select the field you want to change and either specify a new value, or if you are choosing a type of table for Numeric view—automatic or build-your-own—choose the appropriate option from the **Num Type** menu.

To help you set a starting number and increment that matches the current Plot view, tap Plot

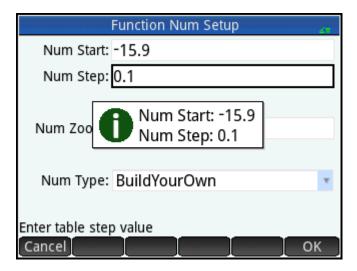

### **Restoring default settings**

To restore one field to its default setting:

- Select the field.
- 2. Press

To restore all default settings, press Shiff

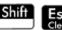

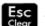

# **Combining Plot and Numeric Views**

You can display Plot view and Numeric view side-by-side. Moving the tracing cursor causes the table of values in Numeric view to scroll. You can also enter a value in the X column. The table scrolls to that value, and the tracing cursor jumps to the corresponding point on the selected plot.

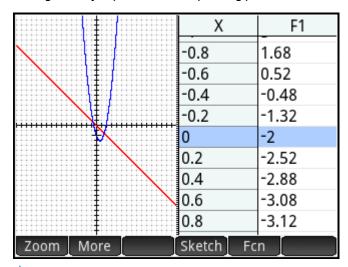

To combine Plot and Numeric view in a split screen, press Copy

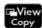

and select Split Screen: Plot Table.

To return to Plot view, press Num . To return to Numeric view by pressing Num .

# Adding a note to an app

You can add a note to an app. Unlike general notes (created via the Note Catalog) an app note is not listed in the Note Catalog. It can only be accessed when the app is open.

An app note remains with the app if the app is sent to another calculator.

To add a note to an app:

- Open the app.
- Press Shift

If a note has already been created for this app, its contents are displayed.

Edit and start writing (or editing) your note.

The format and bullet options available are the same as those in the Note Editor.

To exit the note screen, press any key. Your note is automatically saved.

# Creating an app

The apps that come with the HP Prime calculator are built in and cannot be deleted. They are always available (simply by pressing Apps ). However, you can create any number of customized instances of most apps. You

can also create an instance of an app that is based on a previously customized app. Customized apps are opened from the application library in the same way that you open a built-in app.

The advantage of creating a customized instance of an app is that you can continue to use the built-in app for some other problem and return to the customized app at any time with all its data still in place. For example, you could create a customized version of the Sequence app that enables you to generate and explore the Fibonacci series. You could continue to use the built-in Sequence app to build and explore other sequences and return, as needed, to your special version of the Sequence app when you next want to explore the Fibonacci series. Or you could create a customized version of the Solve app—named, for example, Triangles in which you set up, just once, the equations for solving common problems involving right-angled triangles (such as  $H = O/SIN(\theta)$ ,  $A = H*COS(\theta)$ ,  $O = A*TAN(\theta)$ , and so on). You could continue to use the Solve app to solve other types of problems but use your Triangle app to solve problems involving right-angled triangles. Just open Triangles, select which equation to use—you won't need to re-enter them—enter the variables you know, and then solve for the unknown variable.

Like built-in apps, customized apps can be sent to another HP Prime calculator. Customized apps can also be reset, deleted, and sorted just as built-in apps can (as explained earlier in this chapter).

Note that the only apps that cannot be customized are the following:

- Linear Explorer
- **Quadratic Explorer**
- Trig Explorer

### **Example**

Suppose you want to create a customized app that is based on the built-in Sequence app. The app will enable you to generate and explore the Fibonacci series.

Press Apps and use the cursor keys to highlight the Sequence app. Don't open the app.

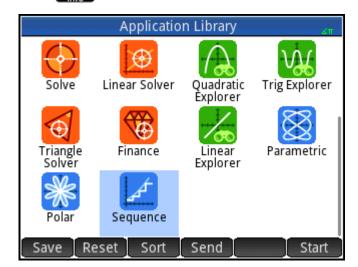

- Tap Save . This enables you to create a copy of the built-in app and save it under a new name. Any data already in the built-in app is retained, and you can return to it later by opening the Sequence app.
- 3. Enter In the Name field, enter a name for your new app—say, Fibonacci—and press twice.

Your new app is added to the Application Library. Note that it has the same icon as the parent app— Sequence—but with the name you gave it: **Fibonacci** in this example.

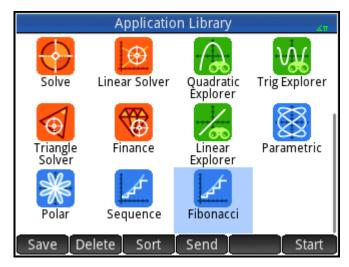

You are now ready to use this app just as you would the built-in Sequence app. Tap on the icon of your new app to open it. You will see in it all the same views and options as in the parent app.

In this example we have used the Fibonacci series as a potential topic for a customized app. The Fibonacci series can be created inside the Sequence app—or an app based on the Sequence app.

As well as cloning a built-in app—as described above—you can modify the internal workings of a customized app using the HP Prime programming language.

# **App functions and variables**

#### **Functions**

App functions are used in HP apps to perform common calculations. For example, in the Function app, the Plot view Fcn menu has a function called SLOPE that calculates the slope of a given function at a given point. The **SLOPE** function can also be used from the Home view or a program.

For example, suppose you want to find the derivative of  $x^2 - 5$  at x = 2. One way, using an app function, is as follows:

- 1. Press |
- App and select Function > SLOPE.

**SLOPE()** appears on the entry line, ready for you to specify the function and the x-value.

Enter the function:

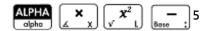

Enter the parameter separator:

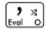

5. Enter Enter the x-value and press

The slope (that is the derivative) at x = 2 is calculated: 4.

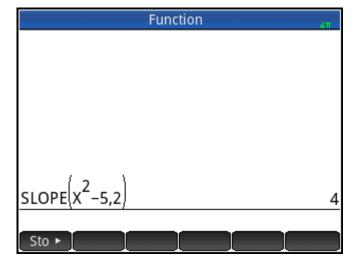

### **Variables**

All apps have variables, that is, placeholders for various values that are unique to a particular app. These include symbolic expressions and equations, settings for the Plot and Numeric views, and the results of some calculations such as roots and intersections.

Suppose you are in Home view and want to retrieve the mean of a data set recently calculated in the Statistics 1Var app.

1. Press Vars

> This opens the Variables menu. From here you can access Home variables, user-defined variables, and app variables.

2. Тар Арр

This opens a menu of app variables.

3. Select Statistics 1Var > results > MeanX.

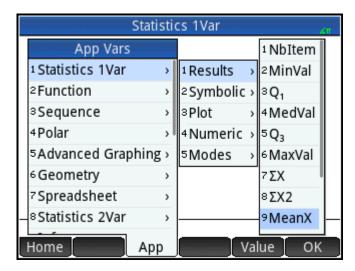

The current value of the variable you chose now appears on the entry line. You can press

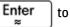

see its value. Or you can include the variable in an expression that you are building. For example, if you wanted to calculate the square root of the mean computed in the Statistics 1Var app, you would first

Enter press | , follow steps 1 to 3 above, and then press

# **Qualifying variables**

You can qualify the name of any app variable so that it can be accessed from anywhere on the HP Prime calculator. For example, both the Function app and the Parametric app have an variable named **Xmin**. If the app you last had open was the Parametric app and enter **Xmin** in Home view, you will get the value of **Xmin** from the Parametric app. To get the value of **Xmin** in the Function app instead, you could open the Function app and then return to Home view. Alternatively, you could qualify the name of the variable by preceding it with the app name and a period, as in **Function.Xmin**.

# **Function app**

The Function app enables you to explore up to 10 real-valued, rectangular functions of y in terms of x; for example, y = 1 - x and  $y = (x - 1)^2 - 3$ .

Once you have defined a function you can do the following:

- Create graphs to find roots, intercepts, slope, signed area, and extrema
- Create tables that show how functions are evaluated at particular values

This chapter demonstrates the basic functions of the Function app by stepping you through an example. The HP Prime calculator can perform more complex functions.

# Getting started with the Function app

The Function app uses the customary app views: Symbolic, Plot, and Numeric.

The standard Symbolic, Plot, and Numeric view menu buttons are available.

Throughout this chapter, we will explore the linear function y = 1 - x and the quadratic function  $y = (x - 1)^2 - 3$ .

### **Opening the Function app**

Apps , and then select Function to open the **Function** app.

Remember that you can open an app by tapping its icon. You can also open it by using the cursor keys to highlight it and then pressing Enter

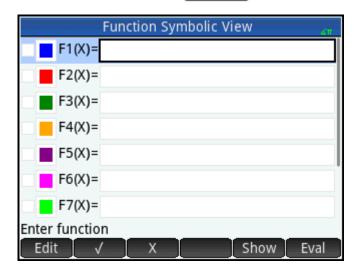

The Function app starts in Symbolic view. This is the "defining view." It is where you symbolically define (that is, specify) the functions you want to explore.

The graphical and numerical data you see in Plot view and Numeric view are derived from the symbolic expressions defined here.

# **Defining the expressions**

There are 10 fields for defining functions. These are labeled F1(X) through F9(X) and F0(X).

- Highlight the field you want to use, either by tapping on it or scrolling to it. If you are entering a new expression, just start typing. If you are editing an existing expression, tap Edit and make your Enter changes. When you have finished defining or changing the expression, press
- Enter the linear function in F1(X).

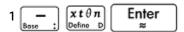

Enter the quadratic function in F2(X).

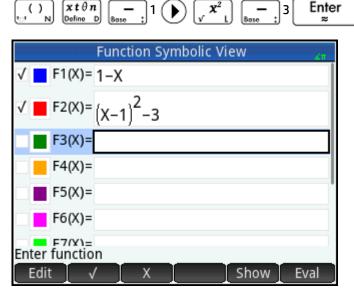

- NOTE: You can tap the button to assist in the entry of equations. In the Function app, it has  $x t \theta n$  (In other apps,  $x t \theta n$  enters a different character.) the same effect as pressing
- Do one of the following: 4.
  - Give one or more functions a custom color when it is plotted.
  - Evaluate a dependent function.
  - Deselect a definition you do not want to explore.
  - Incorporate variables, math commands, and CAS commands in a definition.

For the sake of simplicity we can ignore these operations in this example. However, they can be useful and are common Symbolic view operations.

# Setting up a plot

You can change the range of the x- and y-axes and the spacing of the tick marks along the axes.

Display Plot Setup view.

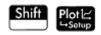

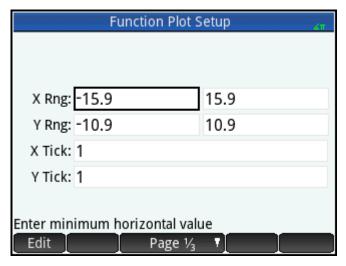

For this example, you can leave the plot settings at their default values. If your settings do not match those in the illustration above, press Shift Esc to restore the default values.

Menu

You can use the common Plot view operations to change the appearance of plots.

# **Plotting a function**

Plot the function.

X: 0

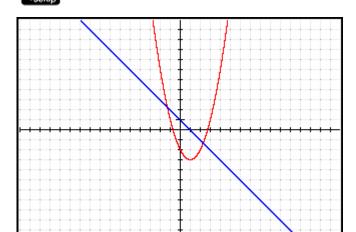

F1(X): 1

# Tracing a graph

By default, the trace function is active. This enables you to move a cursor along a graph. If more than two graphs are shown, the graph that is the highest in the list of functions in Symbolic view is the graph that will be traced by default. Since the linear equation is higher than the quadratic function in Symbolic view, it is the graph on which the tracing cursor appears by default.

Trace the linear function.

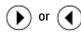

Note how a cursor moves along the plot as you press the buttons. Note too that the coordinates of the cursor appear at the bottom of the screen and change as you move the cursor.

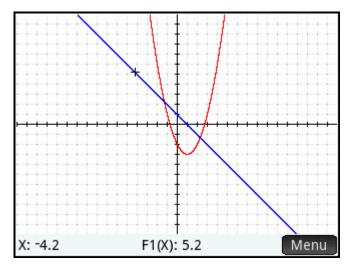

Move the tracing cursor from the linear function to the quadratic function.

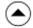

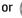

Trace the quadratic function.

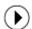

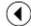

Again notice how the coordinates of the cursor appear at the bottom of the screen and change as you move the cursor.

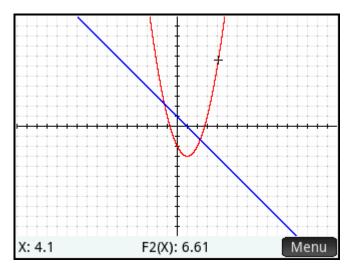

# **Changing the scale**

You can change the scale to see more or less of your graph. This can be done in a number of ways:

- Use a 2-finger pinch zoom performed diagonally to zoom on the x- and y-axis simultaneously.
- Use a 2-finger pinch zoom performed horizontally to zoom on the x-axis.
- Use a 2-finger pinch zoom performed vertically to zoom on the y-axis.
- to zoom out on the current cursor position. This method uses the to zoom in or zoom factors set in the **Zoom** menu. The default for both x and y is 2.
- Use the Plot Setup view to specify the exact x-range (X RNG) and y-range (Y RNG) you want.
- Use options on the **Zoom** menu to zoom in or out, horizontally or vertically, or both...
- Use options on the View menu ( ) to select a predefined view. Note that the **Autoscale** option attempts to provide a best fit, showing as many of the critical features of each plot as possible.
- NOTE: By dragging a finger horizontally or vertically across the screen, you can quickly see parts of the plot that are initially outside the set x and y ranges. This is easier than resetting the range of an axis.

# **Displaying Numeric view**

Display the Numeric view.

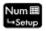

| Function Numeric View |     |       |
|-----------------------|-----|-------|
| Χ                     | F1  | F2    |
| 0                     | 1   | -2    |
| 0.1                   | 0.9 | -2.19 |
| 0.2                   | 0.8 | -2.36 |
| 0.3                   | 0.7 | -2.51 |
| 0.4                   | 0.6 | -2.64 |
| 0.5                   | 0.5 | -2.75 |
| 0.6                   | 0.4 | -2.84 |
| 0.7                   | U 3 | -2 01 |
| 0                     |     |       |
| Zoom More Go To Defn  |     |       |

The Numeric view displays data generated by the expressions you defined in Symbolic view. For each expression selected in Symbolic view, Numeric view displays the value that results when the expression is evaluated for various x-values.

For more information about the available buttons, see *Numeric view: Summary of menu buttons* in the *Introduction to HP apps* chapter.

### **Setting up Numeric view**

Display the Numeric Setup view. 1.

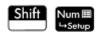

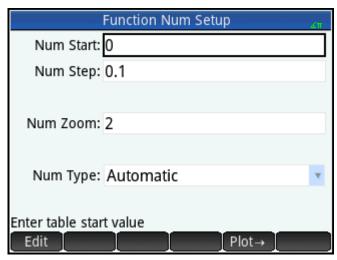

You can set the starting value and step value (that is, the increment) for the x-column, as well as the zoom factor for zooming in or out on a row of the table. Note that in Numeric view, zooming does not affect the size of what is displayed. Instead, it changes the **Num Step** setting (that is, the increment between consecutive x-values). Zooming in decreases the increment; zooming out increases the increment.

You can also choose whether the table of data in Numeric view is automatically populated or whether it is populated by you typing in the particular x-values you are interested in. These options—Automatic or **BuildYourOwn**—are available from the **Num Type** list. These are custom table options.

- 2. Press Shift to reset all the settings to their defaults.
- Make the Numeric view X-column settings (Num Start and Num Step) match the tracer x-values (Xmin and pixel width) in Plot view.

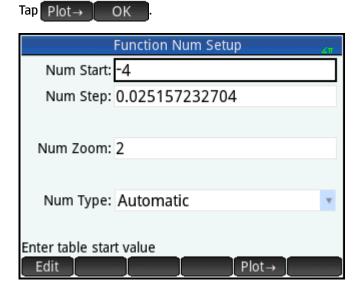

For example, if you have zoomed in on the plot in Plot view so that the visible x-range is now -4 to 4, this option will set Num Start to -4 and Num Step to 0.025...

# **Exploring Numeric view**

Display Numeric view.

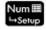

| Function Numeric View               |               |               |
|-------------------------------------|---------------|---------------|
| Χ                                   | F1            | F2            |
| -4                                  | 5             | 22            |
| -3.9748                             | 4.9748427673  | 21.7490605594 |
| -3.9497                             | 4.94968553459 | 21.4993868913 |
| -3.9245                             | 4.92452830189 | 21.2509789961 |
| -3.8994                             | 4.89937106918 | 21.0038368735 |
| -3.8742                             | 4.87421383648 | 20.7579605237 |
| -3.8491                             | 4.84905660378 | 20.5133499467 |
| -2 0720 A 07200027107 20 27000E1422 |               |               |
| -4                                  |               |               |
| Zoom More Go To Defn                |               |               |

### **Navigating a table**

Using the cursor keys, scroll through the values in the independent column (column X). Note that the values in the F1 and F2 columns match what you would get if you substituted the values in the X column for x in the expressions selected in Symbolic view: 1 - x and  $(x - 1)^2 - 3$ . You can also scroll through the columns of the dependent variables (labeled F1 and F2 in the following figure).

You can also scroll the table vertically or horizontally using tap and drag gestures.

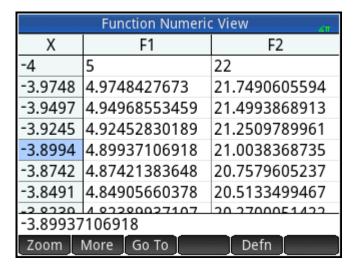

### Going directly to a value

Place the cursor in the X column and type the desired value. For example, to jump straight to the row where x = 10:

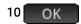

| Function Numeric View |                                    |               |  |
|-----------------------|------------------------------------|---------------|--|
| Χ                     | F1                                 | F2            |  |
| 9.89937               | -8.89937106918                     | 76.198805427  |  |
| 9.92453               | -8.92452830189                     | 76.6472054112 |  |
| 9.94969               | -8.94968553459                     | 77.096871168  |  |
| 9.97484               | -8.9748427673                      | 77.5478026978 |  |
| 10                    | -9                                 | 78            |  |
| 10.0252               | -9.0251572327                      | 78.453463075  |  |
| 10.0503               | -9.0503144654                      | 78.9081919226 |  |
| 10 0755               | 10 0755 -0 0754716001 70 264106542 |               |  |
| 10                    |                                    |               |  |
| Zoom More Go To Defn  |                                    |               |  |

### Accessing the zoom options

You can zoom in or out on a selected row in a table using a 2-finger pinch zoom gesture. Zooming in decreases the increment; zooming out increases the increment. The values in the row you zoom in or out on remain the same.

For more precise control over the zoom factor, press  $\begin{bmatrix} + \\ Ans \end{bmatrix}$  (or  $\begin{bmatrix} - \\ Boso \end{bmatrix}$ ). This zooms in (or out) by the **Num** 

**Zoom** value set in the Numeric Setup view. The default value is 4. Thus if the current increment (that is, the Num Step value) is 0.4, zooming in on the row whose x-value is 10 will further divide that interval into four smaller intervals. So instead of x-values of 10, 10.4, 10.8, 11.2, and so on, the x-values will be 10, 10.1, 10.2, 10.3, 10.4, and so on. (Zooming out does the opposite: 10, 10.4, 10.8, 11.2, and so on become 10, 11.6, 13.2, 14.8, 16.4, and so on.)

In addition, more zoom options are available by tapping Zoom

#### **Other options**

Numeric view menu options include the following:

- Change the size of the font: small, medium, or large
- Display the definition responsible for generating a column of values

You can also combine the Plot and Numeric views.

# **Analyzing functions**

The Function menu (Fcn) in Plot view enables you to find roots, intersections, slopes, signed areas, and extrema for any function defined in the Function app. You can add a tangent line to a function graph. You can also sketch a function with your finger and then transform the sketch into a function graph with its expression saved in Symbolic view. Then, you can translate and dilate the function, or edit its expression in Plot view.

# Displaying the Plot view menu

The **Function** menu is a sub-menu of the Plot view menu. First, display the Plot view menu:

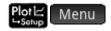

The menu buttons are as follows.

| Button | Purpose                                                                           |
|--------|-----------------------------------------------------------------------------------|
| Zoom   | Opens the Zoom menu, which contains options for zooming in and out.               |
| Trace  | Enables and disables the tracing cursor. If disabled, the cursor can move freely. |
| Go To  | Displays an input form for you to specify the x-value you want to jump to.        |
| Sketch | Starts Sketch Mode, which enables you to sketch a function with your finger.      |
| Fcn    | Opens the Function menu. See <u>Summary of FCN operations on page 129</u> .       |
| Menu   | Opens or closes the Plot view menu.                                               |

### **Sketching functions**

You can sketch a function with your finger and transform the sketch into the graph of a function.

To enter Sketch Mode and save a sketch:

- In the Plot view menu, tap Sketch.
- After the menu bar displays **Sketch a function**, use your finger to sketch any of the following function 2. types:
- You can press Esc at any time to cancel the current sketch and exit Sketch Mode.
  - Linear—m\*x + b
  - Quadratic— $a*x^2 + b*x + c$
  - **Cubic**— $a*x^3 + b*x^2 + c*x + d$
  - **Exponential**— $a*e^(b*x + c)$
  - **Logarithmic**—a\*LN(x) + b
  - Sinusoidal—a\*SIN(b\*x + c) + d
- After you lift your finger from the calculator display, the sketch is transformed into a function from one of the listed types. The graph is displayed in a thick line style with the expression displayed at the bottom-left corner of the display. To save this graph and expression in the first available definition (FO-F9) in Symbolic view, tap OK If you do not want to save this graph and expression, draw a new sketch. It overwrites the existing sketch.

- After you tap OK you can continue to sketch more functions.
- 5. After you are finished sketching, tap **OK** to exit sketch mode and return to Plot view.

In Plot view, you can tap **Definition** to edit the definition of the sketched function or tap **Transform** to translate and dilate the function.

#### **Modifying function graphs**

In the Function menu, the Definition and Transform options allow you to dynamically transform and edit function definitions.

To edit a selected function in Plot view:

- In the Function menu, tap **Definition** to open the editor.
- 2. Select one of the following options:
  - Edit Moves the cursor to the end of the selected definition to allow you to edit it. You can also tap anywhere in the expression to move the cursor to edit the expression. Make your edits, and then tap **OK** to see the new graph.
  - F1(X) —Opens a list of currently defined functions in Symbolic view. You can then select a function to edit it.
  - 🌣 TIP: The numerical value shown on this button corresponds to the number of currently defined functions in Symbolic view (1-9 and 0).
  - -Starts Transformation Mode, which enables you to directly translate and dilate the Transf. function graph and observe the changes in the parameters of the function definition. You can also select **Transform** in the Function menu.
  - —Closes the editor.
  - -Closes the editor and opens the Plot view menu. Menu
- If you selected Transf., a white hand on a blue rectangle is displayed.

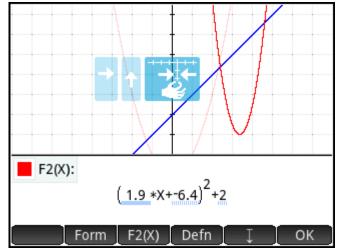

You can drag the graph vertically or horizontally, but not diagonally. The affected parameter in the function definition changes in real time to reflect the translation.

You can also perform a 2-finger pinch zoom horizontally to dilate the graph.

Several indicators help you record the transformations made to the graph:

- Light blue rectangles record the last few transformations, and a dark blue triangle indicates the current transformation.
- All affected parameters are underlined in blue. A dotted blue underline indicates previous transformations, and a dark blue underline indicates the current transformation.
- A transparent version of the original graph is displayed in the background.

After you perform a transformation, the Form button is displayed. Tap the button to select an alternate form for the function definition. The forms available depend on the selected definition.

If you tap Form and change the form of the definition, the Simplify button is displayed. Tap this button to simplify the selected definition. It also rounds the parameter values to one or two decimal places.

- Tap OK to save your changes.
- If you need to edit the expression further, tap the expression or tap perm. Enter the exact expression.
- Tap OK to save your changes.
- 7. or Menu to close the editor.

### Finding a root of a quadratic equation

Suppose you want to find the root of the quadratic equation defined earlier. Since a quadratic equation can have more than one root, you will need to move the cursor closer to the root you are interested in than to any other root. In this example, you will find the root of the quadratic close to where x = 3.

If it is not already selected, select the quadratic equation:

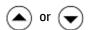

Press  $\bigcirc$  or  $\bigcirc$  to move the cursor near to where x = 3.

Тар and select Root. Fcn

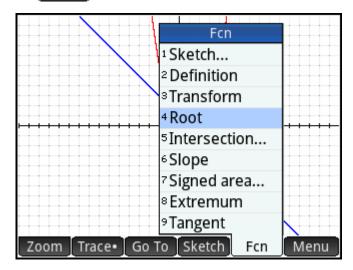

The root is displayed at the bottom of the screen.

If you now move the trace cursor close to x = -1 (the other place where the quadratic crosses the x-axis) and select **Root** again, the other root is displayed.

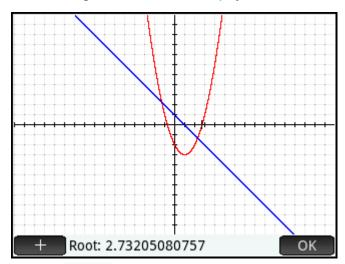

Note the button. If you tap this button, vertical and horizontal dotted lines are drawn through the current position of the tracer to highlight its position. Use this feature to draw attention to the cursor location. You can also choose a blinking cursor in Plot Setup. Note that the functions in the **Fcn** menu all use the current function being traced as the function of interest and the current tracer x-coordinate as an initial value. Finally, note that you can tap anywhere in Plot view and the tracer will move to the point on the current function that has the same x-value as the location you tapped. This is a faster way of choosing a point of interest than using the trace cursor. (You can move this tracing cursor using the cursor keys if you need finer precision.)

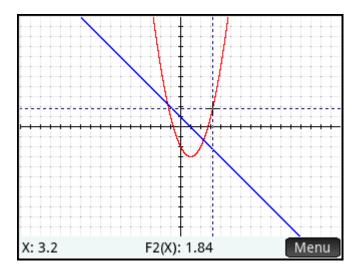

### Finding an intersection of two functions

Just as there are two roots of the quadratic equation, there are two points at which both functions intersect. As with roots, you need to position your cursor closer to the point you are interested in. In this example, the intersection close to x = -1 will be determined.

The **Go To** command is another way of moving the trace cursor to a particular point.

1. to re-display the menu, tap  $G_0$   $T_0$  , enter  $\begin{bmatrix} +/-\\ |x| \end{bmatrix}$  1, and tap OK

The tracing cursor will now be on one of the functions at x = 1.

2. Тар Fcn and select Intersection.

A list appears giving you a choice of functions and axes.

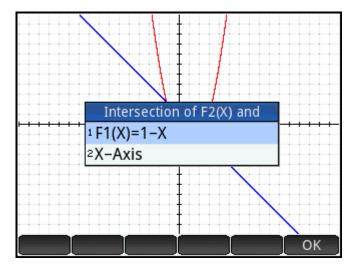

Select the function that has the point of intersection with the currently selected function you wish to find.

The coordinates of the intersection are displayed at the bottom of the screen.

on the screen near the intersection, and repeat from step 2. The coordinates of the intersection nearest to where you tapped are displayed at the bottom of the screen.

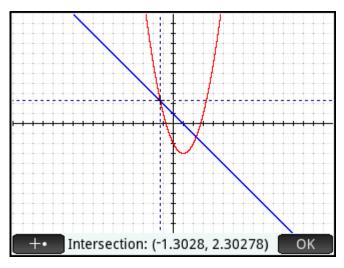

### Finding the slope of a quadratic equation

To find the slope of the quadratic function at the intersection point:

OK to display the menu, tap Fcn, and then select **Slope**.

The slope (that is, the gradient) of the function at the intersection point is displayed at the bottom of the screen.

or igwedge to trace along the curve and see the slope at other points. You can also to jump to another function and see the slope at points on it.

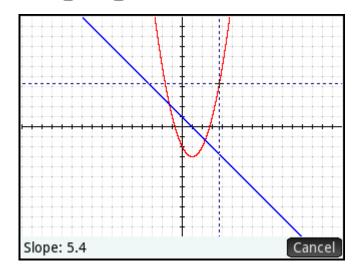

Press Cancel to display the Plot menu.

### Finding the signed area between two functions

To find the area between the two functions in the range  $-1.3 \le x \le 2.3$ :

- 1. Tap Fcn and select **Signed area**.
- 2. Specify the start value for x.

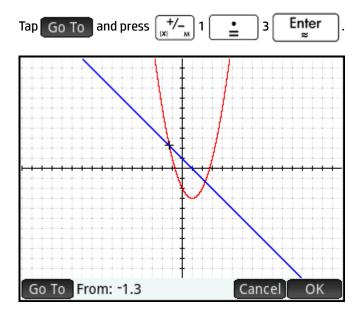

- Tap OK
- Select the other function as the boundary for the integral. (If F1(X) is the currently selected function, you would choose F2(X) here, and vice versa.)

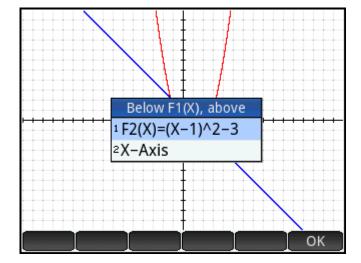

Specify the end value for x.

The cursor jumps to x = 2.3 and the area between the two functions is shaded.

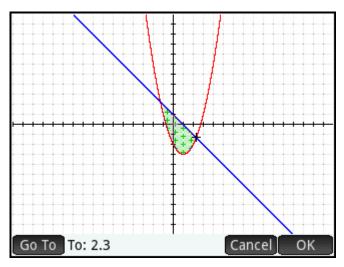

- To display the numerical value of the integral, tap OK
- **7.** Tap OK to return to the Plot menu. Note that the sign of the area calculated depends both on which function you are tracing and whether you enter the endpoints from left to right or right to left.

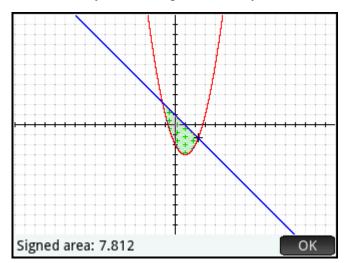

TIP: When the **Goto** option is available, you can display the **Go To** screen simply by typing a number. The number you type appears on the entry line. Just tap OK to accept it.

### Finding the extremum of the quadratic equation

To calculate the coordinates of the extremum of the quadratic equation, move the tracing cursor near the extremum of interest (if necessary), tap Fcn and select Extremum.

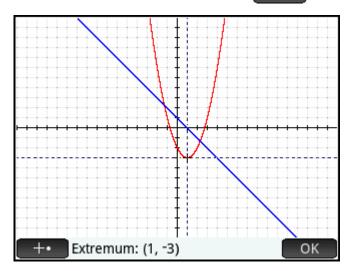

The coordinates of the extremum are displayed at the bottom of the screen.

NOTE: The ROOT, INTERSECTION, and EXTREMUM operations return only one value even if the function in question has more than one root, intersection, or extremum. The app will only return values that are closest to the cursor. You will need to move the cursor closer to other roots, intersections, or extrema if you want the app to calculate values for those.

### Adding a tangent to a function

To add a tangent to a function through the trace point:

- to move the tracer to the function.
- Fcn , and then select **Tangent**. The tangent is drawn as you move the tracer. This option is a toggle; select it again to remove the tangent.

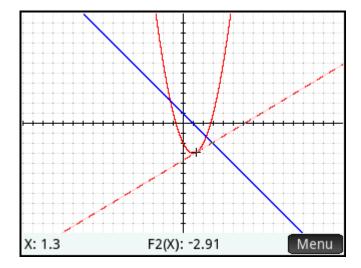

# **Function variables**

The result of each numerical analysis in the Function app is assigned to a variable. These variables are named as follows:

- Root
- Isect (for Intersection)
- Slope
- SignedArea
- Extremum

The result of each new analysis overwrites the previous result. For example, if you find the second root of a quadratic equation after finding the first, the value of Root changes from the first to the second root.

### **Accessing function variables**

The Function variables are available in Home view and in the CAS, where they can be included as arguments in calculations. They are also available in Symbolic view.

- To access the variables, press Vars , tap App , and then select Function.
- Select **Results** and then the variable of interest. 2.

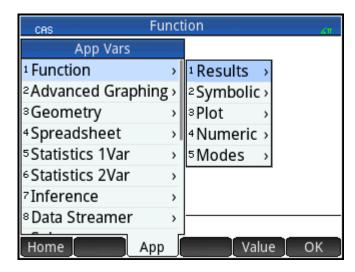

The variable's name is copied to the insertion point and its value is used in evaluating the expression that contains it. You can also enter the value of the variable instead of its name by tapping Value

For example, in Home view or the CAS you could select SignedArea from the Vars menus, press

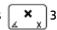

Enter

and get the current value of **SignedArea** multiplied by three.

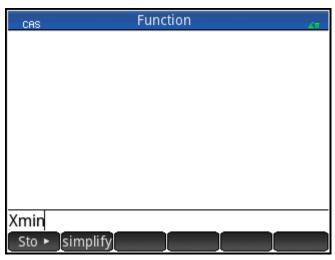

Function variables can also be made part of a function's definition in Symbolic view. For example, you could define a function as  $x^2 - x - Root$ .

# **Summary of FCN operations**

| Operation    | Description                                                                                                    |  |
|--------------|----------------------------------------------------------------------------------------------------|--|
| Sketch       | Starts Sketch Mode, which enables you to sketch a function with your finger.                                                                                                    |  |
|              | NOTE: This is the same function as Sketch.                                                                                                    |  |
| Definition   | Opens the editor for the selected function definition in Plot view, which enables you to directly edit the function definition or transform the graph.                                                                                                    |  |
| Transform    | Starts Transformation Mode.                                                                                                    |  |
|              | In Transformation Mode, you can translate the selected function vertically or horizontally, dilate the selected function horizontally, or directly edit the function definition.                                                                                                    |  |
| Root         | Select <b>Root</b> to find the root of the current function nearest to the tracing cursor. The cursor is moved to the root value on the x-axis and the resulting x-value is saved in a variable named <b>Root</b> . If no root is found, but only an extremum, then the result is labeled <b>Extremum</b> instead of <b>Root</b> .                                                  |  |
| Intersection | Select <b>Intersection</b> to find the intersection of the graph you are currently tracing and another graph. You need to have at least two selected expressions in Symbolic view. Finds the intersection closest to the tracing cursor. Displays the coordinate values and moves the cursor to the intersection. The resulting x-value is saved in a variable named <b>Isect</b> . |  |
| Slope        | Select <b>Slope</b> to enable or disable the ability to display the numeric derivative of the current function at the current position of the tracing cursor. The result is saved in a variable named <b>Slope</b> .                                                                                                    |  |
| Signed area  | Select <b>Signed area</b> to find the numeric integral. (If there are two or more expressions selected, then you will be asked to choose the second expression from a list that includes the x-axis.) Select a starting point and an ending point. The result is saved in a variable named <b>SignedArea</b> .                                                                      |  |
| Extremum     | Select <b>Extremum</b> to find the maximum or minimum of the current function nearest to the tracing cursor. The cursor moves to the extremum and the coordinate values are displayed. The resulting x-value is saved in a variable named <b>Extremum</b> .                                                                                                    |  |
| Tangent      | Select <b>Tangent</b> to enable or disable the ability to draw a line tangent to the current function graph through the current position of the tracing cursor.                                                                                                    |  |

# Defining functions in terms of derivatives or integrals

The Function app accepts functions defined in terms of derivatives or integrals. This section describes the methods for each of these cases, with examples.

# **Functions defined by derivatives**

Suppose we wish to plot the graph of the function f(x), defined by  $f(x) = \frac{\delta(8-(x-3)^2/6)}{\delta x}$ . We could

enter this function directly, but here we define the function  $8 - \frac{(x-3)^2}{6}$  as F1(X) and its derivative in F2(X).

1. Press Symb to go to the Symbolic view.

Select the F1(X) field and enter the function as shown in the following figure.

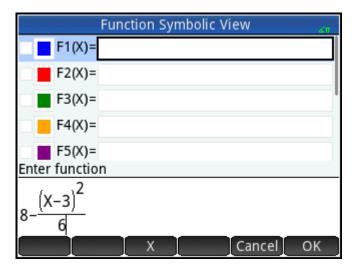

3. to open the template menu, and then select the derivative Select the F2(X) field, press template.

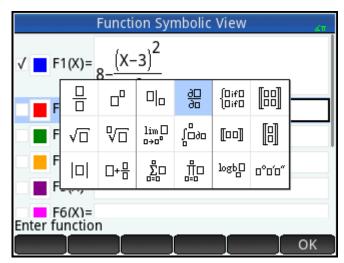

Enter the numerator as F1(X).

Outside of the CAS, this template is used to find the derivative of a function at a point. In this case, the denominator is of the form X = a, where a is a real number. In order to indicate our more formal preference here, we enter the denominator as X = X, as shown in the following figure.

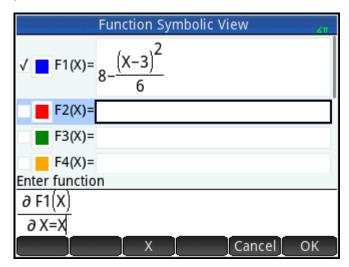

to see the graphs of both the function (in blue) and its derivative (in red) in the default window.

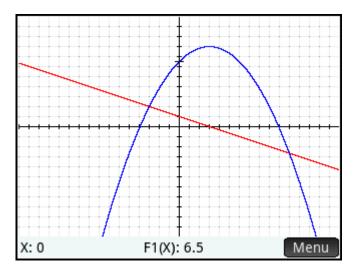

Press Num to see a table of values for both the function and its derivative.

| Function Numeric View       |               |                |
|-----------------------------|---------------|----------------|
| Х                           | F1            | F2             |
| 0                           | 6.5           | 1              |
| 0.1                         | 6.59833333333 | 0.966666666667 |
| 0.2                         | 6.69333333333 | 0.933333333333 |
| 0.3                         | 6.785         | 0.9            |
| 0.4                         | 6.87333333333 | 0.866666666667 |
| 0.5                         | 6.95833333333 | 0.833333333333 |
| 0.6                         | 7.04          | 0.8            |
| 7 1102222222 0 766666666667 |               |                |
| U                           |               |                |
| Zoom More Go To Defn        |               |                |

# **Functions defined by integrals**

Now, define F3(X) as  $0.1 \cdot \int_0^X F1(T) \delta T$ 

- Return to the Symbolic view, select F3(X), and enter 0.1
- Press  $\begin{bmatrix} \cdot \cdot \cdot \cdot \cdot \cdot \end{bmatrix}_{\text{Units}}$  to open the template menu and select the integral template.

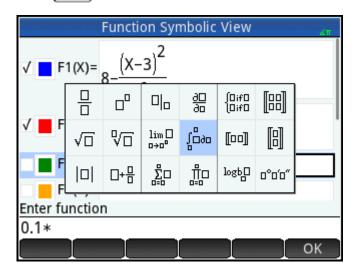

Enter 0 for the lower limit and X for the upper limit.

Enter the rest of your information in the template, as shown in the following figure.

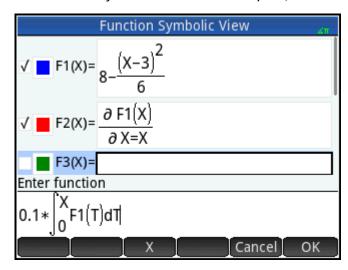

Press Plot to see the integral function plotted in green.

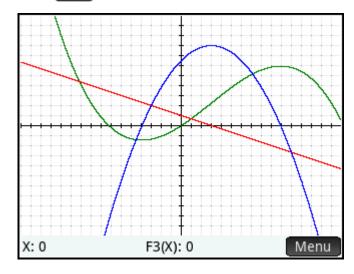

#### 8 **Advanced Graphing app**

The Advanced Graphing app enables you to define and explore the graphs of symbolic open sentences in x, y, both, or neither. You can plot conic sections, polynomials in standard or general form, inequalities, and functions. The following are examples of the sorts of open sentences you can plot:

 $x^2/3 - y^2/5 = 1$ 

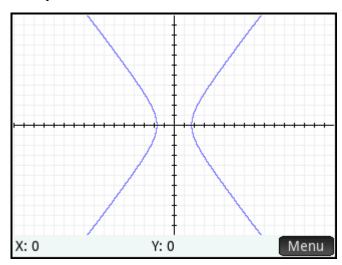

 $2x - 3y \le 6$ 

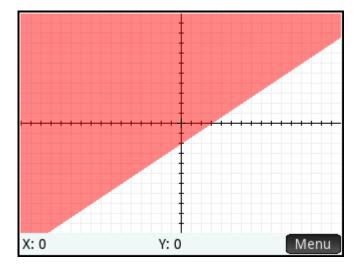

• y mod x = 3

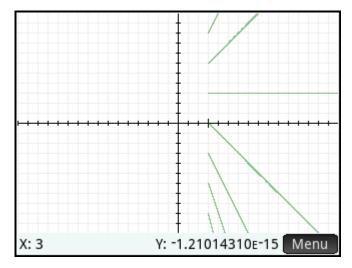

•  $\sin((\sqrt{x^2 + y^2} - 5)^2) > \sin(8 \cdot \arctan(\frac{y}{x}))$ 

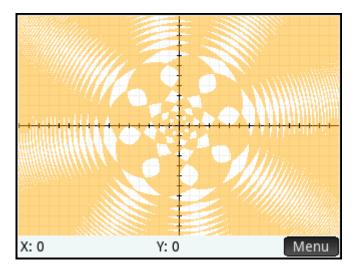

•  $x^2 + 4x = -4$ 

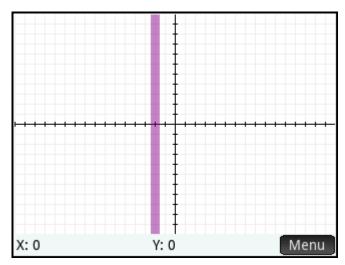

1 > 0

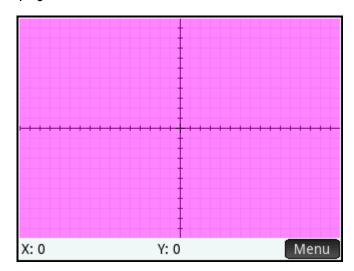

## **Getting started with the Advanced Graphing app**

The Advanced Graphing app uses the customary app views: Symbolic, Plot, and Numeric.

The Symbolic, Plot, and Numeric view buttons are available.

The Trace option in the Advanced Graphing app works differently than in other apps and is described in detail in this chapter.

In this chapter, we will explore the rotated conic defined by the following equation:

$$\frac{x^2}{2} - \frac{7xy}{10} + \frac{3y^2}{4} - \frac{x}{10} + \frac{y}{5} - 10 < 0$$

## **Opening the Advanced Graphing app**

Select Apps, and then select Advanced Graphing.

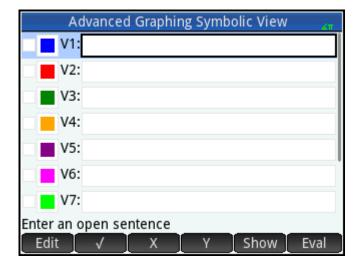

The app opens in the Symbolic view.

#### Defining an open sentence

Define the open sentence.

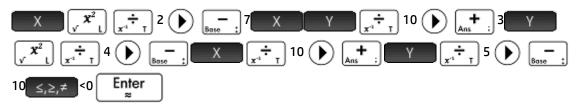

≤,≥,≠ displays the relations palette from which relational operators can be easily selected.

This is the same palette that appears if you press Shift

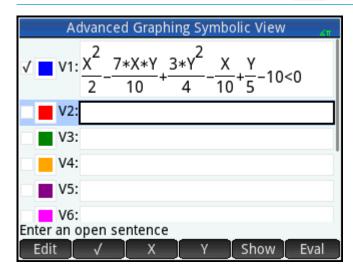

- Decide if you want to do any of the following:
  - Give an open sentence a custom color when it is plotted
  - Evaluate a dependent function
  - Deselect a definition that you do not want to explore
  - Incorporate variables, math commands and CAS commands in a definition

For the sake of simplicity we can ignore these operations in this example. However, they can be useful and are common Symbolic view operations.

### Setting up the plot

You can change the range of the x- and y-axes and the spacing of the interval marks along the axes.

Display Plot Setup view.

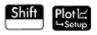

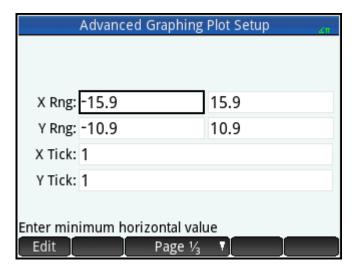

For this example, you can leave the plot settings at their default values. If your settings do not match those in the previous figure, press Shift to restore the default values.

Common Plot view operations can be used to change the appearance of plots.

#### Plotting the selected definitions

Plot the selected definitions.

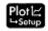

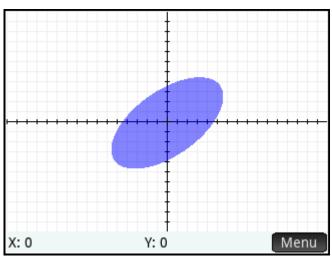

## **Exploring the graph**

Tap Menu to display the Plot view menu items.

Note that you have options to zoom, trace, go to a specified point, and display the definition of the selected graph.

You can use the zoom and split-screen functions. You can scroll the Plot view, or use a 2-finger pinch zoom to zoom both in and out. A horizontal pinch zooms the x-axis only; a vertical pinch zooms the yaxis only; a diagonal pinch zooms both simultaneously. You can also zoom in or out on the cursor

position by pressing  $\begin{bmatrix} + \\ Ans \end{bmatrix}$  or  $\begin{bmatrix} - \\ Bose \end{bmatrix}$ , respectively.

Tap Zoom and select **In**. 2.

> A special feature of the Advanced Graphing app enables you to edit the definition of a graph from within the Plot view.

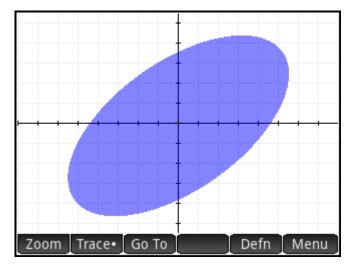

Tap Defn. The definition as you entered it in Symbolic view appears at the bottom of the screen.

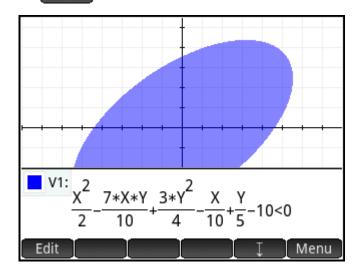

Tap Edit

The definition can now be edited.

Change the < to = and tap OK

Notice that the graph changes to match the new definition. The definition in Symbolic view also changes.

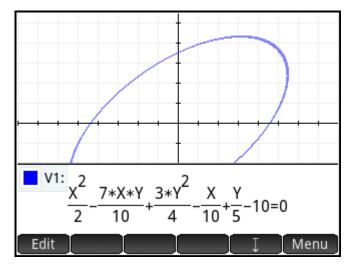

6. to drop the definition to the bottom of the screen so that you can see the full graph. The definition is converted from textbook mode to algebraic mode to save screen space.

#### **Trace in Plot view**

In most HP apps, the Plot view contains Trace., a toggle to turn tracing a function on and off. In the Advanced Graphing app, the relations plotted in Plot view may or may not be functions. So, instead of a toggle, Trace becomes a menu for selecting how the tracer will behave. The Trace menu contains the following options:

- Off
- Inside
- Pol (Points of Interest)
  - X-Intercepts
  - Y-Intercepts
  - Horizontal Extrema
  - Vertical Extrema
  - Inflections

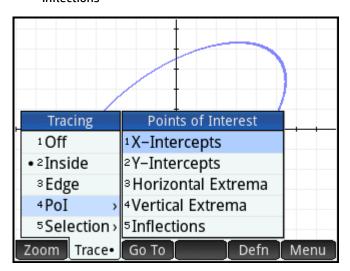

#### Selection

The tracer does not extend beyond the current Plot view window. The following table contains brief descriptions of each option.

| Option                   | Description                                                                                                    |
|--------------------------|----------------------------------------------------------------------------------------------------|
| Off                      | Turns tracing off so that you can move the cursor freely in Plot view.                                                                                                    |
| Inside                   | Constrains the tracer to move within a region where the current relation is true. You can move in any direction within the region. Use this option for inequalities, for example. |
| Edge                     | Constrains the tracer to move along an edge of the current relation, if one can be found.<br>Use this option for functions as well as for inequalities, and so on.                |
| Pol > X-Intercepts       | Jumps from one x-intercept to another on the current graph.                                                                                                    |
| Pol > Y-Intercepts       | Jumps from one y-intercept to another on the current graph.                                                                                                    |
| Pol > Horizontal Extrema | Jumps between the horizontal extrema on the current graph.                                                                                                    |
| Pol > Vertical Extrema   | Jumps between the vertical extrema on the current graph.                                                                                                    |

| Option            | Description                                                                                                    |  |
|-------------------|----------------------------------------------------------------------------------------------------|--|
| Pol > Inflections | Jumps from one inflection point to another on the current graph.                                                                                                    |  |
| Selection         | Opens a menu so you can select which relation to trace. This option is needed because and no longer jump from relation to relation for tracing. All four cursor keys are needed for moving the tracer in the Advanced Graphing app. |  |

#### **Numeric view**

The Numeric view of most HP apps is designed to explore 2-variable relations using numerical tables. Because the Advanced Graphing app expands this design to relations that are not necessarily functions, the Numeric view of this app becomes significantly different, though its purpose is still the same. The unique features of the Numeric view are illustrated in the following sections.

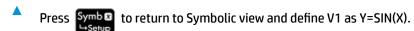

NOTE: You do not have to erase the previous definition first. Just enter the new definition and tap

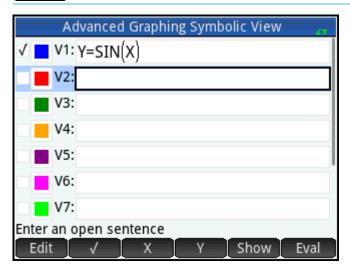

#### **Displaying Numeric view**

Press Num to display Numeric view.

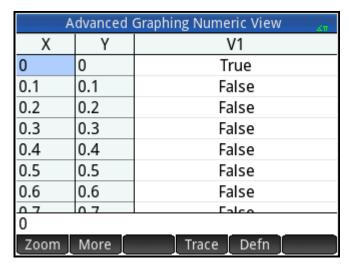

By default, the Numeric view displays rows of x- and y-values. In each row, the 2 values are followed by a column that tells whether or not the x-y pair satisfies each open sentence (True or False).

#### **Exploring Numeric view**

With the cursor in the X column, type a new value and tap OK. The table scrolls to the value you entered.

You can also enter a value in the Y column and tap OK Press ( ) and ( **4** to move between the columns in Numeric view.

You can customize the values shown in the table, using the same options available for customizing the tracer in Plot view. For example, you can display only the x-intercepts or inflection points. The values displayed correspond to the points of interest visible in Plot view.

You can also zoom in or out on the X-variable or Y-variable using the options available in the Zoom menu. Note that in Numeric view, zooming decreases or increases the increment between consecutive x- and yvalues. Zooming in decreases the increment; zooming out increases the increment. This and other options are common Numeric view operations.

#### **Numeric Setup view**

Although you can configure the X- and Y-values shown in Numeric view by entering values and zooming in or out, you can also directly set the values shown using Numeric setup.

Display the Numeric Setup view.

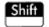

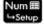

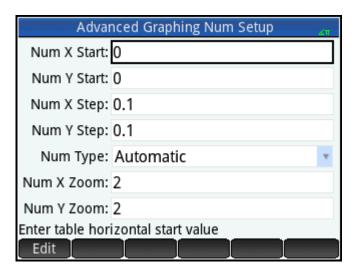

You can set the starting value and step value (that is, the increment) for both the X-column and the Y-column, as well as the zoom factor for zooming in or out on a row of the table. You can also choose whether the table of data in Numeric view is automatically populated or whether it is populated by you typing in the particular x-values and y-values you are interested in. These options—Automatic or BuildYourOwn—are available from the **Num Type** list. These are custom table options.

#### **Trace in Numeric view**

Besides the default configuration of the table in Numeric view, there are other options available in the Trace menu. The trace options in Numeric view mirror the trace options in Plot view. Both are designed to help you investigate the properties of relations numerically using a tabular format. Specifically, the table can be configured to show any of the following:

- Edge values (controlled by X or Y)
- Pol (Points of Interest)
  - X-Intercepts
  - Y-Intercepts
  - Horizontal Extrema
  - Vertical Extrema
  - Inflections

| Advanced Graphing Numeric View |      |    |           |                                                        |  |  |
|--------------------------------|------|----|-----------|--------------------------------------------------------|--|--|
| Χ                              | Υ    | V1 |           |                                                        |  |  |
| 0                              | 0    |    |           | True                                                   |  |  |
| 0.1                            | 0.1  |    |           | False                                                  |  |  |
| 0.2                            | 0.2  |    |           | Points of Interest                                     |  |  |
| 0.3                            | 0.3  |    |           |                                                        |  |  |
| 0.4                            | 0.4  |    |           | <sup>1</sup> X–Intercepts<br><sup>2</sup> Y–Intercepts |  |  |
| 0.5                            | 0.5  |    |           |                                                        |  |  |
|                                |      |    |           | 3 Horizontal Extrema                                   |  |  |
| 0.6                            | 0.6  |    | 2         | 4Vertical Extrema                                      |  |  |
| 0.7                            | 0.7  |    |           | 5Inflections                                           |  |  |
| U                              |      |    | پّــــــا |                                                        |  |  |
| Zoom                           | More |    |           | Trace Defn                                             |  |  |

The values shown using the Trace options depend on the Plot view window; that is, the values shown in the table are restricted to points visible in Plot view. Zoom in or out in Plot view to get the values you want to see in the table in Numeric view.

#### Edge

1. Tap Trace and select **Edge**.

> Now the table shows (if possible) pairs of values that make the relation true. By default, the first column is the Y-column and there are multiple X-columns in case more than one X-value can be paired with the Y-value to make the relation true. Tap to make the first column an X-column followed by a set of Y-columns. In the following figure, for Y = 0, there are 10 values of X in the default Plot view that make the relation Y = SIN(X) true. These are shown in the first row of the table. It can be clearly seen that the sequence of X-values have a common difference of  $\pi$ .

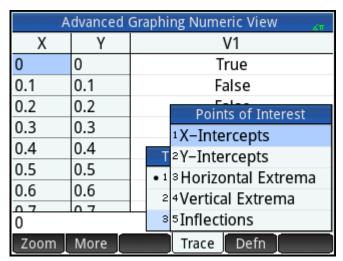

Again, you can enter a value for Y that is of interest.

With **0** highlighted in the Y-column, enter  $\frac{\sqrt{3}}{2}$ .

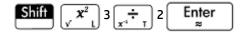

Tap Column and select 4.

| Advanced Graphing Numeric View 🚜 |       |        |      |      |       |        |
|----------------------------------|-------|--------|------|------|-------|--------|
| Υ                                | X     |        |      | Χ    |       |        |
| 0.86603                          | -11.5 | 191730 | 632  | -10  | .4719 | 75512  |
| 0.96603                          | -11.2 | 569886 | 608  | -10  | .7341 | 599143 |
| 1.06603                          |       |        |      |      |       |        |
| 1.16603                          |       |        |      |      |       |        |
| 1.26603                          |       |        |      |      |       |        |
| 1.36603                          |       |        |      |      |       |        |
| 1.46603                          |       |        |      |      |       |        |
| 1 56602                          |       |        |      |      |       |        |
| 0.866025                         | 54037 | 85     |      |      |       |        |
| Zoom                             | More  | Х      | Trac | e• [ | Defn  |        |

The first row of the table now illustrates that there are two branches of solutions. In each branch, the consecutive solution values are  $2\pi$  apart.

#### Pol

- 1. Tap Trace., select Pol and select Vertical Extrema to see the extrema listed in the table.
- 2. Tap Column and select 2 to see just two columns.

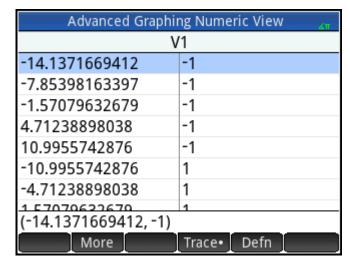

The table lists the 5 minima visible in Plot view, followed by the 5 maxima.

## **Plot Gallery**

A gallery of interesting graphs—and the equations that generated them—is provided with the calculator. You open the gallery from Plot view:

- With Plot view open, press the Menu key. Note that you press the Menu key here, not the Menu touch button on the screen.
- From the menu, select **Visit Plot Gallery**. The first graph in the Gallery appears, along with its equation.

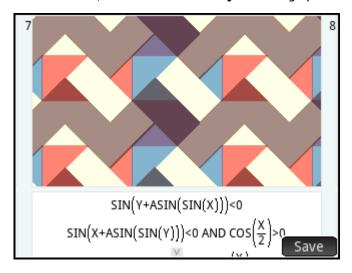

- to display the next graph in the Gallery, and continue likewise until you want to close the Press Gallery.
- To close the Gallery and return to Plot view, press

#### **Exploring a plot from the Plot Gallery**

If a particular plot in the Plot Gallery interests you, you can save a copy of it. The copy is saved as a new app a customized instance of the Advanced Graphing app. You can modify and explore the app as you would with built-in version of the Advanced Graphing app.

To save a plot from the Plot Gallery:

- With the plot of interest displayed, tap Save
- 2. Enter a name for your new app and tap OK
- 3. OK again. Your new app opens, with the equations that generated the plot displayed in Symbolic view. The app is also added to the Application Library so that you can return to it later.

# **Geometry**

The Geometry app enables you to draw and explore geometric constructions. A geometric construction can be composed of any number of geometric objects, such as points, lines, polygons, curves, tangents, and so on. You can take measurements (such as areas and distances), manipulate objects, and note how measurements change.

There are five app views:

- Plot view: provides drawing tools for you to construct geometric objects
- Symbolic view: provides editable definitions of the objects in Plot view
- Numeric view: for making calculations about the objects in Plot view
- Plot Setup view: for customizing the appearance of Plot view
- Symbolic Setup view: for overriding certain system-wide settings

There is no Numeric Setup view in this app.

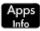

To open the Geometry app, press Apps and select **Geometry**. The app opens in Plot view.

## Getting started with the Geometry app

The following example shows how you can graphically represent the derivative of a curve, and have the value of the derivative automatically update as you move a point of tangency along the curve. The curve to be explored is  $y = 3\sin(x)$ .

Since the accuracy of our calculation in this example is not too important, we will first change the number format to fixed at 3 decimal places. This will also help keep our geometry workspace uncluttered.

### **Preparation**

- Press Shift
- On the first **CAS settings** page, set the number format to **Standard** and the number of decimal places to

### Opening the app and plotting the graph

Press and select Geometry.

If there are objects showing that you don't need, press Shiff

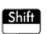

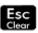

and confirm your intention by

tapping

The app opens in Plot view. This view displays a Cartesian plane with a menu bar at the bottom. Next to the menu bar, this view displays the coordinates of the cursor. After you interact with the app, the

bottom of the display displays the currently active tool or command, help for the current tool or command, and a list of all objects recognized as being under the current pointer location.

Select the type of graph you want to plot. In this example we are plotting a simple sinusoidal function, so choose:

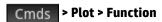

With plotfunc (on the entry line, enter 3\*sin(x):

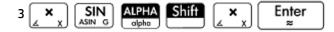

Note that x must be entered in lowercase in the Geometry app.

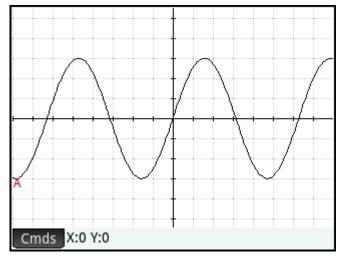

If your graph doesn't resemble the previous figure, adjust the X Rng and Y Rng values in Plot Setup view

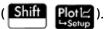

We'll now add a point to the curve, a point that will be constrained always to follow the contour of the curve.

## **Adding a constrained point**

Tap Cmds , tap **Point**, and then select **Point On**.

Choosing **Point On** rather than **Point** means that the point will be constrained to whatever it is placed on.

2. Enter Tap anywhere on the graph, press

and then press

Notice that a point is added to the graph and given a name (**B** in this example). Tap a blank area of the screen to deselect everything. (Objects colored light blue are selected.)

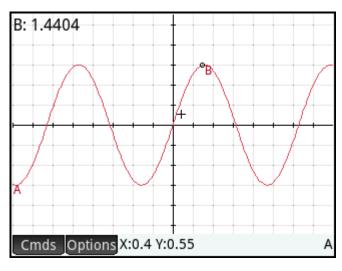

### **Adding a tangent**

We will now add a tangent to the curve, making point **B** the point of tangency:

Cmds > Line > Tangent

2. When prompted to select a curve, tap anywhere on the curve and press Enter . When prompted to Enter select a point, tap point **B** and press to see the tangent. Press to close the Tangent tool.

Depending on where you placed point **B**, your graph might be different from the following figure. Now, make the tangent stand out by giving it a bright color.

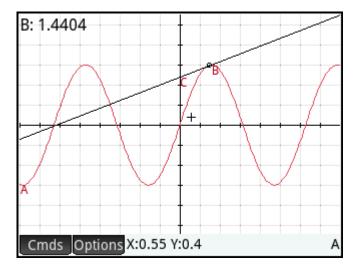

- Tap on the tangent to select it. After the tangent is selected, the new menu key Options appears. Tap Options or press **≡Men∪** , and then select **Choose color**.
- Pick a color, and then tap on a blank area of the screen to see the new color of the tangent line.
- Tap point **B** and drag it along the curve; the tangent moves accordingly. You can also drag the tangent 5. line itself.
- 6. Enter Tap point **B** and then press to select the point. The point turns light blue to show that it has been selected. Now, you can either drag the point with your finger or use the cursor keys for finer control of the movement of point **B**. To deselect point **B**, either press **Esc** or tap point **B** and press Enter

Note that whatever you do, point **B** remains constrained to the curve. Moreover, as you move point **B**, the tangent moves as well. If it moves off the screen, you can bring it back by dragging your finger across the screen in the appropriate direction.

#### Creating a derivative point

The derivative of a graph at any point is the slope of its tangent at that point. We'll now create a new point that will be constrained to point B and whose ordinate value is the derivative of the graph at point B. We'll constrain it by forcing its x coordinate (that is, its abscissa) to always match that of point **B**, and its y coordinate (that is, its ordinate) to always equal the slope of the tangent at that point.

To define a point in terms of the attributes of other geometric objects, press 🚦 to go to Symbolic view.

Note that each object you have so far created is listed in Symbolic view. Note too that the name for an object in Symbolic view is the name it was given in Plot view but prefixed with a "G". Thus the graph labeled **A** in Plot view—is labeled **GA** in Symbolic view.

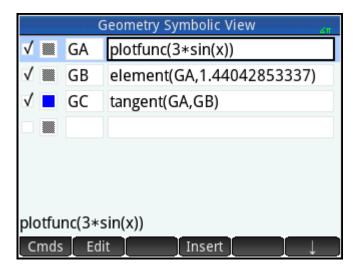

Highlight the blank definition following GC and tap

When creating objects that are dependent on other objects, the order in which they appear in Symbolic view is important. Objects are drawn in Plot view in the order in which they appear in Symbolic view. Since we are about to create a new point that is dependent on the attributes of **GB** and **GC**, it is important that we place its definition after that of both GB and GC. That is why we made sure we were at the bottom the list of definitions before tapping New. If the new definition appeared higher up in Symbolic view, the point created in the following step would not be active in Plot view.

3. Tap Cmds and choose Point > point.

> You now need to specify the x and y coordinates of the new point. The former is defined as the abscissa of point **B** (referred to as **GB** in Symbolic view) and the latter is defined as the slope of tangent line **C** (referred to as **GC** in Symbolic view).

4. You should have point () on the entry line. Between the parentheses, add:

abscissa(GB), slope(GC)

Vars For the abscissa command, press and tap Catlg Press to jump to commands that start with the letter A and then scroll to **abscissa** and tap . For the slope command, press OK to jump to commands that start with the letter S and then and tap Catlg scroll to **slope** and tap OK Of course, you can type the commands in letter by letter as well. Press ALPHA for the lower-case alpha lock. Press ALPHA again to unlock.

## 5. Tap OK

The definition of your new point is added to Symbolic view. When you return to Plot view, you will see a point named **D** and it will have the same *x*-coordinate as point **B**.

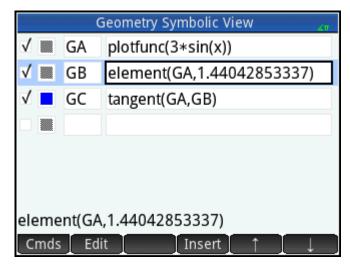

# 6. Press Plot .

If you can't see point **D**, pan until it comes into view. The *y* coordinate of **D** will be the derivative of the curve at point **B**.

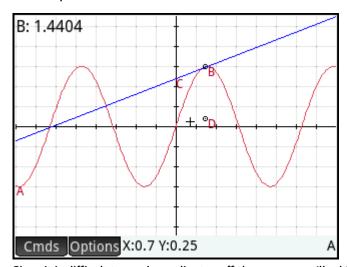

Since it is difficult to read coordinates off the screen, we'll add a calculation that will give the exact derivative (to three decimal places) and which we can display in Plot view.

#### **Adding some calculations**

1. Press Num⊞.

Numeric view is where you enter calculations.

- 2. Tap New .
- 3. Tap Cmds and choose Measure > slope.

Between parentheses, add the name of the tangent, namely GC, and tap

Notice that the current slope is calculated and displayed. The value here is dynamic, that is, if the slope of the tangent changes in Plot view, the value of the slope is automatically updated in Numeric view.

With the new calculation highlighted in Numeric view, tap

Selecting a calculation in Numeric view means that it will also be displayed in Plot view.

6. Press Plot to return to Plot view.

> Notice the calculation that you have just created in Numeric view is displayed at the top left of the screen.

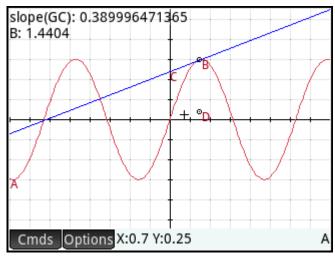

Let's now add two more calculations to Numeric view and have them displayed in Plot view.

- **7.** Press Num to return to Numeric view.
- Tap the last blank field to select it, and then tap New to start a new calculation. Tap Cmds select Cartesian, and then select Coordinates. Between the parentheses, enter GB and then tap OK
- To start a third calculation, tap Cmds , select Cartesian, and then select Equation of. Between the parentheses, enter GC and then tap
- 10. Make sure both of these new equations are selected (by choosing each one and pressing

Press Plot to return to Plot view.

Notice that your new calculations are displayed.

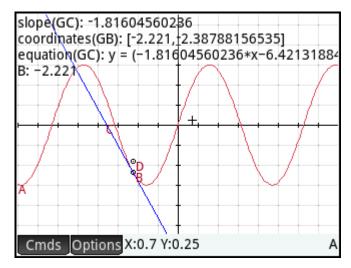

- Tap point **B** and then press Enter to select it.
- 13. Use the cursor keys to move point **B** along the graph. Note that with each move, the results of the calculations shown at the top left of the screen change. To deselect point **B**, tap point **B** and then press

#### **Calculations in Plot view**

By default, calculations in Plot view are docked to the upper left of the screen. You can drag a calculation from its dock and position it anywhere you like; however, after being undocked, the calculation scrolls with the display. Tap and hold a calculation to edit its label. An edit line opens so that you can enter your own label. You can also tap Choose and select a different color for the calculation and its label. Tap OK vou are done.

#### Trace the derivative

Point **D** is the point whose ordinate value matches the derivative of the curve at point **B**. It is easier to see how the derivative changes by looking at a plot of it rather than comparing subsequent calculations. We can do that by tracing point **D** as it moves in response to movements of point **B**.

First we'll hide the calculations so that we can better see the trace curve.

- 1. Press Num to return to Numeric view.
- Select each calculation in turn and tap . All calculations should now be deselected.
- to return to Plot view. Press Plot
- Enter Tap point **D** and then press to select it.

- Tap Options (or press Amenu ) and then select **Trace**. Press Enter to deselect point **D**.
- Enter Tap point **B** and then press to select it.
- Using the cursor keys, move point **B** along the curve. Notice that a shadow curve is traced out as you Enter move point **B**. This is the curve of the derivative of 3sin(x). Tap point **B** and then press to deselect it.

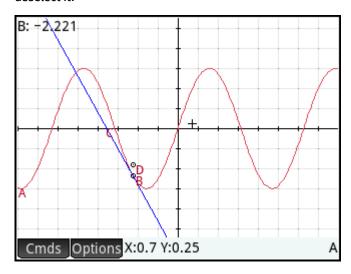

## Plot view in detail

In Plot view you can directly draw objects on the screen using various drawing tools. For example, to draw a circle, tap Cmds, tap Curve, and then select Circle. Now, tap where you want the center of the circle to be Enter Enter and press . Next, tap a point that is to be on the circumference and press . A circle is drawn with a center at the location of your first tap, and with a radius equal to the distance between your first tap and second tap.

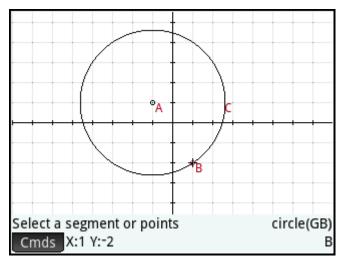

Note that there are on-screen instructions to help you. These instructions appear near the bottom of the screen, next to the command listing for the active tool (circle, point, and so on).

You can draw any number of geometric objects in Plot view. See Plot view: Cmds menu on page 170 for a list of the objects you can draw. The drawing tool you choose—line, circle, hexagon, and so on—remains selected until you deselect it. This enables you to quickly draw a number of objects of the same type (such as a number of hexagons). After you have finished drawing objects of a particular type, deselect the drawing tool by

pressing Esc . You can tell if a drawing tool is still active by the presence of the on-screen instructions and the command name at the bottom of the screen.

An object in Plot view can be manipulated in numerous ways, and its mathematical properties can be easily determined (see Listing all objects on page 169).

#### Selecting objects

Enter Selecting an object involves at least two steps: tapping the object and pressing Pressing Enter is necessary to confirm your intention to select an object.

When you tap a location, objects recognized as being under the pointer are colored light red and added to the list of objects in the bottom right corner of the display. You can select any or all of these objects by pressing

Enter You can tap the screen and then use the cursor keys to accurately position the pointer before Enter pressing

When more than one object is recognized as being under the pointer, in most cases, preference is given to any Enter point under the pointer when is pressed. In other cases, a pop-up box appears enabling you to select the desired objects.

You can also select multiple objects using a selection box. Tap and hold your finger at the location on the screen that represents one corner of the selection rectangle. Then drag your finger to the opposite corner of the selection rectangle. A light blue selection rectangle is drawn as you drag. Objects that touch this rectangle are selected.

## **Hiding names**

You can choose to hide the name of an object in Plot view:

- Select the object whose label you want to hide. 1.
- Tap Options or press
- 3. Select Hide Label.

Redisplay a hidden name by repeating this procedure and selecting **Show Label**.

## Moving objects

There are many ways to move objects. First, to move an object quickly, you can drag the object without selecting it.

Enter Second, you can tap an object and press to select it. Then, you can drag the object to move it quickly or use the cursor keys to move it one pixel at a time. With the second method, you can select multiple objects to move together. When you have finished moving objects, tap a location where there are no objects

Enter and press to deselect everything. If you have selected a single object, you can tap the object and Enter to deselect it. press

Third, you can move a point on an object. Each point on an object has a calculation labeled with its name in Plot view. Tap and hold this item to display a slider bar. You can drag the slider or use the cursor keys to move it. Edit appears as a new menu key. Tap this key to display a dialog box where you can specify the start, step, and stop values for the slider. Also, you can create an animation based on this point using the slider. You can set the speed and pause for the animation, as well as its type. To start or stop an animation, select it, tap Options, and then select or clear the Animate option.

#### **Coloring objects**

Objects are colored black by default. The procedure to change the color of an object depends on which view you are in. In both the Symbolic and Numeric view, each item includes a set of color icons. Tap these icons and select a color. In Plot view, select the object, tap Options (or press Poste ), tap Choose Color, and then select a color.

#### Filling objects

An object with closed contours (such as a circle or polygon) can be filled with color.

- 1. Select the object.
- 2. Tap Options or press
- Select filled.

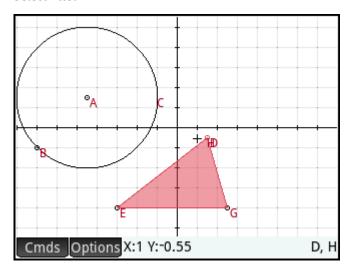

Filled is a toggle. To remove a fill, repeat the above procedure.

## Clearing an object

. Note that an object is distinct from the points you entered to To clear one object, select it and tap create it. Thus deleting the object does not delete the points that define it. Those points remain in the app.

For example, if you select a circle and press , the circle is deleted but the center point and radius point remain.

If other objects are dependent on the one you have selected for deletion, a pop-up displays the selected object and all dependent objects checked for deletion. Confirm your intention by tapping OK.

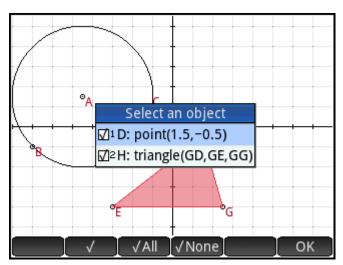

You can select multiple items for deletion. Either select them one at a time or use a selection box, and then press .

Note that points you add to an object once the object has been defined are cleared when you clear the object. Thus if you place a point (say **D**) on a circle and delete the circle, the circle and **D** are deleted, but the defining points—the center and radius points—remain.

### **Clearing all objects**

To clear the app of all geometric objects, press Shift Esc . You will be asked to confirm your intention to do so. Tap OK to clear all objects defined in Symbolic view or Cancel to keep the app as it is. You can clear all measurements and calculations in Numeric view in the same way.

#### **Gestures in Plot view**

You can pan by dragging a finger across the screen: either up, down, left, or right. You can also use the cursor keys to pan once the cursor is at the edge of the screen. You can use a pinch gesture to zoom in or out. Place two fingers on the screen. Move them apart to zoom in or bring them together to zoom out. You can also press + to zoom in on the pointer or press - to zoom out on the pointer.

#### Zooming

Zooming can be performed in any of the following ways:

- Use a 2-finger pinch zoom.
- Press  $A_{ns}$ : or  $D_{ns}$  to zoom in or out, respectively.
- Tap Zoom and choose a zoom option. The zoom options are the same as you find in the Plot view of many apps in the calculator.

## Plot view: buttons and keys

| Button or key                  | Purpose                                                                                                    |
|--------------------------------|----------------------------------------------------------------------------------------------------|
| Cmds                           | Opens the Commands menu. See <u>Plot view: Cmds menu on page 170</u> .                                                 |
| Options                        | Opens the Options menu for the selected object.                                                                        |
| Vars<br>Chars A                | Hides (or displays) the axes.                                                                                          |
| ☐,√□,□□<br>Units C             | Selects the circle drawing tool. Follow the instructions on the screen (or see <u>Circle on page 175</u> ).            |
| a b/c                          | Erases all trace lines.                                                                                                |
| TAN                            | Selects the intersection drawing tool. Follow the instructions on the screen (or see <u>Intersection</u> on page 171). |
| <b>x</b> <sup>2</sup> <u>t</u> | Selects the line drawing tool. Follow the instructions on the screen (or see <u>Line on page 172</u> ).                |
| EEX<br>Sto+ P                  | Selects the point drawing tool. Follow the instructions on the screen (or see Point on page 170).                      |
| <b>9</b><br>!,∞,→ 5            | Selects the segment drawing tool. Follow the instructions on the screen (or see <u>Segment on page 171</u> ).          |
| x-1 T                          | Selects the triangle drawing tool. Follow the instructions on the screen (or see <u>Triangle on page 173</u> ).        |
| <b>₹</b> Del                   | Deletes a selected object (or the character to the left of the cursor if the entry line is active).                    |
| Esc<br>Clear                   | Deselects the current drawing tool.                                                                                    |
| Shift Esc<br>Clear             | Clears the Plot view of all geometric objects or the Numeric view of all measurements and calculations.                |

#### The Options menu

When you select an object, a new menu key appears: Options. Tap this key to view and select options for the selected object, such as color. The Options menu changes depending on the type of object selected. The complete set of Geometry options are listed in the following table and are also displayed when you press

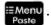

| Option       | Purpose                                                                                                    |
|--------------|----------------------------------------------------------------------------------------------------|
| Choose Color | Displays a set of color icons so you can select a color for the selected object.                                                                                                    |
| Hide         | Hides the selected object. This is a shortcut for deselecting the object in Symbolic view. To select an object to display after it has been hidden, go to Symbolic or Numeric view. |
| Hide Label   | Hides the label of a selected object. This option changes to <b>Show Label</b> if the selected object has a hidden label.                                                           |
| Filled       | Fills the selected object with a color. Clear this option to remove the fill.                                                                                                    |
| Trace        | Starts tracing for any selected point if selected, then stops tracing for the selected point.                                                                                       |
| Clear Trace  | Erases the current trace of the selected point but does not stop tracing.                                                                                                    |
| Animate      | Starts the current animation of a selected point on an object. If the selected point is currently animated, this option stops the animation.                                        |

#### **Using the slopefield command**

In Symbolic view, selecting the slopefield command enters plotfield() into the command line. To complete the command, enter an expression for y' and, if necessary, enter values for the other parameters.

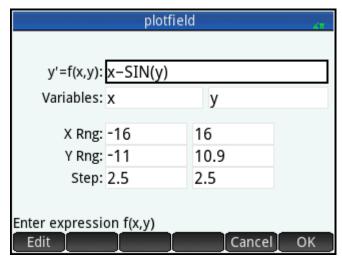

In Plot view, selecting the slopefield command opens the Slopefield wizard. In the wizard, you can enter an expression for y' and, if necessary, enter values for the other parameters.

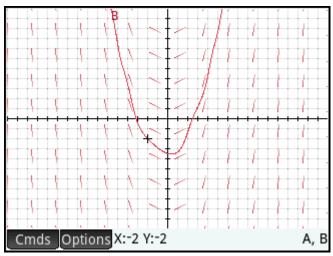

For example, you can enter the expression  $y' = x - \sin(y)$  and enter 2 for the value of the Step parameters.

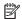

**NOTE:** Enter the variables in lowercase.

to display the slopefield in the default Plot view window. Press Plot ∠

Enter To find the plot of a solution to the expression, move the cursor to a point and press

Enter For example, move the cursor to the point (-2, -2) and press . The plot of the solution to the equation  $y' = x - \sin(y)$  with the initial condition x = -2, y = -2 is drawn.

To see the definitions of the slopefield (plotfield) and the solution to the expression (plotode), press

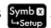

#### **Plot Setup view**

The Plot Setup view enables you to configure the appearance of Plot view.

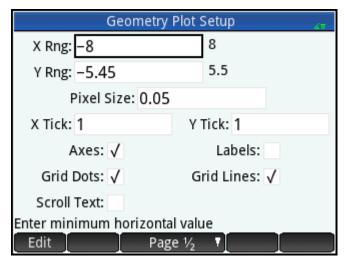

The fields and options are as follows:

- **X Rng**: There are two boxes, but only the minimum x-value is editable. The maximum x-value is calculated automatically, based on the minimum value and the pixel size. You can also change the x range by panning and zooming in Plot view.
- Y Rng: There are two boxes, but only the minimum y-value is editable. The maximum y-value is calculated automatically, based on the minimum value and the pixel size. You can also change the y range by panning and zooming in Plot view.
- Pixel Size: Each pixel in the Plot view must be square. You can change the size of each pixel. The lower left corner of the Plot view display remains the same, but the upper right-corner coordinates are automatically recalculated.
- **Axes**: A toggle option to hide (or show) the axes in Plot view.

Keyboard shortcut: Vars

- **Labels**: A toggle option to hide (or show) the labels for the axes.
- **Grid Dots**: A toggle option to hide (or show) the grid dots.
- **Grid Lines**: A toggle option to hide (or show) the grid lines.

## Symbolic view in detail

Every object—whether a point, segment, line, polygon, or curve—is given a name, and its definition is displayed in Symbolic view ( Symbolic Structure). The name is the name for it you see in Plot view, but prefixed by "G".

Thus a point labeled A in Plot view is given the name GA in Symbolic view.

The G-prefixed name is a variable that can be read by the computer algebra system (CAS). Thus in the CAS you can include such variables in calculations. Note in the illustration above that GC is the name of the variable that represents a circle drawn in Plot view. If you are working in the CAS and wanted to know what the area of

that circle is, you could enter area (GC) and press Enter

NOTE: Calculations referencing geometry variables can be made in the CAS or in the Numeric view of the Geometry app (explained below on Numeric view in detail on page 166).

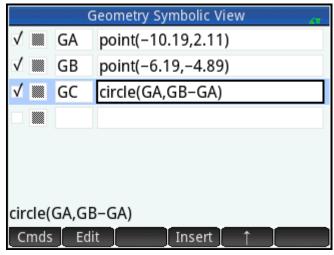

You can change the definition of an object by selecting it, tapping \_\_\_Edit\_\_\_, and altering one or more of its defining parameters. The object is modified accordingly in Plot view. For example, if you selected point GB in the illustration above, tapped Fdit , changed one or both of the point's coordinates, and tapped , you would find, on returning to Plot view, a circle of a different size.

#### **Creating objects**

You can also create an object in Symbolic view. Tap New , define the object—for example, point (4, 6) Enter . The object is created and can be seen in Plot view. —and press

Another example: to draw a line through points P and Q, enter line (GP, GQ) in Symbolic view and press When you return to Plot view, you will see a line passing through points P and Q.

The object-creation commands available in Symbolic view can be seen by tapping Cmds. The syntax for each command is given in Geometry functions and commands on page 189.

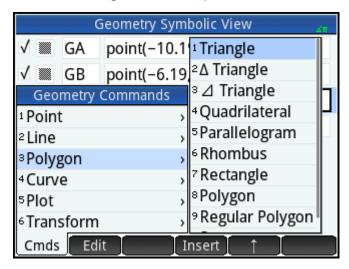

#### **Reordering entries**

You can reorder the entries in Symbolic view. Objects are drawn in Plot view in the order in which they are defined in Symbolic view. To change the position of an entry, highlight it and tap either (to move it down the list) or \_\_\_\_\_ (to move it up).

## Hiding an object

To prevent an object displaying in Plot view, deselect it in Symbolic view:

Highlight the item to be hidden.

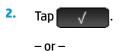

Select the check box for an object and press to select it and press to clear it.

Repeat the procedure to make the object visible again.

#### **Deleting an object**

As well as deleting an object in Plot view (see <u>Clearing an object on page 159</u>) you can delete an object in Symbolic view.

- 1. Highlight the definition of the object you want to delete.
- Press A.

To delete all objects, press Shift Esc . When prompted, tap OK to confirm the deletion.

#### **Symbolic Setup view**

The Symbolic view of the Geometry app is common with many apps. It is used to override certain systemwide settings.

### **Numeric view in detail**

Numeric view ( Numeric view ( Numeric view ) enables you to do calculations in the Geometry app. The results displayed are dynamic—if you manipulate an object in Plot view or Symbolic view, any calculations in Numeric view that refer to that object are automatically updated to reflect the new properties of that object.

Consider circle **C** in the following figure. To calculate the area and radius of C:

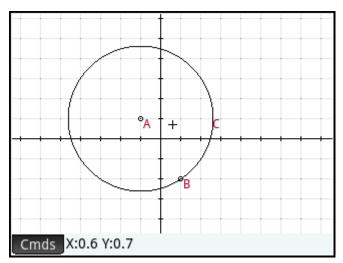

- 1. Press Num to open Numeric view.
- 2. Tap New

Tap Cmds and choose Measure > Area.

Note that area() appears on the entry line, ready for you to specify the object whose area you are interested in.

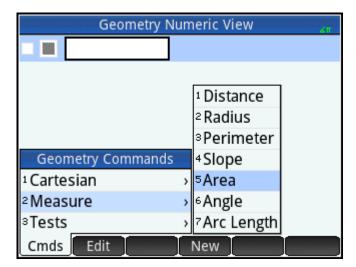

, choose **Curves** and then the curve whose area you are interested in. Tap Vars

The name of the object is placed between the parentheses.

You could have entered the command and object name manually, that is, without choosing them from menus. If you enter object names manually, remember that the name of the object in Plot view must be given a "G" prefix if it is used in any calculation. Thus the circle named C in Plot view must be referred to as **GC** in Numeric view and Symbolic view.

- **5.** Enter OK . The area is displayed. Press or tap
- Tap New

Enter radius (GC) and tap OK . The radius is displayed. Use to verify both of these measurements so that they will be available in Plot view.

Note that the syntax used here is the same as you use in the CAS to calculate the properties of geometric objects.

The Geometry functions and their syntax are described in Geometry functions and commands on page 189.

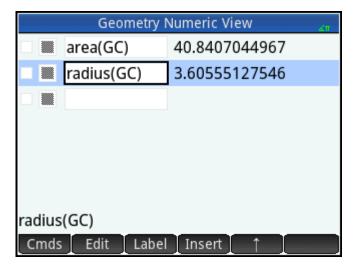

to go back to Plot view. Now, manipulate the circle in some way that changes its area and Press Plot radius. For example, select the center point (A) and use the cursor keys to move it to a new location. Notice that the area and radius calculations update automatically as you move the point. Remember to when you are finished.

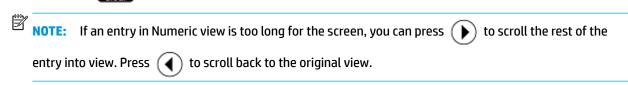

# Listing all objects

When you are creating a new calculation in Numeric view, the Vars menu item appears. Tapping Vars gives you a list of all the objects in your Geometry workspace.

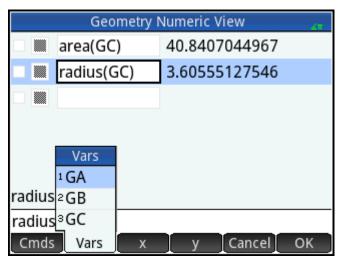

If you are building a calculation, you can select an object's variable name from this menu. The name of the selected object is placed at the insertion point on the entry line.

# **Displaying calculations in Plot view**

To have a calculation made in Numeric view appear in Plot view, just highlight it in Numeric view and tap . A checkmark appears beside the calculation.

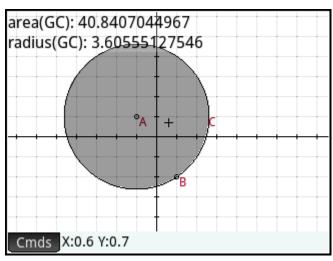

Repeat the procedure to prevent the calculation being displayed in Plot view. The checkmark is cleared.

# **Editing a calculation**

- 1. Highlight the calculation you want to edit.
- Edit to change the calculation or tap Tabel to change the label.
- Make your changes and tap

# **Deleting a calculation**

1. Highlight the calculation you want to delete.

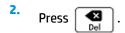

To delete all calculations, press Shiff Esc . Note that deleting a calculation does not delete any geometric objects from either the Plot or Symbolic view.

# Plot view: Cmds menu

The geometric objects discussed in this section are those that can be created in either Plot view or Symbolic view using the Commands menu (Cmds). This section discusses how to use the commands in Plot view.

Objects can also be created in Symbolic view—more, in fact, than in Plot view—but these are discussed in Geometry functions and commands on page 189. Finally, measurements and other calculations can be performed in Plot view as well.

In Plot view, you choose a drawing tool to draw an object. The tools are listed in this section. Note that once you select a drawing tool, it remains selected until you deselect it. This enables you to quickly draw a number of objects of the same type (such as a number of circles). To deselect the current drawing tool, press 

| Esc | You can tell if a drawing tool is still active by the presence of the on-screen help in the bottom left-side of the

screen and the current command statement to its right.

The steps provided in this section are based on touch entry. For example, to add a point, the steps will tell you to **tap** the screen where you want the point to be and press Enter. However, you can also use the cursor keys to position the cursor where you want the point to be and then press Enter.

The drawing tools for the geometric objects listed in this section can be selected from the Commands menu at the bottom of the screen ( Cmds ). Some objects can also be entered using a keyboard shortcut. For example, you can select the triangle drawing tool by pressing  $x^{\frac{1}{1}}$ . See Plot view: buttons and keys on page 161.

#### **Point**

### **Point**

Tap where you want the point to be and press Enter

Keyboard shortcut: EEX

### **Point On**

Tap the object where you want the new point to be and press Enter. If you select a point that has been placed on an object and then move that point, the point will be constrained to the object on which it was placed. For example, a point placed on a circle will remain on that circle regardless of how you move the point.

## **Midpoint**

Tap where you want one point to be and press Enter . Tap where you want the other point to be and press Enter . A point is automatically created midway between those two points.

If you choose an object first—such as a segment—choosing the Midpoint tool and pressing 

Enter

adds a point midway between the ends of that object. (In the case of a circle, the midpoint is created at the circle's center.)

### Center

Tap a circle and press Enter . A point is created at the center of the circle.

### Intersection

Tap the desired intersection and press Enter . A point is created at one of the points of intersection.

Keyboard shortcut: TAN

### **Intersections**

Tap one object other than a point and press Enter. . Tap another object and press Enter. . The point(s) where the two objects intersect are created and named. Note that an intersections object is created in Symbolic view even if the two objects selected do not intersect.

NOTE: This command creates a point. The command uses the location of this point to look for the desired intersection. You can move the point to select a different nearby intersection.

#### **Random Points**

Press Enter to randomly create a point in Plot view. Continue pressing Enter to create more random points. Press when you are done.

### Line

### Segment

Tap where you want one endpoint to be and press Enter . Tap where you want the other endpoint to be and press Enter . A segment is drawn between the two end points.

Keyboard shortcut:

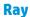

Tap where you want the endpoint to be and press Enter. Tap a point that you want the ray to pass through and press Enter. A ray is drawn from the first point and through the second point.

# Line

Tap a point you want the line to pass through and press Enter . Tap another point you want the line to pass through and press Enter . A line is drawn through the two points.

Keyboard shortcut: 

Tap a third point (C) and press Enter . A line is drawn through A bisecting the angle formed by line AB

### **Parallel**

Tap on a point **(P)** and press Enter . Tap on a line **(L)** and press Enter . A new line is draw parallel to **L** and passing through **P**.

# Perpendicular

and line AC.

Tap on a point **(P)** and press Enter . Tap on a line **(L)** and press Enter . A new line is draw perpendicular to **L** and passing through **P**.

# **Tangent**

Tap on a curve **(C)** and press Enter . Tap on a point **(P)** and press Enter . If the point **(P)** is on the curve **(C)**, then a single tangent is drawn. If the point **(P)** is not on the curve **(C)**, then zero or more tangents may be drawn.

#### Median

Tap on a point **(A)** and press Enter . Tap on a segment and press Enter . A line is drawn through the point **(A)** and the midpoint of the segment.

### **Altitude**

Tap on a point **(A)** and press Enter . Tap on a segment and press Enter . A line is drawn through the point **(A)** perpendicular to the segment (or its extension).

# **Angle bisector**

Tap the point that is the vertex of the angle to be bisected (A) and press Enter . Tap another point (B) and press Enter

# **Polygon**

The **Polygon** menu provides tools for drawing various polygons.

### Triangle

Enter Tap at each vertex, pressing after each tap. Keyboard shortcut:

# **Isosceles Triangle**

Draws an isosceles triangle defined by two of its vertices and an angle. The vertices define one of the two sides equal in length and the angle defines the angle between the two sides of equal length. Like equilateral triangle, you have the option of storing the coordinates of the third point into a CAS variable.

isosceles triangle(point1, point2, angle)

#### Example:

isosceles triangle (GA, GB, angle (GC, GA, GB) defines an isosceles triangle such that one of the two sides of equal length is AB, and the angle between the two sides of equal length has a measure equal to that of  $\angle ACB$ .

## **Right Triangle**

Draws a right triangle given two points and a scale factor. One leg of the right triangle is defined by the two points, the vertex of the right angle is at the first point, and the scale factor multiplies the length of the first leg to determine the length of the second leg.

```
right triangle (point1, point2, realk)
```

### Example:

right triangle (GA, GB, 1) draws an isosceles right triangles with its right angle at point A, and with both legs equal in length to segment AB.

### Quadrilateral

Tap at each vertex, pressing Enter after each tap.

### **Parallelogram**

Enter Enter Tap one vertex and press . Tap another vertex and press . Tap a third vertex and Enter . The location of the fourth vertex is automatically calculated and the parallelogram is press drawn.

#### Rhombus

Draws a rhombus, given two points and an angle. As with many of the other polygon commands, you can specify optional CAS variable names for storing the coordinates of the other two vertices as points.

```
rhombus(point1, point2, angle)
```

#### Example:

rhombus (GA, GB, angle (GC, GD, GE)) draws a rhombus on segment AB such that the angle at vertex A has the same measure as  $\angle$ DCE.

### Rectangle

Draws a rectangle given two consecutive vertices and a point on the side opposite the side defined by the first two vertices or a scale factor for the sides perpendicular to the first side. As with many of the other polygon commands, you can specify optional CAS variable names for storing the coordinates of the other two vertices as points.

```
rectangle (point1, point2, point3) or rectangle (point1, point2, realk)
```

#### Examples:

rectangle (GA, GB, GE) draws a rectangle whose first two vertices are points A and B (one side is segment AB). Point E is on the line that contains the side of the rectangle opposite segment AB.

rectangle (GA, GB, 3, p, q) draws a rectangle whose first two vertices are points A and B (one side is segment AB). The sides perpendicular to segment AB have length 3\*AB. The third and fourth points are stored into the CAS variables p and q, respectively.

# **Polygon**

#### Draws a polygon from a set of vertices.

```
polygon(point1, point2, ..., pointn)
```

#### Example:

polygon (GA, GB, GD) draws ΔABD

### **Regular Polygon**

Draws a regular polygon given the first two vertices and the number of sides, where the number of sides is greater than 1. If the number of sides is 2, then the segment is drawn. You can provide CAS variable names for storing the coordinates of the calculated points in the order they were created. The orientation of the polygon is counterclockwise.

isopolygon (point1, point2, realn), where realn is an integer greater than 1.

#### Example:

isopolygon (GA, GB, 6) draws a regular hexagon whose first two vertices are the points A and B.

### **Square**

Enter Enter Tap one vertex and press . Tap another vertex and press . The location of the third and fourth vertices are automatically calculated and the square is drawn.

### Curve

### Circle

Enter Tap at the center of the circle and press . Tap at a point on the circumference and press Enter . A circle is drawn about the center point with a radius equal to the distance between the two tapped points.

Keyboard shortcut:

You can also create a circle by first defining it in Symbolic view. The syntax is circle (GA, GB) where A and **B** are two points. A circle is drawn in Plot view such that **A** and **B** define the diameter of the circle.

### Circumcircle

A circumcircle is the circle that passes through each of the triangle's three vertices, thus enclosing the triangle.

Tap at each vertex of the triangle, pressing Enter after each tap.

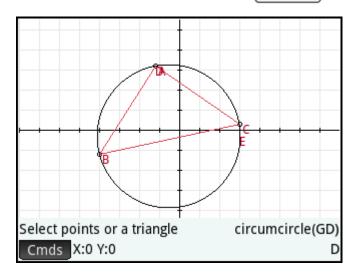

### **Excircle**

An excircle is a circle that is tangent to one segment of a triangle and also tangent to the rays through the segment's endpoints from the vertex of the triangle opposite the segment. Tap at each vertex of the triangle,

pressing  $\begin{bmatrix} \textbf{Enter} \\ \mathbf{z} \end{bmatrix}$  after each tap.

The excircle is drawn tangent to the side defined by the last two vertices tapped. In the following figure, the last two vertices tapped were A and C (or C and A). Thus the excircle is drawn tangent to the line segment AC.

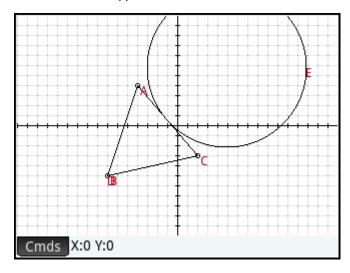

#### Incircle

An incircle is a circle that is tangent to all three sides of a triangle. Tap each vertex of the triangle, pressing

Enter after each tap.

# **Ellipse**

Tap at one focus point and press Enter . Tap at the second focus point and press Enter . Tap at a point on the circumference and press Enter

# Hyperbola

Tap at one focus point and press Enter . Tap at the second focus point and press Enter . Tap at a Enter point on one branch of the hyperbola and press

## **Parabola**

Enter Tap at the focus point and press . Tap either on a line (the directrix) or a ray or segment and press Enter

### Conic

Plots the graph of a conic section defined by an expression in x and y.

conic(expr)

### Example:

conic ( $x^2+y^2-81$ ) draws a circle with center at (0,0) and radius of 9

### Locus

Takes two points as its arguments: the first is the point whose possible locations form the locus; the second is a point on an object. This second point drives the first through its locus as the second moves on its object.

In the following figure, circle C has been drawn and point D is a point placed on C (using the **Point On** function described above). Point I is a translation of point D. Choosing Curve > Special > Locus places locus( on the entry line. Complete the command as locus (GI, GD) and point I traces a path (its locus) that parallels point D as it moves around the circle to which it is constrained.

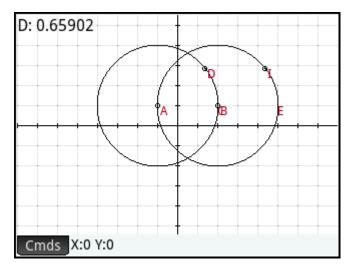

# **Plot**

You can plot expressions of the following types in Plot view:

- **Function**
- **Parametric**
- Polar
- Sequence

Tap, select **Plot**, and then the type of expression you want to plot. The entry line is enabled for you to define the expression.

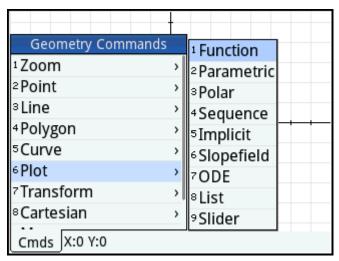

Note that the variables you specify for an expression must be in lowercase.

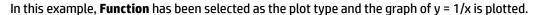

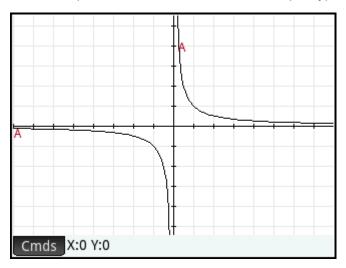

### **Function**

Syntax: plotfunc (Expr)

Draws the plot of a function, given an expression in the independent variable x. An edit line appears. Enter your expression and press Enter . Note the use of lowercase x.

You can also enter an expression in a different variable as long as you declare the variable. To do this, the syntax is plotfunc (expr (var, var).

#### Example:

```
plotfunc (3*sin(x)) draws the graph of y=3*sin(x)
plotfunc(a^2, a) plots the graph of a parabola
```

#### **Parametric**

```
Syntax: plotparam(f(Var)+i*g(Var), Var= Start..Stop, [tstep=Value])
```

Takes a complex expression in one variable and an interval for that variable as arguments. Interprets the complex expression f(t) + i\*g(t) as x = f(t) and y = g(t) and plots the parametric equation over the interval specified in the second argument. An edit line opens for you to enter the complex expression and the interval.

#### Examples:

```
plotparam(cos(t) + i*sin(t), t=0..2*\pi) plots the unit circle
plotparam(cos(t) + i*sin(t), t=0..2*\pi, tstep=\pi/3) plots a regular hexagon inscribed in
the unit circle (note the tstep value)
```

#### **Polar**

Syntax: plotpolar (Expr, Var=Interval, [Step]) or plotpolar (Expr, Var, Min, Max, [Step])

Draws a polar graph in Plot view. An edit line opens for you to enter an expression in x as well as an interval (and optional step).

```
plotpolar (f(x), x, a, b) draws the polar curve r=f(x) for x in [a,b]
```

### Sequence

```
Syntax: plotseg(f(Var), Var={Start, Xmin, Xmax}, Integer n)
```

Given an expression in x and a list containing three values, draws the line y=x, the plot of the function defined by the expression over the domain defined by the interval between the last two values, and draws the cobweb plot for the first n terms of the sequence defined recursively by the expression (starting at the first value).

#### Example:

```
plotseg (1-x/2, x=\{3-16\}, 5) plots y=x and y=1-x/2 (from x=-1 to x=6), then draws the first
5 terms of the cobweb plot for u(n) = 1 - (u(n-1)/2, starting at u(0) = 3
```

### **Implicit**

```
Syntax: plotimplicit(Expr, [XIntrvl, YIntrvl])
```

Plots an implicitly defined curve from Expr (in x and y). Specifically, plots Expr=0. Note the use of lowercase x and y. With the optional x-interval and y-interval, this command plots only within those intervals.

#### Example:

```
plotimplicit ((x+5)^2+(y+4)^2-1) plots a circle, centered at the point (-5, -4), with a radius of 1
```

# **Slopefield**

```
Syntax: plotfield(Expr, [x=X1..X2 y=Y1..Y2], [Xstep, Ystep], [Option])
```

Plots the graph of the slopefield for the differential equation y'=f(x,y) over the given x-range and y-range. If Option is normalize, the slopefield segments drawn are equal in length.

#### Example:

```
plotfield (x*sin(y), [x=-6..6, y=-6..6], normalize) draws the slopefield for
v'=x*\sin(v), from -6 to 6 in both directions, with segments that are all of the same length
```

#### **ODE**

```
Syntax: plotode (Expr, [Var1, Var2, ...], [Val1, Val2. ...])
```

Draws the solution of the differential equation y'=f(Var1, Var2, ...) that contains as initial condition for the variables Val1, Val2,... The first argument is the expression f(Var1, Var2,...), the second argument is the vector of variables, and the third argument is the vector of initial conditions.

#### Example:

```
plotode (x*sin(y), [x,y], [-2, 2]) draws the graph of the solution to y'=x*sin(y) that
passes through the point (-2, 2) as its initial condition
```

### List

```
Syntax: plotlist (Matrix 2xn)
```

Plots a set of n points and connects them with segments. The points are defined by a 2xn matrix, with the abscissas in the first row and the ordinates in the second row.

#### Example:

```
plotlist([[0,3],[2,1],[4,4],[0,3]]) draws a triangle
```

### Slider

Creates a slider bar that can be used to control the value of a parameter. A dialog box displays the slider bar definition and any animation for the slider.

### **Transform**

The **Transform** menu provides numerous tools for you to perform transformations on geometric objects in Plot view. You can also define transformations in Symbolic view.

### **Translation**

A translation is a transformation of a set of points that moves each point the same distance in the same direction. T:  $(x,y) \rightarrow (x+a, y+b)$ .

Suppose you want to translate circle B in the following figure down a little and to the right:

- Tap Cmds , tap **Transform**, and select **Translation**.
- 2. Enter Tap the object to be moved and press

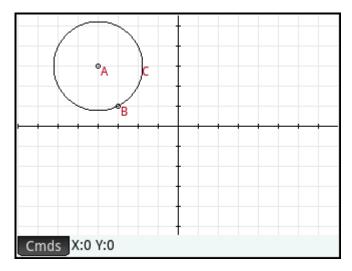

3. Enter Tap an initial location and press

Enter Tap a final location and press

> The object is moved the same distance and direction from the initial to the final locations. The original object is left in place.

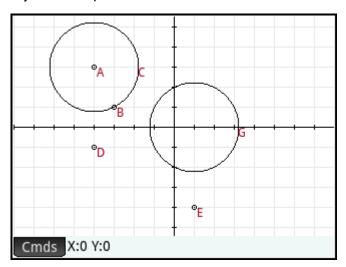

### Reflection

A reflection is a transformation which maps an object or set of points onto its mirror image, where the mirror is either a point or a line. A reflection through a point is sometimes called a half-turn. In either case, each point on the mirror image is the same distance from the mirror as the corresponding point on the original. In the following figure, the original triangle **D** is reflected through point **I**.

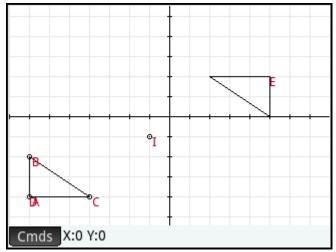

- Tap Cmds , tap Transform, and select Reflection.
- Tap the point or straight object (segment, ray, or line) that will be the symmetry axis (that is, the mirror) Enter and press
- 3. Enter Tap the object that is to be reflected across the symmetry axis and press . The object is reflected across the symmetry axis defined in step 2.

### **Rotation**

A rotation is a mapping that rotates each point by a fixed angle around a center point. The angle is defined using the angle () command, with the vertex of the angle as the first argument. Suppose you wish to rotate the square (GC) around point K (GK) through  $\angle$ LKM in the following figure.

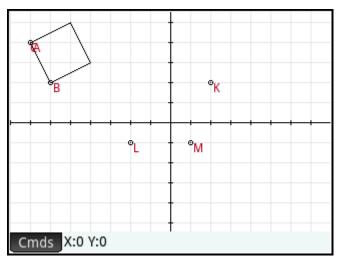

- Cmds , tap Transform, and select Rotation. rotation() appears on the entry line.
- Between the parentheses, enter: 2.

GK, angle (GK, GL, GM), GC

- 3. Enter Press or tap OK
- Plot to return to Plot view to see the rotated square.

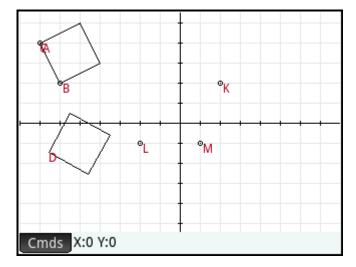

#### **Dilation**

A dilation (also called a homothety or uniform scaling) is a transformation where an object is enlarged or reduced by a given scale factor around a given point as center.

In the following figure, the scale factor is 2 and the center of dilation is indicated by a point near the top right of the screen (named I). Each point on the new triangle is collinear with its corresponding point on the original triangle and point I. Further, the distance from point I to each new point will be twice the distance to the original point (since the scale factor is 2).

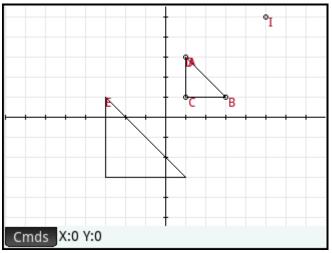

- Tap Cmds , tap Transform, and select Dilation.
- 2. Enter Tap the point that is to be the center of dilation and press
- 3. Enter the scale factor and press Enter
- Enter Tap the object that is to be dilated and press

# **Similarity**

Dilates and rotates a geometric object about the same center point.

similarity(point, realk, angle, object)

#### Example:

similarity(0, 3, angle(0,1,i),point(2,0)) dilates the point at (2,0) by a scale factor of 3 (a point at (6,0)), then rotates the result 90° counterclockwise to create a point at (0, 6).

# **Projection**

A projection is a mapping of one or more points onto an object such that the line passing through the point and its image is perpendicular to the object at the image point.

- 1. Tap Cmds , tap **Transform**, and select **Projection**.
- 2. Enter Tap the object onto which points are to be projected and press
- 3. Enter Tap the point that is to be projected and press

Note the new point added to the target object.

### **Inversion**

An inversion is a mapping involving a center point and a scale factor. Specifically, the inversion of point A through center C, with scale factor k, maps A onto A', such that A' is on line CA and CA\*CA'=k, where CA and CA' denote the lengths of the corresponding segments. If k=1, then the lengths CA and CA' are reciprocals.

Suppose you wish to find the inversion of point B with respect to point A.

- 1. Tap Cmds , tap **Transform**, and select **Inversion**.
- Tap point **B** and press Enter
- 3. Enter Enter the inversion ratio—use the default value of 1—and press
- 4. Enter Tap point **A** and press

In the figure, point **C** is the inversion of point **B** in respect to point **A**.

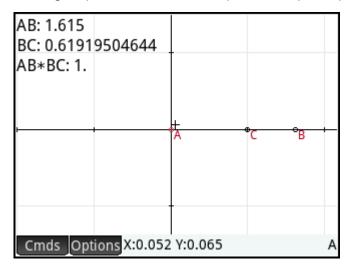

## Reciprocation

A reciprocation is a special case of inversion involving circles. A reciprocation with respect to a circle transforms each point in the plane into its polar line. Conversely, the reciprocation with respect to a circle maps each line in the plane into its pole.

- Tap Cmds , tap Transform, and select Reciprocation.
- Enter Tap the circle and press
- 3. Tap a point and press Enter to see its polar line.

4. Tap a line and press Enter to see its pole.

In the following figure, point **K** is the reciprocation of line **DE** (G) and Line **I** (at the bottom of the display) is the reciprocation of point **H**.

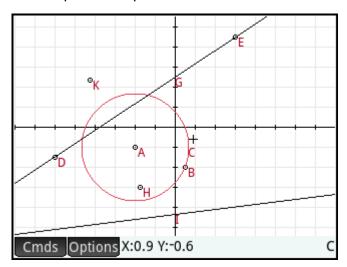

### Cartesian

### **Abscissa**

Tap a point and press Enter to select it. The abscissa (x-coordinate) of the point will appear at the top left of the screen.

### **Ordinate**

Tap a point and press to select it. The ordinate (y-coordinate) of the point will appear at the top left of the screen.

# $\textbf{Point}{\rightarrow}\textbf{Complex}$

Tap a point or a vector and press engths of the vector) will appear as a complex number at the top left of the screen.

### **Coordinates**

Tap a point and press to select it. The coordinates of the point will appear at the top left of the screen.

## **Equation of**

Tap an object other than a point and press Enter to select it. The equation of the object (in x and/or y) is displayed.

### **Parametric**

Tap an object other than a point and press  $\underbrace{\mathbf{Enter}}_{\mathbf{z}}$  to select it. The parametric equation of the object  $(\mathbf{x}(t)+\mathbf{i}^*\mathbf{y}(t))$  is displayed.

### **Polar coordinates**

Tap a point and press Enter to select it. The polar coordinates of the point will appear at the top left of the screen.

### Measure

### **Distance**

Tap a point and press Enter to select it. Repeat to select a second point. The distance between the two points is displayed.

# **Radius**

Tap a circle and press Enter to select it. The radius of the circle is displayed.

### **Perimeter**

Tap a circle and press Enter to select it. The perimeter of the circle is displayed.

### Slope

Tap a straight object (segment, line, and so on) and press displayed.

#### Area

Tap a circle or polygon and press Enter to select it. The area of the object is displayed.

# **Angle**

Tap a point and press Enter to select it. Repeat to select three points. The measure of the directed angle from the second point through the third point, with the first point as vertex, is displayed.

# **Arc Length**

Tap a curve and press Enter to select it. Then, enter a start value and a stop value. The length of the arc on the curve between the two x-values is displayed.

### **Tests**

#### **Collinear**

Tap a point and press Enter to select it. Repeat to select three points. The test appears at the top of the display, along with its result. The test returns 1 if the points are collinear; otherwise, it returns 0.

#### On circle

Tap a point and press Enter to select it. Repeat to select four points. The test appears at the top of the display, along with its result. The test returns 1 if the points are on the same circle; otherwise, it returns 0.

# On object

Tap a point and press Enter to select it. Then tap an object and press Enter. The test appears at the top of the display, along with its result. The test returns a number (1 to n number of sides) representing the segment that contains the point if the point is on the object; otherwise, it returns 0.

### Parallel

Tap a straight object (segment, line, and so on) and press Enter to select it. Then tap another straight object and press Enter . The test appears at the top of the display, along with its result. The test returns 1 if the objects are parallel; otherwise, it returns 0.

### Perpendicular

Tap a straight object (segment, line, and so on) and press Enter to select it. Then tap another straight object and press Enter. The test appears at the top of the display, along with its result. The test returns 1 if the objects are perpendicular; otherwise, it returns 0.

### Isosceles

Tap a triangle and press to select it. Or select three points in order. Returns 0 if the triangle is not isosceles or if the three points do not form an isosceles triangle. If the triangle is isosceles (or the three points form an isosceles triangle), returns the number order of the common point of the two sides of equal length (1, 2, or 3). Returns 4 if the three points form an equilateral triangle or if the selected triangle is equilateral.

### **Equilateral**

Tap a triangle and press Enter to select it. Or select three points in order. Returns 1 if the triangle is equilateral or if the three points form an equilateral triangle; otherwise, it returns 0.

## **Parallelogram**

Enter Tap a point and press to select it. Repeat to select four points. The test appears at the top of the display, along with its result. The test returns 0 if the points do not form a parallelogram. Returns 1 if they form a parallelogram, 2 if they form a rhombus, 3 if they form a rectangle, and 4 if they form a square.

### Conjugate

Enter Tap a circle and press to select it. Then, select two points or two lines. The test returns 1 if the two points or lines are conjugates for the circle; otherwise, it returns 0.

# **Geometry functions and commands**

The list of geometry-specific functions and commands in this section covers those that can be found by tapping Cmds in both Symbolic and Numeric view and those that are only available from the Catlg menu.

Calculations referring to geometric objects—in the Numeric view of the Geometry app and in the CAS—must use the G-prefixed name given for it in Symbolic view.

For example, altitude (GA, GB, GC) is the form you need to use in calculations.

Further, in many cases the specified parameters in the following syntax can be the name of a point (such as GA) or a complex number representing a point.

Thus angle (A, B, C) could be:

- angle (GP, GR, GB)
- angle (3+2i, 1-2i, 5+i) or
- a combination of named points and points defined by a complex number, as in angle (GP, 1-2\*i, i).

# Symbolic view: Cmds menu

For the most part, the Commands menu in Symbolic View is the same as it is in Plot view. The Zoom category does not appear in Symbolic view, nor do the Cartesian, Measure, and Tests categories, although the latter three appear in Numeric view. In Symbolic view, the commands are entered using their syntax. Highlight a

command and press to learn its syntax. The advantage of entering or editing a definition in Symbolic

view is that you can specify the exact location of points. After the exact locations of points are entered, the properties of any dependent objects (lines, circles, and so on) are reported exactly by the CAS. Use this fact to test conjectures on geometric objects using the Test commands. All these commands can be used in the CAS view, where they return the same objects.

#### **Point**

#### **Point**

Creates a point, given the coordinates of the point. Each coordinate may be a value or an expression involving variables or measurements on other objects in the geometric construction.

```
point(real1, real2) or point(expr1, expr2)
```

### Examples:

point (3, 4) creates a point whose coordinates are (3,4). This point may be selected and moved later.

point (abscissa (A), ordinate (B)) creates a point whose x-coordinate is the same as that of a point A and whose v-coordinate is the same as that of a point B. This point will change to reflect the movements of point A or point B.

#### **Point on**

Creates a point on a geometric object whose abscissa is a given value or creates a real value on a given interval.

```
element(object, real) Or element(real1..real2)
```

#### Examples:

element (plotfunc ( $x^2$ ), -2) creates a point on the graph of y =  $x^2$ . Initially, this point will appear at (-2,4). You can move the point, but it will always remain on the graph of its function.

element (0..5) creates a slider bar with a value of 2.5 initially. Tap and hold this value to open the slider.

Select (

to increase or decrease the value on the slider bar. Press **Esc** 

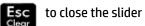

bar. The value that you set can be used as a coefficient in a function that you subsequently plot or in some other object or calculation.

### **Midpoint**

Returns the midpoint of a segment. The argument can be either the name of a segment or two points that define a segment. In the latter case, the segment need not actually be drawn.

```
midpoint(segment) or midpoint(point1, point2)
```

#### Example:

```
midpoint (0,6+6i) returns point (3,3)
```

#### Center

Syntax: center(Circle)

Plots the center of a circle. The circle can be defined by the circle command or by name (for example, GC).

#### Example:

```
center(circle(x^2+y^2-x-y)) plots point(1/2, 1/2)
```

#### Intersection

```
Syntax: single inter(Curve1, Curve2, [Point])
```

Plots the intersection of Curve1 and Curve2 that is closest to Point.

#### Example:

```
single inter(line(y=x), circle(x^2+y^2=1), point(1,1)) plots
point ((1+i)*\sqrt{2}/2)
```

#### **Intersections**

Returns the intersection of two curves as a vector.

```
inter(Curve1, Curve2)
```

#### Example:

```
inter(8-x^2/6, x/2-1) returns [[6 2],[-9 -11/2]]
```

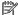

NOTE: This command creates a point. The command uses the location of this point to look for the desired intersection. You can move the point to select a different nearby intersection.

### Line

### Segment

Draws a segment defined by its endpoints.

```
segment(point1, point2)
```

#### Examples:

segment (1+2i, 4) draws the segment defined by the points whose coordinates are (1, 2) and (4, 0).

segment (GA, GB) draws segment AB.

### Ray

Given 2 points, draws a ray from the first point through the second point.

```
half line((point1, point2)
```

#### Line

Draws a line. The arguments can be two points, a linear expression of the form a\*x+b\*y+c, or a point and a slope as shown in the examples.

```
line (point1, point2) Or line (a*x+b*y+c) Or line (point1, slope=realm)
```

#### Examples:

line (2+i, 3+2i) draws the line whose equation is y=x-1; that is, the line through the points (2,1) and

line (2x-3y-8) draws the line whose equation is 2x-3y=8

line (3-2i, slope=1/2) draws the line whose equation is x-2y=7; that is, the line through (3, -2) with slope m=1/2.

#### **Parallel**

Draws a line through a given point that is parallel to a given line.

```
parallel(point, line)
```

#### Examples:

parallel (A, B) draws the line through point A that is parallel to line B.

parallel (3-2i, x+y-5) draws the line through the point (3,-2) that is parallel to the line whose equation is x+y=5; that is, the line whose equation is y=-x+1.

### Perpendicular

Draws a line through a given point that is perpendicular to a given line. The line may be defined by its name, two points, or an expression in x and y.

```
perpendicular (point, line) Or perpendicular (point1, point2, point3)
```

#### Examples:

perpendicular (GA, GD) draws a line perpendicular to line D through point A.

perpendicular (3+2i, GB, GC) draws a line through the point whose coordinates are (3, 2) that is perpendicular to line BC.

perpendicular (3+2i, line(x-y=1)) draws a line through the point whose coordinates are (3, 2) that is perpendicular to the line whose equation is x - y = 1; that is, the line whose equation is y = -x + 5.

#### **Tangent**

Draws the tangent(s) to a given curve through a given point. The point does not have to be a point on the curve.

```
tangent(curve, point)
```

### Examples:

tangent (plotfunc ( $x^2$ ), GA) draws the tangent to the graph of y=x^2 through point A.

tangent (circle (GB, GC-GB), GA) draws one or more tangent lines through point A to the circle whose center is at point B and whose radius is defined by segment BC.

#### Median

Given three points that define a triangle, creates the median of the triangle that passes through the first point and contains the midpoint of the segment defined by the other two points.

```
median line(point1, point2, point3)
```

#### Example:

median line (0, 8i, 4) draws the line whose equation is y=2x; that is, the line through (0,0) and (2,4), the midpoint of the segment whose endpoints are (0, 8) and (4, 0).

#### **Altitude**

Given three non-collinear points, draws the altitude of the triangle defined by the three points that passes through the first point. The triangle does not have to be drawn.

```
altitude(point1, point2, point3)
```

#### Example:

altitude (A, B, C) draws a line passing through point A that is perpendicular to line BC.

#### **Bisector**

Given three points, creates the bisector of the angle defined by the three points whose vertex is at the first point. The angle does not have to be drawn in the Plot view.

```
bisector(point1, point2, point3)
```

#### Examples:

bisector (A, B, C) draws the bisector of  $\angle$ BAC.

bisector (0, -4i, 4) draws the line given by y=-x

### **Polygon**

### Triangle

Draws a triangle, given its three vertices.

```
triangle(point1, point2, point3)
```

#### Example:

triangle (GA, GB, GC) draws ΔABC.

### **Isosceles Triangle**

Draws an isosceles triangle defined by two of its vertices and an angle. The vertices define one of the two sides equal in length and the angle defines the angle between the two sides of equal length. Like equilateral triangle, you have the option of storing the coordinates of the third point into a CAS variable.

```
isosceles triangle(point1, point2, angle)
```

#### Example:

isosceles triangle (GA, GB, angle (GC, GA, GB) defines an isosceles triangle such that one of the two sides of equal length is AB, and the angle between the two sides of equal length has a measure equal to that of  $\angle ACB$ .

### **Right Triangle**

Draws a right triangle given two points and a scale factor. One leg of the right triangle is defined by the two points, the vertex of the right angle is at the first point, and the scale factor multiplies the length of the first leg to determine the length of the second leg.

```
right triangle(point1, point2, realk)
```

#### Example:

right triangle (GA, GB, 1) draws an isosceles right triangles with its right angle at point A, and with both legs equal in length to segment AB.

### Quadrilateral

Draws a quadrilateral from a set of four points.

```
quadrilateral(point1, point2, point3, point4)
```

### Example:

quadrilateral (GA, GB, GC, GD) draws quadrilateral ABCD.

#### **Parallelogram**

Draws a parallelogram given three of its vertices. The fourth point is calculated automatically but is not defined symbolically. As with most of the other polygon commands, you can store the fourth point's coordinates into a CAS variable. The orientation of the parallelogram is counterclockwise from the first point.

```
parallelogram(point1, point2, point3)
```

#### Example:

parallelogram (0, 6, 9+5i) draws a parallelogram whose vertices are at (0, 0), (6, 0), (9, 5), and (3,5). The coordinates of the last point are calculated automatically.

#### **Rhombus**

Draws a rhombus, given two points and an angle. As with many of the other polygon commands, you can specify optional CAS variable names for storing the coordinates of the other two vertices as points.

```
rhombus(point1, point2, angle)
```

#### Example:

rhombus (GA, GB, angle (GC, GD, GE)) draws a rhombus on segment AB such that the angle at vertex A has the same measure as  $\angle DCE$ .

### Rectangle

Draws a rectangle given two consecutive vertices and a point on the side opposite the side defined by the first two vertices or a scale factor for the sides perpendicular to the first side. As with many of the other polygon commands, you can specify optional CAS variable names for storing the coordinates of the other two vertices as points.

```
rectangle (point1, point2, point3) or rectangle (point1, point2, realk)
```

#### Examples:

rectangle (GA, GB, GE) draws a rectangle whose first two vertices are points A and B (one side is segment AB). Point E is on the line that contains the side of the rectangle opposite segment AB.

rectangle (GA, GB, 3, p, q) draws a rectangle whose first two vertices are points A and B (one side is segment AB). The sides perpendicular to segment AB have length 3\*AB. The third and fourth points are stored into the CAS variables p and q, respectively.

### **Polygon**

#### Draws a polygon from a set of vertices.

```
polygon(point1, point2, ..., pointn)
```

#### Example:

polygon (GA, GB, GD) draws ΔABD

### **Regular Polygon**

Draws a regular polygon given the first two vertices and the number of sides, where the number of sides is greater than 1. If the number of sides is 2, then the segment is drawn. You can provide CAS variable names for storing the coordinates of the calculated points in the order they were created. The orientation of the polygon is counterclockwise.

isopolygon (point1, point2, realn), where realn is an integer greater than 1.

### Example:

isopolygon (GA, GB, 6) draws a regular hexagon whose first two vertices are the points A and B.

#### **Square**

Draws a square, given two consecutive vertices as points.

```
square(point1, point2)
```

#### Example:

square (0, 3+2i, p, q) draws a square with vertices at (0, 0), (3, 2), (1, 5), and (-2, 3). The last two vertices are computed automatically and are saved into the CAS variables p and q.

#### Curve

#### Circle

Draws a circle, given the endpoints of the diameter, or a center and radius, or an equation in x and y.

```
circle(point1, point2) Or circle(point1, point 2-point1) Or circle(equation)
```

#### Examples:

circle (GA, GB) draws the circle with diameter AB.

circle (GA, GB-GA) draws the circle with center at point A and radius AB.

circle ( $x^2+y^2=1$ ) draws the unit circle.

This command can also be used to draw an arc.

circle (GA, GB, 0,  $\pi/2$ ) draws a quarter-circle with diameter AB.

#### Circumcircle

Draws the circumcircle of a triangle; that is, the circle circumscribed about a triangle.

```
circumcircle(point1, point2, point3)
```

#### Example:

circumcircle (GA, GB, GC) draws the circle circumscribed about ΔABC.

#### **Excircle**

Given three points that define a triangle, draws the excircle of the triangle that is tangent to the side defined by the last two points and also tangent to the extensions of the two sides where the common vertex is the first point.

#### Example:

excircle (GA, GB, GC) draws the circle tangent to segment BC and to the rays AB and AC.

#### Incircle

An incircle is a circle that is tangent to each of a polygon's sides. The HP Prime can draw an incircle that is tangent to the sides of a triangle.

Tap at each vertex of the triangle, pressing Enter after each tap.

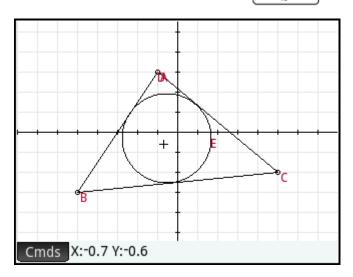

### **Ellipse**

Draws an ellipse, given the foci and either a point on the ellipse or a scalar that is one half the constant sum of the distances from a point on the ellipse to each of the foci.

ellipse(point1, point2, point3) Or ellipse(point1, point2, realk)

#### Examples:

ellipse (GA, GB, GC) draws the ellipse whose foci are points A and B and which passes through point C. ellipse (GA, GB, 3) draws an ellipse whose foci are points A and B. For any point P on the ellipse, AP +BP=6.

# Hyperbola

Draws a hyperbola, given the foci and either a point on the hyperbola or a scalar that is one half the constant difference of the distances from a point on the hyperbola to each of the foci.

hyperbola(point1, point2, point3) or hyperbola(point1, point2, realk)

#### Examples:

 $\label{eq:hyperbola} \mbox{ hyperbola (GA, GB, GC)} \mbox{ draws the hyperbola whose foci are points A and B and which passes through point C.}$ 

hyperbola (GA, GB, 3) draws a hyperbola whose foci are points A and B. For any point P on the hyperbola, |AP-BP|=6.

#### **Parabola**

Draws a parabola, given a focus point and a directrix line, or the vertex of the parabola and a real number that represents the focal length.

parabola(point, line) Or parabola(vertex, real)

#### Examples:

parabola (GA, GB) draws a parabola whose focus is point A and whose directrix is line B.

parabola (GA, 1) draws a parabola whose vertex is point A and whose focal length is 1.

#### Conic

Plots the graph of a conic section defined by an expression in x and y.

```
conic(expr)
```

### Example:

conic ( $x^2+y^2-81$ ) draws a circle with center at (0,0) and radius of 9

#### Locus

Given a first point and a second point that is an element of (a point on) a geometric object, draws the locus of the first point as the second point traverses its object.

```
locus(point, element)
```

#### **Plot**

#### **Function**

Draws the plot of a function, given an expression in the independent variable x. Note the use of lowercase x.

```
Syntax: plotfunc (Expr)
```

#### Example:

```
plotfunc (3*\sin(x)) draws the graph of y=3*\sin(x)
```

#### **Parametric**

Takes a complex expression in one variable and an interval for that variable as arguments. Interprets the complex expression f(t)+i\*g(t) as x=f(t) and y=g(t) and plots the parametric equation over the interval specified in the second argument.

```
Syntax:plotparam(f(Var)+i*g(Var), Var= Start..Stop, [tstep=Value])
```

### Examples:

```
plotparam(cos(t) + i*sin(t), t=0..2*\pi) plots the unit circle
```

plotparam(cos(t) + i\*sin(t), t=0..2\* $\pi$ , tstep= $\pi$ /3) plots a regular hexagon inscribed in the unit circle (note the tstep value)

#### **Polar**

### Draws a polar plot.

```
Syntax: plotpolar (Expr, Var=Interval, [Step]) or plotpolar (Expr, Var, Min, Max,
[Step])
```

#### Example:

```
plotpolar (f(x), x, a, b) draws the polar curve r=f(x) for x in [a, b]
```

#### Sequence

Given an expression in x and a list containing three values, draws the line y=x, the plot of the function defined by the expression over the domain defined by the interval between the last two values, and draws the cobweb plot for the first n terms of the sequence defined recursively by the expression (starting at the first value).

```
Syntax: plotseg(f(Var), Var={Start, Xmin, Xmax}, Integern)
```

#### Example:

plotseq  $(1-x/2, x=\{3-16\}, 5)$  plots y=x and y=1-x/2 (from x=-1 to x=6), then draws the first 5 terms of the cobweb plot for u(n) = 1 - (u(n-1)/2, starting at u(0) = 3

#### **Implicit**

Plots an implicitly defined curved from Expr (in x and y). Specifically, plots Expr=0. Note the use of lowercase x and y. With the optional x-interval and y-interval, plots only within those intervals.

```
Syntax: plotimplicit(Expr, [XIntrvl, YIntrvl])
```

#### Example:

plotimplicit  $((x+5)^2+(y+4)^2-1)$  plots a circle, centered at the point (-5, -4), with a radius of

### **Slopefield**

Plots the graph of the slopefield for the differential equation y'=f(x,y), where f(x,y) is contained in Expr. VectorVar is a vector containing the variables. If VectorVar is of the form [x=Interval, y=Interval], then the slopefield is plotted over the specified x-range and y-range. Given xstep and ystep values, plots the slopefield segments using these steps. If Option is normalize, then the slopefield segments drawn are equal in lenath.

```
Syntax: plotfield (Expr, VectorVar, [xstep=Val, ystep=Val, Option])
```

plotfield(x\*sin(y), [x=-6..6], normalize) draws the slopefield for y' = x \* sin(y), from -6 to 6 in both directions, with segments that are all of the same length.

### ODE

Draws the solution of the differential equation y'=f(Va1, Var2, ...) that contains as initial condition for the variables Val1, Val2,... The first argument is the expression f(Var1, Var2,...), the second argument is the vector of variables, and the third argument is the vector of initial conditions.

```
Syntax: plotode (Expr, [Var1, Var2, ...], [Val1, Val2. ...])
```

### Example:

plotode ( $x*\sin(y)$ , [x,y], [-2, 2]) draws the graph of the solution to  $y'=x*\sin(y)$  that passes through the point (-2, 2) as its initial condition

#### List

Plots a set of n points and connects them with segments. The points are defined by a 2xn matrix, with the abscissas in the first row and the ordinates in the second row.

```
Syntax: plotlist (Matrix 2xn)
```

Example:

```
plotlist([[0,3],[2,1],[4,4],[0,3]]) draws a triangle
```

#### Slider

Creates a slider bar that can be used to control the value of a parameter. A dialog box displays the slider bar definition and any animation for the slider. When completed, the slider bar appears near the top left of Plot view. You can then move it to another location.

#### **Transform**

#### **Translation**

Translates a geometric object along a given vector. The vector is given as the difference of two points (headtail).

```
translation(vector, object)
```

#### Examples:

translation (0-i, GA) translates object A down one unit.

translation (GB-GA, GC) translates object C along the vector AB.

#### Reflection

Reflects a geometric object over a line or through a point. The latter is sometimes referred to as a half-turn.

```
reflection(line, object) Or reflection(point, object)
```

#### Examples:

reflection (line (x=3), point (1,1)) reflects the point at (1,1) over the vertical line x=3 to create a point at (5,1).

reflection (1+i, 3-2i) reflects the point at (3,-2) through the point at (1, 1) to create a point at (-1, 4).

#### **Rotation**

Rotates a geometric object, about a given center point, through a given angle.

```
rotate(point, angle, object)
```

#### Example:

rotate (GA, angle (GB, GC, GD), GK) rotates the geometric object labeled K, about point A, through an angle equal to  $\angle CBD$ .

#### **Dilation**

Dilates a geometric object, with respect to a center point, by a scale factor.

```
homothety(point, realk, object)
```

#### Example:

homothety (GA, 2, GB) creates a dilation centered at point A that has a scale factor of 2. Each point P on geometric object B has its image P' on ray AP such that AP'=2AP.

#### **Similarity**

Dilates and rotates a geometric object about the same center point.

```
similarity(point, realk, angle, object)
```

#### Example:

similarity (0, 3, angle (0,1,i), point (2,0)) dilates the point at (2,0) by a scale factor of 3 (a point at (6,0)), then rotates the result 90° counterclockwise to create a point at (0,6).

#### **Projection**

Draws the orthogonal projection of a point onto a curve.

```
projection(curve, point)
```

#### **Inversion**

Draws the inversion of a point, with respect to another point, by a scale factor.

```
inversion(point1, realk, point2)
```

### Example:

inversion (GA, 3, GB) draws point C on line AB such that AB\*AC=3. In this case, point A is the center of the inversion and the scale factor is 3. Point B is the point whose inversion is created.

In general, the inversion of point A through center C, with scale factor k, maps A onto A', such that A' is on line CA and CA\*CA'=k, where CA and CA' denote the lengths of the corresponding segments. If k=1, then the lengths CA and CA' are reciprocals.

### Reciprocation

Given a circle and a vector of objects that are either points or lines, returns a vector where each point is replaced with its polar line and each line is replaced with its pole, with respect to the circle.

```
reciprocation(Circle, [Obj1, Obj2,...Objn])
```

#### Example:

```
reciprocation(circle(0,1),[line(1+i,2),point(1+i*2)]) returns [point(1/2, 1/2) line(y=-x/2+1/2)]
```

### **Numeric view: Cmds menu**

#### **Cartesian**

#### **Abscissa**

Returns the x coordinate of a point or the x length of a vector.

```
abscissa(point) or abscissa(vector)
```

#### Example:

abscissa (GA) returns the x-coordinate of the point A.

#### **Ordinate**

Returns the y coordinate of a point or the y length of a vector.

```
ordinate(point) or ordinate(vector)
```

#### Example:

ordinate (GA) returns the y-coordinate of the point A.

#### **Coordinates**

Given a vector of points, returns a matrix containing the x- and y-coordinates of those points. Each row of the matrix defines one point; the first column gives the x-coordinates and the second column contains the ycoordinates.

```
coordinates([point1, point2, ..., pointn]))
```

### **Equation of**

Returns the Cartesian equation of a curve in x and y, or the Cartesian coordinates of a point.

```
equation (curve) or equation (point)
```

#### Example:

If GA is the point at (0, 0), GB is the point at (1, 0), and GC is defined as circle(GA, GB-GA), then equation (GC) returns x2 + y2 = 1.

#### **Parametric**

Works like the **equation** command, but returns parametric results in complex form.

```
parameq(GeoObj )
```

#### **Polar Coordinates**

Returns a vector containing the polar coordinates of a point or a complex number.

```
polar coordinates(point) or polar coordinates(complex)
```

#### Example:

```
polar coordinates (\sqrt{2}, \sqrt{2}) returns [2, \pi/4]
```

### Measure

#### **Distance**

Returns the distance between two points or between a point and a curve.

```
distance(point1, point2) Or distance(point, curve)
```

#### Examples:

```
distance (1+i, 3+3i) returns 2.828... or 2\sqrt{2}.
```

If GA is the point at (0, 0) and GB is defined as plotfunc(4-x^2/4), then distance (GA, GB) returns 3.464... or 2√3.

#### **Radius**

Returns the radius of a circle.

```
radius(circle)
```

#### Example:

If GA is the point at (0, 0), GB is the point at (1, 0), and GC is defined as circle(GA, GB-GA), then radius (GC) returns 1.

#### **Perimeter**

Returns the perimeter of a polygon or the circumference of a circle.

```
perimeter(polygon) or perimeter(circle)
```

### Examples:

If GA is the point at (0, 0), GB is the point at (1, 0), and GC is defined as circle(GA, GB-GA), then perimeter (GC) returns 2p.

If GA is the point at (0, 0), GB is the point at (1, 0), and GC is defined as square(GA, GB-GA), then perimeter (GC) returns 4.

### **Slope**

Returns the slope of a straight object (segment, ray, or line).

```
slope(Object)
```

#### Example:

```
slope (line (point (1, 1), point (2, 2))) returns 1.
```

#### **Area**

Returns the area of a circle or polygon.

```
area (circle) or area (polygon)
```

This command can also return the area under a curve between two points.

```
area(expr, value1, value2)
```

### Examples:

If GA is defined to be the unit circle, then area(GA) returns p.

```
area (4-x^2/4, -4, 4) returns 14.666...
```

#### Angle

Returns the measure of a directed angle. The first point is taken as the vertex of the angle as the next two points in order give the measure and sign.

```
angle(vertex, point2, point3)
```

### Example:

angle (GA, GB, GC) returns the measure of  $\angle$ BAC.

#### **Arc Length**

Returns the length of the arc of a curve between two points on the curve. The curve is an expression, the independent variable is declared, and the two points are defined by values of the independent variable.

This command can also accept a parametric definition of a curve. In this case, the expression is a list of 2 expressions (the first for x and the second for y) in terms of a third independent variable.

```
arcLen(expr, real1, real2)
```

#### Examples:

```
arcLen(x^2, x, -2, 2) returns 9.29....
arcLen(\{sin(t), cos(t)\}, t, 0, \pi/2) returns 1.57...
```

#### **Tests**

#### **Collinear**

Takes a set of points as argument and tests whether or not they are collinear. Returns 1 if the points are collinear and 0 otherwise.

```
is collinear(point1, point2, ..., pointn)
```

### Example:

```
is collinear(point(0,0), point(5,0), point(6,1)) returns \mathbf{0}
```

#### On circle

Takes a set of points as argument and tests if they are all on the same circle. Returns 1 if the points are all on the same circle and 0 otherwise.

```
is concyclic (point1, point2, ..., pointn)
```

#### Example:

```
is concyclic (point (-4,-2), point (-4,2), point (4,-2), point (4,2)) returns 1
```

### On object

Tests whether a point is on a geometric object. Returns a number (1 to n number of sides) representing the segment that contains the point if it is and 0 otherwise.

```
is element (point, object)
```

#### Example:

```
is element (point (2/\sqrt{2}, 2/\sqrt{2}), circle (0, 1)) returns 1.
is element (point (0, -5), square (point (3, 3), point (-5, 3)) returns 3.
```

#### **Parallel**

Tests whether or not two lines are parallel. Returns 1 if they are and 0 otherwise.

```
is parallel(line1, line2)
```

### Example:

```
is parallel(line(2x+3y=7), line(2x+3y=9) returns 1.
```

### Perpendicular

Similar to **is\_orthogonal**. Tests whether or not two lines are perpendicular.

```
is perpendicular(line1, line2)
```

#### **Isosceles**

Takes three points and tests whether or not they are vertices of a single isosceles triangle. Returns 0 if they are not. If they are, returns the number order of the common point of the two sides of equal length (1, 2, or 3). Returns 4 if the three points form an equilateral triangle.

```
is_isosceles(point1, point2, point3)
```

### Example:

```
is_isoscelesl(point(0,0), point(4,0), point(2,4)) returns 3.
```

### **Equilateral**

Takes three points and tests whether or not they are vertices of a single equilateral triangle. Returns 1 if they are and 0 otherwise.

```
is equilateral(point1, point2, point3)
```

#### Example:

```
is equilateral (point (0,0), point (4,0), point (2,4)) returns 0.
```

### **Parallelogram**

Tests whether or not a set of four points are vertices of a parallelogram. Returns 0 if they are not. If they are, then returns 1 if they form only a parallelogram, 2 if they form a rhombus, 3 if they form a rectangle, and 4 if they form a square.

```
is parallelogram(point1, point2, point3, point4)
```

#### Example:

```
is parallelogram(point(0,0), point(2,4), point(0,8), point(-2,4)) returns 2.
```

### Conjugate

Tests whether or not two points or two lines are conjugates for the given circle. Returns 1 if they are and 0 otherwise.

```
is conjugate(circle, point1, point2) Or is conjugate(circle, line1, line2)
```

# **Other Geometry functions**

The following functions are not available from a menu in the Geometry app, but are available from the Catlg menu.

### affix

Returns the coordinates of a point or both the x- and y-lengths of a vector as a complex number.

```
affix (point) or affix (vector)
```

#### Example:

If GA is a point at (1, -2), then affix (GA) returns 1-2i.

## barycenter

Calculates the hypothetical center of mass of a set of points, each with a given weight (a real number). Each point, weight pair is enclosed in square brackets as a vector.

```
barycenter([[point1, weight1], [point2, weight2],...,[pointn, weightn]])
```

#### Example:

$$\frac{\text{point}(1) \quad 1}{\text{point}(1+i) \quad 2} \text{ returns point (1, 1/4)}$$

$$\frac{\text{point}(1-i) \quad 1}{\text{point}(1-i) \quad 1}$$

#### convexhull

Returns a vector containing the points that serve as the convex hull for a given set of points.

```
convexhull(point1, point2, ..., pointn)
```

#### Example:

```
convexhull(0,1,1+i,1+2i,-1-i,1-3i,-2+i) returns[1-3*i1+2*i-2+i-1-i]
```

#### distance2

Returns the square of the distance between two points or between a point and a curve.

```
distance2 (point1, point2) Or distance2 (point, curve)
```

#### Examples:

distance2(1+i, 3+3i) returns 8.

If GA is the point at (0, 0) and GB is defined as plotfunc(4-x^2/4), then distance2 (GA, GB) returns 12.

### division\_point

For two points A and B, and a numerical factor k, returns a point C such that C-B=k\*(C-A).

```
division point(point1, point2, realk)
```

#### Example:

division point (0,6+6\*i,4) returns point (8,8)

### equilateral\_triangle

Draws an equilateral triangle defined by one of its sides; that is, by two consecutive vertices. The third point is calculated automatically, but is not defined symbolically. If a lowercase variable is added as a third argument, then the coordinates of the third point are stored in that variable. The orientation of the triangle is counterclockwise from the first point.

```
equilateral triangle (point1, point2) Or equilateral triangle (point1,
point2, var)
```

#### Examples:

equilateral triangle (0,6) draws an equilateral triangle whose first two vertices are at (0,0) and (6,0); the third vertex is calculated to be at  $(3,3*\sqrt{3})$ .

equilateral triangle (0,6, v) draws an equilateral triangle whose first two vertices are at (0,0) and (6,0); the third vertex is calculated to be at  $(3,3*\sqrt{3})$  and these coordinates are stored in the CAS variable v. In CAS view, entering v returns point( $3*(\sqrt{3}*i+1)$ ), which is equal to (3,3\* $\sqrt{3}$ ).

### exbisector

Given three points that define a triangle, creates the bisector of the exterior angles of the triangle whose common vertex is at the first point. The triangle does not have to be drawn in the Plot view.

```
exbisector(point1, point2, point3)
```

#### Examples:

exbisector (A, B, C) draws the bisector of the exterior angles of ΔABC whose common vertex is at point

exbisector (0, -4i, 4) draws the line given by y=x.

### extract\_measure

Returns the definition of a geometric object. For a point, that definition consists of the coordinates of the point. For other objects, the definition mirrors their definition in Symbolic view, with the coordinates of their defining points supplied.

```
extract measure(Var)
```

### harmonic\_conjugate

Returns the harmonic conjugate of 3 points. Specifically, returns the harmonic conjugate of point3 with respect to point1 and point2. Also accepts three parallel or concurrent lines; in this case, it returns the equation of the harmonic conjugate line.

```
harmonic conjugate (point1, point2, point3) Or harmonic conjugate (line1,
line2, line3)
```

#### Example:

harmonic conjugate (point (0, 0), point (3, 0), point (4, 0)) returns point (12/5, 0)

## harmonic\_division

Returns the harmonic conjugate of 3 points. Specifically, returns the harmonic conjugate of point3 with respect to point1 and point2 and stores the result in the variable var. Also accepts three parallel or concurrent lines; in this case, it returns the equation of the harmonic conjugate line.

```
harmonic division (point1, point2, point3, var) Or harmonic division (line1,
line2, line3, var)
```

#### Example:

harmonic division(point(0, 0), point(3, 0), point(4, 0), p) returns point(12/5, 0) and stores it in the variable p

## isobarycenter

Returns the hypothetical center of mass of a set of points. Works like barycenter but assumes that all points have equal weight.

```
isobarycenter(point1, point2, ...,pointn)
```

#### Example:

isobarycenter (-3, 3,  $3*\sqrt{3}*i$ ) returns point( $3*\sqrt{3}*i/3$ ), which is equivalent to (0, $\sqrt{3}$ ).

## is\_harmonic

Tests whether or not 4 points are in a harmonic division or range. Returns 1 if they are or 0 otherwise.

```
is harmonic(point1, point2, point3, point4)
```

#### Example:

```
is harmonic(point(0, 0), point(3, 0), point(4, 0), point(12/5, 0)) returns 1
```

## is\_harmonic\_circle\_bundle

Returns 1 if the circles build a beam, 2 if they have the same center, 3 if they are the same circle and 0 otherwise.

```
is harmonic circle bundle({circle1, circle2, ..., circlen})
```

## is\_harmonic\_line\_bundle

Returns 1 if the lines are concurrent, 2 if they are all parallel, 3 if they are the same line and 0 otherwise.

```
is harmonic line bundle({line1, line2, ..., linen}))
```

## is\_orthogonal

Tests whether or not two lines or two circles are orthogonal (perpendicular). In the case of two circles, tests whether or not the tangent lines at a point of intersection are orthogonal. Returns 1 if they are and 0 otherwise.

```
is orthogonal(line1, line2) or is orthogonal(circle1, circle2)
```

#### Example:

```
is orthogonal (line (y=x), line (y=-x)) returns 1.
```

### is\_rectangle

Tests whether or not a set of four points are vertices of a rectangle. Returns 0 if they are not, 1 if they are, and 2 if they are vertices of a square.

```
is rectangle(point1, point2, point3, point4)
```

#### Examples:

```
is rectangle (point (0,0), point (4,2), point (2,6), point (-2,4)) returns 2.
```

With a set of only three points as argument, tests whether or not they are vertices of a right triangle. Returns 0 if they are not. If they are, returns the number order of the common point of the two perpendicular sides (1, 2. or 3).

```
is rectangle (point (0,0), point (4,2), point (2,6)) returns 2.
```

## is\_rhombus

Tests whether or not a set of four points are vertices of a rhombus. Returns 0 if they are not, 1 if they are, and 2 if they are vertices of a square.

```
is_rhombus(point1, point2, point3, point4)
```

#### Example:

```
is_rhombus(point(0,0), point(-2,2), point(0,4), point(2,2)) returns \mathbf{2}
```

## is\_square

Tests whether or not a set of four points are vertices of a square. Returns 1 if they are and 0 otherwise.

```
is square(point1, point2, point3, point4)
```

### Example:

```
is square (point (0,0), point (4,2), point (2,6), point (-2,4)) returns 1.
```

### LineHorz

Draws the horizontal line y=a.

```
LineHorz(a)
```

#### Example:

LineHorz (-2) draws the horizontal line whose equation is y = -2

#### LineVert

Draws the vertical line x=a.

```
LineVert(a)
```

#### Example:

LineVert (-3) draws the vertical line whose equation is x = -3

### open\_polygon

Connects a set of points with line segments, in the given order, to produce a polygon. If the last point is the same as the first point, then the polygon is closed; otherwise, it is open.

```
open_polygon(point1, point2, ..., point1) Or open_polygon(point1, point2, ...,
pointn)
```

### orthocenter

Returns the orthocenter of a triangle; that is, the intersection of the three altitudes of a triangle. The argument can be either the name of a triangle or three non-collinear points that define a triangle. In the latter case, the triangle does not need to be drawn.

```
orthocenter(triangle) or orthocenter(point1, point2, point3)
```

#### Example:

```
orthocenter(0,4i,4) returns(0,0)
```

## perpendicular bisector

Draws the perpendicular bisector of a segment. The segment is defined either by its name or by its two endpoints.

```
perpen_bisector(segment) Or perpen bisector(point1, point2)
```

#### Examples:

perpen bisector (GC) draws the perpendicular bisector of segment C.

perpen bisector (GA, GB) draws the perpendicular bisector of segment AB.

perpen bisector(3+2i, i) draws the perpendicular bisector of a segment whose endpoints have coordinates (3, 2) and (0, 1); that is, the line whose equation is y=x/3+1.

### point2d

Randomly redistributes a set of points such that, for each point,  $x \in [-5,5]$  and  $y \in [-5,5]$ . Any further movement of one of the points will randomly redistribute all of the points with each tap or direction key press.

```
point2d(point1, point2, ..., pointn)
```

## polar

Returns the polar line of the given point as pole with respect to the given circle.

```
polar(circle, point)
```

#### Example:

```
polar (circle (x^2+y^2=1), point (1/3,0)) returns x=3
```

#### pole

Returns the pole of the given line with respect to the given circle.

```
pole(circle, line)
```

#### Example:

```
pole (circle (x^2+y^2=1), line (x=3)) returns point(1/3,0)
```

### power\_pc

Given a circle and a point, returns the difference between the square of the distance from the point to the circle's center and the square of the circle's radius.

```
powerpc(circle, point)
```

## Example:

powerpc(circle(point(0,0), point(1,1)-point(0,0)), point(3,1)) returns 8

## radical\_axis

Returns the line whose points all have the same powerpc values for the two given circles.

```
radical axis(circle1, circle2)
```

### Example:

```
radical_axis(circle(((x+2)^2+y^2) = 8),circle(((x-2)^2+y^2) = 8)) returns line(x=0)
```

#### vector

Creates a vector from point1 to point2. With one point as argument, the origin is used as the tail of the vector.

```
vector(point1, point2) or vector(point)
```

#### Example:

vector (point (1,1), point (3,0)) creates a vector from (1,1) to (3,0).

### vertices

Returns a list of the vertices of a polygon.

```
vertices(polygon)
```

## vertices\_abca

Returns the closed list of the vertices of a polygon.

```
vertices abca(polygon)
```

# **Spreadsheet**

The Spreadsheet app provides a grid of cells for you to enter content (such as numbers, text, expressions, and so on) and to perform certain operations on what you enter.

To open the Spreadsheet app, press Apps

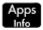

and select Spreadsheet.

| i de la constante de la constante de la consta |      | Spre        | adsheet |     | Ζπ |
|----------------------------------------------------------------------------------------------------|------|-------------|---------|-----|----|
| (p)                                                                                                    | Α    | В           | C       | D   | E  |
| 1                                                                                                    |      |             |         |     |    |
| 2                                                                                                    |      |             |         |     |    |
| 3                                                                                                    |      |             |         |     |    |
|                                                                                                    |      |             |         |     |    |
| 4<br>5<br>6                                                                                                    |      |             |         |     |    |
| 6                                                                                                    |      |             |         |     |    |
| 7                                                                                                    |      |             |         |     |    |
| 8                                                                                                    |      |             |         |     |    |
| 9                                                                                                    |      |             |         |     |    |
| 10                                                                                                    |      |             |         |     |    |
| _                                                                                                    |      |             |         |     |    |
|                                                                                                    | Forr | mat 🛮 Go To | Select  | Go↓ |    |

You can create any number of customized spreadsheets, each with its own name, much like creating an app.

You open a customized spreadsheet in the same way: by pressing spreadsheet.

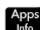

and selecting the particular

The maximum size of any one spreadsheet is 10,000 rows by 676 columns.

The app opens in Numeric view. There is no Plot or Symbolic view. There is a Symbolic Setup view ( Shift

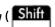

ymb 🖸 ) that enables you to override certain system-wide settings. (This is a common Symbolic Setup view operation.)

## Getting started with the Spreadsheet app

Suppose you have a stall at a weekend market. You sell furniture on consignment for their owners, taking a 10% commission for yourself. You have to pay the landowner \$100 a day to set up your stall and you will keep the stall open until you have made \$250 for yourself.

Open the Spreadsheet app.

and select Spreadsheet.

- Select column A. Either tap A or use the cursor keys to highlight the A cell (that is, the heading of the A column).
- Enter PRICE and tap Name to name the entire first column PRICE.

- Select column B. Either tap **B** or use the cursor keys to highlight the B cell.
- 5. Enter a formula for your commission (being 10% of the price of each item sold):

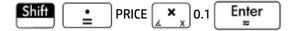

Because you entered the formula in the heading of a column, it is automatically copied to every cell in that column. At the moment only 0 is shown, since there are no values in the PRICE column yet.

| derice        |            | Spre        | adsheet |     | ∠π |
|---------------|------------|-------------|---------|-----|----|
| (P)           | PRICE      | В           | C       | D   | E  |
| 1             |            | 0           |         |     |    |
| 2             |            | 0           |         |     |    |
| 3             |            | 0           |         |     |    |
| 4             |            | 0           |         |     |    |
| <u>4</u><br>5 |            | 0           |         |     |    |
| 6             |            | 0           |         |     |    |
| 7             |            | 0           |         |     |    |
| 8             |            | 0           |         |     |    |
| 9             |            | 0           |         |     |    |
| 10            |            | 0           |         |     |    |
| =P            | =PRICE*0.1 |             |         |     |    |
| E             | Edit Forr  | nat 🛮 Go To | Select  | Go↓ |    |

- 6. Select column B.
- 7. Tap Format and select Name.
- 8. OK . The heading of column B is now COMMIS. Type COMMIS and tap
- It is always a good idea to check your formulas by entering some dummy values and noting whether the result is as expected. Select cell A1 and make sure that  $G_0$  and not  $G_0 \rightarrow G_0$  is showing in the menu. (If not, tap the button.) This option means that your cursor automatically selects the cell immediately following the one you have just entered content into.
- 10. Add some values in the PRICE column and note the result in the COMMIS column. If the results do not look right, you can tap the **COMMIS** heading, tap <u>Edit</u>, and revise the formula.

| denin       |       | Spre        | adsheet |     | Ζπ |
|-------------|-------|-------------|---------|-----|----|
| lip         | PRICE | COMMIS      | C       | D   | E  |
| 1           | 120   | 12          |         |     |    |
| 2           | 200   | 20          |         |     |    |
| 3           | 300   | 30          |         |     |    |
| 4           | 450   | 45          |         |     |    |
| 4<br>5<br>6 |       | 0           |         |     |    |
| 6           |       | 0           |         |     |    |
| 7           |       | 0           |         |     |    |
| 8           |       | 0           |         |     |    |
| 9           |       | 0           |         |     |    |
| 10          |       | 0           |         |     |    |
|             | Forr  | nat 🛮 Go To | Select  | Go↓ |    |

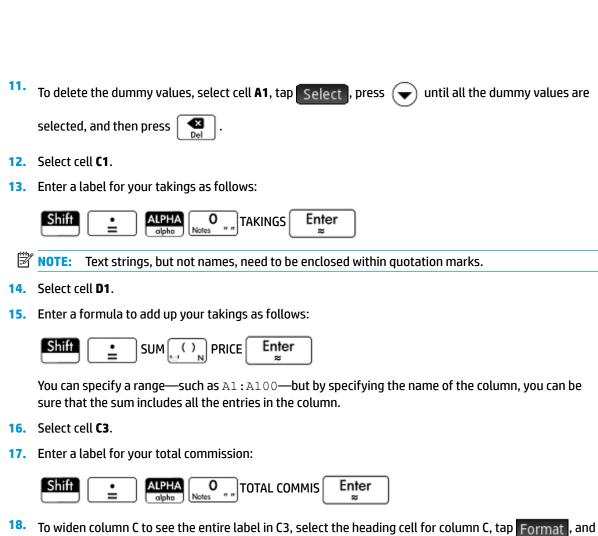

An input form appears for you to specify the required width of the column.

19. Enter 100 and tap  $\iff$ .

You might have to experiment until you get the column width exactly as you want it. The value you enter is the width of the column in pixels.

- **20.** Select cell **D3**.
- **21.** Enter a formula to add up your commission:

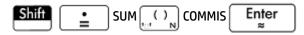

- TIP: Instead of entering SUM by hand, you can choose it from the Apps menu (one of the Toolbox menus).
- 22. Select cell C5.
- **23.** Enter a label for your fixed costs:

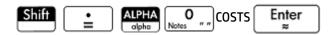

24. In cell **D5**, enter 100. This is what you have to pay the landowner for renting the space for your stall.

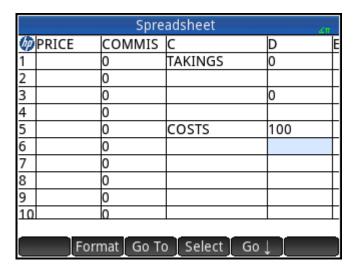

- **25.** Enter the label PROFIT in cell **C7**.
- **26.** In cell **D7**, enter a formula to calculate your profit:

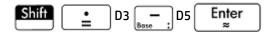

You can also name D3 and D5. For example, TOTCOM and COSTS respectively. Then, the formula in D7 is =TOTCOM-COSTS.

27. Enter the label GOAL in cell E1.

You can swipe the screen with a finger, or repeatedly press the cursor keys, to bring **E1** into view.

**28.** Enter 250 in cell **F1**.

This is the minimum profit you want to make on the day.

**29.** In cell **C9**, enter the label GO HOME.

**30.** In cell **D9**, enter the following formula:

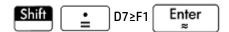

You can select ≥ from the relations palette ( Shift

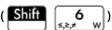

This formula displays **0** in **D9** if you have not reached your goal profit, and **1** if you have. It provides a quick way for you to see when you have made enough profit and can go home.

|        | Spreadsheet                       |      |      |     |  |
|--------|-----------------------------------|------|------|-----|--|
| hp     | C                                 | D    | E    | F   |  |
| 1      | TAKINGS                           | 0    | GOAL | 250 |  |
| 2      |                                   |      |      |     |  |
| 3      |                                   | 0    |      |     |  |
| 4      |                                   |      |      |     |  |
| 4<br>5 | COSTS                             | 100  |      |     |  |
| 6      |                                   |      |      |     |  |
| 7      |                                   | -100 |      |     |  |
| 8      |                                   |      |      |     |  |
| 9      | GO HOME                           | 0    |      |     |  |
| 10     |                                   |      |      |     |  |
| =D     | =D7>=F1                           |      |      |     |  |
| E      | Edit Format Go To Select Go↓ Show |      |      |     |  |

31. Select C9 and D9.

You can select both cells with a finger drag, or by highlighting C9, selecting Select, and pressing

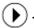

- 32. Tap Format and select Color.
- **33.** Choose a color for the contents of the selected cells.
- 34. Tap Format and select Fill.

**35.** Choose a color for the background of the selected cells.

The most important cells in the spreadsheet will now stand out from the rest.

|    | Spreadsheet 🔠            |        |         |       |   |
|----|--------------------------|--------|---------|-------|---|
| S  | PRICE                    | COMMIS | C       | D     | E |
| 1  | 520                      | 52     | TAKINGS | 3,795 | Ć |
| 2  | 900                      | 90     |         |       |   |
| 3  | 65                       | 6.5    |         | 379.5 | Γ |
| 4  | 750                      | 75     |         |       |   |
| 5  | 1,560                    | 156    | COSTS   | 100   |   |
| 6  |                          | 0      |         |       | Γ |
| 7  |                          | 0      |         | 279.5 | Γ |
| 8  |                          | 0      |         |       | Γ |
| 9  |                          | 0      | GO HOME | 1     | Г |
| 10 |                          | 0      |         |       | Γ |
|    | Format Go To Select Go ↓ |        |         |       |   |

The spreadsheet is complete, but you may want to check all the formulas by adding some dummy data to the **PRICE** column. When the profit reaches 250, you should see the value in **D9** change from **0** to **1**.

## **Basic operations**

## Navigation, selection, and gestures

You can move about a spreadsheet by using the cursor keys, by swiping, or by tapping Go To and specifying the cell you want to move to.

You select a cell simply by moving to it. You can also select an entire column—by tapping the column letter and select an entire row (by tapping the row number). You can also select the entire spreadsheet: just tap on the unnumbered cell at the top-left corner of the spreadsheet. (It has the HP logo in it.)

A block of cells can be selected by pressing down on a cell that will be a corner cell of the selection and, after a second, dragging your finger to the diagonally opposite cell. You can also select a block of cells by moving to a corner cell, tapping Select, and using the cursor keys to move to the diagonally opposite cell. Tapping

Sel or another cell deselects the selection.

## **Cell references**

You can refer to the value of a cell in formulas as if it were a variable. A cell is referenced by its column and row coordinates, and references can be absolute or relative. An absolute reference is written as \$C\$R (where C is the column number and R the row number). Thus \$B\$7 is an absolute reference. In a formula it will always refer to the data in cell B7 wherever that formula, or a copy of it, is placed. On the other hand, B7 is a relative reference. It is based on the relative position of cells. Thus a formula in, say, B8 that references B7 will reference C7 instead of B7 if it is copied to C8.

Ranges of cells can also be specified, as in C6:E12, as can entire columns (E:E) or entire rows (\$3:\$5). Note that the alphabetic component of column names can be uppercase or lowercase except for columns g, l, m, and z. (G. L. M. and Z are names reserved for graphic objects, lists, matrices, and complex numbers.) These must be in lowercase if not preceded by \$. Thus cell B1 can be referred to as B1,b1,\$B\$1 or \$b\$1 whereas M1 can only be referred to as m1, \$m\$1, or \$M\$1.

## **Cell naming**

Cells, rows, and columns can be named. The name can then be used in a formula. A named cell is given a blue border.

#### Method 1

To name an empty cell, row, or column, go the cell, row header, or column header, enter a name and tap Name

#### Method 2

To name a cell, row, or column—whether it is empty or not:

- Select the cell, row, or column.
- 2. Tap Format and select Name.
- Enter a name and tap OK

## **Using names in calculations**

The name you give a cell, row, or column can be used in a formula. For example, if you name a cell **TOTAL**, you could enter in another cell the formula =TOTAL\*1.1.

The following is a more complex example involving the naming of an entire column.

- 1. Select cell **A** (that is the header cell for column A).
- 2. Enter COST and tap Name
- Select cell **B** (that is the header cell for column B). 3.
- 4. Enter Shift COST\*0.33, and then tap
- **5.** Enter some values in column A and observe the calculated results in column B.

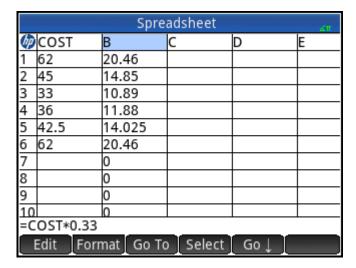

## **Entering content**

You can enter content directly in the spreadsheet or import data from a statistics app.

## **Direct entry**

A cell can contain any valid calculator object: a real number (3.14), a complex number (a + ib), an integer (#1Ah), a list ({1, 2}), a matrix or vector([1, 2]), a string ("text"), a unit (2\_m) or an expression (that is, a formula). Move to the cell you want to add content to and start entering the content as you would in Home Enter view. Press when you have finished. You can also enter content into a number of cells with a Enter single entry. Just select the cells, enter the content—for example, =Row\*3—and press Enter with the result placed in the What you enter on the entry line is evaluated as soon as you press cell or cells. However, if you want to retain the underlying formula, precede it with For example, suppose that you want to add cell A1 (which contains 7) to cell B2 (which contains 12). Entering A1 Enter in, say, A4 yields19, as does entering Shiff **B2** B2 in A5. However, if the value in A1 (or B2) changes, the value in A5 changes but not the value in A4. This is because the expression (or formula) was retained in A5. To see if a cell contains just the value shown in it or also an underlying formula that generates the value, move your cursor to the cell. The entry line shows a formula if there is one. A single formula can add content to every cell in a column or row. For example, move to C (the heading cell for column C), enter Shift Enter SIN(Row) and press . Each cell in the column is populated with the sine of the cell's row number. A similar process enables you to populate every cell in a row with the same formula. You can also add a formula once and have it apply to every cell in the spreadsheet. You do this by placing the formula in the cell at the top left (the cell with the HP logo in it). To see how this works, suppose you want to generate a table of powers (squares, cubes, and so on) starting with the squares:

Tap on the cell with the HP logo in it (at the top left corner). Alternatively, you can use the cursor keys to move to that cell (just as you can to select a column or row heading).

On the entry line, type Shift Row

Note that Row and Col are built-in variables. They are placeholders for the row number and column number of the cell that has a formula containing them.

| denin | Spreadsheet  |           |        |         |         |
|-------|--------------|-----------|--------|---------|---------|
| (P)   | Α            | В         | C      | D       | E       |
| 1     | 1            | 1         | 1      | 1       | 1       |
| 2     | 4            | 8         | 16     | 32      | 64      |
| 3     | 9            | 27        | 81     | 243     | 729     |
| 4     | 16           | 64        | 256    | 1,024   | 4,096   |
| 5     | 25           | 125       | 625    | 3,125   | 15,625  |
| 6     | 36           | 216       | 1,296  | 7,776   | 46,656  |
| 7     | 49           | 343       | 2,401  | 16,807  | 117,64  |
| 8     | 64           | 512       | 4,096  | 32,768  | 262,14  |
| 9     | 81           | 729       | 6,561  | 59,049  | 531,44  |
|       | 100          | 1.000     | 10.000 | 100.000 | 1.000.0 |
| =R    | =Row^(Col+1) |           |        |         |         |
| į l   | Edit Forr    | nat Go To | Select | Go↓     |         |

3. Enter or press OK

> Note that each column gives the nth power of the row number starting with the squares. Thus 95 is 59,049.

## **Importing data**

You can import data from the Statistics 1Var and Statistics 2Var apps (and from any app customized from a statistics app). In the procedure immediately below, dataset D1 from the Statistics 1Var app is being imported.

- Select a cell. 1.
- 2. Enter Statistics 1Var.D1.
- 3. Enter Press

The column is filled with the data from the statistics app, starting with the cell selected at step 1. Any data in that column will be overwritten by the data being imported.

You can also export data from the Spreadsheet app to a statistics app, using the entering and editing statistical data procedure. This procedure can also be used in both the Statistics 1Var and Statistics 2Var apps.

### **External functions**

You can use in a formula any function available on the Math, CAS, App, User or Catlg menus. For example, to find the root of  $3 - x^2$  closest to x = 2, you could enter the following in a cell: Shiff

ROOT ALPHA Enter . The answer displayed is 1.732.

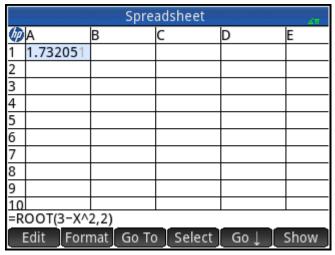

You can also select a function from a menu. For example, see the following procedure:

- Press Shift
- 2. Press and tap CAS
- Select Polynomial > Find Roots.

Your entry line now looks like this: **=CAS.proot()**.

Enter the coefficients of the polynomial, in descending order, separating each with a comma:

- **5**. Enter to see the result. Select the cell and tap Show to see a vector containing both Press roots: [1.732... -1.732...].
- Tap OK to return to the spreadsheet.

Note that the CAS prefix added to your function is to remind you that the calculation will be carried out by the CAS (and thus a symbolic result will be returned, if possible). You can also force a calculation to be handled by the CAS by tapping CAS in the spreadsheet.

There are additional spreadsheet functions that you can use (mostly related to finance and statistics calculations).

## **Copy and paste**

To copy one or more cells, select them and press Shiff

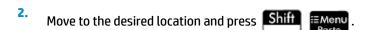

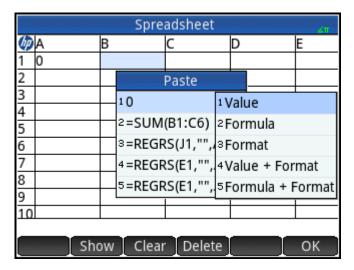

You can choose to paste either the value, formula, format, both value and format, or both formula and format.

You can also copy data from the Spreadsheet app and paste it into the Statistics apps, the List Editor, or the Matrix Editor. Or, you can copy from one of those apps and paste into the Spreadsheet app. In these cases, only the values are pasted.

## Using the CHOOSE command

The CHOOSE command defines a cell as a drop-down box in the spreadsheet. The name of a cell is used as the variable name.

For example, if you enter the command =CHOOSE (\$B\$1, "Favorite Color", {"Red", "Green", "Yellow", "Blue"}) in cell A1, cell A1 becomes a drop-down box. Tap this cell to open a list titled Favorite Color with entries Red, Green, Yellow, and Blue. If you tap Blue, then cell B1 contains the value 4 because Blue is the fourth entry. If you enter 2 in cell B1, the value selected in cell A1 changes to Green, because Green is the second entry.

## **External references**

You can refer to data in a spreadsheet from outside the Spreadsheet app by using the reference SpreadsheetName.CR. For example, in Home view you can refer to cell A6 in the built-in spreadsheet by entering Spreadsheet. A6. Thus the formula 6\*Spreadsheet. A6 would multiply whatever value is currently in cell A6 in the built-in app by 6.

If you have created a customized spreadsheet called, say, Savings, you simply refer to it by its name, as in 5\*Savings.A6.

An external reference can also be to a named cell, as in 5\*Savings.TOTAL.

In the same way, you can also enter references to spreadsheet cells in the CAS.

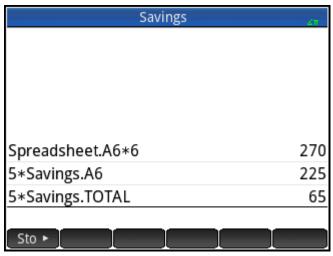

If you are working outside a spreadsheet, you can refer to a cell by its absolute reference. Thus, entering Spreadsheet . \$A\$6 returns the contents of cell A6 in the Spreadsheet app.

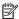

NOTE: A reference to a spreadsheet name is case sensitive.

## Referencing variables

Any variable can be inserted in a cell. This includes Home variables, App variables, CAS variables and user variables.

Variables can be referenced or entered. For example, if you have assigned 10 to P in Home view, you could Enter enter = P \* 5 in a spreadsheet cell, press and get 50. If you subsequently change the value of P, the value in that cell automatically changes to reflect the new value. This is an example of a referenced

variable.

If you just wanted the current value of P and not have the value change if P changes, just enter P and press This is an example of an entered variable.

Variables given values in other apps can also be referenced in a spreadsheet. The Solve app can be used to solve equations. An example used is  $V^2 = U^2 + 2AD$ . You could have four cells in a spreadsheet with =V, =U, =A, and =D as formulas. As you experiment with different values for these variables in the Solve app, the entered and the calculated values are copied to the spreadsheet (where further manipulation can be done).

The variables from other apps include the results of certain calculations. For example, if you have plotted a function in the Function app and calculated the signed area between two x-values, you can reference that value in a spreadsheet by pressing Vars App , and then selecting Function > Results > , tapping SignedArea.

Numerous system variables are also available. For example, you could enter Shiff Enter to Shift get the last answer calculated in Home view. You could also enter Shiff

new calculations are made in Home view. (Note that this works only with the Ans from Home view, not the Ans from CAS view.)

to get the last answer calculated in Home view and have the value automatically updated as

Enter

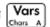

# Using the CAS in spreadsheet calculations

You can force a spreadsheet calculation to be performed by the CAS, thereby ensuring that results are symbolic (and thus exact). For example, the formula =√Row in row 5 gives 2.2360679775 if not calculated by the CAS. and √5 if it is.

You choose the calculation engine when you are entering the formula. As soon as you begin entering a formula, the Format button changes to CAS or CAS. (depending on the last selection). This is a toggle key. Tap it to change it from one to the other.

When CAS is showing, the calculation will be numeric (with the number of significant digits limited by the precision of the calculator). When CAS• is showing, the calculation will be performed by CAS and be exact.

In the following figure, the formula in cell A is exactly the same as the formula in cell B:  $= Row2 - \sqrt{(Row - 1)}$ . The only difference is that CAS was showing (or selected) while the formula was being entered in B, thereby forcing the calculation to be performed by the CAS. Note that CAS appears in red on the entry line if the cell selected contains a formula that is being calculated by the CAS.

| deriv | Spreadsheet                       |         |   |   |   |
|-------|-----------------------------------|---------|---|---|---|
| lip   | Α                                 | В       | C | D | E |
| 1     | 1                                 | 1       |   |   |   |
| 2     | 3                                 | 3       |   |   |   |
| 3     | 7.585786                          | 9-√2    |   |   |   |
| 4     | 14.26795                          | 16-√3   |   |   |   |
| 5     | 23                                | 23      |   |   |   |
| 6     | 33.76393                          | 36-√5   |   |   |   |
| 7     | 46.55051                          | 49-√6   |   |   |   |
| 8     | 61.35425                          | 64-√7   |   |   |   |
| 9     | 78.17157                          | 81−2*√2 |   |   |   |
| 10    | 97                                | 97      |   |   |   |
| CHS   | <sup>CAS</sup> (Row^2-√((Row-1))) |         |   |   |   |
|       | Edit Format Go To Select Go 📗     |         |   |   |   |

## **Buttons and keys**

| Button or key | Purpose                                                                                                    |
|---------------|----------------------------------------------------------------------------------------------------|
| Edit          | Activates the entry line for you to edit the object in the selected cell. This button is visible only if the selected cell has content.                                |
| Name          | Converts the text you have entered on the entry line to a name. This button is visible only when the entry line is active.                                             |
| CAS CAS•      | Toggles between options that force the expression to be handled by the CAS; however, only CAS evaluates it. This button is visible only when the entry line is active. |
| \$            | Enters the \$ symbol. This button is a shortcut when entering absolute references and is visible only when the entry line is active.                                   |

| Button or key      | Purpose                                                                                                    |
|--------------------|----------------------------------------------------------------------------------------------------|
| Format             | Displays formatting options for the selected cell, block, column, row, or the entire spreadsheet. See Formatting options on page 224.                        |
| Go To              | Displays an input form for you to specify the cell you want to jump to.                                                                                      |
| Select             | Sets the calculator to select mode so that you can easily select a block of cells using the cursor keys.                                                     |
| Sciecc             | It changes to Sel• to enable you to deselect cells. You can also press, hold, and drag to select                                                             |
|                    | a block of cells.                                                                                                    |
| Go↓ or Go →        | Sets the direction the cursor moves after content has been entered in a cell.                                                                                |
| Show               | Displays the result in the selected cell in full-screen mode, with horizontal and vertical scrolling enabled. Only visible if the selected cell has content. |
| Sort               | Enables you to select a column to sort by, and to sort it in ascending or descending order. Only visible if cells are selected.                              |
| Cancel             | Cancel the input and clear the entry line.                                                                                                    |
| ОК                 | Accept and evaluate the input.                                                                                                    |
| Shift Esc<br>Clear | Clears the spreadsheet.                                                                                                    |

# **Formatting options**

The formatting options appear when you tap Format . They apply to whatever is currently selected: a cell, block, column, row, or the entire spreadsheet.

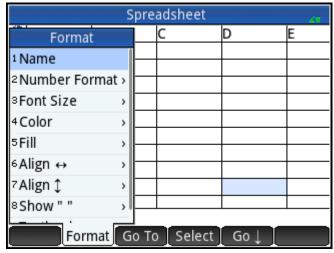

The options are as follows:

- Name—Displays an input form for you to give a name to whatever is selected.
- Number Format—Auto, Standard, Fixed, Scientific, or Engineering. (This is similar to the settings in Home Settings.)
- Font Size—Auto or from 10 to 22 point.

- Color—Color for the content (text, number, etc.) in the selected cells; the gray-dotted option represents Auto.
- Fill—Background color that fills the selected cells; the gray-dotted option represents Auto.
- **Align** — Auto, Left, Center, or Right horizontal alignment.
- **Align** ↑—Auto, Top, Center, or Bottom vertical alignment.
- **Column** --- Displays an input form for you to specify the required width of the selected columns; available only if you have selected the entire spreadsheet or one or more entire columns.

You can also change the width of a selected column with an open or closed horizontal pinch gesture.

**Row** 1—Displays an input form for you to specify the required height of the selected rows; available only if you have selected the entire spreadsheet or one or more entire rows.

You can also change the height of a selected row with an open or closed vertical pinch gesture.

- show ""—Show quote marks around strings in the body of the spreadsheet. Options are Auto, Yes, or No.
- **Textbook**—Display formulas in textbook format. Options are Auto, Yes, or No.
- Caching—Turn this option on to speed up calculations in spreadsheets with many formulas; available only if you have selected the entire spreadsheet.

## **Format parameters**

Each format attribute is represented by a parameter that can be referenced in a formula. For example, =D1(1) returns the formula in cell D1 (or nothing if D1 has no formula). The attributes that can be retrieved in a formula by referencing its associated parameter are listed below.

| Parameter | Attribute                | Result                                       |
|-----------|--------------------------|----------------------------------------------|
| 0         | content                  | Contents (or empty)                          |
| 1         | formula                  | Formula                                      |
| 2         | name                     | Name (or empty)                              |
| 3         | number format            | Standard—0                                   |
|           |                          | Fixed—1                                      |
|           |                          | Scientific—2                                 |
|           |                          | Engineering—3                                |
| 4         | number of decimal places | 1 to 11, or unspecified (–1)                 |
| 5         | font                     | 0 to 6, or unspecified (-1)                  |
|           |                          | 0 equals 10 point and 6 equals 22 point      |
| 6         | background color         | Cell fill color, or 32768 if unspecified     |
| 7         | foreground color         | Cell contents color, or 32768 if unspecified |
| 8         | horizontal alignment     | Left—0                                       |
|           |                          | Center—1                                     |
|           |                          | Right—2                                      |

| Parameter | Attribute                                    | Result          |
|-----------|----------------------------------------------|-----------------|
|           |                                              | Unspecified—−1  |
| 9         | vertical alignment                           | Тор—О           |
|           |                                              | Center—1        |
|           |                                              | Bottom—2        |
|           |                                              | Unspecified——1  |
| 10        | show strings in quotes                       | Yes—0           |
|           |                                              | No—1            |
|           |                                              | Unspecified—−1  |
| 11        | textbook mode (as opposed to algebraic mode) | Yes—0           |
|           |                                              | No—1            |
|           |                                              | Unspecified— –1 |

In addition to retrieving format attributes, you can set a format attribute (or cell content) by specifying it in a formula in the relevant cell. For example, wherever it is placed g5(1):=6543 enters 6543 in cell g5. Any previous content in g5 is replaced. Similarly, entering B3 (5):=2 forces the contents of B3 to be displayed in medium font size.

# **Spreadsheet functions**

In addition to the functions on the Math, CAS, and Catlg menus, you can use special spreadsheet functions. These can be found on the **App** menu, one of the Toolbox menus. Press App, tap Spreadsheet.

Remember to precede a function by an equal sign ( Shiff ) if you want the result to automatically update as its dependent values change. Without an equal sign you are entering just the current value.

# **Statistics 1Var app**

The Statistics 1Var app can store up to ten data sets at one time. It can perform one-variable statistical analysis of one or more sets of data.

The Statistics 1Var app starts with the Numeric view which is used to enter data. The Symbolic view is used to specify which columns contain data and which column contains frequencies.

You can also compute statistics in Home and recall the values of specific statistics variables.

The values computed in the Statistics 1Var app are saved in variables, and can be re-used in Home view and in other apps.

## Getting started with the Statistics 1Var app

Suppose that you are measuring the heights of students in a classroom to find the mean height. The first five students have the following measurements: 160 cm, 165 cm, 170 cm, 175 cm and 180 cm.

, and the select Statistics 1Var to open the Statistics 1Var app.

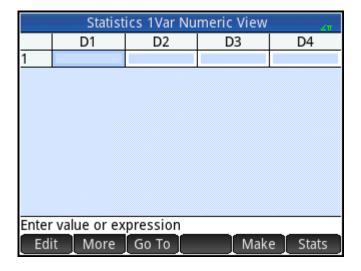

Enter the measurement data in column D1:

Enter 160

Enter 165

Enter 170

Enter 175

Enter ≈ 180

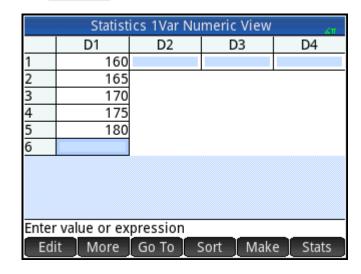

### Find the mean of the sample.

Tap Stats to see the statistics calculated from the sample data in D1. The mean  $(\dot{x})$  is 170. There are more statistics than can be displayed on one screen. Thus you may need to scroll to see the statistic you are after.

Note that the title of the column of statistics is H1. There are 5 data-set definitions available for onevariable statistics: H1-H5. If data is entered in D1, H1 is automatically set to use D1 for data, and the frequency of each data point is set to 1. You can select other columns of data from the Symbolic view of the app.

| Committee of the original | Statistics 1Var Numeric View |  |  |
|---------------------------|------------------------------|--|--|
|                           | H1                           |  |  |
| n                         | 5                            |  |  |
| Min                       | 160                          |  |  |
| Q1                        | 162.5                        |  |  |
| Med                       | 170                          |  |  |
| Q3                        | 177.5                        |  |  |
| Max                       | 180                          |  |  |
| ΣΧ                        | 850                          |  |  |
| ΣX2                       | 144,750                      |  |  |
| Χ̈                        | 170                          |  |  |
| sX                        | 7.90569415042                |  |  |
| Mean of X                 |                              |  |  |
|                           | More DK                      |  |  |

- to close the statistics window. Tap OK
- Press Symbo to see the data-set definitions.

The first field in each set of definitions is where you specify the column of data that is to be analyzed, the second field is where you specify the column that has the frequencies of each data point, and the third field (Plotn) is where you choose the type of plot that will represent the data in Plot view: Histogram, Box and whisker, Normal probability, Line, Bar, Pareto, Control, Dot, Stem and leaf, or Pie chart.

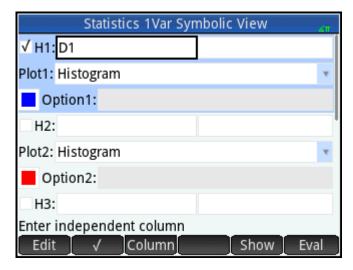

## Symbolic view: menu items

The menu items you can tap in Symbolic view are as follows:

| Menu item | Purpose                                                                                                |
|-----------|----------------------------------------------------------------------------------------------------|
| Edit      | Copies the column variable (or variable expression) to the entry line for editing. Tap  OK  when done. |
| $\sqrt{}$ | Selects (or deselects) a statistical analysis (H1—H5) for exploration.                                 |
| Column    | Selects the name of a column from Numeric view.                                                        |
| Show      | Displays the current expression in textbook format in full-screen view. Tap OK when done.              |
| Eval      | Evaluates the highlighted expression, resolving any references to other definitions.                   |

To continue our example, suppose that the heights of the rest of the students in the class are measured and that each one is rounded to the nearest of the five values first recorded. Instead of entering all the new data in D1, we simply add another column, D2, that holds the frequencies of our five data points in D1.

| Height (cm) | Frequency |
|-------------|-----------|
| 160         | 5         |
| 165         | 3         |
| 170         | 8         |
| 175         | 2         |
| 180         | 1         |

Tap **Freq** to the right of H1 (or press ) to highlight the second H1 field).

Tap Column to display the available Dn lists, and then select **D2**.

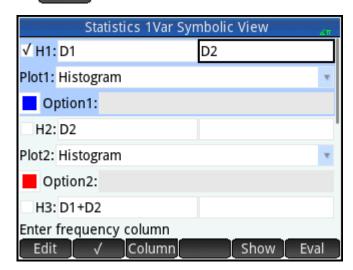

- 3. Optionally, select a color for the graph.
- If you have more than one analysis defined in Symbolic view, deselect any analysis you are not currently interested in.
- Return to Numeric view.

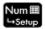

In column D2, enter the frequency data shown in the previous table:

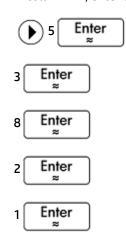

| Statistics 1Var Numeric View 🦰               |     |    |    |    |
|----------------------------------------------|-----|----|----|----|
|                                              | D1  | D2 | D3 | D4 |
| 1                                            | 160 | 5  |    |    |
| 2                                            | 165 | 3  |    |    |
| 3                                            | 170 | 8  |    |    |
| <u>4</u><br>5                                | 175 | 2  |    |    |
| 5                                            | 180 | 1  |    |    |
| 6                                            |     |    |    |    |
|                                              |     |    |    |    |
| Enter value or expression                    |     |    |    |    |
| [ Edit ] More _Go To _ Sort _ Make _ Stats ] |     |    |    |    |

To recalculate the statistics, tap Stats

The mean height now is approximately 167.631 cm.

| Statistics 1Var Numeric View 😽 |               |  |
|--------------------------------|---------------|--|
|                                | H1            |  |
| n                              | 19            |  |
| Min                            | 160           |  |
| Q1                             | 160           |  |
| Med                            | 170           |  |
| Q3                             | 170           |  |
| Max                            | 180           |  |
| ΣX<br>ΣX <sup>2</sup>          | 3,185         |  |
| ΣX <sup>2</sup>                | 534,525       |  |
| Χ̈                             | 167.631578947 |  |
| sX                             |               |  |
| Mean of X                      |               |  |
|                                | More DK       |  |

Configure a histogram plot for the data. Tap OK and then press Shift

Enter parameters appropriate to your data. Those shown in the following figure ensure that all the data in this particular example are displayed in Plot view.

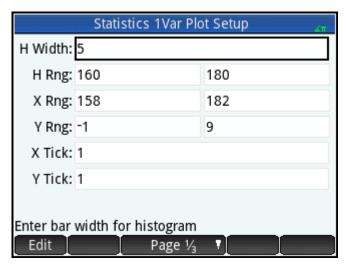

To plot a histogram of the data, press

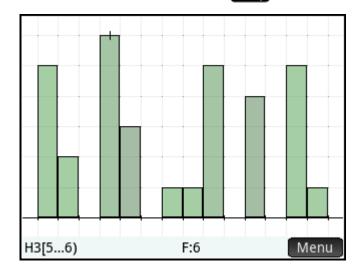

to move the tracer and see the interval and frequency of each bin. You can also tap to select a bin. Tap and drag to scroll the Plot view. You can also zoom in or out on the cursor by pressing , respectively. Finally, you can use a 2-finger pinch zoom gesture performed vertically, horizontally, or diagonally to zoom.

## **Entering and editing statistical data**

Each column in Numeric view is a dataset and is represented by a variable named D0 to D9. There are three ways to get data into a column as follows:

- Go to Numeric view and enter the data directly. See Getting started with the Statistics 1Var app on page 227 for an example.
- Go to Home view and copy the data from a list. For example, if you enter L1 Sto D1 in Home view, the items in list L1 are copied into column D1 in the Statistics 1Var app.
- Go to Home view and copy the data from the Spreadsheet app. For example, suppose the data of interest is in A1:A10 in the Spreadsheet app and you want to copy it into column D7. With the Statistics

Enter 1Var app open, return to Home view and enter Spreadsheet . A1: A10 Sto > D7

Whichever method you use, the data you enter is automatically saved. You can leave this app and come back to it later. You will find that the data you last entered is still available.

After entering the data, you must define data sets—and the way they are to be plotted—in Symbolic view.

## **Numeric view: menu items**

The menu items you can tap in Numeric view are as follows:

| Edit  | Copies the highlighted item into the entry line to enable editing.                                                                                     |
|-------|----------------------------------------------------------------------------------------------------|
| More  | Displays an editing options menu. See More menu on page 234.                                                                                           |
| Go To | Moves the cursor to the specified item in a list.                                                                                                    |
| Sort  | Sorts the data in various ways. See <u>Sorting data values on page 236</u> .                                                                           |
| Make  | Displays an input form for you to enter a formula that will generate a list of values for a specified column. See <u>Generating data on page 235</u> . |
| Stats | Calculates statistics for each data set selected in Symbolic view. See Computed statistics on page 236.                                                |

#### More menu

The More menu contains options for editing lists of data. The options are described in the following table.

| Option | Sub-option | Purpose                                                                                       |  |
|--------|------------|-----------------------------------------------------------------------------------------------|--|
| Insert | Row        | Inserts a new row in the selected list. The new row contains 0 as its element.                |  |
| Delete | Column     | Deletes the contents of the selected list.                                                    |  |
|        |            | To delete a single item, select it and then press Del .                                       |  |
| Select | Row        | Selects the row that contains the currently selected cell; the entire row can then be copied. |  |

| Option    | Sub-option | Purpose                                                                                                    |
|-----------|------------|----------------------------------------------------------------------------------------------------|
|           | Вох        | Opens a dialog box where you can select a rectangular array defined by a starting location and a final location. You can also tap and hold a cell to select it as the starting location, and then drag your finger to select the rectangular array of elements. After it is selected, the array can be copied. |
|           | Column     | Selects the current list. After it is selected, the list can be copied.                                                                                                    |
| Selection |            | Turns selection mode on and off.                                                                                                    |
|           |            | If selection mode is off, you can tap and hold a cell and then drag your finger to select a rectangular array.                                                                                                    |
| Swap      | Column     | Transposes the contents of two columns (or lists).                                                                                                    |

## Editing a data set

Enter In Numeric view, highlight the data to change, type a new value, and press You can also Enter highlight the data, tap Edit to copy it to the entry line, make your change, and press

## **Deleting data**

- . The values below the deleted cell will scroll up one To delete a data item, highlight it and press row.
- To delete a column of data, highlight an entry in that column and press Shift . Select the column and tap OK
- To delete all data in every column, press Shiff , select **All columns**, and tap

## **Inserting data**

- Highlight the cell below where you want to insert a value.
- 2. Tap More , select **Insert**, and then select **Row**.
- 3. Enter Enter the value or expression and then press

If you just want to add more data to the data set and it is not important where it goes, select the last cell in the data set and start entering the new data.

## **Generating data**

You can enter a formula to generate a list of data points for a specified column by tapping Make. In the following example, 5 data-points are placed in column D2. They are generated by the expression  $X^2 - F$  where X comes from the set {1, 3, 5, 7, 9}. These are the values between 1 and 10 that differ by 2. F is whatever

value has been assigned to it elsewhere (such as in Home view). If F happened to be 5, column D2 is populated with {-4, 4, 20, 44, 76}.

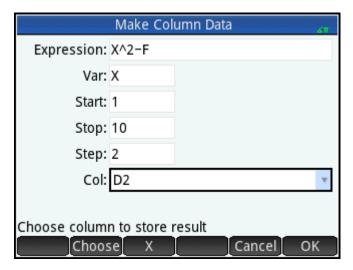

## **Sorting data values**

You can sort up to three columns of data at a time, based on a selected independent column.

- 1. In Numeric view, place the highlight in the column you want to sort, and tap Sort
- 2. Specify the sort order: **Ascending** or **Descending**.
- Specify the independent and dependent data columns. Sorting is by the independent column. For instance, if ages are in C1 and incomes in C2 and you want to sort by income, then you make C2 the independent column and C1 the dependent column.
- 4. Specify any frequency data column.
- **5**. Тар OK

The independent column is sorted as specified and any other columns are sorted to match the independent column. To sort just one column, choose None for the Dependent and Frequency columns.

# **Computed statistics**

Tapping Stats displays the following results for each dataset selected in Symbolic view.

| Definition                                          |
|-----------------------------------------------------|
| Number of data points                               |
| Minimum value                                       |
| First quartile: median of values to left of median  |
| Median value                                        |
| Third quartile: median of values to right of median |
| Maximum value                                       |
| Sum of data values (with their frequencies)         |
|                                                     |

| Statistic | Definition                            |
|-----------|---------------------------------------|
| ΣX²       | Sum of the squares of the data values |
| × ×       | Mean                                  |
| sX        | Sample standard deviation             |
| σΧ        | Population standard deviation         |
| serrX     | Standard error                        |
| ssX       | Sum of the squared deviations of X    |

When the data set contains an odd number of values, the median value is not used when calculating Q1 and Q3. For example, for the data set {3,5,7,8,15,16,17} only the first three items—3, 5, and 7—are used to calculate Q1, and only the last three terms—15, 16, and 17—are used to calculate Q3.

## **Plotting**

You can plot the following:

- Histograms
- Box-and-whisker plots (with and without outliers)
- Normal probability plots
- Line plots
- Bar graphs
- Pareto charts
- Control charts
- Dot plots
- Stem and leaf plots
- Pie charts

After you have entered your data and defined your data set, you can plot your data. You can plot up to five graphs simultaneously. If you are plotting more than one graph, press and then select **Autoscale** to set up the initial window. Then, you can pan and zoom with your fingers to get an optimal view of the graphs.

## **Plotting statistical data**

- 1. In the Symbolic view, select the data sets you want to plot.
- 2. From the **Plotn** menu, select the plot type.

- For any plot, but especially for a histogram, adjust the plotting scale and range in the Plot Setup view. If you find histogram bars too fat or too thin, you can adjust them by changing the **H Width** setting. (See Setting up the plot on page 243.)
- Press Plot . If the scaling is not to your liking, press View and select **Autoscale**.

Autoscale can be relied upon to give a good starting scale which can then be adjusted, either directly in the Plot view or in the Plot Setup view.

## **Plot types**

## Histogram

The first set of numbers below the plot indicate where the cursor is. In the following example, the cursor is in the bin for data between 5 and 6 (but not including 6), and the frequency for that bin is 6. The data set is defined by H3 in Symbolic view. You can see information about other bins by pressing (

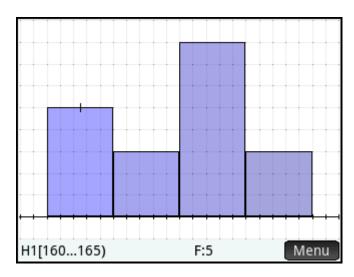

## **Box-and-whisker plot**

The left whisker marks the minimum data value. The box marks the first quartile, the median, and the third quartile. The right whisker marks the maximum data value. The numbers following the plot give the statistic at the cursor. You can see other statistics by pressing or . In Symbolic view, you can either include or exclude outliers. In the **Option** field, select **Show outliers** to display outliers outside the plot or select **No Outliers** to include any outliers in the data set.

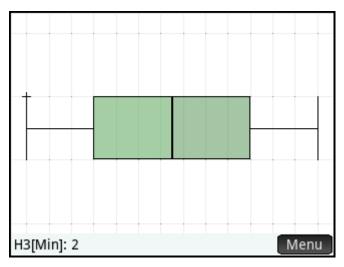

## Normal probability plot

The normal probability plot is used to determine whether or not sample data is more or less normally distributed. The more linear the data appear, the more likely that the data are normally distributed.

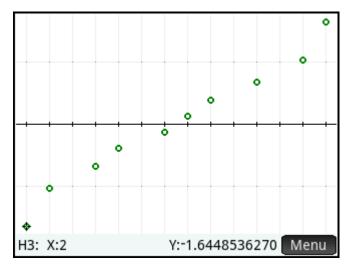

## Line plot

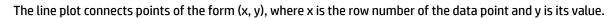

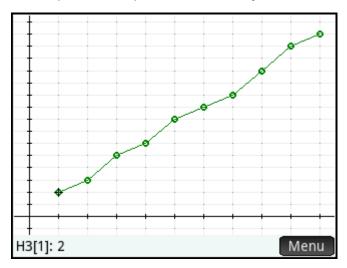

## Bar graph

The bar graph shows the value of a data point as a vertical bar placed along the x-axis at the row number of the data point.

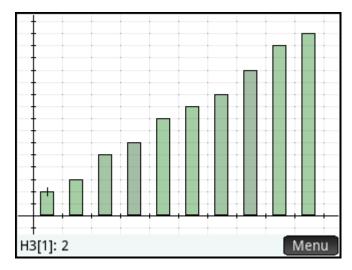

### **Pareto chart**

A pareto chart places the data in descending order and displays each with its percentage of the whole.

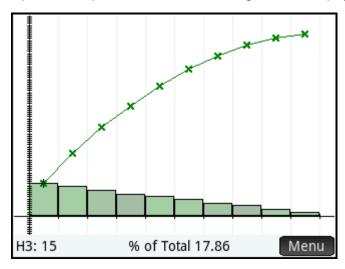

### **Control chart**

A control chart draws horizontal lines at the mean and both the upper and lower confidence levels. It then plots the data in order and connects the data points with line segments. This plot type has an option for plotting the moving range (the difference between pairs of data points) rather than individual data points.

In the **Option** box, you can select either **Individuals** or **Moving Range**.

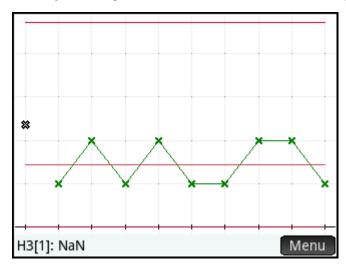

### **Dot plot**

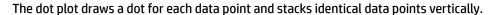

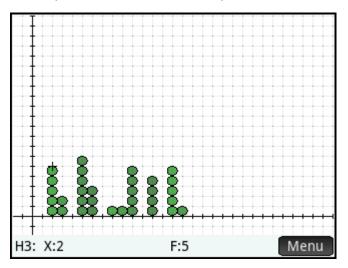

### Stem and leaf plot

The stem and leaf plot separates values by powers of ten, with the stem showing the highest power of ten and the leaves displaying the next lower power of ten for each data point. A legend is included at the base of

In the **Option** box, you can select either **Split stem** or the default **Single stem**. The split stem option splits each stem into two parts at 5, 50, and so on.

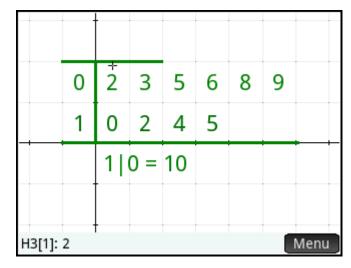

#### Pie chart

The pie chart displays each data point as a sector of a circle, where the sector's area corresponds to the percentage of the whole data set that the individual data point represents.

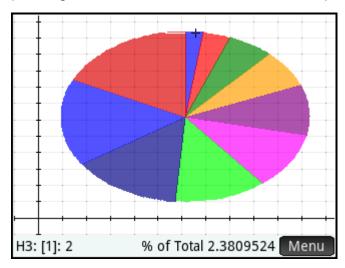

### Setting up the plot

The Plot Setup view ( Shiff Plot ) enables you to specify many of the same plotting parameters as other apps (such as X Rng and Y Rng). There are two settings unique to the Statistics 1Var app, as follows:

- **Histogram width—H Width** enables you to specify the width of a histogram bin. This determines how many bins will fit in the display, as well as how the data is distributed (that is, how many data points each bin contains).
- **Histogram range—H Rng** enables you to specify the range of values for a set of histogram bins. The range runs from the left edge of the leftmost bin to the right edge of the rightmost bin.

## **Exploring the graph**

The Plot view ( Pot is ) has zooming and tracing options, as well as coordinate display. The Autoscale option

is available from the View menu ( view graphs in split-screen mode. ) as well as the Zoom menu. The View menu also enables you to

For all plot types, you can tap and drag to scroll the Plot view. You can use a 2-finger pinch zoom performed horizontally to zoom on the x-axis, vertically to zoom on the y-axis, or diagonally to zoom on both axes. You can also zoom in or out on the cursor by pressing \_\_\_\_\_ respectively.

### Plot view: menu items

The menu items you can tap in Plot view are as follows:

| Button | Purpose                                                  |
|--------|----------------------------------------------------------|
| Zoom   | Displays the Zoom menu.                                  |
| Trace• | Turns trace mode on or off.                              |
| Defn   | Displays the definition of the current statistical plot. |
| Menu   | Shows or hides the menu.                                 |

# 12 Statistics 2Var app

The Statistics 2Var app can store up to ten data sets at one time. It can perform two-variable statistical analysis of one or more sets of data.

The Statistics 2Var app starts with the Numeric view which is used to enter data. The Symbolic view is used to specify which columns contain data and which column contains frequencies.

You can also compute statistics in Home and in the Spreadsheet app.

The values computed in the Statistics 2Var app are saved in variables. These can be referenced in Home view and in other apps.

## Getting started with the Statistics 2Var app

The following example uses the advertising and sales data in the table below. In the example, you will enter the data, compute summary statistics, fit a curve to the data, and predict the effect of more advertising on sales.

| Advertising minutes | Resulting sales (\$) |
|---------------------|----------------------|
| (independent, x)    | (dependent, y)       |
| 2                   | 1400                 |
| 1                   | 920                  |
| 3                   | 1100                 |
| 5                   | 2265                 |
| 5                   | 2890                 |
| 4                   | 2200                 |

## **Opening the Statistics 2Var app**

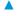

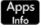

Apps and then select **Statistics 2Var** to open the Statistics 2Var app.

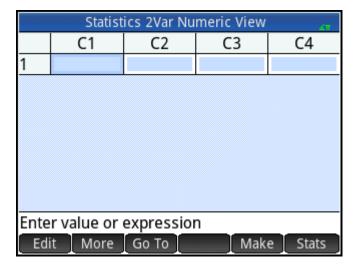

## **Entering data**

Enter the advertising minutes data in column C1:

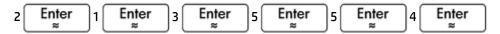

Enter the resulting sales data in column C2:

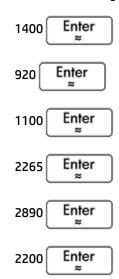

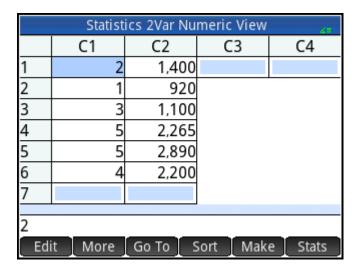

## **Choosing data columns and fit**

In Symbolic view, you can define up to five analyses of two-variable data, named S1 to S5. In this example, we will define just one: \$1. The process involves choosing data sets and a fit type.

1. Press Symb to specify the columns that contain the data you want to analyze.

In this case, C1 and C2 appear by default. But you could have entered your data into columns other than C1 and C2.

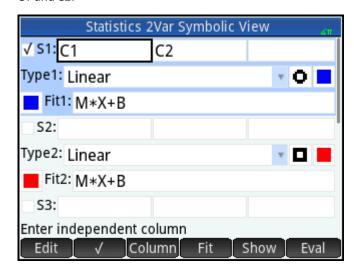

#### 2. Select a fit:

From the **Type 1** box select a fit. In this example, select **Linear**.

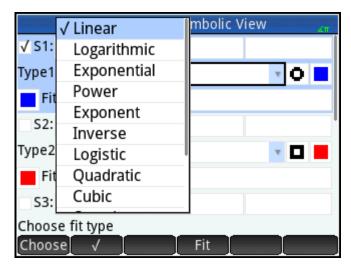

- Optionally, select a point type and color for the scatter plot. 3.
- Optionally, select a color for the graph of the fit using the color menu to the left of Fit. 4.
- If you have more than one analysis defined in Symbolic view, deselect any analysis you are not currently interested in.

## **Exploring statistics**

Find the correlation, r, between advertising time and sales:

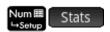

The correlation is r=0.8995...

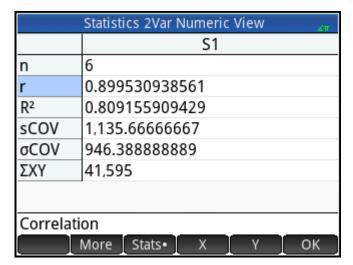

Find the mean advertising time ( $\dot{x}$ ).

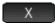

The mean advertising time,  $\dot{x}$ , is 3.33333... minutes.

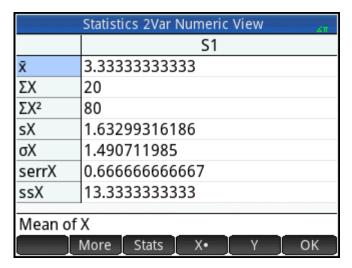

Find the mean sales ( $\dot{y}$ ).

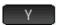

The mean sales,  $\dot{y}$ , is approximately \$1,796.

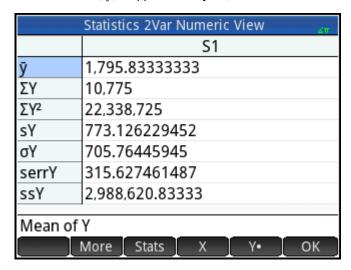

Press OK to return to Numeric view.

## Setting up the plot

Change the plotting range to ensure that all the data points are plotted.

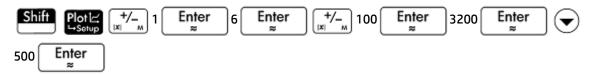

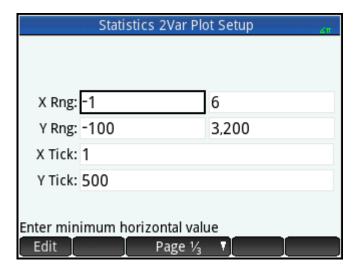

## Plotting the graph

Press Plot to plot the graph.

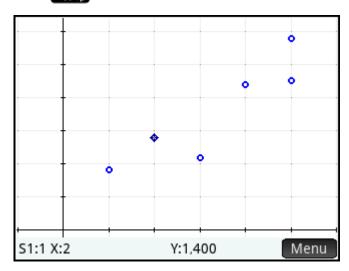

Tap Menu and then tap Fit to plot the fit.

## Displaying the equation

Press Symb to return to Symbolic view.

Note the expression in the Fit1 field. It shows that the slope (m) of the regression line is 425.875 and the y-intercept (b) is 376.25.

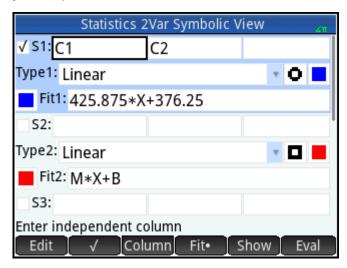

## **Predicting values**

Let's now predict the sales figure if advertising were to go up to 6 minutes.

Press Plot to return to Plot view.

The trace option is active by default. This option will move the cursor from data point to data point as As you move from data point to data point, the corresponding x- and y-values appear at the bottom of the screen. In this example, the x-axis represents minutes of advertising and the y-axis represents sales.

However, there is no data point for 6 minutes. Thus we cannot move the cursor to x = 6. Instead, we need to predict what y will be when x = 6, based on the data we do have. To do that, we need to trace the regression curve, not the data points we have.

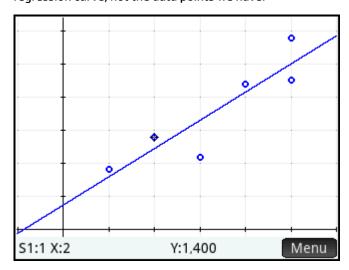

to set the cursor to trace the regression line rather than the data points.

The cursor jumps from whatever data point it was on to the regression curve.

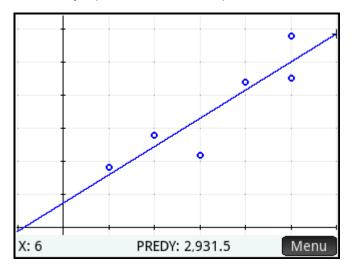

- Tap on the regression line near x = 6 (near the right edge of the display). Then press ) until x = 6. If the x-value is not shown at the bottom left of the screen, tap **Menu**. When you reach x = 6, you will see that the PREDY value (also displayed at the bottom of the screen) reads 2931.5. Thus the model predicts that sales would rise to \$2,931.50 if advertising were increased to 6 minutes.
- $\stackrel{\mathcal{H}}{V}$  TIP: You could use the same tracing technique to predict—although roughly—how many minutes of advertising you would need to gain sales of a specified amount. However, a more accurate method is available: return to Home view and enter Predx (s) where s is the sales figure. Predy and Predx are app functions.

## **Entering and editing statistical data**

Each column in Numeric view is a dataset and is represented by a variable named CO to C9. There are three ways to get data into a column, as follows:

- Go to Numeric view and enter the data directly. See Getting started with the Statistics 2Var app on page 245 for an example.
- Go to Home view and copy the data from a list. For example, if you enter L1, tap Sto enter C1 in Home view, the items in list L1 are copied into column C1 in the Statistics 1Var app.
- Go to Home view and copy the data from the Spreadsheet app. For example, suppose the data of interest is in A1:A10 in the Spreadsheet app and you want to copy it into column C7. With the Statistics 2Var app open, return to Home view and enter Spreadsheet . A1: A10, tap Sto ▶, enter C7, and Enter then press
- NOTE: A data column must have at least four data points to provide valid two-variable statistics.

Whichever method you use, the data you enter is automatically saved. You can leave this app and come back to it later. You will find that the data you last entered is still available.

After entering the data, you must define data sets—and the way they are to be plotted—in Symbolic view.

### Numeric view: menu items

The menu items you can tap in Numeric view are as follows:

| Edit  | Copies the highlighted item into the entry line to enable editing.                                            |
|-------|----------------------------------------------------------------------------------------------------|
| More  | Displays an editing options menu. See More menu on page 253.                                                  |
| Go To | Moves the cursor to the specified item in a list.                                                             |
| Sort  | Sorts the data in various ways.                                                                               |
| Make  | Displays an input form for you to enter a formula that will generate a list of values for a specified column. |
| Stats | Calculates statistics for each data set selected in Symbolic view.                                            |

#### More menu

The More menu contains options for editing lists of data. The options are described in the following table.

| Option    | Sub-option | Purpose                                                                                                    |
|-----------|------------|----------------------------------------------------------------------------------------------------|
| Insert    | Row        | Inserts a new row in the selected list. The new row contains 0 as its element.                                                                                                    |
| Delete    | Column     | Deletes the contents of the selected list.                                                                                                    |
|           |            | To delete a single item, select it and then press<br>Del  .                                                                                                    |
| Select    | Row        | Selects the row that contains the currently selected cell; the entire row can then be copied.                                                                                                    |
|           | Вох        | Opens a dialog box where you can select a rectangular array defined by a starting location and a final location. You can also tap and hold a cell to select it as the starting location, and then drag your finger to select the rectangular array of elements. After it is selected, the array can be copied. |
|           | Column     | Selects the current list. After it is selected, the list can be copied.                                                                                                    |
| Selection |            | Turns selection mode on and off.                                                                                                    |
|           |            | If selection mode is off, you can tap and hold a cell and then drag your finger to select a rectangular array.                                                                                                    |
| Swap      | Column     | Transposes the contents of two columns (or lists).                                                                                                    |

# **Defining a regression model**

You define a regression model in Symbolic view. There are three ways to do so, as follows:

- Accept the default option to fit the data to a straight line.
- Choose a predefined fit type (logarithmic, exponential, and so on).
- Enter your own mathematical expression. The expression will be plotted so that you can see how closely it fits the data points.

## **Choosing a fit**

- 1. Press Symb to display the Symbolic view.
- 2. For the analysis you are interested in (S1 through S5), select the **Type** field.
- 3. Tap the field again to see the menu of fit types.
- 4. Select your preferred fit type from the menu. (See Fit types on page 254.)

### Fit types

Twelve fit types are available, as follows:

| Fit type      | Meaning                                                                                               |
|---------------|----------------------------------------------------------------------------------------------------|
| Linear        | (Default.) Fits the data to a straight line: $y = mx + b$ . Uses a least-squares fit.                 |
| Logarithmic   | Fits the data to a logarithmic curve: y = m lnx + b.                                                  |
| Exponential   | Fits the data to the natural exponential curve: y = b * e <sup>mx</sup>                               |
| Power         | Fits the data to a power curve: y = b * x <sup>m</sup>                                                |
| Exponent      | Fits the data to an exponential curve: y = b * m <sup>x</sup>                                         |
| Inverse       | Fits the data to an inverse variation: y = m/x + b                                                    |
| Logistic      | Fits the data to a logistic curve: $y = \frac{L}{1 + ae^{(-bx)}}$ where L is the saturation value for |
|               | growth. You can store a positive real value in L, or—if L = 0—let L be computed automatically.        |
| Quadratic     | Fits the data to a quadratic curve: $y = ax^2 + bx + c$ . Needs at least three points.                |
| Cubic         | Fits the data to a cubic polynomial: $y = ax^3 + bx^2 + cx + d$                                       |
| Quartic       | Fits to a quartic polynomial: $y = ax^4 + bx^3 + cx^2 + dx + e$                                       |
| Trigonometric | Fits the data to a trigonometric curve: $y = a * sin(bx + c) + d$ . Needs at least three points.      |
| User Defined  | Define your own fit (see the following).                                                              |

## **Defining your own fit**

- 1. Press Symb to display the Symbolic view.
- 2. For the analysis you are interested in (S1 through S5), select the **Type** field.
- 3. Tap the field again to see a menu of fit types.
- 4. Select **User Defined** from the menu.

- Select the corresponding fit field.
- 6. Enter Enter an expression and press . The independent variable must be X, and the expression must not contain any unknown variables. For example, 1.5 \* cos(x) + 0.3 \* sin(x). Note that in this app, variables must be entered in uppercase.

## **Computed statistics**

When you tap Stats, three sets of statistics become available. By default, the statistics involving both the independent and dependent columns are shown. Tap X to see the statistics involving just the independent column or to display the statistics derived from the dependent column. Tap Stats to return to the default view. The tables below describe the statistics displayed in each view.

The statistics computed when you tap Stats are as follows:

| Statistic      | Definition                                                                                                    |
|----------------|----------------------------------------------------------------------------------------------------|
| n              | The number of data points.                                                                                                    |
| r              | Correlation coefficient of the independent and dependent data columns, based only on the linear fit (regardless of the fit type chosen). Returns a value between –1 and 1, where 1 and –1 indicate best fits. |
| R <sup>2</sup> | The coefficient of determination, that is, the square of the correlation coefficient. The value of this statistics is dependent on the Fit type chosen. A measure of 1 indicates a perfect fit.               |
| sCOV           | Sample covariance of independent and dependent data columns.                                                                                                    |
| σCOV           | Population covariance of independent and dependent data columns.                                                                                                    |
| ΣΧΥ            | Sum of all the individual products of x and y.                                                                                                    |

The statistics displayed when you tap are as follows:

| Statistic | Definition                                                   |
|-----------|--------------------------------------------------------------|
| х         | Mean of x- (independent) values.                             |
| ΣΧ        | Sum of x-values.                                             |
| ΣX²       | Sum of x²-values.                                            |
| sX        | The sample standard deviation of the independent column.     |
| σΧ        | The population standard deviation of the independent column. |
| serrX     | The standard error of the independent column.                |
| ssX       | Sum of the squared deviations of X.                          |

The statistics displayed when you tap are as follows:

| Statistic | Definition                                                 |
|-----------|------------------------------------------------------------|
| ý         | Mean of y- (dependent) values.                             |
| ΣΥ        | Sum of y-values.                                           |
| ΣΥ²       | Sum of y²-values.                                          |
| sY        | The sample standard deviation of the dependent column.     |
| σΥ        | The population standard deviation of the dependent column. |
| serrY     | The standard error of the dependent column.                |
| ssY       | Sum of the squared deviations of Y.                        |

# **Plotting statistical data**

Once you have entered your data, selected the data set to analyze and specified your fit model, you can plot your data. You can plot up to five scatter plots at a time.

- In Symbolic view, select the data sets you want to plot.
- Make sure that the full range of your data will be plotted. You do this by reviewing (and adjusting, if necessary), the **X Rng** and **Y Rng** fields in Plot Setup view. ( Shiff
- 3. Press Plot

If the data set and regression line are not ideally positioned, press and select Autoscale.

Autoscale can be relied upon to give a good starting scale which can then be adjusted later in the Plot Setup view.

### Tracing a scatter plot

The figures below the plot indicate that the cursor is at the second data point of S1, at ((1, 920). Press ( ) to move to the next data point and display information about it.

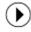

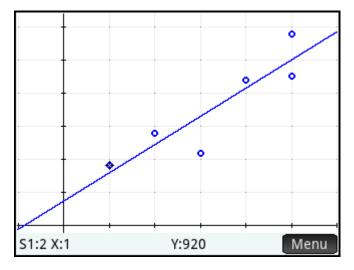

## Tracing a curve

If the regression line is not showing, tap Fit . The coordinates of the tracer cursor are shown at the bottom of the screen. (If they are not visible, tap

Press Symb to see the equation of the regression line in Symbolic view.

If the equation is too wide for the screen, select it and tap Show

The following example shows that the slope of the regression line (m) is 425.875 and the y-intercept (b) is 376.25.

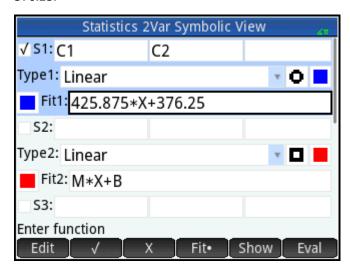

## **Tracing order**

 $)\,$  and  $\,lacktriangledown$  move the cursor along a fit or from point to point in a scatter plot, use  $\,lacktriangledown$ to choose the scatter plot or fit you wish to trace. For each active analysis (S1-S5), the tracing order is the scatter plot first and the fit second. So if both S1 and S2 are active, the tracer is by default on the S1 scatter plot when you press Plot  $\square$  . Press  $( \longrightarrow )$  to trace the S1 fit. At this point, press  $( \triangle )$  to return to the S1 scatter plot or 🕡 again to trace the S2 scatter plot. Press 🕡 a third time to trace the S2 fit. If a fourth time, you will return to the S1 scatter plot. If you are confused as to what you are Defn to see the definition of the object (scatter plot or fit) currently being traced.

### Plot view: menu items

The menu items in Plot view are as follows:

| Button | Purpose                                                                                                    |
|--------|----------------------------------------------------------------------------------------------------|
| Zoom   | Displays the Zoom menu.                                                                                                    |
| Trace• | Turns trace mode on or off.                                                                                                    |
| Go To  | Enables you to specify an x-value on the curve of best fit to jump to (or a data point to jump to if your cursor is on a data point rather than on the curve of best fit). |
| Fit    | Shows or hides a curve that best fits the analysis active in Symbolic view.                                                                                                |
| Fcn    | Opens the Function menu. See <u>Function menu on page 258</u> .                                                                                                    |
| Menu   | Shows or hides the menu buttons.                                                                                                    |

#### **Function menu**

The menu items in the Function menu are as follows:

| Option     | Purpose                                                                                                    |
|------------|----------------------------------------------------------------------------------------------------|
| Fit        | Shows or hides a curve that best fits the analysis active in Symbolic view. You can also tap the button in the Plot view menu.                                                           |
| Sketch     | Enables you to sketch a function fit curve for the scatter plot with your finger.                                                                                                    |
| Definition | Displays the definition of the current scatter plot or fit curve. Press or to switch between the scatter plot and the fit curve and to scroll through each plot active in Symbolic view. |

#### Sketch

The Sketch option opens the Plot view, with a message displayed at the bottom of the screen to sketch a function fit with your finger. You can sketch a new function if you do not like your previous sketch. After you finish sketching a function, tap OK The fit type for the first available dataset in Symbolic view (S1–S5) is changed to **User-Defined** and the expression (in X) of your fit is saved as the user-defined fit definition.

### **Plot Setup view**

As with all the apps that provide a plotting feature, the Plot Setup view-

set the range and appearance of Plot view. The settings are common to other Plot Setup view operations. Page 2 of the Plot Setup view has a Connect field. If you choose this option, straight line segments join the data points in Plot view.

### **Predicting values**

PredX is a function that predicts a value for X given a value for Y. Likewise, PredY is a function that predicts a value for Y given a value for X. In both cases, the prediction is based on the equation that best fits the data according to the specified fit type.

You can predict values in the Plot view of the Statistics 2Var app and also in Home view.

#### **Plot view**

- In the Plot view, tap Fit to display the regression curve for the data set (if it is not already displayed).
- Make sure the trace cursor is on the regression curve. (Press ( or ) if it is not.)
- Press or The cursor moves along the regression curve and the corresponding X and Y values are displayed across the bottom of the screen. (If these values are not visible, tap

You can force the cursor to a specific X value by tapping Go To , entering the value and tapping The cursor jumps to the specified point on the curve.

#### **Home view**

If the Statistics 2Var app is the active app, you can also predict X and Y values in the Home view.

- Enter Enter PredX (Y) and then press to predict the X value for the specified Y value.
- Enter Enter PredY(X) and then press to predict the Y value for the specified X value.
- NOTE: In cases where more than one fit curve is displayed, the PredX and PredY functions use the first active fit defined in Symbolic view.

You can type PredX and PredY directly on the entry line, or select them from the App functions menu (under the Statistics 2Var category). The App functions menu is one of the Toolbox menus (

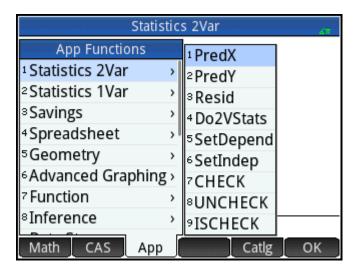

## **Troubleshooting a plot**

If you have problems plotting, check the following:

- The fit (that is, regression model) that you intended to select is the one selected.
- Only those data sets you want to analyze or plot are selected in Symbolic view.
- The plotting range is suitable. Try pressing Copy and selecting Autoscale, or adjust the plotting parameters in Plot Setup view.
- Ensure that both paired columns contain data, and are of the same length.

# 13 Inference app

The Inference app calculates hypothesis tests, confidence intervals, and chi-square tests, in addition to both tests and confidence intervals based on inference for linear regression. In addition to the Inference app, the Math menu has a full set of probability functions based on various distributions (chi-square, F, binomial, poisson, and so on).

Based on statistics from one or two samples, you can test hypotheses and find confidence intervals for the following quantities:

- Mean
- **Proportion**
- Difference between two means
- Difference between two proportions

You can perform goodness of fit tests and tests on two-way tables based on the chi-square distribution. You can also perform the following calculations based on inference for linear regression:

- Linear t-test
- Confidence interval for slope
- Confidence interval for the intercept
- Confidence interval for mean response
- Prediction interval for a future response

You can also perform a one-way analysis of variance (ANOVA) on lists of data.

## Sample data

For many of the calculations, the Numeric view of the Inference app comes with sample data (which you can restore by resetting the app). This sample data is useful in helping you gain an understanding of the app.

## Getting started with the Inference app

Use the following sections to conduct a Z-Test on one mean using the sample data.

## **Opening the Inference app**

Press Apps and then select **Inference**.

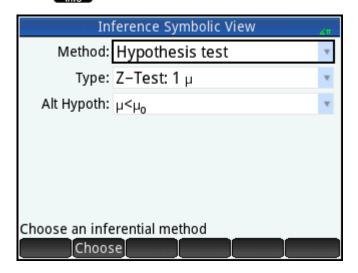

The Inference app opens in Symbolic view.

## **Symbolic view options**

The following tables summarize the options available in Symbolic view.

Table 13-1 Hypothesis tests

| Test                                    | Description                                          |
|-----------------------------------------|------------------------------------------------------|
| Z-Test: 1 μ                             | The Z-Test on one mean                               |
| Z-Test: μ <sub>1</sub> – μ <sub>2</sub> | The Z-Test on the difference between two means       |
| Z-Test: 1 π                             | The Z-Test on one proportion                         |
| Z-Test: $\pi_1 - \pi_2$                 | The Z-Test on the difference between two proportions |
| T-Test: 1 μ                             | The T-Test on one mean                               |
| T-Test: μ <sub>1</sub> – μ <sub>2</sub> | The T-Test on the difference between two means       |

Table 13-2 Confidence intervals

| Test                                   | Description                                                                                          |
|----------------------------------------|----------------------------------------------------------------------------------------------------|
| Z-Int: 1 μ                             | The confidence interval for one mean, based on the Normal distribution                               |
| Z-Int: μ <sub>1</sub> – μ <sub>2</sub> | The confidence interval for the difference between two means, based on the Normal distribution       |
| Z-Int: 1 π                             | The confidence interval for one proportion, based on the Normal distribution                         |
| Z-Int: π <sub>1</sub> – π <sub>2</sub> | The confidence interval for the difference between two proportions, based on the Normal distribution |

#### Table 13-2 Confidence intervals (continued)

| Test                                   | Description                                                                                         |
|----------------------------------------|----------------------------------------------------------------------------------------------------|
| T-Int: 1 μ                             | The confidence interval for one mean, based on the Student's t-distribution                         |
| T-Int: μ <sub>1</sub> – μ <sub>2</sub> | The confidence interval for the difference between two means, based on the Student's t-distribution |

#### Table 13-3 X<sup>2</sup> test

| Test            | Description                                                       |
|-----------------|-------------------------------------------------------------------|
| Goodness of fit | The chi-square goodness of fit test, based on categorical data    |
| 2-way test      | The chi-square test, based on categorical data in a two-way table |

#### Table 13-4 Regression

| Test                    | Description                                                                                                    |
|-------------------------|----------------------------------------------------------------------------------------------------|
| Linear t-test           | The t-test for linear regression                                                                               |
| Interval: Slope         | The confidence interval for the slope of the true linear regression line, based on the t-distribution          |
| Interval: Intercept     | The confidence interval for the y-intercept of the true linear regression line, based on the $t$ -distribution |
| Interval: Mean response | The confidence interval for a mean response, based on the t-distribution                                       |
| Prediction interval     | The prediction interval for a future response, based on the t-distribution                                     |

#### Table 13-5 ANOVA

| Test        | Description                                               |
|-------------|-----------------------------------------------------------|
| 1-way ANOVA | One-way analysis of variance, based on the F-distribution |

If you choose one of the hypothesis tests, you can choose an alternative hypothesis to test against the null hypothesis. For each test, there are three possible choices for an alternative hypothesis based on a quantitative comparison of two quantities. The null hypothesis is always that the two quantities are equal. Thus, the alternative hypotheses cover the various cases for the two quantities being unequal: <, >, and ≠.

In this section, we will conduct a Z-Test on one mean on the example data to illustrate how the app works.

## Selecting the inference method

**Hypothesis test** is the default inference method. If it is not selected, tap **Method** and then select it.

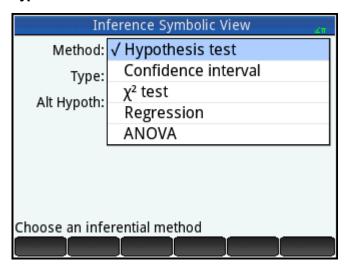

Choose the type of test. In this case, select **Z-Test: 1**  $\mu$  from the **Type** menu.

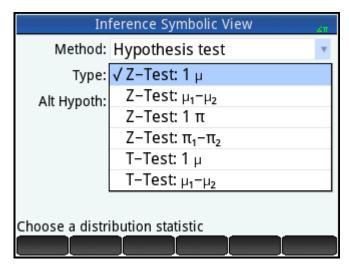

Select an alternative hypothesis. In this case, select  $\mu < \mu_0$  from the **Alt Hypoth** menu.

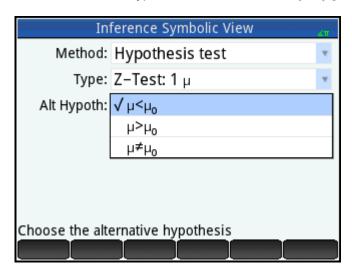

## **Entering data**

Go to Numeric view to see the sample data.

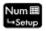

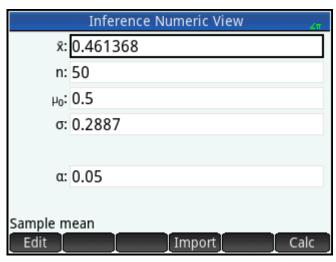

The following table describes the fields in this view for the sample data.

| Field name | Description                                                                                           |
|------------|----------------------------------------------------------------------------------------------------|
| × ×        | Sample mean                                                                                           |
| n          | The confidence interval for the slope of the true linear regression line, based on the t-distribution |
| $\mu_0$    | Assumed population mean                                                                               |
| σ          | Population standard deviation                                                                         |
| α          | Alpha level for the test                                                                              |

The Numeric view is where you enter the sample statistics and population parameters for the situation you are examining. The sample data supplied here belong to the case in which a student has generated 50 pseudo-random numbers on his graphing calculator. If the algorithm is working properly, the mean would be near 0.5 and the population standard deviation is known to be approximately 0.2887. The student is concerned that the sample mean (0.461368) seems a bit low and it testing the less than alternative hypothesis against the null hypothesis.

### Displaying the test results

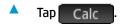

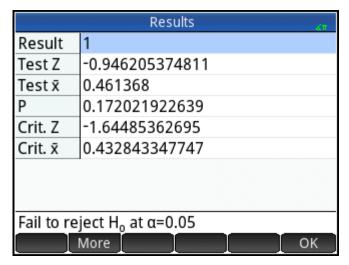

The test distribution value and its associated probability are displayed, along with the critical value(s) of the test and the associated critical value(s) of the statistic. In this case, the test indicates that one should not reject the null hypothesis.

OK to return to Numeric view.

## **Plotting the test results**

Press Plot

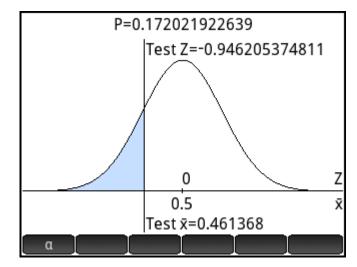

The graph of the distribution is displayed, with the test Z-value marked. The corresponding X-value is also shown.

to see the critical Z-value. With the alpha level showing, you can press (lacktriangle or (lacktriangle to Tap decrease or increase the  $\alpha$ -level.

## **Importing statistics**

For many of the calculations, the Inference app can import summary statistics from data in the Statistics 1Var and Statistics 2Var apps. For the others, the data can be manually imported. The following example illustrates the process.

A series of six experiments gives the following values as the boiling point of a liquid:

82.5, 83.1, 82.6, 83.7, 82.4, and 83.0

Based on this sample, we want to estimate the true boiling point at the 90% confidence level.

## **Opening the Statistics 1Var app**

Press Apps and then select Statistics 1Var.

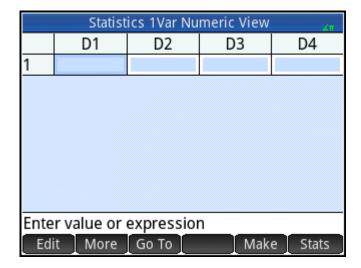

## Clearing unwanted data

If there is unwanted data in the app, clear it:

**Esc** , and then select **All columns**.

## **Entering data**

In column D1, enter the boiling points found during the experiments.

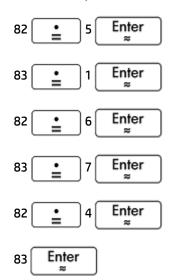

|      | Statistics 1Var Numeric View 🚙 |         |            |         |
|------|--------------------------------|---------|------------|---------|
|      | D1                             | D2      | D3         | D4      |
| 1    | 82.5                           |         |            |         |
| 2    | 83.1                           |         |            |         |
| 3    | 82.6                           |         |            |         |
| 4    | 83.7                           |         |            |         |
| 5    | 82.4                           |         |            |         |
| 6    | 83                             |         |            |         |
| 7    |                                |         |            |         |
|      |                                |         |            |         |
| 82.5 |                                |         |            |         |
| Edi  | it More                        | Go To S | Sort ] Mak | e Stats |

### **Calculating the statistics**

1. Tap Stats

The statistics calculated will now be imported into the Inference app.

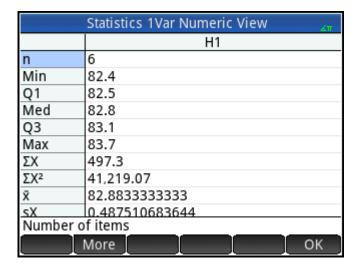

Tap OK to close the statistics window.

## **Opening the Inference app**

Open the Inference app and clear the current settings.

Press Apps , select Inference, and then press Shift

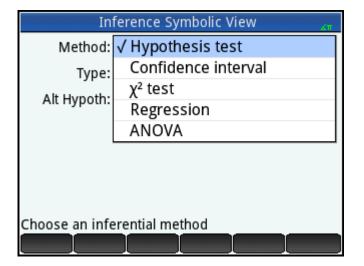

## Selecting the inference method and type

Select **Method**, and then select **Confidence interval**.

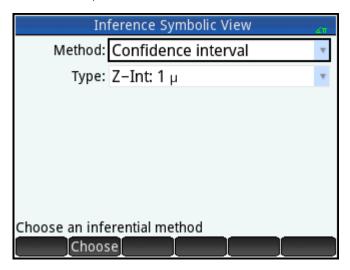

Select **Type**, and then select **T-Int: 1** μ.

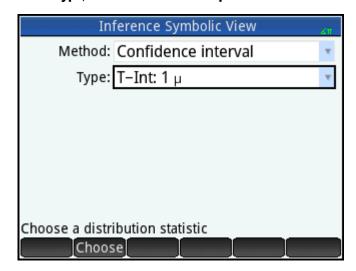

## Importing the data

- Press Num⊞
- **2.** Specify the data you want to import:
  - Tap Import
- In the **App** field select the statistics app that has the data you want to import.

In the **Column** field specify the column in that app where the data is stored. (D1 is the default.)

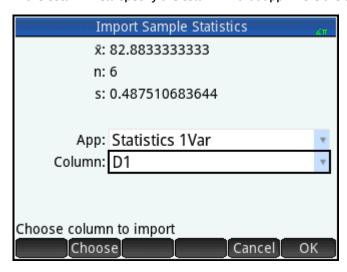

- **5.** Tap OK
- Specify a 90% confidence interval in the **C** field.

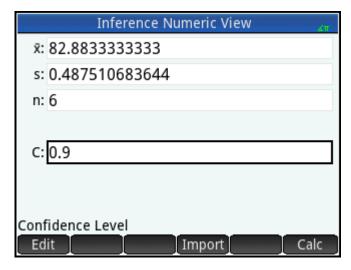

## **Displaying results numerically**

To display the confidence interval in Numeric view, tap Calc

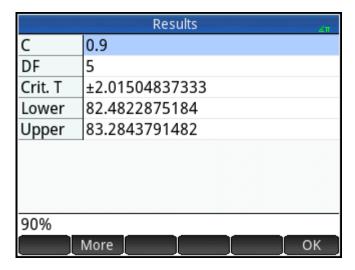

to return to Numeric view.

### Displaying results graphically

To display the confidence interval in Plot view, press Plotle

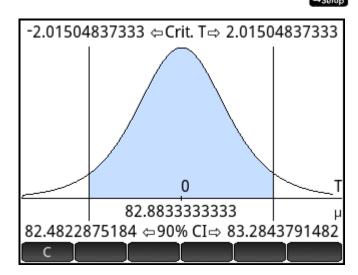

The 90% confidence interval is [82.48..., 83.28...].

## **Hypothesis tests**

You use hypothesis tests to test the validity of hypotheses about the statistical parameters of one or two populations. The tests are based on statistics of samples of the populations.

The HP Prime hypothesis tests use the Normal Z-distribution or the Student's t-distribution to calculate probabilities. If you wish to use other distributions, please use the Home view and the distributions found within the Probability category of the Math menu.

## **One-Sample Z-Test**

#### Menu name

Z-Test: 1 μ

On the basis of statistics from a single sample, this test measures the strength of the evidence for a selected hypothesis against the null hypothesis. The null hypothesis is that the population mean equals a specified value,  $H_0$ :  $\mu = \mu_0$ .

You select one of the following alternative hypotheses against which to test the null hypothesis:

- $H_0$ :  $\mu < \mu_0$
- $H_0: \mu > \mu_0$
- $H_0$ :  $\mu \neq \mu_0$

### **Inputs**

The inputs are as follows:

| Field name | Description                   |
|------------|-------------------------------|
| χ̈́        | Sample mean                   |
| n          | Sample size                   |
| $\mu_0$    | Hypothetical population mean  |
| σ          | Population standard deviation |
| α          | Significance level            |

#### **Results**

The results are as follows:

| Result     | Description                                                                     |
|------------|---------------------------------------------------------------------------------|
| Test Z     | Z-test statistic                                                                |
| Test x     | Value of $\dot{x}$ associated with the test Z-value                             |
| Р          | Probability associated with the Z-Test statistic                                |
| Critical Z | Boundary value(s) of Z associated with the $\alpha$ level that you supplied     |
| Critical x | Boundary value(s) of $\dot{x}$ required by the $\alpha$ value that you supplied |

## **Two-Sample Z-Test**

#### **Menu name**

Z-Test:  $\mu_1 - \mu_2$ 

On the basis of two samples, each from a separate population, this test measures the strength of the evidence for a selected hypothesis against the null hypothesis. The null hypothesis is that the means of the two populations are equal,  $H_0$ :  $\mu_1 = \mu_2$ .

You can select one of the following alternative hypotheses to test against the null hypothesis:

- $H_0: \mu_1 < \mu_2$
- $H_0: \mu_1 > \mu_2$
- $H_0: \mu_1 \neq \mu_2$

### Inputs

The inputs are as follows:

| Field name      | Description                     |
|-----------------|---------------------------------|
| $\dot{x}_1$     | Sample 1 mean                   |
| Χ̈ <sub>2</sub> | Sample 2 mean                   |
| n <sub>1</sub>  | Sample 1 size                   |
| n <sub>2</sub>  | Sample 2 size                   |
| $\sigma_1$      | Population 1 standard deviation |
| $\sigma_2$      | Population 2 standard deviation |
| α               | Significance level              |

#### **Results**

The results are as follows:

| Result      | Description                                                                          |
|-------------|--------------------------------------------------------------------------------------|
| Test Z      | Z-Test statistic                                                                     |
| Test Δx     | Difference in the means associated with the test Z-value                             |
| Р           | Probability associated with the Z-Test statistic                                     |
| Critical Z  | Boundary value(s) of Z associated with the $\alpha$ level that you supplied          |
| Critical Δx | Difference in the means associated with the $\boldsymbol{\alpha}$ level you supplied |

## **One-Proportion Z-Test**

#### Menu name

Z-Test: 1 π

On the basis of statistics from a single sample, this test measures the strength of the evidence for a selected hypothesis against the null hypothesis. The null hypothesis is that the proportion of successes is an assumed value,  $H_0$ :  $\pi = \pi_0$ .

You select one of the following alternative hypotheses against which to test the null hypothesis:

- $H_0: \pi < \pi_0$
- $H_0: \pi > \pi_0$
- $H_0$ :  $\pi \neq \pi_0$

### **Inputs**

The inputs are as follows:

| Field name | Description                        |
|------------|------------------------------------|
| х          | Number of successes in the sample  |
| n          | Sample size                        |
| $\Pi_0$    | Population proportion of successes |
| α          | Significance level                 |

#### **Results**

The results are as follows:

| Result             | Description                                                                              |
|--------------------|------------------------------------------------------------------------------------------|
| Test Z             | Z-Test statistic                                                                         |
| Test $\hat{p}$     | Proportion of successes in the sample                                                    |
| Р                  | Probability associated with the Z-Test statistic                                         |
| Critical Z         | Boundary value(s) of Z associated with the $\boldsymbol{\alpha}$ level that you supplied |
| Critical $\hat{p}$ | Proportion of successes associated with the level you supplied                           |

## **Two-Proportion Z-Test**

#### Menu name

Z-Test:  $\pi_1 - \pi_2$ 

On the basis of statistics from two samples, each from a different population, this test measures the strength of the evidence for a selected hypothesis against the null hypothesis. The null hypothesis is that the proportions of successes in the two populations are equal,  $H_0$ :  $\pi_1 = \pi_2$ .

You select one of the following alternative hypotheses against which to test the null hypothesis:

- $H_0: \Pi_1 < \Pi_2$
- $H_0: \Pi_1 > \Pi_2$
- $H_0: \Pi_1 \neq \Pi_2$

### **Inputs**

The inputs are as follows:

| Field name            | Description            |
|-----------------------|------------------------|
| <b>x</b> <sub>1</sub> | Sample 1 success count |
| Х <sub>2</sub>        | Sample 2 success count |
| n <sub>1</sub>        | Sample 1 size          |
| n <sub>2</sub>        | Sample 2 size          |
| α                     | Significance level     |

The results are as follows:

| Results                   | Description                                                                                                  |
|---------------------------|----------------------------------------------------------------------------------------------------|
| Test Z                    | Z-Test statistic                                                                                             |
| Test $\Delta \hat{p}$     | Difference between the proportions of successes in the two samples that is associated with the test Z-value  |
| Р                         | Probability associated with the Z-Test statistic                                                             |
| Critical Z                | Boundary value(s) of Z associated with the $\boldsymbol{\alpha}$ level that you supplied                     |
| Critical $\Delta \hat{p}$ | Difference in the proportion of successes in the two samples associated with the $\alpha$ level you supplied |

### **One-Sample T-Test**

#### Menu name

This test is used when the population standard deviation is not known. On the basis of statistics from a single sample, this test measures the strength of the evidence for a selected hypothesis against the null hypothesis. The null hypothesis is that the sample mean has some assumed value,  $H_0$ :  $\mu = \mu_0$ .

You select one of the following alternative hypotheses against which to test the null hypothesis:

- $H_0$ :  $\mu < \mu_0$
- $H_0$ :  $\mu > \mu_0$
- $H_0$ :  $\mu \neq \mu_0$

#### **Inputs**

The inputs are as follows:

| Field name | Description                  |
|------------|------------------------------|
| Χ          | Sample mean                  |
| S          | Sample standard deviation    |
| n          | Sample size                  |
| $\mu_0$    | Hypothetical population mean |
| α          | Significance level           |

The results are as follows:

| Results    | Description                                                                              |
|------------|------------------------------------------------------------------------------------------|
| Test T     | T-Test statistic                                                                         |
| Test x     | Value of $\dot{\boldsymbol{x}}$ associated with the test t-value                         |
| P          | Probability associated with the T-Test statistic                                         |
| DF         | Degrees of freedom                                                                       |
| Critical T | Boundary value(s) of T associated with the $\boldsymbol{\alpha}$ level that you supplied |
| Critical x | Boundary value(s) of $\dot{x}$ required by the $\alpha$ value that you supplied          |

### **Two-Sample T-Test**

#### Menu name

T-Test:  $\mu_1 - \mu_2$ 

This test is used when the population standard deviation is not known. On the basis of statistics from two samples, each sample from a different population, this test measures the strength of the evidence for a selected hypothesis against the null hypothesis. The null hypothesis is that the two populations means are equal,  $H_0$ :  $\mu_1 = \mu_2$ .

You select one of the following alternative hypotheses against which to test the null hypothesis:

- $H_0$ :  $\mu_1 < \mu_2$
- $H_0: \mu_1 > \mu_2$
- $H_0: \mu_1 \neq \mu_2$

#### **Inputs**

The inputs are as follows:

| Field name     | Description                                                           |
|----------------|-----------------------------------------------------------------------|
| $\dot{x}_1$    | Sample 1 mean                                                         |
| $\dot{x}_2$    | Sample 2 mean                                                         |
| S <sub>1</sub> | Sample 1 standard deviation                                           |
| S <sub>2</sub> | Sample 2 standard deviation                                           |
| n <sub>1</sub> | Sample 1 size                                                         |
| n <sub>2</sub> | Sample 2 size                                                         |
| α              | Significance level                                                    |
| Pooled         | Select this option to pool samples based on their standard deviations |

The results are as follows:

| Results     | Description                                                                            |
|-------------|----------------------------------------------------------------------------------------|
| Test T      | T-Test statistic                                                                       |
| Test Δx     | Difference in the means associated with the test t-value                               |
| P           | Probability associated with the T-Test statistic                                       |
| DF          | Degrees of freedom                                                                     |
| Critical T  | Boundary values of T associated with the $\boldsymbol{\alpha}$ level that you supplied |
| Critical Δx | Difference in the means associated with the $\boldsymbol{\alpha}$ level you supplied   |

# **Confidence intervals**

The confidence interval calculations that the HP Prime can perform are based on the Normal Z-distribution or Student's t-distribution.

# **One-Sample Z-Interval**

#### Menu name

Z-Int: 1 μ

This option uses the Normal Z-distribution to calculate a confidence interval for  $\mu$ , the true mean of a population, when the true population standard deviation,  $\sigma$ , is known.

#### **Inputs**

The inputs are as follows:

| Field name | Description                   |
|------------|-------------------------------|
| × ×        | Sample mean                   |
| n          | Sample size                   |
| σ          | Population standard deviation |
| С          | Confidence level              |

#### **Results**

The results are as follows:

| Result     | Description           |
|------------|-----------------------|
| С          | Confidence level      |
| Critical Z | Critical values for Z |

| Result | Description       |
|--------|-------------------|
| Lower  | Lower bound for µ |
| Upper  | Upper bound for μ |

# **Two-Sample Z-Interval**

#### Menu name

Z-Int:  $\mu_1 - \mu_2$ 

This option uses the Normal Z-distribution to calculate a confidence interval for the difference between the means of two populations,  $\mu_1 - \mu_2$ , when the population standard deviations,  $\sigma_1$  and  $\sigma_2$ , are known.

### **Inputs**

The inputs are as follows:

| Field name     | Description                     |
|----------------|---------------------------------|
| $\dot{x}_1$    | Sample 1 mean                   |
| $\dot{x}_2$    | Sample 2 mean                   |
| n <sub>1</sub> | Sample 1 size                   |
| n <sub>2</sub> | Sample 2 size                   |
| $\sigma_1$     | Population 1 standard deviation |
| $\sigma_2$     | Population 2 standard deviation |
| С              | Significance level              |

#### **Results**

The results are as follows:

| Result     | Description           |
|------------|-----------------------|
| С          | Confidence level      |
| Critical Z | Critical values for Z |
| Lower      | Lower bound for Δμ    |
| Upper      | Upper bound for Δμ    |

### **One-Proportion Z-Interval**

#### Menu name

Z-Int: 1 π

This option uses the Normal Z-distribution to calculate a confidence interval for the proportion of successes in a population for the case in which a sample of size n has a number of successes x.

### **Inputs**

The inputs are as follows:

| Field name | Description          |
|------------|----------------------|
| х          | Sample success count |
| n          | Sample size          |
| С          | Confidence level     |

#### **Results**

The results are as follows:

| Result     | Description           |
|------------|-----------------------|
| С          | Confidence level      |
| Critical Z | Critical values for Z |
| Lower      | Lower bound for π     |
| Upper      | Upper bound for π     |

# **Two-Proportion Z-Interval**

#### Menu name

Z-Int:  $\pi_1 - \pi_2$ 

This option uses the Normal Z-distribution to calculate a confidence interval for the difference between the proportions of successes in two populations.

#### **Inputs**

The inputs are as follows:

| Field name     | Description            |
|----------------|------------------------|
| x <sub>1</sub> | Sample 1 success count |
| X <sub>2</sub> | Sample 2 success count |
| n <sub>1</sub> | Sample 1 size          |

| Field name | Description      |
|------------|------------------|
| $n_2$      | Sample 2 size    |
| С          | Confidence level |

The results are as follows:

| Results    | Description                 |
|------------|-----------------------------|
| С          | Confidence level            |
| Critical Z | Critical values for Z       |
| Lower      | Lower bound for $\Delta\pi$ |
| Upper      | Upper bound for Δπ          |

# **One-Sample T-Interval**

#### Menu name

T-Int: 1  $\mu$ 

This option uses the Student's t-distribution to calculate a confidence interval for  $\mu$ , the true mean of a population, for the case in which the true population standard deviation,  $\sigma$ , is unknown.

#### **Inputs**

The inputs are as follows:

| Field name | Description               |
|------------|---------------------------|
| Χ̈́        | Sample mean               |
| S          | Sample standard deviation |
| n          | Sample size               |
| С          | Confidence level          |

#### **Results**

The results are as follows:

| Results  | Description           |
|----------|-----------------------|
| С        | Confidence level      |
| DF       | Degrees of freedom    |
| Critical | Critical values for T |

| Results | Description       |
|---------|-------------------|
| Lower   | Lower bound for µ |
| Upper   | Upper bound for µ |

### **Two-Sample T-Interval**

#### Menu name

T-Int:  $\mu_1 - \mu_2$ 

This option uses the Student's t-distribution to calculate a confidence interval for the difference between the means of two populations,  $\mu_1 - \mu_2$ , when the population standard deviations,  $\sigma_1$  and  $\sigma_2$ , are unknown.

### **Inputs**

The inputs are as follows:

| Field name            | Description                                                           |
|-----------------------|-----------------------------------------------------------------------|
| $\dot{x}_1$           | Sample 1 mean                                                         |
| $\dot{x}_2$           | Sample 2 mean                                                         |
| <b>S</b> <sub>1</sub> | Sample 1 standard deviation                                           |
| S <sub>2</sub>        | Sample 2 standard deviation                                           |
| n <sub>1</sub>        | Sample 1 size                                                         |
| n <sub>2</sub>        | Sample 2 size                                                         |
| С                     | Confidence level                                                      |
| Pooled                | Whether or not to pool the samples based on their standard deviations |

#### **Results**

The results are as follows:

| Results    | Description           |
|------------|-----------------------|
| С          | Confidence level      |
| DF         | Degrees of freedom    |
| Critical T | Critical values for T |
| Lower      | Lower bound for Δμ    |
| Upper      | Upper bound for Δμ    |

# **Chi-square tests**

An HP Prime calculator can perform tests on categorical data based on the chi-square distribution. Specifically, HP Prime calculators support both goodness of fit tests and tests on two-way tables.

#### **Goodness of fit test**

#### Menu name

#### Goodness of Fit

This option uses the chi-square distribution to test the goodness of fit of categorical data on observed counts against either expected probabilities or expected counts. In the Symbolic view, make your selection in the **Expected** box: choose either **Probability** (the default) or **Count**.

#### **Inputs**

With **Expected Probability** selected, the Numeric view inputs are as follows:

| Field name | Description                        |
|------------|------------------------------------|
| ObsList    | The list of observed count data    |
| ProbList   | The list of expected probabilities |

#### **Results**

When Calc is tapped, the results are as follows:

| Results        | Description                                          |
|----------------|------------------------------------------------------|
| x <sup>2</sup> | The value of the chi-square test statistic           |
| Р              | The probability associated with the chi-square value |
| DF             | The degrees of freedom                               |

#### **Menu keys**

| Menu key | Description                                                                  |
|----------|------------------------------------------------------------------------------|
| More     | Opens a menu that enables you to select multiple cells to copy and paste.    |
| Stats    | Displays the default test results, as listed previously.                     |
| Exp      | Displays the expected counts.                                                |
| Cont     | Displays the list of contributions of each category to the chi-square value. |
| ОК       | Returns to the Numeric view.                                                 |

With Expected Count selected, the Numeric view inputs include ExpList for the expected counts instead of ProbList and the menu key labels in the Results screen do not include Exp.

### Two-way table test

#### **Menu name**

2-way test

This option uses the chi-square distribution to test the goodness of fit of categorical data of observed counts contained in a two-way table.

#### **Inputs**

The Numeric view inputs are as follows:

| Field name | Description                                                |
|------------|------------------------------------------------------------|
| ObsMat     | The matrix of the observed count data in the two-way table |

#### **Results**

When Calc is tapped, the results are as follows:

| Results        | Description                                          |
|----------------|------------------------------------------------------|
| x <sup>2</sup> | The value of the chi-square test statistic           |
| Р              | The probability associated with the chi-square value |
| DF             | The degrees of freedom                               |

### Menu keys

| Menu key | Description                                                                          |
|----------|--------------------------------------------------------------------------------------|
| More     | Opens a menu that enables you to select multiple cells to copy and paste.            |
| Ехр      | Displays the matrix of expected counts. Press OK to exit.                            |
| Cont     | Displays the matrix of contributions of each category to the chi-square value. Press |
| ОК       | Returns to the Numeric view.                                                         |

# **Inference for regression**

An HP Prime calculator can perform tests and calculate intervals based on inference for linear regression. These calculations are based on the t-distribution.

#### **Linear t-test**

#### **Menu name**

Linear t test

This option performs a t-test on the true linear regression equation, based on a list of explanatory data and a list of response data. You must choose an alternative hypothesis in Symbolic view using the **Alt Hypoth** field.

#### **Inputs**

The Numeric view inputs are as follows:

| Field name | Description                  |
|------------|------------------------------|
| Xlist      | The list of explanatory data |
| Ylist      | The list of response data    |

#### **Results**

When Calc is tapped, the results are as follows:

| Results        | Description                                                           |
|----------------|-----------------------------------------------------------------------|
| Test T         | The value of the t-test statistic                                     |
| Р              | The probability associated with the t-test statistic                  |
| DF             | The degrees of freedom                                                |
| $\beta_0$      | The intercept of the calculated regression line                       |
| β <sub>1</sub> | The slope of the calculated regression line                           |
| serrLine       | The standard error of the calculated regression line                  |
| serrSlope      | The standard error of the slope of the calculated regression line     |
| serrInter      | The standard error of the intercept of the calculated regression line |
| r              | The correlation coefficient of the data                               |
| R <sup>2</sup> | The coefficient of determination of the data                          |

### Menu keys

| Menu key | Description                                                               |
|----------|---------------------------------------------------------------------------|
| More     | Opens a menu that enables you to select multiple cells to copy and paste. |
| ОК       | Returns to the Numeric view.                                              |

### **Confidence interval for slope**

#### **Menu name**

Interval: Slope

This option calculates a confidence interval for the slope of the true linear regression equation, based on a list of explanatory data, a list of response data, and a confidence level. After you enter your data in Numeric view and tap Calc, enter the confidence level in the prompt that appears.

#### Inputs

The Numeric view inputs are as follows:

| Field name | Description                      |
|------------|----------------------------------|
| Xlist      | The list of explanatory data     |
| Ylist      | The list of response data        |
| С          | The confidence level (0 < C < 1) |

#### **Results**

When Calc is tapped, the results are as follows:

| Results        | Description                                                       |
|----------------|-------------------------------------------------------------------|
| С              | The input confidence level                                        |
| Crit. T        | The critical value of t                                           |
| DF             | The degrees of freedom                                            |
| β <sub>1</sub> | The slope of the calculated regression line                       |
| serrSlope      | The standard error of the slope of the calculated regression line |
| Lower          | The lower bound of the confidence interval for the slope          |
| Upper          | The upper bound of the confidence interval for the slope          |

### Menu keys

| Menu key | Description                                                               |
|----------|---------------------------------------------------------------------------|
| More     | Opens a menu that enables you to select multiple cells to copy and paste. |
| ОК       | Returns to the Numeric view.                                              |

### **Confidence interval for intercept**

#### Menu name

Interval: Intercept

This option calculates a confidence interval for the intercept of the true linear regression equation, based on a list of explanatory data, a list of response data, and a confidence level. After you enter your data in Numeric view and tap Calc, enter the confidence level in the prompt that appears.

#### Inputs

The Numeric view inputs are as follows:

| Field name | Description                      |
|------------|----------------------------------|
| Xlist      | The list of explanatory data     |
| Ylist      | The list of response data        |
| С          | The confidence level (0 < C < 1) |

#### **Results**

When Calc is tapped, the results are as follows:

| Results   | Description                                                  |
|-----------|--------------------------------------------------------------|
| С         | The input confidence level                                   |
| Crit. T   | The critical value of t                                      |
| DF        | The degrees of freedom                                       |
| βο        | The intercept of the calculated regression line              |
| serrinter | The standard error of the y-intercept of the regression line |
| Lower     | The lower bound of the confidence interval for the intercept |
| Upper     | The upper bound of the confidence interval for the intercept |

### Menu keys

| Menu key | Description                                                               |
|----------|---------------------------------------------------------------------------|
| More     | Opens a menu that enables you to select multiple cells to copy and paste. |
| ОК       | Returns to the Numeric view.                                              |

### Confidence interval for a mean response

#### **Menu name**

Interval: Mean response

This option calculates a confidence interval for the mean response (ŷ), based on a list of explanatory data, a list of response data, a value of the explanatory variable (X), and a confidence level. After you enter your data in Numeric view and tap Calc, enter the confidence level and the value of the explanatory variable (X) in the prompt that appears.

#### **Inputs**

The Numeric view inputs are as follows:

| Field name | Description                                                                                        |
|------------|----------------------------------------------------------------------------------------------------|
| Xlist      | The list of explanatory data                                                                       |
| Ylist      | The list of response data                                                                          |
| х          | The value of the explanatory variable for which you want a mean response and a confidence interval |
| С          | The confidence level (0 < C < 1)                                                                   |

#### **Results**

When Calc is tapped, the results are as follows:

| Results | Description                                                      |  |
|---------|------------------------------------------------------------------|--|
| С       | The input confidence level                                       |  |
| Crit. T | The critical value of t                                          |  |
| DF      | The degrees of freedom                                           |  |
| ŷ       | The mean response for the input X-value                          |  |
| serrŷ   | The standard error of ŷ                                          |  |
| Lower   | The lower bound of the confidence interval for the mean response |  |
| Upper   | The upper bound of the confidence interval for the mean response |  |

#### Menu keys

| Menu key | Description                                                               |  |
|----------|---------------------------------------------------------------------------|--|
| More     | Opens a menu that enables you to select multiple cells to copy and paste. |  |
| ОК       | Returns to the Numeric view.                                              |  |

#### **Prediction interval**

#### Menu name

#### Prediction interval

This option calculates a prediction interval for a future response, based on a list of explanatory data, a list of response data, a value of the explanatory variable (X), and a confidence level. After you enter your data in Numeric view and tap Calc, enter the confidence level and the value of the explanatory variable (X) in the prompt that appears.

#### **Inputs**

The Numeric view inputs are as follows:

| Field name | Description                                                                                          |  |
|------------|----------------------------------------------------------------------------------------------------|--|
| Xlist      | The list of explanatory data                                                                         |  |
| Ylist      | The list of response data                                                                            |  |
| х          | The value of the explanatory variable for which you want a future response and a confidence interval |  |
| С          | The confidence level (0 < C < 1)                                                                     |  |

#### **Results**

When Calc is tapped, the results are as follows:

| Results | Description                                                      |  |
|---------|------------------------------------------------------------------|--|
| С       | The input confidence level                                       |  |
| Crit. T | The critical value of t                                          |  |
| DF      | The degrees of freedom                                           |  |
| ŷ       | The future response for the input X-value                        |  |
| serrŷ   | The standard error of ŷ                                          |  |
| Lower   | The lower bound of the confidence interval for the mean response |  |
| Upper   | The upper bound of the confidence interval for the mean response |  |

#### **Menu keys**

| Menu key | Description                                                               |  |
|----------|---------------------------------------------------------------------------|--|
| More     | Opens a menu that enables you to select multiple cells to copy and paste. |  |
| ОК       | Returns to the Numeric view.                                              |  |

# **ANOVA**

#### Menu name

#### **ANOVA**

This option performs a one-way analysis of variance (ANOVA) using an F-test, based on lists of numerical data.

### **Inputs**

The inputs for the one-way ANOVA are lists of data in I1-I4. You can add additional lists in I5 and so on.

#### **Results**

When Calc is tapped, the results are as follows:

| Results | Description                                             |  |
|---------|---------------------------------------------------------|--|
| F       | The F-value of the test                                 |  |
| p       | The probability associated with the F-value of the test |  |
| DF      | The degrees of freedom for the test                     |  |
| SS      | The sum of the squares of the treatments                |  |
| MS      | The mean square of the treatments                       |  |
| DFerr   | The degrees of freedom of the errors                    |  |
| SSerr   | The sum of the squares of the errors                    |  |
| MSerr   | The mean square of the errors                           |  |

### **Menu keys**

| Menu key | Description                                                               |  |
|----------|---------------------------------------------------------------------------|--|
| More     | Opens a menu that enables you to select multiple cells to copy and paste. |  |
| ОК       | Returns to the Numeric view.                                              |  |

Use the cursor keys or tap to move about the table. In addition to tapping More, you can tap and hold on a cell, and then drag your finger to select a rectangular array of cells to copy and paste.

# 14 Solve app

The Solve app enables you to define up to ten equations or expressions each with as many variables as you like. You can solve a single equation or expression for one of its variables, based on a seed value. You can also solve a system of equations (linear or non-linear), again using seed values.

Note the following differences between an equation and an expression:

- An equation contains an equal sign. Its solution is a value for the unknown variable that makes both sides of the equation have the same value.
- An expression does not contain an equal sign. Its solution is a root, a value for the unknown variable that makes the expression have a value of zero.

For brevity, the term equation in this chapter will cover both equations and expressions.

Solve works only with real numbers.

# Getting started with the Solve app

The Solve app uses the customary app views: Symbolic, Plot, and Numeric view; however, the Numeric view is significantly different from the other apps as it is dedicated to numerical solving rather than to displaying a table of values.

The Symbolic view and Plot view menu buttons are available in this app.

### One equation

Suppose you want to find the acceleration needed to increase the speed of a car from 16.67 m/s (60 kph) to 27.78 m/s (100 kph) over a distance of 100 m.

The following is the equation to solve is:

 $V^2 = U^2 + 2AD$ 

In this equation, V = final speed, U = initial speed, A = acceleration needed, and D = distance.

#### Opening the Solve app

Press Apps and then select Solve.

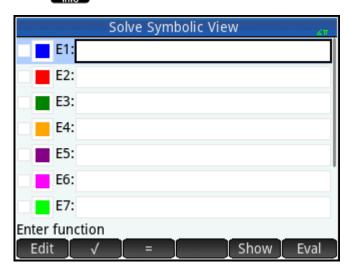

The Solve app starts in Symbolic view, where you can specify the equation to solve.

NOTE: In addition to the built-in variables, you can use one or more variables you created yourself (either in Home view or in the CAS). For example, if you have created a variable called ME, you could include it in an equation such as this:  $Y^2 = G^2 + ME$ .

Functions defined in other apps can also be referenced in the Solve app. For example, if you have defined F1(X) to be  $X^2 + 10$  in the Function app, you can enter F1(X) = 50 in the Solve app to solve the equation  $X^2 + 10$ = 50.

#### Clearing the app and defining the equation

If you have no need for any equations or expressions already defined, press Shiff to confirm your intention to clear the app.

Define the equation.

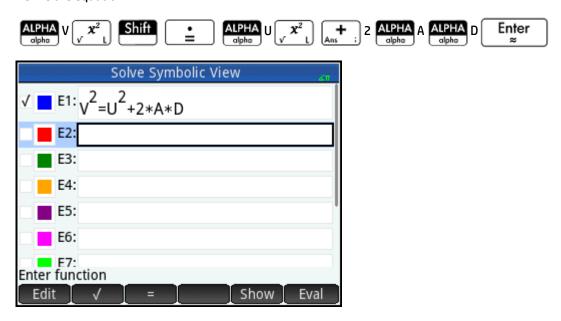

### **Entering known variables**

Display the Numeric view.

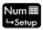

Here you specify the values of the known variables, highlight the variable that you want to solve for, and then tap Solve

Enter the values for the known variables.

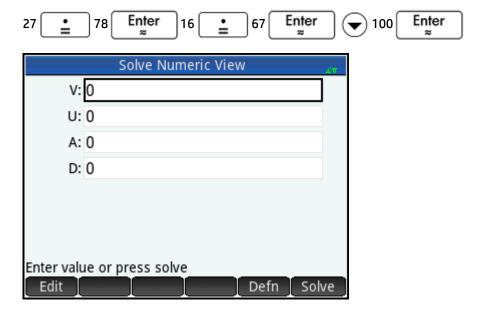

NOTE: Some variables may already have values against them when you display the Numeric view. This occurs if the variables have been assigned values elsewhere. For example, in Home view you might have assigned 10 to variable U by entering 10, tapping  $\blacksquare$  Sto  $\blacktriangleright$ , and then entering  $\cup$ . Then when you open the Numeric view to solve an equation with U as a variable, 10 will be the default value for U. This also occurs if a variable has been given a value in some previous calculation (in an app or program).

To reset all prepopulated variables to zero, press Shift

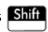

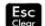

#### Solving for the unknown variable

To solve for the unknown variable A, move the cursor to the A box and tap Solve

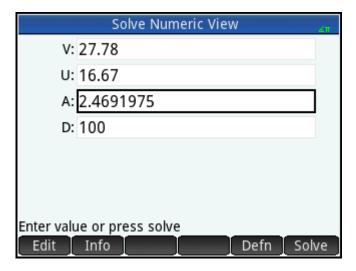

Therefore, the acceleration needed to increase the speed of a car from 16.67 m/s (60 kph) to 27.78 m/s (100 kph) over a distance of 100 m is approximately 2.4692 m/s<sup>2</sup>.

The equation is linear with respect to the variable A. Hence you can conclude that there are no further solutions for A. This is also visible if you plot the equation.

#### **Plotting the equation**

The Plot view shows one graph for each side of the solved equation. You can choose any of the variables to be the independent variable by selecting it in Numeric view. So in this example make sure that A is highlighted.

The current equation is  $V^2 = U^2 + 2AD$ . The plot view will plot two equations, one for each side of the equation. One of these is  $Y = V^2$ , with V = 27.78, making Y = 771.7284. This graph is a horizontal line. The other graph is  $Y = U^2 + 2AD$  with U = 16.67 and D = 100, making, Y = 200A + 277.8889. This graph is also a line. The desired solution is the value of A where these two lines intersect.

To plot the equation for variable A, press

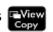

Select Auto Scale.

Select **Both sides of En** (where n is the number of the selected equation).

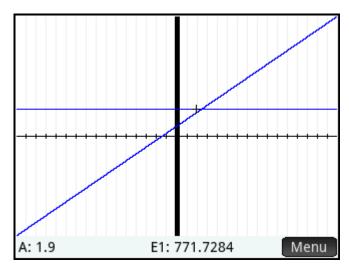

By default, the tracer is active. Using the cursor keys, move the trace cursor along either graph until it nears the intersection. Note that the value of A displayed near the bottom left corner of the screen closely matches the value of A that you calculated.

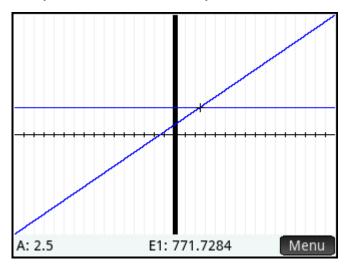

The Plot view provides a convenient way to find an approximation to a solution when you suspect that there are a number of solutions. Move the trace cursor close to the solution (that is, the intersection) of interest to you and then open Numeric view. The solution given in Numeric view is the solution nearest the trace cursor.

NOTE: By dragging a finger horizontally or vertically across the screen, you can quickly see parts of the plot that are initially outside the x and y ranges you set.

## **Several equations**

You can define up to ten equations and expressions in Symbolic view and select those you want to solve together as a system. For example, suppose you want to solve the system of equations consisting of the following:

- $X^2 + Y^2 = 16$
- X Y = -1

#### Opening the solve app

- 1. and then select Solve.
- 2. If you have no need for any equations or expressions already defined, press Shift to confirm your intention to clear the app.

#### **Defining the equations**

Define the equations.

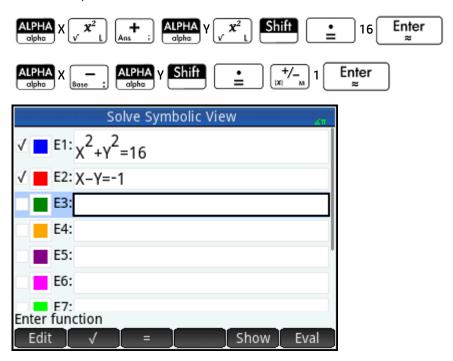

Make sure that both equations are selected, as we are looking for values of X and Y that satisfy both equations.

#### **Entering a seed value**

Display Numeric view.

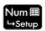

Unlike the one-equation example, in this example there are no given values for any variable. You can either enter a seed value for one of the variables, or let the calculator provide a solution. (Typically, a seed value is a value that directs the calculator to provide, if possible, a solution that is closest to it rather than some other value.) In this example, look for a solution in the vicinity of X = 2.

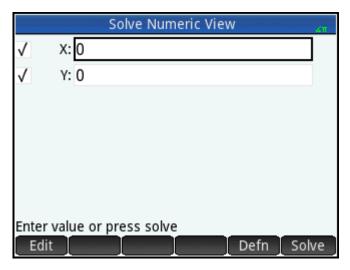

Enter the seed value in the X field.

For example, enter 2 and then tap OK

The calculator provides one solution (if there is one) and you will not be alerted if there are multiple solutions. Vary the seed values to find other potential solutions.

- Select the variables you want solutions for. In this example, you want to find values for both X and Y, so make sure that both variables are selected.
- NOTE: If you have more than two variables, you can enter seed values for more than one of them.

#### Solving the unknown variables

Tap Solve to find a solution near X = 2 that satisfies each selected equation.

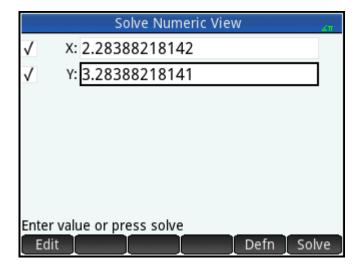

Solutions, if found, are displayed beside each selected variable.

#### **Limitations**

You cannot plot equations if more than one is selected in Symbolic view.

The HP Prime calculator does not alert you to the existence of multiple solutions. If you suspect that another solution exists close to a particular value, repeat the exercise using that value as a seed. (In the example just discussed, you will find another solution if you enter -4 as the seed value for X.)

In some situations, the Solve app uses a random number seed in its search for a solution. This means that it is not always predictable which seed leads to which solution when there are multiple solutions.

### **Solution information**

When you are solving a single equation, the Info button appears on the menu after you tap Solve Info displays a message giving you some information about the solutions found (if any). Tap to clear the message. OK

| Message              | Meaning                                                                                                    |  |
|----------------------|----------------------------------------------------------------------------------------------------|--|
| Zero                 | The Solve app found a point where both sides of the equation were equal, or where the expression was zero (a root), within the calculator's 12-digit accuracy.                                                                                                    |  |
| Sign Reversal        | Solve found two points where the two sides of the equation have opposite signs, but it cannot find a point in between where the value is zero. Similarly, for an expression, where the value of the expression has different signs but is not precisely zero. Either the two values are neighbors (they differ by one in the twelfth digit) or the equation is not real-valued between the two points. Solve returns the point where the value or difference is closer to zero. If the equation or expression is continuously real, this point is Solve's best approximation of an actual solution. |  |
| Extremum             | Solve found a point where the value of the expression approximates a local minimum (for positive values) or maximum (for negative values). This point may or may not be a solution.                                                                                                    |  |
|                      | — or —                                                                                                    |  |
|                      | Solve stopped searching at 9.99999999999499, the largest number the calculator can represent.                                                                                                    |  |
|                      | <b>NOTE:</b> The <b>Extremum</b> message indicates that it is highly likely that there is no solution. Use Numeric view to verify this (and note that any values shown are suspect).                                                                                                    |  |
| Cannot find solution | No values satisfy the selected equation or expression.                                                                                                    |  |
| Bad Guess(es)        | The initial guess lies outside the domain of the equation. Therefore, the solution was not a real number or it caused an error.                                                                                                    |  |
| Constant?            | The value of the equation is the same at every point sampled.                                                                                                    |  |

# 15 Linear Solver app

The Linear Solver app enables you to solve a set of linear equations. The set can contain two or three linear equations.

In a two-equation set, each equation must be in the form ax + by = k. In a three-equation set, each equation must be in the form ax + by + cz = k.

You provide values for a, b, and k (and c in three-equation sets) for each equation, and the app will attempt to solve for x and y (and z in three-equation sets).

The HP Prime calculator alerts you if no solution can be found, or if there is an infinite number of solutions.

# Getting started with the Linear Solver app

The following example defines the following set of equations and then solves for the unknown variables:

- 6x + 9y + 6z = 5
- 7x + 10y + 8z = 10
- 6x + 4y = 6

### **Opening the Linear Solver app**

Apps , and then select Linear Solver.

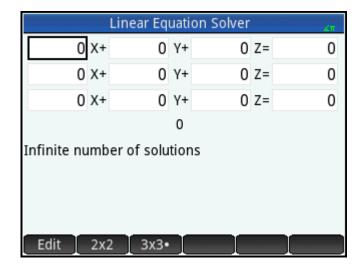

The app opens in Numeric view.

NOTE: If the last time you used the Linear Solver app you solved for two equations, the two-equation input form is displayed. To solve a three-equation set, tap 3x3; now the input form displays three equations.

### **Defining and solving the equations**

- You define the equations you want to solve by entering the coefficients of each variable in each equation and the constant term. Notice that the cursor is positioned immediately to the left of x in the first equation, ready for you to insert the coefficient of x (6). Enter the coefficient and either tap or Enter press
- 2. The cursor moves to the next coefficient. Enter that co-efficient and either tap OK or press Enter . Continue doing likewise until you have defined all the equations.

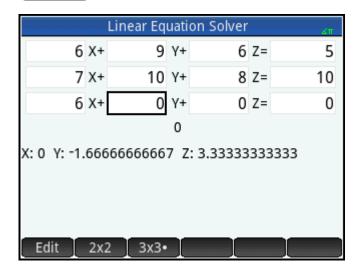

Once you have entered enough values for the solver to be able to generate solutions, those solutions appear near the bottom of the display. In this example, the solver was able to find solutions for x, y, and z as soon as the first coefficient of the last equation was entered.

As you enter each of the remaining known values, the solution changes. The following figure shows the final solution once all the coefficients and constants had been entered.

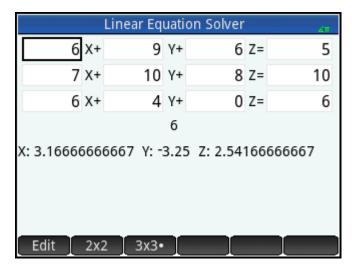

### Solving a two-by-two system

If the three-equation input form is displayed and you want to solve a two-equation set, do the following:

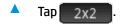

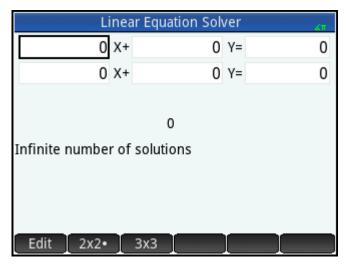

NOTE: You can enter any expression that resolves to a numerical result, including variables. Just enter the name of a variable.

# **Menu items**

The menu items are as follows:

| Menu item | Description                                                                                                    |  |
|-----------|----------------------------------------------------------------------------------------------------|--|
| Edit      | Moves the cursor to the entry line where you can add or change a value. You can also highlight a field, enter a value, and press Enter. The cursor automatically moves to the next field, where you can enter the next value and press Enter. |  |
| 2x2       | Displays the page for solving a system of 2 linear equations in 2 variables; changes to 2x2• when active.                                                                                                    |  |
| 3x3       | Displays the page for solving a system of 3 linear equations in 3 variables; changes to $3x3 \cdot$ when active.                                                                                                    |  |

# 16 Parametric app

The Parametric app enables you to explore parametric equations. These are equations in which both x and y are defined as functions of t. They take the forms x = f(t) and y = g(t).

# Getting started with the Parametric app

The Parametric app uses the customary app views: Symbolic, Plot, and Numeric view.

The Symbolic view, Plot view, and Numeric view menu buttons are available in this app.

Throughout this chapter, we will explore the parametric equations  $x(T) = 8\sin(T)$  and  $y(T) = 8\cos(T)$ . These equations produce a circle.

### **Opening the Parametric app**

Press Apps, and then select **Parametric**.

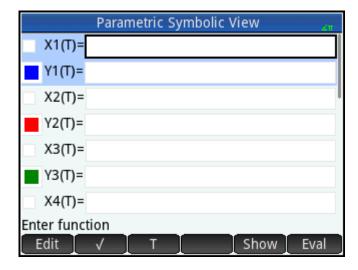

The Parametric app starts in Symbolic view. This is the defining view. It is where you symbolically define (that is, specify) the parametric expressions you want to explore.

The graphical and numerical data you see in Plot view and Numeric view are derived from the symbolic functions defined here.

### **Defining the functions**

There are 20 fields for defining functions. These are labelled X1(T) through X9(T) and X0(T), and Y1(T) through Y9(T) and Y0(T). Each X function is paired with a Y function.

- Highlight which pair of functions you want to use, either by tapping on, or scrolling to, one of the pair. If you are entering a new function, just start typing. If you are editing an existing function, tap Enter and make your changes. When you have finished defining or changing the function, press
- Define the two expressions.

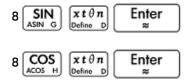

The  $\begin{bmatrix} x t \theta n \end{bmatrix}$ key enters whatever variable is relevant to the current app. In this app, it enters a T.

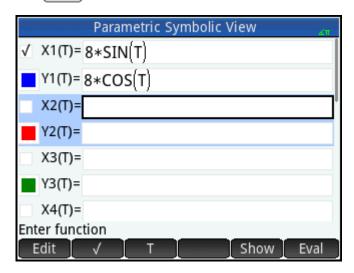

- Decide to do one of the following: 3.
  - Give one or more function a custom color when it is plotted
  - Evaluate a dependent function
  - Clear a definition that you don't want to explore
  - Incorporate variables, math commands, and CAS commands in a definition

For the sake of simplicity we can ignore these operations in this example. However, they can be useful and are common Symbolic view operations.

### **Setting the angle measure**

To set the angle measure to degrees:

Press Shift

Select **Angle Measure**, and then select **Degrees**.

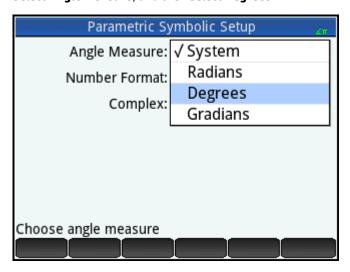

You can also have set the angle measure on the Home Settings screen. However, Home settings are systemwide. By setting the angle measure in an app rather than Home view, you are limiting the setting just to that app.

### Setting up the plot

- To open Plot Setup view, press Shift
- 2. Set up the plot by specifying appropriate graphing options. In this example, set the **T Rng** and **T Step** fields so that T steps from 0° to 360° in 5° steps.

Select the second **T Rng** field and enter:

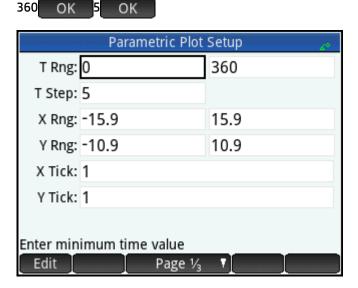

### **Plotting the functions**

Press

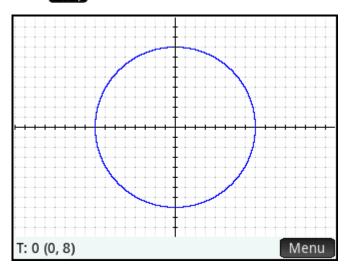

### **Exploring the graph**

The menu button gives you access to the following common tools for exploring plots:

- Displays a range of zoom options. (The keys can also be used to zoom in and out.)
- Trace. —When active, enables a tracing cursor to be moved along the contour of the plot (with the coordinates of the cursor displayed at the bottom of the screen).
- –Specify a T value and the cursor moves to the corresponding x and y coordinates.
- -Display the functions responsible for the plot.

These tools are common Plot view operations.

Typically, you would modify a plot by changing its definition in Symbolic view. However, you can modify some plots by changing the Plot Setup parameters. For example, you can plot a triangle instead of a circle simply by changing two plot setup parameters. The definitions in Symbolic view remain unchanged. To do this, use the following procedure.

- 1. Press Shift
- Change **T Step** to **120**. 2.
- 3. Tap Page 1/3
- From the Method menu, select Fixed-Step Segments.

Press Plo

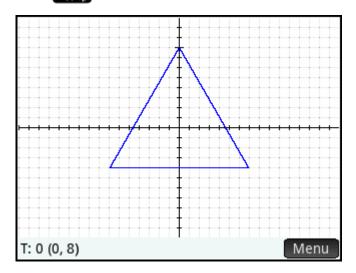

A triangle is displayed instead of a circle. This is because the new value of **T Step** makes the points being plotted 120° apart instead of the nearly continuous 5°. And by selecting Fixed-Step Segments the points 120° apart are connected with line segments.

### **Displaying the Numeric view**

- Press Num
- With the cursor in the **T** column, type a new value and tap **OK**. The table scrolls to the value you entered.

| Parametric Numeric View 🥕 |                 |               |
|---------------------------|-----------------|---------------|
| T                         | X1              | Y1            |
| 0                         | 0               | 8             |
| 0.1                       | 1.3962626927E-2 | 7.9999878153  |
| 0.2                       | 2.7925211322E-2 | 7.99995126126 |
| 0.3                       | 4.1887710651E-2 | 7.99989033798 |
| 0.4                       | 5.5850082384E-2 | 7.99980504564 |
| 0.5                       | 0.069812283987  | 7.99969538451 |
| 0.6                       | 8.3774272930E-2 | 7.99956135493 |
| <u>0 7 </u>               | 0 77260066025-2 | 7 00040205720 |
| 0                         |                 |               |
| Zoom                      | More Go To      | Defn          |

You can also zoom in or out on the independent variable (thereby decreasing or increasing the increment between consecutive values). These are common Numeric view operations.

You can see the Plot and Numeric views side by side by combining the Plot and Numeric views.

# 17 Polar app

The Polar app enables you to explore polar equations. Polar equations are equations in which r—the distance a point is from the origin: (0,0)—is defined in terms of g, the angle a segment from the point to the origin makes with the polar axis. Such equations take the form  $r = f(\theta)$ .

# Getting started with the Polar app

The Polar app uses the six standard app views. That chapter also describes the menu buttons used in the Polar app.

Throughout this chapter, we will explore the expression  $5\pi\cos(\theta/2)\cos(\theta)^2$ .

### **Opening the Polar app**

Press Apps, and then select **Polar**.

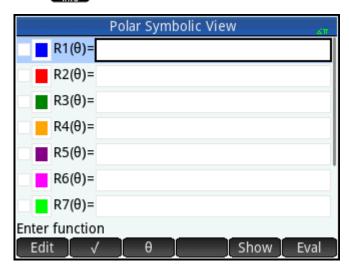

The app opens in Symbolic view.

The graphical and numerical data you see in Plot view and Numeric view are derived from the symbolic functions defined here.

## **Defining the function**

There are 10 fields for defining polar functions. These are labelled R1( $\theta$ ) through R9( $\theta$ ) and R0( $\theta$ ).

Highlight the field you want to use, either by tapping on it or scrolling to it. If you are entering a new function, just start typing. If you are editing an existing function, tap **Edit** and make your changes.

When you have finished defining or changing the function, press

Enter

**2.** Define the expression  $5\pi\cos(\theta/2)\cos(\theta)^2$ .

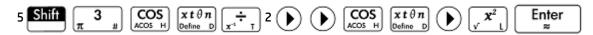

The  $x t \theta n$  key enters whatever variable is relevant to the current app. In this app, it enters a  $\theta$ .

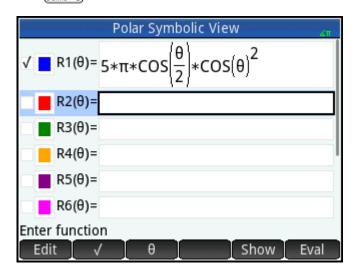

3. If you wish, choose a color for the plot other than its default. You do this by selecting the colored square to the left of the function set, tapping Choose, and selecting a color from the color-picker.

Adding definitions, modifying definitions, and evaluating dependent definitions are common operations in Symbolic view.

### Setting the angle measure

To set the angle measure to radians:

- 1. Press Shift Symb 2 .
- 2. Select **Angle Measure**, and then select **Radians**.

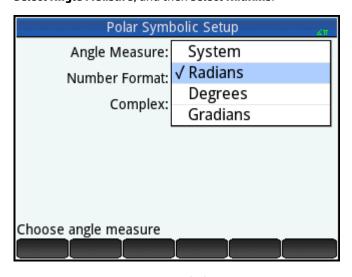

These are common operations in Symbolic Setup view.

### Setting up the plot

To open Plot Setup view, press Shift

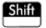

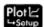

Set up the plot by specifying appropriate graphing options. In this example, set the upper limit of the range of the independent variable to  $4\pi$ :

Select the second **T Rng** field and enter:

Select the second **0 Rng** field and enter 4 Shift OK

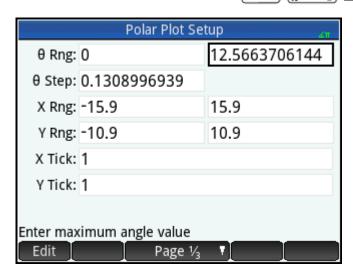

There are numerous ways of configuring the appearance of Plot view, using the common operations in Plot

# **Plotting the expression**

Press

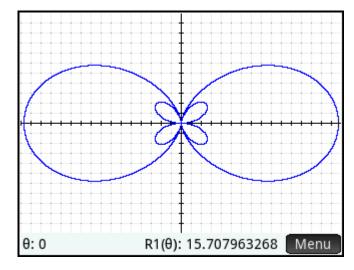

### **Exploring the graph**

To display the Plot view menu, press Menu

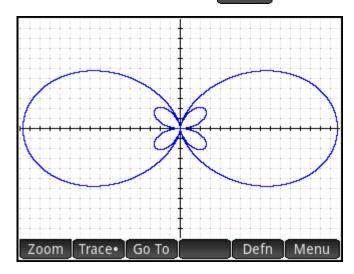

A number of options appear to help you explore the graph, such as zooming and tracing. You can also jump directly to a particular q value by entering that value. The Go To screen appears with the number you typed on the entry line. Just tap OK to accept it. (You could also tap the  $G_0$   $T_0$  and specify the target value.)

If only one polar equation is plotted, you can see the equation that generated the plot by tapping Defn . If there are several equations plotted, move the tracing cursor to the plot you are interested—by pressing

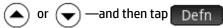

Exploring plots is a common operation in Plot view.

### **Displaying the Numeric view**

1. Press Num ⊞

> The Numeric view displays a table of values for  $\theta$  and R1. If you had specified, and selected, more than one polar function in Symbolic view, a column of evaluations would appear for each one: R2, R3, R4 and so on.

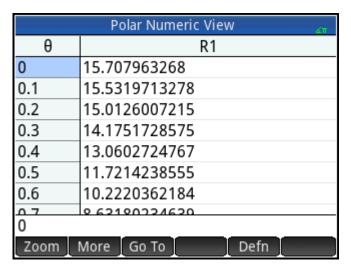

OK .The table scrolls to the value you With the cursor in the **6** column, type a new value and tap entered.

You can also zoom in or out on the independent variable (thereby decreasing or increasing the increment between consecutive values). This and other options are common operations in Numeric view.

You can see the Plot and Numeric views side by side by combining the Plot and Numeric views.

### 18 Sequence app

The HP Prime Sequence app allows you to define sequences either explicitly or recursively. Recursive definitions can define U(N) in terms of only U(N-1) or both U(N-1) and U(N-2). Similarly, a recursive definition can define U(N + 1) in terms of only U(N), or it can define U(N + 2) in terms of both U(N) and U(N + 1). Finally, N can start at 1 (the default value), 0, or any positive integer.

In Symbolic view, the first two boxes contain the first two numerical values in the sequence, if necessary. For an explicitly defined sequence, the values can be empty. For a recursively defined sequence, you must enter at least one value, depending on the nature of your definition.

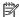

NOTE: The labels for the values change, depending on the starting value for N selected in the **Option** box.

In the third box, enter the symbolic definition.

In the Option box, select the terms for the symbolic definition. By default, U(N) is selected, which means that the symbolic definition is for U(N) in terms of N, U(N-1), both U(N-1) and U(N-2), or some combination of the previous three options. The other option is U(N+k), which means that the symbolic definition is for either U(N +1) in terms of U(N) or U(N+2) in terms of U(N+1) and U(N).

Next to the Option box, another box allows you to enter the starting value for N. This value can be 0 or any positive integer.

In the following example, the Fibonacci sequence is defined as U1(1) = 1, U1(2) = 1, and U1(N) = U1(N - 1) +U1(N - 2). The Option value is the default U(N), and the starting value of N is 1. This example is used in Getting started with the Sequence app on page 315.

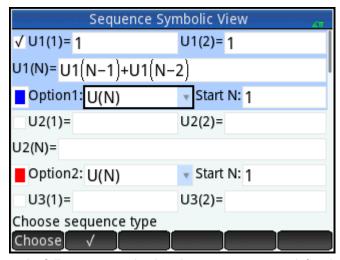

In the following example, the Fibonacci sequence is defined as U1(1) = 1, U1(2) = 1, and U1(N + 2) = U1(N) +U1(N + 1). The Option value U(N+k) is select, and the starting value of N is 1.

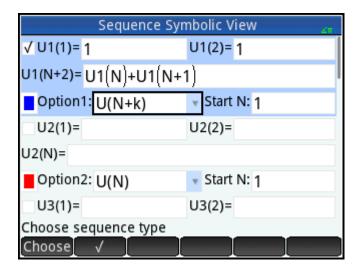

# **Getting started with the Sequence app**

The following example explores the well-known Fibonacci sequence, where each term, from the third term on, is the sum of the preceding two terms. In this example, we specify three sequence fields: the first term, the second term and a rule for generating all subsequent terms.

### **Opening the Sequence app**

, and then select **Sequence**.

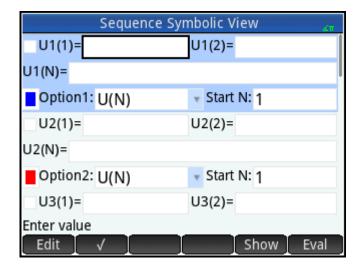

The app opens in Symbolic view.

## **Defining the expression**

To define the following Fibonacci sequence:

$$U_1 = 1$$
,  $U_2 = 1$ ,  $U_n = U_{n-1} + U_{n-2}$  for  $n > 2$ 

In the **U1(1)** field, specify the first term of the sequence and the starting value of N:

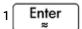

In the **U1(2)** field, specify the second term of the sequence:

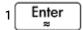

In the **U1(N)** field, specify the formula for finding the nth term of the sequence from the previous two terms (using the buttons at the bottom of the screen to help with some entries):

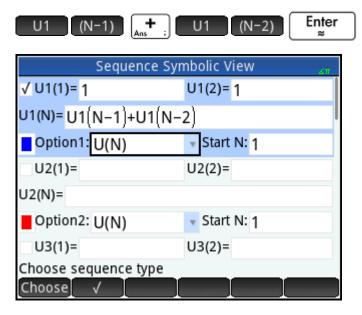

Optionally, select a color for your graph.

## Setting up the plot

- 1. To open Plot Setup view, press Shiff
- 2. To reset all settings to their default values, press Shiff
- Select **Stairstep** from the Seq Plot menu.

Set the **X Rng** maximum, and the **Y Rng** maximum, to **8** (as shown in the following figure).

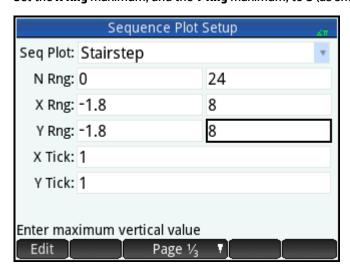

## **Plotting the sequence**

Press Plot

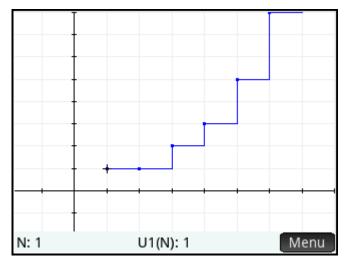

To plot the sequence using the cobweb option, return to Plot Setup view (Shift Plot ) and select Cobweb from the Seq Plot menu.

Press Plot

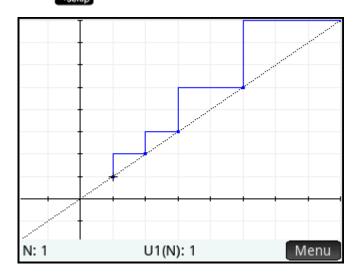

## **Exploring the graph**

The Menu button gives you access to common plot-exploration tools, such as:

- -Zoom in or out on the plot Zoom
- –Trace along a graph Trace•
- -Go to a specified n value Go To
- -Display the sequence definition

These tools are common operations in Plot view.

Split screen and autoscaling options are also available by pressing

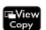

## **Displaying Numeric view**

Display Numeric view:

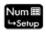

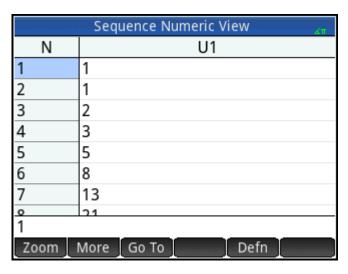

With the cursor anywhere in the **N** column, type a new value and tap OK

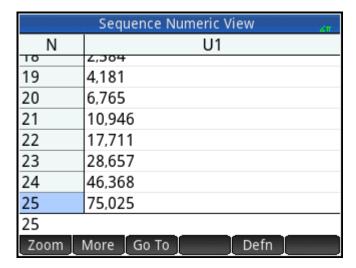

The table of values scrolls to the value you entered. You can then see the corresponding value in the sequence. The previous figure shows that the 25th value in the Fibonacci sequence is 75,025.

## **Exploring the table of values**

The Numeric view gives you access to common table-exploration tools, such as the following:

- Zoom —Change the increment between consecutive values
- —Display the sequence definition Defn\_
- Column —Choose the number of sequences to display

These tools are common operations in Numeric view.

Split screen and autoscaling options are also available by pressing

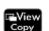

## Setting up the table of values

The Numeric Setup view provides options common to most of the graphing apps, although there is no zoom factor as the domain for the sequences is the set of counting numbers. These are common operations in Numeric Setup view.

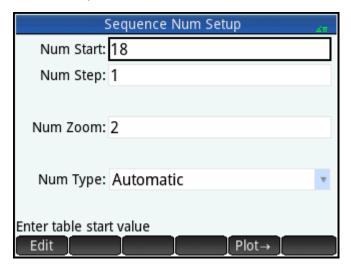

# Another example: Explicitly defined sequences

In the following example, we define the nth term of a sequence simply in terms of n itself. In this case, there is no need to enter either of the first two terms numerically.

## **Defining the expression**

Define U1(N) =  $(-2/3)^{N}$ .

Select U1N:

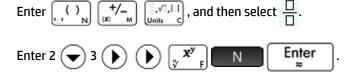

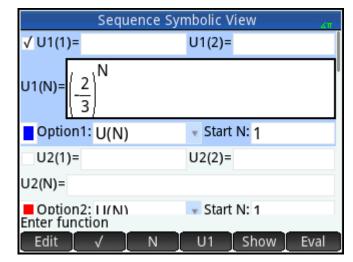

## Setting up the plot

- To open Plot Setup view, press Shift
- 2. To reset all setting to their default values, press Shift
- Tap **Seq Plot** and select **Cobweb**. 3.
- Set both **X Rng** and **Y Rng** to **[-1, 1]** as shown in the following figure. 4.

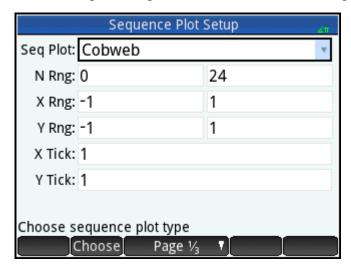

## Plotting the sequence

Press Plot

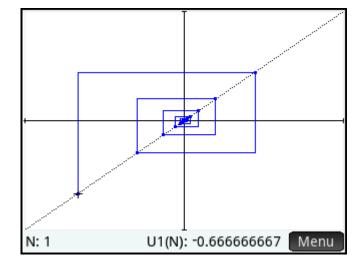

Enter Press to see the dotted lines in the previous figure. Press it again to hide the dotted lines.

# **Exploring the table of values**

- 2. Tap Column and select 1 to see the sequence values.

| Sequence Numeric View |                 |  |  |  |
|-----------------------|-----------------|--|--|--|
| N                     | U1              |  |  |  |
| 1                     | -0.66666666667  |  |  |  |
| 2                     | 0.44444444445   |  |  |  |
| 3                     | -0.2962962963   |  |  |  |
| 4                     | 0.1975308642    |  |  |  |
| 5                     | -0.1316872428   |  |  |  |
| 6                     | 0.0877914952    |  |  |  |
| 7                     | -0.05852766347  |  |  |  |
| 0 02001044221         |                 |  |  |  |
| 1                     |                 |  |  |  |
| Zoom                  | More Go To Defn |  |  |  |

# 19 Finance app

The Finance app enables you to solve time-value-of-money (TVM) and amortization problems. You can use the app to do compound interest calculations and to create amortization tables.

Compound interest is accumulative interest, that is, interest on interest already earned. The interest earned on a given principal is added to the principal at specified compounding periods, and then the combined amount earns interest at a certain rate. Financial calculations involving compound interest include savings accounts, mortgages, pension funds, leases, and annuities.

## Getting started with the Finance app

Suppose you finance the purchase of a car with a 5-year loan at 5.5% annual interest, compounded monthly. The purchase price of the car is \$19,500, and the down payment is \$3,000. First, what are the required monthly payments? Second, what is the largest loan you can afford if your maximum monthly payment is \$300? Assume that the payments start at the end of the first period.

To open the Finance app, press and then select **Finance**.

The app opens in the Numeric view.

2. In the **N** field, enter 5 × 12 and press Enter

Notice that the result of the calculation (60) appears in the field. This is the number of months over a five-year period.

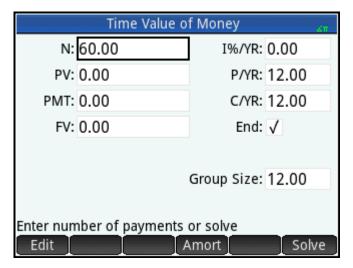

- Enter In the I%/YR field, enter 5.5—the interest rate—and press
- Enter In **PV** field, enter 19500 | - 3000 and press . This is the present value of the loan, being the purchase price less the deposit.

Leave P/YR and C/YR both at 12 (their default values). Leave End as the payment option. Also, leave future value, **FV**, as **0** (as your goal is to end up with a future value of the loan of 0).

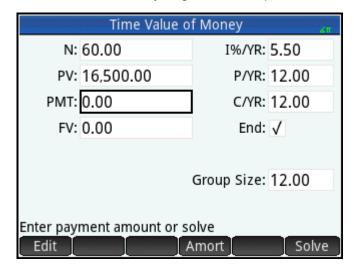

Move the cursor to the **PMT** field and tap Solve. The PMT value is calculated as -315.17. In other words, your monthly payment will be \$315.17.

The PMT value is negative to indicate that it is money owed by you.

Note that the PMT value is greater than 300, that is, greater than the amount you can afford to pay each month. So you ned to re-run the calculations, this time setting the PMT value to -300 and calculating a new PV value.

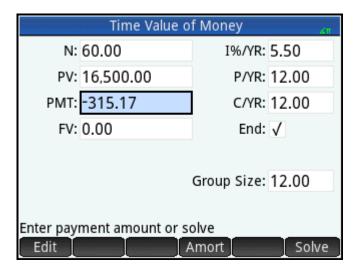

In the PMT field, enter 300, point the cursor to the **PV** field, and tap Solve

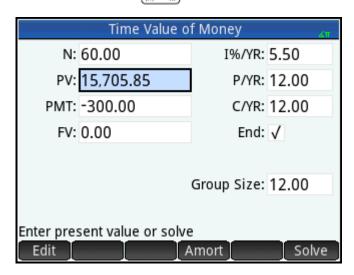

The PV value is calculated as 15,705.85, this being the maximum you can borrow. Thus, with your \$3,000 deposit, you can afford a car with a price tag of up to \$18,705.85.

## **Cash flow diagrams**

TVM transactions can be represented in cash flow diagrams. A cash flow diagram is a time line divided into egual segments representing the compounding periods. Arrows represent the cash flows. These could be positive (upward arrows) or negative (downward arrows), depending on the point of view of the lender or borrower. The following cash flow diagram shows a loan from a borrower's point of view.

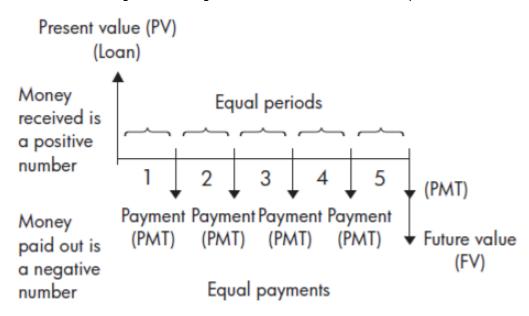

The following cash flow diagram shows a loan from the lender's point of view.

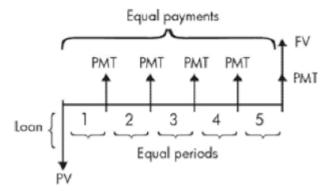

Cash flow diagrams also specify when payments occur relative to the compounding periods. The following diagram shows lease payments at the beginning of the period.

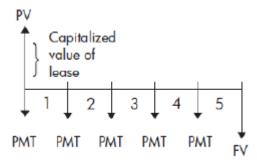

The following diagram shows deposits (PMT) into an account at the end of each period.

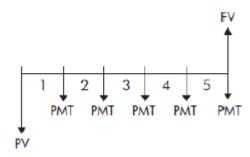

# Time value of money (TVM)

Time-value-of-money (TVM) calculations make use of the notion that a dollar today will be worth more than a dollar sometime in the future. A dollar today can be invested at a certain interest rate and generate a return that the same dollar in the future cannot. This TVM principle underlies the notion of interest rates, compound interest, and rates of return.

There are seven TVM variables as follows:

| Variable | Description                                                                                                    |
|----------|----------------------------------------------------------------------------------------------------|
| N        | The total number of compounding periods or payments.                                                                                                    |
| 1%/YR    | The nominal annual interest rate (or investment rate). This rate is divided by the number of payments per year (P/YR) to compute the nominal interest rate per compounding period. This is the interest rate actually used in TVM calculations.                                                            |
| PV       | The present value of the initial cash flow. To a lender or borrower, PV is the amount of the loan; to an investor, PV is the initial investment. PV always occurs at the beginning of the first period.                                                                                                    |
| P/YR     | The number of payments made in a year.                                                                                                    |
| PMT      | The periodic payment amount. The payments are the same amount each period and the TVM calculation assumes that no payments are skipped. Payments can occur at the beginning or the end of each compounding period—an option you control by selecting or clearing the <b>End</b> option.                    |
| C/YR     | The number of compounding periods in a year.                                                                                                    |
| FV       | The future value of the transaction: the amount of the final cash flow or the compounded value of the series of previous cash flows. For a loan, this is the size of the final balloon payment (beyond any regular payment due). For an investment, this is its value at the end of the investment period. |

# **Another example: TVM calculations**

Suppose you have taken out a 30-year, \$150,000 house mortgage at 6.5% annual interest. You expect to sell the house in 10 years, repaying the loan in a balloon payment. Find the size of the balloon payment—that is, the value of the mortgage after 10 years of payment.

The following cash flow diagram illustrates the case of a mortgage with balloon payment.

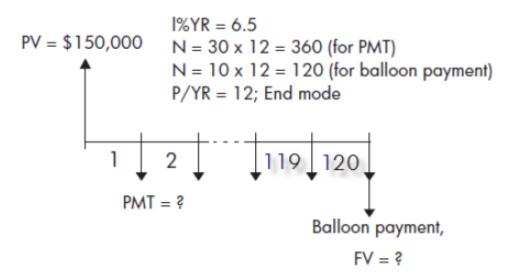

- To open the Finance app, press and select Finance.
- 2. To return all fields to their default values, press Shift
- Enter the known TVM variables, as shown in the following figure.

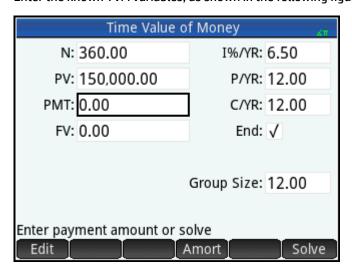

- Select **PMT** and tap Solve. The PMT field shows –984.10. In other words, the monthly payments are \$948.10.
- To determine the balloon payment or future value (FV) for the mortgage after 10 years, enter 120 for N, select **FV**, and tap Solve

The FV field shows –127,164.19, indicating that the future value of the loan (that is, how much is still owing) as \$127,164.19.

### **Amortizations**

Amortization calculations determine the amounts applied towards the principal and interest in a payment, or series of payments. They also use TVM variables.

### **Calculating amortizations**

- To open the Finance app, press Apps and select **Finance**.
- 2. Specify the number of payments per year (P/YR).
- 3. Specify whether payments are made at the beginning or end of periods.
- Enter values for I%YR, PV, PMT, and FV. 4.
- Enter the number of payments per amortization period in the **Group Size** box. By default, the group size is 12 to reflect annual amortization.
- 6. Tap Amort . The calculator displays an amortization table. For each amortization period, the table shows the amounts applied to interest and principal, as well as the remaining balance of the loan.

## Amortization for a home mortgage example

Using the data from the previous example of a home mortgage with balloon payment (see Another example: TVM calculations on page 328), calculate how much has been applied to the principal, how much has been paid in interest, and the balance remaining after the first 10 years (that is, after 12 × 10 = 120 payments).

Make sure that your data matches that shown in the following figure.

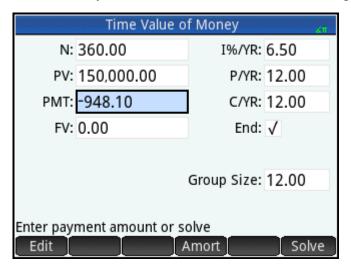

Tap Amort

| Amortization   |           |           |            |  |
|----------------|-----------|-----------|------------|--|
| Р              | Principal | Interest  | Balance    |  |
| 1              | -1,676.57 | -9,700.63 | 148,323.43 |  |
| 2              | -1,788.85 | -9,588.35 | 146,534.58 |  |
| 3              | -1,908.65 | -9,468.55 | 144,625.93 |  |
| 4              | -2,036.48 | -9,340.72 | 142,589.45 |  |
| 5              | -2,172.86 | -9,204.34 | 140,416.59 |  |
| 6              | -2,318.39 | -9,058.81 | 138,098.20 |  |
| 7              | -2,473.66 | -8,903.54 | 135,624.54 |  |
| 0              | -2 620 21 | -0 727 00 | 122 005 22 |  |
| -1,676.57      |           |           |            |  |
| More Go To TVM |           |           |            |  |

Scroll down the table to payment group 10. Note that after 10 years, \$22,835.53 has been paid off the principal and \$90,936.47 paid in interest, leaving a balloon payment due of \$127,164.47.

| Amortization   |           |           |            |  |
|----------------|-----------|-----------|------------|--|
| Р              | Principal | Interest  | Balance    |  |
| 2              | 1,308.03  | 3,408.33  | 144,023.33 |  |
| 4              | -2,036.48 | -9,340.72 | 142,589.45 |  |
| 5              | -2,172.86 | -9,204.34 | 140,416.59 |  |
| 6              | -2,318.39 | -9,058.81 | 138,098.20 |  |
| 7              | -2,473.66 | -8,903.54 | 135,624.54 |  |
| 8              | -2,639.31 | -8,737.89 | 132,985.23 |  |
| 9              | -2,816.08 | -8,561.12 | 130,169.15 |  |
| 10             | -3,004.68 | -8,372.52 | 127,164.47 |  |
| -3,004.68      |           |           |            |  |
| More Go To TVM |           |           |            |  |

## **Amortization graph**

Press Plot to see the amortization schedule presented graphically.

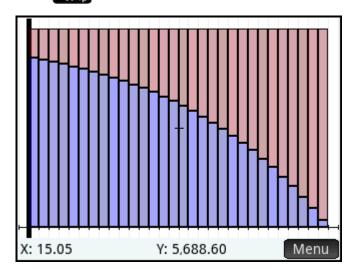

The balance owing at the end of each payment group is indicated by the height of a bar. The amount by which the principal has been reduced, and interest paid, during a payment group is shown at the bottom of the bottom of the screen. The previous example shows the first payment group selected. This represents the first group of 12 payments (or the state of the loan at the end of the first year). By the end of that year, the principal had been reduced by \$1,676.57 and \$9,700.63 had been paid in interest.

to see the amount by which the principal has been reduced, and interest paid, during other payment groups.

# 20 Triangle Solver app

The Triangle Solver app enables you to calculate the length of a side of a triangle, or the size of an angle in a triangle, from information you supply about the other lengths, angles, or both.

You need to specify at least three of the six possible values—the lengths of the three sides and the size of the three angles—before the app can calculate the other values. Moreover, at least one value you specify must be a length. For example, you could specify the lengths of two sides and one of the angles; or you could specify two angles and one length; or all three lengths. In each case, the app will calculate the remaining values.

The HP Prime calculator alerts you if no solution can be found, or if you have provided insufficient data.

If you are determining the lengths and angles of a right-angled triangle, a simpler input form is available by tapping Δ

## Getting started with the Triangle Solver app

The following example calculates the unknown length of the side of a triangle whose two known sides—of lengths 4 and 6—meet at an angle of 30 degrees.

### Opening the Triangle Solver app

, and then select **Triangle Solver**.

The app opens in Numeric view.

Radians

If there is unwanted data from a previous calculation, you can clear it all by pressing Shift

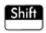

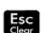

## Setting the angle measure

Make sure that your angle measure mode is appropriate. By default, the app starts in degree mode. If the angle information you have is in radians and your current angle measure mode is degrees, change the mode to degrees before running the solver. Tap Degree or Radians depending on the mode you want. (The button is a toggle button.)

NOTE: The lengths of the sides are labeled **a**, **b**, and **c**, and the angles are labeled **A**, **B**, and, **C**. It is important that you enter the known values in the appropriate fields. In our example, the length of two sides and the angle at which those sides meet is known. Therefore, if you specify the lengths of sides **a** and **b**, you must enter the angle as C (since C is the angle where A and B meet). If instead you entered the lengths as b and c, you would need to specify the angle as A. The calculator display helps you determine where to enter the known values.

## Specify the known values

- Enter Go to a field whose value you know, enter the value and either tap OK Repeat for each known value.
  - a. Enter In the **a** box, enter 4 and then press
  - b. Enter In the **b** box, enter 6 and then press
  - C. Enter In the **C** box, enter 30 and then press

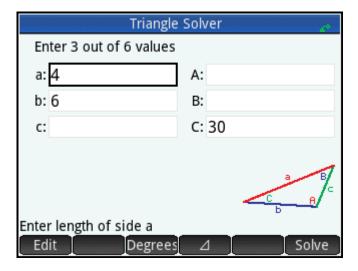

## Solving for the unknown values

Tap Solve

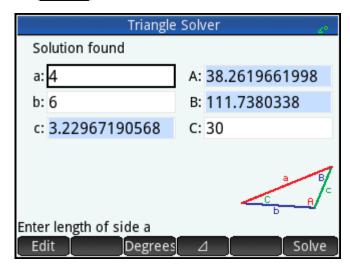

The app displays the values of the unknown variables. As the previous figure shows, the length of the unknown side in our example is 3.22967... The other two angles have also been calculated.

# **Choosing triangle types**

The Triangle Solver app has two input forms: a general input form and a simpler, specialized form for rightangled triangles. If the general input form is displayed, and you are investigating a right-angled triangle, tap to display the simpler input form. To return to the general input form, tap \_\_\_\_\_\_\_. If the triangle you are investigating is not a right-angled triangle, or you are not sure what type it is, you should use the general input form.

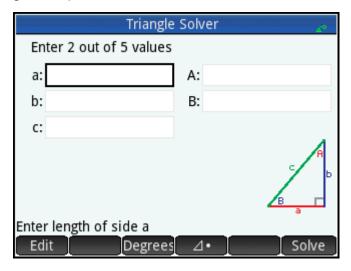

# **Special cases**

### **Indeterminate case**

If two sides and an adjacent acute angle are entered and there are two solutions, only one will be displayed initially.

In this case, the button is displayed (as in the following figure). You can tap to display the second solution and tap Alt again to return to the first solution.

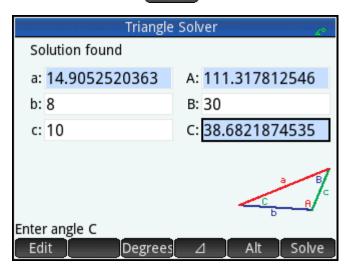

## No solution with given data

If you are using the general input form and you enter more than 3 values, the values might not be consistent, that is, no triangle could possibly have all the values you specified. In these cases, No sol with given data appears on the screen.

The situation is similar if you are using the simpler input form (for a right-angled triangle) and you enter more than two values.

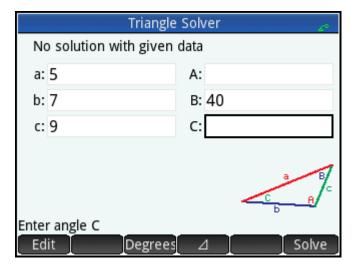

## Not enough data

If you are using the general input form, you need to specify at least three values for the Triangle Solver to be able to calculate the remaining attributes of the triangle. If you specify less than three, **Not enough data** appears on the screen.

If you are using the simplified input form (for a right-angled triangle), you must specify at least two values.

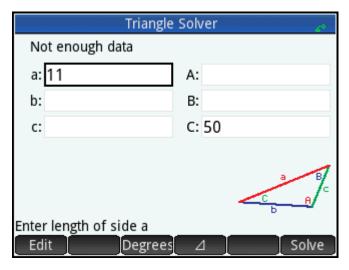

### 21 The Explorer apps

There are three explorer apps. These are designed for you to explore the relationships between the parameters of a function and the shape of the graph of that function. The explorer apps are:

- Linear Explorer
  - For exploring linear functions
- **Quadratic Explorer** 
  - For exploring quadratic functions
- Trig Explorer

For exploring sinusoidal functions

There are two modes of exploration: graph mode and equation mode. In graph mode you manipulate a graph and note the corresponding changes in its equation. In equation mode you manipulate an equation and note the corresponding changes in its graphical representation. Each explorer app has a number of equations and graphs for to explore, and app has a test mode. In test mode, you test you skills at matching equations to graphs.

## **Linear Explorer app**

The Linear Explorer app can be used to explore the behavior of the graphs of and as the values of a and b change.

## Open the app

and select Linear Explorer.

The left half of the display shows the graph of a linear function. The right half shows the general form of the equation being explored at the top and, below it, the current equation of that form. The keys you can use to manipulate the graph or equation appear below the equation. The x- and y-intercepts are given at the bottom.

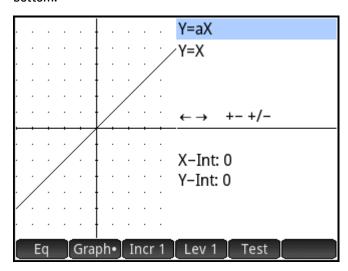

There are two types (or levels) of linear equation available for you to explore: y = ax and y = ax + b. You choose between them by tapping Lev 1 or Lev 2.

The keys available to you to manipulate the graph or equation depend on the level you have chosen. For example, the screen for a level 1 equation shows this:

This means that you can press ( , ) , , and , and . If you choose a level 2 equation, the screen shows this:

$$\longleftrightarrow \uparrow \downarrow +-+/-$$

### **Graph mode**

The app opens in graph mode (indicated by the dot on the **Graph** button at the bottom of the screen). In graph mode, the  $(\blacktriangle)$  and  $(\blacktriangledown)$  keys translate the graph vertically, effectively changing the y-intercept of the

line. Tap to change the magnitude of the increment for vertical translations. The  $(\blacktriangleleft)$  and  $(\blacktriangleright)$  keys (as

) decrease and increase the slope. Press  $\begin{bmatrix} +/-\\ M \end{bmatrix}$  to change the sign of the slope.

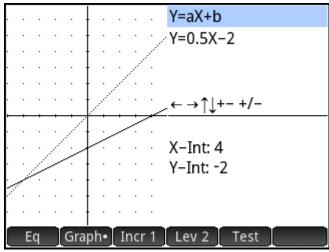

The form of the linear function is shown at the top right of the display, with the current equation that matches the graph just below it. As you manipulate the graph, the equation updates to reflect the changes.

### **Equation mode**

to enter equation mode. A dot will appear on the Eq button at the bottom of the screen. Tap

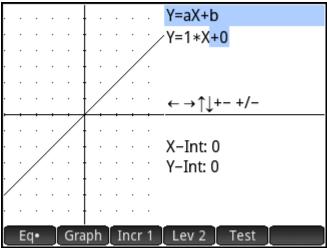

In equation mode, you use the cursor keys to move between parameters in the equation and change their values, observing the effect on the graph displayed. Press ( or ( to decrease or increase the value of ) or  $(\blacktriangleleft)$  to select another parameter. Press [-+,+] to change the sign the selected parameter. Press ( ) of a.

#### **Test mode**

Test to enter test mode. In Test mode you test your skill at matching an equation to the graph shown. Test mode is like equation mode in that you use the cursor keys to select and change the value of each parameter in the equation. The goal is to try to match the graph that is shown.

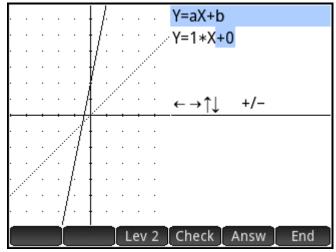

The app displays the graph of a randomly chosen linear function of the form dictated by your choice of level. (Tap Lev 1 or Lev 2 to change the level.) Now press the cursor keys to select a parameter and set its value. When you are ready, tap Check to see if you have correctly matched your equation to the given graph.

End to exit Test mode. Tap Answ to see the correct answer and tap

# **Quadratic Explorer app**

The Quadratic Explorer app can be used to investigate the behavior of  $y = a(x+h)^2 + v$  as the values of a, h and v change.

### Open the app

Press Apps and select Quadratic Explorer.

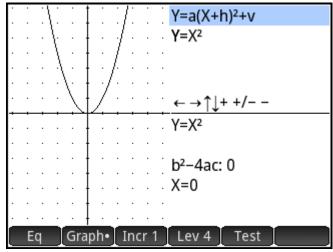

The left half of the display shows the graph of a quadratic function. The right half shows the general form of the equation being explored at the top and, below it, the current equation of that form. The keys you can use to manipulate the graph or equation appear below the equation. (These will change depending on the level of equation you choose.) Displayed beneath they keys is the equation, the discriminant (that is,  $b^2$ –4ac), and the roots of the quadratic.

### **Graph mode**

The app opens in graph mode. In graph mode, you manipulate a copy of the graph using whatever keys are available. The original graph—converted to dotted lines—remains in place for you to easily see the result of your manipulations.

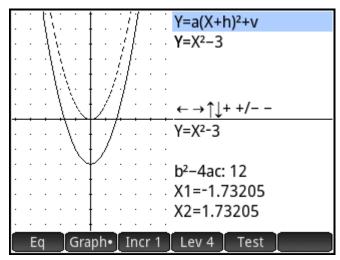

Four general forms of quadratic equations are available for you to explore:

```
y = ax^2 [Level 1]
y = (x+h)^2 [Level 2]
y = x^2 + v
y = a(x+h)^2 + x [Level 4]
```

Choose a general form by tapping the Level button— Lev 1 Lev 2, and so on—until the form you want is displayed. The keys available to you to manipulate the graph vary from level to level.

### **Equation mode**

to move to equation mode. In equation mode, you use the cursor keys to move between Tap Eq parameters in the equation and change their values, observing the effect on the graph displayed. Press ( or ( to decrease or increase the value of the selected parameter. Press ( or ( to select another parameter. Press  $\begin{bmatrix} +/-\\ M \end{bmatrix}$  to change the sign. You have four forms (or levels) of graph, and the keys available for manipulating the equation depend on the level chosen.

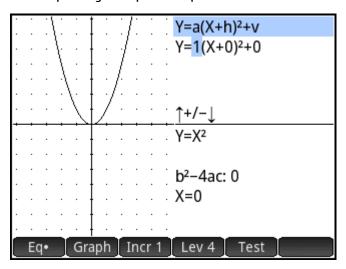

#### **Test mode**

Test to enter test mode. In Test mode you test your skill at matching an equation to the graph shown. Test mode is like equation mode in that you use the cursor keys to select and change the value of each parameter in the equation. The goal is to try to match the graph that is shown.

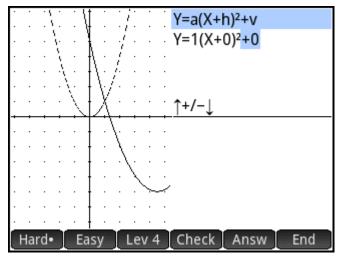

The app displays the graph of a randomly chosen quadratic function. Tap the Level button to choose between one of four forms of quadratic equation. You can also choose graphs that are relatively easy to match or graphs that are harder match (by tapping Easy or Hard respectively).

Now press the cursor keys to select a parameter and set its value. When you are ready, tap | Check | to see if you have correctly matched your equation to the given graph.

Answ to see the correct answer and tap End to exit Test mode.

## Trig Explorer app

The Trig Explorer app can be used to investigate the behavior of the graphs  $y = a \cdot sin(bx + c) + d$  and y = acos(bx + c) + d as the values of a, b, c and d change.

The menu items available in this app are:

- Graph: toggles between graph mode and equation mode.
- : toggles between sine and cosine graphs.
- : toggles between radians and degrees as the angle measure for x.
- : toggles between translating the graph (Orige), and changing its frequency Extr or amplitude ( Extr ). You make these changes using the cursor keys.
- : enters test mode. Test
- : toggles the increment by which parameter values change:  $\pi/9$ ,  $\pi/6$ ,  $\pi/4$ , or 20°, 30°, 45° (depending on angle measure setting).

## Open the app

Apps and select Trig Explorer.

An equation is shown at the top of the display, with its graph shown below it.

cos

Choose the type of function you want to explore by tapping either

### **Graph mode**

The app opens in graph mode. In graph mode, you manipulate a copy of the graph by pressing the cursor keys. All four keys are available. The original graph—converted to dotted lines—remains in place for you to easily see the result of your manipulations.

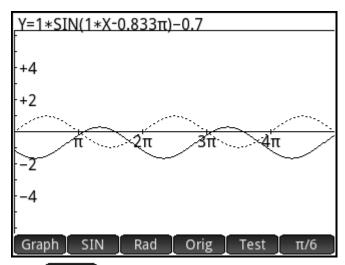

is chosen, the cursor keys simply translate the graph horizontally and vertically. When is chosen, pressing changes the amplitude of the graph (that is, it is stretched or or shrunk vertically); and pressing changes the frequency of the graph (that is, it is stretched or shrunk horizontally).

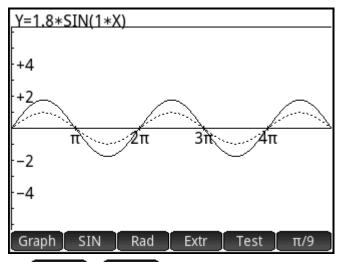

button at the far right of the menu determines the increment by which the graph 20° moves with each press of a cursor key. By default, the increment is set at  $\pi/9$  or 20°.

### **Equation mode**

Tap Graph to switch to equation mode. In equation mode, you use the cursor keys to move between parameters in the equation and change their values. You can then observe the effect on the graph displayed.

to decrease or increase the value of the selected parameter. Press select another parameter.

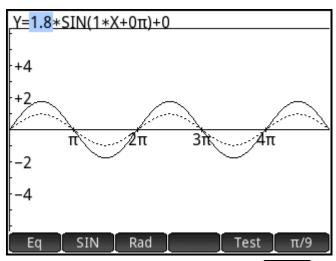

You can switch back to graph mode by tapping

### **Test mode**

Test to enter test mode. In test mode you test your skill at matching an equation to the graph shown. Test mode is like equation mode in that you use the cursor keys to select and change the value of one or more parameters in the equation. The goal is to try to match the graph that is shown.

The app displays the graph of a randomly chosen sinusoidal function. Tap a Level button—Lev 1

Lev 2 and so on—to choose between one of five types of sinusoidal equations.

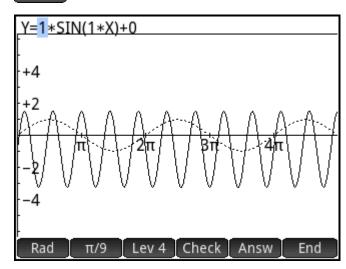

Now press the cursor keys to select each parameter and set its value. When you are ready, tap Check to see if you have correctly matched your equation to the given graph.

Tap Answ to see the correct answer and tap Test to exit Test mode.

# 22 Functions and commands

Many mathematical functions are available from the calculator's keyboard. These are described in "Keyboard functions" on page 101. Other functions and commands are collected together in the Toolbox menus

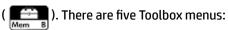

#### Math

A collection of non-symbolic mathematical functions (see Math menu on page 352)

#### **CAS**

A collection of symbolic mathematical functions (see CAS menu on page 364)

#### App

A collection of app functions that can be called from elsewhere in the calculator, such as Home view, CAS view, the Spreadsheet app, and in a program (see <a href="App menu on page 385">App menu on page 385</a>)

Note that the Geometry app functions can be called from elsewhere in the calculator, but they are designed to be used in the Geometry app. For that reason, the Geometry functions are not described in this chapter. They are described in the Geometry chapter.

#### User

The functions that you have created (see <u>Creating your own functions on page 467</u>) and the programs you have created that contain functions that have been exported.

### Catlg

All the functions and commands:

- on the Math menu
- on the CAS menu
- used in the Geometry app
- used in programming
- used in the Matrix Editor
- used in the List Editor
- and some additional functions and commands

See Ctlg menu on page 416.

Although the Catlg menu includes all the programming commands, the Commands menu ( Cmds ) in the Program Editor contains all the programming commands grouped by category. It also contains the Template menu ( Tmplt ), which contains the common programming structures.

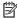

**NOTE:** Some functions can be chosen from the math template (displayed by pressing

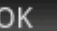

You can also create your own functions. See Creating your own functions on page 467.

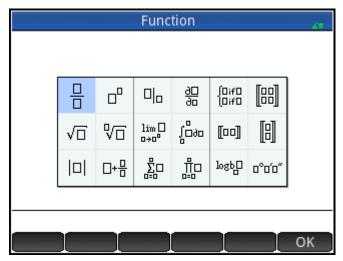

### Setting the form of menu items

You can choose to have entries on the Math and CAS menus presented either by their descriptive name or their command name. (The entries on the Catlg menu are always presented by their command name.)

| Descriptive name | Command name |
|------------------|--------------|
| Factor List      | ifactors     |
| Complex Zeros    | cZeros       |
| Groebner Basis   | gbasis       |
| Factor by Degree | factor_xn    |
| Find Roots       | proot        |

The default menu presentation mode is to provide the descriptive names for the Math and CAS functions. If you prefer the functions to be presented by their command name, deselect the Menu Display option on the second page of the Home Settings screen.

### Abbreviations used in this chapter

In describing the syntax of functions and commands, the following abbreviations and conventions are used:

Eqn: an equation

Expr: a mathematical expression

Fnc: a function Frac: a fraction Intgr: an integer

Obj: signifies that objects of more than one type are allowable here

Poly: a polynomial

RatFrac: a rational fraction

Val: a real value

Var: a variable

Parameters that are optional are given in square brackets, as in NORMAL  $ICDF([\mu, \sigma, ]p)$ .

For ease of reading, commas are used to separate parameters, but these are only necessary to separate parameters. Thus a single-parameter command needs no comma after the parameter even if, in the syntax shown below, there is a comma between it and an optional parameter. An example is the syntax zeros (Expr, [Var]). The comma is needed only if you are specifying the optional parameter Var.

## **Keyboard functions**

The most frequently used functions are available directly from the keyboard. Many of the keyboard functions Enter also accept complex numbers as arguments. Enter the keys and inputs shown below and press to evaluate the expression.

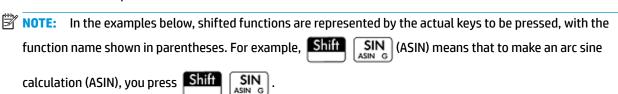

The examples below show the results you would get in Home view. If you are in the CAS, the results are given in simplified symbolic format. For example:

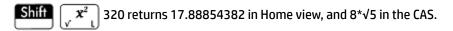

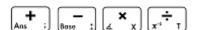

Add, subtract, multiply, divide. Also accepts complex numbers, lists, and matrices.

value1 + value2, etc

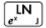

Natural logarithm. Also accepts complex numbers.

LN(value)

Example:

LN(1) returns 0

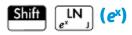

Natural exponential. Also accepts complex numbers.

evalue

Example:

e<sup>5</sup> returns 148.413159103

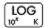

Common logarithm. Also accepts complex numbers.

LOG(value)

Example:

LOG(100) returns 2

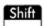

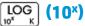

Common exponential (antilogarithm). Also accepts complex numbers.

ALOG(value)

Example:

ALOG(3) returns 1000

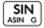

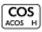

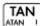

The basic trigonometric functions sine, cosine, and tangent.

SIN(value)

cos(value)

TAN(value)

Example:

TAN (45) returns 1 (degrees mode)

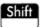

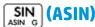

Arc sine:  $\sin^{-1}x$ . Output range is from  $-90^{\circ}$  to  $90^{\circ}$  or  $-\pi/2$  to  $\pi/2$ . Inputs and outputs depend on the current angle format. Also accepts complex numbers.

ASIN(value)

Example:

ASIN(1) returns 90 (degrees mode)

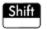

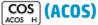

Arc cosine:  $\cos^{-1}x$ . Output range is from 0° to 180° or 0 to  $\pi$ . Inputs and outputs depend on the current angle format. Also accepts complex numbers. Output will be complex for values outside the normal cosine domain of  $-1 \le x \le 1$ .

ACOS(value)

Example:

# ACOS (1) returns 0 (degrees mode)

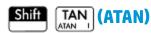

Arc tangent:  $\tan^{-1}(x)$ . Output range is from  $-90^{\circ}$  to  $90^{\circ}$  or  $-\pi/2$  to  $\pi/2$ . Inputs and outputs depend on the current angle format. Also accepts complex numbers.

ATAN(value)

### Example:

ATAN (1) returns 45 (degrees mode)

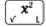

Square. Also accepts complex numbers.

value<sup>2</sup>

Example:

182 returns 324

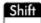

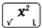

Square root. Also accepts complex numbers.

√value

Example:

√320 returns 17.88854382

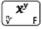

x raised to the power of y. Also accepts complex numbers.

valuepower

Example:

28 returns 256

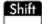

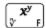

The nth root of x.

root√value

Example:

3√8 **returns 2** 

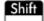

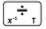

Reciprocal.

value<sup>-1</sup>

Example:

3<sup>-1</sup> returns .3333333333333

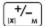

Negation. Also accepts complex numbers.

-value

#### Example:

- (1+2\*i) returns -1-2\*i

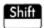

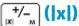

#### Absolute value.

|value|

|x+y\*i|

|matrix|

For a complex number, |x+y\*i| returns F.F. For a matrix, |matrix| returns the Frobenius norm of the matrix.

#### Example:

| −1 | returns 1

| (1, 2) | returns 2.2360679775

You can also use ABS() and abs() as alternative syntax forms, although they give slightly different results for some inputs. For example, abs(matix) returns the 12norm of the matrix.

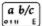

Decimal to fraction conversion. In Home view, toggles the last entry in Home view between decimal, fraction, and mixed number forms. If a result from the History is selected, then it toggles the selection through these forms. Also works with lists and matrices. In CAS view, it only toggles between decimal and fractional equivalents, and adds them as new entries to the History.

#### Example:

In Home view, with 2.4 as the last entry in History or selected in History, press

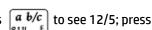

again to see 2+2/5; press  $\begin{vmatrix} a & b/c \end{vmatrix}$  again to return to 2.4.

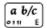

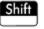

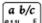

Decimal to hexagesimal conversion. In Home view, toggles the last entry in Home view between decimal and hexagesimal forms. If a result from the History is selected, then it toggles the selection through these forms. Also works with lists and matrices. In CAS view, it adds them as new entries to the History.

In Home view, with 2.4 as the last entry in History or selected in History, press 2°24′0″; press Shiff again to return to 2.4. key is used to enter numbers in exponential notation. On an HP Prime calculator, a number in exponential notation is represented by two parts separated by the  $\scriptstyle\rm E$ character, which corresponds to the EEX key. The first part, or mantissa, is a real number. The second part, or the exponent, is an integer. The number represented by this notation is mantissa\*10^exponent. For example, pressing displays 3E5 on the command line. This returns the number 300,000. Example: 3E2 returns 300 To open a menu of commonly used mathematical symbols and Greek characters, press either Shift To open a menu of common Boolean operators, press Shift . These operators can also be found in the catalog. The imaginary unit i. Inserts the imaginary unit i.

Shift

**EEX** 

The constant  $\pi$ .

Inserts the transcendental constant  $\pi$ .

# Math menu

Press to open the Toolbox menus (one of which is the Math menu). The functions and commands available on the Math menu are listed as they are categorized on the menu.

# **Numbers**

# Ceiling

Smallest integer greater than or equal to value.

```
CEILING(value)
Examples:
```

```
CEILING (3.2) returns 4
CEILING (-3.2) returns -3
```

# Floor

Greatest integer less than or equal to value.

```
FLOOR(value)
```

#### Examples:

```
FLOOR(3.2) returns 3
FLOOR (-3.2) returns -4
```

### IP

### Integer part.

```
IP(value)
```

### Example:

```
IP(23.2) returns 23
```

### FP

#### Fractional part.

```
FP(value)
```

#### Example:

```
FP (23.2) returns .2
```

# **Round**

Rounds value to decimal places. Also accepts complex numbers.

```
ROUND(value, places)
```

ROUND can also round to a number of significant digits if places is a negative integer (as shown in the second example below).

```
ROUND (7.8676,2) returns 7.87

ROUND (0.0036757, -3) returns 0.00368
```

### **Truncate**

Truncates value to decimal places. Also accepts complex numbers.

```
TRUNCATE(value, places)
```

#### Examples:

```
TRUNCATE (2.3678,2) returns 2.36
TRUNCATE (0.0036757,-3) returns 0.00367
```

#### **Mantissa**

Mantissa—that is, the significant digits—of value, where value is a floating-point number.

```
MANT (value)
```

#### Example:

```
MANT (21.2E34) returns 2.12
```

# **Exponent**

Exponent of value. That is, the integer component of the power of 10 that generates value.

```
XPON(value)
```

#### Example:

XPON (123456) returns 5 (since 105.0915... equals 123456)

### **Arithmetic**

#### **Maximum**

Maximum. The greater of two values.

```
MAX (value1, value2)
```

#### Example:

MAX (8/3, 11/4) returns 2.75

Note that in Home view a non-integer result is given as a decimal fraction. If you want to see the result as a common fraction, press  $\begin{bmatrix} a & b/c \\ \vdots & \vdots \end{bmatrix}$ . This key cycles through decimal, fraction, and mixed number

representations. Or, if you prefer, press [CAS] . This opens the computer algebra system. If you want to

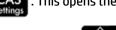

return to Home view to make further calculations, press

# **Minimum**

Minimum. Returns the least of the values given, or the least value of a list.

```
MIN(value1, value2)
```

```
MIN (210, 25) returns 25
```

#### **Modulus**

Modulo. The remainder of value1/value2.

```
value1 MOD value2
```

#### Example:

74 MOD 5 returns 4

### **Find Root**

Function root-finder (like the Solve app). Finds the value for the given variable at which expression most nearly evaluates to zero. Uses guess as initial estimate.

```
FNROOT (expression, variable, guess)
```

#### Example:

```
FNROOT ((A*9.8/600)-1,A,1) returns 61.2244897959.
```

# **Percentage**

x percent of y; that is, x/100\*y.

```
% (x,y)
```

#### Example:

% (20,50) returns 10

# **Arithmetic – Complex**

# **Argument**

Argument. Finds the angle defined by a complex number. Inputs and outputs use the current angle format set in Home modes.

```
ARG(x+y*i)
```

# Example:

ARG (3+3\*i) returns 45 (degrees mode)

# Conjugate

Complex conjugate. Conjugation is the negation (sign reversal) of the imaginary part of a complex number.

```
CONJ(x+y*i)
```

#### Example:

```
CONJ(3+4*i) returns (3-4*i)
```

#### **Real Part**

Real part x, of a complex number, (x+y\*i).

```
RE (x+y*i)

Example:
```

RE (3+4\*i) returns 3

# **Imaginary Part**

```
Imaginary part, y, of a complex number, (x+y*i).
```

```
IM(x+y*i)
```

#### Example:

IM(3+4\*i) returns 4

# **Unit Vector**

Sign of value. If positive, the result is 1. If negative, -1. If zero, result is zero. For a complex number, this is the unit vector in the direction of the number.

```
SIGN(value)
SIGN((x,y))
Examples:
SIGN(POLYEVAL([1,2,-25,-26,2],-2)) returns-1
```

# Arithmetic - Exponential

# **ALOG**

Antilogarithm (exponential).

SIGN ((3,4)) returns (.6+.8i)

```
ALOG(value)
```

#### EXPM<sub>1</sub>

Exponential minus 1: ex-1.

```
EXPM1(value)
```

# LNP<sub>1</sub>

Natural log plus 1: ln(x+1).

```
LNP1 (value)
```

# **Trigonometry**

The trigonometry functions can also take complex numbers as arguments. For SIN, COS, TAN, ASIN, ACOS, and ATAN, see <u>Keyboard functions on page 347</u>.

#### CSC

Cosecant: 1/sin(x).

```
CSC (value)
```

# **ACSC** Arc cosecant: $csc^{-1}(x)$ . ACSC(value) SEC Secant: 1/cos(x). SEC(value) **ASEC** Arc secant: $sec^{-1}(x)$ . ASEC(value) COT Cotangent: cos(x)/sin(x) COT(value) **ACOT** Arc cotangent: $\cot^{-1}(x)$ . ACOT(value) **Hyperbolic** SINH Hyperbolic sine. SINH(value)

The hyperbolic trigonometry functions can also take complex numbers as arguments.

### **ASINH**

Inverse hyperbolic sine: sinh<sup>-1</sup>x.

ASINH(value)

# **COSH**

Hyperbolic cosine

COSH(value)

# **ACOSH**

Inverse hyperbolic cosine: cosh<sup>-1</sup>x.

ACOSH(value)

### **TANH**

Hyperbolic tangent.

TANH(value)

# **ATANH**

Inverse hyperbolic tangent:  $tanh^{-1}x$ .

ATANH(value)

# **Probability**

#### **Factorial**

Factorial of a positive integer. For non-integers,  $x! = \Gamma(x + 1)$ . This calculates the gamma function.

```
value!
Example:
```

5! returns 120

#### **Combination**

The number of combinations (without regard to order) of n things taken r at a time.

```
COMB(n,r)
```

Example: Suppose you want to know how many ways five things can be combined two at a time.

```
COMB (5, 2) returns 10
```

#### **Permutation**

Number of permutations (with regard to order) of n things taken r at a time: n!/(n-r)!.

```
PERM (n,r)
```

Example: Suppose you want to know how many permutations there are for five things taken two at a time.

```
PERM (5, 2) returns 20
```

# **Probability - Random**

### Number

Random number. With no argument, this function returns a random number between zero and one. With one argument a, it returns a random number between 0 and a. With two arguments, a, and b, returns a random number between a and b. With three arguments, n, a, and b, returns n random number between a and b.

```
RANDOM
RANDOM(a)
RANDOM(a,b)
RANDOM (n, a, b)
```

# Integer

Random integer. With no argument, this function returns either 0 or 1 randomly. With one integer argument a, it returns a random integer between 0 and a. With two arguments, a, and b, returns a random integer between a and b. With three integer arguments, n, a, and b, returns n random integers between a and b.

```
RANDINT
RANDINT (a)
RANDINT (a,b)
RANDINT (n,a,b)
```

### **Normal**

Random normal. Generates a random number from a normal distribution.

```
RANDNORM (\mu, \sigma)
```

#### Example:

RANDNORM (0, 1) returns a random number from the standard Normal distribution.

#### Seed

Sets the seed value on which the random functions operate. By specifying the same seed value on two or more calculators, you ensure that the same random numbers appear on each calculator when the random functions are executed.

```
RANDSEED (value)
```

# **Probability - Density**

# **Normal**

Normal probability density function. Computes the probability density at value x, given the mean,  $\mu$ , and standard deviation,  $\sigma$ , of a normal distribution. If only one argument is supplied, it is taken as x, and the assumption is that  $\mu$ =0 and  $\sigma$ =1.

```
NORMALD([\mu, \sigma,]x)
```

#### Example:

NORMALD (0.5) and NORMALD (0,1,0.5) both return 0.352065326764.

#### т

Student's t probability density function. Computes the probability density of the Student's t-distribution at x, given n degrees of freedom.

```
STUDENT (n,x)
```

# Example:

```
STUDENT (3,5.2) returns 0.00366574413491.
```

# X<sup>2</sup>

 $\chi^2$  probability density function. Computes the probability density of the  $x^2$  distribution at x, given n degrees of freedom.

```
CHISQUARE(n,x)
```

#### Example:

```
CHISQUARE (2, 3.2) returns 0.100948258997.
```

#### F

Fisher (or Fisher—Snedecor) probability density function. Computes the probability density at the value x, given numerator n and denominator d degrees of freedom.

```
FISHER(n,d,x)
```

#### **Binomial**

Binomial probability density function. Computes the probability of k successes out of n trials, each with a probability of success of p. Returns Comb(n,k) if there is no third argument. Note that n and k are integers with k≤n.

```
BINOMIAL(n, p, k)
```

Example: Suppose you want to know the probability that just 6 heads would appear during 20 tosses of a fair

```
BINOMIAL (20, 0.5, 6) returns 0.0369644165039.
```

#### Geometric

Geometric probability density function. Computes the probability density of the geometric distribution at x, given probability p.

```
GEOMETRIC (p, x)
```

#### Example:

```
GEOMETRIC (0.3, 4) returns 0.1029.
```

#### Poisson

Poisson probability mass function. Computes the probability of k occurrences of an event during a future interval given μ, the mean of the occurrences of that event during that interval in the past. For this function, k is a non-negative integer and  $\mu$  is a real number.

```
POISSON (µ, k)
```

Example: Suppose that on average you get 20 emails a day. What is the probability that tomorrow you will get 15?

```
POISSON (20, 15) returns 0.0516488535318.
```

# **Probability – Cumulative**

#### **Normal**

Cumulative normal distribution function. Returns the lower-tail probability of the normal probability density function for the value x, given the mean,  $\mu$ , and standard deviation,  $\sigma$ , of a normal distribution. If only one argument is supplied, it is taken as x, and the assumption is that  $\mu$ =0 and  $\sigma$ =1.

```
NORMALD CDF([\mu, \sigma, ]x)
```

# Example:

```
NORMALD CDF(0,1,2) returns 0.977249868052.
```

Т

Cumulative Student's t distribution function. Returns the lower-tail probability of the Student's t-probability density function at x, given n degrees of freedom.

```
STUDENT CDF(n,x)
```

```
STUDENT CDF (3, -3.2) returns 0.0246659214814.
```

#### X<sup>2</sup>

Cumulative  $X^2$  distribution function. Returns the lower-tail probability of the  $X^2$  probability density function for the value X, given n degrees of freedom.

```
CHISQUARE_CDF(n,k)
```

#### Example:

```
CHISQUARE CDF (2, 6.3) returns 0.957147873133.
```

#### F

Cumulative Fisher distribution function. Returns the lower-tail probability of the Fisher probability density function for the value x, given numerator n and denominator d degrees of freedom.

```
FISHER\_CDF(n,d,x)
```

#### Example:

```
FISHER CDF (5, 5, 2) returns 0.76748868087.
```

#### **Binomial**

Cumulative binomial distribution function. Returns the probability of k or fewer successes out of n trials, with a probability of success, p for each trial. Note that n and k are integers with k≤n.

```
BINOMIAL CDF(n,p,k)
```

Example: Suppose you want to know the probability that during 20 tosses of a fair coin you will get either 0, 1, 2, 3, 4, 5, or 6 heads.

```
BINOMIAL CDF (20, 0.5, 6) returns 0.05765914917.
```

#### Geometric

Cumulative geometric distribution function. With two values (p and x), returns the lower-tail probability of the geometric probability density function for the value x, given probability p. With three values (p,  $x_1$ , and  $x_2$ ), returns the area under the geometric probability density function defined by the probability p, between  $x_1$  and  $x_2$ .

```
GEOMETRIC_CDF(p, x)

GEOMETRIC CDF(p, x<sub>1</sub>, x<sub>2</sub>)
```

# Examples:

```
GEOMETRIC_CDF (0.3, 4) returns 0.7599.

GEOMETRIC CDF (0.5, 1, 3) returns 0.375.
```

#### **Poisson**

Cumulative Poisson distribution function. Returns the probability x or fewer occurrences of an event in a given time interval, given expected occurrences.

```
POISSON CDF ( ,x)
```

# Probability - Inverse

#### **Normal**

Inverse cumulative normal distribution function. Returns the cumulative normal distribution value associated with the lower-tail probability, p, given the mean,  $\mu$ , and standard deviation,  $\sigma$ , of a normal distribution. If only one argument is supplied, it is taken as p, and the assumption is that  $\mu$ =0 and  $\sigma$ =1.

```
NORMALD ICDF([\mu, \sigma, ]p)
```

#### Example:

```
NORMALD ICDF(0,1,0.841344746069) returns 1.
```

T

Inverse cumulative Student's t distribution function. Returns the value x such that the Student's-t lower-tail probability of x, with n degrees of freedom, is p.

```
STUDENT ICDF(n,p)
```

#### Example:

```
STUDENT ICDF(3,0.0246659214814) returns -3.2.
```

X<sup>2</sup>

Inverse cumulative  $\chi^2$  distribution function. Returns the value  $\chi$  such that the  $\chi^2$  lower-tail probability of  $\chi$ , with n degrees of freedom, is p.

```
CHISQUARE ICDF(n,p)
```

#### Example:

```
CHISQUARE ICDF(2, 0.957147873133) returns 6.3.
```

F

Inverse cumulative Fisher distribution function. Returns the value x such that the Fisher lower-tail probability of x, with numerator n and denominator d degrees of freedom, is p.

```
FISHER ICDF (n,d,p)
```

#### Example:

```
FISHER ICDF (5, 5, 0.76748868087) returns 2.
```

#### **Binomial**

Inverse cumulative binomial distribution function. Returns the number of successes, k, out of n trials, each with a probability of p, such that the probability of k or fewer successes is q.

```
BINOMIAL ICDF(n,p,q)
```

```
BINOMIAL ICDF (20, 0.5, 0.6) returns 11.
```

### Geometric

Inverse cumulative geometric distribution function. Returns the x value that has the lower-tail probability value k, given the probability p.

```
GEOMETRIC_ICDF(p, k)
```

#### Example:

```
GEOMETRIC ICDF(0.3, 0.95) returns 9.
```

#### **Poisson**

Inverse cumulative Poisson distribution function. Returns the value x such that the probability of x or fewer occurrences of an event, with  $\mu$  expected (or mean) occurrences of the event in the interval, is p.

```
POISSON ICDF( ,p)
```

#### Example:

```
POISSON ICDF (4, 0.238103305554) returns 3.
```

# List

These functions work on data in a list. For more information, see the Lists chapter of the *Prime Calculator User Guide*.

# **Matrix**

These functions work on matrix data stored in matrix variables. For more information, see the Matrices chapter of the *Prime Calculator User Guide*.

# **Special**

### Beta

Returns the value of the beta function (B) for two numbers a and b

```
Beta(a,b)
```

# Gamma

Returns the value of the gamma function ( $\Gamma$ ) for a number a.

```
Gamma(a)
```

#### **Psi**

Returns the value of the nth derivative of the digamma function at x=a, where the digamma function is the first derivative of  $ln(\Gamma(x))$ .

```
Psi(a,n)
```

### Zeta

Returns the value of the zeta function (Z) for a real x.

```
Zeta(x)
```

### erf

Returns the floating point value of the error function at x=a.

erf(a)

#### erfc

Returns the value of the complementary error function at x=a.

erfc(a)

Ei

Returns the exponential integral of an expression.

Ei(Expr)

Si

Returns the sine integral of an expression.

Si(Expr)

Ci

Returns the cosine integral of an expression.

Ci(Expr)

# CAS menu

Press to open the Toolbox menus (one of which is the CAS menu). The functions on the CAS menu are

those most commonly used. Many more functions are available. See Ctlg menu on page 416. Note that the Geometry functions appear on the App menu.

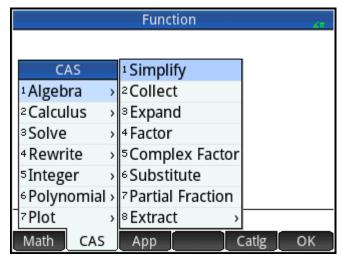

The result of a CAS command may vary depending on the CAS settings. The examples in this chapter assume the default CAS settings unless otherwise noted.

# Algebra

# **Simplify**

Returns an expression simplified.

```
simplify(Expr)
```

#### Example:

```
simplify(4*atan(1/5)-atan(1/239)) yields (1/4)*pi
```

### Collect

Collects like terms in a polynomial expression (or in a list of polynomial expressions). Factorizes the results, depending on the CAS settings.

```
collect(Poly) Or collect({Poly1, Poly2,..., Polyn})
```

# Examples:

```
collect (x+2*x+1-4) returns 3*x-3
collect (x^2-9*x+5*x+3+1) returns (x-2)^2
```

# **Expand**

Returns an expression expanded.

```
expand (Expr)
```

#### Example:

```
expand ((x+y)*(z+1)) gives y*z+x*z+y+x
```

### **Factor**

Returns a polynomial factorized.

```
factor(Poly)
```

#### Example:

```
factor (x^4-1) gives (x-1)*(x+1)*(x^2+1)
```

# **Substitute**

Substitutes a value for a variable in an expression.

```
Syntax: subst(Expr, Var=value)
```

### Example:

```
subst (x/(4-x^2), x=3) returns -3/5
```

# **Partial Fraction**

Performs partial fraction decomposition on a fraction.

```
partfrac(RatFrac or Opt)
```

```
partfrac (x/(4-x^2)) returns (-1/2)/(x-2)-(1/2)/((x+2)
```

# Algebra – Extract

#### **Numerator**

Simplified Numerator. For the integers a and b, returns the numerator of the fraction a/b after simplification.

```
numer(a/b)
Example:
numer (10/12) returns 5
```

### **Denominator**

Simplified Denominator. For the integers a and b, returns the denominator of the fraction a/b after simplification.

```
denom(a/b)
Example:
 denom (10/12) returns 6
```

#### **Left Side**

Returns the left side of an equation or the left end of an interval.

```
left(Expr1=Expr2) or left(Real1..Real2)
Example:
 left (x^2-1=2*x+3) returns x^2-1
```

# **Right Side**

Returns the right side of an equation or the right end of an interval.

```
right(Expr1=Expr2) or right(Real1..Real2)
Example:
 right (x^2-1=2*x+3) returns 2*x+3
```

#### Calculus

#### **Differentiate**

With one expression as argument, returns derivative of the expression with respect to x. With one expression and one variable as arguments, returns the derivative or partial derivative of the expression with respect to the variable. With one expression and more than one variable as arguments, returns the derivative of the expression with respect to the variables in the second argument. These arguments can be followed by \$k (k is an integer) to indicate the number of times the expression should be derived with respect to the variable. For example, diff( $\exp(x^*y),x$ \$3,y\$2,z) is the same as diff( $\exp(x^*y),x,x,x,y,y,z$ ).

```
diff(Expr,[var])
or
 diff(Expr, var1$k1, var2$k2,...)
```

```
diff(x^3-x) gives 3*x^2-1
```

# Integrate

Returns the integral of an expression. With one expression as argument, returns the indefinite integral with respect to x. With the optional second, third, and fourth arguments, you can specify the variable of integration and the bounds for a definite integral.

```
int(Expr,[Var(x)],[Real(a)],[Real(b)])
Example:
int(1/x) gives ln(abs(x))
```

#### Limit

Returns the limit of an expression when the variable approaches a limit point a or +/- infinity. With the optional fourth argument you can specify whether it is the limit from below, above or bidirectional (-1 for limit from below, +1 for limit from above, and 0 for bidirectional limit). If the fourth argument is not provided, the limit returned is bidirectional. The limit function can return  $\pm \infty$ , which refers to complex infinity, an infinite number in the complex plane whose argument is unknown. In the context of a limit, complex infinity is usually construed as meaning the limit is undefined.

```
limit(Expr, Var, Val, [Dir(1, 0, -1)])
```

#### Example:

```
limit((n*tan(x)-tan(n*x))/(sin(n*x)-n*sin(x)),x,0) returns 2
```

For example,  $\lim(1/x, x, 0)$  returns  $\pm \infty$ ; this is mathematically correct and in this case indicates the limit is undefined.

### **Series**

Returns the series expansion of an expression in the vicinity of a given equality variable. With the optional third and fourth arguments you can specify the order and direction of the series expansion. If no order is specified the series returned is fifth order. If no direction is specified, the series is bidirectional.

```
series(Expr,Equal(var=limit_point),[Order],[Dir(1,0,-1)])
```

# Example:

```
series ((x^4+x+2)/(x^2+1), x=0, 5) gives 2+x-2x^2-x^3+3x^4+x^5+x^6*order_size(x)
```

# **Summation**

Returns the discrete sum of Expr with respect to the variable Var from Real1 to Real2. You can also use the summation template in the Template menu. With only the first two arguments, returns the discrete antiderivative of the expression with respect to the variable.

```
sum(Expr, Var, Real1, Real2, [Step])
Example:
```

```
sum(n^2, n, 1, 5) returns 55
```

# **Calculus – Differential**

# Curl

Returns the rotational curl of a vector field. Curl([A B C], [x y z]) is defined to be [dC/dy-dB/dz dA/dz-dC/dx dB/dx-dA/dy].

```
curl([Expr1, Expr2, ..., ExprN], [Var1, Var2, ..., VarN])
Example:
curl ([2*x*y, x*z, y*z], [x, y, z]) returns [z-x,0,z-2*x]
```

# Divergence

Returns the divergence of a vector field, defined by:

divergence([A,B,C],[x,y,z])=dA/dx+dB/dy+dC/dz.

```
divergence([Expr1, Expr2, ..., ExprN], [Var1, Var2, ..., VarN])
```

# Example:

```
divergence ([x^2+y, x+z+y, z^3+x^2], [x, y, z]) gives 2*x+3*z^2+1
```

#### Gradient

Returns the gradient of an expression. With a list of variables as second argument, returns the vector of partial derivatives.

```
grad(Expr, LstVar)
Example:
```

```
grad (2*x^2*y-x*z^3, [x, y, z]) qives [2*2*x*y-z^3, 2*x^2, -x*3*z^2]
```

#### Hessian

Returns the Hessian matrix of an expression.

```
hessian (Expr, LstVar)
Example:
```

```
hessian(2*x^2*y-x^z, [x,y,z]) gives [[4*y,4*x,-1],[2*2*x,0,0],[-1,0,0]]
```

# Calculus – Integral

# By Parts u

Performs integration by parts of the expression f(x)=u(x)\*v'(x), with f(x) as the first argument and u(x) (or 0) as the second argument. Specifically, returns a vector whose first element is u(x)\*v(x) and whose second element is v(x)\*u'(x). With the optional third, fourth and fifth arguments you can specify a variable of integration and bounds of the integration. If no variable of integration is provided, it is taken as x.

```
ibpu(f(Var), u(Var), [Var], [Real1], [Real2])
Example:
```

ibpu(x\*ln(x), x) returns [x\*(x\*ln(x)-x\*ln(x)+x]

# By Parts v

Performs integration by parts of the expression f(x)=u(x)\*v'(x), with f(x) as the first argument and v(x) (or 0) as the second argument. Specifically, returns a vector whose first element is u(x)\*v(x) and whose second element is v(x)\*u'(x). With the optional third, fourth and fifth arguments you can specify a variable of integration and bounds of the integration. If no variable of integration is provided, it is taken as x.

```
\label{eq:continuous} ibpdv(f(Var),\ v(Var),\ [Var],\ [Real1],\ [Real2]) 
 Example:
```

```
ibpdv(ln(x),x) gives x*ln(x)-x
```

# F(b)-F(a)

# Returns F(b)-F(a).

```
preval(Expr(F(var)), Real(a), Real(b), [Var])
```

#### Example:

```
preval (x^2-2,2,3) gives 5
```

# **Calculus – Limits**

#### **Riemann Sum**

Returns an equivalent of the sum of Expr for var2 from var2=1 to var2=var1 (in the neighborhood of  $n=+\infty$ ) when the sum is looked at as a Riemann sum associated with a continuous function defined on [0,1].

```
sum riemann(Expr, [Var1 Var2])
```

### Example:

```
sum riemann (1/(n+k), [n, k]) gives ln(2)
```

# **Taylor**

Returns the Taylor series expansion of an expression at a point or at infinity (by default, at x=0 and with relative order=5).

```
taylor(Expr, [Var=Value], [Order])
```

#### Example:

```
taylor(\sin(x)/x, x=0) returns 1-(1/6)*x^2+(1/120)*x^4+x^6*order_size(x)
```

### **Taylor of Quotient**

Returns the n-degree Taylor polynomial for the quotient of 2 polynomials.

```
divpc(Poly1, Poly2, Integer)
```

#### Example:

 $divpc(x^4+x+2,x^2+1,5)$  returns the 5th-degree polynomial  $x^5+3*x^4-x^3-2*x^2+x+2$ 

# Calculus - Transform

# Laplace

Returns the Laplace transform of an expression.

```
laplace(Expr, [Var], [LapVar])
```

#### Example:

```
laplace (exp(x) *sin(x)) gives 1/(x^2-2*x+2)
```

# **Inverse Laplace**

Returns the inverse Laplace transform of an expression.

```
ilaplace(Expr, [Var], [IlapVar])
```

# Example:

```
ilaplace (1/(x^2+1)^2) returns ((-x)*cos(x))/2+sin(x)/2
```

## **FFT**

With one argument (a vector), returns the discrete Fourier transform in R.

```
fft (Vect)
```

With two additional integer arguments a and p, returns the discrete Fourier transform in the field Z/pZ, with a as primitive nth root of 1 (n=size(vector)).

```
fft((Vector, a, p)
```

# Example:

```
fft([1,2,3,4,0,0,0,0]) gives[10.0,-0.414213562373-7.24264068712*(i),-2.0+2.0*i,
2.41421356237-1.24264068712*i,-2.0,2.41421356237+1.24264068712*i,-2.0-2.0*i]
```

#### **Inverse FFT**

Returns the inverse discrete Fourier transform.

```
ifft(Vector)
```

#### Example:

```
ifft([100.0,-52.2842712475+6*i,-8.0*i,4.28427124746-6*i,
4.0,4.28427124746+6*i,8*i,-52.2842712475-6*i]) gives
[0.9999999999,3.9999999999,10.0,20.0,25.0,24.0,16.0,-6.39843733552e-12]
```

# Solve

#### Solve

Returns a list of the solutions (real and complex) to a polynomial equation or a set of polynomial equations.

```
solve(Eq, [Var]) or solve({Eq1, Eq2,...}, [Var]) or solve(Eq, Var=Guess) or
solve(Eq, Var=Val1...Val2)
```

For optimal results, if the solution is known to be an approximation, either enter a guess or define an interval for the software to search for a solution.

To enter an initial value for the solver, use the syntax Var=Guess.

To define the closed interval [Val1, Val2], use the syntax Var=Val1...Val2.

#### Examples:

```
solve (x^2-3=1) returns {-2,2}

solve (\{x^2-3=1, x+2=0\}, x) returns {-2}

solve (x^2-(LN(x)+5)=0, x=2) and solve (x^2-(LN(x)+5)=0, x=2...3) both return 2.42617293082
```

#### **Zeros**

With an expression as argument, returns the real zeros of the expression; that is, the solutions when the expression is set equal to zero.

With a list of expressions as argument, returns the matrix where the rows are the real solutions of the system formed by setting each expression equal to zero.

```
zeros (Expr, [Var]) or zeros ({Expr1, Expr2,...}, [{Var1, Var2,...}]) 
Example: zeros (x^2-4) returns [-2 2]
```

# **Complex Solve**

Returns a list of the complex solutions to a polynomial equation or a set of polynomial equations.

```
cSolve(Eq, [Var]) or cSolve({Eq1, Eq2,...}, [Var]) 
 Example:  cSolve(x^4-1=0, x) \text{ returns } \{1-1-ii\}
```

# **Complex Zeros**

With an expression as argument, returns a vector containing the complex zeros of the expression; that is, the solutions when the expression is set equal to zero.

With a list of expressions as argument, returns the matrix where the rows are the complex solutions of the system formed by setting each expression equal to zero.

```
cZeros(Expr, [Var] Or cZeros({Expr1, Expr2,...}, [{Var1, Var2,...}])
Example:
cZeros(x^4-1) returns[1-1-ii]
```

### **Numerical Solve**

Returns the numerical solution of an equation or a system of equations.

Optionally, you can use a third argument to specify a guess for the solution or an interval within which it is expected that the solution will occur.

Optionally, you can use a fourth argument to name the iterative algorithm to be used by the solver.

If you are solving for a single variable, your options for an iterative algorithm are bisection solver. newton\_solver, and newtoni\_solver. If you are solving for two variables, your only option is newton\_solver.

```
fSolve (Eq, Var) Or fSolve (Expr, Var=Guess)
```

#### Examples:

```
fSolve (cos (x) = x, x, -1..1) returns [0.739085133215]
fSolve([x^2+y-2,x+y^2-2], [x,y], [0,0]) returns [1.,1.]
```

# **Differential Equation**

Returns the solution to a differential equation.

```
deSolve(Eq,[TimeVar],Var)
```

# Example:

```
desolve(y''+y=0,y) returns G_0*cos(x)+G_1*sin(x)
```

#### **ODE Solve**

Ordinary Differential Equation solver. Solves an ordinary differential equation given by Expr, with variables declared in VectrVar and initial conditions for those variables declared in VectrInit. For example, odesolve(f(t,y),[t,y],[t0,y0],t1) returns the approximate solution of y'=f(t,y) for the variables t and y with initial conditions t=t0 and v=v0.

```
odesolve(Expr, VectVar, VectInitCond, FinalVal, [tstep=Val, curve])
```

# Example:

```
odesolve(sin(t*y),[t,y],[0,1],2) returns[1.82241255674]
```

# **Linear System**

Given a vector of linear equations and a corresponding vector of variables, returns the solution to the system of linear equations.

```
linsolve([LinEq1, LinEq2,...], [Var1, Var2,...])
```

#### Example:

```
linsolve([x+y+z=1, x-y=2, 2*x-z=3], [x, y, z]) returns [3/2,-1/2,0]
```

# **Rewrite**

#### **Incollect**

Rewrites an expression with the logarithms collected. Applies  $ln(a)+n*ln(b) = ln(a*b^n)$  for an integer n.

```
lncollect(Expr)
```

```
lncollect(ln(x)+2*ln(y)) returns ln(x*y^2)
```

### powexpand

Rewrites an expression containing a power that is a sum or product as a product of powers. Applies  $a^(b +c)=(a^b)^*(a^c)$ .

```
powexpand (Expr)
```

#### Example:

```
powexpand (2^(x+y)) yields (2^x)^*(2^y)
```

# texpand

Expands a transcendental expression.

```
texpand(Expr)
```

### Example:

```
texpand (\sin(2*x) + \exp(x+y)) returns \exp(x)*\exp(y) + 2*\cos(x)*\sin(x)
```

# Rewrite - Exp & Ln

```
e^{y*lnx} \rightarrow x^y
```

Returns an expression of the form  $e^{n^*ln(x)}$  rewritten as a power of x. Applies  $e^{n^*ln(x)} = x^n$ .

```
exp2pow(Expr)
```

#### Example:

```
exp2pow(exp(3*ln(x))) gives x^3
```

# $x^y \rightarrow e^{y*lnx}$

Returns an expression with powers rewritten as an exponential. Essentially the inverse of exp2pow.

```
pow2exp(Expr)
```

# Example:

```
pow2exp(a^b) gives exp(b*ln(a))
```

# exp2trig

Returns an expression with complex exponentials rewritten in terms of sine and cosine.

```
exp2trig(Expr)
```

```
exp2trig(exp(i*x)) gives cos(x)+(i)*sin(x)
```

# expexpand

Returns an expression with exponentials in expanded form.

expexpand(Expr)

Example:

expexpand (exp (3\*x)) gives exp(x)^3

# Rewrite - Sine

# asinx→acosx

Returns an expression with asin(x) rewritten as  $\pi/2$  – acos(x).

asin2acos(Expr)

Example:

asin2acos(acos(x) + asin(x)) returns  $\pi/2$ 

# asinx→atanx

Returns an expression with asin(x) rewritten as  $atan(\frac{x}{\sqrt{1-x^2}})$ :

asin2atan(Expr)

Example:

asin2atan(2\*asin(x)) returns 2 · atan  $\left(\frac{x}{\sqrt{1-x^2}}\right)$ 

# sinx→cosx\*tanx

Returns an expression with sin(x) rewritten as cos(x)\*tan(x).

sin2costan(Expr)

Example:

sin2costan(sin(x)) gives tan(x)\*cos(x)

# **Rewrite - Cosine**

#### acosx→asinx

Returns an expression with acos(x) rewritten as  $\pi/2$ –asin(x).

acos2asin(Expr)

Example:

acos2asin(acos(x) + asin(x)) returns  $\pi/2$ 

# acosx→atanx

Returns an expression with acos(x) rewritten as  $\frac{\pi}{2}$  – atan $\left(\frac{x}{\sqrt{1-x^2}}\right)$ :

cos2atan(Expr)

Example:

acos2atan(2\*acos(x)) gives 
$$2 \cdot \left(\frac{\pi}{2} - atan\left(\frac{x}{\sqrt{1-x^2}}\right)\right)$$

# cosx→sinx/tanx

Returns an expression with cos(x) rewritten as sin(x)/tan(x).

cos2sintan(Expr)

Example:

cos2sintan(cos(x)) gives sin(x)/tan(x)

# **Rewrite - Tangent**

#### atanx→asinx

Returns an expression with atan(x) rewritten as  $asin(\frac{x}{\sqrt{1-x^2}})$ :

atan2asin(Expr)

Example:

atan2asin(atan(2\*x)) returns 
$$asin\left(\frac{2 \cdot x}{\sqrt{1 - (2 \cdot x)^2}}\right)$$

#### atanx→acosx

Returns an expression with atan(x) rewritten as  $\frac{\pi}{2} - a\cos\left(\frac{x}{\sqrt{1+x^2}}\right)$ :

atan2acos (Expr)

### tanx→sinx/cosx

Returns an expression with tan(x) rewritten as sin(x)/cos(x).

tan2sincos(Expr)

Example:

tan2sincos(tan(x)) gives sin(x)/cos(x)

### halftan

Returns an expression with sin(x), cos(x) or tan(x) rewritten as tan(x/2).

halftan(Expr)

Example:

halftan( $\sin(x)$ ) returns 2\*tan(1/2\*x)/(tan(1/2\*x)²+1)

# Rewrite - Trig

# trigx→sinx

Returns an expression simplified using the formulas  $sin(x)^2+cos(x)^2=1$  and tan(x)=sin(x)/cos(x). Sin(x) is given precedence over cos(x) and tan(x) in the result.

```
trigsin(Expr)
```

#### Example:

```
trigsin(cos(x)^4+sin(x)^2) returns sin(x)^4-sin(x)^2+1
```

# **trigx**→**cosx**

Returns an expression simplified using the formulas  $sin(x)^2+cos(x)^2=1$  and tan(x)=sin(x)/cos(x). Cos(x) is given precedence over sin(x) and tan(x) in the result.

```
trigcos (Expr)
```

# Example:

```
trigcos (\sin(x)^4+\sin(x)^2) returns \cos(x)^4-3*\cos(x)^2+2
```

# **trigx**→**tanx**

Returns an expression simplified using the formulas  $sin(x)^2+cos(x)^2=1$  and tan(x)=sin(x)/cos(x). Tan(x) is given precedence over sin(x) and cos(x) in the result.

```
trigtan(Expr)
```

#### Example:

```
trigtan(cos(x)^4+sin(x)^2) returns (tan(x)^4+tan(x)^2+1)/(tan(x)^4+2*tan(x)^2+1)
```

# atrig2ln

Returns an expression with inverse trigonometric functions rewritten using the natural logarithm function.

```
trig2ln(Expr)
```

#### Example:

atrig2ln(atan(x)) returns 
$$\frac{i}{2} \cdot \ln \frac{(i+x)}{(i-x)}$$

#### tlin

Returns a trigonometric expression with the products and integer powers linearized.

```
tlin(ExprTrig)
```

# Example:

tlin(sin(x)^3) gives 
$$\frac{3}{4} \cdot \sin(x) - \frac{1}{4} \cdot \sin(3 \cdot x)$$

# tcollect

Returns a trigonometric expression linearized and with any sine and cosine terms of the same angle collected together.

```
tcollect(Expr)
```

tcollect(sin(x)+cos(x)) returns 
$$\sqrt{2}\cdot\cos\!\left(x-\frac{1}{4}\cdot\pi\right)$$

# trigexpand

Returns a trigonometric expression in expanded form.

```
trigexpand(Expr)
```

### Example:

```
trigexpand(sin(3*x)) gives (4*cos(x)^2-1)*sin(x)
```

# trig2exp

Returns an expression with trigonometric functions rewritten as complex exponentials (without linearization).

```
trig2exp(Expr)
```

#### Example:

trig2exp(sin(x)) returns

$$\frac{-i}{2} \cdot \left( \exp(i \cdot x) - \frac{1}{\exp(i \cdot x)} \right)$$

# Integer

# **Divisors**

Returns the list of divisors of an integer or a list of integers.

```
idivis(Integer) Or idivis({Intgr1, Intgr2,...})
```

### Example:

idivis (12) returns [1, 2, 3, 4, 6, 12]

#### **Factors**

Returns the prime factor decomposition of an integer.

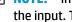

NOTE: In some cases, ifactor may fail. In these cases, it will return the product of -1 and the opposite of the input. The -1 indicates that factorization has failed.

```
ifactor(Integer)
```

#### Example:

ifactor (150) returns 2\*3\*5^2

#### **Factor List**

Returns a vector containing the prime factors of an integer or a list of integers, with each factor followed by its multiplicity.

```
ifactors (Integer)
```

```
or
```

```
ifactors({Intgr1, Intgr2,...})
```

```
ifactors (150) returns [2, 1, 3, 1, 5, 2]
```

### GCD

Returns the greatest common divisor of two or more integers.

```
gcd(Intgr1, Intgr2,...)
```

#### Example:

```
gcd(32,120,636) returns 4
```

### LCM

Returns the least common multiple of two or more integers.

```
lcm(Intgr1, Intgr2,...)
```

### Example:

lcm(6,4) returns 12

# Integer - Prime

# **Test if Prime**

Tests whether or not a given integer is a prime number.

```
isPrime(Integer)
```

#### Example:

isPrime (19999) returns false

### **Nth Prime**

Returns the nth prime number.

```
ithprime (Intg (n)) where n is between 1 and 200,000
```

#### Example:

```
ithprime (5) returns 11
```

#### **Next Prime**

Returns the next prime or pseudo-prime after an integer.

```
nextprime(Integer)
```

# Example:

```
nextprime (11) returns 13
```

### **Previous Prime**

Returns the prime or pseudo-prime number closest to but smaller than an integer.

```
prevprime(Integer)
```

```
prevprime (11) returns 7
```

#### **Euler**

Compute's Euler's totient for an integer.

```
euler(Integer)
```

#### Example:

euler(6) returns 2

# **Integer – Division**

### **Ouotient**

Returns the integer quotient of the Euclidean division of two integers.

```
iquo(Intgr1, Intgr2)
```

#### Example:

iquo(63, 23) returns 2

# Remainder

Returns the integer remainder from the Euclidean division of two integers.

```
irem(Intgr1, Intgr2)
```

# Example:

irem(63, 23) returns 17

# a<sup>n</sup>MOD p

For the three integers a, n, and p, returns an modulo p in [0, p-1].

```
powmod(a, n, p, [Expr], [Var])
```

### Example:

powmod (5, 2, 13) returns 12

# **Chinese Remainder**

Integer Chinese Remainder Theorem for two equations. Takes two vectors of integers, [a p] and [b q], and returns a vector of two integers, [r n] such that  $x \equiv r \mod n$ . In this case, x is such that  $x \equiv a \mod p$  and  $x \equiv b \mod q$ ; also  $n=p^*q$ .

```
ichinrem([a,p],[b,q])
```

#### Example:

ichinrem([2, 7], [3, 5]) returns [23, 35]

# **Polynomial**

# **Find Roots**

Given a polynomial in x (or a vector containing the coefficients of a polynomial), returns a vector containing its roots.

```
proot (Poly) or proot (Vector)

Example:
    proot ([1,0,-2]) returns [-1.41421356237,1.41421356237]
```

### **Coefficients**

Given a polynomial in x, returns a vector containing the coefficients. If the polynomial is in a variable other than x, then declare the variable as the second argument. With an integer as the optional third argument, returns the coefficient of the polynomial whose degree matches the integer.

```
coeff(Poly, [Var], [Integer])
Example:
  coeff(x^2-2) returns[1 0 -2]
  coeff(y^2-2, y, 1) returns 0
```

### **Divisors**

Given a polynomial, returns a vector containing the divisors of the polynomial.

```
divis (Poly) or divis ({Poly1, Poly2,...}) Example:

divis (x^2-1) returns [1-1+x 1+x (-1+x)*(1+x)]
```

#### **Factor List**

Returns a vector containing the prime factors of a polynomial or a list of polynomials, with each factor followed by its multiplicity.

```
factors (Poly) or factors ({Poly1, Poly2,...}) 
Example:
factors (x^4-1) returns [x-1 1 x+1 1 x<sup>2</sup>+1 1]
```

# **GCD**

Returns the greatest common divisor of two or more polynomials.

```
gcd(Poly1, Poly2...) Example: gcd(x^4-1, x^2-1) returns x^2-1
```

#### LCM

Returns the least common multiple of two or more polynomials.

```
lcm(Poly1, Poly2,...)
Example:
lcm(x^2-2*x+1,x^3-1) gives (x-1)*(x^3-1)
```

# Polynomial - Create

# **Poly to Coef**

Given a polynomial, returns a vector containing the coefficients of the polynomial. With a variable as second argument, returns the coefficients of a polynomial with respect to the variable. With a list of variables as the second argument, returns the internal format of the polynomial.

```
symb2poly(Expr,[Var]) or symb2poly(Expr, {Var1, Var2,...})
Example:
symb2poly(x*3+2.1) returns[3 2.1]
```

# **Coef to Poly**

With one vector as argument, returns a polynomial in x with coefficients (in decreasing order) obtained from the argument vector. With a variable as second argument, returns a similar polynomial in that variable.

```
poly2symb(Vector, [Var]))
Example:
poly2symb([1,2,3],x) returns(x+2)*x+3
```

#### **Roots to Coef**

Returns a vector containing the coefficients (in decreasing order) of the univariate polynomial whose roots are specified in the argument vector.

```
pcoef(List)
Example:
pcoeff({1,0,0,0,1}) returns[1-21000]
```

# **Roots to Poly**

Takes as argument a vector. The vector contains each root or pole of a rational function. Each root or pole is followed by its order, with poles having negative order. Returns the rational function in x that has the roots and poles (with their orders) specified in the argument vector.

```
fcoeff(Vector) where Vector has the form [Root1, Order1, Root2, Order2, ...])
Example:
fcoeff([1,2,0,1,3,-1]) returns(x-1)^2*x*(x-3)^-1
```

#### Random

Returns a vector of the coefficients of a polynomial of degree Integer and where the coefficients are random integers in the range –99 through 99 with uniform distribution or in an interval specified by Interval. Use with poly2symbol to create a random polynomial in any variable.

```
randpoly(Integer, Interval, [Dist]), where Interval is of the form Real1.. Real2.
```

randpoly (t, 8, -1..1) returns a vector of 9 random integers, all of them between -1 and 1.

#### **Minimum**

With only a matrix as argument, returns the minimal polynomial in x of a matrix written as a list of its coefficients. With a matrix and a variable as arguments, returns the minimum polynomial of the matrix written in symbolic form with respect to the variable.

```
pmin(Mtrx,[Var])
Example:
pmin([[1,0],[0,1]],x) gives x-1
```

# Polynomial - Algebra

# **Quotient**

Returns a vector containing the coefficients of the Euclidean quotient of two polynomials. The polynomials may be written as a list of coefficients or in symbolic form.

```
quo(List1, List2, [Var])
quo(Poly1, Poly2, [Var])
Example:
quo({1, 2, 3, 4}, {-1, 2}) returns [-1 -4 -11]
```

#### Remainder

Returns a vector containing the coefficients of the remainder of the Euclidean quotient of two polynomials. The polynomials may be written as a list of coefficients or in symbolic form.

```
rem(List1, List2, [Var])
or
rem(Poly1, Poly2, [Var])
Example:
rem({1, 2, 3, 4}, {-1, 2}) returns [26]
```

# Degree

Returns the degree of a polynomial.

```
degree (Poly)
Example:
 degree (x^3+x) gives 3
```

# **Factor by Degree**

For a given polynomial in x of degree n, factors out xn and returns the resulting product.

```
factor xn(Poly)
```

```
factor xn(x^4-1) gives x^4*(1-x^4)
```

#### Coef. GCD

Returns the greatest common divisor (GCD) of the coefficients of a polynomial.

```
content(Poly,[Var])
```

#### Example:

```
content (2*x^2+10*x+6) gives 2
```

### **Zero Count**

If a and b are real, this returns the number of sign changes in the specified polynomial in the interval [a,b]. If a or b are nonreal, it returns the number of complex roots in the rectangle bounded by a and b. If Var is omitted, it is assumed to be x.

```
sturmab(Poly[,Var],a,b)
```

#### Example:

```
sturmab (x^2*(x^3+2), -2, 0) returns 1
sturmab (n^3-1, n, -2-i, 5+3i) returns 3
```

#### **Chinese Remainder**

Given two matrices whose two rows each contain the coefficients of polynomials, returns the Chinese remainder of the polynomials, also written as a matrix.

```
chinrem(Matrix1, Matrix2)
```

#### Example:

chinrem 
$$\left(\begin{bmatrix} 1 & 2 & 0 \\ 1 & 0 & 1 \end{bmatrix}, \begin{bmatrix} 1 & 1 & 0 \\ 1 & 1 & 1 \end{bmatrix}\right)$$
 returns  $\begin{bmatrix} \begin{bmatrix} 2 & 2 & 1 \end{bmatrix} \end{bmatrix} \begin{bmatrix} 1 & 1 & 2 & 1 & 1 \end{bmatrix} \end{bmatrix}$ 

# Polynomial - Special

# **Cyclotomic**

Returns the list of coefficients of the cyclotomic polynomial of an integer.

```
cyclotomic(Integer)
```

#### Example:

```
cyclotomic(20) gives[10-1010-101]
```

#### **Groebner Basis**

Given a vector of polynomials and a vector of variables, returns the Groebner basis of the ideal spanned by the set of polynomials.

```
gbasis([Poly1 Poly2...], [Var1 Var2...])
```

```
gbasis([x^2-y^3,x+y^2], [x,y]) returns [y^4-y^3,x+y^2]
```

#### **Groebner Remainder**

Given a polynomial and both a vector of polynomials and a vector of variables, returns the remainder of the division of the polynomial by the Groebner basis of the vector of polynomials.

```
greduce(Poly1, [Poly2 Poly3 ...], [Var1 Var2...])
```

#### Example:

```
greduce (x*y-1, [x^2-y^2, 2*x*y-y^2, y^3], [x, y]) returns 1/2*y^2-1
```

#### Hermite

Returns the Hermite polynomial of degree n, where n is an integer less than 1556.

```
hermite(Integer)
```

#### Example:

```
hermite(3) gives 8*x^3-12*x
```

# Lagrange

Given a vector of abscissas and a vector of ordinates, returns the Lagrange polynomial for the points specified in the two vectors. This function can also take a matrix as argument, with the first row containing the abscissas and the second row containing the ordinates.

```
lagrange([X1 X2...], [Y1 Y2...]))
```

or

lagrange 
$$\begin{bmatrix} X1 & X2 & ... \\ Y1 & Y2 & ... \end{bmatrix}$$

#### Example:

```
lagrange ([1, 3], [0, 1]) gives (x-1)/2
```

# Laguerre

Given an integer n, returns the Laguerre polynomial of degree n.

```
laguerre(Integer)
```

# Example:

```
laguerre (4) returns 1/24*a^4+(-1/6)*a^3*x+5/12*a^3+1/4*a^2*x^2+(-3/2)*a^2*x+35/24*a^2+(-1/6)*a*x^3+7/4*a*x^2+(-13/3)*a*x+25/12*a+1/24*x^4+(-2/3)*x^3+3*x^2-4*x+1
```

# Legendre

Given an integer n, returns the Legendre polynomial of degree n.

```
legendre(Integer)
```

```
legendre (4) returns 35/8 \cdot x^4 + 15/4 x^2 + 3/8
```

## **Chebyshev Tn**

Given an integer n, returns the Tchebyshev polynomial (of the first kind) of degree n.

```
tchebyshev1(Integer)
```

#### Example:

```
tchebyshev1(3) gives 4*x^3-3*x
```

## **Chebyshev Un**

Given an integer n, returns the Tchebyshev polynomial (of the second kind) of degree n.

```
tchebyshev2(Integer)
```

### Example:

```
tchebyshev2(3) gives 8*x^3-4*x
```

### **Plot**

### **Function**

Used to define a function graph in the Symbolic view of the Geometry app. Plots the graph of an expression written in terms of the independent variable x. Note that the variable is lowercase.

```
plotfunc(Expr)
```

### Example:

```
plotfunc (3*sin(x)) draws the graph of y=3*sin(x)
```

### **Contour**

Used to define a contour graph in the Symbolic view of the Geometry app. Given an expression in x and y, as well as a list of variables and a list of values, plots the contour graph of the surface z=f(x,y). Specifically, plots the contour lines z1, z2, and so on, defined by the list of values. You can also specify step-values for both x and y.

```
plotcontour(Expr, [ListVars], [ListVals], [xstep=val1], [ystep=val2])
```

#### Example:

```
plotcontour (x^2+2*y^2-2, \{x, y\}, \{2, 4, 6\}) draws the three contour lines of
z=x^2+2*y^2-2 for z=2, z=4, and z=6.
```

# App menu

Press to open the Toolbox menus (one of which is the App menu). App functions are used in HP apps

to perform common calculations. For example, in the Function app, the Plot view Fcn menu has a function called SLOPE that calculates the slope of a given function at a given point. The SLOPE function can also be used from the Home view or a program to give the same results. The app functions described in this section are grouped by app.

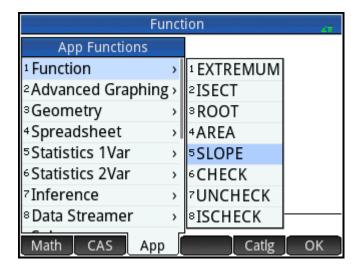

# **Function app functions**

The Function app functions provide the same functionality found in the Function app's Plot view under the FCN menu. All these operations work on functions. The functions may be expressions in X or the names of the Function app variables F0 through F9.

### **AREA**

Area under a curve or between curves. Finds the signed area under a function or between two functions. Finds the area under the function Fn or below Fn and above the function Fm, from lower X-value to upper X-value.

```
AREA(Fn, [Fm,]lower, upper)
```

### Example:

AREA  $(-X, X^2 - 2, -2, 1)$  returns 4.5

#### **EXTREMUM**

Extremum of a function. Finds the extremum (if one exists) of the function Fn that is closest to the X-value quess.

```
EXTREMUM(Fn, quess)
```

### Example:

EXTREMUM (X)  $^2$  -X-2, 0 returns 0.5

#### **ISECT**

Intersection of two functions. Finds the intersection (if one exists) of the two functions Fn and Fm that is closest to the Xvalue guess.

```
ISECT(Fn,Fm,guess)
```

### Example:

ISECT (X, 3-X, 2) returns 1.5

### **ROOT**

Root of a function. Finds the root of the function Fn (if one exists) that is closest to the X-value guess.

```
ROOT (Fn, guess)
```

```
ROOT (3-X<sup>2</sup>, 2) returns 1.732...
```

### **SLOPE**

Slope of a function. Returns the slope of the function Fn at the X-value (if the function's derivative exists at that value).

```
SLOPE (Fn, value)
```

#### Example:

```
SLOPE (3-X^2, 2) returns -4
```

# **Solve app functions**

The Solve app has a single function that solves a given equation or expression for one of its variables. En may be an equation or expression, or it may be the name of one of the Solve Symbolic variables EO–E9.

### **SOLVE**

Solves an equation for one of its variables. Solves the equation En for the variable var, using the value of guess as the initial value for the value of the variable var. If En is an expression, then the value of the variable var that makes the expression equal to zero is returned.

```
SOLVE (En, var, guess)
```

### Example:

```
SOLVE (X^2-X-2,X,3) returns 2
```

This function also returns an integer that is indicative of the type of solution found, as follows:

- 0—an exact solution was found
- 1—an approximate solution was found
- 2—an extremum was found that is as close to a solution as possible
- 3—neither a solution, an approximation, nor an extremum was found

# **Spreadsheet app functions**

The spreadsheet app functions can be selected from the App Toolbox menu: press , tap

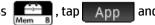

select **Spreadsheet**. They can also be selected from the View menu ( popen.

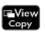

) when the Spreadsheet app is

The syntax for many, but not all, the spreadsheet functions follows this pattern:

```
functionName(input,[optional parameters])
```

Input is the input list for the function. This can be a cell range reference, a simple list or anything that results in a list of values.

One useful optional parameter is Configuration. This is a string that controls which values are output. Leaving the parameter out produces the default output. The order of the values can also be controlled by the order that they appear in the string.

For example: =STAT1 (A25:A37) produces the following default output, based on the numerical values in cells A25 through A37.

However, if you just wanted to see the number of data points and the standard deviation, you would enter =STAT1 (A25:A37, "h n  $\sigma$ "). What the configuration string is indicating here is that row headings are required (h), and just the number of data-points (n) and the standard deviation (σ) will be displayed.

| Spreadsheet                       |                 |           |   |   |   |  |  |  |
|-----------------------------------|-----------------|-----------|---|---|---|--|--|--|
| (P)                               | Α               | В         | C | D | E |  |  |  |
| 1                                 | STAT1           | Α         |   |   |   |  |  |  |
| _                                 | Χ̄              | 70        |   |   |   |  |  |  |
| 3                                 | ΣΧ              | 910       |   |   |   |  |  |  |
| 4                                 | ΣX <sup>2</sup> | 81,900    |   |   |   |  |  |  |
| <u>4</u><br>5                     | sX              | 38.94440  |   |   |   |  |  |  |
|                                   | sX <sup>2</sup> | 1,516.667 |   |   |   |  |  |  |
| 7                                 | σΧ              | 37.41657  |   |   |   |  |  |  |
| 8                                 | σX²             | 1,400     |   |   |   |  |  |  |
| 9                                 | serrX           | 10.80123  |   |   |   |  |  |  |
| 10                                | ssX             | 18.200    |   |   |   |  |  |  |
| =STAT1(A25:A37)                   |                 |           |   |   |   |  |  |  |
| Edit Format Go To Select Go↓ Show |                 |           |   |   |   |  |  |  |

| Spreadsheet |                                                |                  |   |   |   |  |  |  |  |
|-------------|------------------------------------------------|------------------|---|---|---|--|--|--|--|
| hp          | Α                                              | В                | C | D | E |  |  |  |  |
| 1           | n                                              | 13               |   |   |   |  |  |  |  |
| 2           | σΧ                                             | <b>37.4165</b> 7 |   |   |   |  |  |  |  |
| 3           |                                                |                  |   |   |   |  |  |  |  |
| 4           |                                                |                  |   |   |   |  |  |  |  |
| 4<br>5<br>6 |                                                |                  |   |   |   |  |  |  |  |
| 6           |                                                |                  |   |   |   |  |  |  |  |
| 7           |                                                |                  |   |   |   |  |  |  |  |
| 8           |                                                |                  |   |   |   |  |  |  |  |
| 9           |                                                |                  |   |   |   |  |  |  |  |
| 10          |                                                |                  |   |   |   |  |  |  |  |
| "σΧ"        |                                                |                  |   |   |   |  |  |  |  |
|             | [ Edit ]Format [Go To [ Select [ Go ↓ [ Show ] |                  |   |   |   |  |  |  |  |

### **SUM**

Calculates the sum of a range of numbers.

```
SUM([input])
```

For example, SUM (B7:B23) returns the sum of the numbers in the range B7 to B23. You can also specify a block of cells, as in SUM (B7:C23).

An error is returned if a cell in the specified range contains a non-numeric object.

### **AVERAGE**

Calculates the arithmetic mean of a range of numbers.

```
AVERAGE([input])
```

For example, AVERAGE (B7:B23) returns the arithmetic mean of the numbers in the range B7 to B23. You can also specify a block of cells, as in AVERAG (B7:C23).

An error is returned if a cell in the specified range contains a non-numeric object.

### **AMORT**

Amortization. Calculates the principal, interest, and balance of a loan over a specified period. Corresponds to pressing Amort in the Finance app.

```
AMORT(Range, NbPmt, IPYR, PV, PMTV[, PPYR=12, CPYR=PPYR, GSize=PPYR, BEG=0, fix=current], "configuration"])
```

Range: the cell range where the results are to be placed. If only one cell is specified, then the range is automatically calculated starting from that cell.

Configuration: a string that controls what results are shown and the order in which they appear. An empty string "" displays the default: all results, including headers. The options in the configuration string are separated by spaces.

h – show row headers

H - show column headers

S – show the start of the period

E – show the end of the period

P – show the principal paid this period

B – show the balance at the end of the period

I – show the interest paid this period

All the other input parameters (except fix) are Finance app Numeric view variables; see Finance app functions on page 410 for details. Note that only the first four are required. fix is the number of decimal places to be used in the displayed results.

### STAT1

The STAT1 function provides a range of one-variable statistics based on lists of data.

```
STAT1(input range, [mode], [configuration])
```

Input\_range is the data source, such as A1:D8.

Mode defines how the input is treated.

The valid values for mode are as follows:

1 = Single data. Each column is treated as an independent dataset.

2 = Frequency data. Columns are used in pairs and the second column is treated as the frequency of appearance of the first column.

If more than one column is specified, they are each treated as a different input data set. If only one row is selected, it is treated as 1 data set. If two columns are selected, the mode defaults to frequency.

Configuration defines which values are in which row and whether the set has row or column headers. The values in the spreadsheet appear in the order the symbol for each value was entered.

The valid values for configuration are as follows:

- H (inserts column headers)
- h (inserts row headers)
- MeanX
- Σ
- Σ2
- S
- $S^2$
- σ
- $\sigma^2$
- serr
- SS
- n
- min
- q1
- med
- q3

For example, if you specify "h n  $\sigma$ ", in the resulting spreadsheet, the first column contains row headers, the first row is the number of items in the input data, and the second row is the standard deviation of the population.

### Examples:

```
STAT1 (A25:A37)
STAT1 (A25:A37, "h n \sigma")
```

### STAT2

The STAT2 function provides a range of two-variable statistics.

```
STAT2(input range, [mode], [configuration])
```

Input\_range is the data source, such as A1:D8.

Mode defines how the input is treated.

The valid values for Mode are as follows:

- 1 = Single data. Each pair of columns is treated as an independent dataset.
- 2 = Frequency data. Columns are used in groups of three, and the third column is treated as the frequency of appearance of the paired columns.

If more than two column is specified, each pair is treated as a different input data set. If only one pair of columns is selected, it is treated as 1 data set. If three columns are selected, the mode defaults to frequency.

Configuration defines which values are in which row and whether the set has row or column headers. The values in the spreadsheet appear in the order the symbol for each value was entered.

The valid values for configuration are as follows:

- H (inserts column headers)
- h (inserts row headers)
- MeanX
- Σx
- Σx²
- SX
- SX<sup>2</sup>
- σx
- σx²
- serrx
- SSX
- n
- Σy
- Σy<sup>2</sup>
- sy
- Sy<sup>2</sup>
- σy
- σy²
- serry
- SSy
- Σχγ

For example, if you specify "h n  $\sigma$ y", in the resulting spreadsheet, the first column contains row headers, the first row is the number of items in the input data, and the second row is the standard deviation of y.

### Examples:

```
STAT2 (A25:B37)
STAT2 (A25:B37,"h n σy")
```

### **REGRS**

Attempts to fit the input data to a specified function (default is linear).

- Input range: specifies the data source; for example A1:D8. It must contain an even number of columns. Each pair will be treated as a distinct set of data points.
- model: specifies the model to be used for the regression:

```
1 y= sl*x+int
2 y = sl*ln(x)+int
3 y= int*exp(sl*x)
4 y = int*x^sl
5 y= int*sl^x
6 y = sl/x + int
7 y = L/(1 + a*exp(b*x))
8 y = a*sin(b*x+c)+d
9 y = cx^2 + bx + a
10 y = dx^3 + cx^2 + bx + a
11 y = ex^4 + dx^3 + cx^2 + bx + a
```

- Configuration: a string which indicates which values you want to place in which row and if you want row and columns headers. Place each parameter in the order that you want to see them appear in the spreadsheet. (If you do not provide a configuration string, a default one will be provided.) The valid parameters are:
  - H (Place column headers)
  - h (Place row headers)
  - sl (slope, only valid for models 1-6)
  - int (intercept, only valid for models 1–6)
  - cor (correlation, only valid for models 1-6)
  - cd (Coefficient of determination, only valid for models 1-6, 8-10)
  - sCov (Sample covariance, only valid for models 1–6)
  - pCov (Population covariance, only valid for models 1–6)
  - L (L parameter for model 7)
  - a (a parameter for models 7--11)
  - b (b parameter for models 7--11)
  - c (c parameter for models 8-11)
  - d (d parameter for models 8, 10-11)
  - e (e parameter for model 11)
  - py (place 2 cells, one for user input and the other to display the predicted y for the input)
  - px (place 2 cells, one for user input and the other to display the predicted x for the input)

Example: REGRS (A25:B37,2)

# predY

## Returns the predicted Y for a given x.

```
PredY(mode, x, parameters)
```

• Mode governs the regression model used:

```
1 y= sl*x+int
2 y= sl*ln(x)+int
3 y= int*exp(sl*x)
4 y= int*x^sl
5 y= int*sl^x
6 y= sl/x+int
7 y= L/(1 + a*exp(b*x))
8 y= a*sin(b*x+c)+d
9 y= cx^2+bx+a
10 y= dx^3+cx^2+bx+a
11 y= ex^4+dx^3+cx^2+bx+a
```

• Parameters is either one argument (a list of the coefficients of the regression line), or the n coefficients one after another.

### **PredX**

Returns the predicted x for a given y.

```
PredX(mode, y, parameters)
```

Mode governs the regression model used:

```
1 v = sl*x + int
2 y = sl*ln(x)+int
3 y = int*exp(sl*x)
4 y= int*x^sl
5 y = int*sl^x
6 y = sl/x + int
7 y = L/(1 + a*exp(b*x))
8 y = a*sin(b*x+c)+d
9 y= cx^2+bx+a
10 y = dx^3 + cx^2 + bx + a
11 y= ex^4+dx^3+cx^2+bx+a
```

Parameters is either one argument (a list of the coefficients of the regression line), or the n coefficients one after another.

## **HypZ1mean**

The one-sample Z-test for a mean.

```
HypZ1mean(\bar{x}, n, \mu_0, \sigma, \alpha, mode, ["configuration"])
```

The input parameters can be a range reference, a list of cell references, or a simple list of values.

Mode: Specifies which alternative hypothesis to use:

- 1:  $\mu < \mu_0$
- 2:  $\mu > \mu_0$
- 3: µ ≠ µ<sub>0</sub>

Configuration: a string that controls what results are shown and the order in which they appear. An empty string "" displays the default: all results, including headers. The options in the configuration string are separated by spaces.

- h: header cells will be created
- acc: the test result, 0 or 1 to reject or fail to reject the null hypothesis
- tZ: the test Z-value
- tM: the input  $\bar{x}$  value
- prob: the lower-tail probability
- cZ: the critical Z-value associated with the input  $\alpha$ -level
- cx1: the lower critical value of the mean associated with the critical Z-value

- cx2: the upper critical value of the mean associated with the critical Z-value
- std: the standard deviation

HypZ1mean (0.461368, 50, 0.5, 0.2887, 0.05, 1, "") returns two columns into the Spreadsheet app. The first column contains the headers and the second column contains the values for each of the following: Reject/Fail=1, Test Z = -0.94621, Test  $\bar{x}$  = 0.461368, P= 0.172022, Critical Z= -1.64485, Critical  $\bar{x}$  = 0.432843.

### **HYPZ2mean**

The two-sample Z-test for the difference of two means.

```
HypZ2mean(_{1,2}, n_1,n_2,\sigma_1,\sigma_2, \alpha, mode, ["configuration"])
```

Mode: Specifies which alternative hypothesis to use:

- 1: μ<sub>1</sub> < μ<sub>2</sub>
- 2: μ<sub>1</sub> > μ<sub>2</sub>
- 3:  $\mu_1 \neq \mu_2$

Configuration: a string that controls what results are shown and the order in which they appear. An empty string "" displays the default: all results, including headers. The options in the configuration string are separated by spaces.

- h: header cells will be created
- acc: the test result, 0 or 1 to reject or fail to reject the null hypothesis
- tZ: the test Z-value
- tM: the input Δx̄value
- prob: the lower-tail probability
- cZ: the critical Z-value associated with the input α-level
- cx1: the lower critical value of  $\Delta \bar{x}$  associated with the critical Z-value
- cx2: the upper critical value of  $\Delta \bar{x}$  associated with the critical Z-value
- std: the standard deviation

### Example:

```
HypZ2mean(0.461368, 0.522851, 50, 50, 0.2887, 0.2887, 0.05, 1, "")
```

### **HypZ1prop**

The one-sample Z-test for a proportion.

HypZ1prop(x,n, $\pi_0$ ,,  $\alpha$ , mode, ["configuration"]) where x is the success count of the sample

- 1: π < π<sub>0</sub>
- 2: π > π<sub>0</sub>
- 3: π ≠ π<sub>0</sub>

Configuration: a string that controls what results are shown and the order in which they appear. An empty string "" displays the default: all results, including headers. The options in the configuration string are separated by spaces.

- h: header cells will be created
- acc: the test result, 0 or 1 to reject or fail to reject the null hypothesis
- tZ: the test Z-value
- tP: the test proportion of successes
- prob: the lower-tail probability
- cZ: the critical Z-value associated with the input  $\alpha$ -level
- cp1: the lower critical proportion of successes associated with the critical Z-value
- cp2: the upper critical proportion of successes associated with the critical Z-value
- std: the standard deviation

### Example:

```
HypZ1prop(21, 50, 0.5, 0.05,1, "")
```

## HypZ2prop

The two-sample Z-test for comparing two proportions.

 $HypZ2prop x_1, x_2, n_1, n_2, \alpha$ , mode, ["configuration"]) where  $x_1$  and  $x_2$  are the success counts of the two samples)

- 1:  $\Pi_1 < \Pi_2$
- 2:  $\Pi_1 > \Pi_2$
- 3: Π<sub>1</sub> ≠ Π<sub>2</sub>

Configuration: a string that controls what results are shown and the order in which they appear. An empty string "" displays the default: all results, including headers. The options in the configuration string are separated by spaces.

- h: header cells will be created
- acc: the test result, 0 or 1 to reject or fail to reject the null hypothesis
- tZ: the test Z-value
- tP: the test  $\Delta \pi$  value
- prob: the lower-tail probability
- cZ: the critical Z-value associated with the input  $\alpha$ -level
- cp1: the lower critical value of Δπ associated with the critical Z-valueassociated with the critical Z-value
- cp2: the upper critical value of  $\Delta \pi$  of associated with the critical Z-value

### Example:

```
HypZ2prop(21, 26, 50, 50, 0.05, 1, "")
```

## **HypT1mean**

The one-sample t-test for a mean.

HypT1mean  $(\bar{x}, n, \mu_0, \alpha, mode, ["configuration"])$ 

- 1: μ < μ<sub>0</sub>
- 2:  $\mu > \mu_0$
- 3: μ ≠ μ<sub>0</sub>

Configuration: a string that controls what results are shown and the order in which they appear. An empty string "" displays the default: all results, including headers. The options in the configuration string are separated by spaces.

- h: header cells will be created
- acc: the test result, 0 or 1 to reject or fail to reject the null hypothesis
- tT: the test T-value
- tM: the input x̄ value
- prob: the lower-tail probability
- df: the degrees of freedom
- cT: the critical T-value associated with the input α-level
- cx1: the lower critical value of the mean associated with the critical T-value
- cx2: the upper critical value of the mean associated with the critical T-value

### Example:

```
HypT1mean(0.461368, 0.2776, 50, 0.5, 0.05, 1, "")
```

### **HypT2mean**

The two-sample T-test for the difference of two means.

```
HypT2mean (\bar{x}_1, \bar{x}_2, n_1, n_2, s_1, s_2, \alpha, pooled, mode, ["configuration"]]
```

Pooled: Specifies whether or not the samples are pooled

- 0: not pooled
- 1: pooled
- 1: μ<sub>1</sub> < μ<sub>2</sub>
- 2: μ<sub>1</sub> > μ<sub>2</sub>
- 3: μ<sub>1</sub> ≠ μ<sub>2</sub>

Configuration: a string that controls what results are shown and the order in which they appear. An empty string "" displays the default: all results, including headers. The options in the configuration string are separated by spaces.

- h: header cells will be created
- acc: the test result, 0 or 1 to reject or fail to reject the null hypothesis
- tT: the test T-value

- tM: the input  $\Delta \bar{\chi}$  value
- prob: the lower-tail probability
- cT: the critical T-value associated with the input  $\alpha$ -level
- cx1: the lower critical value of  $\Delta \bar{x}$  associated with the critical T-value
- cx2: the upper critical value of  $\Delta \bar{x}$  associated with the critical T-value

```
HypT2mean(0.461368, 0.522851, 0.2776, 0.2943,50, 50, 0, 0.05, 1, "")
```

### ConfZ1mean

The one-sample Normal confidence interval for a mean.

```
Conf21mean (\bar{x},n,s,C,["configuration"])
```

Configuration: a string that controls what results are shown and the order in which they appear. An empty string "" displays the default: all results, including headers. The options in the configuration string are separated by spaces.

- h: header cells will be created
- Z: the critical Z-value
- zXI: the lower bound of the confidence interval
- zXh: the upper bound of the confidence interval
- prob: the lower-tail probability
- std: the standard deviation

#### Example:

```
ConfZ1mean(0.461368, 50, 0.2887, 0.95, "")
```

#### ConfZ2mean

The two-sample Normal confidence interval for the difference of two means.

```
ConfZ2mean (\bar{x}_1, \bar{x}_2,n_1,n_2,s_1,s_2,C, ["configuration"]
```

Configuration: a string that controls what results are shown and the order in which they appear. An empty string "" displays the default: all results, including headers. The options in the configuration string are separated by spaces.

- h: header cells will be created
- Z: the critical Z-value
- zXI: the lower bound of the confidence interval
- zXh: the upper bound of the confidence interval
- prob: the lower-tail probability
- std: the standard deviation

### Example:

```
ConfZ2mean(0.461368, 0.522851, 50, 50, 0.2887, 0.2887, 0.95, "")
```

## ConfZ1prop

The one-sample Normal confidence interval for a proportion.

```
ConfZ1prop(x,n,C,["configuration"])
```

Configuration: a string that controls what results are shown and the order in which they appear. An empty string "" displays the default: all results, including headers. The options in the configuration string are separated by spaces.

- h: header cells will be created
- Z: the critical Z-value
- zXI: the lower bound of the confidence interval
- zXh: the upper bound of the confidence interval
- zXm: the midpoint of the confidence interval
- std: the standard deviation

### Example:

```
ConfZ1prop(21, 50, 0.95, "")
```

### ConfZ2prop

The two-sample Normal confidence interval for the difference of two proportions.

```
ConfZ2prop(x<sub>1</sub>,x<sub>2</sub>,n<sub>1</sub>,n<sub>2</sub>,C,["configuration"])
```

Configuration: a string that controls what results are shown and the order in which they appear. An empty string "" displays the default: all results, including headers. The options in the configuration string are separated by spaces.

- h: header cells will be created
- Z: the critical Z-value
- zXl: the lower bound of the confidence interval
- zXh: the upper bound of the confidence interval
- zXm: the midpoint of the confidence interval
- std: the standard deviation

#### Example:

```
ConfZ2prop(21, 26, 50, 50, 0.95, "")
```

### ConfT1mean

The one-sample Student's T confidence interval for a mean.

```
ConfTlmean(\bar{x}, s, n, C, ["configuration"])
```

Configuration: a string that controls what results are shown and the order in which they appear. An empty string "" displays the default: all results, including headers. The options in the configuration string are separated by spaces.

- h: header cells will be created
- DF: the degrees of freedom

- T: the critical T-value
- tXI: the lower bound of the confidence interval
- tXh: the upper bound of the confidence interval
- std: the standard deviation

```
ConfT1mean(0.461368, 0.2776, 50, 0.95, "")
```

#### ConfT2mean

The two-sample Student's T confidence interval for the difference of two means.

```
ConfT2mean (\bar{\chi}_1, \bar{\chi}_2, n_1, n_2, s_1, s_2, C, pooled, ["configuration"]
```

Configuration: a string that controls what results are shown and the order in which they appear. An empty string "" displays the default: all results, including headers. The options in the configuration string are separated by spaces.

- h: header cells will be created
- DF: the degrees of freedom
- T: the critical T-value
- tXl: the lower bound of the confidence interval
- tXh: the upper bound of the confidence interval
- tXm: the midpoint of the confidence interval
- std: the standard deviation

#### Example:

```
ConfT2mean(0.461368, 0.522851, 0.2776, 0.2943, 50, 50, 0, 0.95, "")
```

# **Statistics 1Var app functions**

The Statistics 1Var app has three functions designed to work together to calculate summary statistics based on one of the statistical analyses (H1-H5) defined in the Symbolic view of the Statistics 1Var app.

### **Do1VStats**

Do1-variable statistics. Performs the same calculations as tapping Stats in the Numeric view of the Statistics 1Var app and stores the results in the appropriate Statistics 1Var app results variables. Hn must be one of the Statistics 1Var app Symbolic view variables H1-H5.

```
DolVStats(Hn)
```

### Example:

DolVStats (H1) executes summary statistics for the currently defined H1 analysis.

### SetFreq

Set frequency. Sets the frequency for one of the statistical analyses (H1-H5) defined in the Symbolic view of the Statistics 1Var app. The frequency can be either one of the columns D0-D9, or any positive integer. Hn

must be one of the Statistics 1Var app Symbolic view variables H1-H5. If used, Dn must be one of the column variables D0-D9; otherwise, value must be a positive integer.

```
SetFreq(Hn, Dn) Or SetFreq(Hn, value)
```

#### Example:

SetFreq (H2, D3) sets the **Frequency** field for the H2 analysis to use the list D3.

### SetSample

Set sample data. Sets the sample data for one of the statistical analyses (H1-H5) defined in the Symbolic view of the Statistics 1Var app. Sets the data column to one of the column variables D0-D9 for one of the statistical analyses H1-H5.

```
SetSample(Hn, Dn)
```

### Example:

SetSample (H2, D2) sets the Independent Column field for the H2 analysis to use the data in the list D2.

# **Statistics 2Var app functions**

The Statistics 2Var app has a number of functions. Some are designed to calculate summary statistics based on one of the statistical analyses (S1-S5) defined in the Symbolic view of the Statistics 2Var app. Others predict X- and Y-values based on the fit specified in one of the analyses.

#### **PredX**

Predict X. Uses the fit from the first active analysis (S1-S5) found to predict an x-value given the y-value.

```
PredX(value)
```

### **PredY**

Predict Y. Uses the fit from the first active analysis (S1-S5) found to predict a y-value given the x-value.

```
PredY(value)
```

### Resid

Residuals. Returns the list of residuals for the given analysis (S1-S5), based on the data and a fit defined in the Symbolic view for that analysis.

```
Resid(Sn) Or Resid()
```

Resid() looks for the first defined analysis in the Symbolic view (S1-S5).

#### **Do2VStats**

Do 2-variable statistics. Performs the same calculations as tapping Stats in the Numeric view of the Statistics 2Var app and stores the results in the appropriate Statistics 2Var app results variables. Sn must be one of the Statistics 2Var app Symbolic view variables S1-S5.

```
Do2VStats(Sn)
```

### Example:

DolVStats (S1) executes summary statistics for the currently defined S1 analysis.

# SetDepend

Set dependent column. Sets the dependent column for one of the statistical analyses S1-S5 to one of the column variables C0-C9.

```
SetDepend (Sn, Cn)
```

### Example:

SetDepend (S1, C3) sets the Dependent Column field for the S1 analysis to use the data in list C3.

## SetIndep

Set independent column. Sets the independent column for one of the statistical analyses S1-S5 to one of the column variables C0-C9.

```
SetIndep(Sn,Cn)
```

#### Example:

SetIndep (S1, C2) sets the Independent Column field for the S1 analysis to use the data in list C2.

# Inference app functions

The Inference app has a single function that returns the same results as tapping Calc in the Numeric view of the Inference app. The results depend on the contents of the Inference app variables Method, Type, and AltHyp.

### DoInference

Calculate confidence interval or test hypothesis. Uses the current settings in the Symbolic and Numeric views to calculate a confidence interval or test an hypothesis. Performs the same calculations as tapping Calculations in the Numeric view of the Inference app and stores the results in the appropriate Inference app results variables.

```
DoInference()
```

## **HypZ1mean**

The one-sample Z-test for a mean. Returns a list containing (in order):

- 0 or 1 to reject or fail to reject the null hypothesis
- The test Z-value
- The input  $\bar{x}$  value
- The upper-tail probability
- The upper critical Z-value associated with the input  $\alpha$ -level
- The critical value of the statistic associated with the critical Z-value

```
HypZ1mean (\bar{\chi}, n, \mu_0, \sigma, \alpha, mode)
```

- 1: μ < μ<sub>0</sub>
- 2: μ > μ<sub>0</sub>
- 3: μ ≠ μ₀

```
HypZ1mean(0.461368, 50, 0.5, 0.2887, 0.05, 1) returns {1, -.9462..., 0.4614, 0.8277..., 1.6448..., 0.5671...}
```

## **HypZ2mean**

The two-sample Z-test for means. Returns a list containing (in order):

- 0 or 1 to reject or fail to reject the null hypothesis
- The test Z-value
- tZ: the test Z-value
- The test  $\Delta \bar{x}$  value
- The upper-tail probability
- The upper critical Z-value associated with the input  $\alpha$ -level
- The critical value of  $\Delta \bar{x}$  associated with the critical Z-value

```
HypZ2mean(\bar{x}_1\bar{x}_2,n_1,n_2,\sigma_1,\sigma_2,\alpha, mode)
```

Mode: Specifies which alternative hypothesis to use:

- 1: μ<sub>1</sub> < μ<sub>2</sub>
- 2:  $\mu_1 > \mu_2$
- 3:  $\mu_1 \neq \mu_2$

### Example:

```
 \label{eq:hypz2mean} \begin{tabular}{ll} $HypZ2mean(0.461368, 0.522851, 50, 50, 0.2887, 0.2887, 0.05, 1) $ $returns \{1, -1.0648..., -0.0614..., 0.8565..., 1.6448..., 0.0334...\}. \end{tabular}
```

### **HypZ1prop**

The one-proportion Z-test. Returns a list containing (in order):

- 0 or 1 to reject or fail to reject the null hypothesis
- The test Z-value
- The test π value
- The upper-tail probability
- The upper critical Z-value associated with the input α-level
- The critical value of  $\pi$  associated with the critical Z-value

```
{\tt HypZ1mean} \, (0.461368, \ 50, \ 0.5, \ 0.2887, \ 0.05, \ 1) \, {\tt HypZ1prop} \, (x,n,\pi_0,\alpha,mode)
```

- 1:  $\pi < \pi_0$
- 2:  $\pi > \pi_0$
- 3:  $\pi \neq \pi_0$

HypZ1prop(21, 50, 0.5, 0.05,1) returns {1, -1.1313..., 0.42, 0.8710..., 1.6448..., 0.6148...}

## HypZ2prop

The two-sample Z-test for proportions. Returns a list containing (in order):

- 0 or 1 to reject or fail to reject the null hypothesis
- The test Z-value
- The test Z-value
- The test Δπ value
- The upper-tail probability
- The upper critical Z-value associated with the input  $\alpha$ -level
- The critical value of  $\Delta \pi$  associated with the critical Z-value

HypZ2prop( $\bar{x}_1,\bar{x}_2,n_1,n_2,\alpha,mode$ )

Mode: Specifies which alternative hypothesis to use:

- 1:  $\Pi_1 < \Pi_2$
- 2:  $\Pi_1 > \Pi_2$
- 3:  $\Pi_1 \neq \Pi_2$

### Example:

HypZ2prop(21, 26, 50, 50, 0.05, 1) returns {1, -1.0018..., -0.1, 0.8417..., 1.6448..., 0.0633...}

### **HypT1mean**

The one-sample t-test for a mean. Returns a list containing (in order):

- 0 or 1 to reject or fail to reject the null hypothesis
- The test T-value
- The input  $\bar{x}$  value
- The upper-tail probability
- The degrees of freedom
- The upper critical T-value associated with the input  $\alpha$ -level
- The critical value of the statistic associated with the critical t-value

HypT1mean ( $\bar{x}$ ,S,n, $\mu_0$ , $\alpha$ , mode)

- 1: μ < μ<sub>0</sub>
- 2: μ > μ<sub>0</sub>
- 3: μ ≠ μ<sub>0</sub>

HypT1mean(0.461368, 0.2776, 50, 0.5, 0.05, 1) returns{1,-.9462..., 0.4614, 0.8277..., 1.6448..., 0.5671...}

## **HypT2mean**

The two-sample T-test for means. Returns a list containing (in order):

- 0 or 1 to reject or fail to reject the null hypothesis
- The test T-value
- The test  $\Delta \bar{x}$  value
- The upper-tail probability
- The degrees of freedom
- The upper critical T-value associated with the input  $\alpha$ -level
- The critical value of  $\Delta \bar{x}$  associated with the critical t-value

```
HypT2mean((\bar{x}_1,\bar{x}_2,s_1,s_2,n_1,n_2,\alpha,pooled,mode)
```

Pooled: Specifies whether or not the samples are pooled

- 0: not pooled
- 1: pooled

Mode: Specifies which alternative hypothesis to use:

- 1: μ<sub>1</sub> < μ<sub>2</sub>
- 2: μ<sub>1</sub> > μ<sub>2</sub>
- 3: μ₁ ≠ μ₂

### Example:

```
HypT2mean(0.461368, 0.522851, 0.2776, 0.2943,50, 50, 0.05, 0, 1) returns{1, -1.0746..., -0.0614..., 0.8574..., 97.6674..., 1.6606..., 0.0335...}
```

### ConfZ1mean

The one-sample Normal confidence interval for a mean. Returns a list containing (in order):

- The lower critical Z-value
- The lower bound of the confidence interval
- The upper bound of the confidence interval

```
ConfZ1mean(\bar{x}, n, \sigma, C)
```

### Example:

```
ConfZ1mean(0.461368, 50, 0.2887, 0.95) returns {-1.9599..., 0.3813..., 0.5413...}
```

### ConfZ2mean

The two-sample Normal confidence interval for the difference of two means. Returns a list containing (in order):

- The lower critical Z-value
- The lower bound of the confidence interval
- The upper bound of the confidence interval

```
ConfZ2mean(\bar{x}_1, \bar{x}_2, n_1, n_2, \sigma_1, \sigma_2, C)
```

### Example:

```
ConfZ2mean(0.461368, 0.522851, 50, 50, 0.2887, 0.2887, 0.95) returns {-1.9599...,
-0.1746..., 0.0516...)}
```

### ConfZ1prop

The one-sample Normal confidence interval for a proportion. Returns a list containing (in order):

- The lower critical Z-value
- The lower bound of the confidence interval
- The upper bound of the confidence interval

```
ConfZ1prop(x,n,C)
```

#### Example:

```
ConfZ1prop(21, 50, 0.95) returns {-1.9599..., 0.2831..., 0.5568...}
```

### ConfZ2prop

The two-sample Normal confidence interval for the difference of two proportions. Returns a list containing (in order):

- The lower critical Z-value
- The lower bound of the confidence interval
- The upper bound of the confidence interval

```
\texttt{ConfZ2prop}\left(\overline{x}_{1},\!\overline{x}_{2},\!\mathbf{n}_{1},\!\mathbf{n}_{2},\!\mathbf{C}\right)
```

### Example:

```
ConfZ2prop(21, 26, 50, 50, 0.95) returns {-1.9599..., -0.2946..., 0.0946...)}
```

### ConfT1mean

The one-sample Student's T confidence interval for a mean. Returns a list containing (in order):

- The degrees of freedom
- The lower bound of the confidence interval
- The upper bound of the confidence interval

```
ConfT1mean(\bar{x}, s, n, C)
```

### Example:

```
ConfT1mean(0.461368, 0.2776, 50, 0.95) returns [49,-.2009..., 0.5402...]
```

### ConfT2mean

The two-sample Student's T confidence interval for the difference of two means. Returns a list containing (in order):

- The degrees of freedom
- The lower bound of the confidence interval
- The upper bound of the confidence interval

```
ConfT2mean (\bar{x}_1, \bar{x}_2, s_1, s_2, n_1, n_2, pooled, C)
```

### Example:

```
ConfT2mean(0.461368, 0.522851, 0.2887, 0.2887, 50, 50, 0.95,0) returns {98.0000..., -1.9844, -0.1760..., 0.0531...)}
```

### Chi2GOF

Chi-square goodness of fit test. Takes as arguments a list of observed count data, a second list, and a value of 0 or 1. If value=0, the second list is taken as a list of expected probabilities. If value=1, then the second list is taken as a list of expected counts. Returns a list containing the chi-square statistic value, the probability, and the degrees of freedom.

```
Chi2GOF(List1, List2, Value)

Example:
```

```
Chi2GOF(\{10,10,12,15,10,6\}, \{.24,.2,.16,.14,.13,.13\}, 0) returns \{10.1799...,0.07029...,5\}
```

### Chi2TwoWay

Chi-square two-way test. Given a matrix of count data, returns a list containing the chi-square statistic value, the probability, and the degrees of freedom.

```
Chi2TwoWay(Matrix)
```

#### Example:

```
Chi2TwoWay([[30,35,30],[11,2,19],[43,35,35]]) returns {14.4302..., 0.0060..., 4}
```

### LinRegrTConf- Slope

The linear regression confidence interval for the slope. Given a list of explanatory variable data (X), a list of response variable data (Y), and a confidence level, returns a list containing the following values in the order shown:

- C: the given confidence level
- Critical T: the value of t associated with the given confidence level
- DF: the degrees of freedom
- β<sub>1</sub>: the slope of the linear regression equation
- serrSlope: the standard error of the slope

- Lower: the lower bound of the confidence interval for the slope
- Upper: the upper bound of the confidence interval for the slope

```
LinRegrTConfSlope(List1, List2, C-value)
```

```
LinRegrTConfSlope ({1,2,3,4}, {3,2,0,-2},0.95) returns {0.95, 4.302..., 2,-1.7, 0.1732...,
-2.445..., -0.954...}
```

## LinRegrTConfInt

The linear regression confidence interval for the intercept. Given a list of explanatory variable data (X), a list of response variable data (Y), and a confidence level, returns a list containing the following values in the order shown:

- C: the given confidence level
- Critical T: the value of t associated with the given confidence level
- DF: the degrees of freedom
- $\beta_0$ : the intercept of the linear regression equation
- serrInter: the standard error of the intercept
- Lower: the lower bound of the confidence interval for the intercept
- Upper: the upper bound of the confidence interval for the intercept

```
LinRegrTConfInt(List1, List2, C-value)
```

#### Example:

```
0.474..., 2.959..., 7.040...}
```

### LinRegrTMean-Resp

The linear regression confidence interval for a mean response. Given a list of explanatory variable data (X), a list of response variable data (Y), an X-value, and a confidence level, returns a list containing the following values in the order shown:

- X: the given X-value
- C: the given confidence level
- DF: the degrees of freedom
- Ŷ: the mean response for the given X-value
- serr Ŷ: the standard error of the mean response
- serrInter: the standard error of the intercept
- Lower: the lower bound of the confidence interval for the mean response
- Upper: the upper bound of the confidence interval for the mean response

```
LinRegrTMeanResp(List1, List2, X-value, Cvalue)
```

### Example:

```
LinRegrTMeanResp({1, 2, 3, 4}, {3, 2, 0, -2}, 2.5, 0.95) returns {2.5, 0.95, 4.302..., 2, 0.75, 0.193..., -0.083, 1.583...}
```

## LinRegrTPredInt

The linear regression prediction interval for a future response. Given a list of explanatory variable data (X), a list of response variable data (Y), a future X-value, and a confidence level, returns a list containing the following values in the order shown:

- X: the given future X-value
- C: the given confidence level
- DF: the degrees of freedom
- Ŷ: the mean response for the given future X-value
- serr Ŷ: the standard error of the mean response
- serrInter: the standard error of the intercept
- Lower: the lower bound of the prediction interval for the mean response
- Upper: the upper bound of the prediction interval for the mean response

```
LinRegrTPredInt(List1, List2, X-value, Cvalue)
```

### Example:

```
LinRegrTPredInt({1, 2, 3, 4}, {3, 2, 0, -2}, 2.5, 0.95) returns {2.5, 0.95, 4.302..., 2, 0.75, 0.433..., -1.113..., 2.613...}
```

## LinRegrTTest

The linear regression t-test. Given a list of explanatory variable data (X), a list of response variable data (Y), and a value for AltHyp, returns a list containing the following values in the order shown:

- T: the t-value
- P: the probability associated with the t-value
- DF: the degrees of freedom
- β<sub>0</sub>: the y-intercept of the regression line
- β<sub>1</sub>: the slope of the regression line
- serrLine: the standard error of the regression line
- serr Ŷ: the standard error of the mean response
- serrSlope: the standard error of the slope
- serrInter: the standard error of the y-intercept
- r: the correlation coefficient
- R<sup>2</sup>: the coefficient of determination

The values for AltHyp are as follows:

- AltHyp=0 for  $\mu < \mu_0$
- AltHyp=1 for  $\mu > \mu_0$
- AltHyp=2 for  $\mu \neq \mu_0$

```
LinRegrTTest({1,2,3,4}, {3,2,0,-2}, 0) returns {-9.814..., 2, 5, -1.7, 0.387..., 0.173...,
0.474.... -0.989.... 0.979...}
```

# Finance app functions

The Finance app uses a set of functions that all reference the same set of Finance app variables. These correspond to the fields in the Finance app Numeric view. There are 5 main TVM variables, 4 of which are mandatory for each of these functions, as they each solve for and return the value of the fifth variable to two decimal places. DoFinance is the sole exception to this syntax rule. Note that money paid to you is entered as a positive number and money you pay to others as part of a cash flow is entered as a negative number. There are 3 other variables that are optional and have default values. These variables occur as arguments to the Finance app functions in the following set order:

- NbPmt—the number of payments
- IPYR—the annual interest rate
- PV—the present value of the investment or loan
- PMTV—the payment value
- FV—the future value of the investment or loan
- PPYR—the number of payments per year (12 by default)
- CPYR—the number of compounding periods per year (12 by default)
- BEG—payments made at the beginning or end of the period; the default is BEG=0, meaning that payments are made at the end of each period

The arguments PPYR, CPYR, and BEG are optional; if not supplied, PPYR=12, CPYR=PPYR, and BEG=0.

### **CalcFV**

Solves for the future value of an investment or loan.

```
CalcFV(NbPmt, IPYR, PV, PMTV[, PPYR, CPYR, BEG]
```

#### Example:

```
CalcFV(360, 6.5, 150000, -948.10) returns -2.25
```

#### **CalcIPYR**

Solves for the interest rate per year of an investment or loan.

```
CalcIPYR(NbPmt, PV, PMTV, FV[, PPYR, CPYR, BEG])
```

#### Example:

```
CalcIPYR(360, 150000, -948.10, -2.25) returns 6.50
```

### **CalcNbPmt**

Solves for the number of payments in an investment or loan.

```
CalcNbPmt(IPYR, PV, PMTV, FV[, PPYR, CPYR, BEG])
```

### Example:

```
CalcNbPmt (6.5, 150000, -948.10, -2.25) returns 360.00
```

### **CalcPMT**

Solves for the value of a payment for an investment or loan.

```
CalcPMT(NbPmt, IPYR, PV, FV[, PPYR, CPYR, BEG])
```

### Example:

```
CalcPMT(360, 6.5, 150000, -2.25) returns -948.10
```

### **CalcPV**

Solves for the present value of an investment or loan.

```
CalcPV(NbPmt, IPYR, PMTV, FV[, PPYR, CPYR, BEG])
```

### Example:

```
CalcPV(360, 6.5, -948.10, -2.25) returns 150000.00
```

### **DoFinance**

Calculate TVM results. Solves a TVM problem for the variable TVMVar. The variable must be one of the Finance app's Numeric view variables. Performs the same calculation as tapping Solve in the Numeric view of the Finance app with TVMVar highlighted.

```
DoFinance (TVMVar)
```

### Example:

DoFinance (FV) returns the future value of an investment in the same way as tapping Solve in the Numeric view of the Finance app with FV highlighted.

# **Linear Solver app functions**

The Linear Solver app has 3 functions that offer the user flexibility in solving 2x2 or 3x3 linear systems of equations.

### Solve2x2

Solves a 2x2 linear system of equations.

```
Solve2x2(a, b, c, d, e, f)
```

Solves the linear system represented by:

```
ax+by=c
```

dx+ey=f

### Solve3x3

Solves a 3x3 linear system of equations.

```
Solve3x3(a, b, c, d, e, f, g, h, i, j, k, l)
Solves the linear system represented by:
 ax+by+cz=d
 ex+fy+qz=h
```

### LinSolve

Solve linear system. Solves the 2x2 or 3x3 linear system represented by matrix.

```
LinSolve (matrix)
Example:
 LinSolve([[A, B, C], [D, E,F]]) solves the linear system:
 ax+by=c
 dx+ey=f
```

# **Triangle Solver app functions**

ix+iy+kz=l

The Triangle Solver app has a group of functions which allow you to solve a complete triangle from the input of three consecutive parts of the triangle (one of which must be a side length). The names of these commands use A to signify an angle and S to signify a side length. To use these commands, enter three inputs in the specified order given by the command name. These commands all return a list of the three unknown values (lengths of sides and/or measures of angles).

#### AAS

Angle-Angle-Side. Takes as arguments the measures of two angles and the length of the side opposite the first angle and returns a list containing the length of the side opposite the second angle, the length of the third side, and the measure of the third angle (in that order).

```
AAS (angle, angle, side)
Example:
AAS (30, 60, 1) in degree mode returns {1.732..., 2, 90}
```

### **ASA**

Angle-Side-Angle. Takes as arguments the measure of two angles and the length of the included side and returns a list containing the length of the side opposite the first angle, the length of the side opposite the second angle, and the measure of the third angle (in that order).

```
ASA(angle, side, angle)
Example:
ASA (30, 2, 60) in degree mode returns {1, 1.732..., 90}
```

### SAS

Side-Angle-Side. Takes as arguments the length of two sides and the measure of the included angle and returns a list containing the length of the third side, the measure of the angle opposite the third side and the measure of the angle opposite the second side.

```
SAS (side, angle, side)
```

### Example:

```
SAS (2, 60, 1) in degree mode returns {1.732..., 30, 90}
```

### SSA

Side-Side-Angle. Takes as arguments the lengths of two sides and the measure of a non-included angle and returns a list containing the length of the third side, the measure of the angle opposite the second side, and the measure of the angle opposite the third side. Note: In an ambiguous case, this command will only give you one of the two possible solutions.

```
SSA(side, side, angle)
```

#### Example:

```
SSA(1, 2, 30) returns {1.732..., 90, 60}
```

### SSS

Side-Side-Side Takes as arguments the lengths of the three sides of a triangle and returns the measures of the angles opposite them, in order.

```
SSS (side, side, side)
```

#### Example:

```
SSS (3, 4, 5) in degree mode returns {36.8..., 53.1..., 90}
```

#### **DoSolve**

Solves the current problem in the Triangle Solver app. The Triangle Solver app must have enough data entered to ensure a successful solution; that is, there must be at least three values entered, one of which must be a side length. Returns a list containing the unknown values in the Numeric view, in their order of appearance in that view (left to right and top to bottom).

```
DoSolve()
```

# **Linear Explorer functions**

### **SolveForSlope**

Solve for slope. Takes as input the coordinates of two points  $(x_1, y_1)$  and  $(x_2, y_2)$  and returns the slope of the line containing those two points.

```
SolveForSlope (x_1,y_1,x_2,y_2)
```

#### Example:

```
SolveForSlope (3, 4, 2, 2) returns 2
```

## SolveForYIntercept

Solve for y-intercept. Takes as input the coordinates of a point (x, y), and a slope m, and returns the yintercept of the line with the given slope that contains the given point.

```
SolveForYIntercept(x, y, m)
```

### Example:

SolveForYIntercept (2, 3, -1) returns 5

## **Quadratic Explorer functions**

### SOLVE

Solve quadratic. Given the coefficients of a quadratic equation ax<sup>2</sup>+bx+c=0, returns the real solutions.

```
SOLVE(a, b, c)
```

### Example:

```
SOLVE (1, 0, -4) returns {-2, 2}
```

#### **DELTA**

Discriminant. Given the coefficients of a quadratic equation ax<sup>2</sup>+bx+c=0, returns the value of the discriminant in the Quadratic Formula.

```
DELTA(a, b, c)
```

### Example:

DELTA (1, 0, -4) returns 16

# **Common app functions**

In addition to the app functions specific to each app, there are three functions common to the following apps. These use as an argument an integer from 0 to 9, which corresponds to one of the Symbolic view variables for that app.

- Function (F0-F9)
- Solve (E0-E9)
- Statistics 1Var (H1-H5)
- Statistics 2Var (S1–S5)
- Parametric (X0/Y0-X9/Y9)
- Polar (R0-R9)
- Sequence (U0-U9)
- Advanced Graphing (V0-V9)

### **CHECK**

Check. Checks—that is, selects—the Symbolic view variable corresponding to Digit. Used primarily in programming to activate Symbolic view definitions in apps.

```
CHECK (Digit)
```

With the Function app as the current app, CHECK(1) checks the Function app Symbolic view variable F1. The result is that F1(X) is drawn in the Plot view and has a column of function values in the Numeric view of the Function app. With another app as the current app, you would have to enter Function.CHECK(1).

#### **UNCHECK**

Un-Check. Un-checks—that is, deselects—the Symbolic view variable corresponding to Digit. Used primarily in programming to de-activate symbolic view definitions in apps.

```
UNCHECK(Digit)
```

### Example:

With the Sequence app as the current app,  $\mathtt{UNCHECK}(2)$  unchecks the Sequence app Symbolic view variable U2. The result is that U2 (N) is no longer drawn in Plot view and has no column of values in the Numeric view of the Sequence app. With another app as the current app, you would have to enter Sequence . UNCHECK (2) .

### **ISCHECK**

Test for check. Tests whether a Symbolic view variable is checked. Returns 1 if the variable is checked and 0 if it is not checked.

```
ISCHECK(Digit)
```

### Example:

With the Function app as the current app, ISCHECK(3) checks to see if F3(X) is checked in the Symbolic view of the Function app.

# Ctlg menu

The Catlg menu brings together all the functions and commands available on the HP Prime. However, this section describes the functions and commands that can only be found on the Catlg menu. The functions and commands that are also on the Math menu are described in Keyboard functions on page 347. Those that are also on the CAS menu are described in CAS menu on page 364.

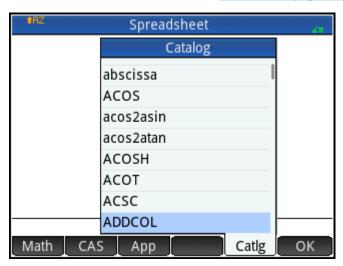

Some of the options on the Catlg menu can also be chosen from the relations palette ( Shift

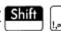

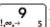

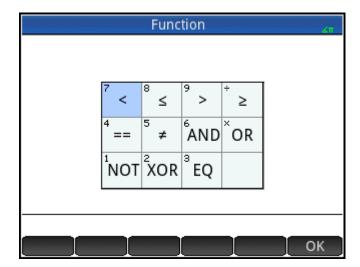

!

Factorial. Returns the factorial of a positive integer. For nonintegers,  $! = \Gamma(x + 1)$ . This calculates the Gamma function.

value!

Example:

6! returns 720

%

x percent of y. Returns (x/100)\*y.

```
% (x, y)

Example:
```

% (20,50) returns 10

# %TOTAL

Percent total; the percentage of x that is y. Returns 100\*y/x.

```
%TOTAL(x, y)
```

### Example:

%TOTAL (20,50) returns 250

Inserts opening parenthesis.

\*

Multiplication symbol. Returns the product of two numbers or the scalar product of two vectors.

+

Addition symbol. Returns the sum of two numbers, the term-by-term sum of two lists or two matrices, or adds two strings together.

Subtraction symbol. Returns the difference of two numbers, or the term-by-term subtraction of two lists or two matrices.

\*

Term by term multiplication for matrices. Returns the term-by-term multiplication of two matrices.

```
Matrix1.*Matrix2
```

### Example:

```
[[1,2],[3,4]].*[[3,4],[5,6]] gives [[3,8],[15,24]]
```

./

Term by term division for matrices. Returns the term-by-term division of two matrices.

```
Matrix1 ./ Matrix2
```

Λ

Term by term exponentiation for matrices. Returns the term by term exponentiation for a matrix.

```
Matrix .^ Integer
```

Division symbol. Returns the quotient of two numbers, or the term by term quotient of two lists. For division of a matrix by a square matrix, returns the left-multiplication by the inverse of the square matrix.

:=

Stores the evaluated expression in the variable. Note that:= cannot be used with the graphics variables GO-**G9. See the command BLIT.** 

var:=expression

### Example:

A := 3 stores the value 3 in the variable A

Strict less-than-inequality test. Returns 1 if the left side of the inequality is less than the right side, and 0 otherwise. Note that more than two objects can be compared. Thus 6 < 8 < 11 returns 1 (because it is true) whereas 6 < 8 < 3 returns 0 (as it is false).

<=

Less than or equal inequality test. Returns 1 if the left side of the inequality is less than the right side or if the two sides are equal, and 0 otherwise. Note that more than two objects can be compared. See comment above regarding <.

<>

Inequality test. Returns 1 if the inequality is true, and 0 if the inequality is false.

Equality symbol. Connects two members of an equation.

Equality test. Returns 1 if the left side and right side are equal, and 0 otherwise.

EQ

Tests for the equality of two lists.

Example:

 $EQ(\{1,2,3\},\{1,2,3\})$  returns 1

Strict greater than inequality test. Returns 1 if the left side of the inequality is greater than the right side, and 0 otherwise. Note that more than two objects can be compared. See comment above regarding <.

>=

Greater than or equal inequality test. Returns 1 if the left side of the inequality is greater than the right side or if the two sides are equal, and 0 otherwise. Note that more than two objects can be compared. See comment above regarding <.

۸

Power symbol. Raises a number to a power or a matrix to an integer power.

## a2q

Given a symmetric matrix and a vector of variables, returns the quadratic form of the matrix using the variables in the vector.

```
a2q(Matrix, [Var1, Var2....])
Example:
a2q([[1,2],[4,4]],[x,y]) returns x^2+6*x*y+4*y^2
```

## abcuv

Given three polynomials A, B, and C, returns U and V such that A\*U+B\*V=C. With a variable as the final argument, U and V are expressed in terms of that variable (if needed); otherwise, x is used.

```
abcuv(PolyA, PolyB, PolyC, [Var])
Example:
```

abcuv  $(x^2+2*x+1, x^2-1, x+1)$  returns [1/2-1/2]

# additionally

Used in programming with assume to state an additional assumption about a variable.

### Example:

```
assume(n,integer);
additionally(n>5);
```

# **Airy Ai**

Returns the Ai value of the Airy function solution of w"-xw=0.

# **Airy Bi**

Returns the Bi value of the Airy function solution of w"-xw=0.

# algvar

Returns the matrix of the symbolic variable names used in an expression. The list is ordered by the algebraic extensions required to build the original expression.

```
algvar (Expr)
```

### Example:

```
algvar(sqrt(x)+y) gives \begin{bmatrix} y \\ x \end{bmatrix}
```

### **AND**

Logical And. Returns 1 if the left and right sides both evaluate to true and returns 0 otherwise.

```
Expr1 AND Expr2
```

### Example:

```
3 +1==4 AND 4 < 5 returns 1
```

# append

Appends an element to a list or vector.

```
append((List, Element)

or
  append(Vector, Element)

Example:
  append([1,2,3],4) gives[1,2,3,4]
```

# apply

Returns a vector or matrix containing the results of applying a function to the elements in the vector or matrix.

```
apply (Var \rightarrow f(Var), Vector) or apply (Var \rightarrow f(Var), Matrix)
```

```
apply (x \rightarrow x^3, [1 \ 2 \ 3]) gives [1 8 27]
```

#### assume

Used in programming to state an assumption about a variable.

```
assume(Var,Expr)
Example:
assume(n, integer)
```

# basis

Given a matrix, returns the basis of the linear subspace defined by the set of vectors in the matrix.

```
basis(Matrix))
```

### Example:

```
basis([[1,2,3],[4,5,6],[7,8,9],[10,11,12]]) gives[[-3,0,3],[0,-3,-6]]
```

# betad

The Beta probability density function. Computes the probability density of the beta distribution at x, given parameters  $\alpha$  and  $\beta$ .

```
betad(\alpha, \beta, x)
```

## Example:

```
betad(2.2, 1.5, 8) returns 1.46143068876
```

# betad\_cdf

The Beta cumulative probability density function. Returns the lower-tail probability of the beta probability density function for the value x, given parameters  $\alpha$  and  $\beta$ . With the optional parameter  $x_2$ , returns the area under the Beta probability density function between x and  $x_2$ .

```
betad_cdf(\alpha, \beta, x, [x_2])

Examples:

betad_cdf(2, 1, 0.2) returns 0.04

betad_cdf(2, 1, 0.2, 0.5) returns 0.21
```

# betad\_icdf

Inverse cumulative beta probability density function. Returns the value x such that the beta lower-tail probability of x, given parameters  $\alpha$  and  $\beta$ , is p.

```
betad icdf(\alpha, \beta, p)
```

```
betad icdf(2,1,0.95) returns 0.974679434481
```

# bounded\_function

Argument returned by the limit command, indicating that the function is bounded.

# breakpoint

Used in programming to insert an intentional stopping or pausing point.

# canonical form

Returns a second degree trinomial in canonical form.

```
canonical form(Trinomial, [Var])
Example:
 canonical form (2*x^2-12*x+1) gives 2*(x-3)^2-17
```

### cat

Evaluates the objects in a sequence, then returns them concatenated as a string.

```
cat(Object1, Object2,...)
Example:
 cat("aaa",c,12*3) gives "aaac36"
```

# Cauchy

The Cauchy probability density function. Computes the probability density of the Cauchy distribution at x, given parameters  $x_0$  and a. By default,  $x_0 = 0$  and a = 1.

```
cauchy([x_0], [a], x)
Example:
 cauchy (0, 1, 1) returns 0.159154943092, as does cauchy (1)
```

# Cauchy\_cdf

Cumulative Cauchy probability density function. Returns the lower-tail probability of the Cauchy probability density function for the value x, given parameters  $x_0$  and a. With the optional parameter  $x_2$ , returns the area under the Cauchy probability density function between x and x<sub>2</sub>.

```
cauchy cdf(x_0, a, x, [x_2])
Examples:
 cauchy cdf (0, 2, 2.1) returns 0.757762116818
 cauchy cdf (0,2,2.1,3.1) returns 0.0598570954516
```

# Cauchy\_icdf

Inverse cumulative Cauchy probability density function. Returns the value x such that the Cauchy lower-tail probability of x, given parameters  $x_0$  and a, is p.

```
cauchy icdf(x_0, a, p)
```

```
cauchy icdf(0, 2, 0.95) returns 12.6275030293
```

# **cFactor**

Returns an expression factorized over the complex field (on Gaussian integers if there are more than two).

```
cfactor (Expr)
```

### Example:

```
cFactor (x^2*y+y) gives (x+i)*(x-i)*y
```

# charpoly

Returns the coefficients of the characteristic polynomial of a matrix. With only one argument, the variable used in the polynomial is x. With a variable as second argument, the polynomial returned is in terms of that variable.

```
charpoly(Matrix, [Var])
```

#### Example:

```
charpoly([[1,2],[3,4]], z) returns z^2-5*z-2
```

# chrem

Returns a vector containing the Chinese remainders for two sets of integers, contained in either two vectors or two lists.

```
chrem(List1, List2) Or chrem(Vector1, Vector2)
```

#### Example:

```
chrem([2,3],[7,5]) returns[-12,35]
```

# col

Given a matrix and an integer n, returns the nth column of the matrix as a vector.

```
col(Matrix, Integer)
```

### Example:

$$col \begin{bmatrix} 1 & 2 & 3 \\ 4 & 5 & 6 \\ 7 & 8 & 9 \end{bmatrix}, 2$$
 returns [2,5,8]

# colDim

Returns the number of columns of a matrix.

```
colDim(Matrix)
```

#### Example:

colDim-returns 3

# comDenom

Rewrites a sum of rational fractions as a one rational fraction. The denominator of the one rational fraction is the common denominator of the rational fractions in the original expression. With a variable as second argument, the numerator and denominator are developed according to it.

```
comDenom(Expr,[Var])
```

#### Example:

```
comDenom (1/x+1/y^2+1) qives (x*y^2+x+y^2)/(x*y^2)
```

# companion

Returns the companion matrix of a polynomial.

```
companion (Poly, Var)
```

## Example:

companion(
$$x^2+5x-7$$
, $x$ ) returns  $\begin{bmatrix} 0 & 7 \\ 1 & -5 \end{bmatrix}$ 

# compare

Compares two objects and returns 1 if type(0bj1)<type(0bj2) or if type(0bj1)=type(0bj2) and 0bj1<0bj2; otherwise, it returns 0.

```
compare (Obj1, Obj2)
```

#### Example:

compare (1, 2) gives 1

# complexroot

With a polynomial and a real as its two arguments, returns a matrix. Each row of the matrix contains either a complex root of the polynomial with its multiplicity or an interval containing such a root and its multiplicity. The interval defines a (possibly) rectangular region in the complex plane where a complex root lies.

With two additional complex numbers as third and fourth arguments, returns a matrix as described for two arguments, but only for those roots lying in the rectangular region defined by the diagonal created by the two complex numbers.

```
complexroot(Poly, Real, [Complex1], [Complex2])
```

# Example:

complexroot (x^3+8, 0.01) returns 
$$\begin{bmatrix} -2 & 1 \\ \frac{1017 - 1782 \cdot i}{1024} \frac{1026 - 1773 \cdot i}{1024} \end{bmatrix} 1 \\ \frac{\left[\frac{1395 + 378 \cdot i}{512 - 512 \cdot i} \frac{-189 + 702 \cdot i}{256 + 256 \cdot i}\right]}{1} \end{bmatrix}$$

This matrix indicates there is 1 complex root at x=-2, with another root between the two values in the second row vector and a third root between the two values in the third row vector.

# contains

Given a list or vector and an element, returns the index of the first occurrence of the element in the list or vector; if the element does not appear in the list or vector, returns 0.

```
contains((List, Element) or contains(Vector, Element)
Example:
```

contains ({0,1,2,3},2) returns 3

# **CopyVar**

Copies the first variable into the second variable without evaluation.

CopyVar (Var1, Var2)

## correlation

Returns the correlation of the elements of a list or matrix.

```
correlation(List) Or correlation(Matrix)
```

#### Example:

correlation 
$$\begin{bmatrix} 1 & 2 \\ 1 & 1 \\ 4 & 7 \end{bmatrix}$$
 returns  $\frac{33}{6 \cdot \sqrt{31}}$ 

#### count

There are two uses for this function, in which first argument is always a mapping of a variable onto an expression. If the expression is a function of the variable, the function is applied to each element in the vector or matrix (the second argument) and the sum of the results is returned; if the expression is a Boolean test, each element in the vector or matrix is tested and the number of elements that pass the test is returned.

```
count(Var → Function, Matrix) or count(Var → Test, Matrix)
```

#### Example:

count 
$$(x \rightarrow x^2, [1 \ 2 \ 3])$$
 returns 14  
count  $(x \rightarrow x > 1, [1 \ 2 \ 3])$  returns 2

#### covariance

Returns the covariance of the elements in a list or matrix.

```
covariance(List) Or covariance(Matrix)
```

#### Example:

# covariance\_correlation

Returns a vector containing both the covariance and the correlation of the elements of a list or matrix.

```
covariance_correlation(List) or
```

covariance correlation(Matrix)

#### Example:

covariance\_correlation 
$$\begin{bmatrix} 1 & 2 \\ 1 & 1 \\ 4 & 7 \end{bmatrix}$$
 returns  $\begin{bmatrix} \frac{11}{3} & \frac{33}{6 \cdot \sqrt{31}} \end{bmatrix}$ 

# **cpartfrac**

Returns the result of partial fraction decomposition of a rational fraction in the complex field.

cpartfrac(RatFrac)

#### Example:

cpartfrac 
$$\left(\frac{x}{4-x^2}\right)$$
 returns  $-\frac{\frac{1}{2}}{x-2} - \frac{\frac{1}{2}}{x+2}$ 

# crationalroot

Returns the list of complex rational roots of a polynomial without indicating the multiplicity.

crationalroot(Poly)

#### Example:

crationalroot 
$$(2*x^3+(-5-7*i)*x^2+(-4+14*i)*x+8-4*i)$$
 returns  $\left[\frac{3+i}{2}2\cdot i + 1+i\right]$ 

# cumSum

Accepts as argument either a list or a vector and returns a list or vector whose elements are the cumulative sum of the original argument.

cumSum(List) or cumSum(Vector)

#### Example:

### DateAdd

Adds NbDays to Date, returning the resulting date in YYYY.MMDD format.

```
DATEADD(Date, NbDays)
```

#### Example:

DATEADD (20081228, 559) returns 2010.0710

# Day of the week

Given a date in YYYY.MMDD format, returns a number between 1 (Monday) and 7 (Sunday) which represents the day of the week associated with the date.

DAYOFWEEK (Date)

# Example:

DAYOFWEEK (2006.1228) returns 4 (for Thursday)

# **DeltaDays**

Calculates the numbers of days between 2 dates, expressed in YYYY.MMDD format.

```
DELTADAYS(Date1, Date2)
```

#### Example:

```
DELTADAYS (2008.1228, 2010.0710) returns 559
```

# delcols

Given a matrix and an integer n, deletes the nth column from the matrix and returns the result. If an interval of two integers is used instead of a single integer, deletes all columns in the interval and returns the result.

#### Example:

$$delcols \begin{bmatrix} 1 & 2 & 3 \\ 4 & 5 & 6 \\ 7 & 8 & 9 \end{bmatrix}, 2$$
 returns 
$$\begin{bmatrix} 1 & 3 \\ 4 & 6 \\ 7 & 9 \end{bmatrix}$$

# delrows

Given a matrix and an integer n, deletes the nth row from the matrix and returns the result. If an interval of two integers is used instead of a single integer, deletes all rows in the interval and returns the result.

#### Example:

$$delrows \begin{bmatrix} 1 & 2 & 3 \\ 4 & 5 & 6 \\ 7 & 8 & 9 \end{bmatrix}, 2..3$$
 returns  $\begin{bmatrix} 1 & 2 & 3 \end{bmatrix}$ 

### deltalist

Returns the list of the differences between consecutive terms in the original list.

```
deltalist(Lst)
```

## Example:

```
deltalist([1,4,8,9]) gives [3,4,1]
```

### deltalist

Returns the list of the differences between consecutive terms in the original list.

```
deltalist(Lst)
```

## Example:

```
deltalist([1,4,8,9]) gives [3,4,1]
```

### Dirac

Returns the value of the Dirac delta function for a real number.

```
Dirac(Real)
```

Dirac(1) gives 0

e

Enters the mathematical constant e (Euler's number).

# egcd

Given two polynomials, A and B, returns three polynomials U, V and D such that:

$$U(x) *A(x) +V(x) *B(x) =D(x)$$
,

where D(x) = GCD(A(x), B(x)), the greatest common divisor of polynomials A and B.

The polynomials can be provided in symbolic form or as lists of coefficients in descending order.

Without a third argument, it is assumed that the polynomials are expressions of x. With a variable as third argument, the polynomials are expressions of it.

Example:

eqcd 
$$((x-1)^2, x^3-1)$$
 qives  $[-x-2,1,3*x-3]$ 

# eigenvals

Returns the sequence of eigenvalues of a matrix.

Example:

eigenvals 
$$\begin{bmatrix} -2 & -2 & 1 \\ -2 & 1 & -2 \\ 1 & -2 & -2 \end{bmatrix}$$
 returns [3 -3 3]

# eigenvects

Returns the eigenvectors of a diagonalizable matrix.

```
eigenvects (Matrix)
```

Example:

# eigVl

Returns the Jordan matrix associated with a matrix when the eigenvalues are calculable.

# **EVAL**

Evaluates an expression.

```
eval(2+3) returns 5
```

# evalc

Returns a complex expression written in the form real+i\*imag.

```
evalc(Expr)
```

#### Example:

evalc
$$\left(\frac{1}{x+y+i}\right)$$
 returns  $\frac{x}{x^2+y^2} - \frac{i\cdot y}{x^2+y^2}$ 

# evalf

Given an expression and a number of significant digits, returns the numerical evaluation of the expression to the given number of significant digits. With just an expression, returns the numerical evaluation based on the CAS settings.

```
evalf(Expr,[Integer])
```

#### Example:

evalf (2/3) gives 0.666666666667

#### even

Tests whether or not an integer is even. Returns 1 if it is and 0 if it is not.

#### Example:

```
even (1251) returns 0
```

## exact

Converts a decimal expression to a rational or real expression.

```
exact (Expr)
```

#### Example:

```
exact (1.4141) gives 14141/10000
```

### **EXP**

Returns the solution to the mathematical constant e to the power of an expression

```
exp(Expr)
```

#### Example:

exp(0) gives 1

# exponential

The discrete exponential probability density function. Computes the probability density of the exponential distribution at x, given parameter k.

```
exponential(x, k)
```

```
exponential (2.1, 0.5) returns 0.734869273133
```

# exponential\_cdf

The exponential cumulative probability density function. Returns the lower-tail probability of the exponential probability density function for the value x, given parameter k. With the optional parameter  $x_2$ , returns the area under the exponential probability density function between x and x<sub>2</sub>.

```
exponential cdf(k, x, [x_2])
```

#### Examples:

```
exponential cdf(4.2, 0.5) returns 0.877543571747
exponential cdf(4.2, 0.5, 3) returns 0.122453056238
```

# exponential\_icdf

The inverse exponential cumulative probability density function. Returns the value x such that the exponential lower-tail probability of x, given parameter k, is p.

```
exponential icdf(k, p)
```

#### Example:

```
exponential icdf(4.2,0.95) returns 0.713269588941
```

# exponential\_regression

Given a set of points, returns a vector containing the coefficients a and b of y=b\*a^x, the exponential which best fits the set of points. The points may be the elements in two lists or the rows of a matrix.

```
exponential regression(Matrix) or exponential regression(List1, List2)
```

### Example:

```
exponential_regression \begin{bmatrix} 1.0 & 2.0 \\ 0.0 & 1.0 \\ 4.0 & 7.0 \end{bmatrix} returns 1.60092225473,1.10008339351
```

## **EXPR**

Parses a string into a number or expression and returns the result evaluated.

```
EXPR(String)
```

#### Examples:

```
expr("2+3") returns 5
expr("X+10") returns 100, if the variable X has the value 90
```

# ezgcd

Uses the EZ GCD algorithm to return the greatest common divisor of two polynomials with at least two variables.

```
ezgcd(Poly1, Poly2)
```

```
ezgcd (x^2-2*x-x*y+2*y, x^2-y^2) returns x-y
```

# f2nd

Returns a vector consisting of the numerator and denominator of an irreducible form of a rational fraction.

```
f2nd(RatFrac)
```

#### Example:

$$f2nd\left(\frac{x}{x\cdot\sqrt{x}}\right)$$
 returns  $\begin{bmatrix}1&\sqrt{x}\end{bmatrix}$ 

# factorial

Returns the factorial of an integer or the solution to the gamma function for a non-integer. For an integer n, factorial(n)=n!. For a non-integer real number a, factorial(a)=a! = Gamma(a + 1).

```
factorial (Integer) Or factorial (Real)
```

### Examples:

```
factorial(4) returns 24
factorial(1.2) returns 1.10180249088
```

# float

FLOAT\_DOM or float is an option of the assume command; it is also a name returned by the type command.

# **fMax**

Given an expression in x, returns the value of x for which the expression has its maximum value. Given an expression and a variable, returns the value of that variable for which the expression has its maximum value.

```
fMax(Expr, [Var])
```

#### Example:

```
fMax(-x^2+2*x+1,x) gives 1
```

### **fMin**

Given an expression in x, returns the value of x for which the expression has its minimum value. Given an expression and a variable, returns the value of that variable for which the expression has its minimum value.

```
fMin(Expr, [Var])
```

#### Example:

```
fMin (x^2-2*x+1,x) gives 1
```

# format

Returns a real number as a string with the indicated format (f=float, s=scientific, e=engineering).

```
format(Real, String)
```

```
format (9.3456, "s3") returns 9.35
```

# Fourier and

Returns the nth Fourier coefficient  $a_n=2/T*[(f(x)*cos(2*pi*n*x/T),a,a+T).$ 

# Fourier b<sub>n</sub>

Returns the nth Fourier coefficient  $b_n=2/T*\int (f(x)*\sin(2*pi*n*x/T),a,a+T)$ .

# Fourier c<sub>n</sub>

Returns the nth Fourier coefficient  $c_n=1/T^* \int (f(x)^* \exp(-2^*i^*pi^*n^*x/T), a,a+T)$ .

# fracmod

For a given integer n (representing a fraction) and an integer p (the modulus), returns the fraction a/b such that n=a/b(mod p).

```
fracmod(Integern, Integerp)
```

#### Example:

fracmod (41, 121) gives 2/3

# froot

Returns a vector containing the roots and poles of a rational polynomial. Each root or pole is followed by its multiplicity.

```
froot (RatPoly)
```

# Example:

froot 
$$\left(\frac{x^5 - 2 \cdot x^4 + x^3}{x - 3}\right)$$
 returns [0 3 1 2 3 -1]

# fsolve

Returns the numerical solution of an equation or a system of equations. With the optional third argument, you can specify a guess for the solution or an interval within which it is expected that the solution will occur. With the optional fourth argument you can name the iterative algorithm to be used by the solver by specifying bisection\_solver, newton\_solver, or newtoni\_solver.

```
fsolve(Expr, Var, [Guess or Interval], [Method])
```

### Example:

fsolve (cos(x) = x, x, -1...1, bisection solver) gives [0.739085133215]

# function\_diff

Returns the derivative function of a function (as a mapping).

```
function_diff(Fnc)
```

```
function diff(sin) gives (x) \rightarrow \cos(x)
```

# gammad

Gamma probability density function. Computes the probability density of the gamma distribution at x, given parameters a and t.

```
gammad(a, t, x)

Example:
gammad(2.2,1.5,0.8) returns 0.510330619114
```

# gammad\_cdf

Cumulative gamma distribution function. Returns the lower-tail probability of the gamma probability density function for the value x, given parameters a and t. With the optional fourth argument  $x_2$ , returns the area between the two x-values.

```
gammad_cdf(a,t,x,[x_2])

Examples:

gammad_cdf(2,1,2.96) returns 0.794797087996

gammad_cdf(2,1,2.96,4) returns 0.11362471756
```

# gamma\_icdf

Inverse cumulative gamma distribution function. Returns the value x such that the gamma lower-tail probability of x, given parameters a and t, is p.

```
gammad_icdf(a,t,p)
Example:
    gammad_icdf(2,1,0.95) returns 4.74386451839
```

# gauss

Given an expression followed by a vector of variables, uses the Gauss algorithm to return the quadratic form of the expression written as a sum or difference of squares of the variables given in the vector.

### **GF**

Creates a Galois Field of characteristic p with p^n elements.

```
GF(Integerp, Integern)

Example:

GF(5,49) gives GF(5,k^9-k^8+2*k^7+2*k^5-k^2+2*k-2,[k,K,g],undef)
```

# gramschmidt

Given a basis of a vector subspace, and a function that defines a scalar product on this vector subspace, returns an orthonormal basis for that function.

### Example:

$$\texttt{gramschmidt} \left[ \begin{bmatrix} 1 & 1+x \end{bmatrix}, (p,q) \rightarrow \int_{-1}^{1} p \cdot q dx \right] \textbf{returns} \left[ \frac{1}{\sqrt{2}} \; \frac{1+x-1}{\frac{\sqrt{6}}{3}} \right]$$

# hadamard

Hadamard bound of a matrix or element by element multiplication of 2 matrices.

```
hadamard(Matrix, [Matrix])
```

### Examples:

```
hadamard([[1,2],[3,4]]) returns 5\sqrt{5}
hadamard([[1,2],[3,4]],[[3,4],[5,6]]) returns [[3,8],[15,24]]
```

# halftan2hypexp

Returns an expression with sine, cosine, and tangent rewritten in terms of half-tangent, and sinh, cosh, and tanh rewritten in terms of the natural exponential.

# Example:

halftan\_hyp2exp(sin(x)+sinh(x)) returns 
$$\frac{2 \cdot \tan(\frac{x}{2})}{\tan(\frac{x}{2})^2 + 1} + \frac{\exp(x) - \frac{1}{\exp(x)}}{2}$$

# halt

Used in programming to go into step-by-step debugging mode.

# hamdist

Returns the Hamming distance between two integers.

```
hamdist(Integer1, Integer2)
```

# Example:

hamdist (0x12, 0x38) qives 3

## has

Returns 1 if a variable is in an expression, and returns 0 otherwise.

# Example:

has (x+y,x) gives 1

# head

Returns the first element of a given vector, sequence or string.

```
head (Vector) or head (String) or head (Obj1, Obj2,...)
```

#### Example:

```
head(1,2,3) gives 1
```

# Heaviside

Returns the value of the Heaviside function for a given real number (i.e. 1 if x > 0, and 0 if x < 0).

```
Heaviside (Real)
```

#### Example:

```
Heaviside (1) gives 1
```

### horner

Returns the value of a polynomial P(a) calculated with Horner's method. The polynomial may be given as a symbolic expression or as a vector of coefficients.

```
horner (Polynomial, Real)
```

#### Examples:

```
horner(x^2+1,2) returns 5
horner([1,0,1],2) returns 5
```

# hyp2exp

Returns an expression with hyperbolic terms rewritten as exponentials.

```
hyp2exp(Expr)
```

# Example:

hyp2exp(cosh(x)) returns 
$$\frac{\exp(x) + \frac{1}{\exp(x)}}{2}$$

# iabcuv

Returns [u,v] such that au+bv=c for three integers a, b, and c. Note that c must be a multiple of the greatest common divisor of a and b for there to be a solution.

```
iabcuv(Intgra, Intgrb, Intgrc)
```

#### Example:

```
iabcuv(21,28,7) gives[-1,1]
```

# ibasis

Given two matrices, interprets them as two vector spaces and returns the vector basis of their intersection.

```
ibasis(Matrix1, Matrix2)
```

ibasis 
$$\left(\begin{bmatrix} 1 & 0 & 0 \\ 0 & 1 & 0 \end{bmatrix}, \begin{bmatrix} 1 & 1 & 1 \\ 0 & 0 & 1 \end{bmatrix}\right)$$
 returns [-1, -1, 0]

# icontent

Returns the greatest common divisor of the integer coefficients of a polynomial.

```
icontent(Poly, [Var])
```

#### Example:

```
icontent (24x^3+6x^2-12x+18) gives 6
```

# id

Returns a vector containing the solution to the identity function for the argument(s).

```
id(Object1, [Object2,...])
```

#### Example:

```
id([1 2], 3, 4) returns [[1 2] 3 4]
```

# identity

Given an integer n, returns the identity matrix of dimension n.

```
identity(Integer)
```

#### Example:

identity(3) returns 
$$\begin{bmatrix} 1 & 0 & 0 \\ 0 & 1 & 0 \\ 0 & 0 & 1 \end{bmatrix}$$

# iegcd

Returns the extended greatest common divisor of two integers.

```
iegcd(Integer1, Integer2)
```

#### Example:

```
iegcd(14, 21) returns[-1,1,7]
```

# igcd

Returns the greatest common divisor of two integers or two rational numbers or two polynomials of several

```
igcd((Integer1, Integer2) or igcd(Ratnl1, Ratnl2) or igcd(Poly1, Poly2)
```

#### Example:

```
igcd(24, 36) returns 12
igcd(2/3,3/4) returns 1/12
```

# image

Image of a linear application of a matrix.

```
image (Matrix)
Example:
```

```
image([[1,2],[3,6]]) returns[1,3]
```

# interval2center

Returns the center of an interval.

```
interval2center(Interval)
```

#### Example:

```
interval2center(2..5) returns 7/2
```

### inv

Returns the inverse of an expression or matrix.

```
inv(Expr) or inv(Matrix)
```

#### Example:

```
inv (9/5) returns 5/9
```

# **iPart**

Returns a real number without its fractional part or a list of real numbers each without its fractional part.

```
iPart(Real) or iPart(List)
```

### Example:

```
iPart (4.3) returns 4
```

# iquorem

Returns the Euclidean quotient and remainder of two integers.

```
iquorem(Integer1, Integer2)
```

### Example:

```
iquorem (63, 23) returns [2, 17]
```

# jacobi\_symbol

Returns the kernel of a linear application of a matrix.

```
jacobi symbol(Integer1, Integer2)
```

#### Example:

```
jacobi symbol (132,5) gives -1
```

### ker

Returns the Jacobi symbol of the given integers.

```
ker (Matrix)
```

```
ker([[1 2], [3 6]] returns[21]
```

# laplacian

Returns the Laplacian of an expression with respect to a vector of variables.

```
laplacian (Expr, Vector)
```

## Example:

```
laplacian (exp(z)*cos(x*y), [x,y,z]) returns -x^2*cos(x*y)*exp(z)-y^2*cos(x*y)*exp(z)
+cos(x*y)*exp(z)
```

# latex

Returns the evaluated CAS expression written in Latex format.

```
latex(Expr)
```

#### Examples:

```
latex (1/2) returns "\frac{1}{2}"
```

```
latex((x^4-1)/(x^2+3) returns "\frac{(x^{4}-1)}{(x^{2}+3)}"
```

# lcoeff

Returns the coefficient of the term of highest degree of a polynomial. The polynomial can be expressed in symbolic form or as a list.

```
lcoeff(Poly) or lcoeff(List) or lcoeff(Vector)
```

# Example:

```
lcoeff(-2*x^3+x^2+7*x) returns -2
```

# legendre\_symbol

With a single integer n, returns the Legendre polynomial of degree n. With two integers, returns the Legendre symbol of the second integer, using the Legendre polynomial whose degree is the first integer.

```
legendre symbol(Integer1, [Integer2])
```

#### Example:

legendre (4) gives 35\*x^4/8+-15\*x^2/4+3/8 while legendre(4,2) returns 443/8 after simplification

# length

Returns the length of a list, string or set of objects.

```
length(List) Or length(String) Or length(Object1, Object2,...)
```

```
length([1,2,3]) gives 3
```

# lgcd

Returns the greatest common divisor of a set of integers or polynomials, contained in a list, a vector, or just entered directly as arguments.

```
lgcd(List) Or lgcd(Vector) Or lgcd(Integer1, Integer2, ...) Or lgcd(Poly1,
Poly2, ...)
```

#### Example:

```
lgcd([45,75,20,15]) gives 5
```

# lin

Returns an expression with the exponentials linearized.

```
lin(Expr)
```

#### Example:

```
lin((exp(x)^3+exp(x))^2) gives exp(6*x)+2*exp(4*x)+exp(2*x)
```

# linear\_interpolate

Takes a regular sample from a polygonal line defined by a matrix of two rows.

```
linear interpolate(Matrix, Xmin, Xmax, Xstep)
```

### Example:

# linear\_regression

Given a set of points, returns a vector containing the coefficients a and b of y=a\*x+b, the linear which best fits the set of points. The points may be the elements in two lists or the rows of a matrix.

```
linear regression(Matrix) Or linear regression(List1, List2)
```

#### Example:

linear\_regression 
$$\begin{bmatrix} 1.0 & 2.0 \\ 0.0 & 1.0 \\ 4.0 & 7.0 \end{bmatrix}$$
 returns [1.53..., 0.769...]

### LineHorz

Used in the Symbolic view of the Geometry app. Given a real number a or an expression that evaluates to a real number a, draws the horizontal line y=a.

```
LineHorz (Exp) Or LineHorz (Real)
```

#### Example:

LineHorz (-1) draws the line which has the equation y = -1

### LineTan

Draws the line tangent to f(Var) at Var=Value.

```
LineTan(f(Var), [Var], Value)
```

LineTan ( $x^2 - x$ , 1) draws the line y=x-1; that is, the line tangent to y=  $x^2 - x$  at x=1

# LineVert

Used in the Symbolic view of the Geometry app. Given a real number a or an expression that evaluates to a real number a, draws the vertical line x=a.

```
LineVert(Expr) Or LineVert(Real)
```

#### Example:

LineVert (2) draws the line which has the equation x=2

# list2mat

Returns a matrix of n columns made by splitting a list into rows, each containing n terms. If the number of elements in the list is not divisible by n, then the matrix is completed with zeros.

```
list2mat(List, Integer)
```

### Example:

## **Iname**

Returns a list of the variables in an expression.

```
lname(Expr)
```

# Example:

```
lname (exp(x) *2*sin(y)) gives [x,y]
```

# **Inexpand**

Returns the expanded form of a logarithmic expression.

```
lnexpand(Expr)
```

```
lnexpand(ln(3*x)) gives ln(3)+ln(x)
```

# logarithmic\_regression

Given a set of points, returns a vector containing the coefficients a and b of y=a\*ln(x)+b, the natural logarithmic function which best fits the set of points. The points may be the elements in two lists or the rows of a matrix.

```
logarithmic regression (Matrix) Or logarithmic regression (List1, List2)
```

#### Example:

```
logarithmic_regression \[ \begin{pmatrix} 1.0 & 1.0 \\ 2.0 & 4.0 \\ 3.0 & 9.0 \\ 4.0 & 9.0 \end{pmatrix} \] returns [6.3299..., 0.7207...]
```

# logb

Returns the logarithm of base b of a.

```
logb(a,b)
```

#### Example:

logb (5, 2) gives ln(5)/ln(2) which is approximately 2.32192809489

# logistic\_regression

Returns y, y', C, y'max, xmax, and R, where y is a logistic function (the solution of y'/y=a\*y+b), such that y(x0)=y0 and where [y'(x0),y'(x0+1)...] is the best approximation of the line formed by the elements in the list I

```
logistic regression(Lst(L),Real(x0),Real(y0))
```

### Example:

logistic\_regression([0.0,1.0,2.0,3.0,4.0],0.0 ,1.0) gives [-17.77/(1+exp(-0.496893925384\*x+2.82232341488+3.14159265359\*i)),-2.48542227469/(1+cosh(-0.496893925384\*x+2.82232341488+3.14159265359\*i))]

### lu

For a numerical matrix A, returns permutation P, L and U such that PA=LU.

```
lu(Matrix)
```

#### Example:

```
lu([1 2],[3 4]) returns[[12][[10],[31]][[12],[0-2]]]
```

#### lvar

Given an expression, returns a list of the functions of the expression which utilize variables, including occurrences of the variables themselves.

```
lvar (Expr)
```

```
lvar(e^(x) *2*sin(y) + ln(x)) returns [e^(x) sin(y) ln(x)]
```

## map

There are two uses for this function, in which the second argument is always a mapping of a variable onto an expression. If the expression is a function of the variable, the function is applied to each element in the vector or matrix (the first argument) and the resulting vector or matrix is returned; if the expression is a Boolean test, each element in the vector or matrix is tested and the results are returned as a vector or matrix. Each test returns either 0 (fail) or 1 (pass).

```
map (Matrix, Var → Function) Or map (Matrix, Var → Test)
Example:
 map ([1 2 3], x \rightarrow x^3) returns [1827]
 map ([1 2 3], x \rightarrow x > 1) returns [0 1 1]
```

# mat2list

Returns a vector containing the elements of a matrix.

```
mat2list(Matrix)
Example:
mat2list([[1 8],[4 9]]) gives [1849]
```

# matpow

Given a matrix and an integer n, returns the nth power of the matrix by jordanization.

```
matpow(Matrix, Integer)
```

#### Example:

matpow([[1,2],[3,4]],n) gives [[(sqrt(33)-3)\*((sqrt(33)+5)/2)^n\*-6/(-12\*sqrt(33))+(-(sqrt(33))-3)\*((-(sqrt(33))+5)/2)^n\*6/(- 12\*sqrt(33)),(sqrt(33)-3)\*((sqrt(33)+5)/ 2)^n\*(-(sqrt(33))-3)/ (-12\*sqrt(33))+(- (sqrt(33))-3)\*((-(sqrt(33))+5)/2)^n\*(- (sqrt(33))+3)/(- 12\*sqrt(33))],[6\*((sqrt(33)+5)/ 2)^n\*-6/(- 12\*sqrt(33))+6\*((-(sqrt(33))+5)/2)^n\*6/(- 12\*sqrt(33)),6\*((sqrt(33)+5)/2)^n\*(- (sqrt(33))-3)/ (-12\*sqrt(33))+6\*((- (sqrt(33))+5)/2)^n\*(-(sqrt(33))+3)/(-12\*sqrt(33))]]

#### matrix

Given two integers p and q, makes a matrix with p rows and q columns, filled with zeroes. Given a value as a third argument, returns a matrix filled with that value. Given a mapping using j and k, uses the mapping to fill the matrix (j is the current row and k the current column). This function can be used with the apply command as well.

```
matrix(p, q, [Value or Mapping(j,k)])
Example:
matrix(1,3,5) returns[555]
```

## MAXREAL

Returns the maximum real number that the HP Prime calculator is capable of representing in Home and CAS views: In the CAS, MAXREAL=1.79769313486\*10308 In Home view, MAXREAL=9.99999999999499

### mean

Returns the arithmetic mean of a list (with an optional list as a list of weights). With a matrix as argument, returns the mean of the columns.

```
mean(List1, [List2]) or mean(Matrix)
Example:
mean([1,2,3],[1,2,3]) gives 7/3
```

# median

Returns the median of a list (with an optional list as a list of weights). With a matrix as argument, returns the median of the columns.

```
median(List1, [List2]) or median(Matrix)
Example:
median([1,2,3,5,10,4]) gives 3.5
```

# member

Given a list or vector and an element, returns the index of the first occurrence of the element in the list or vector; if the element does not appear in the list or vector, returns 0. Similar to contains, except that the element comes first in the argument order.

```
member(( Element, List) or contains(Element, Vector)
Example:
  member(2, {0,1,2,3}) returns 3
```

### **MEMORY**

Returns a list containing either integers that represent the memory and storage space or an individual integer for either memory (n=1) or storage space (n=2).

MEMORY()

MEMORY(n)

### **MINREAL**

Returns the minimum real number (closest to zero) that the HP Prime calculator is capable of representing in Home and CAS views:

```
In the CAS, MINREAL=2.22507385851*10<sup>-308</sup>
In Home view, MINREAL=1 E-499
```

# modgcd

Uses the modular algorithm to return the greatest common divisor of two polynomials.

```
modgcd (Poly1, Poly2)
```

### Example:

```
modgcd(x^4-1, (x-1)^2) qives x-1
```

## **mRow**

Given an expression, a matrix, and an integer n, multiplies row n of the matrix by the expression.

#### Example:

$$mRow \left(12, \begin{bmatrix} 1 & 2 \\ 3 & 4 \\ 5 & 6 \end{bmatrix}, 1\right) returns \begin{bmatrix} 12 & 24 \\ 3 & 4 \\ 5 & 6 \end{bmatrix}$$

# mult\_c\_conjugate

If the given complex expression has a complex denominator, returns the expression after both the numerator and the denominator have been multiplied by the complex conjugate of the denominator. If the given complex expression does not have a complex denominator, returns the expression after both the numerator and the denominator have been multiplied by the complex conjugate of the numerator.

# Example:

$$\texttt{mult\_c\_conjugate}\left(\frac{1}{3+2\cdot i}\right) \\ \textbf{returns} \\ \frac{1\cdot (3+2\cdot -i)}{(3+2\cdot i)\cdot (3+2\cdot -i)}$$

# mult\_conjugate

Takes an expression in which the numerator or the denominator contains a square root. If the denominator contains a square root, returns the expression after both the numerator and the denominator have been multiplied by the conjugate of the denominator. If the denominator does not contain a square root, returns the expression after both the numerator and the denominator have been multiplied by the conjugate of the numerator.

#### Example:

$$\texttt{mult\_conjugate}(\sqrt{3}-\sqrt{2}) \, \textbf{returns} \, \frac{(\sqrt{3}-\sqrt{2}) \cdot (\sqrt{3}+\sqrt{2})}{\sqrt{3}+\sqrt{2}}$$

#### nDeriv

Given an expression, a variable of differentiation, and a real number h, returns an approximate value of the derivative of the expression, using f'(x) = (f(x+h) - f(x+h)) / (2\*h).

Without a third argument, the value of h is set to 0.001; with a real as third argument, it is the value of h. With a variable as the third argument, returns the expression above with that variable in place of h.

```
nDeriv (Expr, Var, Real) Or nDeriv (Expr, Var1, Var2)
```

```
nDeriv(f(x), x, h) returns (f(x+h)-(f(x-h)))*0.5/h
```

### **NEG**

Unary minus. Enters the negative sign.

# negbinomial

The negative binomial probability density function. Computes the probability density of the negative binomial distribution at x, given parameters n and k.

```
negbinomial(n, k, x)
Example:
negbinomial(4, 2, 0.6) returns 0.20736
```

# negbinomial\_cdf

The cumulative probability density function for the negative binomial distribution. Returns the lower-tail probability of the negative binomial probability density function for the value x, given parameters n and k. With the optional parameter  $x_2$ , returns the area under the negative binomial probability density function between x and  $x_2$ .

```
negbinomial_cdf(n, k, x, [x_2])

Examples:

negbinomial_cdf(4, 0.5, 2) returns 0.34375

negbinomial_cdf(4, 0.5, 2, 3) returns 0.15625
```

# negbinomial\_icdf

The inverse cumulative probability density function for the negative binomial distribution. Returns the value x such that the negative binomial lower-tail probability of x, given parameters n and k, is p.

```
negbinomial_icdf(n, k, p)
Example:
negbinomial_icdf(4, 0.5, 0.7) returns 5
```

#### newton

Uses Newton method to estimate the root of a function, beginning with Guess and calculating Integer iterations. By default, Integer is 20.

```
newton(Expr, Var, [Guess], [Integer])
Example:
newton(3-x^2,x,2) returns 1.73205080757
```

### normal

Returns the expanded irreducible form of an expression.

```
normal(Expr)
```

normal(2\*x\*2) gives 4\*x

### normalize

Given a vector, returns it divided by its l<sub>2</sub> norm (where the l2 norm is the square root of the sum of the squares of the vector's coordinates).

Given a complex number, returns it divided by its modulus.

```
normalize(Vector) Or normalize(Complex)
```

#### Example:

```
normalize (3+4*i) gives (3+4*i)/5
```

## NOT

Returns the logical inverse of a Boolean expression.

```
not (Expr)
```

### odd

Returns 1 if a given integer is odd, and returns 0 otherwise.

```
odd(Integer)
```

#### Example:

odd (6) gives 0

# OR

Logical Or. Returns 1 if either or both sides evaluates to true and 0 otherwise.

```
Expr1 or Expr2
```

### Example:

```
3 +1==4 OR 8 < 5 returns 1
```

# order\_size

Returns the remainder (0 term) of a series expansion:  $\lim_{x\to 0} (x^a - x^b) = 0$  if a>0.

```
order size (Expr)
```

# pa2b2

Takes a prime integer n congruent to 1 modulo 4 and returns [a,b] such that a^2+b^2=n.

```
pa2b2 (Integer)
```

```
pa2b2 (17) gives [41]
```

# pade

Returns the Pade approximation of an expression, i.e. a rational fraction P/Q such that P/Q=Expr mod  $x^{n+1}$  or mod N with degree(P)<p.

```
pade(Expr, Var, Integern, Integerp)
```

Example:

pade (exp(x), x, 5, 3) returns 
$$\frac{-3 \cdot x^2 - 24 \cdot x - 60}{x^3 - 9 \cdot x^2 + 36 \cdot x - 60}$$

# part

Returns the nth subexpression of an expression.

```
part(Expr, Integer)
```

### Examples:

```
part (\sin(x) + \cos(x), 1) returns \sin(x)
part (\sin(x) + \cos(x), 2) returns \cos(x)
```

# peval

Given a polynomial defined by a vector of coefficients, and a real value n, evaluates the polynomial at that value.

```
peval(Vector, Value)
```

Example:

```
peval([1,0,-2],1) returns-1
```

### PI

Inserts π.

### **PIECEWISE**

Used to define a piecewise-defined function. Takes as arguments pairs consisting of a condition and an expression. Each of these pairs defines a sub-function of the piecewise function and the domain over which it is active.

Example:

$$PIECEWISE \begin{cases} -x & \text{if } x < 0 \\ x^2 & \text{if } x \ge 0 \end{cases}$$

Note that the syntax varies if the Entry setting is not set to Textbook:

```
PIECEWISE(Case1, Test1, ...[ Casen, Testn])
```

# plotinequation

Shows the graph of the solution of inequations with 2 variables.

```
plotinequation(Expr, [x=xrange, y=yrange], [xstep], [ystep])
```

# polar\_point

Given the radius and angle of a point in polar form, returns the point with rectangular coordinates in complex form.

```
polar point(Radius, Angle)
```

#### Example:

```
polar_point(2, \pi/3) returns point \left(2 \cdot \left(\frac{1}{2} + \frac{i \cdot \sqrt{3}}{2}\right)\right)
```

# pole

Given a circle and a line, returns the point for which the line is polar with respect to the circle.

```
pole(Crcle, Line)
```

#### Example:

```
pole(circle(0, 1), line(1+i, 2)) returns point(1/2,1/2)
```

### **POLYCOEF**

Returns the coefficients of a polynomial with roots given in the vector or list argument.

```
POLYCOEF (Vector) or POLYCOEF (List)
```

## Example:

```
POLYCOEF({-1, 1}) returns {1, 0, -1}
```

# **POLYEVAL**

Given a vector or list of coefficients and a value, evaluates the polynomial given by those coefficients at the given value.

```
POLYEVAL (Vector, Value) Or POLYEVAL (List, Value)
```

#### Example:

```
POLYEVAL ({1,0,-1},3) returns 8
```

# polygon

Draws the polygon whose vertices are elements in a list.

```
polygon(Point1, Point2, ..., Pointn)
```

```
polygon (GA, GB, GD) draws ΔABD
```

# polygonplot

Used in the Geometry app Symbolic view. Given an  $n \times m$  matrix, draws and connects the points (xk, yk), where xk is the element in row k and column 1, and yk is the element in row k and column j (with j fixed for k=1 to n rows). Thus, each column pairing generates its own figure, resulting in m-1 figures.

#### Example:

 $\texttt{polygonplot} \begin{bmatrix} \begin{bmatrix} 1 & 2 & 3 \\ 2 & 0 & 1 \\ -1 & 2 & 3 \end{bmatrix} \text{ draws two figures, each with three points connected by segments.}$ 

# polygonscatterplot

Used in the Geometry app Symbolic view. Given an  $n \times m$  matrix, draws and connects the points (xk, yk), where xk is the element in row k and column 1, and yk is the element in row k and column j (with j fixed for k=1 to n rows). Thus, each column pairing generates its own figure, resulting in m— figures.

```
polygonscatterplot (Matrix)
```

#### Example:

polygonscatterplot  $\begin{bmatrix} 1 & 2 & 3 \\ 2 & 0 & 1 \\ -1 & 2 & 3 \end{bmatrix}$  draws two figures, each with three points connected by segments.

# polynomial\_regression

Given a set of points defined by two lists, and a positive integer n, returns a vector containing the coefficients  $(a_n, a_{n-1} \dots a_0)$  of  $y = a_n x^n + a_{n-1} x^{n-1} + \dots a_1 x + a_0$ , the nth order polynomial which best approximates the given points.

```
polynomial_regression(List1, List2, Integer)
```

#### Example:

```
polynomial_regression({1, 2, 3, 4}, {1, 4, 9, 16},3) returns[0100]
```

# **POLYROOT**

Returns the zeros of the polynomial given as a vector of coefficients.

```
POLYROOT (Vector)
```

#### Example:

```
POLYROOT ([1 0 -1]) returns {-1, 1}
```

# potential

Returns a function whose gradient is the vector field defined by a vector and a vector of variables.

```
potential(Vector1, Vector2)
```

```
potential([2*x*y+3,x^2-4*z,-4*y], [x,y,z]) returns x2*y+3*x-4*y*z
```

# power\_regression

Given a set of points defined by two lists, returns a vector containing the coefficients m and b of y=b\*x^m, the monomial which best approximates the given points.

```
power regression(List1, List2)
Example:
power regression({1, 2, 3, 4}, {1, 4, 9, 16}) returns[21]
```

### powerpc

Given a circle and a point, returns the real number d2-r2, where d is the distance between the point and the center of the circle, and r is the radius of the circle.

```
powerpc(Circle, Point)
Example:
powerpc(circle(0,1+i),3+i) gives 8
```

# prepend

Adds an element to the beginning of a list or vector.

```
prepend(List, Element) Or prepend(Vector, Element)
Example:
prepend([1,2],3) qives [3,1,2]
```

# primpart

Returns a polynomial divided by the greatest common divisor of its coefficients.

```
primpart(Poly, [Var])
Example:
primpart (2x^2+10x+6) gives x^2+5x+3
```

# product

With an expression as the first argument, returns the product of solutions when the variable in the expression goes from a minimum value to a maximum value by a given step. If no step is provided, it is taken as 1.

With a list as the first argument, returns the product of the values in the list.

With a matrix as the first argument, returns the element-byelement product of the matrix.

```
product (Expr, Var, Min, Max, Step) Or product (List) Or product (Matrix)
Example:
 product (n, n, 1, 10, 2) gives 945
```

# propfrac

Returns a fraction or rational fraction A/B simplified to Q+r/B, where R<B or the degree of R is less than the degree of B.

```
propfrac(Fraction) Or propfrac(RatFrac)
```

```
propfrac (28/12) gives 2+1/3
```

# ptayl

Given a polynomial P and a value a, returns the Taylor polynomial Q such that P(x)=Q(x-a).

```
ptayl(Poly, Value, [Var])
```

### Example:

```
ptayl (x^2+2*x+1,1) gives x^2+4*x+4
```

# purge

Unassigns a variable name in CAS view.

For example, if f is defined, then purge(f) deletes that definition and returns f to a symbolic state.

```
purge (Var)
```

# Q2a

Given a quadratic form and a vector of variables, returns the matrix of the quadratic form with respect to the given variables.

```
q2a(Expr, Vector)
```

### Example:

q2a(x^2+2\*x\*y+2\*y^2,[x,y]) returns 
$$\begin{bmatrix} 1 & 1 \\ 1 & 2 \end{bmatrix}$$

# quantile

Given a list or vector, and a quantile value between 0 and 1, returns the corresponding quantile of the elements of the list or vector.

```
quantile (List, Value) Or quantile (Vector, Value)
```

#### Example:

```
quantile([0,1,3,4,2,5,6],0.25) returns 1
```

# quartile1

Given a list or vector, returns the first quartile of the elements of the list or vector. Given a matrix, returns the first quartile of the columns of the matrix.

```
quartile1 (List) Or quartile1 (Vector) Or quartile1 (Matrix)
```

```
quartile1([1,2,3,5,10,4]) gives 2
```

# quartile3

Given a list or vector, returns the third quartile of the elements of the list or vector. Given a matrix, returns the third quartile of the columns of the matrix.

```
quartile3(List) or quartile3(Vector) or quartile3(Matrix)
```

#### Example:

```
quartile3([1,2,3,5,10,4]) returns 5
```

# quartiles

Returns a matrix containing the minimum, first quartile, median, third quartile, and maximum of the elements of a list or vector. With a matrix as argument, returns the 5-number summary of the columns of the matrix.

```
quartiles (List) Or quartiles (Vector) Or quartiles (Matrix)
```

#### Example:

# quorem

Returns the Euclidean quotient and remainder of the quotient of two polynomials, each expressed either in symbolic form directly or as a vector of coefficients. If the polynomials are expressed as vectors of their coefficients, this command returns a similar vector of the quotient and a vector of the remainder.

```
quorem(Poly1, Poly2) Or quorem(Vector1, Vector2)
```

#### Example:

```
quorem (x^3+2*x^2+3*x+4, -x+2) returns [-x^2-4*x-11, 26]
quorem([1,2,3,4],[-1,2]) returns[[-1,-4,-11][26]]
```

# **QUOTE**

Returns an expression unevaluated.

```
quote (Expr)
```

# randbinomial

Returns a random number for the binomial distribution of n trials, each with probability of success p.

```
randbinomial(n, p)
```

### Example:

randbinomial (10, 0.4) returns an integer between 0 and 10

# randchisquare

Returns a random number from the Chi-square distribution with n degrees of freedom.

```
randchisquare(n)
```

randchisquare (5) returns a positive real number from the Chi-Square distribution with 5 degrees of freedom

# randexp

Given a positive real number, returns a random real number according to the exponential distribution with real a>0.

```
randexp(Real)
```

### randfisher

Returns a random number from the F-distribution with numerator n and denominator d degrees of freedom.

```
randfisher(n, d)
```

#### Example:

randfisher (5, 2) returns a real number from the F-distribution with a numerator 5 degrees of freedom and denominator 2 degrees of freedom

# randgeometric

Returns a random number from the geometric distribution with probability of success p.

```
randgeometric(p)
```

#### Example:

randgeometric (0.4) returns a positive integer from the geometric distribution with probability of success 0.4

# randperm

Given a positive integer, returns a random permutation of [0,1,2,...,n-1].

```
randperm(Intg(n))
```

#### Example:

 ${\tt randperm\,(4)}\ \ \textbf{returns\,a\,random\,permutation\,of\,the\,elements\,of\,the\,vector\,[0\,1\,2\,3]}$ 

# randpoisson

Returns a random number from the Poisson distribution, given parameter k.

```
randpoisson(k)
```

### Example:

```
randpoisson(5.4)
```

# randstudent

Returns a random number from the Student's t-distribution with n degrees of freedom.

```
randstudent(n)
```

## randvector

Given an integer n, returns a vector of size n that contains random integers in the range -99 through 99 with uniform distribution. With an optional second integer m, returns a vector filled with integers in the range (0, m]. With an optional interval as second argument, fills the vector with real numbers in that interval.

#### ranm

Given one integer n, returns a vector of size n containing random integers in the range [-99, 99], with uniform distribution. Given two integers n and m, returns an nxm matrix. With an interval as the final argument, returns a vector or matrix whose elements are random real numbers confined to that interval.

## ratnormal

Rewrites an expression as an irreducible rational fraction.

```
ratnormal(Expr)
```

#### Example:

ratnormal 
$$\left(\frac{x^2-1}{x^3-1}\right)$$
 returns  $\frac{x+1}{x^2+x+1}$ 

# rectangular\_coordinates

Given a vector containing the polar coordinates of a point, returns a vector containing the rectangular coordinates of the point.

```
rectangular coordinates (Vector)
```

### Example:

rectangular\_coordinates([1, 
$$\pi/4$$
]) returns  $\left[\frac{\sqrt{2}}{2}\,\frac{\sqrt{2}}{2}\right]$ 

# reduced\_conic

Takes a conic expression and returns a vector with the following items:

- The origin of the conic
- The matrix of a basis in which the conic is reduced
- 0 or 1 (0 if the conic is degenerate)
- The reduced equation of the conic
- A vector of the conic's parametric equations

```
reduced conic(Expr, [Vector])
```

$$reduced\_conic(x^2+2*x-2*y+1)$$
 returns

$$\left[ \left[ -1 \quad 0 \right] \right] \left[ \begin{matrix} 0 & 1 \\ -1 & 0 \end{matrix} \right] 1 y^2 + 2 \cdot x \left[ -1 + -i \cdot \left( -\frac{1}{2} \cdot x \cdot x + i \cdot x \right) x - 4 \cdot 4 \cdot 0.1 x^2 + 2 \cdot x - 2 \cdot y + 1 - 1 + (-i) \cdot \left( \frac{-1}{2} \cdot x \cdot x + (i) \cdot x \right) \right] \right] \left[ -1 \cdot \left( -\frac{1}{2} \cdot x \cdot x + i \cdot x \right) x - 4 \cdot 4 \cdot 0.1 x^2 + 2 \cdot x - 2 \cdot y + 1 - 1 + (-i) \cdot \left( \frac{-1}{2} \cdot x \cdot x + (i) \cdot x \right) \right] \right] \left[ -1 \cdot \left( -\frac{1}{2} \cdot x \cdot x + i \cdot x \right) x - 4 \cdot 4 \cdot 0.1 x^2 + 2 \cdot x - 2 \cdot y + 1 - 1 + (-i) \cdot \left( \frac{-1}{2} \cdot x \cdot x + (i) \cdot x \right) \right] \right] \left[ -1 \cdot \left( -\frac{1}{2} \cdot x \cdot x + i \cdot x \right) x - 4 \cdot 4 \cdot 0.1 x^2 + 2 \cdot x - 2 \cdot y + 1 - 1 + (-i) \cdot \left( \frac{-1}{2} \cdot x \cdot x + (i) \cdot x \right) \right] \right] \left[ -1 \cdot \left( -\frac{1}{2} \cdot x \cdot x + i \cdot x \right) x - 4 \cdot 4 \cdot 0.1 x^2 + 2 \cdot x - 2 \cdot y + 1 - 1 + (-i) \cdot \left( \frac{-1}{2} \cdot x \cdot x + (i) \cdot x \right) \right] \right] \left[ -1 \cdot \left( -\frac{1}{2} \cdot x \cdot x + i \cdot x \right) x - 4 \cdot 4 \cdot 0.1 x^2 + 2 \cdot x - 2 \cdot y + 1 - 1 + (-i) \cdot \left( \frac{-1}{2} \cdot x \cdot x + (i) \cdot x \right) \right] \right] \left[ -1 \cdot \left( -\frac{1}{2} \cdot x \cdot x + i \cdot x \right) x - 4 \cdot 4 \cdot 0.1 x^2 + 2 \cdot x - 2 \cdot y + 1 - 1 + (-i) \cdot \left( \frac{-1}{2} \cdot x \cdot x + i \cdot x \right) \right] \right] \left[ -1 \cdot \left( -\frac{1}{2} \cdot x \cdot x + i \cdot x \right) \right] \left[ -1 \cdot \left( -\frac{1}{2} \cdot x \cdot x + i \cdot x \right) x - 4 \cdot 4 \cdot 0.1 x^2 + 2 \cdot x - 2 \cdot y + 1 - 1 + (-i) \cdot \left( -\frac{1}{2} \cdot x \cdot x + i \cdot x \right) \right] \right] \left[ -1 \cdot \left( -\frac{1}{2} \cdot x \cdot x + i \cdot x \right) \right] \left[ -1 \cdot \left( -\frac{1}{2} \cdot x \cdot x + i \cdot x \right) \right] \left[ -1 \cdot \left( -$$

# ref

Performs Gaussian reduction of a matrix.

#### Example:

$$ref\begin{bmatrix} 3 & 1 & -2 \\ 3 & 2 & 2 \end{bmatrix}$$
 returns  $\begin{bmatrix} 1 & \frac{1}{3} & \frac{-2}{3} \\ 0 & 1 & 2 \end{bmatrix}$ 

#### remove

Given a vector or list, removes the occurrences of Value or removes the values that make Test true and returns the resulting vector or list.

```
remove(Value, List) Or remove(Test, List)
```

### Example:

```
remove (5, \{1, 2, 5, 6, 7, 5\}) returns \{1,2,6,7\}
remove (x\rightarrow x\geq 5, [1\ 2\ 5\ 6\ 7\ 5]) returns [1\ 2]
```

## reorder

Given an expression and a vector of variables, reorders the variables in the expression according to the order given in the vector.

```
reorder (Expr, Vector)
```

#### Example:

reorder 
$$(x^2+2*x+y^2, [y,x])$$
 gives  $y^2+x^2+2*x$ 

# residue

Returns the residue of an expression at a value.

```
residue(Expr, Var, Value)
```

#### Example:

```
residue (1/z, z, 0) returns 1
```

#### restart

Purges all the variables.

```
restart (NULL)
```

### resultant

Returns the resultant (i.e. the determinant of the Sylvester matrix) of two polynomials.

```
resultant (Poly1, Poly2, Var)
```

```
resultant (x^3+x+1, x^2-x-2, x) returns -11
```

# revlist

Reverses the order of the elements in a list or vector.

### Example:

# romberg

Uses Romberg's method to return the approximate value of a definite integral.

#### Example:

```
romberg (exp (x^2), x, 0, 1) gives 1.46265174591
```

#### row

Given a matrix and an integer n, returns the row n of the matrix. Given a matrix and an interval, returns a vector containing the rows of the matrix indicated by the interval.

#### Example:

$$row \begin{bmatrix} 1 & 2 & 3 \\ 4 & 5 & 6 \\ 7 & 8 & 9 \end{bmatrix}, 2$$
 returns [4 5 6]

# rowAdd

Given a matrix and two integers, returns the matrix obtained from the given matrix after the row indicated by the second integer is replaced by the sum of the rows indicated by the two integers.

## Example:

$$rowAdd \begin{bmatrix} \begin{bmatrix} 1 & 2 \\ 3 & 4 \\ 5 & 6 \end{bmatrix}, 1, 2 returns \begin{bmatrix} 1 & 2 \\ 4 & 6 \\ 5 & 6 \end{bmatrix}$$

# **rowDim**

Returns the number of rows of a matrix.

rowDim(Matrix)

$$rowDim \begin{bmatrix} 1 & 2 & 3 \\ 4 & 5 & 6 \end{bmatrix}$$
 gives 2

# rowSwap

Given a matrix and two integers, returns the matrix obtained from the given matrix after swapping the two rows indicated by the two integers.

```
rowSwap (Matrix, Integer1, Integer2)
```

#### Example:

$$rowSwap \begin{bmatrix} 1 & 2 \\ 3 & 4 \\ 5 & 6 \end{bmatrix}, 1, 2$$
 returns 
$$\begin{bmatrix} 3 & 4 \\ 1 & 2 \\ 5 & 6 \end{bmatrix}$$

## rsolve

Given an expression defining a recurrence relation, a variable, and an initial condition, returns the closed form solution (if possible) of the recurrent sequence. Given three lists, each containing multiple items of the above nature, solves the system of recurrent sequences.

```
rsolve (Expr, Var, Condition) or rsolve (List1, List2, List3)
```

### Example:

```
rsolve (u(n+1)=2*u(n)+n, u(n), u(0)=1) returns [-n+2*2^n-1]
```

## select

Given a test expression in a single variable and a list or vector, tests each element in the list or vector and returns a list or vector containing the elements that satisfy the test.

```
select(Test, List) or select(Test, Vector)
```

#### Example:

```
select (x \rightarrow x > = 5, [1, 2, 6, 7]) returns [6,7]
```

## seq

Given an expression, a variable defined over an interval, and a step value, returns a vector containing the sequence obtained when the expression is evaluated within the given interval using the given step. If no step is provided, the step used is 1.

```
seq(Expr, Var=Interval, [Step])
```

#### Example:

```
seg(2^k, k=0..8) gives [1,2,4,8,16,32,64,128,256]
```

# seqsolve

Similar to rsolve. Given an expression defining a recurrence relation in terms of n and/or the previous term (x), followed by a vector of variables and an initial condition for x (the 0th term), returns the closed form solution (if possible) for the recurrent sequence. Given three lists, each containing multiple items of the above nature, solves the system of recurrent sequences.

```
seqsolve(Expr, Vector, Condition) Or seqsolve(List1, List2, List3)
```

#### Example:

```
seqsolve (2x+n, [x,n], 1) gives -n-1+2*2^n
```

## shift

Given a list or vector and an integer n, moves the elements of that list or vector either n places to the left, if n>0, or n places to the right, if n<0. If no integer is provided, n=-1 by default and all elements are moved one place to the left.

Elements that move off the list to one side are replaced by 0 on the opposite side.

Given a first integer and a second integer n, moves the first integer bitwise either n bits to the left, if n>0, or n bits to the right, if n<0.

```
shift(list, integer) or shift(vector, integer) or shift(integer1, integer2)
Example:
 shift({1,2,3},2) returns {3,0,0}
```

# shift\_phase

Returns the result of applying a phase shift of pi/2 to a trigonometric expression.

```
shift phase(Expr)
Example:
 shift phase(sin(x)) gives -cos((pi+2*x)/2)
```

# signature

Returns the signature of a permutation.

```
signature (Vector)
Example:
 signature([2 1 4 5 3]) returns -1
```

## simult

Returns the solution to a system of linear equations or several systems of linear equations presented in matrix form. In the case of one system of linear equations, takes a matrix of coefficients and a column matrix of constants, and returns the column matrix of the solution.

```
simult(Matrix1, Matrix2)
Example:
```

$$\operatorname{simult} \left( \begin{bmatrix} 3 & 1 \\ 3 & 2 \end{bmatrix}, \begin{bmatrix} -2 \\ 2 \end{bmatrix} \right) \operatorname{returns} \begin{bmatrix} -2 \\ 4 \end{bmatrix}$$

### sincos

Returns an expression with the complex exponentials rewritten in terms of sin and cos.

```
sincos(Expr)
Example:
 sincos(exp(i*x)) gives cos(x)+(i)*sin(x)
```

# **spline**

Given two lists or vectors (one for the x-values and one for the y-values), as well as a variable and an integer degree, returns the natural spline through the points given by the two lists. The polynomials in the spline are in terms of the given variable and are of the given degree.

```
spline(ListX, ListY, Var, Integer) or spline(VectorX, VectorY, Var, Integer)
```

### Example:

```
spline({0,1,2},{1,3,0},x,3) returns
```

$$\left\lceil \frac{-5}{4} \cdot x^3 + \frac{13}{4} \cdot x + 1 - \frac{5}{4} \cdot (x - 1)^3 + \frac{-15}{4} \cdot (x - 1)^2 - \frac{1}{2} \cdot (x - 1) + 3 \right\rceil$$

# sqrfree

Returns the factorization of the argument, gathering the terms with the same exponent.

```
sgrfree (Expr)
```

### Example:

```
sqrfree ((x-2)^7*(x+2)^7*(x^4-2*x^2+1)) returns (x^2-1)^2*(x^2-4)^7
```

# sqrt

Returns the square root of an expression.

```
sqrt(Expr)
```

### Example:

sqrt (50) gives 5\*sqrt(2)

#### srand

Returns an integer and initializes the sequence of random numbers for CAS-based functions that generate random numbers.

```
srand or srand(Integer)
```

## stddev

Returns the standard deviation of the elements of a list or a list of the standard deviations of the columns of a matrix. The optional second list is a list of weights.

```
\verb|stddev(List1, [List2])| \textbf{ Or} \\ \verb|stddev(Vector1, [Vector2])| \textbf{ Or} \\ \verb|stddev(Matrix)| \\
```

## Example:

stddev({1,2,3}) returns 
$$\frac{\sqrt{6}}{3}$$

# stddevp

Returns the population standard deviation of the elements of a list or a list of the population standard deviations of the columns of a matrix. The optional second list is a list of weights.

```
stddevp(List1, [List2]) or stddevp(Vector1, [Vector2]) or stddevp(Matrix)
```

#### Example:

```
stddevp({1,2,3}) gives 1
```

### sto

Stores a real or string in a variable.

```
sto((Real or Str), Var)
```

# sturmseq

Returns the Sturm sequence for a polynomial or a rational fraction.

```
sturmseq(Poly, [Var])
```

### Example:

```
sturmseq (x^3-1, x) gives [1 [[100-1][300]9]1]
```

## subMat

Extracts from a matrix a sub matrix whose diagonal is defined by four integers. The first two integers define the row and column of the first element and the last two integers define the row and column of the last element of the sub matrix.

```
subMat(Matrix, Int1, Int2, Int3, Int4)
```

## Example:

$$subMat \begin{bmatrix} 1 & 2 \\ 3 & 4 \\ 5 & 6 \end{bmatrix}, 2, 1, 3, 2$$
 returns  $\begin{bmatrix} 3 & 4 \\ 5 & 6 \end{bmatrix}$ 

## suppress

Given a list and an element, deletes the first occurrence of the element in the list (if there is one) and returns the result.

```
suppress(List, Element)
```

### Example:

```
suppress([0 1 2 3 2],2) returns [0132]
```

## surd

Given an expression and an integer n, returns the expression raised to the power 1/n.

```
surd(Expr, Integer)
```

### Example:

```
surd(8,3) gives-2
```

# sylvester

Returns the Sylvester matrix of two polynomials.

Example:

## table

Defines an array where the indexes are strings or real numbers.

```
table(SeqEqual(index name=element value))
```

### tail

Given a list, string, or sequence of objects, returns a vector with the first element deleted.

```
tail(List) Or tail(Vector) Or tail(String) Or tail(Obj1, Obj2,...)
```

Example:

tail([3 2 4 1 0]) gives [2 4 1 0]

### tan2cossin2

Returns an expression with tan(x) rewritten as (1-cos(2\*x))/sin(2\*x).

tan2cossin2(Expr)

Example:

tan2cossin2(tan(x)) gives (1-cos(2\*x))/sin(2\*x)

### tan2sincos2

Returns an expression with tan(x) rewritten as sin(2\*x)/(1+cos(2\*x)).

tan2sincos2(Expr)

Example:

tan2sincos2(tan(x)) gives sin(2\*x)/(1+cos(2\*x))

## transpose

Returns a matrix transposed (without conjugation).

transpose(Matrix)

Example:

$$transpose \left[ \begin{bmatrix} 1 & 2 \\ 3 & 4 \end{bmatrix} \right] returns \left[ \begin{bmatrix} 1 & 3 \\ 2 & 4 \end{bmatrix} \right]$$

### trunc

Given a value or list of values, as well as an integer n, returns the value or list truncated to n decimal places. If n is not provided, it is taken as 0. Accepts complex numbers.

```
trunc(Real, Integer) Or trunc(List, Integer)
Example:
 trunc (4.3) gives 4
```

# tsimplify

Returns an expression with transcendentals rewritten as complex exponentials.

```
tsimplify(Expr)
Example:
 tsimplify (\exp(2*x) + \exp(x)) gives \exp(x)^2 + \exp(x)
```

# type

Returns the type of an expression (e.g. list, string).

```
type (Expr)
Example:
 type ("abc") gives DOM_STRING
```

# unapply

Returns the function defined by an expression and a variable.

```
unapply(Expr, Var)
Example:
 unapply (2*x^2, x) gives (x) \rightarrow 2*x^2
```

## uniform

The discrete uniform probability density function. Computes the probability density of the uniform distribution at x, given parameters a and b.

```
uniform(a, b, x)
Example:
 uniform (1.2, 3.5, 3) returns 0.434782608696
```

# uniform\_cdf

The cumulative uniform probability density function. Returns the lower-tail probability of the uniform probability density function for the value x, given parameters a and b. With the optional parameter x2, returns the area under the uniform probability density function between x and x<sub>2</sub>.

```
uniform cdf(a, b, x, [x_2])
Examples:
uniform cdf(1.2, 3.5, 3) returns 0.782608695652
 uniform cdf(1.2, 3.5, 2, 3) returns 0.434782608696
```

# uniform\_icdf

The inverse cumulative uniform probability density function. Returns the value x such that the uniform lower-tail probability of x, given parameters a and b, is p.

```
uniform_icdf(a, b, p)
```

#### Example:

```
uniform icdf(3.2, 5.7, 0.48) returns 4.4
```

## UNION

Concatenates the inputs in a list where all duplicates have been removed.

#### Example:

```
UNION (\{1, 2, 3\}, \{2, 4, 8\}, 10) returns \{1, 2, 3, 4, 8, 10\}
```

## valuation

Returns the valuation (degree of the term of lowest degree) of a polynomial. With only a polynomial as argument, the valuation returned is for x. With a variable as second argument, the valuation is performed for it.

```
valuation(Poly, [Var])
```

#### Example:

```
valuation (x^4+x^3) gives 3
```

## variance

Returns the variance of a list or the list of variances of the columns of a matrix. The optional second list is a list of weights.

```
variance(List1, [List2]) or variance(Matrix)
```

#### Example:

```
variance({3, 4, 2}) returns 2/3
```

# vpotential

Given a vector V and a vector of variables, returns the vector U such that curl(U)=V.

```
vpotential(Vector1, Vector2)
```

#### Example:

```
vpotential([2*x*y+3,x2-4*z,-2*y*z],[x,y,z]) returns \begin{bmatrix} 0 & -2 \cdot x \cdot y \cdot z & 4 \cdot x \cdot z - \frac{1}{3} \cdot x^3 + 3 \cdot y \end{bmatrix}
```

## **VERSION**

Returns a string containing the version numbers of the various components of the system, as displayed in the "About HP Prime calculator" help page. Given an integer n, returns only the version number for that specific component. The components are identified by the following integers:

- 1—Software version
- 2—Hardware version
- 3—CAS version
- 4—Product serial number
- 5—Operating system version

### weibull

The Weibull probability density function. Computes the probability density of the Weibull distribution at x, given parameters k, n, and t. By default, t=0.

# weibull\_cdf

The cumulative probability density function for the Weibull distribution. Returns the lower-tail probability of the Weibull probability density function for the value x, given parameters k, n, and t. By default, t=0. With the optional parameter  $x_2$ , returns the area under the Weibull probability density function between x and  $x_2$ .

```
weibull_cdf(k, n, [t], x, [x<sub>2</sub>])
Examples:
  weibull_cdf(2.1, 1.2, 1.9) returns 0.927548261801
  weibull_cdf(2.1, 1.2, 0, 1.9) returns 0.927548261801
  weibull cdf(2.1, 1.2, 1, 1.9) returns 0.421055367782
```

# weibull\_icdf

The inverse cumulative probability density function for the Weibull distribution. Returns the value x such that the Weibull lower-tail probability of x, given parameters k, n, and t, is p. By default, t=0.

```
weibull_icdf(k, n, [t], x)
Examples:
  weibull_icdf(4.2, 1.3, 0.95) returns 1.68809330364
  weibull_icdf(4.2, 1.3, 0, 0.95) returns 1.68809330364
```

### when

Used to introduce a conditional statement.

# **XOR**

Exclusive or. Returns 1 if the first expression is true and the second expression is false or if the first expression is false and the second expression is true. Returns 0 otherwise.

```
Expr1 XOR Expr2
```

Example:

# zip

Applies a bivariate function to the elements of two lists or vectors and returns the results in a vector. Without the default value the length of the vector is the minimum of the lengths of the two lists; with the default value, the shorter list is padded with the default value.

```
zip('function'List1, List2, Default) Or zip('function', Vector1, Vector2,
Default)
```

### Example:

```
zip('+',[a,b,c,d], [1,2,3,4]) returns[a+1 b+2 c+3 d+4]
```

### ztrans

z transform of a sequence.

```
ztrans(Expr, [Var], [ZtransVar])
```

#### Example:

```
ztrans(a^n,n,z) returns-z/(a-z)
```

ı

Found in the Catalog menu and the Template menu, the where command has several uses associated with variable declarations. For one, it is used to substitute values for one or more variables in an expression. It can also be used to define the domain of a variable.

```
Expr|Var=Val Or Expr|{Var1=Val1, Var2=Val2...Varn=Valn} Or Expr|Var>n Or Expr|Var<n and so on.
```

#### Examples:

```
(X+Y) \mid \{X=2, Y=6\} \text{ returns 8}
int((1-x)^p \mid p>0, x, 0, 1) returns((-x+1)^(p+1))/(-p-1)
```

2

Returns the square of an expression.

```
(Expr)<sup>2</sup>
```

Π

Inserts pi.

9

Inserts a template for a partial derivative expression.

Σ

Inserts a template for a summation expression.

Inserts a minus sign.

Inserts a square root sign.

Returns the integral of an expression.

When one expression is used as an argument, this command returns the indefinite integral with respect to x.

Optionally, you can specify the variable of integration and the bounds of a definite integral using three additional arguments.

## Examples:

```
int(1/x) returns ln(abs(x))
int (\sin(x), x, 0, \pi) returns 2
int(1/(1-x^4), x, 2, 3)) returns -1/4*(2*atan(2)+ln(3))+1/4*(2*atan(3)-ln(2)+ln(4))
```

¥

Inequality test. Returns 1 if the left and right sides are not equal and 0 if they are equal.

≤

Less than or equal inequality test. Returns 1 if the left side of the inequality is less than the right side or if the two sides are equal, and 0 otherwise.

≥

Greater than or equal inequality test. Returns 1 if the left side of the inequality is greater than the right side or if the two sides are equal, and 0 otherwise.

Evaluates the expression then stores the result in variable var. Note that \( \precedef \) cannot be used with the graphics GO-G9. See the command BLIT.

```
expression ▶ var
```

i

Inserts the imaginary number i.

-1

Returns the inverse of an expression.

```
(Expr)<sup>-1</sup>
```

# **Creating your own functions**

You can create your own function by writing a program (see chapter 5) or by using the simpler  $\mathtt{DEFINE}$ functionality. Functions you create yourself appear on the User menu (one of the Toolbox menus).

Suppose you wanted to create the function SINCOS(A,B)=SIN(A)+COS(B)+C.

 $x t \theta n$  (Define). Press Shift

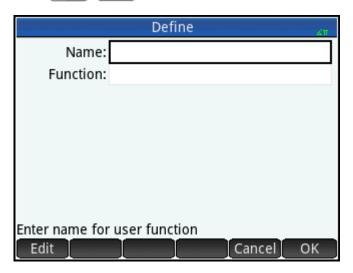

- 2. In the **Name** field, enter a name for the function—for example, SINCOS—and tap
- 3. SIN ASIN G In the **Function** field, enter the function.

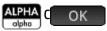

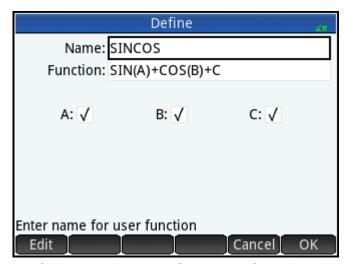

New fields appear below your function, one for each variable used in defining it. You need to decide which ones are to be input arguments for your functions and which ones are global variables whose values are not input within the function. In this example, we'll make A and B input variables, so our new function takes two arguments. The value of C will be provided by global variable C (which by default is zero).

- Make sure that  $\mathbb A$  and  $\mathbb B$  are selected and  $\mathbb C$  is not. 4.
- **5**. Tap OK .

You can run your function by entering it on the entry line in Home view, or be selecting it from the USER menu. You enter the value for each variable you chose to be a parameter. In this example. we chose A and B to be parameters. Thus you might enter SINCOS(0.5, 0.75). With C=0 and in radians mode, this would return 1.211...

# 23 Variables

Variables are objects that have names and contain data. They are used to store data, either for later use or to control settings in the Prime system. There are four types of variables, all of which can be found in the Vars menu by pressing Vars

- Home variables
- CAS variables
- App variables
- User variables

The Home and app variables all have names reserved for them. They are also typed; that is, they can contain only certain types of objects. For example, the Home variable A can only contain a real number. You use Home variables to store data that is important to you, such as matrices, lists, real numbers, etc. You use app variables to store data in apps or to change app settings. You can accomplish these same tasks via the user interface of an app, but app variables give you a guick way of doing these tasks, either from Home or within a program. For example, you can store the expression "SIN (X)" in the Function app variable F1 in Home View, or you could open the Function app, navigate to F1 (X), and enter SIN(X) in that field.

CAS and user variables can be created by the user and they have no particular type. Their names may be of any length as well. Thus, diff(t2,t) returns 2\*t and diff((bt)2, bt) returns 2\*bt for the CAS variables t and bt. Further evaluation of 2\*bt will only return 2\*bt, unless an object has been stored in bt. For example, if you enter  $bt := \{1, 2, 3\}$  and then enter diff((bt)2, bt), the CAS will still return 2\*bt. But if you evaluate that result (using the EVAL command), the CAS will now return {2,4,6}.

User variables are explicitly created by the user. You create user variables either in a program or by assignment in Home view. User variables created in a program are either declared as local or exported as global. User variables created by assignment or exported from a program will show up in the Vars User menu. Local variables exist only within their own program.

The following sections describe the various processes associated with variables, such as creating them, storing objects in them, and retrieving their contents. The rest of the chapter contains tables that list all the Home and app variable names.

# **Working with variables**

# **Working with Home variables**

**Example 1**: Assign  $\pi^2$  to the Home variable A and then calculate 5\*A

- to display Home view.
- Assign  $\pi^2$  to A:

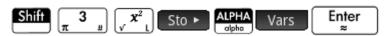

Multiply A by 5:5 Enter

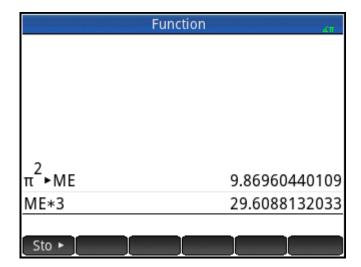

This example illustrates the process for storing and using any Home variable, not just the Real Home variables A–Z. It is important to match the object you want to store to the correct type of Home variable. See Home variables on page 473 for details.

# **Working with user variables**

**Example 2**: Create a variable called ME and assign  $\pi^2$  to it.

- Press to display Home view.
- Assign  $\pi^2$  to ME:

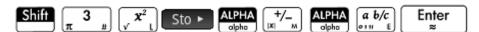

A message appears asking if you want to create a variable called ME. Tap OK Enter to confirm your intention.

You can now use that variable in subsequent calculations: ME \* 3 will yield 29.6..., for example.

**Example 3:** You can also store objects in variables using the assignment operator: Name: =Object. In this example, we'll store {1,2,3} in the user variable YOU.

Assign the list to the variable using the assignment operator:=.

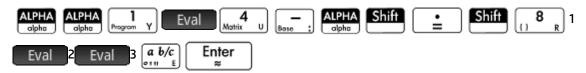

A message appears asking if you want to create a variable called YOU. Tap Enter to confirm your intention.

The variable YOU is created and contains the list  $\{1, 2, 3\}$ . You can now use that variable in subsequent calculations: For example, YOU+60 will return {61,62,63}.

# Working with app variables

Just as you can assign values to Home and user variables, you can assign values to app variables. You can modify Home settings on the Home Settings screen ( Shiff ). But you can also modify a Home setting from Home view by assigning a value to the variable that represents that setting. For example, Enter in Home view forces the Home settings field **Integer** (for the integer base) to entering Base := 0 binary. A value of 1 would force it to octal, 2 to decimal, and 3 to hex. Another example: you can change the Enter angle measure setting from radians to degrees by entering HAngle:=1 in Home view.

Enter Entering HAngle:=0 forces the setting to return to radians.

You can see what value has been assigned to a variable—whether Home, app, or user—by entering its name Enter in Home view and pressing . You can enter the name letter by letter, or choose the variable from the Variables menu by pressing Vars

#### More about the Vars menu

Besides the four variable menus, the **Vars** menu contains a toggle. If you want the value of a variable instead of its name when you choose it from the **Vars** menu, tap Value . A white dot will appear next to the menu button label to indicate that it is active and that variable values rather than names will be returned upon selection.

For the Home and app variables, use the **Vars** menu to get help on the purpose of any of these variables. Select the variable of interest and press [2 Help]. Suppose, for example, that you wanted to get help on the Function app variable GridDots:

Vars to open the **Vars** menu.

to open the app variables menu. (If you were interested in a Home variable instead, you would tap Home instead.)

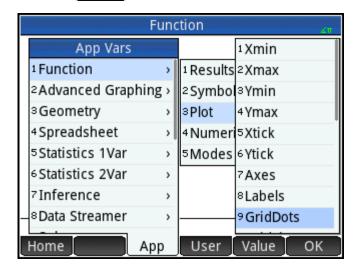

- Use the cursor keys to navigate to the variable of interest.
- Press [Help] to see the help about that variable.
- to exit or Esc to return to the current **Vars** submenu.

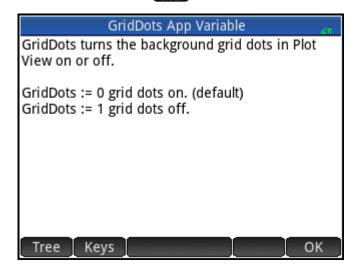

# **Qualifying variables**

Some app variable names are shared by multiple apps. For example, the Function app has a variable named Xmin, but so too does the Polar app, the Parametric app, the Sequence app, and the Solve app. Although named identically, these variables usually hold different values. If you attempt to retrieve the contents of a variable that is used in more than one app by entering just its name in Home view, you will get the contents of that version of the variable in the current app. For example, if the Function app is active and you enter Xmin in Home view, you will get the value of Xmin from the Function app. If you want the value of Xmin from, say, the Sequence app, you must qualify the variable name. Enter Sequence. Xmin to retrieve the value of Xmin from the Sequence app.

In the following figure, the value of Xmin from the Function app was retrieved first (-10.4...). The qualified variable name entered second retrieved the value of Xmin from the Sequence app (-1.8).

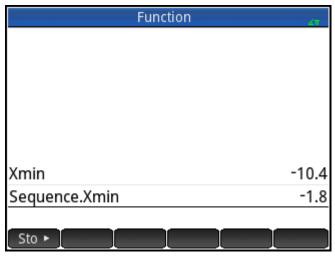

Note the syntax required: app name.variable name.

The app can be any of the 18 HP apps, or one you have created based on a built-in app. The name of the app variable must match a name listed in the app variables tables below. Spaces are not allowed in an app name and must be represented by the underscore character: Shiff

 $\checkmark$  TIP: Non-standard characters in variables name—such as  $\Sigma$  and  $\sigma$ —can be entered by selecting them from the special symbols palette ( Shift ) or from the characters menu ( Shift Vars

# **Home variables**

The Home variables are accessed by pressing Vars and tapping Home

| Category | Names                                                                          |
|----------|--------------------------------------------------------------------------------|
| Real     | A to Z and $\boldsymbol{\theta}$                                               |
|          | For example, 7.45 Sto A                                                        |
| Complex  | Z0 to Z9                                                                       |
|          | For example, 2+3×i Sto > Z1 or(2,3) Sto > Z1 (depending on your Complex number |
|          | settings)                                                                      |
| List     | L0 to L9                                                                       |
|          | For example, {1,2,3} Sto ► L1.                                                 |
| Matrix   | M0 to M9                                                                       |
|          | Store matrices and vectors in these variables.                                 |
|          | For example, [[1,2],[3,4]] Sto ► M1.                                           |
| Graphics | G0 to G9                                                                       |

| Category | Names      |
|----------|------------|
| Settings | HAngle     |
|          | HFormat    |
|          | HSeparator |
|          | HDigits    |
|          | HComplex   |
|          | Entry      |
|          | Base       |
|          | Bits       |
|          | Signed     |
| System   | Date       |
|          | Time       |
|          | Language   |
|          | Notes      |
|          | Programs   |
|          | TOff       |
|          | HVars      |
|          | DelHVars   |

# **App variables**

The app variables are accessed by pressing a and tapping. They are grouped below by app. Note that if you have customized a built-in app, your app will appear on the App variables menu under the name you gave it. You access the variables in a customized app in the same way that you access the variables in built-in apps.

# **Function app variables**

| Category                  | Names      |       |
|---------------------------|------------|-------|
| Results (explained below) | SignedArea | Root  |
|                           | Extremum   | Slope |
|                           | Isect      |       |
| Symbolic                  | F1         | F6    |
|                           | F2         | F7    |
|                           | F3         | F8    |
|                           | F4         | F9    |
|                           | F5         | FO    |
| Plot                      | Axes       | Xmin  |
|                           | Cursor     | Xtick |
|                           | GridDots   | Xzoom |

| Category | Names     |           |
|----------|-----------|-----------|
|          | GridLines | Ymax      |
|          | Labels    | Ymin      |
|          | Method    | Ytick     |
|          | Recenter  | Yzoom     |
|          | Xmax      |           |
| Numeric  | NumStart  | NumType   |
|          | NumStep   | NumZoom   |
|          | NumIndep  |           |
| Modes    | AAngle    | AComplex  |
|          | ADigits   | AFiles    |
|          | AFilesB   | AFormat   |
|          | ANote     | AProgram  |
|          | AVars     | DelAFiles |
|          | DelAVars  |           |

## **Results variables**

## **Extremum**

Contains the value from the last use of the Extremum function from the Fcn menu in the Plot view of the Function app. The app function EXTREMUM does not store results to this variable.

### **Isect**

Contains the value from the last use of the Isect function from the Fcn menu in the Plot view of the Function app. The app function ISECT does not store results to this variable.

#### Root

Contains the value from the last use of the Root function from the Fcn menu in the Plot view of the Function app. The app function ROOT does not store results to this variable.

# **SignedArea**

Contains the value from the last use of the Signed Area function from the Fcn menu in the Plot view of the Function app. The app function AREA does not store results to this variable.

## Slope

Contains the value from the last use of the Slope function from the Fcn menu in the Plot view of the Function app. The app function SLOPE does not store results to this variable.

# **Geometry app variables**

| Category | Names     |            |
|----------|-----------|------------|
| Plot     | Axes      | GridDots   |
|          | GridLines | Labels     |
|          | PixSize   | ScrollText |
|          | Xmax      | Xmin       |
|          | Ymax      | Ymin       |
|          | XTick     | Ytick      |
| Modes    | AAngle    | AComplex   |
|          | ADigits   | AFiles     |
|          | AFilesB   | AFormat    |
|          | ANote     | AProgram   |
|          | AVars     | DelAFiles  |
|          | DelAVars  |            |

# **Spreadsheet app variables**

| Category | Names    |           |
|----------|----------|-----------|
| Numeric  | ColWidth | RowHeight |
|          | Row      | Col       |
|          | Cell     |           |
| Modes    | AAngle   | AComplex  |
|          | ADigits  | AFiles    |
|          | AFilesB  | AFormat   |
|          | ANote    | AProgram  |
|          | AVars    | DelAFiles |
|          | DelAVars |           |

# Solve app variables

| Category                  | Names      |       |
|---------------------------|------------|-------|
| Results (explained below) | SignedArea | Root  |
|                           | Extremum   | Slope |
|                           | Isect      |       |
| Symbolic                  | E1         | E6    |
|                           | E2         | E7    |
|                           | E3         | E8    |

| Catacanii | Names     |           |
|-----------|-----------|-----------|
| Category  | Names     |           |
|           | E4        | E9        |
|           | E5        | EO        |
| Plot      | Axes      | Xmin      |
|           | Cursor    | Xtick     |
|           | GridDots  | Xzoom     |
|           | GridLines | Ymax      |
|           | Labels    | Ymin      |
|           | Method    | Ytick     |
|           | Recenter  | Yzoom     |
|           | Xmax      |           |
| Modes     | AAngle    | AComplex  |
|           | ADigits   | AFiles    |
|           | AFilesB   | AFormat   |
|           | ANote     | AProgram  |
|           | AVars     | DelAFiles |
|           | DelAVars  |           |

# **Advanced Graphing app variables**

| Category | Names     |           |
|----------|-----------|-----------|
| Symbolic | V1        | V6        |
|          | V2        | V7        |
|          | V3        | V8        |
|          | V4        | V9        |
|          | V5        | VO        |
| Plot     | Axes      | Xmin      |
|          | Cursor    | Xtick     |
|          | GridDots  | Xzoom     |
|          | GridLines | Ymax      |
|          | Labels    | Ymin      |
|          | Recenter  | Ytick     |
|          | Xmax      | Yzoom     |
| Numeric  | NumXStart | NumIndep  |
|          | NumYStart | NumType   |
|          | NumXStep  | NumXZoom  |
|          | NumYStep  | NumYZoom  |
| Modes    | AAngle    | AComplex  |
|          | ADigits   | AFiles    |
|          | AFilesB   | AFormat   |
|          | ANote     | AProgram  |
|          | AVars     | DelAFiles |
|          | DelAVars  |           |

# **Statistics 1Var app variables**

| Category                  | Names  |       |
|---------------------------|--------|-------|
| Results (explained below) | Nbltem | ΣΧ    |
|                           | MinVal | ΣΧ2   |
|                           | Q1     | MeanX |
|                           | MedVal | sX    |
|                           | Q3     | σΧ    |
|                           | MaxVal | serrX |
|                           |        | ssX   |
| Symbolic                  | н1     | Н4    |
|                           | Н2     | н5    |

| Category | Names     |           |
|----------|-----------|-----------|
|          | Н3        |           |
| Plot     | Axes      | Xmax      |
|          | Cursor    | Xmin      |
|          | GridDots  | Xtick     |
|          | GridLines | Xzoom     |
|          | Hmin      | Ymax      |
|          | Hmax      | Ymin      |
|          | Hwidth    | Ytick     |
|          | Labels    | Yzoom     |
|          | Recenter  |           |
| Numeric  | D1        | D6        |
|          | D2        | D7        |
|          | D3        | D8        |
|          | D4        | D9        |
|          | D5        | D0        |
| Modes    | AAngle    | AComplex  |
|          | ADigits   | AFiles    |
|          | AFilesB   | AFormat   |
|          | ANote     | AProgram  |
|          | AVars     | DelAFiles |
|          | DelAVars  |           |

## **Results**

#### **NbItem**

Contains the number of data points in the current 1-variable analysis ( ${\tt H1-H5}$ ).

## MinVal

Contains the minimum value of the data set in the current 1-variable analysis ( ${\tt H1-H5}$ ).

Q1

Contains the value of the first quartile in the current 1-variable analysis ( ${\tt H1-H5}$ ).

#### MedVal

Contains the median in the current 1-variable analysis (H1-H5).

# Q3

Contains the value of the third quartile in the current 1-variable analysis ( ${\tt H1-H5}$ ).

#### **MaxVal**

Contains the maximum value in the current 1-variable analysis (H1-H5).

ΣΧ

Contains the sum of the data set in the current 1-variable analysis (H1-H5).

**ΣΧ2** 

Contains the sum of the squares of the data set in the current 1-variable analysis (H1-H5).

#### MeanX

Contains the mean of the data set in the current 1-variable analysis ( ${\tt H1-H5}$ ).

sX

Contains the sample standard deviation of the data set in the current 1-variable analysis (H1-H5).

 $\sigma X$ 

Contains the population standard deviation of the data set in the current 1-variable analysis (H1-H5).

#### serrX

Contains the standard error of the data set in the current 1-variable analysis ( ${\tt H1-H5}$ ).

SSX

Contains the sum of the squared deviations of x for the current statistical analysis (H1-H5).

# **Statistics 2Var app variables**

| Category                  | Names   |       |
|---------------------------|---------|-------|
| Results (explained below) | Nbltem  | σΧ    |
|                           | Corr    | serrX |
|                           | CoefDet | ssX   |
|                           | sCov    | MeanY |
|                           | σCov    | ΣΥ    |
|                           | ΣΧΥ     | ΣΥ2   |
|                           | MeanX   | sY    |
|                           | ΣΧ      | σΥ    |
|                           | ΣΧ2     | serrY |
|                           | sX      | ssY   |
| Symbolic                  | S1      | S4    |
|                           | S2      | S5    |
|                           | \$3     |       |
| Plot                      | Axes    | Xmin  |
|                           | Cursor  | Xtick |

| Category | Names     |           |
|----------|-----------|-----------|
|          | GridDots  | Xzoom     |
|          | GridLines | Ymax      |
|          | Labels    | Ymin      |
|          | Recenter  | Ytick     |
|          | Xmax      | Yzoom     |
| Numeric  | C1        | C6        |
|          | C2        | C7        |
|          | C3        | C8        |
|          | C4        | C9        |
|          | C5        | CO        |
| Modes    | AAngle    | AComplex  |
|          | ADigits   | AFiles    |
|          | AFilesB   | AFormat   |
|          | ANote     | AProgram  |
|          | AVars     | DelAFiles |
|          | DelAVars  |           |

## **Results**

#### **NbItem**

Contains the number of data points in the current 2-variable analysis (S1-S5).

#### Corr

Contains the correlation coefficient from the latest calculation of summary statistics. This value is based on the linear fit only, regardless of the fit type chosen.

#### CoefDet

Contains the coefficient of determination from the latest calculation of summary statistics. This value is based on the fit type chosen.

#### **sCov**

Contains the sample covariance of the current 2-variable statistical analysis (S1-S5).

### σCον

Contains the population covariance of the current 2-variable statistical analysis (S1-S5).

#### ΣΧΥ

Contains the sum of the X-Y products for the current 2-variable statistical analysis (S1-S5).

#### MeanX

Contains the mean of the independent values (X) of the current 2-variable statistical analysis (S1-S5).

ΣΧ

Contains the sum of the independent values (X) of the current 2-variable statistical analysis (S1-S5).

**ΣΧ2** 

Contains the sum of the squares of the independent values (X) of the current 2-variable statistical analysis (S1-S5).

sX

Contains the sample standard deviation of the independent values (X) of the current 2-variable statistical analysis (S1-S5).

 $\sigma X$ 

Contains the population standard deviation of the independent values (X) of the current 2-variable statistical analysis (S1-S5).

#### serrX

Contains the standard error of the independent values (X) of the current 2-variable statistical analysis (S1-S5).

SSX

Contains the sum of the squared deviations of x for the current statistical analysis (S1-S5).

#### MeanY

Contains the mean of the dependent values (Y) of the current 2-variable statistical analysis (S1-S5).

ΣΥ

Contains the sum of the dependent values (Y) of the current 2-variable statistical analysis (S1-S5).

ΣΥ2

Contains the sum of the squares of the dependent values (Y) of the current 2-variable statistical analysis (s1-s5).

sY

Contains the sample standard deviation of the dependent values (Y) of the current 2-variable statistical analysis (S1-S5).

σΥ

Contains the population standard deviation of the dependent values (Y) of the current 2-variable statistical analysis (S1-S5).

#### serrY

Contains the standard error of the dependent values (Y) of the current 2-variable statistical analysis (S1-S5).

Contains the sum of the squared deviations of y for the current statistical analysis (S1-S5).

# Inference app variables

| Category                  | Names       |            |
|---------------------------|-------------|------------|
| Results (explained below) | ContribList | ContribMat |
|                           | Slope       | Inter      |
|                           | Corr        | CoefDet    |
|                           | serrLine    | serrSlope  |
|                           | serrInter   | Yval       |
|                           | serrY       | CritScore  |
|                           | Result      | CritVal1   |
|                           | TestScore   | CritVal2   |
|                           | TestValue   | DF         |
|                           | Prob        |            |
| Symbolic                  | AltHyp      | InfType    |
|                           | Method      |            |
| Numeric                   | Alpha       | Pooled     |
|                           | Conf        | s1         |
|                           | ExpList     | s2         |
|                           | Mean1       | σ1         |
|                           | Mean2       | σ2         |
|                           | n1          | х1         |
|                           | n2          | х2         |
|                           | μ0          | Xlist      |
|                           | π0          | Ylist      |
|                           | ObsList     | Xval       |
|                           | ObsMat      |            |
| Modes                     | AAngle      | AComplex   |
|                           | ADigits     | AFiles     |
|                           | AFilesB     | AFormat    |
|                           | ANote       | AProgram   |
|                           | AVars       | DelAFiles  |
|                           | DelAVars    |            |

### **Results**

#### CoefDet

Contains the value of the coefficient of determination.

#### **ContribList**

Contains a list of the chi-square contributions by category for the chi-square goodness of fit test.

#### **ContribMat**

Contains a matrix of the chi-square contributions by category for the chi-square two-way test.

#### Corr

Contains the value of the correlation coefficient.

#### **CritScore**

Contains the value of the Z- or t-distribution associated with the input  $\alpha$ -value

#### CritVal1

Contains the lower critical value of the experimental variable associated with the negative TestScore value which was calculated from the input  $\alpha$ -level.

#### CritVal2

Contains the upper critical value of the experimental variable associated with the positive TestScore value which was calculated from the input  $\alpha$ -level.

#### DF

Contains the degrees of freedom for the t-tests.

#### **ExpList**

Contains a list of the expected counts by category for the chi-square goodness of fit test.

#### **ExpMat**

Contains the matrix of expected counts by category for the chi-square two-way test.

#### Inter

Contains the value of the intercept of the regression line for either the linear t-test or the confidence interval for the intercept

### **Prob**

Contains the probability associated with the TestScore value.

#### **Result**

For hypothesis tests, contains 0 or 1 to indicate rejection or failure to reject the null hypothesis.

#### serrInter

Contains the standard error of the intercept for either the linear t-test or the confidence interval for the intercept.

#### serrLine

Contains the standard error of the line for the linear t-test.

#### serrSlope

Contains the standard error of the slope for either the linear t-test or the confidence interval for slope.

#### serrY

Contains the standard error of  $\hat{y}$  for either the confidence interval for a mean response or the prediction interval for a future response.

#### Slope

Contains the value of the slope of the regression line for either the linear t-test or the confidence interval for slope.

#### **TestScore**

Contains the Z- or t-distribution value calculated from the hypothesis test or confidence interval inputs.

#### **TestValue**

Contains the value of the experimental variable associated with the TestScore.

#### Yval

Contains the value of ŷ for either the confidence interval for a mean response or the prediction interval for a future response.

# Parametric app variables

| Category | Nan    | nes   |
|----------|--------|-------|
| Symbolic | X1     | Х6    |
|          | Y1     | Y6    |
|          | X2     | Х7    |
|          | Y2     | Y7    |
|          | х3     | x8    |
|          | Y3     | У8    |
|          | X4     | х9    |
|          | Y 4    | Υ9    |
|          | X5     | хo    |
|          | Y5     | Υ0    |
| Plot     | Axes   | Tstep |
|          | Cursor | Xmax  |

| Category |           | Names     |
|----------|-----------|-----------|
|          | GridDots  | Xmin      |
|          | GridLines | Xtick     |
|          | Labels    | Xzoom     |
|          | Method    | Ymax      |
|          | Recenter  | Ymin      |
|          | Tmin      | Ytick     |
|          | Tmax      | Yzoom     |
| Numeric  | NumStart  | NumType   |
|          | NumStep   | NumZoom   |
| Modes    | AAngle    | AComplex  |
|          | ADigits   | AFiles    |
|          | AFilesB   | AFormat   |
|          | ANote     | AProgram  |
|          | AVars     | DelAFiles |
|          | DelAVars  |           |

# Polar app variables

| Category |              | Names    |  |
|----------|--------------|----------|--|
| Symbolic | R1           | R6       |  |
| Symbolic |              |          |  |
|          | R2           | R7       |  |
|          | R3           | R8       |  |
|          | R4           | R9       |  |
|          | R5           | R0       |  |
| Plot     | θmin         | Recenter |  |
|          | $\theta$ max | Xmax     |  |
|          | θstep        | Xmin     |  |
|          | Axes         | Xtick    |  |
|          | Cursor       | Xzoom    |  |
|          | GridDots     | Ymax     |  |
|          | GridLines    | Ymin     |  |
|          | Labels       | Ytick    |  |
|          | Method       | Yzoom    |  |
| Numeric  | NumStart     | NumType  |  |
|          | NumStep      | NumZoom  |  |
| Modes    | AAngle       | AComplex |  |

| Category |          | Names     |  |
|----------|----------|-----------|--|
|          | ADigits  | AFiles    |  |
|          | AFilesB  | AFormat   |  |
|          | ANote    | AProgram  |  |
|          | AVars    | DelAFiles |  |
|          | DelAVars |           |  |

# Finance app variables

| Category |          | Names     |
|----------|----------|-----------|
| Numeric  | CPYR     | NbPmt     |
|          | BEG      | PMT       |
|          | FV       | PPYR      |
|          | IPYR     | PV        |
|          | GSize    |           |
| Modes    | AAngle   | AComplex  |
|          | ADigits  | AFiles    |
|          | AFilesB  | AFormat   |
|          | ANote    | AProgram  |
|          | AVars    | DelAFiles |
|          | DelAVars |           |

# **Linear Solver app variables**

| Category |          | Names                  |  |
|----------|----------|------------------------|--|
| Numeric  | LSystem  | LSolution <sup>a</sup> |  |
| Modes    | AAngle   | AComplex               |  |
|          | ADigits  | AFiles                 |  |
|          | AFilesB  | AFormat                |  |
|          | ANote    | AProgram               |  |
|          | AVars    | DelAFiles              |  |
|          | DelAVars |                        |  |

<sup>&</sup>lt;sup>a</sup> Contains a vector with the last solution found by the Linear Solver app.

# Triangle Solver app variables

| Category |          | Names     |
|----------|----------|-----------|
| Numeric  | SideA    | AngleA    |
|          | SideB    | AngleB    |
|          | SideC    | AngleC    |
|          | TriType  |           |
| Modes    | AAngle   | AComplex  |
|          | ADigits  | AFiles    |
|          | AFilesB  | AFormat   |
|          | ANote    | AProgram  |
|          | AVars    | DelAFiles |
|          | DelAVars |           |

# **Linear Explorer app variables**

| Category |          | Names     |
|----------|----------|-----------|
| Modes    | AAngle   | AComplex  |
|          | ADigits  | AFiles    |
|          | AFilesB  | AFormat   |
|          | ANote    | AProgram  |
|          | AVars    | DelAFiles |
|          | DelAVars |           |

# **Quadratic Explorer app variables**

| Category |          | Names     |  |
|----------|----------|-----------|--|
| Modes    | AAngle   | AComplex  |  |
|          | ADigits  | AFiles    |  |
|          | AFilesB  | AFormat   |  |
|          | ANote    | AProgram  |  |
|          | AVars    | DelAFiles |  |
|          | DelAVars |           |  |

# Trig Explorer app variables

| Category | Names  |          |
|----------|--------|----------|
| Modes    | AAngle | AComplex |

| Category |          | Names     |
|----------|----------|-----------|
|          | ADigits  | AFiles    |
|          | AFilesB  | AFormat   |
|          | ANote    | AProgram  |
|          | AVars    | DelAFiles |
|          | DelAVars |           |

<sup>&</sup>lt;sup>a2</sup> Contains a vector with the last solution found by the Linear Solver app.

# Sequence app variables

| Category |           | Names     | Names |  |  |
|----------|-----------|-----------|-------|--|--|
| Symbolic | U1        | U6        |       |  |  |
|          | U2        | <b>U7</b> |       |  |  |
|          | U3        | U8        |       |  |  |
|          | U4        | υ9        |       |  |  |
|          | U5        | U0        |       |  |  |
| Plot     | Axes      | Xmax      |       |  |  |
|          | Cursor    | Xmin      |       |  |  |
|          | GridDots  | Xtick     |       |  |  |
|          | GridLines | Xzoom     |       |  |  |
|          | Labels    | Ymax      |       |  |  |
|          | Nmin      | Ymin      |       |  |  |
|          | Nmax      | Ytick     |       |  |  |
|          | Recenter  | Yzoom     |       |  |  |
| Numeric  | NumIndep  | NumType   |       |  |  |
|          | NumStart  | NumZoom   |       |  |  |
|          | NumStep   |           |       |  |  |
| Modes    | AAngle    | AComplex  |       |  |  |
|          | ADigits   | AFiles    |       |  |  |
|          | AFilesB   | AFormat   |       |  |  |
|          | ANote     | AProgram  |       |  |  |
|          | AVars     | DelAFiles |       |  |  |
|          | DelAVars  |           |       |  |  |

# 24 Units and constants

# **Units**

A unit of measurement—such as inch, ohm, or Becquerel—enables you to give a precise magnitude to a physical quantity.

You can attach a unit of measurement to any number or numerical result. A numerical value with units attached is referred to as a measurement. You can operate on measurements just as you do on numbers without attached units. The units are kept with the numbers in subsequent operations.

Units) and, if necessary, tap Units . The units are on the **Units** menu. Press Shift

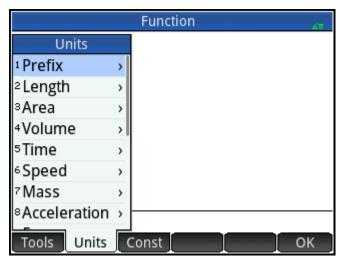

The menu is organized by category. Each category is listed at the left, with the units in the selected category listed at the right.

# **Unit categories**

- length
- area
- volume
- time
- speed
- mass
- acceleration
- force
- energy
- power
- pressure

- temperature
- electricity
- light
- angle
- viscosity
- radiation

## **Prefixes**

The **Units** menu includes an entry that is not a unit category, namely, Prefix. Selecting this option displays a palette of prefixes.

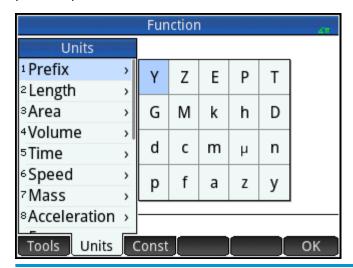

| Y: yotta | Z: zetta | E: exa   | P: peta  | T: tera |
|----------|----------|----------|----------|---------|
| G: giga  | M: mega  | k: kilo  | h: hecto | D: deca |
| d: deci  | c: centi | m: milli | μ: micro | n: nano |
| p: pico  | f: femto | a: atto  | z: zepto | y: octo |

Unit prefixes provide a handy way of entering large or small numbers. For example, the speed of light is approximately 300,000 m/s. If you wanted to use that in a calculation, you could enter it as 300\_km/s, with the prefix k selected from the prefix palette.

Select the prefix you want before selecting the unit.

# **Unit calculations**

A number plus a unit is a measurement. You can perform calculations with multiple measurements providing that the units of each measurement are from the same category. For example, you can add two measurements of length (even lengths of different units, as illustrated in the following example). But you cannot add, say, a length measurement to a volume measurement.

Suppose you want to add 20 centimeters and 5 inches and have the result displayed in centimeters.

If you want the result in cm, enter the centimeter measurement first. 20 Shiff Units). Select Length. Select cm.

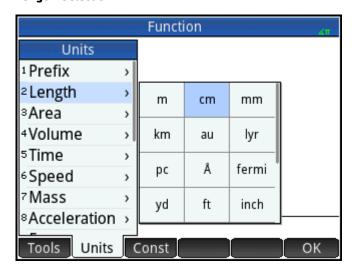

2. + Shift Select **Length**. Select **in** Now add 5 inches. Enter

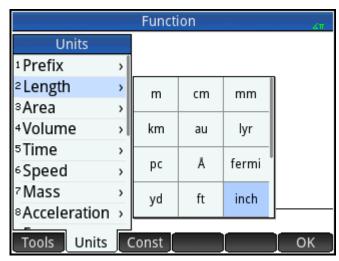

The result is shown as 32.7 cm. If you had wanted the result in inches, then you would have entered the 5 inches first.

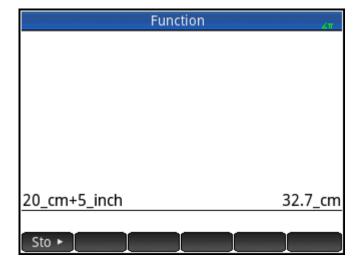

To continue the example, let's divide the result by 4 seconds.  $\begin{bmatrix} \vdots \\ x^* \end{bmatrix}$  4 Shift  $\begin{bmatrix} \vdots \\ u_{\text{orith}} \end{bmatrix}$ . Select **Time**.

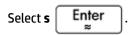

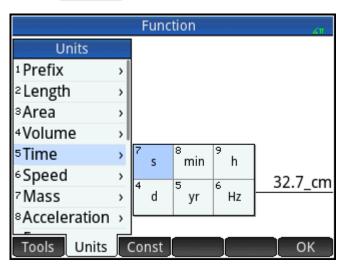

The result is shown as 8.175 cm\*s<sup>-1</sup>.

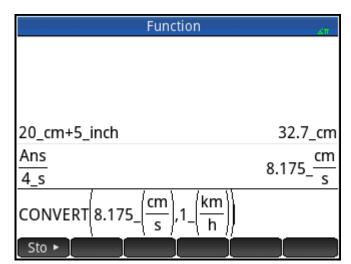

Now convert the result to kilometers per hour. Sto ► Shift Shift

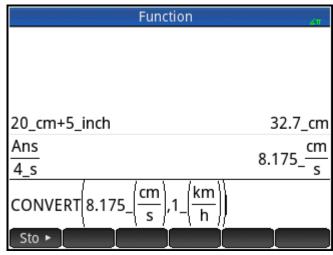

The result is shown as 0.2943 kilometers per hour.

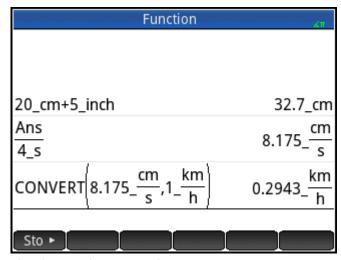

This shortcut does not work in CAS view.

## **Unit tools**

There are a number of tools for managing and operating on units. These are available by pressing Shift

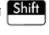

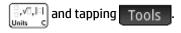

### **Convert**

Converts one unit to another unit of the same category.

CONVERT (5 m, 1 ft) returns 16.4041994751 ft

You can also use the last answer as the first argument in a new conversion calculation. Pressing Shift

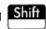

places the last answer on the entry line. You can also select a value from history and tap

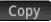

to copy it to the entry line. Sto with a measurement calls the convert command as well and converts to whatever unit follows the Store symbol.

The Convert tool also converts bases on either single values or arrays of values.

```
convert (123, base, 8) returns [3, 7, 1]
```

This result means that 123 in decimal notation equals 173 in octal notation, because the result always reverses the digits.

```
convert([3, 7, 1], base, 8) returns 123
```

The Convert tool can also be used to convert real numbers or ratios to continued fractions.

#### Example:

```
convert(pi,confrac) returns [3,7,15,1,292,1,1,1,2]
```

#### **MKSA**

Meters, kilograms, seconds, amperes. Converts a complex unit into the base components of the MKSA system.

```
\texttt{MKSA(8.175\_cm/s)} \ \textbf{returns.} \ .08175 \ \texttt{m/s}
```

#### **UFACTOR**

Unit factor conversion. Converts a measurement using a compound unit into a measurement expressed in constituent units. For example, a Coulomb—a measure of electric charge—is a compound unit derived from the SI base units of Ampere and second: 1 C = 1 A \* 1 s. Thus:

```
UFACTOR(100 C, 1 A)) returns 100 A*s
```

#### USIMPLIFY

Unit simplification. For example, a Joule is defined as one kg\*m²/s². Thus:

```
USIMPLIFY(5 kg*m^2/s^2) returns 5 J
```

# **Physical constants**

The values of 34 math and physical constants can be selected (by name or value) and used in calculations. These constants are grouped into four categories: math, chemistry, physics and quantum mechanics. A list of all these constants is given in List of constants on page 499.

To display the constants, press Shiff

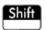

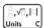

ੀ,√ਾ,∣□| and then tap | Const |-

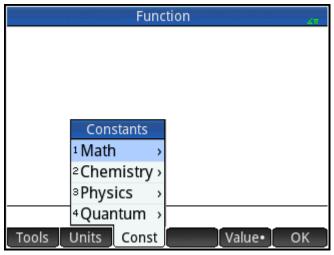

Suppose you want to know the potential energy of a mass of 5 units according to the equation E = mc2.

Enter the mass and the multiplication operator: 5 🔭 x

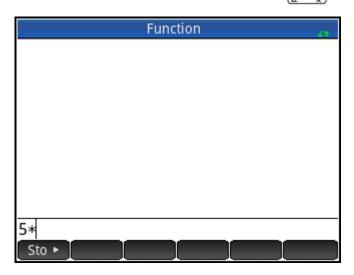

Open the constants menu.

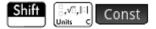

Select Physics.

#### Select c: 299792458.

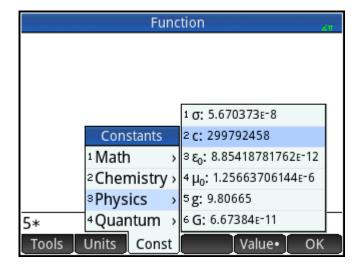

**5.** Enter Square the speed of light and evaluate the expression.

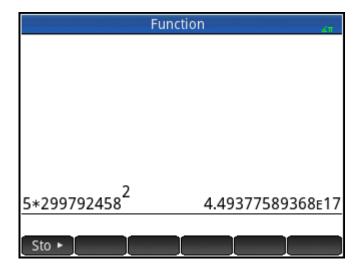

You can enter just the value of a constant or the constant and its units (if it has units). If Value is showing on the screen, the value is inserted at the cursor point. If Value is showing on the screen, the value and its units are inserted at the cursor point.

In the previous figure, the first entry shows the Universal Gas Constant after it was chosen with Value• showing. The second entry shows the same constant, but chosen when Value was showing.

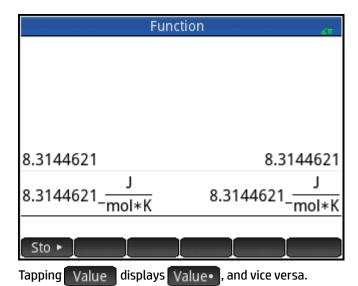

# **List of constants**

| Category  | Name and symbol            |  |  |
|-----------|----------------------------|--|--|
| Math      | e                          |  |  |
|           | MAXREAL                    |  |  |
|           | MINREAL                    |  |  |
|           | π                          |  |  |
|           | I .                        |  |  |
| Chemistry | Avogadro, NA               |  |  |
|           | Boltmann, k                |  |  |
|           | molar volume, Vm           |  |  |
|           | universal gas, R           |  |  |
|           | standard temperature, StdT |  |  |
|           | standard pressure, StdP    |  |  |
| Physics   | Stefan-Boltzmann, σ        |  |  |
|           | speed of light, c          |  |  |
|           | permittivity, $\epsilon_0$ |  |  |
|           | permeability, $\mu_0$      |  |  |
|           | acceleration of gravity, g |  |  |
|           | gravitation, G             |  |  |
| Quantum   | Planck, h                  |  |  |
|           | Dirac,Ћ                    |  |  |
|           | electronic charge, q       |  |  |
|           | electron mass, me          |  |  |
|           | q/me ratio, qme            |  |  |

| Category | Name and symbol                   |
|----------|-----------------------------------|
|          | proton mass, mp                   |
|          | mp/me ratio, mpme                 |
|          | fine structure, $\alpha$          |
|          | magnetic flux, φ                  |
|          | Faraday, F                        |
|          | Rydberg, R <sub>∞</sub>           |
|          | Bohr radius, a <sub>0</sub>       |
|          | Bohr magneton, µ                  |
|          | nuclear magneton, µ <sub>N</sub>  |
|          | photon wavelength, $\lambda_0$    |
|          | photon frequency, f <sub>0</sub>  |
|          | Compton wavelength, $\lambda_{c}$ |

# 25 Lists

A list consists of comma-separated real or complex numbers, expressions, or matrices, all enclosed in braces. A list may, for example, contain a sequence of real numbers such as {1,2,3}. Lists represent a convenient way to group related objects.

You can do list operations in Home and in programs.

There are ten list variables available, named L0 to L9, or you can create your own list variable names. You can use them in calculations or expressions in Home or in a program. Retrieve a list name from the Vars menu Vars ), or just type its name from the keyboard.

You can create, edit, delete, send, and receive named lists in the List Catalog: Shiff also create and store lists—named or unnnamed—in Home view.

List variables are identical in behavior to the columns C1-C0 in the Statistics 2Var app and the columns D1-DO in the Statistics 1Var app. You can store a statistics column as a list (or vice versa) and use any of the list functions on the statistics columns, or the statistics functions on the list variables.

# Creating a list in the List Catalog

Open the List Catalog.

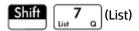

The number of elements in a list is shown beside the list name.

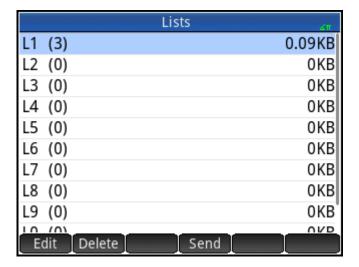

Tap on the name you want to assign to the new list (L1, L2, etc.). The list editor appears.

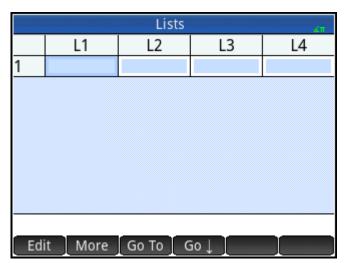

If you are creating a new list rather than editing a list that already contains elements, make sure you choose a list without any elements in it.

3. Enter Enter the values you want in the list, pressing after each one.

Values can be real or complex numbers (or an expression). If you enter an expression, it is evaluated and the result is inserted in the list.

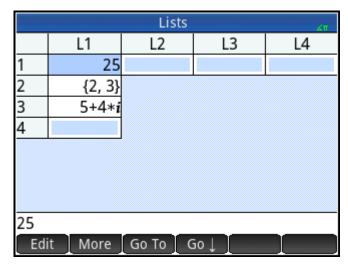

When done, press Shift (List) to return to the List catalog, or press to go to Home view.

The buttons and keys in the List Catalog are:

| Button or Key | Purpose                                                                       |  |
|---------------|-------------------------------------------------------------------------------|--|
| Edit          | Opens the highlighted list for editing. You can also just tap on a list name. |  |
| Delete or Oel | Deletes the contents of the selected list.                                    |  |

| Button or Key     | Purpose                                                                      |
|-------------------|------------------------------------------------------------------------------|
| Send              | Transmits the highlighted list to another HP Prime calculator, if available. |
| Shift Esc (Clear) | Clears all lists.                                                            |
| Shift • or •      | Moves to the top or bottom of the catalog, respectively.                     |

### **The List Editor**

The List Editor is a special environment for entering data into lists. There are two ways to open the List Editor once the List Catalog is open:

- Highlight the list and tap Edit or
- Tap the name of the list.

#### **List Editor: Buttons and keys**

When you open a list, the following buttons and keys are available to you:

| Button or Key     | Purpose                                                                                                    |  |
|-------------------|----------------------------------------------------------------------------------------------------|--|
| Edit              | Copies the highlighted list item into the entry line.                                                         |  |
| More              | Opens a menu with options for editing the list.                                                               |  |
| Go То             | Moves the cursor to the specified element in the list. This option is especially useful for very large lists. |  |
| Go                | Sets how the cursor moves after you press Enter. The options are Down, Right, and                             |  |
|                   | None.                                                                                                    |  |
| Shift Esc (Clear) | Clears all items from the list.                                                                               |  |
| Shiff • or •      | Moves the cursor to the start or the end of the list.                                                         |  |

#### **List Editor: More menu**

The List Editor More menu contains options for editing a list. These options are described in the following table.

| Category | Option | Description                                                                       |
|----------|--------|-----------------------------------------------------------------------------------|
| Insert   | Row    | Inserts a new row above the current row in the list. The new row contains a zero. |

| Category  | Option | Description                                                                                                    |
|-----------|--------|----------------------------------------------------------------------------------------------------|
| Delete    | Column | Deletes the contents of the current list (column). To delete a                                                                                                    |
|           |        | single element, select it and then press                                                                                                    |
| Select    | Row    | Selects the current row. After it is selected, the row can be copied.                                                                                                    |
|           | Column | Selects the current column. After it is selected, the column can be copied.                                                                                                    |
|           | Вох    | Opens a dialog box to select a rectangular array defined by a starting location and a final location. You can also tap and hold a cell to select it as the starting location, and then drag your finger to select a rectangular array of elements. After it is selected, the rectangular array can be copied. |
| Selection |        | Turns selection mode on and off. You can also tap and hold a cell and then drag your finger to select multiple cells.                                                                                                    |
| Swap      | Column | Transposes the values of the selected columns.                                                                                                    |

## Editing a list

1. Open the List Catalog.

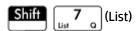

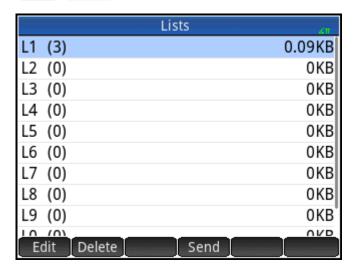

Tap the name of the list (L1, L2, and so on). The List Editor appears.

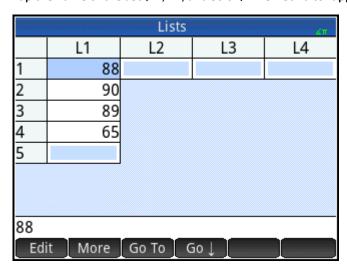

3. Tap the element you want to edit. (Alternatively, press ( or ) ) until the element you want to edit is highlighted.) In this example, edit the third element so that it has a value of 5.

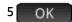

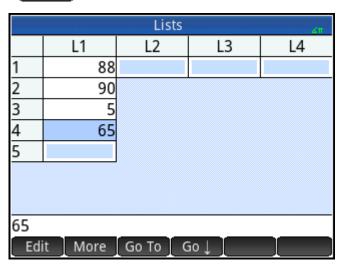

#### Inserting an element in a list

Suppose you want to insert a new value, 9, in L1(2) in the list L1 shown in the following figure.

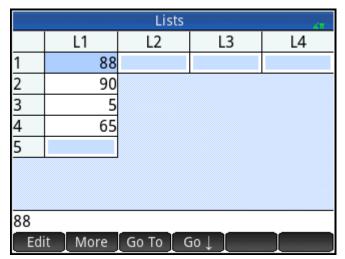

- 1. Select L1(2); that is, select the second element in the list.
- 2. Tap More , select **Insert**, and then select **Row**.
- 3. Enter 9 and then tap OK

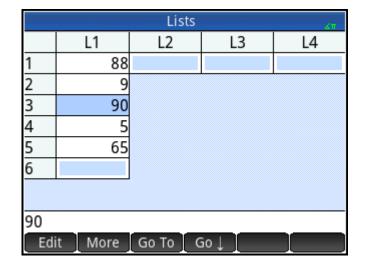

# **Deleting lists**

#### To delete a list

In the List Catalog, use the cursor keys to highlight the list and press . You are prompted to confirm your decision. Tap OK or press Enter .

If the list is one of the reserved lists LO-L9, then only the contents of the list are deleted. The list is simply stripped of its contents. If the list is one you have named (other than LO-L9), then it is deleted entirely.

#### To delete all lists

In the List Catalog, press Shiff Esc (Clear).

The contents of the lists LO-L9 are deleted and any other named lists are deleted entirely.

### **Lists in Home view**

You can enter and operate on lists directly in Home view. The lists can be named or unnamed.

#### To create a list

Press Shift

A pair of braces appears on the entry line. All lists must be enclosed in braces.

- 2. Enter the first element in the list followed by a comma: [element]
- Continue adding elements, separating each with a comma. 3.
- 4. Enter When you have finished entering the elements, press . The list is added to History (with any expressions among the elements evaluated).

#### To store a list

You can store a list in a variable. You can do this before the list is added to History, or you can copy it from History. When you've entered a list in the entry line or copied it from History to the entry line, tap Sto Enter  $oxedsymbol{\mathsf{I}}$  . The reserved list variable names available to you are  ${ t L}{ t O}$ enter a name for the list and press through 19; however, you can create a list variable name of your own as well.

For example, to store the list  $\{25,147,8\}$  in  $\bot 7$ :

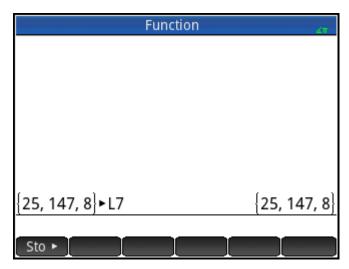

- 1. Create the list on the entry line.
- Press to move the cursor outside the list.
- 3. Tap Sto ►
- 4. Enter the name:

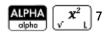

5. Complete the operation: Enter

## To display a list

To display a list in Home view, type its name and press Enter

If the list is empty, a pair of empty braces is returned.

## To display one element

To display one element of a list in Home view, enter *listname* (element#). For example, if L6 is  $\{3,4,5,6\}$ , then L6 (2) Enter returns 4.

#### To store one element

To store a value in one element of a list in Home view, enter value Sto listname (element#). For example, to store 148 as the second element in L2, type 148 Sto L2 (2) Enter.

#### **List references**

Suppose L1:={5, "abcde", {1,2,3,4,5}, 11}. L1(1) returns 5 and L1(2) returns "abcde". L1(2, 4) returns 100 (the ASCII code for d) and L1(2,4,1) returns "d".  $L1(\{2,4\})$  returns {"abcde", {1,2,3,4,5},11}, extracting a sublist of all the elements from 2 through 4.

#### To send a list

You can send lists to another calculator or a PC just as you can apps, programs, matrices, and notes.

## **List functions**

List functions are found on the Math menu. You can use them in Home and in programs.

You can type in the name of the function, or you can copy the name of the function from the List category of the Math menu.

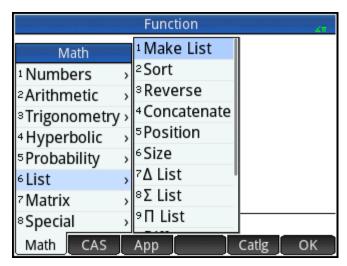

Press 6 to select the **List** category in the left column of the **Math** menu. (**List** is the sixth category on the Math menu, which is why pressing 6 will take you straight to the List category.) Tap a function to select it, Enter or use the direction keys to highlight it and either tap K or press

List functions are enclosed in parentheses. They have arguments that are separated by commas, as in CONCAT (L1, L2). An argument can be either a list variable name or the actual list; for example, REVERSE (L1) or REVERSE ( $\{1, 2, 3\}$ ).

Common operators like +, -, \*, and ÷ can take lists as arguments. If there are two arguments and both are lists, then the lists must have the same length, since the calculation pairs the elements. If there are two arguments and one is a real number, then the calculation operates on each element of the list.

#### Example:

```
5*\{1,2,3\} returns \{5,10,15\}.
```

Besides the common operators that can take numbers, matrices, or lists as arguments, there are commands that can only operate on lists.

#### **Menu format**

By default, a List function is presented on the Math menu using its descriptive name, not its common command name. Thus the shorthand name CONCAT is presented as Concatenate and POS is presented as Position.

If you prefer the Math menu to show command names instead, deselect the Menu Display option on page 2 of the Home Settings screen.

#### **Difference**

Returns the list of non-common elements of two lists.

```
DIFFERENCE (\{1, 2, 3, 4\}, \{1, 3, 5, 7\}) returns \{2,4,5,7\}
```

### Intersect

Returns the list of the elements common to two lists.

```
INTERSECT({1,2,3,4}, {1,3,5,7}) returns {1,3}
```

#### **Make List**

Calculates a sequence of elements for a new list using the syntax:

```
MAKELIST (expression, variable, begin, end, increment)
```

Evaluates *expression* with respect to *variable*, as *variable* takes on values from *begin* to *end* values, taken at increment steps.

#### Example:

In Home, generate a series of squares from 23 to 27:

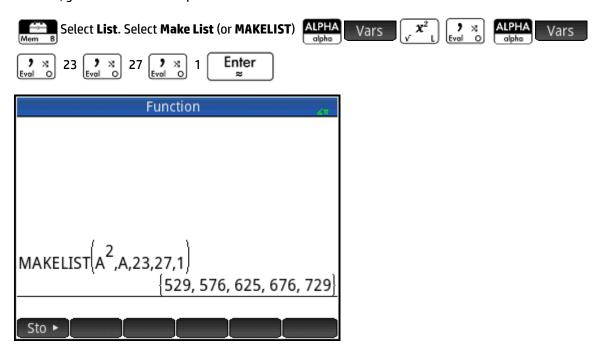

#### Sort

Sorts the elements in a list in ascending order.

```
SORT(list)
```

#### Example:

```
SORT({2,5,3}) returns {2,3,5}
```

#### Reverse

Creates a list by reversing the order of the elements in a list.

```
REVERSE (list)
Example:
 REVERSE ({1,2,3}) returns {3,2,1}
```

#### **Concatenate**

Concatenates two lists into a new list.

```
CONCAT(list1, list2)
Example:
 CONCAT (\{1,2,3\},\{4\}) returns \{1,2,3,4\}.
```

#### **Position**

Returns the position of an element within a list. The element can be a value, a variable, or an expression. If there is more than one instance of the element, the position of the first occurrence is returned. A value of 0 is returned if there is no occurrence of the specified element.

```
POS(list, element)
Example:
 POS ({3,7,12,19},12) returns 3
```

#### Size

Returns the number of elements in a list or a list containing the dimensions of a vector or matrix.

```
SIZE(list) or SIZE(Vector) or SIZE(Matrix)
Examples:
 SIZE ({1,2,3}) returns 3
 SIZE([[1 2 3], [4 5 6]]) returns {2, 3}
```

#### ΔLIST

Creates a new list composed of the first differences of a list; that is, the differences between consecutive elements in the list. The new list has one less element than the original list. The differences for  $\{x_1, x_2, x_3, ... x_{n-1}, x_n\}$  are  $\{x_2-x_1, x_3-x_2, ... x_n-x_{n-1}\}$ .

ΔLIST(list1)

#### Example:

In Home view, store {3,5,8,12,17,23} in L5 and find the first differences for the list.

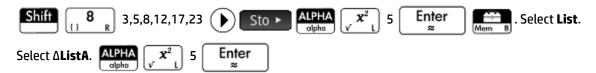

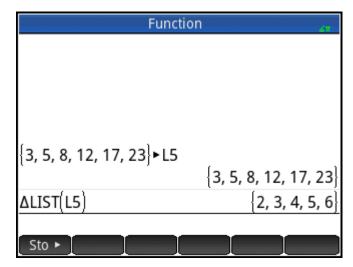

#### **ELIST**

Calculates the sum of all elements in a list.

ΣLIST(list)

Example:

 $\Sigma$ LIST({2,3,4}) returns 9.

#### πLIST

Calculates the product of all elements in list.

πLIST(list)

Example:

 $\pi LIST({2,3,4})$  returns 24.

# Finding statistical values for lists

To find statistical values—such as the mean, median, maximum, and minimum of a list—you create a list, store it in a data set and then use the Statistics 1Var app.

In this example, use the Statistics 1Var app to find the mean, median, maximum, and minimum values of the elements in the list L1, being 88, 90, 89, 65, 70, and 89.

In Home view, create L1.

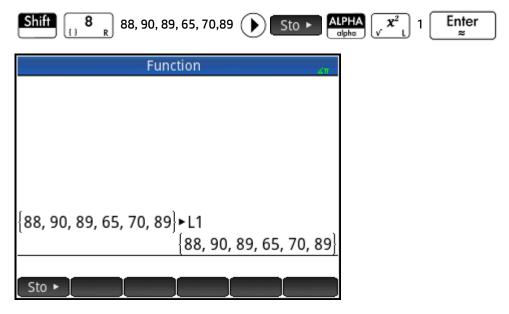

In Home view, store L1 in D1.

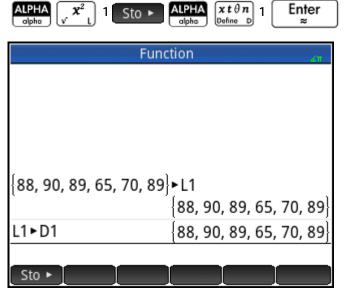

You will now be able to see the list data in the Numeric view of the Statistics 1Var app.

Start the Statistics 1Var app.

Select **Statistics 1VarNotice** that your list elements are in data set D1.

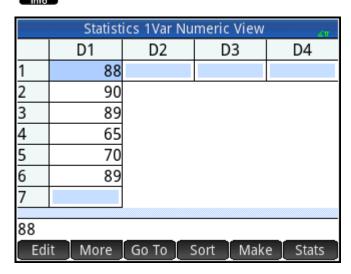

In the Symbolic view, specify the data set whose statistics you want to find.

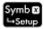

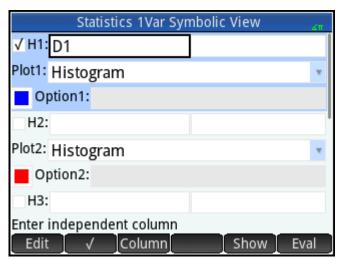

By default, H1 will use the data in D1, so nothing further needs to be done in Symbolic view. However, if the data of interest were in D2, or any column other than D1, you would have to specify the desired data column here.

Calculate the statistics.

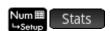

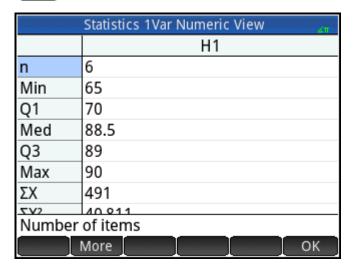

6. OK when you are done. Tap

# **26 Matrices**

You can create, edit, and operate on matrices and vectors in the Home view, CAS, or in programs. You can enter matrices directly in Home or CAS, or use the Matrix Editor.

#### **Vectors**

Vectors are one-dimensional arrays. They are composed of just one row. A vector is represented by single brackets; for example, [1 2 3]. A vector can be a real number vector, or a complex number vector such as[1+2\*i 7+3\*i].

#### **Matrices**

Matrices are two-dimensional arrays. They are composed of at least two rows and at least one column. Matrices may contain any combination of or real and complex numbers, such as:

$$\begin{bmatrix} 1 & 2 & 3 \\ 4 & 5 & 6 \end{bmatrix}$$
or 
$$\begin{bmatrix} 1 + 2i \\ 3 - 4i \\ 7 \end{bmatrix}$$

#### **Matrix variables**

There are ten reserved matrix variables available, named M0 to M9; however, you can save a matrix in a variable name you define. You can then use them in calculations in Home or CAS views or in a program. You can retrieve matrix names from the Vars menu, or just type their names from the keyboard.

## **Creating and storing matrices**

The Matrix Catalog contains the reserved matrix variables MO-M9, as well as any matrix variables you have created in Home or CAS views (or from a program if they are global).

| Matrices                       | Δ1      |
|--------------------------------|---------|
| M1 (1,1)                       | 0.02KB  |
| M2 (2,3)                       | 0.06KB  |
| M3 (1,1)                       | 0.02KB  |
| M4 (5)                         | 0.05KB  |
| M5 (1,1)                       | 0.02KB  |
| M6 (1,1)                       | 0.02KB  |
| M7 (1,1)                       | 0.02KB  |
| M8 (1,1)                       | 0.02KB  |
| M9 (1,1)                       | 0.02KB  |
| MO (1.1) Edit Delete Vect Send | 0.021/0 |

Once you select a matrix name, you can create, edit, and delete matrices in the Matrix Editor. You can also send a matrix to another HP Prime.

To open the Matrix Catalog, press Shift

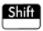

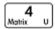

In the Matrix Catalog, the size of a matrix is shown beside the matrix name. (An empty matrix is shown as 1\*1.) The number of elements in it is shown beside a vector.

You can also create and store matrices—named or unnamed—in Home view. For example, the command:

```
POLYROOT([1,0,-1,0])►M1
```

stores the roots of the complex vector of length 3 into the variable M1. M1 will thus contain the three roots of: 0, 1 and -1.

### **Matrix Catalog: buttons and keys**

The buttons and keys available in the Matrix Catalog are:

| Button or Key Purpose |                                                                                                    |
|-----------------------|----------------------------------------------------------------------------------------------------|
| Edit                  | Opens the highlighted matrix for editing.                                                               |
| Delete or Del         | Deletes the contents of the selected matrix.                                                            |
| Vect                  | Changes the selected matrix into a one-dimensional vector.                                              |
| Send                  | Transmits the highlighted matrix to another HP Prime calculator, if available.                          |
| Shift Esc (Clear)     | Clears the contents of the reserved matrix variables ${\tt M0-M9}$ and deletes any user-named matrices. |

# **Working with matrices**

## To open the Matrix Editor

To create or edit a matrix, go to the Matrix Catalog, and tap on a matrix. (You could also use the cursor keys to highlight the matrix and then press Edit . The Matrix Editor opens.

## **Matrix Editor: Buttons and keys**

The buttons and keys available in the Matrix Editor are as follows:

| Button or Key | Purpose                                                                                                    |  |
|---------------|----------------------------------------------------------------------------------------------------|--|
| Edit          | Copies the selected element to the entry line, where it can be edited. This item is visible only when an element in the matrix or vector is selected. |  |
| More          | Opens an editing options menu.                                                                                                    |  |
| Go To         | Moves the cursor to the specified element in the matrix. This option is especially useful for very large matrices.                                    |  |
| Go            | Sets how the cursor moves after you press Enter . The options are Down, Right, and                                                                    |  |
|               | None.                                                                                                    |  |

| Button or Key     | Purpose                                                                                            |
|-------------------|----------------------------------------------------------------------------------------------------|
| Shift Esc (Clear) | Deletes the highlighted row, or column, or the entire matrix. (You are prompted to make a choice.) |
| Shiff (A) (V) (1) | Moves the cursor to the first row, last row, first column, or last column respectively.            |

#### **Matrix Editor: More menu**

The Matrix Editor More menu contains options similar to those in the List Editor More menu, but with additional options used only for editing matrices. These options are described in the following table.

| Category  | Option | Description                                                                                                    |
|-----------|--------|----------------------------------------------------------------------------------------------------|
| Insert    | Row    | Inserts a new row above the current row in the matrix. The new row contains zeroes.                                                                                                    |
|           | Column | Inserts a new column to the left of the current column in the matrix. The new column contains zeroes.                                                                                                    |
| Delete    | Row    | Deletes the current row of the matrix.                                                                                                    |
|           | Column | Deletes the current column of the matrix.                                                                                                    |
|           | All    | Deletes the contents of the matrix.                                                                                                    |
| Select    | Row    | Selects the current row. After it is selected, the row can be copied.                                                                                                    |
|           | Column | Selects the current column. After it is selected, the column can be copied.                                                                                                    |
|           | Вох    | Opens a dialog box to select a rectangular array defined by a starting location and a final location. You can also tap and hold a cell to select it as the starting location, and then drag your finger to select a rectangular array of elements. After it is selected, the rectangular array can be copied. |
| Selection |        | Turns selection mode on and off. You can also tap and hold a cell and then drag your finger to select multiple cells.                                                                                                    |
| Swap      | Row    | Transposes the values of the selected rows.                                                                                                    |
|           | Column | Transposes the values of the selected columns.                                                                                                    |

## Creating a matrix in the Matrix Editor

1. Open the Matrix Catalog:

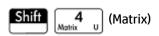

2. If you want to create a vector, press or until the matrix you want to use is highlighted, tap

Vect, and then press Enter. Continue from step 4 below.

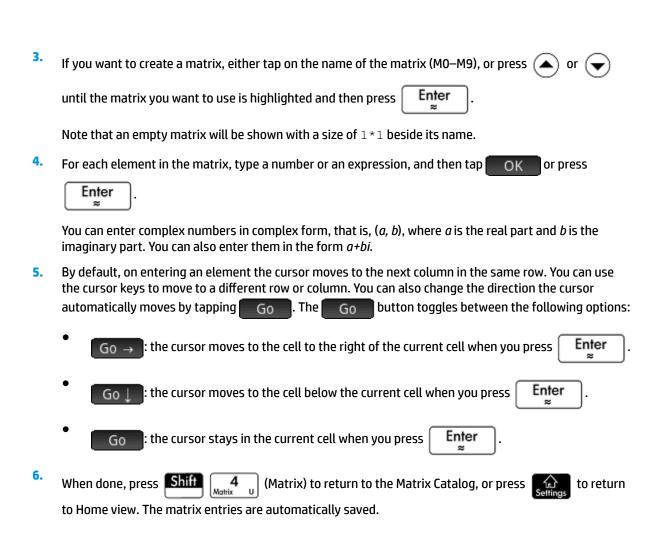

### **Matrices in Home view**

You can enter and operate on matrices directly in Home view. The matrices can be named or unnamed. Enter a vector or matrix in Home or CAS views directly in the entry line.

to start a vector; then press Shiff Press Shift again to start a matrix. Alternately, you can press Lunis to open the Template menu and select either the vector template or one of the matrix templates. In the following figure, a vector has been started, with a dark square placeholder for the first value.

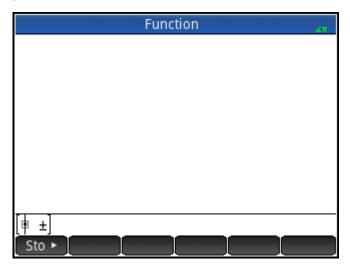

2. Enter a value in the square. Then press ( ) to enter a second value in the same row, or press to add a row. The matrix will grow with you as you enter values, adding rows and columns as needed. You can increase your matrix at any time, adding columns and rows as you please. You can also delete an entire row or column. Just place the cursor on the ± symbol at the end of a row or column. Then press

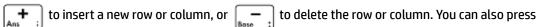

would delete the second row of to delete a row or column. In the figure above, pressing the matrix.

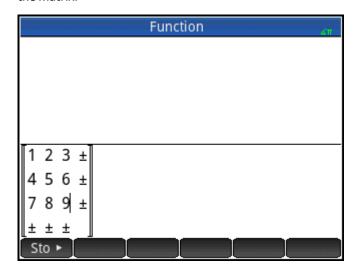

Enter When you are finished, press and the matrix will be displayed in the History. You can then use or name your matrix.

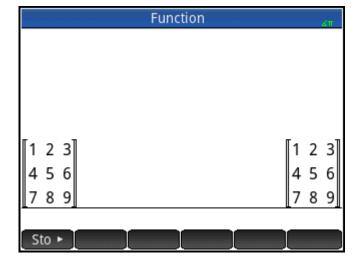

### Storing a matrix

You can store a vector or matrix in a variable. You can do this before it is added to History, or you can copy it from History. When you've entered a vector or matrix in the entry line or copied it from History to the entry

Enter line, tap Sto , enter a name for it and press . The variable names reserved for vectors and

matrices are M0 through M9. You can always use a variable name you devise to store a vector or matrix. The new variable will appear in the **Vars** menu under User

The following screen shows the matrix

being stored in M5. Note that you can enter an expression (like 5/2) for an element of the matrix, and it will be evaluated upon entry.

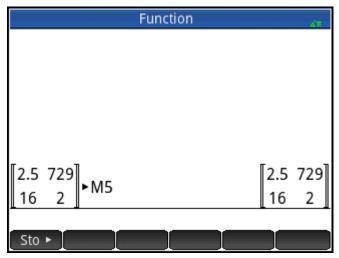

The following figure shows the vector [1 2 3] being stored in the user variable M25. You will be prompted to confirm that you want to create your own variable. Tap to proceed or Cancel to cancel. OK

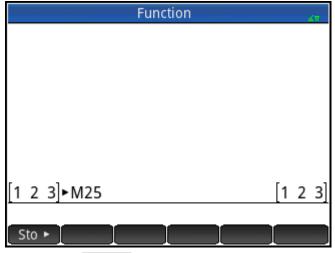

, your new matrix will be stored under the name M25. This variable will show up in the Once you tap OK User section of the **Vars** menu. You will also see your new matrix in the Matrix Catalog.

| Matrices         | Charles (2π ) |
|------------------|---------------|
| (1,1) CIVI       | 0.0210        |
| M4 (5)           | 0.05KB        |
| M5 (2,2)         | 0.05KB        |
| M6 (1,1)         | 0.02KB        |
| M7 (1,1)         | 0.02KB        |
| M8 (1,1)         | 0.02KB        |
| M9 (1,1)         | 0.02KB        |
| M0 (1,1)         | 0.02KB        |
| Ans (3)          | 0.04KB        |
| M25 (3)          | 0.04KB        |
| Edit Delete Vect |               |

## Displaying a matrix

Enter In Home view, enter the name of the vector or matrix and press . If the vector or matrix is empty, zero is returned inside double square brackets.

## **Displaying one element**

In Home view, enter matrixname(row,column). For example, if M2 is [[3,4],[5,6]], then M2 (1,2) Enter returns 4.

## **Storing one element**

In Home view, enter value, tap Sto , and then enter matrixname(row,column).

For example, to change the element in the first row and second column of M5 to 728 and then display the resulting matrix:

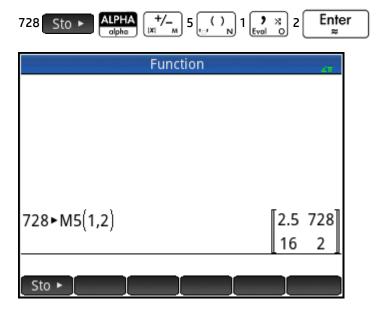

An attempt to store an element to a row or column beyond the size of the matrix results in resizing the matrix to allow the storage. Any intermediate cells will be filled with zeroes.

#### **Matrix references**

M1 (1, 2) returns the value in the first row and second column of matrix M1. M1 (1) returns the first row of M1 as a vector. In Home view, M1 (-1) returns the first column of M1 as a vector. In CAS view, this command cannot be used with negative arguments.

M1 ({1,2}) returns the first two rows of M1. M1 ({1,1}, {2,2}}) extracts a sub-matrix from the element in the first row and column to the element in the second row and column. If M1 is a vector, then M1 ( $\{1,3\}$ ) extracts a sub-vector of the first three elements.

## **Sending a matrix**

You can send matrices between calculators just as you can send apps, programs, lists, and notes. See "Sharing data" for instructions.

## **Matrix arithmetic**

You can use the arithmetic functions  $(+, -, *, \div,$  and powers) with matrix arguments. Division left-multiplies by the inverse of the divisor. You can enter the matrices themselves or enter the names of stored matrix variables. The matrices can be real or complex.

For the next examples, store [[1,2],[3,4]] in M1 and [[5,6],[7,8]] in M2.

Select the first matrix:

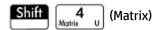

Enter the matrix elements:

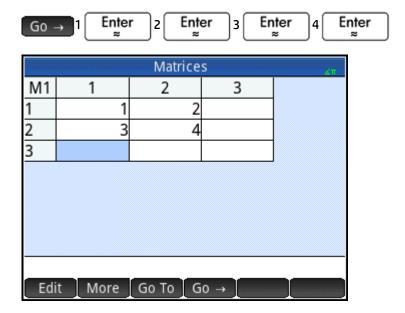

Select the second matrix:

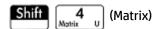

Tap **M2** or highlight it and press Enter

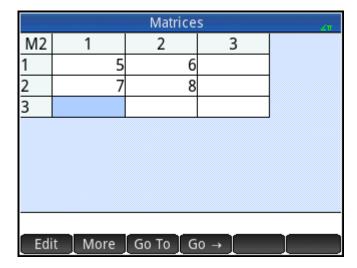

Enter the matrix elements:

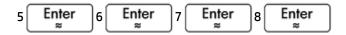

In Home view, add the two matrices you have just created.

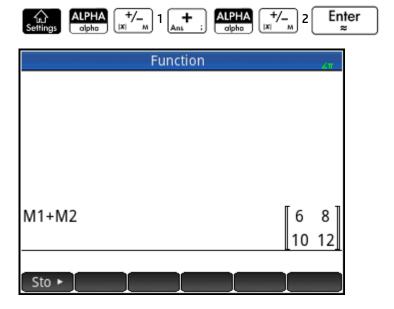

## Multiplying and dividing by a scalar

For division by a scalar, enter the matrix first, then the operator, then the scalar. For multiplication, the order of the operands does not matter.

The matrix and the scalar can be real or complex. For example, to divide the result of the previous example by 2, press the following keys:

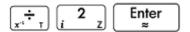

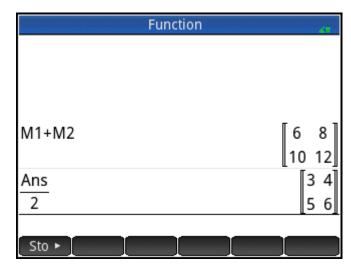

## **Multiplying two matrices**

To multiply the two matrices that you created for the previous example, press the following keys:

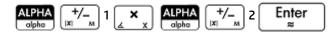

To multiply a matrix by a vector, enter the matrix first, then the vector. The number of elements in the vector must equal the number of columns in the matrix.

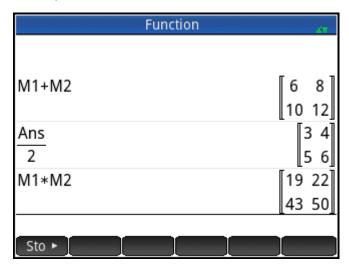

### Raising a matrix to a power

You can raise a matrix to any power as long as the power is an integer. The following example shows the result of raising matrix M1, created earlier, to the power of 5.

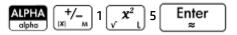

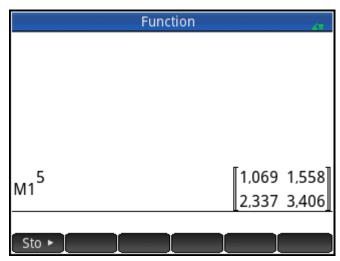

You can also raise a matrix to a power without first storing it as a variable.

Matrices can also be raised to negative powers. In this case, the result is equivalent to 1/ [matrix]^ABS(power). In the following example, M1 is raised to the power of -2.

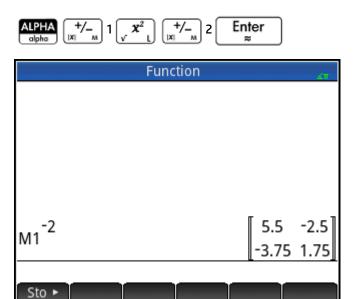

# Dividing by a square matrix

For division of a matrix or a vector by a square matrix, the number of rows of the dividend (or the number of elements, if it is a vector) must equal the number of rows in the divisor.

This operation is not a mathematical division: it is a left multiplication by the inverse of the divisor. M1/M2 is equivalent to  $M2^{-1} * M1$ .

To divide the two matrices you created for the previous example, press the following keys:

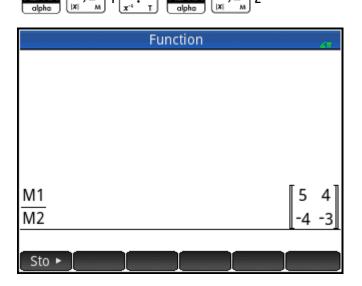

## **Inverting a matrix**

You can invert a square matrix in Home view by typing the matrix (or its variable name) and pressing Shift

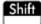

Enter . You can also use the INVERSE command in the Matrix category of the Math menu.

# **Negating each element**

You can change the sign of each element in a matrix by pressing  $\begin{bmatrix} +/-\\ M \end{bmatrix}$ , entering the matrix name, and Enter pressing

# Solving systems of linear equations

You can use matrices to solve systems of linear equations, such as the following:

$$2x+3y+4z=5$$
  
 $x+y-z=7$   
 $4x-y+2z=1$ 

In this example we will use matrices M1 and M2, but you could use any available matrix variable name. In this example we will use matrices M1 and M2, but you could use any available matrix variable name.

Open the Matrix Catalog, clear M1, choose to create a vector, and open the Matrix Editor:

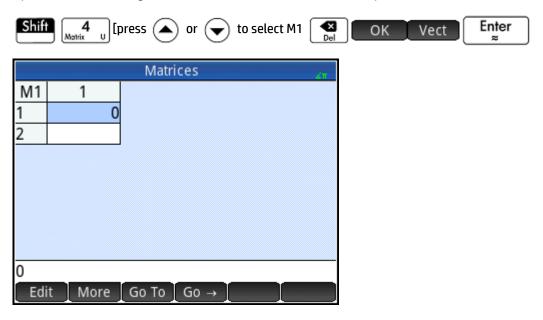

Create the vector of the three constants in the linear system.

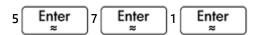

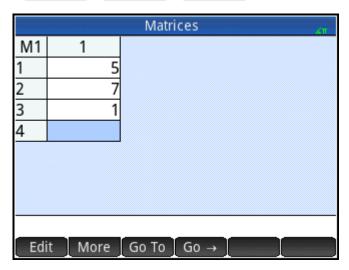

Return to the Matrix Catalog.

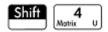

The size of M1 should be showing as 3.

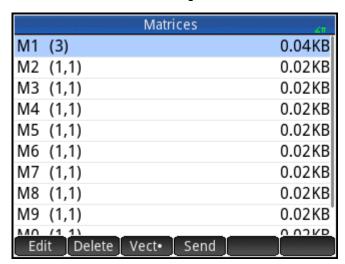

Select and clear M2, and reopen the Matrix Editor: 4.

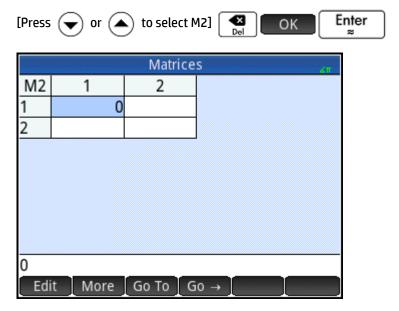

Enter the equation coefficients.

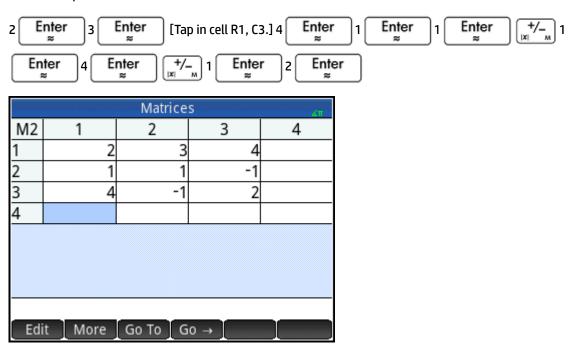

Return to Home view and left-multiply the constants vector by the inverse of the coefficients matrix:

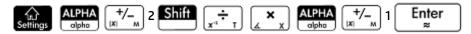

The result is a vector of the solutions: x = 2, y = 3 and z = -2.

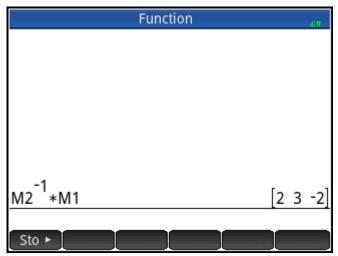

An alternative method is to use the RREF function (see the "RREF" section).

# **Matrix functions and commands**

#### **Functions**

Functions can be used in any app or in Home view. They are listed on the Math menu under the Matrix category. They can be used in mathematical expressions—primarily in Home view—as well as in programs.

Functions always produce and display a result. They do not change any stored variables, such as a matrix variable.

Functions have arguments that are enclosed in parentheses and separated by commas; for example, CROSS(vector1,vector2). The matrix input can be either a matrix variable name (such as M1) or the actual matrix data inside brackets. For example, CROSS (M1, [1 2]).

### **Menu format**

By default, a Matrix function is presented on the Math menu using its descriptive name, not its common command name. Thus the shorthand name TRN is presented as Transpose and DET is presented as Determinant.

If you prefer the Math menu to show command names instead, deselect the Menu Display option on page 2 of the Home Settings screen.

#### **Commands**

Matrix commands differ from matrix functions in that they do not return a result. For this reason, these functions can be used in an expression and matrix commands cannot. The matrix commands are designed to support programs that use matrices.

The matrix commands are listed in the Matrix category of the Commands menu in the Program Editor. They are also listed in the Catalog menu, one of the Toolbox menus. Press and tap Catlg

commands catalog. The matrix functions are described in the following sections of this chapter; the matrix commands are described in the chapter Programming (see page 544).

# **Argument conventions**

- For row# or column#, supply the number of the row (counting from the top, starting with 1) or the number of the column (counting from the left, starting with 1).
- The argument *matrix* can refer to either a vector or a matrix.

# **Matrix functions**

The matrix functions are available in the Matrix category on the Math menu: Select Matrix. Select a function.

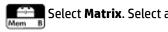

#### **Matrix**

## **Transpose**

Transposes matrix. For a complex matrix, TRN finds the conjugate transpose.

TRN (matrix)

Example:

$$TRN \begin{bmatrix} 1 & 2 \\ 3 & 4 \end{bmatrix}$$
 returns  $\begin{bmatrix} 1 & 3 \\ 2 & 4 \end{bmatrix}$ 

## **Determinant**

Determinant of a square matrix.

DET (matrix)

Example:

DET 
$$\begin{bmatrix} 1 & 3 \\ 2 & 4 \end{bmatrix}$$
 returns -2

#### **RREF**

Reduced Row-Echelon Form. Changes a rectangular matrix to its reduced row-echelon form.

RREF (matrix)

Example:

$$RREF\left[\begin{bmatrix} 1 & -2 & 1 \\ 3 & 4 & -1 \end{bmatrix}\right]$$
 returns 
$$\begin{bmatrix} 1 & 0 & 0 \cdot 2 \\ 0 & 1 & -0 \cdot 4 \end{bmatrix}$$

#### Create

#### Make

Creates a matrix of dimension rows × columns, using expression to calculate each element. If expression contains the variables I and J, then the calculation for each element substitutes the current row number for I and the current column number for J. You can also create a vector by the number of elements (e) instead of the number of rows and columns.

```
MAKEMAT(expression, rows, columns)
MAKEMAT(expression, elements)
```

#### Examples:

```
MAKEMAT (0, 3, 3) returns a 3 × 3 zero matrix, [[0,0,0],[0,0,0],[0,0,0]]. MAKEMAT (\sqrt{2}, 2, 3) returns the 2 × 3 matrix [[\sqrt{2},\sqrt{2},\sqrt{2}],[\sqrt{2},\sqrt{2},\sqrt{2}]]. MAKEMAT (I+J-1, 2, 3) returns the 2 × 3 matrix [[1,2,3],[2,3,4]]
```

Note in the example above that each element is the sum of the row number and column number minus 1.

## **Identity**

Identity matrix. Creates a square matrix of dimension size × size whose diagonal elements are 1 and offdiagonal elements are zero.

```
IDENMAT(size)
```

#### Random

Given two integers, n and m, and a matrix name, creates an n x m matrix that contains random integers in the range –99 through 99 with a uniform distribution and stores it in the matrix name. Given only one integer, returns a vector of that length, filled with random integers. Given an optional additional pair of integers, returns a matrix of the random numbers restricted to the interval defined by those integers.

```
randMat([MatrixName],n,[m], [lower, upper})
```

#### Example:

RANDMAT (M1, 2, 2) returns a 2x2 matrix with random integer elements, and stores it in M1.

#### **Jordan**

Returns a square nxn matrix with expr on the diagonal, 1 above and 0 everywhere else.

```
JordanBlock (Expr, n)
```

#### Example:

### Hilbert

Given a positive integer, n, returns the nth order Hilbert matrix. Each element of the matrix is given by the formula 1/(j+k-1) where j is the row number and k is the column number.

```
hilbert(n)
```

In CAS view, hilbert (4) returns 
$$\begin{bmatrix} 1 & \frac{1}{2} & \frac{1}{3} & \frac{1}{4} \\ \frac{1}{2} & \frac{1}{3} & \frac{1}{4} & \frac{1}{5} \\ \frac{1}{3} & \frac{1}{4} & \frac{1}{5} & \frac{1}{6} \\ \frac{1}{4} & \frac{1}{5} & \frac{1}{6} & \frac{1}{7} \end{bmatrix}$$

#### **Isometric**

Matrix of an isometry given by its proper elements.

```
mkisom(vector, sign(1 or -1))
```

Example:

In CAS view, mkisom([1,2],1) returns 
$$\begin{bmatrix} \cos(1) - \sin(1) \\ \sin(1) & \cos(1) \end{bmatrix}$$

#### **Vandermonde**

Returns the Vandermonde matrix. Given a vector [n1, n2 ... nj], returns a matrix whose first row is [(n1)<sup>0</sup>, (n1)<sup>1</sup>,  $(n1)^2$ , ..., $(n1)^{j-1}$ ]. The second row is  $[(n2)^0$ ,  $(n2)^1$ ,  $(n2)^2$ , ..., $(n2)^{j-1}$ ], etc.

vandermonde(vector)

Example:

vandermonde([1 3 5]) returns 
$$\begin{bmatrix} 1 & 1 & 1 \\ 1 & 3 & 9 \\ 1 & 5 & 25 \end{bmatrix}$$

#### **Basic**

#### Norm

Returns the Frobenius norm of a matrix.

|matrix|

Example:

$$\begin{bmatrix} 1 & 2 \\ 3 & 4 \end{bmatrix}$$
 returns 5.47722557505

### **Row Norm**

Row Norm. Finds the maximum value (over all rows) for the sums of the absolute values of all elements in a row.

ROWNORM (matrix)

$$\texttt{ROWNORM} \begin{bmatrix} 1 & 2 \\ 3 & 4 \end{bmatrix} ) \textbf{returns 7}$$

### **Column Norm**

Column Norm. Finds the maximum value (over all columns) of the sums of the absolute values of all elements in a column.

COLNORM (matrix)

Example:

COLNORM 
$$\begin{bmatrix} 1 & 2 \\ 3 & 4 \end{bmatrix}$$
 returns 6

## **Spectral Norm**

Spectral Norm of a square matrix.

SPECNORM(matrix)

Example:

$$\mathtt{SPECNORM} \begin{bmatrix} 1 & 2 \\ 3 & 4 \end{bmatrix} \text{ returns 5.46498570422}$$

## **Spectral Radius**

Spectral Radius of a square matrix.

SPECRAD (matrix)

Example:

SPECRAD (matrix) 
$$\begin{bmatrix} 1 & 2 \\ 3 & 4 \end{bmatrix}$$
 returns 5.37228132327

## **Condition**

Condition Number. Finds the 1-norm (column norm) of a square matrix.

COND (matrix)

Example:

$$COND \begin{bmatrix} 1 & 2 \\ 3 & 4 \end{bmatrix}$$
 returns 21

#### Rank

Rank of a rectangular matrix.

RANK (matrix)

$$RANK \begin{bmatrix} 1 & 2 \\ 3 & 4 \end{bmatrix}$$
 returns 2

### **Pivot**

Given a matrix, a row number n, and a column number, m, uses Gaussian elimination to return a matrix with zeroes in column m, except that the element in column m and row n is kept as a pivot.

Example:

$$\operatorname{pivot}\left(\begin{bmatrix} 1 & 2 \\ 3 & 4 \\ 5 & 6 \end{bmatrix}, 1, 1\right) \operatorname{returns} \begin{bmatrix} 1 & 2 \\ 0 & -2 \\ 0 & -4 \end{bmatrix}$$

#### **Trace**

Finds the trace of a square matrix. The trace is equal to the sum of the diagonal elements. (It is also equal to the sum of the eigenvalues.)

Example:

TRACE 
$$\begin{bmatrix} 1 & 2 \\ 3 & 4 \end{bmatrix}$$
 returns 5

## **Advanced**

## **Eigenvalues**

Displays the eigenvalues in vector form for matrix.

Example:

EIGENVAL 
$$\begin{bmatrix} 1 & 2 \\ 3 & 4 \end{bmatrix}$$
 returns [5.37228... -0.37228...]

## **Eigenvectors**

Eigenvectors and eigenvalues for a square matrix. Displays a list of two arrays. The first contains the eigenvectors and the second contains the eigenvalues.

Example:

$$\mathtt{EIGENVV}\!\!\left(\!\begin{bmatrix}1 & 2 \\ 3 & 4\end{bmatrix}\!\right)\! \mathbf{returns} \ \mathbf{the} \ \mathbf{following} \ \mathbf{matrices:}$$

$$\left\{ \begin{bmatrix} 0.4159... & -0.8369... \\ 0.9093... & 0.5742... \end{bmatrix}, \begin{bmatrix} 5.3722... & 0 \\ 0 & -0.3722... \end{bmatrix} \right\}$$

#### **Jordan**

Returns the list made by the matrix of passage and the Jordan form of a matrix.

Example:

jordan **returns** 
$$\begin{bmatrix} \sqrt{2} - \sqrt{2} \\ 1 & 1 \end{bmatrix}$$
,  $\begin{bmatrix} \sqrt{2} & 0 \\ 0 & -\sqrt{2} \end{bmatrix}$ 

## **Diagonal**

Given a list, returns a matrix with the list elements along its diagonal and zeroes elsewhere. Given a matrix, returns a vector of the elements along its diagonal.

Example:

$$\operatorname{diag}\left(\begin{bmatrix} 1 & 2 \\ 3 & 4 \end{bmatrix}\right) \text{ returns } \begin{bmatrix} 1 & 4 \end{bmatrix}$$

## **Cholesky**

For a numerical symmetric matrix A, returns the matrix L such that A=L\*tran(L).

cholesky (matrix) 
$$\begin{bmatrix} 3 & 1 \\ 1 & 4 \end{bmatrix}$$

Example:

In CAS view, cholesky returns 
$$\begin{bmatrix} \sqrt{3} & 0 \\ \frac{\sqrt{3}}{3} & \frac{\sqrt{33}}{3} \end{bmatrix}$$
 after simplification

### **Hermite**

Hermite normal form of a matrix with coefficients in Z: returns U,B such that U is invertible in Z, B is upper triangular and B=U\*A.

Example:

ihermite 
$$\begin{bmatrix} 1 & 2 & 3 \\ 4 & 5 & 6 \\ 7 & 8 & 9 \end{bmatrix}$$
 returns  $\begin{bmatrix} -3 & 1 & 0 \\ 4 & -1 & 0 \\ -1 & 2 & -1 \end{bmatrix}$ ,  $\begin{bmatrix} 1 & -1 & -3 \\ 0 & 3 & 6 \\ 0 & 0 & 0 \end{bmatrix}$ 

#### Hessenberg

Matrix reduction to Hessenberg form. Returns [P,B] such that B=inv(P)\*A\*P.

In CAS view, hessenberg 
$$\begin{bmatrix} \begin{bmatrix} 1 & 2 & 3 \\ 4 & 5 & 6 \\ 7 & 8 & 9 \end{bmatrix}$$
 returns 
$$\begin{bmatrix} \begin{bmatrix} 1 & 0 & 0 \end{bmatrix} & \begin{bmatrix} 0 & \frac{4}{7} & 1 \end{bmatrix} & \begin{bmatrix} 0 & 1 & 0 \end{bmatrix} \\ \begin{bmatrix} 1 & \frac{29}{7} & 2 \end{bmatrix} & \begin{bmatrix} 7 & \frac{39}{7} & 8 \end{bmatrix} & \begin{bmatrix} 0 & \frac{278}{49} & \frac{3}{7} \end{bmatrix}$$

### **Smith**

Smith normal form of a matrix with coefficients in Z: returns U,B,V such that U and V invertible in Z, B is diagonal, B[i,i] divides B[i+1,i+1], and B=U\*A\*V.

#### Example:

ismith 
$$\begin{bmatrix} 1 & 2 & 3 \\ 4 & 5 & 6 \\ 7 & 8 & 9 \end{bmatrix}$$
 returns  $\begin{bmatrix} 1 & 0 & 0 \\ 4 & -1 & 0 \\ -1 & 2 & -1 \end{bmatrix}$   $\begin{bmatrix} 1 & 0 & 0 \\ 0 & 3 & 0 \\ 0 & 0 & 0 \end{bmatrix}$   $\begin{bmatrix} 1 & -2 & 1 \\ 0 & 1 & -2 \\ 0 & 0 & 1 \end{bmatrix}$ 

## **Factorize**

### L<sub>0</sub>

LQ Factorization. Factorizes a  $m \times n$  matrix into three matrices L, Q, and P, where  $\{[L[m \times n \ lower trapezoidal]]\}$  $[Q[n \times n \text{ orthogonal}]], [P[m \times m \text{ permutation}]], and P*A=L*Q.$ 

### Examples:

$$\text{LQ} \begin{bmatrix} 1 & 2 \\ 3 & 4 \end{bmatrix} \text{ returns } \left\{ \begin{bmatrix} 2 \cdot 2360 \dots & 0 \\ 4 \cdot 9193 \dots & 0.8944 \dots \end{bmatrix}, \begin{bmatrix} 0 \cdot 4472 \dots & 0.8944 \dots \\ 0 \cdot 8944 \dots & -0.4472 \dots \end{bmatrix}, \begin{bmatrix} 1 & 0 \\ 0 & 1 \end{bmatrix} \right\}$$

## **LSQ**

Least Squares. Displays the minimum norm least squares matrix (or vector) corresponding to the system matrix1\*X=matrix2.

#### Example:

$$LSQ\left(\begin{bmatrix} 1 & 2 \\ 3 & 4 \end{bmatrix}, \begin{bmatrix} 5 \\ 11 \end{bmatrix}\right) returns \begin{bmatrix} 1 \\ 2 \end{bmatrix}$$

#### LU

LU Decomposition. Factorizes a square matrix into three matrices L, U, and P, where [[L[lowertriangular]], [U[uppertriangular]],[P[permutation]] }} and P\*A=L\*U.

## Example:

$$LU\left(\begin{bmatrix} 1 & 2 \\ 3 & 4 \end{bmatrix}\right) \text{ returns } \left\{ \begin{bmatrix} 1 & 0 \\ 0.3333... & 1 \end{bmatrix}, \begin{bmatrix} 3 & 4 \\ 0 & 0.6666... \end{bmatrix}, \begin{bmatrix} 1 & 0 \\ 0 & 1 \end{bmatrix} \right\}$$

## QR

QR Factorization. Factorizes an m×n matrix A numerically as Q\*R, where Q is an orthogonal matrix and R is an upper triangular matrix, and returns R. R is stored in var2 and Q=A\*inv(R) is stored in var1.

$$QR\begin{bmatrix} 1 & 2 \\ 3 & 4 \end{bmatrix} \text{ returns} \left\{ \begin{bmatrix} 0.3612... & 0.9486... \\ 0.9486... & -0.3162... \end{bmatrix}, \begin{bmatrix} 3.1622... & 4.4271... \\ 0 & 0.6324... \end{bmatrix}, \begin{bmatrix} 1 & 0 \\ 0 & 1 \end{bmatrix} \right\}$$

#### **SCHUR**

Schur Decomposition. Factorizes a square matrix into two matrices. If *matrix* is real, then the result is , {[[orthogonal]],[[upper-quasi triangular]]}. If *matrix* is complex, then the result is {[[unitary]],[[upper-triangular]]}.

SCHUR (matrix)

#### Example:

$$SCHUR\left(\begin{bmatrix} 1 & 2 \\ 3 & 4 \end{bmatrix}\right) returns \left\{ \begin{bmatrix} 0.4159... & 0.9093... \\ 0.9093... & 0.4159... \end{bmatrix}, \begin{bmatrix} 5.3722... & 1 \\ 5.55 \times 10^{-17} & -0.3722 \end{bmatrix} \right\}$$

#### **SVD**

Singular Value Decomposition. Factorizes an  $m \times n$  matrix into two matrices and a vector:  $\{[[m \times m \ square \ orthogonal]], [real], [[n \times n \ square \ orthogonal]]\}.$ 

SVD (matrix)

#### Example:

$$SVD\left(\begin{bmatrix} 1 & 2 \\ 3 & 4 \end{bmatrix}\right) \textbf{returns} \left\{ \begin{bmatrix} 0.4045... & -0.9145... \\ 0.9145... & 0.4045... \end{bmatrix}, \begin{bmatrix} 5.4649... & 0.3659... \end{bmatrix}, \begin{bmatrix} 0.5760... & 0.8174... \\ 0.8174... & -0.5760 \end{bmatrix} \right\}$$

#### **SVL**

Singular Values. Returns a vector containing the singular values of matrix.

SVL (matrix)

### Example:

$$SVL\left(\begin{bmatrix} 1 & 2 \\ 3 & 4 \end{bmatrix}\right)$$
 returns [5.4649... 0.3659...]

### **Vector**

#### **Cross Product**

Cross Product of vector1 with vector2.

CROSS (vector1, vector2)

## Example:

## **Dot Product**

Dot Product of two vectors, vector1 and vector2.

dot(vector1, vector2)

```
dot([1 2],[3 4]) returns 11
```

### L<sup>2</sup>Norm

Returns the  $l^2$  norm (sqrt(x1^2+x2^2+...xn^2)) of a vector.

```
12norm(Vect)
```

#### Example:

```
12norm([3 4 -2]) returns \sqrt{29}
```

#### L<sup>1</sup>Norm

Returns the l<sup>1</sup> norm (sum of the absolute values of the coordinates) of a vector.

```
l1norm(Vect)
```

#### Example:

```
11norm([3 4 -2]) returns 9
```

#### **Max Norm**

Returns the l∞ norm (the maximum of the absolute values of the coordinates) of a vector.

```
maxnorm(Vect or Mtrx)
```

#### Example:

```
maxnorm([1 2 3 -4]) returns 4
```

## **Examples**

## **Identity Matrix**

You can create an identity matrix with the IDENMAT function. For example, IDENMAT (2) creates the 2×2 identity matrix [[1,0],[0,1]].

You can also create an identity matrix using the MAKEMAT (make matrix) function. For example, entering MAKEMAT (I  $\neq$ J, 4, 4) creates a 4 × 4 matrix showing the numeral 1 for all elements except zeros on the diagonal. The logical operator  $(\neq)$  returns 0 when I (the row number) and J (the column number) are equal, and

returns 1 when they are not equal. (You can insert # by choosing it from the relations palette: Shiff

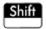

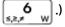

### **Transposing a Matrix**

The TRN function swaps the row-column and column-row elements of a matrix. For instance, element 1,2 (row 1, column 2) is swapped with element 2,1; element 2,3 is swapped with element 3,2; and so on.

For example, TRN ([[1,2],[3,4]]) creates the matrix [[1,3],[2,4]].

## **Reduced-Row Echelon Form**

The set of equations

$$x - 2y + 3z = 14$$

$$2x + y - z = -3$$

$$4x - 2y + 2z = 14$$

can be written as the augmented matrix

$$\begin{bmatrix} 1 & -2 & 3 & 14 \\ 2 & 1 & -1 & -3 \\ 4 & -2 & 2 & 14 \end{bmatrix}$$

Which can then be stored as a 3 x 4 real matrix in any matrix variable. M1 is used in this example.

|        |        | Matrice   | S     | Δ11 |
|--------|--------|-----------|-------|-----|
| M1     | 1      | 2         | 3     | 4   |
| 1      | 1      | -2        | 3     | 14  |
| 2      | 2      | 1         | -1    | -3  |
| 2<br>3 | 4      | -2        | 2     | 14  |
| 4      |        |           |       |     |
|        |        |           |       |     |
|        |        |           |       |     |
|        |        |           |       |     |
|        |        |           |       |     |
|        |        | G- T-   G |       |     |
| Edi    | t More | Go To ∫ G | 0 → ] |     |

You can then use the RREF function to change this to reduced-row echelon form, storing it in any matrix variable. M2 is used in this example.

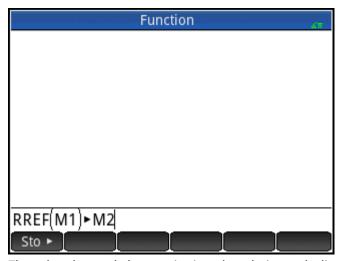

The reduced row echelon matrix gives the solution to the linear equation in the fourth column.

An advantage of using the RREF function is that it will also work with inconsistent matrices resulting from systems of equations which have no solution or infinite solutions.

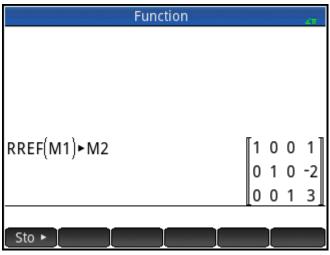

For example, the following set of equations has an infinite number of solutions:

$$x+y-z=5$$

$$2x-y=7$$

$$x-2y+z=2$$

The final row of zeros in the reduced-row echelon form of the augmented matrix indicates an inconsistent system with infinite solutions.

|          | Fui | ncti | ion              | <b>∠π</b> |
|----------|-----|------|------------------|-----------|
|          |     |      |                  |           |
| M3       |     |      | ¶1 1 -1          | 5         |
|          |     |      | 2 -1 0<br>1 -2 1 | 7         |
|          |     |      | 1 -2 1           | 2         |
| RREF(M3) | 1   | 0    | -0.333333333333  | 4         |
|          | 0   | 1    | -0.66666666667   | 1         |
|          | 0   | 0    | 0                | 0         |
|          |     |      |                  |           |
| Sto ►    |     |      |                  |           |

#### 27 **Notes and Info**

The HP Prime has two text editors for entering notes:

- The Note Editor: opens from within the Note Catalog (which is a collection of notes independent of apps).
- The Info Editor: opens from the Info view of an app. A note created in the Info view is associated with the app and stays with it if you send the app to another calculator.

# The Note Catalog

Catalog.

Subject to available memory, you can store as many notes as you want in the Note Catalog. These notes are independent of any app. The Note Catalog lists the notes by name. This list excludes notes that were created in any app's Info view, but these can be copied and then pasted into the Note Catalog via the clipboard. From the Note Catalog, you create or edit individual notes in the Note Editor.

## Note Catalog: button and keys

(Notes) to enter the Note Catalog. While you are in the Note Catalog, you can use the following buttons and keys. Note that some buttons will not be available if there are no notes in the Note

| Button or Key | Purpose                                                                                        |
|---------------|------------------------------------------------------------------------------------------------|
| Edit          | Opens the selected note for editing.                                                           |
| New           | Begins a new note, and prompts you for a name.                                                 |
| More          | Tap to provide the following additional features.                                              |
|               | <b>Save:</b> Creates a copy of the selected note and prompts you to save it under a new name.  |
|               | Rename: Renames the selected note.                                                             |
|               | <b>Sort:</b> Sorts the list of notes (sort options are alphabetical and chronological).        |
|               | Delete: Deletes all notes.                                                                     |
|               | <b>Clear:</b> Creates a copy of the selected note and prompts you to save it under a new name. |
|               | <b>Send:</b> Sends the selected note to another HP Prime calculator.                           |
| <b>▼</b> Del  | Deletes the selected note.                                                                     |
| Shift         | Deletes all notes in the catalog.                                                              |
| Esc<br>Clear  |                                                                                                |

# **The Note Editor**

The Note Editor is where you create and edit notes. You can launch the Note Editor from the Notes Catalog, and also from within an app. Notes created within an app stay with that app even if you send the app to another calculator. Such notes do not appear in the Notes Catalog. They can only be read when the associated app is open. Notes created via the Notes Catalog are not specific to any app and can be viewed at any time by opening the Notes Catalog. Such notes can also be sent to another calculator.

## To create a note from the Notes catalog

1. Open the Note Catalog.

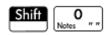

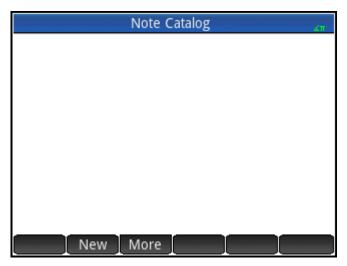

Create a new note.

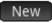

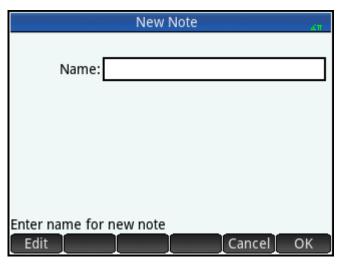

Enter a name for your note. In this example, we'll call the note MYNOTE. ALPHA MYNOTE

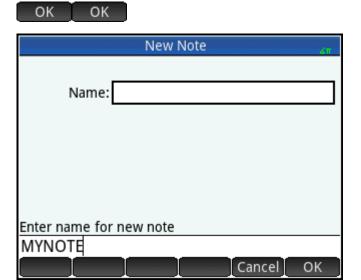

Write your note, using the editing keys and formatting options described in the following sections. When you are finished, exit the Note Editor by pressing or pressing Apps and opening an app. Your work is automatically saved. To access your new note, return to the Notes Catalog.

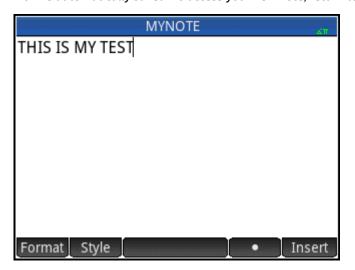

# Creating a note for an app

You can also create a note that is specific to an app and which stays with the app should you send the app to another calculator. Notes created this way take advantage of all the formatting features of the Note Editor (see below).

# **Note Editor: buttons and keys**

The following buttons and keys are available while you are adding or editing a note.

| Button or Key      | Purpose                                                                                                    |
|--------------------|----------------------------------------------------------------------------------------------------|
| Format             | Opens the text formatting menu. See <u>Formatting options on page 548</u> .                                                                                                  |
| Style              | Provides bold, italic, underline, full caps, superscript and subscript options. See Formatting options on page 548.                                                          |
| •                  | A toggle button that offers three types of bullet. See <u>Formatting options on page 548</u> .                                                                               |
| Insert             | Starts a 2D editor for entering mathematical expressions in textbook format; see <a href="Inserting">Inserting</a> mathematical expressions on page 549                      |
|                    | Enters a space during text entry.                                                                                                    |
| ▲ Page ▼           | Moves from page to page in a multi-page note.                                                                                                    |
| Shift View Copy    | Shows options for copying text in a note. See below.                                                                                                    |
| Begin              | Copy option. Mark where to begin a text selection.                                                                                                    |
| End                | Copy option. Mark where to end a text selection.                                                                                                    |
| All                | Copy option. Select the entire note.                                                                                                    |
| Cut                | Copy option. Cut the selected text.                                                                                                    |
| Сору               | Copy option. Copy the selected text.                                                                                                    |
| <b>▼</b> Del       | Deletes the character to the left of the cursor.                                                                                                    |
| Enter<br>≈         | Starts a new line.                                                                                                    |
| Shift Esc (Clear)  | Erases the entire note.                                                                                                    |
| Vars<br>Chars A    | Menu for entering variable names, and the contents of variables.                                                                                                    |
| Mem B              | Menu for entering math commands.                                                                                                    |
| Shift Vars (Clear) | Displays a palette of special characters. To type one, highlight it and tap OK or press  Enter  . To copy a character without closing the Chars menu, select it and tap Echo |

# **Entering uppercase and lowercase characters**

The following table below describes how to quickly enter uppercase and lowercase characters.

| Keys                      | Purpose                                                                                      |
|---------------------------|----------------------------------------------------------------------------------------------|
| ALPHA<br>alpha            | Make the next character upper-case                                                           |
| ALPHA alpha alpha         | With uppercase locked, make next character lowercase                                         |
| Shift                     | A toggle button that offers three types of bullet. See <u>Formatting options on page 548</u> |
| Shift ALPHA alpha         | With uppercase locked, make all characters lowercase until the mode is reset                 |
| ALPHA<br>alpha            | Reset uppercase lock mode                                                                    |
| ALPHA Shift               | Make the next character lower-case                                                           |
| ALPHA Shift  ALPHA  alpha | Lock mode: make all characters lowercase until the mode is reset                             |
| Shift                     | With lowercase locked, make next character uppercase                                         |
| Shift ALPHA alpha         | With lowercase locked, make all characters uppercase until the mode is reset                 |
| ALPHA<br>alpha            | Reset lowercase lock mode                                                                    |

The left side of the notification area of the title bar will indicate what case will be applied to the character you next enter.

# **Text formatting**

You can enter text in different formats in the Note Editor. Choose a formatting option before you start entering text. The formatting options are described in Formatting options on page 548.

# **Formatting options**

Formatting options are available from three touch buttons in the Note Editor and in the Info view of an app:

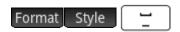

The formatting options are listed in the table below.

| Category               | Options                |
|------------------------|------------------------|
| Format                 | 10–22 pt.              |
|                        |                        |
| Font Size              |                        |
| Format                 | Select from 20 colors. |
| Foreground Color       |                        |
| Format                 | Select from 20 colors. |
| Background Color       |                        |
| Format                 | Left                   |
|                        | Center                 |
| Align (text alignment) | Right                  |
| Style                  | Bold                   |
|                        | Italic                 |
| Font Style             | Underline              |
|                        | Strikethrough          |
|                        | Superscript            |
|                        | Subscript              |
| •                      | • —First-level bullet  |
|                        | °—Second-level bullet  |
| Bullets                | ► —Third-level bullet  |
|                        | X —Cancels bullet      |

# **Inserting mathematical expressions**

You can insert a mathematical expression in textbook format into your note, as shown in the following figure. The Note Editor uses the same 2D editor that the Home and CAS views employ, activated via the Insert menu button.

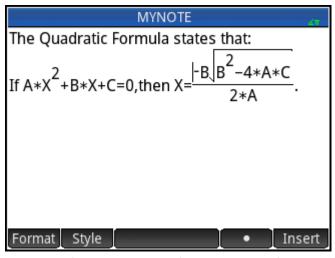

- Enter the text you want. When you come to the point where you want to start a mathematical expression, tap Insert
- Enter the mathematical expression just as you would in Home or CAS views. You can use the math template as well as any function in the Toolbox menus.
- 3. When you have finished entering your mathematical expression, press ( ) 2 or 3 times (depending on the complexity of your expression) to exit the editor. You can now continue to enter text.

## To import a note

You can import a note from the Note Catalog into an app's Info view and vice versa.

Suppose you want to copy a note named Assignments from the Note Catalog into the Function Info view:

Open the Note Catalog.

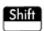

- Select the note **Assignments** and tap **Edit**
- Open the copy options for copying to the clipboard.

The menu buttons change to give you options for copying:

Begin: Marks where the copying or cutting is to begin.

: Marks where the copying or cutting is to end.

: Select the entire program.

: Cut the selection.

: Copy the selection. Copy

Select what you want to copy or cut (using the options listed immediately above).

- **5.** Tap Copy or Cut
- Open the Info view of the Function app.
  - Apps , tap the Function app icon, press Shift
- Move the cursor to the location where you want the copied text to be pasted and open the clipboard.

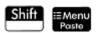

Select the text from the clipboard and press OK

You can send a note to another HP Prime.

## 28 **Programming in HP PPL**

This chapter describes the HP Prime Programming Language (HP PPL). In this chapter you'll learn about:

- programming commands
- writing functions in programs
- using variables in programs
- executing programs
- debugging programs
- creating programs for building custom apps
- sending a program to another HP Prime

#### **HP Prime Programs**

An HP Prime program contains a sequence of commands that execute automatically to perform a task.

#### **Command Structure**

Commands are separated by a semicolon (;). Commands that take multiple arguments have those arguments enclosed in parentheses and separated by a comma(,). For example,

```
PIXON (xposition, yposition);
```

Sometimes, arguments to a command are optional. If an argument is omitted, a default value is used in its place. In the case of the PIXON command, a third argument could be used that specifies the color of the pixel:

```
PIXON (xposition, yposition [,color]);
```

In this manual, optional arguments to commands appear inside square brackets, as shown above. In the PIXON example, a graphics variable (G) could be specified as the first argument. The default is GO, which always contains the currently displayed screen. Thus, the full syntax for the PIXON command is:

```
PIXON([G,] xposition, yposition [,color]);
```

Some built-in commands employ an alternative syntax whereby function arguments do not appear in parentheses. Examples include RETURN and RANDOM.

#### **Program Structure**

Programs can contain any number of subroutines (each of which is a function or procedure). Subroutines start with a heading consisting of the name, followed by parentheses that contain a list of parameters or arguments, separated by commas. The body of a subroutine is a sequence of statements enclosed within a BEGIN-END; pair. For example, the body of a simple program, called MYPROGRAM, could look like this:

```
EXPORT MYPROGAM()
BEGIN
PIXON (1, 1);
END;
```

#### **Comments**

When a line of a program begins with two forward slashes, //, the rest of the line will be ignored. This enables you to insert comments in the program:

```
EXPORT MYPROGAM()
BEGIN
PIXON(1,1);
//This line is just a comment.
END;
```

# **The Program Catalog**

The Program Catalog is where you run and debug programs, and send programs to another HP Prime. You can also rename and remove programs, and it is where you start the Program Editor. The Program Editor is where you create and edit programs. Programs can also be run from Home view or from other programs.

## **Open the Program Catalog**

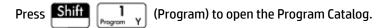

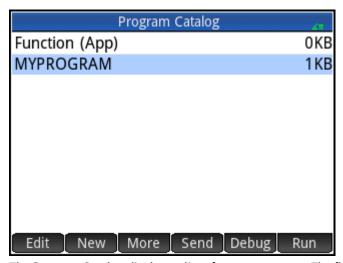

The Program Catalog displays a list of program names. The first item in the Program Catalog is a built-in entry that has the same name as the active app. This entry is the app program for the active app, if such a program exists.

# **Program Catalog: buttons and keys**

| Button or Key      | Purpose                                                                                       |
|--------------------|-----------------------------------------------------------------------------------------------|
| Edit               | Opens the highlighted program for editing.                                                    |
| New                | Prompts for a new program name, then opens the Program Editor.                                |
| More               | Opens further menu options for the selected program:                                          |
|                    | <b>Save:</b> Creates a copy of the selected program with a new name you are prompted to give. |
|                    | Rename: Renames the selected program.                                                         |
|                    | <b>Sort:</b> Sorts the list of programs. (Sort options are alphabetical and chronological).   |
|                    | <b>Delete:</b> Deletes the selected program.                                                  |
|                    | Clear: Deletes all programs.                                                                  |
|                    | To redisplay the initial menu, press $\bigcirc$ or $\bigcirc$ clear .                         |
| Send               | Transmits the highlighted program to another HP Prime.                                        |
| Debug              | Debugs the selected program.                                                                  |
| Run                | Runs the highlighted program.                                                                 |
| Shift or Shift     | Moves to the beginning or end of the Program Catalog.                                         |
| Del Del            | Deletes the selected program.                                                                 |
| Shift Esc<br>Clear | Deletes all notes in the catalog.                                                             |

# Creating a new program

In the following few sections, we will create a simple program that counts to three as an introduction to using the Program editor and its menus.

Open the Program Catalog and start a new program. Shiff

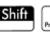

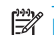

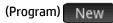

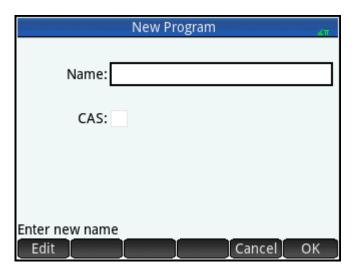

Enter a name for the program. ALPHA olpha (to lock alpha mode) MYPROGRAM OK

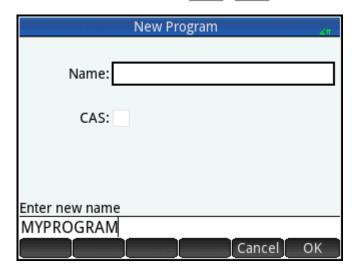

OK again. A template for your program is then automatically created. The template consists of a heading for a function with the same name as the program, EXPORT MYPROGRAM(), and a BEGIN-END; pair that will enclose the statements for the function.

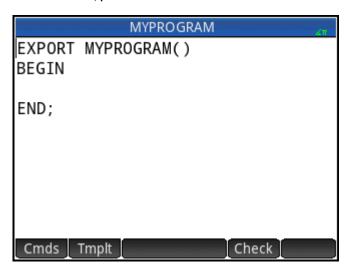

TIP: A program name can contain only alphanumeric characters (letters and numbers) and the underscore character. The first character must be a letter. For example, GOOD NAME and Spin2 are valid program names, while HOT STUFF (contains a space) and 2Cool! (starts with number and includes!) are not valid.

## **The Program Editor**

Until you become familiar with the HP Prime commands, the easiest way to enter commands is to select them Catlg ), or from the Commands menu in the Program Editor ( Cmds ). from the Catalog menu ( To enter variables, symbols, mathematical functions, units, or characters, use the keyboard keys.

## **Program Editor: buttons and keys**

The buttons and keys in the Program Editor are described in the following table.

| Button or Key  | Meaning                                                                                                    |
|----------------|----------------------------------------------------------------------------------------------------|
| Check          | Checks the current program for errors.                                                                                                    |
| ▲ Page ▼<br>or | If your program goes beyond one screen, you can quickly jump from screen to screen by tapping either side of this button. Tap the left side of the button to display the previous page; tap the right side to display the next page. (The left tap will be inactive if you have the first page of the program displayed.) |
| ALPHA alpha    |                                                                                                    |
| and            |                                                                                                    |
| ALPHA alpha    |                                                                                                    |
| Cmds           | Opens a menu from which you can choose from common programming commands. The commands are grouped under the options:                                                                                                    |

| Button or Key     | Meaning                                                                                                    |
|-------------------|----------------------------------------------------------------------------------------------------|
|                   | Strings                                                                                                    |
|                   | Drawing                                                                                                    |
|                   | Matrix                                                                                                    |
|                   | App Functions                                                                                                    |
|                   | Integer                                                                                                    |
|                   | 1/0                                                                                                    |
|                   | More                                                                                                    |
|                   | Press Esc to return to the main menu.                                                                                                    |
|                   | The commands in this menu are described in <u>Commands under</u> the Cmds menu on page 589.                                                                                                    |
| Tmplt             | Opens a menu from which you can select common programming commands. The commands are grouped under the options:                                                                                   |
|                   | Block                                                                                                    |
|                   | Branch                                                                                                    |
|                   | Loop                                                                                                    |
|                   | Variable                                                                                                    |
|                   | Function                                                                                                    |
|                   | Press Esc to return to the main menu.                                                                                                    |
|                   | The commands in this menu are described in <u>Commands under</u> the <u>Tmplt menu on page 583</u> .                                                                                              |
| Vars<br>Chars A   | Displays menus for selecting variable names and values.                                                                                                    |
| Shift Vars (Char) | Displays a palette of characters. If you display this palette while a program is open, you can choose a character and it will be added to your program at the cursor point. To add one character, |
|                   | highlight it and tap OK or press Enter . To add                                                                                                    |
|                   | a character <i>without</i> closing the characters palette, select it and tap Echo                                                                                                    |
| Shift and Shift   | Moves the cursor to the end (or beginning) of the current line. You can also swipe the screen.                                                                                                    |
| Shift and Shift   | Moves the cursor to the start (or end) of the program. You can also swipe the screen.                                                                                                    |
| ALPHA alpha alpha | Moves the cursor one screen right (or left). You can also swipe the screen.                                                                                                    |
| Enter **          | Starts a new line.                                                                                                    |

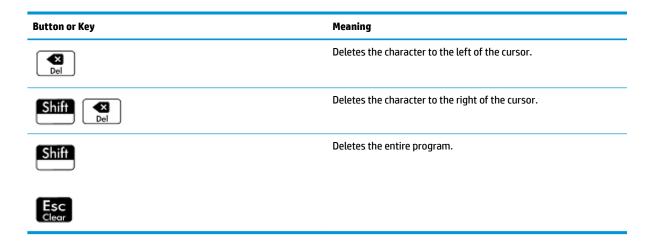

If you press while in the Program Editor, two more options appear:

- Create user key—Tap this option and then press any key to paste a template for redefining that key as a user key into your program.
- Insert pragma—Tap this option to paste a #pragma mode definition into your program. The #pragma mode definition is in the following form:

```
#pragma mode( separator(), integer())
```

Use the #pragma mode definition to define the set of separators used for digit grouping and the integer type. The #pragma mode definition forces the program to compile using these settings. This capability is useful for adapting a program written for a culture that uses different grouping symbols (. vs. ,) than your own.

To continue the MYPROGRAM example (see Programming in HP PPL on page 552), use the cursor keys to position the cursor where you want to insert a command or just tap on the desired location. In this example, you need to position the cursor between BEGIN and END.

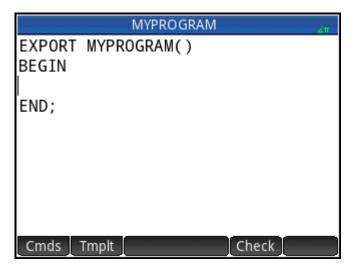

Tap Tmplt to open the menu of common programming commands for blocking, branching, looping, variables, and functions. In this example we'll select a LOOP command from the menu.

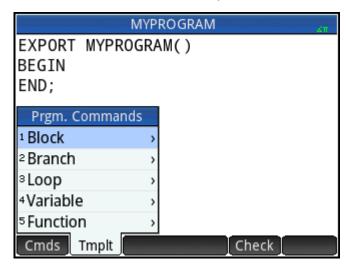

Select **Loop** and then select **FOR** from the sub-menu. Notice that a FOR\_FROM\_TO\_DO\_ template is inserted. All you need do is fill in the missing information.

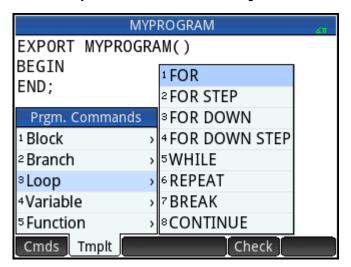

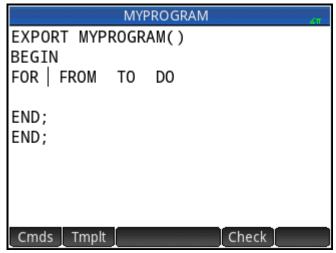

Using the cursor keys and keyboard, fill in the missing parts of the command. In this case, make the statement match the following: FOR N FROM 1 TO 3 DO

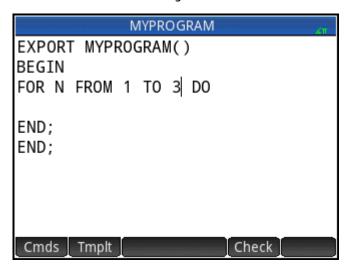

- **5.** Move the cursor to a blank line below the FOR statement.
- 6. Tap Cmds to open the menu of common programming commands.
- Select I/O and then select MSGBOX from the sub-menu. 7.
- Fill in the arguments of the MSGBOX command, and type a semicolon at the end of the command

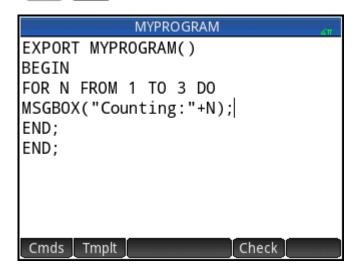

- Tap Check to check the syntax of your program.
- When you are finished, press Shift to return to the Program Catalog or to go to Home view. You are ready now to execute the program.

## **Run a Program**

From Home view, enter the name of the program. If the program takes parameters, enter a pair of parentheses after the program name with the parameters inside them each separated by a comma. To run the Enter program, press

From the Program Catalog, highlight the program you want to run and tap . When a program is Run executed from the catalog, the system looks for a function named START () (no parameters).

You can also run a program from the USER menu (one of the Toolbox menus):

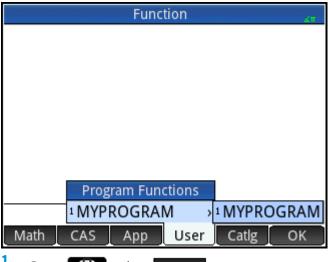

- Press and tap User
- Tap MYPROGRAM > to expand the menu and select MYPROGRAM .MYPROGRAM appears on the entry 2. line.
- 3. Enter Tap and the program executes, displaying a message box.
- three times to step through the FOR loop. Notice that the number shown increments by 1 each time.

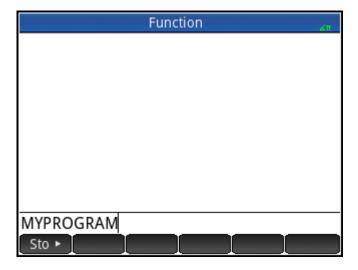

After the program terminates, you can resume any other activity with the HP Prime.

If a program has arguments, when you press Run a screen appears prompting you to enter the program parameters.

### **Multi-function programs**

- To create an entry that has multiple subentries in the User submenu of the Toolbox menu, enter multiple EXPORT commands in a single program.
- NOTE: Typically, you must delete the automatic EXPORT, BEGIN, and END commands that are created with a program.

The following example program is named MYFOLDER. It contains two user-defined functions as follows:

- FUNCTION1(X) returns X+1
- FUNCTION2(X) returns X-1

```
Program MYFOLDER
EXPORT FUNCTION1(X)
BEGIN
RETURN X+1;
END;
EXPORT FUNCTION2(X)
BEGIN
RETURN X-1;
END;
```

User , an option named MYFOLDER appears. Tap MYFOLDER and then tap Now, when you press to see the subentries FUNCTION1 and FUNCTION2.

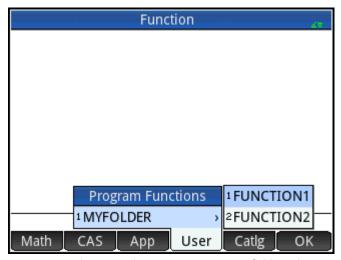

You can use this procedure to create custom folders that contain the functions you need and are organized optimally for your use.

or Debug, a list with NAME1 When you select your program from the Program Catalog and tap Run and NAME2 appears. Select which function to run or debug.

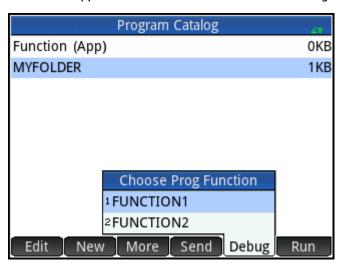

## **Debug a Program**

You cannot run a program that contains syntax errors. If the program does not do what you expect it to do, or if there is a run-time error detected by the system, you can execute the program step by step, and look at the values of local variables.

Let's debug the program created above: MYPROGRAM.

In the Program Catalog, select MYPROGRAM.

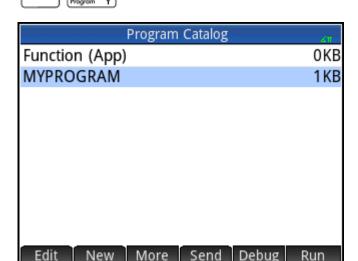

# Tap Debug

If there is more than one EXPORT function in a file, a list appears for you to choose which function to debug.

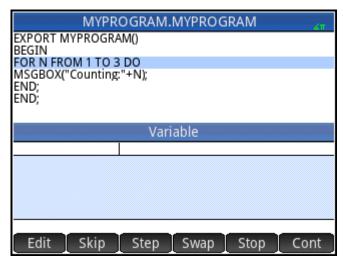

While debugging a program, the title of the program or intra-program function appears at the top of the display. Below that is the current line of the program being debugged. The current value of each variable is visible in the main body of the screen. The following menu buttons are available in the debugger:

: Skips to the next line or block of the program Skip

Step: Executes the current line

Vars : Opens a menu of variables. You can select one and add it to the list of variables so you can see how it changes as you step through the program.

Stop : Closes the debugger

: Continues program execution without debugging

Execute the FOR loop command Step

The FOR loop starts and the top of the display shows the next line of the program (the MSGBOX command).

Execute the MSGBOX command Step

The message box appears. Note that when each message box is displayed, you still have to dismiss it by Enter tapping OK or pressing

Enter repeatedly to execute the program step-by-step. Step and press

Stop to close the debugger at the current line of the program, or tap Cont to run the rest of the program without using the debugger.

## **Edit a Program**

You edit a program using the Program Editor, which is accessible from the Program Catalog.

Open the Program Catalog.

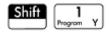

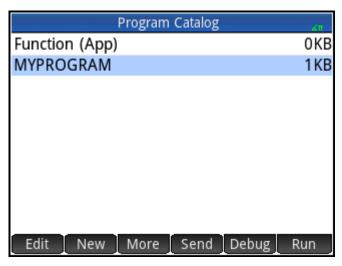

2. Enter Tap the program you want to edit (or use the arrow keys to highlight it and press

The HP Prime opens the Program Editor. The name of your program appears in the title bar of the display. The buttons and keys you can use to edit your program are listed in Program Editor: buttons and keys on page 556.

## Copy a program or part of a program

You can use the global Copy and Paste commands to copy part or all of a program. The following steps illustrate the process:

1. Open the Program Catalog.

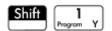

- Tap the program that has the code you want to copy. 2.
- 3. Press Shift Copy).

The menu buttons change to give you options for copying:

: Marks where the copying or cutting is to begin. Begin

: Marks where the copying or cutting is to end. End

: Select the entire program. All

: Cut the selection. Cut

Copy: Copy the selection.

- 4. Select what you want to copy or cut (using the options listed immediately above).
- 5. Tap Copy or Cut
- Return to the Program Catalog and open the target program.
- 7. Move the cursor to where you want to insert the copied or cut code.
- 8. (Paste). The clipboard opens. What you most recently copied or cut will be first in Press Shift the list and highlighted already, so just tap OK. The code will be pasted into the program, beginning at the cursor location.

## Delete a program

To delete a program:

Open the Program Catalog.

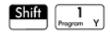

- 2. Highlight a program to delete and press
- 3. At the prompt, tap OK to delete the program or Cancel to cancel.

## **Delete all programs**

To delete all programs at once:

Open the Program Catalog.

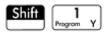

- 2. Press Shift (Clear).
- At the prompt, tap OK to delete all programs or Cancel to cancel.

## Delete the contents of a program

You can clear the contents of a program without deleting the program. The program then just has a name and nothing else.

Open the Program Catalog.

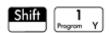

- 2. Tap the program to open it.
- 3. (Clear).

## To share a program

You can send programs between calculators just as you can send apps, notes, matrices, and lists.

# The HP Prime programming language

The HP Prime programming language allows you to extend the capabilities of the HP Prime by adding programs, functions and variables to the system. The programs you write can be either standalone or attached to an app. The functions and variables you create can be either local or global. If they are declared to

be global, then they appear in the User menu when you press

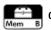

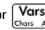

Vars . In the following sections,

we discuss variables and functions, then create a set of short programs to illustrate the various techniques for creating programs, functions, and variables.

## Variables and visibility

Variables in an HP Prime program can be used to store numbers, lists, matrices, graphics objects, and strings. The name of a variable must be a sequence of alphanumeric characters (letters and numbers), starting with a letter. Names are case-sensitive, so the variables named MaxTemp and maxTemp are different.

The HP Prime has built-in variables of various types, visible globally (that is, visible wherever you are in the calculator). For example, the built-in variables A to Z can be used to store real numbers, Z O to Z O can be used to store complex numbers, M0 to M9 can be used to store matrices and vectors, and so on. These names are reserved. You cannot use them for other data. For example, you cannot name a program M1, or store a real number in a variable named 28. In addition to these reserved variables, each HP app has its own reserved variables. Some examples are Root, Xmin, and Numstart. Most of these app variables are local to their app, though a few are global by design. For example, C1 is used by the Statistics 2Var app to store statistical data. This variable is global so that you can access that data from anywhere in the system. Again, these names cannot be used to name a program or store data of a type other than their design allows. (A full list of system and app variables is given in the "Variables" chapter.)

In a program you can declare variables for use only within a particular function. This is done using a  ${ t LOCAL}$ declaration. The use of local variables enables you to declare and use variables that will not affect the rest of the calculator. Local variables are not bound to a particular type; that is, you can store floating-point numbers, integers, lists, matrices, and symbolic expressions in a variable with any local name. Although the system will allow you to store different types in the same local variable, this is poor programming practice and should be avoided.

Variables declared in a program should have descriptive names. For example, a variable used to store the radius of a circle is better named RADIUS than VGFTRFG. You are more likely to remember what the variable is used for if its name matches its purpose.

If a variable is needed after the program executes, it can be exported from the program using the EXPORT command. To do this, the first command in the program (that is, on a line above the program name) would be EXPORT RADIUS. Then, if a value is assigned to RADIUS, the name appears on the variables menu

Vars ) and is visible globally. This feature allows for extensive and powerful interactivity among different environments in the HP Prime. Note that if another program exports a variable with the same name, the most recently exported version will be active.

The program below prompts the user for the value of RADIUS, and exports the variable for use outside the program.

```
EXPORT RADIUS;
EXPORT GETRADIUS()
BEGIN
INPUT (RADIUS);
END;
```

Note that EXPORT command for the variable RADIUS appears before the heading of the function where RADIUS is assigned. After you execute this program, a new variable named RADIUS appears on the USER GETRADIUS section of the Variables menu.

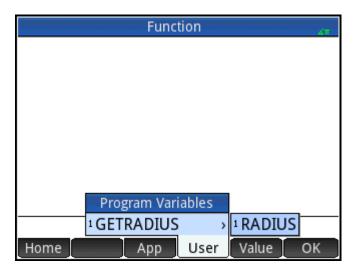

## Qualifying the name of a variable

The HP Prime has many system variables with names that are apparently the same. For example, the Function app has a variable named Xmin, but so too do the Polar app, the Parametric app, the Sequence app, and the Solve app. In a program, and in the Home view, you can refer to a particular version of these variables by qualifying its name. This is done by entering the name of the app (or program) that the variable belongs to, followed by a dot (.), and then the actual variable name. For example, the qualified variable Function. Xmin refers to the value of Xmin within the Function app. Similarly, the qualified variable Parametric. Xmin refers to the value of Xmin in the Parametric app. Despite having the same name (Xmin), the variables could have different values. You do likewise to use a local variable in a program: specify the name of the program, followed by the dot, and then the variable name.

## Functions, their arguments, and parameters

You can define your own functions in a program, and data can be passed to a function using parameters. Functions can return a value (using the RETURN statement) or not. When a program is executed from Home view, the program will return the value returned by the last statement that was executed.

Furthermore, functions can be defined in a program and exported for use by other programs, in much the same way that variables can be defined and used elsewhere.

In this section, we will create a small set of programs, each illustrating some aspect of programming in the HP Prime. Each program will be used as a building block for a custom app.

## **Program ROLLDIE**

We'll first create a program called ROLLDIE. It simulates the rolling of a single die, returning a random integer between 1 and whatever number is passed into the function.

In the Program Catalog create a new program named ROLLDIE. (For help, see Creating a new program on page 554.) Then enter the code in the Program Editor.

```
EXPORT ROLLDIE(N)
BEGIN
RETURN 1+RANDINT(N-1):
END:
```

The first line is the heading of the function. Execution of the RETURN statement causes a random integer from 1 to N to be calculated and returned as the result of the function. Note that the RETURN command causes the execution of the function to terminate. Thus any statements between the RETURN statement and END are ignored.

In Home view (in fact, anywhere in the calculator where a number can be used), you can enter ROLLDIE (6) and a random integer between 1 and 6 inclusive will be returned.

## **Program ROLLMANY**

Because of the EXPORT command in ROLLDIE, another program could use the ROLLDIE function and generate n rolls of a die with any number of sides. In the following program, the ROLLDIE function is used to generate nrolls of two dice, each with the number of sides given by the local variable sides. The results are stored in list L2, so that L2(1) shows the number of times the dies came up with a combined total of 1, L2(2) shows the number of times the dies came up with a combined total of 2, etc. L2(1) should be 0 (since the sum of the numbers on 2 dice must be at least 2).

Here we use the Store operator (▶) in place of :=. Press Shift to retrieve this operator. The syntax is Var ▶ Value; that is, the value on the right is stored in the variable on the left.

```
EXPORT ROLLMANY (n, sides)
BEGIN
 LOCAL k, roll;
 // initialize list of frequencies
 MAKELIST(0, X, 1, 2*sides, 1) \triangleright L2;
```

```
FOR k FROM 1 TO n DO
ROLLDIE(sides) + ROLLDIE(sides) ▶ roll;
L2(roll)+1 ► L2(roll);
END;
END;
```

By omitting the EXPORT command when a function is declared, its visibility can be restricted to the program within which it is defined. For example, you could define the ROLLDIE function inside the ROLLMANY program like this:

```
ROLLDIE();
EXPORT ROLLMANY (n, sides)
BEGIN
 LOCAL k, roll;
 // initialize list of frequencies
 MAKELIST(0, X, 1, 2*sides, 1) \blacktriangleright L2;
 FOR k FROM 1 TO n DO
ROLLDIE(sides) +ROLLDIE(sides) ▶ roll;
 L2 (roll) + 1 \triangleright L2 (roll);
 END;
END;
ROLLDIE (n)
BEGIN
RETURN 1+RANDINT(n-1);
END;
```

In the second version of the ROLLMANY program, there is no ROLLDIE function exported from another program. Instead, ROLLDIE is visible only to ROLLMANY. The ROLLDIE function must be declared before it is called. The first line of the program above contains the declaration of the ROLLDIE function. The definition of the ROLLDIE function is located at the end of the program.

Finally, the list of results could be returned as the result of calling ROLLMANY instead of being stored directly in the global list variable, L2. This way, if the user wanted to store the results elsewhere, it could be done easily.

```
ROLLDIE();
EXPORT ROLLMANY (n, sides)
BEGIN
 LOCAL k, roll, results;
 // initialize list of frequencies
 MAKELIST(0, X, 1, 2*sides, 1) ▶ results;
```

```
FOR k FROM 1 TO n DO
ROLLDIE(sides) + ROLLDIE(sides) ▶ roll;
 results(roll)+1 ▶ results(roll);
 END;
RETURN results;
END;
ROLLDIE (N)
BEGIN
RETURN 1+RANDINT(N-1);
END;
```

In Home view you would enter ROLLMANY (100, 6) > L5 and the results of the simulation of 100 rolls of two six-sided dice would be stored in list L5.

# The User Keyboard: Customizing key presses

You can assign alternative functionality to any key on the keyboard, including to the functionality provided by the shift and alpha keys. This enables you to customize the keyboard to your particular needs. For example, SIN to a function that is multi-nested on a menu and thus difficult to get to on a menu you could assign (such as ALOG).

A customized keyboard is called the user keyboard and you activate it when you go into user mode.

#### **User mode**

There are two user modes:

Temporary user mode: the next key press, and only the next, enters the object you have assigned to that key. After entering that object, the keyboard automatically returns to its default operation.

To activate temporary user mode, press Shift [2 Help] (User). Notice that 10 appears in the title bar. The 1 will remind you that the user keyboard will be active for just one key press.

Persistent user mode: each key press from now until you turn off user mode will enter whatever object you have assigned to a key.

PHelp . Notice that ↑U appears in the Shift To activate persistent user mode, press Shiff title bar. The user keyboard will now remain active until you press Shiff 2 Help again.

If you are in user mode and press a key that hasn't been reassigned, the key's standard operation is performed.

## **Reassigning keys**

Suppose you want to assign a commonly used function—such as ALOG—to its own key on the keyboard. Simply create a new program that mimics the syntax in the following figure.

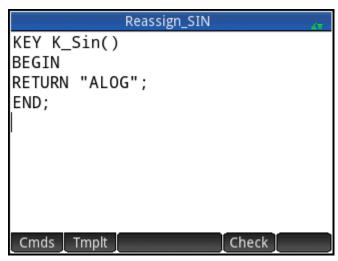

defined as F1(X) in the Function app would be returned.

The first line of the program specifies the key to be reassigned using its internal name. (The names of all the keys are given in Key names on page 572. They are case-sensitive.)

On line 3, enter the text you want produced when the key being reassigned is pressed. This text must be enclosed in quote marks.

The next time you want to insert ALOG at the position of your cursor, you just press Shiff

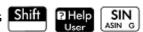

You can enter any string you like in the RETURN line of your program. For example, if you enter "Newton", that text will be returned when you press the reassigned key. You can even get the program to return user-defined functions as well as system functions, and user-defined variables as well as system variables.

You can also reassign a shifted key combination. So, for example, ALPHA could be reassigned to produce SLOPE(F1(X), 3) rather than the lowercase t. Then if is entered in Home view and Enter pressed, the gradient at X = 3 of whatever function is currently

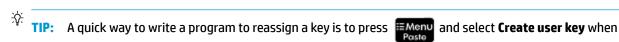

you are in the Program Editor. You will then be asked to press the key (or key combination) you want to reassign. A program template appears, with the internal name of the key (or key combination) added automatically.

## **Key names**

The first line of a program that reassigns a key must specify the key to be reassigned using its internal name. The table below gives the internal name for each key. Note that key names are case-sensitive.

|                  | into    | ernal name of keys and key s | lates       |             |
|------------------|---------|------------------------------|-------------|-------------|
| Key              | Name    | Shift + key                  | ALPHA + key | ALPHA Shift |
|                  |         |                              |             | key         |
| Apps<br>Info     | K_Apps  | KS_Apps                      | KA_Apps     | KSA_Apps    |
| Symb ⊠<br>⊶Setup | K_Symb  | KS_Symb                      | KA_Symb     | KSA_Symb    |
| •                | K_Up    | KS_Up                        | KA_Up       | KSA_Up      |
| 2 Help<br>User   | K_Help  | _                            | KA_Help     | KSA_Help    |
| Esc<br>Clear     | K_Esc   | KS_Esc                       | KA_Esc      | KSA_Esc     |
| Settings         | K_Home  | KS_Home                      | KA_Home     | KSA_Home    |
| Plot ⊭<br>Setup  | K_Plot  | KS_Plot                      | KA_Plot     | KSA_Plot    |
| •                | K_Left  | KS_Left                      | KA_Left     | KSA_Left    |
| •                | K_Right | KS_Right                     | KA_Right    | KSA_Right   |
| ⊑View<br>Copy    | K_View  | KS_View                      | KA_View     | KSA_View    |
| CAS<br>Settings  | K_Cas   | KS_Cas                       | KA_Cas      | KSA_Cas     |
| Num⊞<br>⊶Setup   | K_Num   | KS_Num                       | KA_Num      | KSA_Num     |
| •                | K_Down  | KS_Down                      | KA_Down     | KSA_Down    |
| :≣Men∪<br>Paste  | K_Menu  | KS_Menu                      | KA_Menu     | KSA_Menu    |
| Vars<br>Chars A  | K_Vars_ | KS_Vars_                     | KA_Vars_    | KSA_Vars_   |
| Mem B            | K_Math  | KS_Math                      | KA_Math     | KSA_Math    |
| [],√[, :]        | K_Templ | KS_Templ                     | KA_Templ    | KSA_Templ   |

| Internal name of keys and key states                          |         |             |             |                 |
|---------------------------------------------------------------|---------|-------------|-------------|-----------------|
| Key                                                           | Name    | Shift + key | ALPHA + key | ALPHA Shift key |
| x t 0 n<br>Define D                                           | K_Xttn  | KS_Xttn     | KA_Xttn     | KSA_Xttn        |
| a b/c                                                         | K_Abc   | KS_Abc      | KA_Abc      | KSA_Abc         |
| <b>₹</b><br>Del                                               | K_Bksp  | KS_Bksp     | KA_Bksp     | KSA_Bksp        |
| (* K <sup>y</sup> F                                           | K_Power | KS_Power    | KA_Power    | KSA_Power       |
| SIN<br>ASIN G                                                 | K_Sin   | KS_Sin      | KA_Sin      | KSA_Sin         |
| COS<br>ACOS H                                                 | K_Cos   | KS_Cos      | KA_Cos      | KSA_Cos         |
| TAN<br>ATAN I                                                 | K_Tan   | KS_Tan      | KA_Tan      | KSA_Tan         |
| $\begin{bmatrix} \mathbf{LN} \\ \mathbf{e}^{x} \end{bmatrix}$ | K_Ln    | KS_Ln       | KA_Ln       | KSA_Ln          |
| LOG<br>10 <sup>x</sup> K                                      | K_Log   | KS_Log      | KA_Log      | KSA_Log         |
| $\begin{bmatrix} \mathbf{x}^2 \\ \mathbf{v} \end{bmatrix}$    | K_Sq    | KS_Sq       | KA_Sq       | KSA_Sq          |
| (x) M                                                         | K_Neg   | KS_Neg      | KA_Neg      | KSA_Neg         |
| ( )                                                           | K_Paren | KS_Paren    | KA_Paren    | KSA_Paren       |
| y ×                                                           | K_Comma | KS_Comma    | KA_Comma    | KSA_Comma       |
| Enter<br>≈                                                    | K_Ente  | KS_Enter    | KA_Enter    | KSA_Enter       |
| EEX<br>Sto > P                                                | K_Eex   | KS_Eex      | KA_Eex      | KSA_Eex         |
| List G                                                        | K_7     | KS_7        | KA_7        | KSA_7           |
| 8 R                                                           | K_8     | KS_8        | KA_8        | KSA_8           |

|                     | Inte    | ernal name of keys and key s | tates       |             |
|---------------------|---------|------------------------------|-------------|-------------|
| Key                 | Name    | Shift + key                  | ALPHA + key | ALPHA Shift |
|                     |         |                              |             | key         |
| <b>9</b><br>!,∞,→ s | K_9     | KS_9                         | KA_9        | KSA_9       |
| x T                 | K_Div   | KS_Div                       | KA_Div      | KSA_Div     |
| ALPHA<br>alpha      | K_Alpha | KS_Alpha                     | KA_Alpha    | KSA_Alpha   |
| 4<br>Matrix U       | K_4     | KS_4                         | KA_4        | KSA_4       |
| 5 v                 | K_5     | KS_5                         | KA_5        | KSA_5       |
| _6<br>≤,≥,≠ W       | K_6     | KS_6                         | KA_6        | KSA_6       |
| × x                 | K_Mul   | KS_Mul                       | KA_Mul      | KSA_Mul     |
| Shift               | _       | _                            | _           | _           |
| 1<br>Program Y      | K_1     | KS_1                         | KA_1        | KSA_1       |
|                     | K_2     | KS_2                         | KA_2        | KSA_2       |
| _π 3 <sub>#</sub>   | K_3     | KS_3                         | KA_3        | KSA_3       |
| Base ‡              | K_Minus | KS_Minus                     | KA_Minus    | KSA_Minus   |
| On<br>off           | K_On    | _                            | KA_On       | KSA_On      |
| O Notes " "         | K_0     | KS_0                         | KA_0        | KSA_0       |
| <u>:</u>            | K_Dot   | KS_Dot                       | KA_Dot      | KSA_Dot     |

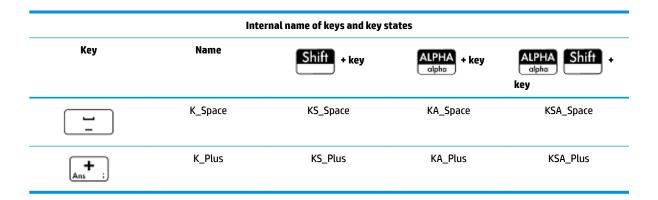

## **App programs**

An app is a unified collection of views, programs, notes, and associated data. Creating an app program allows you to redefine the app's views and how a user will interact with those views. This is done with (a) dedicated program functions with special names and (b) by redefining the views in the **View** menu.

## **Using dedicated program functions**

There are nine dedicated program function names, as shown in the table below. These functions are called when the corresponding keys shown in the table are pressed. These functions are designed to be written into a program that controls an app and used in the context of that app.

| Program   | Name                         | Equivalent Keystrokes   |
|-----------|------------------------------|-------------------------|
| Symb      | Symbolic view                | Symb <b>x</b><br>⊶Setup |
| SymbSetup | Symbolic Setup               | Shift Symb   Setup      |
| Plot      | Plot view                    | Plot l≃<br>L-Setup      |
| PlotSetup | Plot Setup                   | Shift Plot ∠ →Setup     |
| Num       | Numeric view                 | Num ⊞<br>⊶Setup         |
| NumSetup  | Numeric Setup                | Shift Num⊞<br>⊶Setup    |
| Info      | Info view                    | Shift Apps<br>Info      |
| START     | Starts an app                | Start                   |
| RESET     | Resets or initializes an app | Reset                   |

## **Redefining the View menu**

The **View** menu allows any app to define views in addition to the standard seven views shown in the table above. By default, each HP app has its own set of additional views contained in this menu. The VIEW command allows you to redefine these views to run programs you have created for an app. The syntax for the VIEW command is:

```
VIEW "text", function()
```

By adding VIEW "text", function() before the declaration of a function, you will override the list of views for the app. For example, if your app program defines three views—"SetSides", "RollDice" and

"PlotResults"—when you press you will see SetSides, RollDice, and PlotResults instead of the app's default view list.

## **Customizing an app**

When an app is active, its associated program appears as the first item in the Program Catalog. It is within this program that you put functions to create a custom app. A useful procedure for customizing an app is illustrated below:

- Decide on the HP app that you want to customize. The customized app inherits all the properties of the HP app.
- 2. Go to the Applications Library ( Apps ), highlight the HP app, tap Save and save the app with a unique name.
- Customize the new app if you need to (for example, by configuring the axes or angle measure settings). 3.
- 4. Open the Program Catalog, select your new app program, and tap Edit
- Develop the functions to work with your customized app. When you develop the functions, use the app 5. naming conventions described above.
- Put the VIEW command in your program to modify the app's View menu. 6.
- Decide if your app will create new global variables. If so, you should EXPORT them from a separate user program that is called from the Start () function in the app program. This way they will not have their values lost.
- Test the app and debug the associated programs.

It is possible to link more than one app via programs. For example, a program associated with the Function app could execute a command to start the Statistics 1Var app, and a program associated with the Statistics 1Var app could return to the Function app (or launch any other app).

#### **Example**

The following example illustrates the process of creating a custom app. The app is based on the built-in Statistics 1Var app. It simulates the rolling of a pair of dice, each with a number of sides specified by the user. The results are tabulated, and can be viewed either in a table or graphically.

In the Application Library, select the Statistics 1Var app but don't open it.

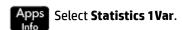

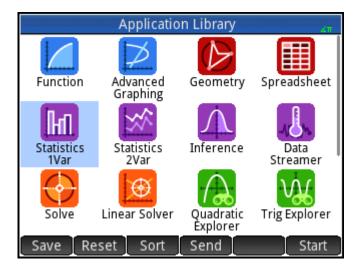

- 2. Tap Save
- 3. Enter a name for the new app (such as DiceSimulation.)
- 4. twice. The new app appears in the Application Library.
- Open the Program Catalog. **5.**

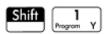

Tap the program to open it.

Each customized app has one program associated with it. Initially, this program is empty. You customize the app by entering functions into that program.

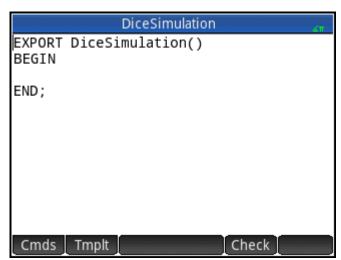

At this point you decide how you want the user to interact with the app. In this example, we will want the user to be able to:

- start and initialize the app, and display a short note
- specify the number of sides (that is, faces) on each die
- specify the number of times to roll the dice

- graphically display the results of the simulation
- numerically display the results of the simulation.

With that in mind, we will create the following views:

START, ROLL DICE, SET SIDES, and SET ROLLS.

The START option will initialize the app and display a note that gives the user instructions. The user will also interact with the app through the Numeric view and the Plot view.

These views will be activated by pressing Num and Plot () in our app program will actually launch the latter view after doing some configuration.

Before entering the following program, press Shift Apps to open the Info editor and enter the text shown in the figure. This note will be attached to the app and will be displayed when the user selects the Start option from the View menu (or presses Shiff

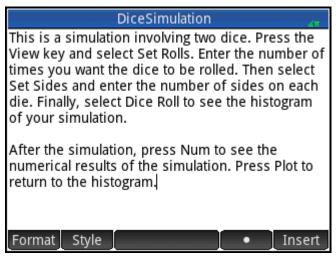

The program discussed earlier in this chapter to get the number of sides for a dice is expanded here, so that the possible sums of two such die are stored in dataset D1. Enter the following sub-routines into the program for the DiceSimulation app.

#### The DiceSimulation program

```
DICESIMVARS();
ROLLDIE();
 EXPORT SIDES, ROLLS;
EXPORT DiceSimulation()
BEGIN
END;
VIEW "Start", START()
BEGIN
 D1:={};
```

```
D2:={};
 SetSample(H1,D1);
 SetFreq(H1,D2);
 H1Type:=1;
 STARTVIEW(6,1);
END;
VIEW "Roll Dice", ROLLMANY()
BEGIN
LOCAL k, roll;
 D1:= MAKELIST(X+1,X,1,2*SIDES-1,1);
 D2:= MAKELIST(0, X, 1, 2*SIDES-1, 1);
 FOR k FROM 1 TO ROLLS DO
 roll:=ROLLDIE(SIDES)+ROLLDIE
 (SIDES);
 D2 (roll-1) := D2 (roll-1) +1;
 END;
 Xmin := -0.1;
 Xmax := MAX(D1) + 1;
 Ymin:= -0.1;
 Ymax := MAX(D2) + 1;
 STARTVIEW(1,1);
END;
VIEW "Set Sides", SETSIDES()
BEGIN
 REPEAT
 INPUT(SIDES, "Die Sides", "N=", "Enter# of sides", 2);
 SIDES:= FLOOR(SIDES);
 IF SIDES<2 THEN MSGBOX("# of sides must be >= 4");
 END;
 UNTIL SIDES >=4;
STARTVIEW (7,1);
END;
VIEW "Set Rolls", SETROLLS()
BEGIN
```

```
REPEAT
 INPUT(ROLLS, "Num of rolls", "N=", "Enter# of rolls", 25);
 ROLLS:= FLOOR(ROLLS);
 IF ROLLS<1 THEN MSGBOX("You must enter a num >=1");
END;
UNTIL ROLLS>=1;
 STARTVIEW (7,1);
END;
PLOT()
BEGIN
Xmin:=-0.1;
 Xmax := MAX(D1) + 1;
 Ymin:= -0.1;
 Ymax := MAX(D2) + 1;
STARTVIEW(1,1);
END;
Symb()
BEGIN
SetSample(H1,D1);
SetFreq(H1,D2);
H1Type:=1;
 STARTVIEW (0,1);
END;
```

The ROLLMANY () routine is an adaptation of the program presented earlier in this chapter. Since you cannot pass parameters to a program called through a selection from a custom View menu, the exported variables SIDES and ROLLS are used in place of the parameters that were used in the previous versions.

The program above calls two other user programs: ROLLDIE() and DICESIMVARS(). ROLLDIE() appears earlier in this chapter. Here is DICESIMVARS. Create a program with that name and enter the following code.

#### The program DICESIMVARS

```
EXPORT ROLLS, SIDES;
EXPORT DICESIMVARS()
BEGIN
10 ▶ ROLLS;
6 ► SIDES;
END;
```

- Apps , and open DiceSimulation. The note will appear explaining how the app works.
- Press to see the custom app menu. Here you can reset the app (Start), set the number of sides of the dice, the number of rolls, and execute a simulation.

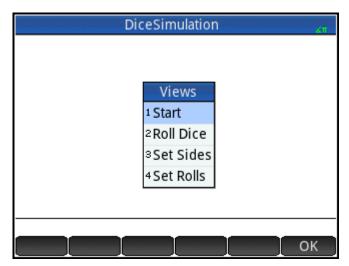

- 3. Select Set Rolls and enter 100.
- Select Set Sides and enter 6. 4.
- Select Roll Dice. You will see a histogram similar to the own shown in the figure.

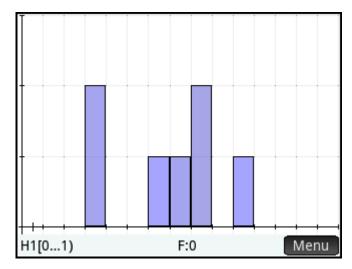

- Press Num to see the data and Plot to return to the histogram.
- To run another simulation, press and select Roll Dice.

# **Program commands**

This section describes each program command. The commands under the Tmplt menu are described first.

The commands under the Cmds menu are described in Commands under the Cmds menu on page 589.

## **Commands under the Tmplt menu**

### **Block**

The block commands determine the beginning and end of a sub-routine or function. There is also a Return command to recall results from sub-routines or functions.

#### **BEGIN END**

```
Syntax: BEGIN command1; command2; ...; commandN; END;
```

Defines a command or set of commands to be executed together. In the simple program:

```
EXPORT SOM1(X)
BEGIN
RETURN X^2-1;
END;
```

the block is the single RETURN command.

If you entered SQM1 (8) in Home view, the result returned would be 63.

### **RETURN**

**Syntax:** RETURN *expression*;

Returns the current value of *expression*.

#### **KILL**

Syntax: KILL;

Stops the step-by-step execution of the current program (with debug).

#### Branch

In what follows, the plural word commands refers to both a single command or a set of commands.

#### **IF THEN**

```
Syntax: IF test THEN commands END;
```

Evaluate *test*. If *test* is true (not 0), executes *commands*. Otherwise, nothing happens.

#### **IF THEN ELSE**

```
Syntax: IF test THEN commands 1 ELSE commands 2 END;
```

Evaluate test. If test is true (not 0), it executes commands 1, otherwise, it executes commands 2.

If test returns a list, commands 1 and commands 2 must return a single object or both must return a list that is the same size as the list returned by test.

If commands 1 or commands 2 both return a list, each list is the same size and each element is picked from either commands 1 or commands 2, depending on the outcome of test on the elements of the test list.

#### **CASE**

#### Syntax:

```
CASE
 IF test 1 THEN commands 1 END;
 IF test2 THEN commands2 END;
[ DEFAULT commands]
END;
```

Evaluates test1. If true, executes commands1 and ends the CASE. Otherwise, evaluates test1. If true, executes commands2 and ends the CASE. Continues evaluating tests until a true is found. If no true test is found, execute default commands, if provided. The CASE command is limited to 127 branches.

#### Example:

```
CASE
IF A<0 THEN RETURN "negative"; END;
IF 0≤A≤1 THEN RETURN "small"; END;
DEFAULT RETURN "large";
END;
```

#### **IFERR**

IFERR commands1 THEN commands2 END;

Executes sequence of commands1. If an error occurs during execution of commands1, executes sequence of commands2.

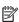

NOTE: The error number is stored in the variable Ans. You can use this variable in the commands2 syntax of the THEN clause of the IFERR command.

#### **IFERR ELSE**

IFERR commands1 THEN commands2 ELSE commands3 END;

Executes sequence of commands1. If an error occurs during execution of commands1, executes sequence of commands2. Otherwise, execute sequence of commands3.

#### Loop

#### **FOR**

**Syntax:** FOR *var* FROM *start* TO *finish* DO commands END;

Sets variable var to start, and for as long as this variable is less than or equal to finish, executes the sequence of commands, and then adds 1 (increment) to var.

Example 1: This program determines which integer from 2 to N has the greatest number of factors.

```
EXPORT MAXFACTORS (N)
BEGIN
LOCAL cur, max, k, result;
1 ▶ max;1 ▶ result;
FOR k FROM 2 TO N DO
SIZE(CAS.idivis(k)) ▶ cur;
 IF cur(1) > max THEN
 cur(1) \triangleright max;
 k ▶ result;
END;
END;
MSGBOX("Max of "+ max +" factors for "+result);
END;
```

In Home, enter MAXFACTORS (100).

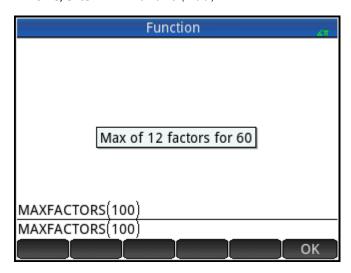

#### **FOR STEP**

**Syntax:** FOR *var* FROM *start* TO *finish* [*STEP increment*] DO commands END;

Sets variable var to start, and for as long as this variable is less than or equal to finish, executes the sequence of commands, and then adds increment to var.

Example 2: This program draws an interesting pattern on the screen.

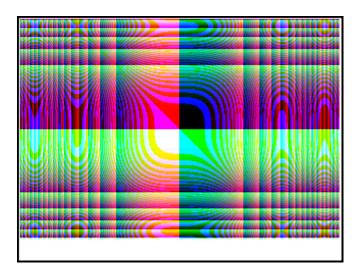

```
EXPORT
DRAWPATTERN()
BEGIN
LOCAL
xincr, yincr, color;
STARTAPP("Function");
RECT();
xincr := (Xmax - Xmin)/318;
yincr := (Ymax - Ymin)/218;
FOR X FROM Xmin TO Xmax STEP xincr DO
FOR Y FROM Ymin TO Ymax STEP yincr DO
color := RGB(X^3 MOD 255, Y^3 MOD 255, TAN(0.1*(X^3+Y^3)) MOD 255);
PIXON(X,Y,color);
END;
END;
WAIT;
END;
```

#### **FOR DOWN**

Syntax: FOR *var* FROM *start* DOWNTO *finish* DO *commands END*;

Sets variable var to start, and for as long as this variable is more than or equal to finish, executes the sequence of commands, and then subtracts 1 (decrement) from var.

#### **FOR STEP DOWN**

**Syntax:** FOR *var* FROM *start* DOWNTO *finish* [STEP increment] DO *commands END*;

Sets variable var to start, and for as long as this variable is more than or equal to finish, executes the sequence of commands, and then subtracts *increment* from *var*.

#### WHILE

Syntax: WHILE test DO commands END;

Evaluates test. If result is true (not 0), executes the *commands*, and repeats.

Example: A perfect number is one that is equal to the sum of all its proper divisors. For example, 6 is a perfect number because 6 = 1+2+3. The example below returns true when its argument is a perfect number.

```
EXPORT ISPERFECT(n)
BEGIN
LOCAL d, sum;
 2 ► d;
 1 ▶ sum;
WHILE sum <= n AND d < n DO
 IF irem (n,d) == 0 THEN sum+d > sum;
 END;
 d+1 ▶ d;
 END;
RETURN sum==n;
END;
```

The following program displays all the perfect numbers up to 1000:

```
EXPORT PERFECTNUMS ()
BEGIN
LOCAL k;
FOR k FROM 2 TO 1000 DO
 IF ISPERFECT(k) THEN
MSGBOX(k+" is perfect, press OK");
 END;
END;
END;
```

#### **REPEAT**

Syntax: REPEAT commands UNTIL test;

Repeats the sequence of commands until test is true (not 0).

The example below prompts for a positive value for SIDES, modifying an earlier program in this chapter:

```
EXPORT SIDES;
```

```
EXPORT GETSIDES()
BEGIN
 REPEAT
 INPUT(SIDES, "Die Sides", "N = ", "Enter num sides", 2);
 UNTIL SIDES>0;
END;
```

#### **BREAK**

Syntax: BREAK (n)

Exits from loops by breaking out of n loop levels. Execution picks up with the first statement after the loop. With no argument, exits from a single loop.

#### **CONTINUE**

Syntax: CONTINUE

Transfers execution to the start of the next iteration of a loop

### **Variable**

These commands enable you to control the visibility of a user-defined variable.

#### **LOCAL**

```
Syntax: LOCAL var1, var2, ...varn;
```

Makes the variables var1, var2, etc. local to the program in which they are found.

### **EXPORT**

```
Syntax: EXPORT var1, [var2, ..., varn];
- or -
EXPORT var1:=val1, [var2:=val2, ... varn:=valn];
```

Exports the variables var1, var2, etc. so they are globally available and appear on the User menu when you press Vars and select User

#### Example:

```
EXPORT ratio:=0.15;
```

### **Function**

These commands enable you to control the visibility of a user-defined function.

#### **EXPORT**

```
Syntax: EXPORT FunctionName (Parameters)
- or -
EXPORT FunctionName(Parameters)
```

```
BEGIN
```

FunctionDefinition

END;

In a program, declares the functions or variables to export globally. The exported functions appear in the Toolbox User menu and the exported variables appear in the Vars CAS, App, and User menus.

### Examples:

```
EXPORT X2M1(X);
Export X2M1(X)
BEGIN
RETURN X^2-1;
END;
```

#### **VIEW**

Syntax: VIEW "text", functionname();

Replaces the **View** menu of the current app and adds an entry with "text". If "text" is selected and the user Enter presses , then functionname() is called. OK

#### **KEY**

A prefix to a key name when creating a user keyboard. See The User Keyboard: Customizing key presses on page 571.

## Commands under the Cmds menu

## **Strings**

A string is a sequence of characters enclosed in double quotes (""). To put a double quote in a string, use two consecutive double quotes. The \ character starts an escape sequence, and the character(s) immediately following are interpreted specially. \n inserts a new line and two backslashes insert a single backslash. To put

Enter a new line into the string, press to wrap the text at that point.

#### **ASC**

Syntax: ASC (string)

Returns a list containing the ASCII codes of string.

Example: ASC ("AB") returns [65,66]

#### **LOWER**

Converts uppercase characters in a string to lowercase.

#### Examples:

```
LOWER ("ABC") returns "abc"
LOWER ("ABF") returns "\alpha\beta\gamma"
```

#### **UPPER**

Converts lowercase characters in a string to uppercase.

#### Examples:

```
UPPER ("abc") returns "ABC"
UPPER ("\alpha\beta\gamma") returns "AB\Gamma"
```

#### **CHAR**

**Syntax:** CHAR (vector) **or** CHAR (integer)

Returns the string corresponding to the character codes in vector, or the single code of integer.

```
Examples: CHAR (65) returns "A"
```

```
CHAR ([82,77,72]) returns "RMH"
```

#### DIM

Syntax: DIM(string)

Returns the number of characters in string.

Example: DIM ("12345") returns 5, DIM ("""") and DIM ("\n") return 1. (Notice the use of the two double guotes and the escape seguence.)

#### **STRING**

```
Syntax: STRING (Expression, [Mode], [Precision], [Separator] or (Separator,
["[DecimalPoint[Exponent[NegativeSign]]]"], [DotZero]}], [SizeLimit] or
{SizeLimit, [FontSize], [Bold], [Italic], [Monospaced]}]
```

Evaluates Expression and returns the result as a string.

The extra parameters specify how numbers are displayed.

If Mode is specified, it must be:

- 0: Use current setting
- 1: Standard
- 2: Fixed
- 3: Scientific
- 4: Engineering
- 5: Floating
- 6: Rounded

Add 7 to this value to specify proper fraction mode and 14 for mixed fraction mode.

Precision is either -1 for current settings or 0 to 12.

Separator is a string containing a set of digits and separators. The last digit is assumed to be the one just before the decimal point. Separator can also be a number. -1 means use default, 0 to 10 specify the use of one of the 11 built-in separators available in home settings.

"[DecimalPoint[Exponent[NegativeSign]]]" is a string of 0 to 3 characters. The first one will be used for the decimal point, the second for the exponent and the last one for the negative sign.

If DotZero is non-zero, then numbers are displayed in the form .1 instead of 0.1

If SizeLimit is specified, the command will attempt to generate a representation of the number that fits in the given number of pixels. You can also specify the font size (10 to 22) and properties (bold, italic and monospaced being Boolean values with 0 being false). There is no guarantee that the result will fit, but the command will attempt to make it fit.

#### Examples:

| String                                                 | Result              |
|--------------------------------------------------------|---------------------|
| string(F1), when F1(X) = COS(X)                        | "COS(X)"            |
| STRING(2/3)                                            | 0.66666666667       |
| string(L1) when L1 = {1,2,3}                           | "{1,2,3}"           |
| string(M1) when M1 =                                   | "[[1,2,3],[4,5,6]]" |
| $\begin{bmatrix} 1 & 2 & 3 \\ 4 & 5 & 6 \end{bmatrix}$ |                     |

#### **INSTRING**

**Syntax:** INSTRING (str1, str2)

Returns the index of the first occurrence of str2 in str1. Returns 0 if str2 is not present in str1. Note that the first character in a string is position 1.

### Examples:

INSTRING ("vanilla", "van") returns 1 INSTRING ("banana", "na") returns 3 INSTRING ("ab", "abc") returns 0

#### **LEFT**

Syntax: LEFT (str,n)

Return the first *n* characters of string *str*. If  $n \ge DIM(str)$  or n < 0, returns str. If n = 0 returns the string.

Example: LEFT("MOMOGUMBO",3) returns "MOM"

#### **RIGHT**

Syntax: RIGHT (str, n)

Returns the last *n* characters of string *str*. If *n* <= 0, returns empty string. If *n* > DIM(str), returns str

Example: RIGHT("MOMOGUMBO",5) returns "GUMBO"

#### MID

Syntax: MID(str, pos, [n])

Extracts n characters from string str starting at index pos. n is optional, if not specified, extracts all the remainder of the string.

Example: MID ("MOMOGUMBO", 3, 5) returns "MOGUM", MID ("PUDGE", 4) returns "GE"

#### **ROTATE**

```
Syntax: ROTATE (str, n)
```

Permutation of characters in string str. If 0 <= n < DIM(str), shifts n places to left. If -DIM(str) < n <= -1, shifts n spaces to right. If n > DIM(str) or n < -DIM(str), returns str.

#### Examples:

```
ROTATE ("12345", 2) returns "34512"
ROTATE ("12345", -1) returns "51234"
ROTATE ("12345", 6) returns "12345"
```

#### **STRINGFROMID**

**Syntax:** STRINGFROMID(integer)

Returns, in the current language, the built-in string associated in the internal string table with the specified integer.

Examples:

STRINGFROMID(56) returns "Complex"

STRINGFROMID(202) returns "Real"

#### **REPLACE**

```
Syntax: REPLACE (object1, start, object2)
```

Replaces part of object1 with object2 beginning at start. The objects can be matrices, vectors, or stings.

### Example:

```
REPLACE ("12345", "3", "99") returns "12995"
```

### **Drawing**

There are 10 built-in graphics variables in the HP Prime, called GO-G9. G0 is always the current screen graphic.

G1 to G9 can be used to store temporary graphic objects (called GROBs for short) when programming applications that use graphics. They are temporary and thus cleared when the calculator turns off.

Twenty-six functions can be used to modify graphics variables. Thirteen of them work with Cartesian coordinates using the Cartesian plane defined in the current app by the variables Xmin, Xmax, Ymin, and Ymax.

The remaining thirteen work with pixel coordinates where the pixel 0,0 is the top left pixel of the GROB, and 320, 240 is the bottom right. Functions in this second set have a P suffix to the function name.

#### $C \rightarrow PX$

Converts from Cartesian coordinates to screen coordinates.

```
Syntax: C \rightarrow PX (x, y) or C \rightarrow PX (\{x, y\})
```

#### **DRAWMENU**

```
Syntax: DRAWMENU({string1, string2, ..., string6})
```

Draws a six-button menu at the bottom of the display, with labels string1, string2, ..., string6.

#### Example:

DRAWMENU ("ABC", "", "DEF") creates a menu with the first and third buttons labelled ABC and DEF, respectively. The other four menu keys are blank.

#### **FREEZE**

```
Syntax: FREEZE
```

Pauses program execution until a key is pressed. This prevents the screen from being redrawn after the end of the program execution, leaving the modified display on the screen for the user to see.

#### PX→C

Converts from screen coordinates to Cartesian coordinates.

#### **RGB**

```
Syntax: RGB (R, G, B, [A])
```

Returns an integer number that can be used as the color parameter for a drawing function, based on Red-, Green-, and Blue-component values (each 0 to 255).

If Alpha is greater than 128, returns the color flagged as transparent. There is no alpha channel blending on Prime.

#### Examples:

```
RGB (255, 0, 128) returns 16711808.
RECT (RGB (0, 0, 255)) makes a blue screen
LINE (0, 0, 8, 8, RGB (0, 255, 0)) draws a green line
```

#### **Pixels and Cartesian**

## ARC\_P, ARC

```
Syntax; ARC(G, x, y, r [ , a1, a2, c])
Syntax; ARC P(G, x, y, r [ , a1, a2, c])
```

Draws an arc or circle on G, centered on point x,y, with radius r and color c starting at angle a1 and ending on angle a2.

G can be any of the graphics variables and is optional. The default is GO

r is given in pixels.

c is optional and if not specified black is used. It should be specified in this way: #RRGGBB (in the same way as a color is specified in HTML).

a1 and a2 follow the current angle mode and are optional. The default is a full circle.

Example:

ARC  $(0,0,60,0,\pi,RGB(255,0,0))$  draws a red semicircle with center at (0,0)—using the current Plot Setup window—and with a radius of 60 pixels. The semicircle is drawn counterclockwise from 0 to  $\pi$ .

### BLIT\_P, BLIT

```
Syntax: BLIT([trqtGRB, dx1, dy1, dx2, dy2], [srcGRB, sx1, sy1, sx2, sy2, c,
alpha])
```

```
Syntax: BLIT P ([trgtGRB, dx1, dy1, dx2, dy2], [srcGRB, sx1, sy1, sx2, sy2,
c, alpha])
```

Copies the region of srcGRB from (and including) point (sx1, sy1) to (but not including) point (sx2, sy2), into the region of trgtGRB between points (dx1, dy1) and (dx2, dy2). In practice, 1 is added to each of sx1 and sx2 to obtain the correct region. Does not copy pixels from srcGRB that are color c.

The number alpha must be between 0 (transparent) and 255 (opaque). It represents the transparency, or alpha channel, of the source bitmap.

trgtGRB can be any of the graphics variables and is optional. The default is GO.

srcGRB can be any of the graphics variables.

dx2, dy2 are optional and, if not specified, are calculated so that the destination area is the same size as the source area.

sx2, sy2 are optional and, if not specified, are the bottom-right corner of the srcGRB.

sx1, sy1 are optional and, if not specified, are the top-left corner of the srcGRB.

dx1, dy1 are optional and, if not specified, are the top-left corner of trqtGRB.

c can be any color specified as #RRGGBB. If it is not specified, all pixels from srcGRB will be copied.

alpha is optional and, if not specified, is 255 (opaque) by default.

NOTE: Using the same variable for trgtGRB and srcGRB can be unpredictable when the source and destination overlap.

If you use both c and alpha, HP recommends that you also specify the source x- and y- coordinates to be sure that the system can distinguish the purpose of each parameter.

#### **DIMGROB P. DIMGROB**

```
Syntax: DIMGROB P(G, w, h, [color]) or DIMGROB P(G, list)
Syntax: DIMGROB(G, w, h, [color]) or DIMGROB(G, list)
```

Sets the dimensions of GROB G to w × h. Initializes the graphic G with color or with the graphic data provided by the list variable. If the graphic is initialized using graphic data, then list is a list of integers. Each integer, as seen in base 16, describes one color every 16 bits.

Colors are in A1R5G5B5 format (that is, 1 bit for the alpha channel, and 5 bits for R, G, and B).

#### FILLPOLY\_P, FILLPOLY

```
Syntax: FILLPOLY P([G], \{(x1, y1), (x2, y2), ...(xn, yn)\}, Color, [Alpha])
Syntax: FILLPOLY([G], \{(x1, y1), (x2, y2), ...(xn, yn)\}, Color, [Alpha])
```

For the polygon defined by the list of points, fills the polygon with the color defined by the RGB number Color. If Alpha is provided as an integer between 0 and 255 inclusive, the polygon is drawn with the corresponding

transparency level. You can use a vector of points instead of a list; in this case, the points can be expressed as complex numbers.

#### Example:

FILLPOLY P({(20,20), (100, 20), (100, 100), (20, 100)}, #FF, 128) draws a square, 80 pixels on a side, near the upper left of the display, using the color purple and transparency level 128.

#### **GETPIX\_P, GETPIX**

```
Syntax: GETPIX([G], x, y)
Syntax: GETPIX P([G], x, y)
```

Returns the color of the pixel G with coordinates x,y.

G can be any of the graphics variables and is optional. The default is G0, the current graphic.

#### **GROBH\_P, GROBH**

```
Syntax: GROBH (G)
Syntax: GROBH P(G)
```

Returns the height of G.

G can be any of the graphics variables and is optional. The default is GO.

### **GROBW\_P, GROB**

```
Syntax: GROBW (G)
Syntax: GROBW P(G)
```

Returns the width of G.

G can be any of the graphics variables and is optional. The default is GO.

#### **INVERT\_P, INVERT**

```
Syntax: INVERT([G, x1, y1, x2, y2])
Syntax: INVERT P([G, x1, y1, x2, y2])
```

Executes a reverse video of the selected region. G can be any of the graphics variables and is optional. The default is GO.

x2, y2 are optional and if not specified will be the bottom right of the graphic.

x1, y1 are optional and if not specified will be the top left of the graphic. If only one x,y pair is specified, it refers to the top left.

## LINE\_P, LINE

```
Syntax: LINE P([G], x1, y1, x2, y2, [color])
Syntax: LINE P([G], points definition, lines definitions, otation matrix or
{rotation matrix or -1, ["N"], [{eye x, eye y, eye z} or -1], [{3Dxmin,
3Dxmax, 3Dymin, 3Dymax, 3Dzmin, 3Dzmax}]}, [zstring])
Syntax: LINE P([G], pre rotated points, line definitions, [zstring])
```

```
Syntax: LINE([G], x1, y1, x2, y2, [color])
```

Syntax: LINE([G], points definition, lines definitions, otation matrix or {rotation matrix or -1, ["N"], [{eye x, eye y, eye z} or -1], [{3Dxmin, 3Dxmax, 3Dymin, 3Dymax, 3Dzmin, 3Dzmax}]}, [zstring])

```
Syntax: LINE([G], pre rotated points, line definitions, [zstring])
```

The basic form of LINE\_P draws one line between specified pixel coordinates in the graphic using the specified color.

The advanced form of LINE\_P allows the multiple lines to be rendered at the same time with a potential 3D transformation of the triangle's vertices.

This is mostly used if you have a set of vertices and lines and want to display them all at once (faster).

points definition is either a list or a matrix of point definitions. Each point is defined by two to four numbers: x, y, z, and color. A valid point definition can have multiple forms. Here are some examples: [x, y, z, c],  $\{x, y, z, c\}$ ,  $\{x, y, \#c\}$ ,  $\{(x, y), c\}$ , (x, y). You can use a vector of points instead of a list; in this case, the points can be expressed as complex numbers.

line definitions is either a list or a matrix of line definitions. Each line is defined by two to four numbers: p1, p2, color and alpha. p1 and p2 are the index in the points definition of the two points that define the line. Color is used to override the per point color definition. If you need to provide an Alpha, but not a color, use -1 for the color.

Note that {Color, [Alpha], line 1, ..., line n} is also a valid form to avoid respecifying the same color for each line.

rotation matrix is a matrix between the sizes 2\*2 to 3\*4 that specifies the rotation and translation of the point using usual 3D or 4D geometry.

```
{eye x, eye y, eye z} defines the eye position (projection).
```

{3Dxmin, 3Dxmax, 3Dymin, 3Dymax, 3Dzmin, 3Dzmax} is used to perform 3D clipping on the pretransformed objects.

Each point is rotated and translated through a multiplication by the rotation matrix. It is then projected on the view plan using the eye position calculated by the following equation: x=eye\_z/z\*x-eye\_x and y=eye\_z/ z\*y-eye\_y.

Each line is clipped in 3D, if 3D clipping data is provided.

If "N" is specified, the Z coordinates are normalized between 0 and 255 after rotation, providing easier zClipping.

If zstring is provided, per pixel z clipping happens using the z value string (see the following).

LINE P returns a string that contains all the transformed points. If you plan to call TRIANGLE or LINE multiple times in a row using the same points and transformation, you can do so by replacing the points\_definition with this string and omitting the transformation definition in subsequent calls to TRIANGLE and LINE.

#### About zstring:

```
TRIANGLE P([G]) returns a string adapted for z clipping.
```

To use z clipping, call TRIANGLE P to create a z clipping string (initialized at 255 for each pixels). You can then call LINE P with appropriate z (0-255) values for each of the triangle vertices and LINE P will not draw pixels farther than the already drawn pixels. ZString is automatically updated as appropriate.

#### PIXOFF\_P, PIXOFF

```
Syntax: PIXOFF([G], x, y)
Syntax: PIXOFF P([G], x, y)
```

Sets the color of the pixel G with coordinates x,y to white. G can be any of the graphics variables and is optional. The default is GO, the current graphic.

### PIXON\_P, PIXON

```
Syntax: PIXON([G], x, y [ ,color])
Syntax: PIXON P([G], x, y [ ,color])
```

Sets the color of the pixel in graphic variable G with coordinates (x,y) to the entered color. G can be any of the graphics variables and is optional. The default is GO, the current graphic.

The optional color can be any hexadecimal integer entered in the form aaRRGGBB. This is an RGB color with the alpha channel in the high order byte. The alpha channel numbers can be any integer between 0 (opaque) and 255 (transparent). If no color is specified, the default black is used.

## **RECT\_P, RECT**

```
Syntax: RECT([G, x1, y1, x2, y2, edgecolor, fillcolor])
Syntax: RECT P([G, x1, y1, x2, y2, edgecolor, fillcolor])
```

Draws a rectangle on G between points x1,y1 and x2,y2 using edgecolor for the perimeter and fillcolor for the inside.

G can be any of the graphics variables and is optional. The default is GO, the current graphic.

x1, y1 are optional. The default values represent the top left of the graphic.

x2, y2 are optional. The default values represent the bottom right of the graphic.

edgecolor and fillcolor can be any color specified as #RRGGBB. Both are optional, and fillcolor defaults to edgecolor if not specified.

To erase a GROB, execute RECT (G). To clear the screen execute RECT ().

When optional arguments are provided in a command with multiple optional parameters (like RECT), the arguments provided correspond to the leftmost parameters first. For example, in the program below, the arguments 40 and 90 in the RECT Prommand correspond to x1 and y1. The argument #000000 corresponds to edgecolor, since there is only the one additional argument. If there had been two additional arguments, they would have referred to x2 and y2 rather than edgecolor and fillcolor. The program produces a rectangle with a black edge and black fill.

```
EXPORT BOX()
BEGIN
RECT();
RECT P(40,90,#0 00000);
WAIT;
END;
```

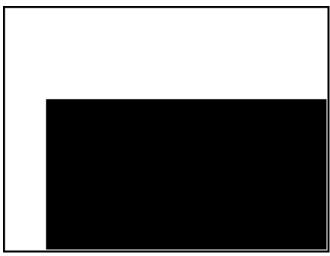

The program below also uses the RECT P command. In this case, the pair of arguments 320 and 240 correspond to x2 and y2. The program produces are rectangle with a black edge and a red fill.

```
EXPORT BOX()
BEGIN
RECT();
RECT P(40,90,32 0,240,#000000,# FF0000);
WAIT;
END;
```

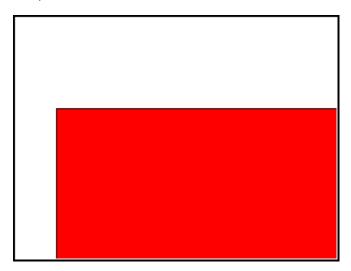

## SUBGROB\_P, SUBGROB

```
Syntax: SUBGROB(srcGRB [ ,x1, y1, x2, y2], trgtGRB)
Syntax: SUBGROB P(srcGRB [ ,x1, y1, x2, y2], trgtGRB)
```

Sets trgtGRB to be a copy of the area of srcGRB between points x1,y1 and x2,y2. srcGRB can be any of the graphics variables and is optional. The default is GO. trgtGRB can be any of the graphics variables except GO.

x2, y2 are optional and if not specified will be the bottom right of srcGRB.

x1, y1 are optional and if not specified will be the top left of srcGRB.

Example: SUBGROB (G1, G4) will copy G1 in G4.

#### TEXTOUT\_P, TEXTOUT

```
Syntax: TEXTOUT (text [ ,G], x, y [ ,font, c1, width, c2])
Syntax: TEXTOUT P(text [ ,G], x, y [ ,font, c1, width, c2])
```

Draws text using color c1 on graphic G at position x, y using font. Do not draw text more than width pixels wide and erase the background before drawing the text using color c2.

G can be any of the graphics variables and is optional. The default is GO. This command returns the xcoordinate of the pixel at the end of the text output.

#### Font can be:

0: current font selected on the Homes Settings screen, 1: small font 2: large font. Font is optional and if not specified is the current font selected on the Homes Settings screen.

c1 can be any color specified as #RRGGBB. The default is black (#000000).

width is optional and if not specified, no clipping is performed.

c2 can be any color specified as #RRGGBB. c2 is optional. If not specified the background is not erased.

### Example:

The following program displays the successive approximations for  $\pi$  using the series for the arctangent(1). Note that a color for the text, and for background, has been specified (with the width of the text being limited to 100 pixels).

```
EXPORT PISERIES()
BEGIN
LOCAL sign;
K:=2;
A:=4;
sign:=-1;
RECT();
TEXTOUT P("N=",0,0);
TEXTOUT P("PI APPROX=",0,30);
REPEAT
A+sign*4/(2*K-1) ►A;
TEXTOUT P(K , 35, 0, 2, #FFFFFF, 100, #333399);
TEXTOUT P(A, 90, 30, 2, #000000, 100, #99CC33);
sign*-1▶sign;
K+1▶K;
UNTIL 0;
```

END;

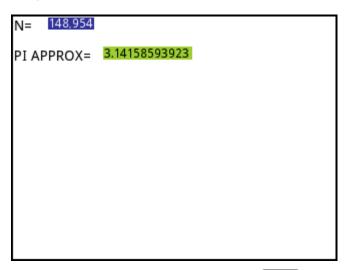

On The program executes until the user presses to terminate.

#### TRIANGLE\_P, TRIANGLE

```
Syntax: TRIANGLE P([G], x1, y1, x2, y2, x3, y3, c1, [c2, c3], [Alpha],
["ZString", z1, z2, z3])
Syntax: TRIANGLE P([G], {x1, y1, [c1], [z1]}, {x2, y2, [c2], [z2]}, {x3, y3,
[c3], [z3]}, ["ZString"])
Syntax: TRIANGLE P([G], points definition, triangle definitions,
rotation matrix or {rotation matrix or -1, ["N"], [{eye x, eye y, eye z}
or -1], [{3Dxmin, 3Dxmax, 3Dymin, 3Dymax, 3Dzmin, 3Dzmax}]}, [zstring])
Syntax: TRIANGLE P([G], pre rotated points, triangle definitions, [zstring])
Syntax: TRIANGLE P([G])
```

The basic form of TRIANGLE draws one triangle between the specified pixel coordinates in the graphic using the specified color and transparency ( $0 \le Alpha \le 255$ ). If three colors are specified, it blends the colors in between the vertices.

The advanced form of TRIANGLE P allows multiple triangles to be rendered at the same time with a potential 3D transformation of the triangles' vertices.

This is mostly used if you have a set of vertices and triangles and want to display them all at once (faster).

points definition is either a list or a matrix of point definition. Each point is defined by two to four numbers: x, v, z, and color. A valid point definition can have multiple forms. Here are a couple of example: [x,  $y, z, c], \{x, y, z, c\}, \{x, y, \#c\}, \{(x, y), c\}, (x, y)...$  You can use a vector of points instead of a list; in this case, the points can be expressed as complex numbers.

triangle definitions is either a list or a matrix of triangle definitions. Each triangle is defined by three to five numbers: p1, p2, p3, color and alpha. p1, p2 and p3 are the index in the points definition of the 3 points that define the triangle. Color is used to override the per point color definition. If you need to provide an Alpha, but not a color, use -1 for the color.

Note that {Color, [Alpha], triangle 1, ..., triangle n} is also a valid form to avoid respecifying the same color for each triangle.

rotation matrix is a matrix between sizes 2\*2 to 3\*4 that specifies the rotation and translation of the point using usual 3D and 4D geometry.

```
{eye x, eye y, eye z} defines the eye position (projection).
```

{3Dxmin, 3Dxmax, 3Dymin, 3Dymax, 3Dzmin, 3Dzmax} is used to perform 3D clipping on the pretransformed objects.

Each point is rotated and translated through a multiplication by the rotation\_matrix. It is then projected on the view plane using the eye position calculated by the following equation: x=eye z/z\*x-eye x and y=eye z/ z\*y-eye y.

Each triangle is clipped in 3D, if 3D clipping data is provided.

If "N" is specified, the Z coordinates are normalized between 0 and 255 after rotation, providing easier zClipping.

If zstring is provided, per pixel z clipping happens using the z value string (see the following).

TRIANGLE Preturns a string which contains all the transformed points. If you plan to call TRIANGLE or LINE multiple times in a row using the same points and transformation, you can do so by replacing the points definition with this string and omitting the transformation definition in subsequent calls to TRIANGLE and LINE.

# About zstring:

TRIANGLE P([G]) returns a string adapted for z clipping.

To use z clipping, call TRIANGLE P([G]) to create a z clipping string (initialized at 255 for each pixels). You can then call TRIANGLE\_P with appropriate z (0-255) values for each of the triangle vertices and TRIANGLE P([G]) will not draw pixels farther than the already drawn pixels. ZString is automatically updated as appropriate.

## **Matrix**

Some matrix commands take as their argument the matrix variable name on which the command is applied. Valid names are the global variables MO-M9 or a local variable that contains a matrix. You can also enter a matrix directly as an argument to the command.

# **ADDCOL**

Syntax: ADDCOL (matrixname, vector, column number)

Inserts the values in vector into a new column inserted before column number in the specified matrix. The number of values in the vector must be the same as the number of rows in the matrix.

## **ADDROW**

Syntax: ADDROW (matrixname, vector, row number)

Inserts the values in vector into a new row inserted before row number in the specified matrix. The number of values in the vector must be the same as the number of columns in the matrix.

# **DELCOL**

Syntax: DELCOL(name , column number)

Deletes column column\_number from matrix name.

#### **DELROW**

Syntax: DELROW (name , row number)

Deletes row row\_number from matrix name.

#### **EDITMAT**

Syntax: EDITMAT (matrix variable, [title], [read only]) or EDITMAT (matrix, [title], [read only])

Allows you to view or edit the specified matrix.

If a matrix variable (M0–M9) is used, the variable is updated when you tap

The optional title can be either "title" or {"title", ["row names"], ["column names"]}. If entered, "title" is displayed at the top of the matrix editor. If "row names" and "column names" are entered, they are used as the row and column headers in the editor.

If read only is not 0, the user can only view the matrix. That is, the user cannot edit the matrix.

EDITMAT returns the matrix as soon as the command is completed. If used in a program, it returns to the program when you tap OK

## **REDIM**

Syntax: REDIM(name, size)

Redimensions the specified matrix (name) or vector to size. For a matrix, size is a list of two integers (n1,n2). For a vector, size is a list containing one integer (n). Existing values in the matrix are preserved. Fill values will be 0.

## **REPLACE**

Syntax: REPLACE (name, start, object)

Replaces portion of a matrix or vector stored in name with an object starting at position start. Start for a matrix is a list containing two numbers; for a vector, it is a single number. REPLACE also works with lists, graphics, and strings. For example, REPLACE("123456", 2, "GRM") -> "1GRM56"

# **SCALE**

Syntax: SCALE (name, value, rownumber)

Multiplies the specified row number of the specified matrix by value.

# **SCALEADD**

Syntax: SCALEADD (name, value, row1, row2)

Multiplies the specified row1 of the matrix (name) by value, then adds this result to the second specified row2 of the matrix (name) and replaces row1 with the result.

#### **SUB**

Syntax: SUB (name, start, end)

Extracts a sub-object—a portion of a list, matrix, or graphic—and stores it in name. Start and end are each specified using a list with two numbers for a matrix, a number for vector or lists, or an ordered pair, (X,Y), for graphics: SUB(M1{1,2},{2,2})

#### **SWAPCOL**

```
Syntax: SWAPCOL (name, column1, column2)
```

Swaps column1 and column2 of the specified matrix (name).

## **SWAPROW**

```
Syntax: SWAPROW(name, row1, row2)
```

Swaps row1 and row2 in the specified matrix (name).

# **App Functions**

These commands allow you to launch any HP app, bring up any view of the current app, and change the options in the View menu.

#### **STARTAPP**

```
Syntax: STARTAPP("name")
```

Starts the app with name. This will cause the app program's START function to be run, if it is present. The app's default view will be started. Note that the START function is always executed when the user taps Start in the Application Library. This also works for user-defined apps.

**Example:** STARTAPP ("Function") launches the Function app.

## **STARTVIEW**

```
Syntax: STARTVIEW( [, draw?])
```

Starts the nth view of the current app. If draw? is true (that is, not 0), it will force an immediate redrawing of the screen for that view.

The view numbers (n) are as follows:

```
Symbolic:0
Plot:1
Numeric:2
Symbolic Setup: 3
Plot Setup: 4
Numeric Setup:5
App Info: 6
View Menu:7
First special view (Split Screen Plot Detail):8
Second special view (Split Screen Plot Table):9
Third special view (Autoscale):10
Fourth special view (Decimal):11
Fifth special view (Integer):12
Sixth special view (Trig):13
```

The special views in parentheses refer to the Function app, and may differ in other apps. The number of a special view corresponds to its position in the View menu for that app. The first special view is launched by STARTVIEW (8), the second with STARTVIEW (9), and so on.

You can also launch views that are not specific to an app by specifying a value for n that is less than 0:

```
Home Screen:-1
Home Settings:-2
Memory Manager:-3
Applications Library:-4
Matrix Catalog:-5
List Catalog:-6
Program Catalog:-7
Notes Catalog:-8
```

## **VIEW**

```
Syntax: VIEW ("string"[,program_name])
BEGIN
Commands;
END;
```

Adds a custom option to the **View** menu. When **string** is selected, runs program\_name. See *The DiceSimulation program* in the Example on page 577 section.

# Integer

## **BITAND**

```
Syntax: BITAND(int1, int2, ... intn)
```

Returns the bitwise logical AND of the specified integers.

Example: BITAND (20, 13) returns 4.

# **BITNOT**

```
Syntax: BITNOT (int)
```

Returns the bitwise logical NOT of the specified integer.

**Example:** BITNOT (47) returns **549755813840**.

# **BITOR**

```
Syntax: BITOR(int1, int2, ... intn)
```

Returns the bitwise logical OR of the specified integers.

Example: BITOR (9, 26) returns 27.

#### **BITSL**

```
Syntax: BITSL(int1 [,int2])
```

Bitwise Shift Left. Takes one or two integers as input and returns the result of shifting the bits in the first integer to the left by the number places indicated by the second integer. If there is no second integer, the bits are shifted to the left by one place.

# Examples:

```
BITSL(28,2) returns 112
BITSL (5) returns 10.
```

#### **BITSR**

```
Syntax: BITRL(int1 [,int2])
```

Bitwise Shift Right. Takes one or two integers as input and returns the result of shifting the bits in the first integer to the right by the number places indicated by the second integer. If there is no second integer, the bits are shifted to the right by one place.

## Examples:

```
BITSR (112, 2) returns 28
BITSR(10) returns 5.
```

#### **BITXOR**

```
Syntax: BITXOR(int1, int2, ... intn)
```

Returns the bitwise logical exclusive OR of the specified integers.

Example: BITXOR (9, 26) returns 19.

#### $B \rightarrow R$

```
Syntax: B→R (#integerm)
```

Converts an integer in base m to a decimal integer (base 10). The base marker m can be b (for binary), o (for octal), or h (for hexadecimal).

Example: B→R (#1101b) returns 13

# **GETBASE**

```
Syntax: GETBASE (#integer[m])
```

Returns the base for the specified integer (in whatever is the current default base): 0 = default, 1 = binary, 2 = octal, 3 = hexadecimal.

Examples: GETBASE (#1101b) returns #1h (if the default base is hexadecimal) while GETBASE (#1101) returns #0h.

#### **GETBITS**

```
Syntax: GETBITS (#integer)
```

Returns the number of bits used to encode an integer.

If the integer is not specified, the current value of the Integers box in Page 1 of Home Settings is used.

#### Examples:

```
GETBITS (#22122) returns 32.
GETBITS (#1:45h) returns 45.
```

#### $R \rightarrow B$

```
Syntax: R→B (integer)
```

Converts a decimal integer (base 10) to an integer in the default base.

Example: R-B (13) returns #1101b (if the default base is binary) or #Dh (if the default base is hexadecimal).

#### **SETBITS**

```
Syntax: SETBITS (#integer[m] [, bits])
```

Sets the number of bits to represent integer. Valid values are in the range -63 to 64. If m or bits is omitted, the default value is used.

**Example:** SETBITS (#1111b, 15) returns #1111:15b

#### **SETBASE**

```
Syntax: SETBASE (#integer[m][c])
```

Displays integer expressed in base m in whatever base is indicated by c, where c can be 1 (for binary), 2 (for octal), or 3 (for hexadecimal). Parameter m can be b (for binary), d (for decimal), o (for octal), or h (for hexadecimal). If m is omitted, the input is assumed to be in the default base. Likewise, if c is omitted, the output is displayed in the default base.

Examples: SETBASE (#340,1) returns #11100b while SETBASE (#1101) returns #0h ((if the default base is hexadecimal).

# 1/0

I/O commands are used for inputting data into a program, and for outputting data from a program. They allow users to interact with programs.

# **CHOOSE**

```
Syntax: CHOOSE (var, "title", "item1", "item2",..., "itemn")
```

Displays a choose box with the title and containing the choose items. If the user selects an object, the variable whose name is provided will be updated to contain the number of the selected object (an integer, 1, 2, 3, ...) or 0 if the user taps Cancel.

Returns true (not zero) if the user selects an object, otherwise return false (0).

## Example:

```
CHOOSE
(N, "PickHero", "Euler", "Gauss", "Newton");
IF N==1 THEN PRINT("You picked Euler"); ELSE IF N==2 THEN PRINT("You
picked Gauss"); ELSE PRINT("You picked Newton");
END;
END;
```

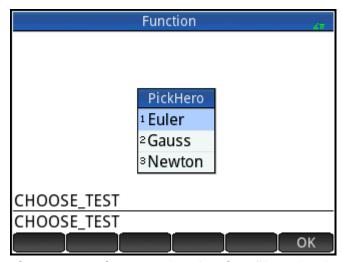

After execution of CHOOSE, the value of N will be updated to contain 0, 1, 2, or 3. The IF THEN ELSE command causes the name of the selected person to be printed to the terminal.

#### **EDITLIST**

Syntax: EDITLIST(listvar)

Starts the List Editor loading listvar and displays the specified list. If used in programming, returns to the program when user taps OK

Example: EDITLIST (L1) edits list L1.

#### **EDITMAT**

Syntax: EDITMAT (matrixvar)

Starts the Matrix Editor and displays the specified matrix. If used in programming, returns to the program when user taps OK

Example: EDITMAT (M1) edits matrix M1.

# **GETKEY**

Syntax: GETKEY

Returns the ID of the first key in the keyboard buffer, or -1 if no key was pressed since the last call to GETKEY. Key IDs are integers from 0 to 50, numbered from top left (key 0) to bottom right (key 50) as shown in figure 27-1.

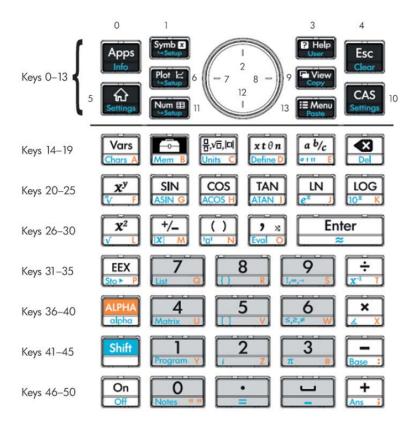

# **INPUT**

```
Syntax: INPUT (var, ["title"], ["label"], ["help"], [reset value],
[initial value])
Syntax: INPUT({vars},["title"], [{"labels"}], [{"help"}], [{reset values}],
[{initial values}])
```

The simpler form of this command opens a dialog box with the given title and one field named label, displaying help at the bottom. The dialog box includes the CANCEL and OK menu keys. The user can enter a value in the labeled field. If the user presses the OK menu key, the variable var is updated with the entered value and 1 is returned. If the user presses the CANCEL menu key, the variable is not updated and 0 is returned.

In the more complex form of the command, lists are used to create a multi-field dialog box. If var is a list, each element can be either a variable name or a list using the following syntax.

- {var\_name, real, [{pos}]} to create a check box control. If real is >1, this check box gets pooled with the next n -1 check boxes in a radio group (that is, only one of the n check boxes can be checked at any time)
- {var\_name, [allowed\_types\_matrix], [{pos}]} to create an edit field. [allowed\_types\_matrix] lists all the allowed types ([-1] stands for all types allowed). If the only allowed type is a string, the edition hides the double quotes.
- {var\_name, {Choose items}, [{pos}]]} to create a choose field.

If pos is specified, it is a list of the form {field start in screen %, field width in screen%, line(starts at 0)}. This allows you to control the precise position and size of your fields. Note that you have to specify pos for either none or all fields in the dialog box.

There is a maximum of seven lines of controls per page. Controls with more than seven lines are placed in subsequent pages. If more than one page is created, ["title"] can be a list of titles.

## **ISKEYDOWN**

Syntax: ISKEYDOWN (key id);

Returns true (non-zero) if the key whose key\_id is provided is currently pressed, and false (0) if it is not.

## **MOUSE**

```
Syntax: MOUSE [ (index) ]
```

Returns two lists describing the current location of each potential pointer (or empty lists if the pointers are not used). The output is {x, y, original x, original y, type} where type is 0 (for new), 1 (for completed), 2 (for drag), 3 (for stretch), 4 (for rotate), and 5 (for long click).

The optional parameter index is the nth element that would have been returned—x, y, original x, etc.—had the parameter been omitted (or -1 if no pointer activity had occurred).

#### **MSGBOX**

```
Syntax: MSGBOX (expression or string [ ,ok cancel?]);
```

Displays a message box with the value of the given expression or string.

If ok\_cancel? is true, displays the OK and Cancel buttons, otherwise only displays the button. Default value for ok cancel is false.

Returns true (non-zero) if the user taps OK , false (0) if the user presses Cancel

```
EXPORT AREACALC()
BEGIN
LOCAL radius;
INPUT(radius, "Radius of Circle", "r = ", "Enter radius", 1);
MSGBOX("The area is " +\pi*radius^2);
END;
```

If the user enters 10 for the radius, the message box shows this:

| Program Catalog                    | ζπ  |
|------------------------------------|-----|
| Function (App)                     | 0KB |
| AREACALC                           | 1KB |
| MAXFACTORS                         | 2KB |
| DRAWPATTERN                        | 2KB |
| GETRADIU The area is 314.159265359 | 1KB |
| MYPROGRAM                          | 1KB |
|                                    |     |
|                                    |     |
|                                    |     |
|                                    | OK  |

## **PRINT**

Syntax: PRINT (expression or string);

Prints the result of expression or string to the terminal.

The terminal is a program text output viewing mechanism which is displayed only when PRINT commands are executed. When visible, you can press ( or ( ) to view the text, [ to erase the text and any other key to hide the terminal. Pressing On stops the interaction with the terminal. PRINT with no argument clears the terminal.

There are also commands for outputting data in the Graphics section. In particular, the commands <code>TEXTOUT</code> and TEXTOUT P can be used for text output.

This example prompts the user to enter a value for the radius of a circle, and prints the area of the circle on the terminal.

```
EXPORT AREACALC()
BEGIN
LOCAL radius;
INPUT(radius, "Radius of Circle", "r = ", "Enter radius", 1);
PRINT("The area is " +\pi*radius^2);
END;
```

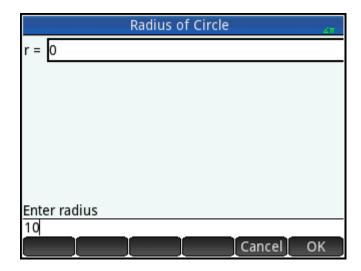

# Terminal The area is 314.159265359

Notice the use of the LOCAL variable for the radius, and the naming convention that uses lower case letters for the local variable. Adhering to such a convention will improve the readability of your programs.

#### WAIT

Syntax: WAIT(n);

Pauses program execution for n seconds. With no argument or with n = 0, pauses program execution for one minute.

# More

#### **%CHANGE**

Syntax: %CHANGE(x, y)

The percentage change in going from x to y.

Example: %CHANGE (20,50) returns 150.

# **%TOTAL**

Syntax: %TOTAL (x, y)

The percentage of x that is y.

**Example:** %TOTAL (20,50) returns 250.

## **CAS**

Syntax: CAS.function() or CAS.variable

Executes the function or returns the variable using the CAS.

# **EVALLIST**

Syntax: EVALLIST({list})

Evaluates the content of each element in a list and returns an evaluated list.

#### **EXECON**

```
Syntax: EXECON (&expr, List1, [List2,...])
```

Creates a new list based on the elements in one or more lists by iteratively modifying each element according to an expression that contains the ampersand character (&).

#### Examples:

```
EXECON("&1+1", {1,2,3}) returns {2,3,4}
```

Where the & is followed directly by a number, the position in the list is indicated. For example:

```
EXECON ("&2-&1", \{1, 4, 3, 5\}" returns \{3, -1, 2\}
```

In the example above, &2 indicates the second element and &1 the first element in each pair of elements. The minus operator between them subtracts the first from the second in each pair until there are no more pairs. In this case (with just a single list), the numbers appended to & can only be from 1 to 9 inclusive.

EXECON can also operate on more than one list. For example:

```
EXECON ("&1+&2", {1,2,3}, {4,5,6}) returns {5,7,9}
```

In the example above, &1 indicates an element in the first list and &2 indicates the corresponding element in the second list. The plus operator between them adds the two elements until there are no more pairs. With two lists, the numbers appended to & can have two digits; in this case, the first digit refers to the list number (in order from left to right) and the second digit can still only be from 1 to 9 inclusive.

EXECON can also begin operating on a specified element in a specified list. For example:

```
EXECON ("&23+&1", {1,5,16}, {4,5,6,7}) returns {7,12}
```

In the example above, &23 indicates that operations are to begin on the second list and with the third element. To that element is added the first element in the first list. The process continues until there are no more pairs.

## **→HMS**

```
Syntax: →HMS (value)
```

Converts a decimal value to hexagesimal format; that is, in units subdivided into groups of 60. This includes degrees, minutes, and seconds as well as hours, minutes, and seconds.

Example: →HMS (54.8763) returns 54°52′34.68″

#### **HMS**→

**Syntax:** HMS→(value)

Converts a value expressed in hexagesimal format to decimal format.

Example: HMS→ (54°52′34.68″) returns 54.8763

#### **ITERATE**

```
Syntax: ITERATE(expr, var, ivalue, #times)
```

For #times, recursively evaluates expr in terms of var beginning with var = ivalue.

Example: ITERATE ( $X^2$ , X, 2, 3) returns 256

#### **TICKS**

Syntax: TICKS

Returns the internal clock value in milliseconds.

#### **TEVAL**

**Syntax:** TEVAL (parameter)

Returns the time in seconds that it takes to evaluate the parameter.

#### **TYPE**

Syntax: TYPE (object)

Returns the type of the object:

- 0: Real
- 1: Integer
- 2: String
- 3: Complex
- 4: Matrix
- 5: Error
- 6: List
- 8: Function
- 9: Unit
- 14.?: cas object. The fractional part is the cas type.

# Variables and programs

The HP Prime has four types of variables: Home variables, App variables, CAS variables, and User variables. You can retrieve these variables from the Variable menu (Vars ).

The names of Home variables are reserved; that is, they cannot be deleted from the system and cannot be used to store objects of any other type than that for which they were designed. For example, A–Z and  $\theta$  are reserved to store real numbers, ZO-Z9 are reserved to store complex numbers, and LO-L9 are reserved to store lists, etc. As a result, you cannot store a matrix in L8 or a list in Z.

Home variables keep the same value in Home and in apps; that is, they are global variables common to the system. They can be used in programs with that understanding.

App variable names are also reserved, though a number of apps may share the same app variable name. In any of these cases, the name of the app variable must be qualified if that variable is not from the current app. For example, if the current app is the Function app, Xmin will return the minimum x-value in the Plot view of the Function app. If you want the minimum value in the Plot view of the Polar app, then you must enter Polar. Xmin. App variables represent the definitions and settings you make when working with apps interactively. As you work through an app, the app functions may store results in app variables as well. In a program, app variables are used to edit an app's data to customize it and to retrieve results from the app's operation.

CAS variables are similar to the Home real variables A–Z, except that they are lowercase and designed to be used in CAS view and not Home view. Another difference is that Home and App variables always contain values, while CAS variables can be simply symbolic and not contain any particular value. The CAS variables are not typed like the Home and App variables. For example, the CAS variable t may contain a real number, a list, or a vector, etc. If a CAS variable has a value stored in it, calling it from Home view will return its contents.

User variables are variables created by the user, either directly or exported from a user program. They provide one of several mechanisms to allow programs to communicate with the rest of the calculator and with other

programs. User variables created in a program may be either local to that program or global. Once a variable has been exported from a program, it will appear among the user variables in the Variables menu, next to the program that exported it. User variables may be multicharacter, but must follow certain rules; see Variables and visibility on page 567 for details.

User variables, like CAS variables, are not typed and thus may contain objects of different types.

The following sections deal with using app variables in programs, providing descriptions of each app variable by name and its possible contents. For a list of all the Home and app variables, see the "Variables" chapter. For user variables in programs, see The HP Prime programming language on page 567.

## **App variables**

Not all app variables are used in every app. S1Fit, for example, is only used in the Statistics 2Var app. However, many of the variables are common to the Function, Advanced Graphing, Parametric, Polar, Sequence, Solve, Statistics 1Var, and Statistics 2Var apps. If a variable is not available in all of these apps, or is available only in some of these apps (or some other app), then a list of the apps where the variable can be used appears under the variable name.

The following sections list the app variables by the view in which they are used. To see the variables listed by the categories in which they appear on the Variables menu see the "App variables" section of the "Variables" chapter.

# **Current app variables**

These variables give the user access to data and files associated with the currently active app.

## **AFiles**

Each HP Prime app can have any number of files associated with it. These files are sent with the app. For example, if there is a file named icon.png associated with the app, then this file is used for the app icon in the Application Library.

AFiles returns the list of all these files.

AFiles ("name") returns the contents of the file with the given name.

AFiles ("name") := object stores the object in the file with the given name.

## **AFilesB**

Each HP Prime app can have any number of files associated with it. These files are sent with the app. AFilesB is the binary equivalent of the AFiles variable.

AFilesB returns the list of all files associated with an app.

AFilesB ("name") returns the size of the file with the given name.

AFilesB("name", position, [nb]) returns nb bytes read from the file with the given name, starting from position in the file (position starts at 0).

AFilesB("name", position):= value or {values...} stores n bytes, starting at position, in the file with the given name.

# **ANote**

ANote returns the note associated with an HP app. This is the note displayed when the user presses Shift

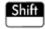

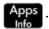

ANote:="string" sets the note associated with the app to contain the string.

# **AProgram**

AProgram returns the program associated with an HP Prime app.

AProgram:="string" sets the program associated with the app to contain the string.

#### **AVars**

AVars returns the list of the names of all the variables associated with an HP Prime app.

AVars (n) returns the content of the nth variable associated with the app.

AVars ("name") returns the content of the specified variable associated with the app.

AVars (n or "name") := value sets the specified app variable to contain the given value. If "name" is not an existing variable, a new one is created.

After an app variable is created through AVars("name"):= value, you can use the variable by typing the variable name.

## **DelAVars**

DelAVars (n, or "name") deletes the specified app variable.

## **DelAFiles**

DelAFiles ("name") deletes the specified file associated with an HP app.

#### Plot view variables

#### Axes

Turns axes on or off.

In Plot Setup view, check (or uncheck) AXES.

In a program, type:

- 0 ► Axes—to turn axes on.
- 1 ► Axes—to turn axes off.

#### Cursor

Sets the type of cursor. (Inverted or blinking is useful if the background is solid).

In Plot Setup view, choose **Cursor**.

In a program, type:

- 0 ► Cursor—for solid crosshairs (default).
- 1 ► Cursor—to invert the crosshairs.
- 2 ► Cursor—for blinking crosshairs.

# **GridDots**

Turns the background dot grid in Plot view on or off. In Plot Setup view, check (or uncheck) GRID DOTS. In a program, type:

- 0 ► GridDots—to turn the grid dots on (default).
- 1 ▶ GridDots—to turn the grid dots off.

## **GridLines**

Turns the background line grid in Plot View on or off.

In Plot Setup view, check (or uncheck) GRID LINES.

In a program, type:

- 0 ▶ GridLines—to turn the grid lines on (default).
- 1 ▶ GridLines—to turn the grid lines off.

# Hmin/Hmax

Statistics 1Var

Defines the minimum and maximum values for histogram bars.

In Plot Setup view for one-variable statistics, set values for HRNG.

In a program, type:

- n₁ ► Hmin
- n₂ ► Hmax

where  $n_1 < n_2$ 

## Hwidth

Statistics 1Var

Sets the width of histogram bars.

In Plot Setup view for one-variable statistics, set a value for Hwidth.

In a program, type:

 $n \rightarrow Hwidth where n > 0$ 

# Labels

Draws labels in Plot View showing X and Y ranges.

In Plot Setup View, check (or uncheck) Labels.

In a program, type:

- 1 ▶ Labels—to turn labels on (default).
- 2 ► Labels—to turn labels off.

## Method

Function, Solve, Parametric, Polar, Statistics 2Var

Defines the graphing method: adaptive, fixed-step segments, or fixed-step dots.

In a program, type:

- 0 ► Method—select adaptive.
- 1 ▶ Method—select fixed-step segments.
- 2 ► Method—select fixed-step dots.

#### Nmin/Nmax

## Sequence

Defines the minimum and maximum values for the independent variable.

Appears as the N RNG fields in the Plot Setup view. In Plot Setup view, enter values for N Rng.

In a program, type:

```
n₁ ▶ Nmin
```

n₂ ► Nmax

where  $n_1 < n_2$ 

## **PixSize**

# Geometry

Sets the dimensions of each square pixel in the Geometry app. In Plot view, enter a positive value in Pixel Size.

Or enter PixSize:=n, where n>0.

#### Recenter

Recenters at the cursor when zooming.

From Plot-Zoom-Set Factors, check (or uncheck) **Recenter**.

In a program, type:

- 0 ▶ Recenter—to turn recenter on (default).
- 1 ▶ Recenter—to turn recenter off.

#### S1mark-S5mark

Statistics 2Var

Sets the mark to use for scatter plots.

In Plot Setup view for two-variable statistics, select one of S1 Mark-S Mark.

#### **ScrollText**

# Geometry

Determines whether the current command in Plot view scrolls automatically or manually. In Plot view, select or clear Scroll Text.

You can also enter ScrollText:=0 to scroll manually or ScrollText:=1 to scroll automatically.

# SeqPlot

Sequence

Enables you to choose between a Stairstep or a Cobweb plot.

In Plot Setup view, select SeqPlot, then choose Stairstep or Cobweb.

In a program, type:

- 0 ► SeqPlot—for Stairstep.
- 1 ▶ SeqPlot—for Cobweb.

## θmin/θmax

Sets the minimum and maximum independent values.

In Plot Setup view enter values for  $\theta$  Rng.

In a program, type:

- $n_1 \triangleright \theta min$
- $n_2 \triangleright \theta max$

where  $n_1 < n_2$ 

## θstep

Polar

Sets the step size for the independent variable.

In Plot Setup view, enter a value for  $\theta$  Step.

In a program, type:

n ▶ θstep

where n > 0

# **Tmin/Tmax**

**Parametric** 

Sets the minimum and maximum independent variable values.

In Plot Setup view, enter values for T Rng.

In a program, type:

- n₁ ▶ Tmin
- $n_2 \triangleright Tmax$

where  $n_1 < n_2$ 

## Tstep

**Parametric** 

Sets the step size for the independent variable.

In Plot Setup view, enter a value for T Step.

In a program, type:

```
n ▶ Tstep
```

# where n > 0

#### **Xtick**

Sets the distance between tick marks for the horizontal axis.

In Plot Setup view, enter a value for X Tick.

In a program, type:

```
n ▶ Xtick
```

where n > 0

## **Ytick**

Sets the distance between tick marks on the vertical axis.

In Plot Setup view, enter a value for Y Tick.

In a program, type:

n ▶ Ytick

where n > 0

# Xmin/Xmax

Sets the minimum and maximum horizontal values of the plot screen.

In Plot Setup view, enter values for X Rng.

In a program, type:

n₁ ▶ Xmin

n₂ ► Xmax

where  $n_1 < n_2$ 

# **Ymin/Ymax**

Sets the minimum and maximum vertical values of the plot screen.

In Plot Setup view, enter the values for Y Rng.

In a program, type:

 $n_1 \triangleright Ymin$ 

n₂ ► Ymax

where  $n_1 < n_2$ 

# **Xzoom**

Sets the horizontal zoom factor.

In Plot View, press then Zoom. Scroll to **Set Factors**, select it and tap OK. Enter the value for X Zoom and tap OK

In a program, type:

n ▶ Xzoom

where n > 0

The default value is 4.

#### Yzoom

In Plot View, press then Zoom. Scroll to **Set Factors**, select it and tap OK. Enter the value for Y Zoom and tap OK.

In a program, type:

n ▶ Yzoom

where n > 0

The default value is 4.

## Symbolic view variables

# **AltHyp**

Inference

Determines the alternative hypothesis used for hypothesis testing.

In Symbolic View, select an option for Alt Hypoth.

In a program, type:

- 0 ► AltHyp— $\mu < \mu 0$
- 1 ► AltHyp—μ > μ0
- 2 ► AltHyp—μ ≠ μ0

#### E0...E9

Solve

Contains an equation or expression. In Symbolic view, select one of  $\mathbb{E}0$  through  $\mathbb{E}9$  and enter an expression or equation. The independent variable is selected by highlighting it in Numeric view.

In a program, type (for example):

# F0...F9

**Function** 

Contains an expression in X. In Symbolic View, select one of F0 through F9 and enter an expression.

In a program, type (for example):

#### H1...H5

Statistics 1Var

The Statistics 1Var symbolic variables are H1 to H5. These variables contain the data values for a one-variable statistical analysis. For example, H1(n) returns the nth value in the data set for the H1 analysis. With no argument, H1 returns a list of the objects that define H1. These objects are as follows, in the order given:

- An expression (in single quotes) that defines the data list (or empty double quotes)
- An expression (in single quotes) that optionally defines the frequencies for each of the values in the data list (or empty double quotes)
- The plot type number
- The option number
- The color for the plot

The plot type number is an integer from 1 to 9 that controls which statistical plot type is used with each of the variables H1 to H5. The correspondence is as follows:

- 1—Histogram (default)
- 2—Box and whisker
- **3**—Normal probability
- 4—Line
- **5**—Bar
- 6—Pareto
- **7**—Control
- 8-Dot
- **9**—Stem and leaf

The option number is an integer from 0 to 2 that controls any option available for the plot type. The correspondence is as follows:

- 0—No option
- 1—Do not show outliers for the box-and-whisker plot
- **2**—Show outliers for the box-and-whisker plot

# Example:

H3:={"D1", "", 2, 1, #FF: 24h} defines H3 to use D1 for its data list, use no frequencies, and draw a box-and-whisker plot without outliers in blue.

#### Method

## Inference

Determines whether the Inference app is set to calculate hypothesis test results or confidence intervals. In Symbolic view, make a selection for Method.

In a program, type:

- 0 ► Method—for Hypothesis Test
- 2 ► Method—for Confidence Interval
- 3 ► Method—for Chi-Square
- 4 ► Method—for Regression

# **RO...R9**

Polar

Contains an expression in  $\theta$ . In Symbolic view, select one of R0 through R9 and enter an expression.

In a program, type:

 $SIN(\theta) \rightarrow R1$ 

#### **S1...S5**

#### Statistics 2Var

The Statistics 2Var app variables are S1 to S5. These variables contain the data that define a two-variable statistical analysis. S1 returns a list of the objects that define S1. Each list contains the following items, in order:

- An expression (in single quotes) that defines the independent variable data list (or empty double quotes)
- An expression (in single quotes) that defines the dependent variable data list (or empty double quotes)
- A string or expression that optionally defines the frequencies for the dependent data list
- The fit type number
- The fit expression
- The scatter plot color
- The mark type number for the scatter-plot point
- The fit plot color

The fit type number is an integer from 1 to 13 that controls which statistical plot type is used with each of the variables S1 to S5. The correspondence is as follows:

- 1—Linear
- **2**—Logarithmic
- 3—Exponential
- 4-Power
- 5—Exponent
- 6—Inverse
- 7—Logistic
- 8—Quadratic
- 9—Cubic
- **10**—Quartic
- 11—Trigonometric
- 12—Median-median line
- 13—User defined

The mark type number for the scatter-plot point is an integer from 1 to 9 that controls which graphic is used to represent each point in a scatter plot. The correspondence is as follows:

- 1—Small hollow dot
- 2—Small hollow square
- 3—Thin x
- 4—Hollow cross
- 5—Small hollow diamond
- 6—Thick x
- 7—Small solid dot
- 8—Thin diamond
- 9-Large hollow dot

# Example:

S1:={"C1", "C2", "", 1, "", #FF:24h, 1, #FF:24h} sets C1 as the independent data, C2 as the dependent data, no frequencies for the dependent data, a linear fit, no specific equation for that linear fit, a blue scatter plot with mark type 1, and a blue fit plot.

# InfType

# Inference

Determines the type of hypothesis test or confidence interval. Depends upon the value of the variable Method. From Symbolic View, make a selection for Type.

Or, in a program, store the constant number from the list below into the variable Type. With Method=0, the constant values and their meanings are as follows:

```
0 Z-Test: 1 μ
1 Z-Test: \mu_1 - \mu_2
2 Z-Test:1 π
3 Z-Test: \Pi_1 - \Pi_2
4 T-Test: 1 u
5 T-Test: \mu_1 - \mu_2
```

With Method=1, the constants and their meanings are as follows:

```
0 Z-Int: 1 μ
1 Z-Int: \mu_1 - \mu_2
2 Z-Int:1 π
3 Z-Int: π_1 - π_2
4 T-Int: 1 μ
5 T-Int: \mu_1 - \mu_2
```

With Method=2, the constants and their meanings are as follows:

O Chi-square goodness of fit test

1 Chi-square two-way test

With Method=3, the constants and their meanings are as follows:

O Linear t-test

1 Interval: Slope

2 Interval: Intercept

3 Interval: Mean Response

4 Prediction Interval

#### X0, Y0...X9,Y9

#### **Parametric**

Contains two expressions in T: X(T) and Y(T). In Symbolic view, select any of X0-Y0 through X9-Y9 and enter expressions in T.

In a program, store expressions in T in Xn and Yn, where n is an integer from 0 to 9.

# Example:

```
SIN(4*T) \triangleright Y1; 2*SIN(6*T) \triangleright X1
```

#### U0...U9

# Sequence

Contains an expression in N. In Symbolic view, select any of UO through UO and enter an expression in N, Un (N-1), or Un (N-2).

In a program, use the RECURSE command to store the expression in Un, where n is an integer from 0 to 9.

#### Example:

```
RECURSE (U, U(N-1)*N, 1, 2) \triangleright U1
```

# Numeric view variables

# CO...C9

Statistics 2Var

Contain lists of numerical data. In Numeric view, enter numerical data in CO through C9.

In a program, type:

```
LIST ▶ Cn
```

where n = 0, 1, 2, 3 ... 9 and LIST is either a list or the name of a list.

## D0...D9

Statistics 1Var

Contain lists of numerical data. In Numeric view, enter numerical data in D0 through D9.

In a program, type:

```
LIST ▶ Dn
```

where  $n = 0, 1, 2, 3 \dots 9$  and LIST is either a list or the name of a list.

# NumIndep

Function Parametric Polar Sequence Advanced Graphing

Specifies the list of independent values (or two-value sets of independent values) to be used by Build Your Own Table. Enter your values one-by-one in the Numeric view.

In a program, type:

```
LIST ► NumIndep
```

List can be either a list itself or the name of a list. In the case of the Advanced Graphing app, the list will be a list of pairs (a list of 2-element vectors) rather than a list of numbers.

#### NumStart

Function Parametric Polar Sequence

Sets the starting value for a table in Numeric view.

From Numeric Setup view, enter a value for NUMSTART.

In a program, type:

n ▶ NumStart

#### **NumXStart**

Advanced Graphing

Sets the starting number for the X-values in a table in Numeric view.

From Numeric Setup view, enter a value for NUMXSTART.

In a program, type:

n ▶ NumXStart

#### **NumYStart**

Advanced Graphing

Sets the starting value for the Y-values in a table in Numeric view.

From Numeric Setup view, enter a value for NUMYSTART.

In a program, type:

n ▶ NumYStart

#### NumStep

Function Parametric Polar Sequence

Sets the step size (increment value) for the independent variable in Numeric view.

From Numeric Setup view, enter a value for NUMSTEP.

In a program, type:

n ▶ NumStep

where n > 0

# **NumXStep**

Advanced Graphing

Sets the step size (increment value) for the independent X variable in Numeric view.

From Numeric Setup view, enter a value for NUMXSTEP.

In a program, type:

n ▶ NumXStep

where n > 0

## **NumYStep**

Advanced Graphing

Sets the step size (increment value) for the independent Y variable in Numeric view.

From Numeric Setup view, enter a value for NUMYSTEP.

In a program, type:

n ▶ NumYStep

where n > 0

# **NumType**

Function Parametric Polar Sequence Advanced Graphing

Sets the table format.

In Numeric Setup view, make a selection for NumType.

In a program, type:

- 0 ► NumType—for Automatic (default).
- 1 ► NumType—for BuildYourOwn.

#### **NumZoom**

Function Parametric Polar Sequence

Sets the zoom factor in the Numeric view.

From Numeric Setup view, type in a value for NUMZOOM.

In a program, type:

n ▶ NumZoom

where n > 0

## **NumXZoom**

Advanced Graphing

From Numeric Setup view, type in a value for NUMXZOOM.

In a program, type:

n ▶ NumXZoom

#### where n > 0

#### **NumYZoom**

Advanced Graphing

Sets the zoom factor for the values in the Y column in the Numeric view.

From Numeric Setup view, type in a value for NUMYZOOM.

In a program, type:

n ▶ NumYZoom

where n > 0

# Inference app variables

The following variables are used by the Inference app. They correspond to fields in the Inference app Numeric view. The set of variables shown in this view depends on the hypothesis test or the confidence interval selected in the Symbolic view.

# **Alpha**

Sets the alpha level for the hypothesis test. From the Numeric view, set the value of Alpha.

In a program, type:

n ▶ Alpha

where 0 < n < 1

#### Conf

Sets the confidence level for the confidence interval. From Numeric view, set the value of C.

In a program, type:

n ▶ Conf

where 0 < n < 1

# **ExpList**

Contains the expected counts by category for the chi-square goodness of fit test. In the Symbolic view field Expected, select Count. Then, in Numeric view, enter the data in ExpList.

# Mean<sub>1</sub>

Sets the value of the mean of a sample for a 1-mean hypothesis test or confidence interval. For a 2-mean test or interval, sets the value of the mean of the first sample. From Numeric view, set the value of  $\vec{x}$  or  $\vec{x_1}$ .

In a program, type:

n ▶ Mean<sub>1</sub>

# Mean<sub>2</sub>

For a 2-mean test or interval, sets the value of the mean of the second sample. From Numeric view, set the value of  $\bar{x_2}$ .

In a program, type:

n ▶ Mean<sub>2</sub>

 $\mu_0$ 

Sets the assumed value of the population mean for a hypothesis test. From the Numeric view, set the value of  $\mu_0$ .

In a program, type:

 $n \rightarrow \mu^0$ 

where  $0 < \mu_0 < 1$ 

 $n_1$ 

Sets the size of the sample for a hypothesis test or confidence interval. For a test or interval involving the difference of two means or two proportions, sets the size of the first sample. From the Numeric view, set the value of  $n_1$ .

In a program, type:

n ▶ n<sup>1</sup>

n<sub>2</sub>

For a test or interval involving the difference of two means or two proportions, sets the size of the second sample. From the Numeric view, set the value of n<sub>2</sub>.

In a program, type:

n ▶ n<sub>2</sub>

# **ObsList**

Contains the observed count data for the chi-square goodness of fit test. In Numeric view, enter your data in ObsList.

# **ObsMat**

Contains the observed counts by category for the chi-square two-way test. In Numeric view, enter your data in ObsMat.

 $\pi_{0}$ 

Sets the assumed proportion of successes for the One-proportion Z-test. From the Numeric view, set the value of  $\pi_0$ .

In a program, type:

n ▶ π<sub>0</sub>

where  $0 < \pi_0 < 1$ 

# **Pooled**

Determine whether or not the samples are pooled for tests or intervals using the Student's T-distribution involving two means. From the Numeric view, set the value of Pooled.

In a program, type:

- 0 ▶ Pooled—for not pooled (default).
- 1 ▶ Pooled—for pooled.

## **ProbList**

Contains the expected probabilities by category for the chi-square goodness of fit test. In the Symbolic view, in the Expected box, select Probability. Then, in Numeric view, enter the data in ProbList.

S<sub>1</sub>

Sets the sample standard deviation for a hypothesis test or confidence interval. For a test or interval involving the difference of two means or two proportions, sets the sample standard deviation of the first sample. From the Numeric view, set the value of s<sub>1</sub>.

In a program, type:

 $n \triangleright s_1$ 

 $S_2$ 

For a test or interval involving the difference of two means or two proportions, sets the sample standard deviation of the second sample. From the Numeric view, set the value of s<sub>2</sub>.

In a program, type:

n ▶ s<sub>2</sub>

 $\sigma_1$ 

Sets the population standard deviation for a hypothesis test or confidence interval. For a test or interval involving the difference of two means or two proportions, sets the population standard deviation of the first sample. From the Numeric view, set the value of  $\sigma_1$ .

In a program, type:

 $n \triangleright \sigma_1$ 

 $\sigma_{2}$ 

For a test or interval involving the difference of two means or two proportions, sets the population standard deviation of the second sample. From the Numeric view, set the value of  $\sigma_2$ .

In a program, type:

n ▶ σ<sub>2</sub>

 $X_1$ 

Sets the number of successes for a one-proportion hypothesis test or confidence interval. For a test or interval involving the difference of two proportions, sets the number of successes of the first sample. From the Numeric view, set the value of  $x_1$ .

In a program, type:

 $n \triangleright x_1$ 

#### X<sub>2</sub>

For a test or interval involving the difference of two proportions, sets the number of successes of the second sample. From the Numeric view, set the value of  $x_2$ .

In a program, type:

n ▶ x<sub>2</sub>

#### Xlist

Contains the list of explanatory data (X) for the regression tests and intervals. In Numeric view, enter your data in Xlist.

#### **Xval**

For the confidence interval for the mean response and prediction interval for a future response, contains the value of the explanatory variable (X) under scrutiny. Enter a value when prompted by the wizard.

#### **Ylist**

Contains the list of response data (Y) for the regression tests and intervals. In Numeric view, enter your data in Ylist.

# Finance app variables

The following variables are used by the Finance app. They correspond to the fields in the Finance app Numeric view.

#### **CPYR**

Compounding periods per year. Sets the number of compounding periods per year for a cash flow calculation. From the Numeric view of the Finance app, enter a value for C/YR.

In a program, type:

n ► CPYR

where n > 0

## **BEG**

Determines whether interest is compounded at the beginning or end of the compounding period. From the Numeric view of the Finance app, select or clear End.

In a program, type:

- 1 ► BEG—for compounding at the end of the period (default).
- 0 ▶ BEG—for compounding at the beginning of the period.

# FV

Future value. Sets the future value of an investment. From the Numeric view of the Finance app, enter a value for FV.

In a program, type:

n ▶ FV

Positive values represent return on an investment or loan.

#### **IPYR**

Interest per year. Sets the annual interest rate for a cash flow. From the Numeric view of the Finance app, enter a value for I%YR.

In a program, type:

n ▶ IPYR

where n > 0

#### **NbPmt**

Number of payments. Sets the number of payments for a cash flow. From the Numeric view of the Finance app, enter a value for N.

In a program, type:

n ▶ NbPmt

where n > 0

#### **PMT**

Payment value. Sets the value of each payment in a cash flow. From the Numeric view of the Finance app, enter a value for PMT.

In a program, type:

n ▶ PMT

Note that payment values are negative if you are making the payment and positive if you are receiving the payment.

#### **PPYR**

Payments per year. Sets the number of payments made per year for a cash flow calculation. From the Numeric view of the Finance app, enter a value for P/YR.

In a program, type:

n ▶ PPYR

where n > 0

# PV

Present value. Sets the present value of an investment. From the Numeric view of the Finance app, enter a value for PV.

In a program, type:

n ▶ PV

Note: negative values represent an investment or loan.

#### **GSize**

Group size. Sets the size of each group for the amortization table. From the Numeric view of the Finance app, enter a value for Group Size.

In a program, type:

n ▶ GSize

# **Linear Solver app variables**

The following variables are used by the Linear Solver app. They correspond to the fields in the app's Numeric

# **LSystem**

Contains a 2x3 or 3x4 matrix which represents a 2x2 or 3x3 linear system. From the Numeric view of the Linear Solver app, enter the coefficients and constants of the linear system.

In a program, type:

```
matrix▶LSystem
```

where matrix is either a matrix or the name of one of the matrix variables MO-M9.

# Triangle Solver app variables

The following variables are used by the Triangle Solver app. They correspond to the fields in the app's Numeric

## **SideA**

The length of Side a. Sets the length of the side opposite the angle A. From the Triangle Solver Numeric view, enter a positive value for a.

In a program, type:

n ▶ SideA

where n > 0

# **SideB**

The length of Side b. Sets the length of the side opposite the angle B. From the Triangle Solver Numeric view, enter a positive value for b.

In a program, type:

n ▶ SideB

where n > 0

# SideC

The length of Side c. Sets the length of the side opposite the angle C. From the Triangle Solver Numeric view, enter a positive value for c.

In a program, type:

n ▶ SideC

where n > 0

## **AngleA**

The measure of angle A. Sets the measure of angle A. The value of this variable will be interpreted according to the angle mode setting (Degrees or Radians). From the Triangle Solver Numeric view, enter a positive value for angle A.

In a program, type:

n ▶ AngleA

#### where n > 0

## **AngleB**

The measure of angle B. Sets the measure of angle B. The value of this variable will be interpreted according to the angle mode setting (Degrees or Radians). From the Triangle Solver Numeric view, enter a positive value for angle B.

In a program, type:

n ▶ AngleB

where n > 0

# **AngleC**

The measure of angle C. Sets the measure of angle C. The value of this variable will be interpreted according to the angle mode setting (Degrees or Radians). From the Triangle Solver Numeric view, enter a positive value for angle C.

In a program, type:

n ▶ AngleC

where n > 0

# **TriType**

in the Numeric view of the Triangle Solver app. Determines whether a Corresponds to the status of general triangle solver or a right triangle solver is used. From the Triangle Solver view, tap

In a program, type:

- 0 ► TriType—for the general Triangle Solver
- 1 ► TriType—for the right Triangle Solver

# **Home Settings variables**

The following variables (except Ans) are found in Home Settings. The first four can all be over-written in an app's Symbolic Setup view.

#### Ans

Contains the last result calculated in the Home or CAS views. Ans (n) returns the nth result in the history of Home view. In CAS view, if Ans is a matrix, Ans (m, n) returns the element in row m and column n.

# **HAngle**

Sets the angle format for the Home view. In Home Settings, choose Degrees or Radians for angle measure.

In a program, type:

- 0 ► HAngle—for Radians.
- 1 ► HAngle—for Degrees.
- 2 ► HAngle—for Gradians.

# **HDigits**

Sets the number of digits for a number format other than Standard in the Home view. In Home Settings, enter a value in the second field of Number Format.

In a program, type:

 $n \rightarrow HDigits, where 0 < n < 11.$ 

#### **HFormat**

Sets the number display format used in the Home view. In Home Settings, choose Standard, Fixed, Scientific, or Engineering in the Number Format field.

In a program, store one of the following the constant numbers (or its name) into the variable HFormat:

0 Standard

1 Fixed

2 Scientific

3 Engineering

# **HComplex**

Enables a complex result from a real input. For example, if HComplex is set to 0, ASIN(2) returns an error; if HComplex is set to 1, ASIN(2) returns 1.57079632679-1.31695789692\*i.

In Home Settings, select or clear the **Complex** field. Or, in a program, type:

- 0 ► HComplex—for OFF.
- 1 ► HComplex—for ON.

#### **Date**

Contains the system date. The format is YYYY.MMDD. This format is used irrespective of the format set on the Home Settings screen. On page 2 of Home Settings, enter values for Date.

In a program, type:

YYYY . MMDD > Date, where YYYY are the four digits of the year, MM are the two digits of the month, and DD are the two digits of the day.

# Time

Returns the current clock time in DMS format. This is similar to the TICKS variable, which contains the number of milliseconds since the computer was booted.

To set the clock time, enter Time: = H°MM'SS''.

## Language

Contains an integer indicating the system language. From Home Settings, choose a language for the Language field.

In a program, store one of the following constant numbers into the variable Language:

- 1 ► Language (English)
- 2 ► Language (Chinese)

- 3 ► Language (French)
- 4 ► Language (German)
- 5 ► Language (Spanish)
- 6 ► Language (Dutch)
- 7 ► Language (Portuguese)

# **Entry**

Contains an integer that indicates the entry mode. In Home Settings, select an option for Entry.

In a program, enter:

- 0 ► Entry—for Textbook
- 1 ► Entry—for Algebraic
- 2 ► Entry—for RPN

INTEGER

#### Base

Returns or sets the integer base. In Home Settings, select an option for the first field next to Integers. In a program, enter:

- 0 ▶ Base—for Binary
- 1 ► Base—for Octal
- 2 ► Base—for Decimal
- 3 ▶ Base—for Hexadecimal

## **Bits**

Returns or sets the number of bits for representing integers. In Home Settings, enter a value for the second field next to **Integers**. In a program, enter:

n ▶ Bits, where n is the number of bits.

# **Signed**

Returns the status of, or sets a flag, indicating that the integer wordsize is signed or not. In Home Settings, check or uncheck the ± field to the right of Integers. In a program, enter:

- 0 ► Signed—for unsigned
- 1 ▶ Signed—for signed

# **Additional common Home variables**

In addition to the Home variables that control the Home Settings, there are four additional Home variables that allow the user programmatic access to various types of Home objects.

# **DelHVars**

DelHVars (n) or DelHVars ("name") deletes the specified home user variable.

#### **HVars**

Gives access to user-defined home variables.

HVars returns a list of the names of all the defined home user variables.

HVars (n) returns the nth user-defined home variable.

HVars ("name") returns the user-defined home variable with the given name.

HVars (n or "name", 2) returns the list of the parameters for that function if the variable is a userdefined function; otherwise returns 0.

HVars (n) :=value stores value in the nth home user variable.

HVars ("name") :=value stores value in the home user variable called "name". If no such variable exists, this creates it.

HVars(n or "name", 2):= {"Param1Name", ..., "ParamNName"} assumes that the specified user variable contains a function and specifies what the parameters of that function are.

#### Notes

The Notes variable gives access to the notes saved in the calculator.

Notes returns a list of the names of all the notes in the calculator.

Notes (n) returns the contents of the nth note in the calculator (1 to NbNotes).

Notes ("name") returns the contents of the note titled "name".

This command can also be used to define, redefine, or clear a note.

Notes (n):="string" sets the value of note n. If the string is empty, the note is deleted.

Notes ("name") :="string" sets the value of note "name". If string is empty, the note is deleted. If there is no note called "name", it is created with string as content.

#### **Programs**

The Programs variable gives access to the programs saved in the calculator.

Programs returns the list of the names of all the programs in the calculator.

Programs (n) returns the contents of the nth program in the calculator (1 to NbPrograms).

Programs (n):="string" sets the program source code for program n. If string is empty, the program is deleted.

Programs ("name") returns the source of program "name".

Programs ("name") := "string" sets program "name" source code to string. If string is empty, the program is deleted. If there is no program called "name", it is created.

# **TOff**

TOff contains an integer that defines the number of milliseconds until the next calculator auto shutoff. The default is 5 minutes, or #493E0h (5\*60\*1000 milliseconds).

Valid ranges are from #1388h to #3FFFFFFh.

# **Symbolic Setup variables**

The following variables are found in the Symbolic setup of an app. They can be used to overwrite the value of the corresponding variable in Home Settings.

## **AAngle**

Sets the angle mode.

From Symbolic setup, choose System, Degrees, or Radians for angle measure. System (default) will force the angle measure to agree with that in Home Settings.

In a program, type:

- 0 ► AAngle—for System (default)
- 1 ► AAngle—for Radians
- 2 ► AAngle—for Degrees
- 3 ► AAngle—for Gradians

# **AComplex**

Sets the complex number mode.

From Symbolic setup, choose System, ON, or OFF. System (default) will force the complex number mode to agree with the corresponding setting in Home Settings.

In a program, type:

- 0 ► AComplex—for System (default)
- 1 ► AComplex—for ON
- 2 ► AComplex—for OFF

# **ADigits**

Contains the number of decimal places to use for the Fixed, Scientific, or Engineering number formats in the app's Symbolic Setup.

From Symbolic setup, enter a value in the second field of Number Format.

In a program, type:

n ▶ ADigits

where 0 < n <11

### **AFormat**

Defines the number display format used for number display in the Home view and to label axes in the Plot view.

From Symbolic setup, choose Standard, Fixed, Scientific, or Engineering in the Number Format

In a program, store the constant number into the variable AFormat.

0 System

1 Standard

- 2 Fixed
- 3 Scientific
- 4 Engineering

# Example:

3 ► AFormat

## Results variables

The Function, Statistics 1Var, Statistics 2Var, and Inference apps offer functions that generate results that can be reused outside those apps (such as in a program). For example, the Function app can find a root of a function, and that root is written to a variable called Root. That variable can then be used elsewhere.

The results variables are listed with the apps that generate them.

# 29 Basic integer arithmetic

The common number base used in contemporary mathematics is base 10. By default, all calculations performed by the HP Prime are carried out in base 10, and all results are displayed in base 10.

However, the HP Prime enables you to carry out integer arithmetic in four bases: decimal (base 10), binary, (base 2), octal (base 8), and hexadecimal (base 16). For example, you could multiply 4 in base 16 by 71 in base 8 and the answer is E4 in base 16. This is equivalent in base 10 to multiplying 4 by 57 to get 228.

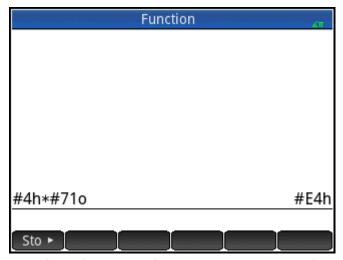

You indicate that you are about to engage in integer arithmetic by preceding the number with the pound symbol (#, gotten by pressing  $\frac{\mathbf{ALPHA}}{\alpha \parallel \mathbf{pho}} \left( \frac{\mathbf{3}}{\pi} \right)$ ). You indicate what base to use for the number by appending the appropriate base marker:

| Base marker | Base                                                              |
|-------------|-------------------------------------------------------------------|
| [blank]     | Adopt the default base (see <u>The default base on page 640</u> ) |
| d           | decimal                                                           |
| b           | binary                                                            |
| 0           | octal                                                             |
| h           | hexadecimal                                                       |

Thus #11b represents  $3_{10}$ . The base marker b indicates that the number is to interpreted as a binary number:  $11_2$ . Likewise #E4h represents  $228_{10}$ . In this case, the base marker h indicates that the number is to interpreted as a hexadecimal number:  $E4_{16}$ .

Note that with integer arithmetic, the result of any calculation that would return a remainder in floating-point arithmetic is truncated: only the integer portion is presented. Thus #100b/#10b gives the correct answer: #10b (since  $4_{10}/2_{10}$  is  $2_{10}$ ). However, #100b/#11b gives just the integer component of the correct result: #1b.

Note too that the accuracy of integer arithmetic can be limited by the integer wordsize. The wordsize is the maximum number of bits that can represent an integer. You can set this to any value between 1 and 64. The smaller the wordsize, the smaller the integer that can be accurately represented. The default wordsize is 32,

which is adequate for representing integers up to approximately 2 × 10°. However, integers larger than that would be truncated, that is, the most significant bits (that is, the leading bits) would be dropped. thus the result of any calculation involving such a number would not be accurate.

# The default base

Setting a default base only affects the entry and display of numbers being used in integer arithmetic. If you set the default base to binary, 27 and 44 will still be represented that way in Home view, and the result of adding those numbers will still be represented as 71. However, if you entered #27b, you would get a syntax error, as 2 and 7 are not integers found in binary arithmetic. You would have to enter 27 as #11011b (since  $27_{10} = 11011_2$ ).

Setting a default base means that you do not always have to specify a base marker for numbers when doing integer arithmetic. The exception is if you want to include a number from the non-default base: it will have to include the base marker. Thus if your default base is 2 and you want to enter 27 for an integer arithmetic operation, you could enter just #11011 without the b suffix. But if you wanted to enter E4<sub>16</sub>, you need to enter it with the suffix: #E4h. (The HP Prime adds any omitted base markers when the calculation is displayed in history.)

Note that if you change the default base, any calculation in history that involves integer arithmetic for which you did not explicitly add a base marker will be redisplayed in the new base. In the following figure, the first calculation explicitly included base markers (b for each operand). The second calculation was a copy of the first but without the base markers. The default base was then changed to hex. The first calculation remained as it was, while the second—without base markers being explicitly added to the operands—was redisplayed in base 16.

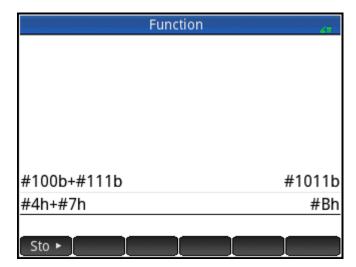

# Changing the default base

The calculator's default base for integer arithmetic is 16 (hexadecimal). To change the default base:

Display the **Home Settings** screen: Shift

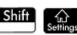

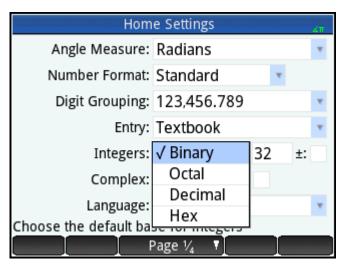

- Choose the base you want from the Integers menu: Binary, Octal, Decimal, or Hex. 2.
- The field to the right of Integers is the wordsize field. This is the maximum number of bits that can represent an integer. The default value is 32, but you can change it to any value between 1 and 64.
- If you want to allow for signed integers, select the ± option to the right of the wordsize field. Choosing this option reduces the maximum size of an integer to one bit less than the wordsize.

# **Examples of integer arithmetic**

The operands in integer arithmetic can be of the same base or of mixed bases.

| Integer calculation       | Decimal equivalent |
|---------------------------|--------------------|
| #10000b+#10100b =#100100b | 16 + 20 = 36       |
| #710-#10100b = #450       | 57 – 20 = 37       |
| #4Dh * #11101b = #8B9h    | 77 × 29 = 2233     |
| #32Ah/#5o = #A2h          | 810/5 = 162        |

# **Mixed-base arithmetic**

With one exception, where you have operands of different bases, the result of the calculation is presented in the base of the first operand. The following figure shows two equivalent calculations: the first multiplies 4<sub>10</sub> by  $57_{10}$  and the second multiplies  $57_{10}$  by  $4_{10}$ . Obviously the results too are mathematically equivalent. However, each is presented in the base of the operand entered first: 16 in the first case and 8 in the second.

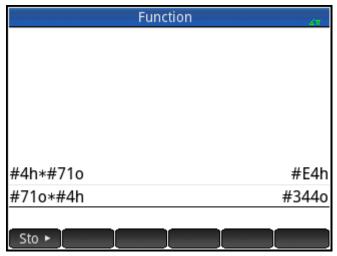

The exception is if an operand is not marked as an integer by preceding it with #. In these cases, the result is presented in base 10.

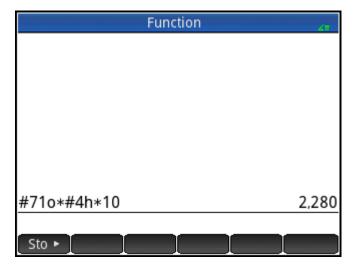

# **Integer manipulation**

The result of integer arithmetic can be further analyzed, and manipulated, by viewing it in the Edit Integer dialog.

- In Home view, use the cursor keys to select the result of interest. 1.
- 2. Press Shift (Base).

The **Edit Integer** dialog appears. The **Was** field at the top shows the result you selected in Home view.

The hex and decimal equivalents are shown under the **Out** field, followed by a bit-by-bit representation of the integer.

Symbols beneath the bit representation show the keys you can press to edit the integer. (Note that this doesn't change the result of the calculation in Home view.) The keys are:

- (Shift): these keys shift the bits one space to the left (or right). With each press, the new integer represented appears in the **Out** field (and in the hex and decimal fields below it).
- (Bits): these keys increase (or decrease) the wordsize. The new wordsize is appended to the value shown in the **Out** field.
- (Neg): returns the two's complement (that is, each bit in the specified wordsize is inverted and one is added. The new integer represented appears in the **Out** field (and in the hex and decimal fields below it).
- (Cycle base): displays the integer in the **Out** field in another base.

Menu buttons provide some additional options:

Reset: returns all changes to their original state

Base : cycles through the bases; same as pressing +

Signed: toggles the wordsize between signed and unsigned

NOT : returns the one's complement (that is, each bit in the specified wordsize is inverted: a 0 is replaced by 1 and a 1 by 0. The new integer represented appears in the Out field (and in the hex and decimal fields below it).

Edit : activates edit mode. A cursor appears and you can move about the dialog using the cursor keys. The hex and decimal fields can be modified, as can the bit representation. A change in one such field automatically modifies the other fields.

: closes the dialog and saves your changes. If you don't want to save your changes, press instead.

- Make whatever changes you want.
- 4. To save your changes, tap ; otherwise press OK

NOTE: If you save changes, the next time you select that same result in Home view and open the **Edit** Integer dialog, the value shown in the Was field will be the value you saved, not the value of the result.

# **Base functions**

Numerous functions related to integer arithmetic can be invoked from Home view and within programs:

| BITAND | BITNOT  | BITOR   |
|--------|---------|---------|
| BITSL  | BITSR   | BITXOR  |
| B→R    | GETBASE | GETBITS |
| R→B    | SETBASE | SETBITS |

These are described in <u>Integer on page 604</u>.

# 30 Appendix A – Glossary

#### app

A small application, designed for the study of one or more related topics or to solve problems of a particular type. The built-in apps are Function, Advanced Graphing, Geometry, Spreadsheet, Statistics 1Var, Statistics 2Var, Inference, DataStreamer, Solve, Linear Solver, Triangle Solver, Finance, Parametric, Polar, Sequence, Linear Explorer, Quadratic Explorer, and Trig Explorer. An app can be filled with the data and solutions for a specific problem. It is reusable (like a program, but easier to use) and it records all your settings and definitions.

#### **button**

An option or menu shown at the bottom of the screen and activated by touch. Compare with key.

#### CAS

Computer Algebra System. Use the CAS to perform exact or symbolic calculations. Compare to calculations done in Home view, which often yield numerical approximations. You can share results and variables between the CAS and Home view (and vice versa).

### catalog

A collection of items, such as matrices, lists, programs and the like. New items you create are saved to a catalog, and you choose a specific item from a catalog to work on it. A special catalog that lists the apps is called the Application Library.

### command

An operation for use in programs. Commands can store results in variables, but do not display results.

#### expression

A number, variable, or algebraic expression (numbers plus functions) that produces a value.

### function

An operation, possibly with arguments, that returns a result. It does not store results in variables. The arguments must be enclosed in parentheses and separated with commas.

### Home view

The basic starting point of the calculator. Most calculations can be done in Home view. However, such calculations only return numeric approximations. For exact results, you can use the CAS. You can share results and variables between the CAS and Home view (and vice versa).

# input form

A screen where you can set values or choose options. Another name for a dialog box.

#### key

A key on the keypad (as opposed to a button, which appears on the screen and needs to be tapped to be activated).

#### Library

A collection of items, more specifically, the apps. See also catalog.

## list

A set of objects separated by commas and enclosed in curly braces. Lists are commonly used to contain statistical data and to evaluate a function with multiple values. Lists can be created and manipulated by the List Editor and stored in the List Catalog.

#### matrix

A two-dimensional array of real or complex numbers enclosed by square brackets. Matrices can be created and manipulated by the Matrix Editor and stored in the Matrix Catalog. Vectors are also handled by the Matrix Catalog and Editor.

#### menu

A choice of options given in the display. It can appear as a list or as a set of touch buttons across the bottom of the display.

### note

Text that you write in the Note Editor. It can be a general, standalone note or a note specific to an app.

### open sentence

An open sentence consists of two expressions (algebraic or arithmetic), separated by a relational operator such as =, <, etc. Examples of open sentences include  $y^2 < x^{-1}$  and  $x^2 - y^2 = 3 + x$ .

### program

A reusable set of instructions that you record using the Program Editor.

#### variable

A name given to an object—such as a number, list, matrix, graphic and so on—to assist in later retrieving it. The Sto command assigns a variable, and the object can be retrieved by selecting the associated variable from the variables menu (Vars

#### vector

A one-dimensional array of real or complex numbers enclosed in single square brackets. Vectors can be created and manipulated by the Matrix Editor and stored in the Matrix Catalog.

# views

The primary environments of HP apps. Examples of app views include Plot, Plot Setup, Numeric, Numeric Setup, Symbolic, and Symbolic Setup.

# Appendix B - Troubleshooting 31

# **Calculator not responding**

If the calculator does not respond, you should first try to reset it. This is much like restarting a PC. It cancels certain operations, restores certain conditions, and clears temporary memory locations. However, it does not clear stored data (variables, apps, programs, etc.).

## To reset

Turn the calculator over and insert a paper clip into the Reset hole just above the battery compartment cover. The calculator will reboot and return to Home view.

# If the calculator does not turn on

If the HP Prime does not turn on, follow the steps below until the calculator turns on. You may find that the calculator turns on before you have completed the procedure. If the calculator still does not turn on, contact Customer Support for further information.

- Charge the calculator for at least one hour.
- After an hour of charging, turn the calculator on.
- If it does not turn on, reset the calculator as per the preceding section.

# **Operating limits**

**Operating temperature:**  $0^{\circ}$  to  $45^{\circ}$ C ( $32^{\circ}$  to  $113^{\circ}$ F).

**Storage temperature:**  $-20^{\circ}$  to  $65^{\circ}$ C ( $-4^{\circ}$  to  $149^{\circ}$ F).

Operating and storage humidity: 90% relative humidity at 40°C (104°F) maximum. Avoid getting the

calculator wet.

The battery operates at 3.7V with a capacity of 1500mAh (5.55Wh).

# Status messages

The table below lists the most common general error messages and their meanings. Some apps and the CAS have more specific error messages that are self-explanatory.

| Massaca                      | Manuina                                                                                                    |
|------------------------------|----------------------------------------------------------------------------------------------------|
| Message                      | Meaning                                                                                                    |
| Bad argument type            | Incorrect input for this operation.                                                                                                    |
| Insufficient memory          | You must recover some memory to continue operation. Delete one or more customized apps, matrices, lists, notes, or programs.                                |
| Insufficient statistics data | Not enough data points for the calculation. For two-variable statistics there must be two columns of data, and each column must have at least four numbers. |
| Invalid dimension            | Array argument had wrong dimensions.                                                                                                    |

| Message                        | Meaning                                                                                                    |
|--------------------------------|----------------------------------------------------------------------------------------------------|
| Statistics data size not equal | Need two columns with equal numbers of data values.                                                                                                    |
| Syntax error                   | The function or command you entered does not include the proper arguments or order of arguments. The delimiters (parentheses, commas, periods, and semi-colons) must also be correct. Look up the function name in the index to find its proper syntax. |
| No functions checked           | You must enter and check an equation in the Symbolic view before entering the Plot view.                                                                                                    |
| Receive error                  | Problem with data reception from another calculator. Re-send the data.                                                                                                    |
| Undefined name                 | The global variable named does not exist.                                                                                                    |
| Out of memory                  | You must recover a lot of memory to continue operation. Delete one or more customized apps, matrices, lists, notes, or programs.                                                                                                    |
| Two decimal separators input   | One of the numbers you have entered has two or more decimal points.                                                                                                    |
| X/0                            | Division by zero error.                                                                                                    |
| 0/0                            | Undefined result in division.                                                                                                    |
| LN(0)                          | LN(0) is undefined.                                                                                                    |
| Inconsistent units             | The calculation involves incompatible units (that is, adding length and mass).                                                                                                    |

# Index

| 0                             | В                             | Downers 200                             |
|-------------------------------|-------------------------------|-----------------------------------------|
| Advanced Craphing app. 124    | brightness 4                  | powerpc 209<br>radical_axis 210         |
| Advanced Graphing app 134     | ungniness 4                   | <del>-</del>                            |
| displaying Numeric view 143   | C                             | vector 210                              |
| exploring Numeric view 144    | calculations 23               | vertices 210                            |
| exploring the graph 139       |                               | vertices_abca 210                       |
| Numeric Setup view 144        | cancel 3                      | clipboard 27                            |
| Numeric view 143              | CAS 47                        | commands                                |
| open sentence 137             | calculations 48               | delete all items 46                     |
| opening 136                   | Home variable 53              | delete an item 45                       |
| Plot Gallery 148              | Home view 52                  | DROPN 43                                |
| Plot Gallery, exploring 148   | menu items 52                 | DUPN 44                                 |
| plot setup 137                | settings 50                   | Echo 44                                 |
| selected definitions 139      | view 47                       | PICK 43                                 |
| trace 142                     | CAS Settings 50               | ROLL 43                                 |
| trace, edge 146               | Page 2 52                     | show an item 45                         |
| trace, Numeric view 145       | CAS settings                  | stack 43                                |
| trace, points of interest 147 | page 1 51                     | swap 43                                 |
| algebraic precedence 26       | CAS View 3                    | →LIST 45                                |
| арр                           | Catlg menu 189, 204           | complex numbers 30                      |
| adding a note 105             | affix 204                     | context-sensitive menu 8                |
| creating 105                  | barycenter 205                | coumputer algebra system 47             |
| creating, example 106         | convexhull 205                |                                         |
| Finance 323                   | distance2 205                 | D                                       |
| function 109                  | division_point 205            | data                                    |
| functions 107                 | equilateral_triangle 205      | sharing 33                              |
| Inference 261                 | exbisector 206                | definition                              |
| Linear Solver 301             | extract_measure 206           | adding 72                               |
| Parametric 304                | harmonic_conjugate 206        | building blocks 73                      |
| Polar 309                     | harmonic_division 206         | color 75                                |
| qualifying variables 108      | is_harmonic 207               | deleting 75                             |
| Sequence 314                  | is_harmonic_circle_bundle 207 | evaluating 74                           |
| Solve 293                     | is_harmonic_line_bundle 207   | modifying 73                            |
| Statistics 1Var 227           | is_orthogonal 207             | selecting 75                            |
| Statistics 2Var app 245       | is_rectangle 207              | display 4                               |
| Triangle Solver 332           | is_rhombus 208                |                                         |
| variables 107                 | is_square 208                 | E                                       |
| application library 63        | isobarycenter 207             | exam mode 54                            |
| apps 62                       | LineHorz 208                  | activating 58                           |
| deleting 64                   | LineVert 208                  | Basic Mode 54                           |
| opening 63                    | open_polygon 208              | cancelling 60                           |
| options 64                    | orthocenter 208               | configurations 60, 61                   |
| resetting 63                  | perpendicular bisector 209    | Custom Mode 55                          |
| sorting 64                    | point2d 209                   | new configuration 57                    |
| Jording 01                    | polar 209                     | explicit multiplication 26              |
|                               | pole 209                      | • • • • • • • • • • • • • • • • • • • • |
|                               | Pote =03                      |                                         |

| expressions 24                  | opening 149                       | two-proportion z-test 275      |
|---------------------------------|-----------------------------------|--------------------------------|
| reusing 27                      | plotting the graph 149            | two-sample T-interval 283      |
|                                 | preparation 149                   | two-sample t-test 278          |
| F                               | tracing the derivative 156        | two-sample Z-inteval 280       |
| Finance app 323                 | geometry commands 189             | two-sample z-test 273          |
| amortization 329                | geometry functions 189            | two-way table test 285         |
| amortization example 329        | geometry runctions 103            | type 270                       |
| amortization grap 331           | н                                 |                                |
| = :                             | help 36                           | unwanted data 267              |
| calculating amortizations 329   | •                                 | input forms 18                 |
| cash flow diagrams 325          | hexagesimal numbers 15            | resetting 19                   |
| time value of money 327         | Home View 3                       |                                |
| TVM calculations 328            |                                   | K                              |
| Function app 109, 111           |                                   | keyboard 7                     |
| adding a tangent 126            | implied multiplication 26         | keys                           |
| analyzing functions 117         | Inference app 261                 | edit 9                         |
| area between functions 124      | ANOVA 291                         | EEX 16                         |
| changing scale 113              | calculating statistics 269        | entry 9                        |
| defining expressions 110        | chi-square tests 284              | math 11                        |
| derivatives 129                 | confidence interval for a mean    | math shortcuts 14              |
|                                 | response 289                      | math template 13               |
| . 3                             | confidence interval for intercept | •                              |
| going to a value 117            | -                                 | shift 10                       |
| integrals 129, 132              | 288                               |                                |
| intersection of two functions   | confidence interval for slope     | L .                            |
| 122                             | 287                               | large results 27               |
| modifying graphs 119            | confidence intervals 279          | Linear Solver app 301          |
| navigating tables 116           | displaying test results 266       | menu items 303                 |
| Numeric Setup view 115          | entering data 265, 268            | opening 301                    |
| Numeric view 113                | goodness of fit test 284          | two-by-two system 303          |
| opening 109                     | graphic results 272               |                                |
| operations 129                  | hypothesis tests 272              | M                              |
| other options 117               | importing data 270                | Memory Manager                 |
| Plot view menu 118              | importing statistics 267          | Backups catalog 34             |
|                                 | inference for regression 286      | using 34                       |
| quadratic equation 120          | _                                 | menus 17                       |
| quadratic equation extremum     |                                   |                                |
| 126                             | linear t-test 286                 | closing 18                     |
| quadratic equation slope 123    | method 270                        | selecting from 17              |
| setting up a plot 111           | numeric results 272               | shortcuts 18                   |
| sketching 118                   | one-proportion Z-interval 281     | toolbox 18                     |
| trace function 112              | one-proportion z-test 274         |                                |
| variables 127                   | one-sample T-interval 282         | N                              |
| zoom options 117                | one-sample t-test 277             | navigation 6                   |
|                                 | one-sample Z-interval 279         | negative numbers 26            |
| G                               | one-sample Z-test 273             | Numeric Setup view 68          |
| geometry 149                    | opening 262, 269                  | common operations 103          |
| Geometry app 149                | plotting test results 266         | example 72                     |
|                                 | ·                                 | restoring default settings 104 |
| adding a constrained point 150  | r                                 | Numeric view 67, 166           |
| adding a tangent 151            | sample data 261                   | abscissa 200                   |
| adding calculations 154         | Statistics 1Var app 267           |                                |
| calculations in Plot view 156   | Symbolic view 262                 | angle 202                      |
| creating a derivative point 152 | two-proportion Z-interval 281     | arc length 203                 |
|                                 |                                   | area 202                       |

| cartesian 200                   | exploring graph 307           | Options menu 162        |
|---------------------------------|-------------------------------|-------------------------|
| Cmds menu 189, 200              | Numeric view 308              | ordinate 186            |
| collinear 203                   | opening 304                   | parallel 188            |
| combining, Plot view 104        | plot setup 306, 311           | parallelogram 189       |
| common operations 97            | parentheses 25                | parametric 187          |
| conjugate 204                   | Plot Setup view 67            | parametric plot 179     |
| coordinates 201                 | common operations 91          | perimeter 187           |
| copy and paste 101              | configuring Plot view 91      | perpendicular 188       |
| custom tables 100               | example 71                    | Plot Setup view 163     |
| custom tables, deleting data    | graphing methods 94           | plotting 178            |
| 101                             | Page 1 92                     | point→complex 186       |
|                                 | Page 2 93                     | polar coordinates 187   |
| deleting a calculation 170      | _                             | •                       |
| displaying calculations in Plot | Page 3 93                     | polar plot 179          |
| view 169                        | restoring default settings 96 | projection 184          |
| distance 201                    | Plot view 66, 157             | radius 187              |
| editing a calculation 169       | abscissa 186                  | reciprocation 185       |
| equation of 201                 | angle 187                     | reflection 182          |
| equilateral 204                 | arc length 187                | rotation 183            |
| evaluating 99                   | area 187                      | selecting objects 158   |
| example 71                      | buttons 161                   | sequence plot 180       |
| isosceles 204                   | cartesian 186                 | similarity 184          |
| listing all objects 169         | clearing objects 159, 160     | slider 181              |
| measure 201                     | Cmds menu 170                 | slope 187               |
| menu buttons 102                | collinear 188                 | slopefield 180          |
| More menu 103                   | coloring objects 159          | slopefield command 162  |
| on circle 203                   | combining, Numeric view 104   | tests 188               |
| on object 203                   | common operations 78          | Trace 89                |
| ordinate 201                    | conjugate 189                 | Transform menu 181      |
| parallel 203                    | coordinates 186               | translation 181         |
| parallelogram 204               | copy and paste 91             | zoom 78                 |
| parametric 201                  | dilation 183                  | zoom factors 78         |
| perimeter 202                   | distance 187                  | zoom gestures 79        |
| perpendicular 204               | equation of 186               | zoom keys 79            |
| polar coordinates 201           | equilateral 188               | zoom options 79         |
| radius 202                      | example 70                    | zooming 160             |
| slope 202                       | filling objects 159           | Plot view Cmds menu 170 |
| tests 203                       | function plot 179             | altitude 172            |
| zoom 97                         | gestures 160                  | angle bisector 173      |
| zoom gestures 98                | hiding names 158              | center 171              |
| zoom keys 98                    | implicit 180                  | circle 175              |
| zoom menu 98                    | inversion 185                 | circumcircle 176        |
|                                 | isosceles 188                 | conic 177               |
| zoom options 98                 |                               |                         |
| 0                               | keys 161                      | curve 175               |
| on/off 3                        | list 180                      | ellipse 177             |
| UII/UII 3                       | measure 187                   | excircle 176            |
| D.                              | menu buttons 91               | hyperbola 177           |
| Paramatria and 204              | moving objects 158            | incircle 176            |
| Parametric app 304              | ODE 180                       | intersection 171        |
| angle measure 305               | on circle 188                 | intersections 171       |
| defining functions 305          | on object 188                 | isosceles triangle 173  |

| line 171, 172                    | settings 19                     | normal probability plot 239      |
|----------------------------------|---------------------------------|----------------------------------|
| locus 178                        | Home 20, 21, 22                 | Numeric view 234, 253            |
| median 172                       | Home, specifying 22             | pareto chart 241                 |
| midpoint 171                     | Solve app 293                   | pie chart 243                    |
| parabola 177                     | clearing 294                    | Plot Setup view 243              |
| parallel 172                     | defining equation 294           | plot types 238                   |
| perpendicular 172                | defining equations 298          | Plot view 244                    |
| point 170                        | entering seed value 298         | plotting 237                     |
| point on 170                     | known variables 295             | plotting data 237                |
| polygon 173, 175                 | limitations 299                 | sorting data 236                 |
| quadrilateral 174                | one equation 293, 297           | stem and leaf plot 242           |
| -                                |                                 | Symbolic view 230                |
| random points 171                | opening 294, 298                | -                                |
| ray 172                          | plotting 296                    | Statistics 2Var app 245          |
| rectangle 174                    | solution information 300        | choosing a fit 254               |
| regular polygon 175              | solving 296, 299                | computed statistics 255          |
| rhombus 174                      | Spreadsheet app 211             | data sets 247                    |
| right triangle 174               | basic operations 216            | definiting fit 254               |
| segment 171                      | buttons and keys 223            | displaying equation 251          |
| square 175                       | CAS calculations 223            | editing data 252                 |
| tangent 172                      | cell naming 217                 | entering data 246, 252           |
| triangle 173                     | cell references 216             | exploring statistics 248         |
| Polar app 309                    | CHOOSE command 221              | fit type 247                     |
| angle measure 310                | copy and paste 221              | fit types 254                    |
| defining function 309            | direct entry 218                | Function menu 258                |
| exploring graph 312              | external functions 219          | opening 245                      |
| Numeric view 313                 | external references 221         | plot setup 249                   |
| opening 309                      | format parameters 225           | Plot Setup view 259              |
| ,                                | functions 226                   | Plot view 258                    |
| 0                                | gestures 216                    | plotting data 256                |
| quick settings 5                 | importing data 219              | plotting the graph 250           |
| 4                                | navigation 216                  | predicting values 251, 259       |
| R                                | referencing variables 222, 224  | predicting values, Home view     |
| results, reusing 40              | selection 216                   | 260                              |
| reverse polish notation 38       | using names in calculations 217 | predicting values, Plot view 259 |
| RPN 38                           | stack, manipulating 42          | regression model 253             |
| history 39                       | ·                               | _                                |
| instory 33                       | Statistics 1Var app 227         | scatter plot 257                 |
| 5                                | bar graph 240                   | Sketch 258                       |
| sample calculations 41           | box-and-whisker plot 239        | tracing a curve 257              |
| Sequence app 314, 315            | computed statistics 236         | tracing order 258                |
| defining expression 315, 320     | control chart 241               | troubleshooting 260              |
|                                  | deleting data 235               | Symbolic Setup view 66           |
| explicitly defined sequences 320 | dot plot 242                    | common operations 77             |
| exploring graph 318              | editing data 234, 235           | example 70                       |
| Numeric view 318                 | entering data 234               | overriding settings 77           |
| opening 315                      | exploring the graph 243         | Symbolic view 65, 164            |
| plot setup 316, 321              | generating data 235             | altitude 192                     |
| plotting sequence 317, 321       | histogram 238                   | bisector 193                     |
| table of values 322              | inserting data 235              | center 190                       |
| table of values, exploring 319   | line plot 240                   | circle 195                       |
| table of values, setup 320       | More menu 234, 253              | circumcircle 195                 |
|                                  |                                 |                                  |

| Cmds menu 189                      | slider 199                        |
|------------------------------------|-----------------------------------|
| common opeerations 72              | slopefield 198                    |
| conic 197                          | slopefield command 162            |
| creating objects 165               | square 195                        |
| curve 195                          | Symbolic Setup view 166           |
| deleting an object 166             | tangent 192                       |
| dilation 199                       | transform 199                     |
| ellipse 196                        | translation 199                   |
| example 69                         | triangle 193                      |
| excircle 195                       | thangte 133                       |
| function 197                       | т                                 |
| hiding an object 165               | touch gestures 7                  |
| hyperbola 196                      | trace                             |
|                                    | evaluating a function 90          |
| implicit 198                       | selecting a plot 89               |
| incircle 196                       |                                   |
| intersection 190                   | turning on/off 90                 |
| intersections 190                  | Triangle Solver app 332           |
| inversion 200                      | angle measure 333                 |
| isosceles triangle 193             | indeterminate case 335            |
| line 191                           | known values 333                  |
| list 198                           | no solution 335                   |
| locus 197                          | not enough data 336               |
| median 192                         | opening 332                       |
| menu buttons 76                    | special cases 335                 |
| midpoint 190                       | triangle types 334                |
| ODE 198                            | unknown values 334                |
| parabola 196                       |                                   |
| parallel 191                       | V                                 |
| parallelogram 194                  | variable 29                       |
| parametric 197                     | view                              |
| perpendicular 192                  | example 69                        |
| plot 197                           |                                   |
| point 189                          | Z                                 |
| point on 190                       | Zoom menu                         |
| polar 197                          | autoscale 87                      |
| polygon 193, 194                   | box zoom 80                       |
| projection 200                     | Decimal 88                        |
| quadrilateral 193                  | example 82                        |
| ray 191                            | Integer 88                        |
|                                    | split-screen viewing 81           |
| reciprocation 200                  | square 86                         |
| rectangle 194                      | Trig 89                           |
| reflection 199                     | Views menu 81                     |
| regular polygon 195                | X In 84                           |
| reordering entries 165             |                                   |
| rhombus 194                        |                                   |
|                                    | X Out 84                          |
| right triangle 193                 | Y In 85                           |
| right triangle 193<br>rotation 199 | Y In 85<br>Y Out 86               |
| right triangle 193                 | Y In 85<br>Y Out 86<br>Zoom In 83 |
| right triangle 193<br>rotation 199 | Y In 85<br>Y Out 86               |